# WisDOT Civil 3D training

# Construction administration - beginner

Last updated: 5/1/2024 Methods Development Support, **Develop**, **Impovate** 

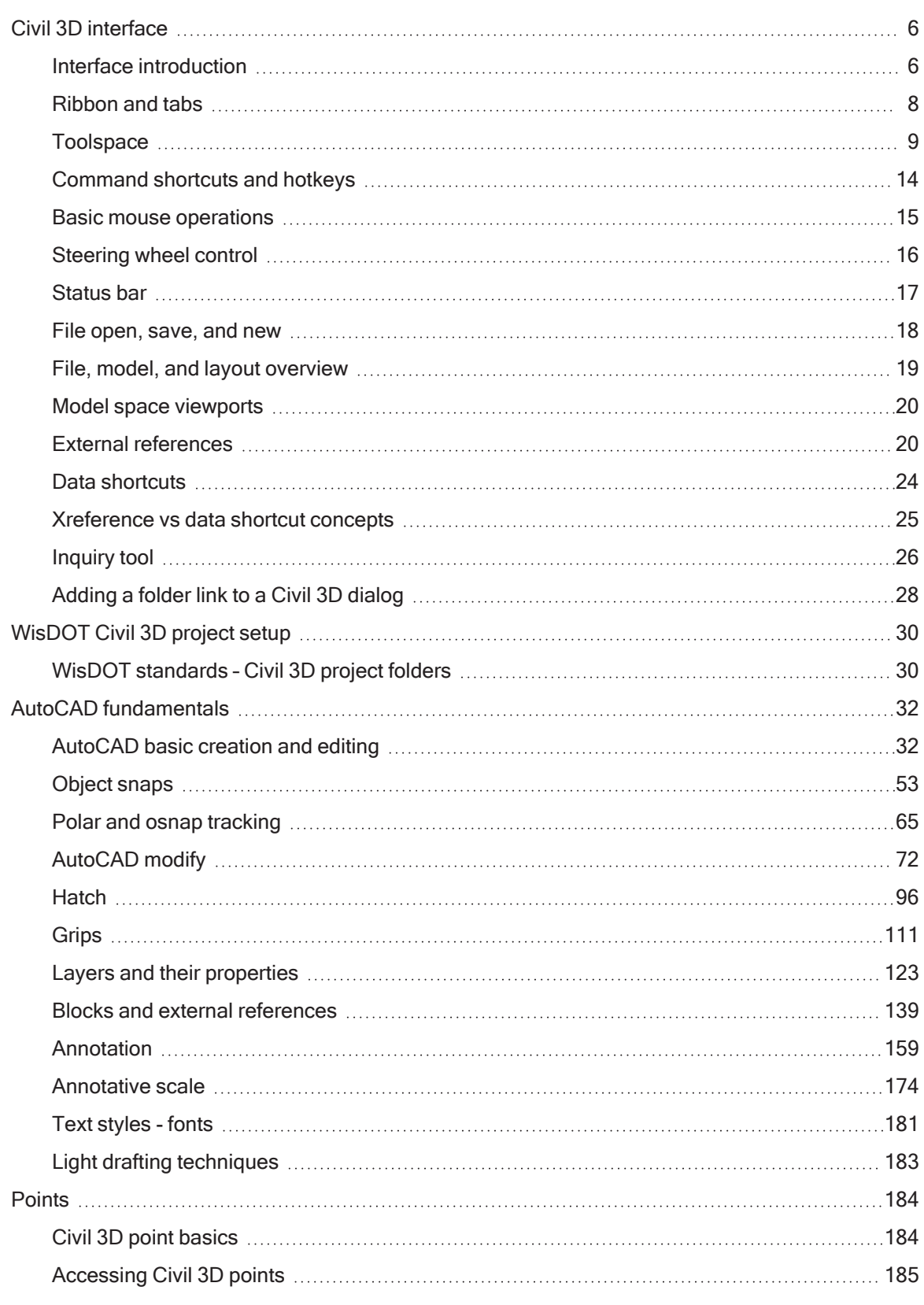

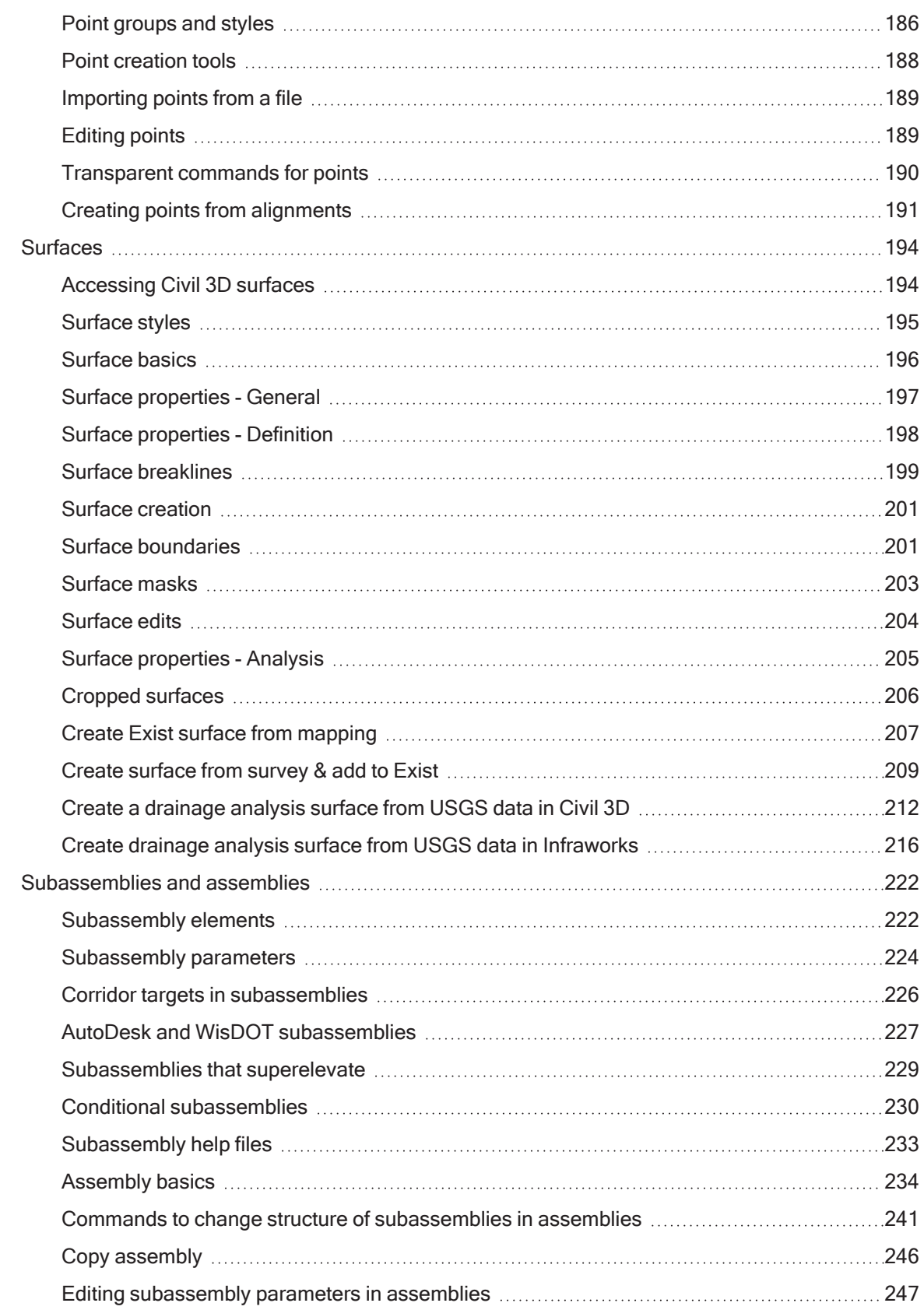

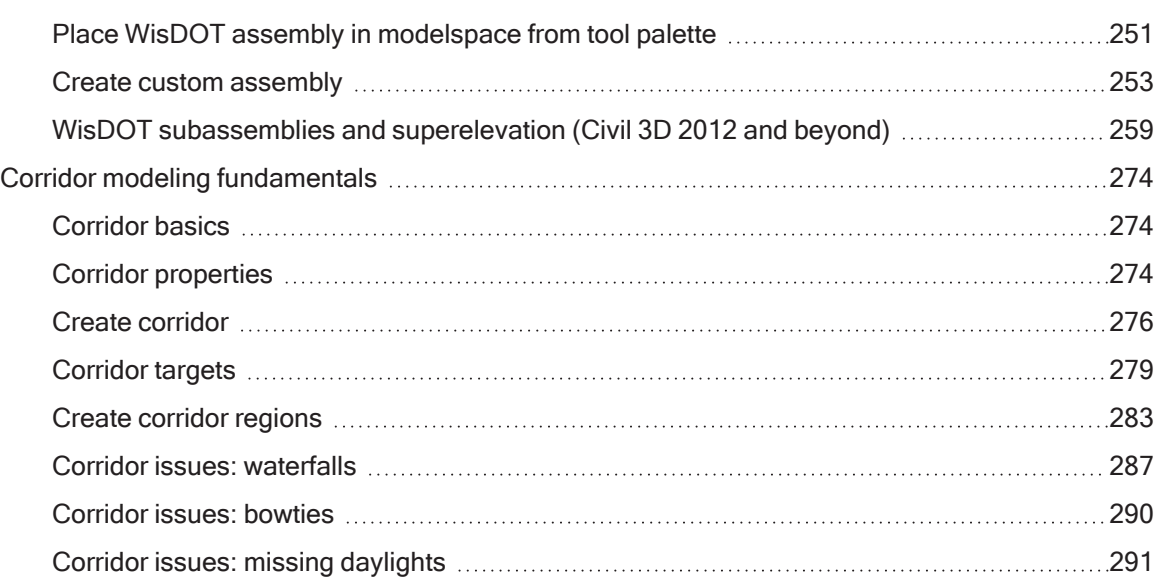

# <span id="page-5-1"></span><span id="page-5-0"></span>Civil 3D interface

# Interface introduction

Last updated: 2021-11-09

Total video time: 21:24

### Welcome screen

#### [c3d-intrfc-intro-01.mp4](http://c3dkb.dot.wi.gov/video/c3d-intrfc/c3d-intrfc-intro-01.mp4) 9:41

What you will find on the Welcome screen are:

- 1. Short video tutorials, such as: user interface, surfaces, alignments, profiles, corridors, intersections and pipe networks.
- 2. Exercise tutorials, show step-by-step processes on broader topics.
- 3. What's New, explores new features in Civil 3D for the current year.

Info: Most of these are web-based and will need internet connection.

Tip: To turn-off the start screen, in the command line type Startmode, press Enter, type 0, press Enter.

Tip: To turn-on start screen, select Help button (? button in upper right), option listed in dropdown.

# Application menu browser

#### [c3d-intrfc-intro-02.mp4](http://c3dkb.dot.wi.gov/video/c3d-intrfc/c3d-intrfc-intro-02.mp4) 3:15

- 1. Large C icon in upper left corner.
- 2. When selected once, it allows access to the general production menu. When selected twice, Civil 3D will close.
- 3. Menu includes
	- A. New new drawing or sheet set
	- B. Open opens a drawing, not a template
	- C. Save
	- D. Save As has different formats
	- E. Export has different formats
	- F. Publish one example, eTransmit packages all the files attached to your project, including Xrefs and data shortcuts.
	- G. Print Plot, batch plot, plot preview, page setup, etc.
	- H. Drawing utilities Set drawing properties, drawing settings, units, audit, purge, recover, etc.
	- I. Close To close all drawings or current drawing.
- 4. Options button Opens a dialog box with options.
- 5. Search bar at the top, to find commands within the ribbon.
- 6. Application menu also lists currently open and recently used files. Pin a drawing here to find it quickly.
- 7. Exit button for exiting Civil 3D.

# Quick Access toolbar

#### [c3d-intrfc-intro-03.mp4](http://c3dkb.dot.wi.gov/video/c3d-intrfc/c3d-intrfc-intro-03.mp4) 1:04

- 1. Found to the right of the Application menu browser button at the top of the screen.
- 2. Allows access to general commands; new, open, save, plot, undo/redo, and others.
- 3. To add your own choice of command to the Quick Access menu
	- A. Select dropdown > More Commands...
	- B. Customize User Interface dialog box
		- I. Select command name you want to add > OK
- 4. To show the menu bar
	- A. Select dropdown > Show Menu Bar
	- B. Menu bar will appear above the tabs of the ribbon

### Ribbon

- 1. The ribbon is a user interface tool that allows all of the icon selection in Civil 3D to be centralized in a space sufficient area.
- 2. The ribbon is organized into tabs that manage the different tools available.
- 3. Each tab is subdivided into panels that contain the icons for the tools. If there are more tools than shown, a panel pulldown (arrow in lower right corner of panel) will display.

Tip: To keep the panel expanded while using a tool repeatedly, select the thumbtack (icon found in lower left corner of expanded panel).

# **Toolbars**

[c3d-intrfc-intro-04.mp4](http://c3dkb.dot.wi.gov/video/c3d-intrfc/c3d-intrfc-intro-04.mp4) 1:25

- 1. Toolbars are the command structures for base AutoCAD, prior to the ribbon. Transparent commands is the only toolbar open by default. All other toolbars have been added to the ribbon.
- 2. Selecting the dash line (found at the top or left side of the bar) you can move the bar. Right-click in the gray space of the toolbar to access a list of old toolbars.

# Command Line

[c3d-intrfc-intro-05.mp4](http://c3dkb.dot.wi.gov/video/c3d-intrfc/c3d-intrfc-intro-05.mp4) 2:16

- 1. The command line can be found at the bottom of the screen. It is used for the typed version of commands.
- 2. The command line is in a tool palette and can be moved. Like other toolbars, select the dash line (found on the left side) and drag to new location, even another screen.
- 3. The command line is not in use when it displays "Type a command". Once you have typed a command, it will prompt you through to command.

#### Status bar

[c3d-intrfc-intro-06.mp4](http://c3dkb.dot.wi.gov/video/c3d-intrfc/c3d-intrfc-intro-06.mp4) 2:13

- 1. The status bar can be found below the command line. It is a series of icons that will allow for settings for certain functions within AutoCAD and Civil 3D.
- 2. The status bar displays the cursor location, drawing tools, and tools that affect your drawing environment.

Page: 7

- 3. The status bar provides quick access to some of the most commonly used drawing tools. There are function key alternatives for most of these icons, but not all.
- 4. Some of the tools include; Snap mode, Ortho mode, Polar Tracking, Object Snap (OSnap), Annotation scale, and Workspace.

# Drawing Scale

[c3d-intrfc-intro-07.mp4](http://c3dkb.dot.wi.gov/video/c3d-intrfc/c3d-intrfc-intro-07.mp4) 1:27

- 1. The drawing scale is a representation of the drawing area the you have and is 1" = 1".
- 2. The annotation scale is found at the bottom in the status bar. Use the arrow to activate a flyout menu and change the scale of your drawing.
- 3. The drawing scale controls the size of text; text in labels, text in dimension labels, and text in multileaders, and space between section views in an array.

# <span id="page-7-0"></span>Ribbon and tabs

Last updated: 2021-10-22

Total video time: 8:14

### Ribbon interface

[c3d-intrfc-rbn-01.mp4](http://c3dkb.dot.wi.gov/video/c3d-intrfc/c3d-intrfc-rbn-01.mp4) 4:21

The ribbon is a management style of keeping commands at the top of the screen. The ribbon management area includes tabs, panels, and icons.

- 1. Tabs contain a grouping of command panels.
- 2. Panels are a grouping of similar command icons.
- 3. Icons start the commands directly.

#### Tabs

[c3d-intrfc-rbn-02.mp4](http://c3dkb.dot.wi.gov/video/c3d-intrfc/c3d-intrfc-rbn-02.mp4) 3:53

The tabs are found on top of the ribbon directly below the Quick Access toolbar. Some of the tabs included are: Home, Insert, Annotate, Modify, Analyze, View, Output, Manage, and so on. The tabs also include WisDOT Design and WisDOT Sheets.

#### Panels

Panels are labeled on the bottom of the ribbon. Each panel contains tool/commands that are related to that panel. If the panel's name has an arrow next to it, select to see additional tools/commands. This is called a fly-out menu and once a tool/command is selected it will minimize.

#### Icons

Icons are tools/commands. If there is an arrow next to the icon, select it for a dropdown menu of additional related commands.

### Minimize ribbon

To minimize the ribbon to have more drafting room, select the last icon within the row of tabs. This button has 4 options, and must be clicked each time to activate.

- 1. First click, Minimize to Panel Buttons
- 2. Second click, Minimize to Panel Titles
- 3. Third click, Minimize to Tabs
- <span id="page-8-0"></span>4. Forth click, Show full ribbon

# **Toolspace**

Last updated: 2021-11-09

Total video time: 38:07

### Toolspace overview

[c3d-intrfc-tlspc-01.mp4](http://c3dkb.dot.wi.gov/video/c3d-intrfc/c3d-intrfc-tlspc-01.mp4) 4:52

Toolspace palette is the area on the left side of the screen. This palette is where you can find the objects created and manage them. The palette, by default, is docked on the left side of the display, but it can be moved.

Toolspace area includes

- 1. Tabs; Prospector, Settings, Survey and Toolbox Tabs can be toggled on/off to save space
- 2. Preview window

Area located at the bottom of the Toolspace. Used to look at the data of an object. For example, select Points, all the point numbers and information about each point will be displayed. If Select Preview is turned on in the Toolspace area, a graphic image could be displayed in the preview window.

#### 3. Active drawing view/Master view This is located at the top of the Toolspace and decides what is displayed in the Toolspace.

Active Drawing View option will give you the active drawing and all of its objects, listing them as one single drawing. It will also include a listing of the data shortcuts.

Master View will give a listing of every drawing file that is open and a list of all of objects. The current active drawing will be in bold print.

A. Projects Area is the Vault connection.

Info: The Projects collection of the Prospector tree is is not visible if you have installed Autodesk Vault Client and Server Application. WisDOT does not use Vault.

B. Drawing Templates area lists all of the drawing templates in a specific, preset file location. Templates can be accessed to check the standards.

# Toolspace tabs

#### [c3d-intrfc-tlspc-02.mp4](http://c3dkb.dot.wi.gov/video/c3d-intrfc/c3d-intrfc-tlspc-02.mp4) 8:01

Toolspace palette is the area on the left side of the screen. This area includes tabs, preview window, and active drawing view/master view.

The Toolspace docking options, for more drafting space

- 1. Hold left-click and drag to new location. It's a floating dock window.
- 2. Right-click next to Toolspace name for a menu
	- A. checkmark Allow Docking
	- B. Select either Anchor Left or Anchor Right

Tip: This will anchor the Toolspace and autohide it.

If the Toolspace palette is closed, to reopen

#### Ribbon > Home tab > Palettes panel > Toolspace

This Toolspace button is a toggle for turning it on and off. The little icons to the right of the Toolspace button are toggles for the tabs mentioned below. The order in which they are selected will decide the order they are displayed in the Toolspace palette.

#### Tabs

Tabs are located on the right side of the Toolspace palette. Tabs can be toggled on/off.

#### Prospector tab

Used to create and edit or manage objects

- 1. Drawing object access
	- A. Objects include points, point groups, surfaces, alignments (profile & sections), sites (grading & parcels), catchments, pipe networks (including interference objects), corridors, assemblies, intersections, and view frame groups.
	- B. The plus sign [+] next to the object name expands for more specific objects used within your project.

#### Settings tab

Comprehensive list of styles for each object, found in Civil 3D.

If Surface is expanded, it includes surface styles, label styles, table styles, and commands. Some objects may not have these styles, but include criteria and rules.

#### Survey tab

Survey database are external and available to any drawing.

#### Toolbox tab

#### To toggle a tab on/off

#### Ribbon > Home tab > Palettes panel

Next to the Toolspace toggle are mini toggles, one for each tab. Blue background is active, white background is inactive. The order you turn them on will be the order they display in the Toolspace palette.

#### Active Drawing View/Master View

This is located at the top of the Toolspace and decides what is displayed in the Toolspace.

1. Active Drawing View option will give you the active drawing and all of its objects, listing them as one single drawing. It will also include a listing of the data shortcuts.

- 2. Master View will give a listing of every drawing file that is open and a list of all of objects.
	- A. Open Drawings, lists all open drawing files. The current active drawing will be in bold-type. You can switch between drawings by selecting "Switch to" in the right-click menu.
	- B. Data Shortcuts
	- C. Drawing Templates area lists all of the drawing templates, folder and available types in a preselected location.

### More overview of the Prospector tab

Used to create and edit objects

- 1. Drawing object access
	- A. Objects include points, point groups, surfaces, alignments (profile & sections), sites (grading & parcels), catchments, pipe networks (including interference objects), corridors, assemblies, intersections, and view frame groups.
- 2. Data Shortcuts
	- A. Reference files including surfaces, alignments (and profiles), pipe networks, corridors, and view frame groups.
	- B. An external point or access point to a specific project, and are referenced into a file you are currently in.
- 3. Managing objects
	- A. Right-click object names for properties and edit customizations.

# Prospector tab

[c3d-intrfc-tlspc-03.mp4](http://c3dkb.dot.wi.gov/video/c3d-intrfc/c3d-intrfc-tlspc-03.mp4) 3:52

#### Toolspace palette > Prospector tab > expand drawing name all objects listed

- 1. Objects include points, point groups, surfaces, alignments (profile & sections), sites (grading & parcels), catchments, pipe networks (including interference objects), corridors, assemblies, intersections, and view frame groups.
- 2. The plus sign [+] next to the object name expands for more specific objects.
- 3. A small arrow before the name of an object indicates it is a data shortcut. No arrow means that the object is live and has been defined in the drawing file.
- 4. Right-click menu options
	- A. Properties and styles
	- B. Synchronize or promote
	- C. Select, zoom to, or pan to
	- D. Lock or unlock
	- E. Export
	- F. Refresh

#### Data Shortcuts

1. Objects include surfaces, alignments, pipe networks, pressure networks, corridors, and view frame groups.

# Settings tab

#### [c3d-intrfc-tlspc-04.mp4](http://c3dkb.dot.wi.gov/video/c3d-intrfc/c3d-intrfc-tlspc-04.mp4) 2:49

The Settings tab is a comprehensive list of styles, for each object, found in Civil 3D. Styles including label styles, table styles, and commands. Some objects styles may different settings, like criteria or rules.

### Styles overview

You can select on any object to use the below process. Surface is our example.

#### Surface

#### Toolspace > expand active drawing > expand Surface

- 1. Surface Styles
	- A. Expand to see list of styles that can be applied to the surface.
	- B. This list can also be found through the active drawing, in the surface properties.
		- I. Select the surface of your drawing > right-click and select Surface Properties...
			- a. Surface Properties dialog box
				- i. Information tab > select Surface Styles dropdown

 $\bf{F}$  Info: When there is a orange marker in front of the style name, in the Toolspace, it means the style is active/live in the drawing. It doesn't define where it is used, but if edited it will affect your drawing. View it as a warning.

- 2. Label Styles
	- A. Contains sub-styles; Contour, Slope, Spot Elevation, and Watershed.
	- B. Some sub-styles contain Expressions, used to build a mathematical model.
- 3. Tables Styles
	- A. Table objects from base AutoCAD that are created in a form that responds to surface objects.
	- B. Contains sub-styles; Directions, Elevation, Slope, Slope Arrow, Contour, Watershed, and User-Defined Contour.
- 4. Commands

Macros for creation settings

A. Right-click on a command and select "Edit Command Settings..." to change the default settings and overall drawing settings.

#### Edit feature settings

#### Toolspace > Settings tab > right-click Surface > select Edit Feature Settings...

Use to access default settings

#### Edit drawing settings

#### Toolspace palette > Settings tab > right-click drawing name > select Edit Drawing Settings...

Drawing Settings dialog box

- 1. Units and Zone tab
	- A. Drawing or Angular units
	- B. Imperial to Metric conversion, should be set to US Survey Foot
	- C. Scale or Custom scale
	- D. Zone
- 2. Transformation tab
	- A. Transform zone, grid factor or sea factor
- 3. Object Layers tab
	- A. Assigns default layer assignment to each object
- 4. Abbreviation tab
	- A. List of label abbreviations
- 5. Ambient Settings tab
	- A. Set global ambient settings here, Apply and OK.

# Survey tab

[c3d-intrfc-tlspc-05.mp4](http://c3dkb.dot.wi.gov/video/c3d-intrfc/c3d-intrfc-tlspc-05.mp4) 3:01

#### Toolspace palette > Survey tab

- 1. Survey Database
	- A. External and are available to any drawing. Survey databases, that are created inside the survey tab, are available per project.
	- B. To add a new survey database
		- I. Right-click on header, select "New local survey database..."
- 2. Equipment Database
	- A. A repository for survey equipment and data sheets for the equipment being used.
- 3. Figure Prefix Database
	- A. Linework coding that was shot in the field. It manages those codes, then finds linework styles, layers, and connectivity for the linework.
	- B. Contain set up for WisDOT Topography
		- I. Right-click WisDOT Topography > Manage Figure Prefix Database, to open Figure Prefix Database Manager dialog box.
- 4. Linework Code Sets
	- A. What the surveyor used in the field to identify certain points connected the linework.
	- B. Contains linework set up for WisDOT Proposed

# Toolbox tab

[c3d-intrfc-tlspc-06.mp4](http://c3dkb.dot.wi.gov/video/c3d-intrfc/c3d-intrfc-tlspc-06.mp4) 2:53

#### Toolspace palette > Toolbox tab

- 1. Reports Manager
	- A. Contains predefined report types for alignments, corridors, parcels, pipes, points, profiles, parcel CCW, surfaces, and breaklines.
	- B. To run a report
		- I. Right-click on report name, select "Execute..."
- 2. Subscription Extension Manager
	- A. Contains Autodesk subscription advantage packs
- 3. Miscellaneous Utilities
	- A. Includes Reports, Coordinate Geometry, Export KML, Parcels, Survey, Surfaces, and CAiCE Translator
- 4. SHP Import/Export Utilities

# Survey database

[c3d-intrfc-tlspc-07.mp4](http://c3dkb.dot.wi.gov/video/c3d-intrfc/c3d-intrfc-tlspc-07.mp4) 3:35

#### Toolspace palette > Survey tab

- 1. Survey Database
	- A. External to any drawing file, external source.
	- B. Survey Database is per project.
- 2. Equipment Database
	- A. Set up to aid in analysis
	- B. Right-Click Equipment Database > New..., opens New Equipment Database dialog box. Here is where you can set up a new database.
	- C. Expand Equipment Database > right-click New > Select Manage Equipment Database... Here you can edit units, angle, Electronic Distance Meter (EDM), prism, and Standard Deviations.
- 3. Figure Prefix Database
	- A. Contain set up for WisDOT Topography
	- B. Right-click WisDOT Topography > Manage Figure Prefix Database, to open Figure Prefix Database Manager dialog box. 3. You can edit the Breakline, Lot Line, Layer, Style and Site via checkboxes or dropdown menus.
- 4. Linework Code
	- A. Contains linework set up for WisDOT Proposed
	- B. Right-click WisDOT Proposed > Edit, to see information dialog box.

### User Settings

Icon (Tripod w/person) found at top of Toolspace palette, are set to the WisDOT package

Survey User Settings dialog box

- 1. Miscellaneous
- 2. Survey Database Defaults
- 3. Equipment Defaults
- 4. Linework Processing Defaults
	- A. Option: Process linework during import
- 5. Figure Defaults
	- A. Option: Current figure prefix database, WisDOT Topography
- 6. Interactive Graphics
- 7. Import Defaults
- 8. Export Defaults
- 9. Network Preview
- 10. Setup Preview
- 11. Figure Review
- <span id="page-13-0"></span>12. Change Reporting

# Command shortcuts and hotkeys

Last updated: 2021-11-09

Total video time: 5:53

Exercise files: [c3d-intrfc-data-c3d20.zip](https://c3dkb.dot.wi.gov/data/c3d-intrfc/c3d-intrfc-data-c3d20.zip)

#### ProjectID\SheetsPlan\STH25-XS.dwg

[c3d-intrfc-cmnd-shrtct-htky-01.mp4](http://c3dkb.dot.wi.gov/video/c3d-intrfc/c3d-intrfc-cmnd-shrtct-htky-01.mp4) 9:27

All commands have a typed alternative

Some typed commands are quicker than switching ribbon tabs

 $\cdot$   $\bullet$   $\cdot$  Tip: This is not a comprehensive list - just some helpful ones

AutoCAD [Keyboard](https://www.autodesk.com/shortcuts/autocad) Shortcuts is an Autodesk webpage with a more complete listing of AutoCAD-specific keyboard shortcuts.

# **Hotkeys**

- $\left[{\sf Esc}\right] = \text{Exit}$  a command
- $\cdot$  Spacebar = Enter
- $[F1] =$  Opens Help to topic you are working with
- $F2$  = Expands command line to a window
- $\cdot$   $\overline{F3}$  = OSNAPS toggle
- Shift + Right-Click Temporary OSNAP Overrides
- $\int Shift + Spacebar = selection cycling$
- $[Ctrl + Left-click] select for some labels$
- $[Ctrl + 9]$  = toggles Command Line palette
- $[Ctrl + 3] =$  toggles tool palettes

# Command line commands

- **z enter e enter** = Zoom Extent ("Fit View")
- $\bullet$  **z** enter enter = "real-time" zoom
- $\cdot$  **P** enter = Pan
- $\cdot$  Delete = Erase
- $\cdot$  **E** = Erase
- $\cdot$  **PL** for polyline
- **BEfor polyline edit**
- DI for Distance command (slightly different than ribbon version)
- $\cdot$  **FILEDIA**, setting should = 1
- **GMDDIA**, setting, should  $=1$
- $\cdot$  GEOMARKERVISIBLITY = 0
- OSNAPZ = if 1 then snaps to 3D objects  $(x/y/z)$ , if 0 then snaps to X/Y but ignores elevation z
- **OPTIONS** = opens OPTIONS dialog box
- $XREF =$  opens Xreference manager dialog box
- $\cdot$  OOPS = Brings back last deleted selection
- <span id="page-14-0"></span> $\cdot$  REA = Regenerates graphics

# Basic mouse operations

Last updated: 2021-11-09 Total video time: 9:19

Page: 15 Published on: 5/1/2024 Exercise files: [c3d-intrfc-data-c3d20.zip](https://c3dkb.dot.wi.gov/data/c3d-intrfc/c3d-intrfc-data-c3d20.zip)

#### ProjectID\SheetsPlan\STH25-XS.dwg

[c3d-intrfc-basc-mous-01.mp4](http://c3dkb.dot.wi.gov/video/c3d-intrfc/c3d-intrfc-basc-mous-01.mp4) 12:24

#### Exercise file: STH25-XS.dwg

Three-button wheel mouse

 $C$ lick = select

 $[Right\text{-click}]$  = context menus

Wheel operation

- $\cdot$  Roll forward/backward = zoom in/out
- $\cdot$  Click wheel = pan
- $\bullet$  Double-click wheel = zoom extents

# Keyboard & mouse clicks

 $[Shift] + [Right\text{-click}] = Temporary OSNAPS menu$ 

 $\left[\text{Shift}\right] + \left[\text{wheel-button}\right] = \text{Orbit}$ 

Ctrl + Click for some objects allows individual label editing

 $[Shift] + [Click] =$  remove from selection set

#### MBUTTONPAN

 $= 1$ , pan

= 0, Temporary OSNAP menu

#### Options > User Preference tab > Right-click Customization button = Right-click customization

Context sensitive

Repeat Last command

# <span id="page-15-0"></span>Steering wheel control

Last updated: 2021-10-22

[c3d-intrfc-strng-whl-01.mp4](http://c3dkb.dot.wi.gov/video/c3d-intrfc/c3d-intrfc-strng-whl-01.mp4) 5:08

Steering wheel control is found in the navigation toolbar on the right side of the screen. Steering wheel control is a series of navigation controls that follow the cursor when turned on. Navigation controls include zoom to, pan to, orbit, and center.

# Open navigation toolbar

- 1. View tab > Viewport Tools panel > select Navigation Bar
- 2. navbar, Enter an option: on

#### Steering wheel and parts

Select Full Navigation Wheel, 2nd icon from the top, to have the steering wheel appear attached to the cursor.

The steering wheel has different parts that are highlight as you go over them. Place wheel where you went the command to start before selecting.

Outside ring:

- 1. Zoom, hold left-click and move mouse forward and backward
- 2. Orbit, use Center to create a pivot point and move mouse to orbit
- 3. Pan, hold left-click and move around screen
- 4. Rewind, rewind video

Inside ring:

- 1. Walk, walk over your project
- 2. Center, pivot point for the orbit
- 3. Look
- 4. Up/Down

To close wheel, select the X in upper right corner of wheel or use  $[ESC]$ .

# Wheel Choices

Below the Full Navigation Wheel icon is a dropdown arrow to open a menu. Checkmark appears before the selected wheel.

- 1. Full Navigation Wheel, detailed above.
- 2. Mini Full Navigation Wheel, smaller wheel that includes same tools as Full Navigation Wheel.
- 3. Mini View Object Wheel, smaller wheel that includes pan, zoom, orbit, and rewind.
- 4. Mini Tour Building Wheel, smaller wheel that includes walk, look, rewind, and up/down.
- 5. Basic View Object Wheel, includes center, zoom, rewind, and orbit.
- 6. Basic Tour Building Wheel, includes forward, look, rewind, and up/down.
- <span id="page-16-0"></span>7. 2D Wheel, includes zoom, rewind, and pan.

# Status bar

Last updated: 2021-11-09

Total video time: 6:16

Exercise files: [c3d-intrfc-data-c3d20.zip](https://c3dkb.dot.wi.gov/data/c3d-intrfc/c3d-intrfc-data-c3d20.zip)

#### ProjectID\SheetsPlan\STH25-XS.dwg

[c3d-intrfc-status-bar-01.mp4](http://c3dkb.dot.wi.gov/video/c3d-intrfc/c3d-intrfc-status-bar-01.mp4) 6:16

#### Status bar

- $\cdot$  Icons...
- Function Key Alternatives
- Right-Click Settings

#### Status bar keys

- Constraints Ctrl+Shift+II
- Snap/Grid F9/ F7
- Ortho Snap F8
- Polar Track  $\overline{F}10$
- $\cdot$  OSNAP $F3$
- $\cdot$  3D OSNAP  $\mathsf{F4}$
- Object Snap Tracking F11
- Dynamic UCS F6
- Dynamic Input  $\widehat{F12}$
- Lineweight
- Transparency
- Quick Properties Ctrl+Shift+P
- Selection Cycling Ctrl+W
- Annotation objects

# <span id="page-17-0"></span>File open, save, and new

Last updated: 2023-02-22

Total video time: 4:40

[c3d-intrfc-fil-opn-sav-new-01.mp4](http://c3dkb.dot.wi.gov/video/c3d-intrfc/c3d-intrfc-fil-opn-sav-new-01.mp4) 4:40

### **Overview**

#### Opening a file

- 1. There are multiple ways to open a file
	- A. App menu > Open
	- B. Quick Access toolbar > Open (file folder icon)
	- C. Right-click File tab > right-click menu > Open...

#### Opening a new template

- 1. There are multiple ways to open a new file
	- A. App menu > New
	- B. Quick Access toolbar > QNew

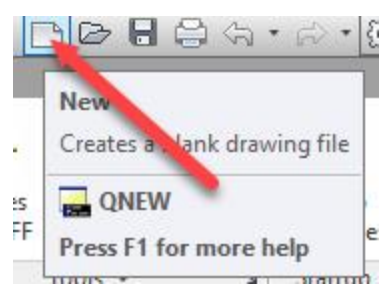

- C. Right-click File tab > right-click menu > New...
- D. Plus sign next to File tab
- 2. All new files start with a template (.dwt). The template brings in the settings for the new drawing; specific object and layout styles.
- 3. When opening a new template, WisDOT has template files already setup.
	- A. App menu > New
	- B. Select Template dialog box
		- I. Look in should be set to the Begin-dwg folder and contain starting templates; drawing, plat and survey.
		- II. Select design template and Open

### Saving a new file

- 1. To save a new file
	- A. Right-click File tab > right-click menu > Save...
		- I. Save Drawing As dialog box
			- a. Save in, browse to project folder
			- b. Rename file name (.dwg)
			- c. Save
- 2. Once saved, there will be no drawing in the modelspace, but the styles are populated in the settings A. Toolspace > Settings tab > expand Surface

# <span id="page-18-0"></span>File, model, and layout overview

Last updated: 2021-11-09

Total video time: 5:50

[c3d-intrfc-fil-mdl-lyout-01.mp4](http://c3dkb.dot.wi.gov/video/c3d-intrfc/c3d-intrfc-fil-mdl-lyout-01.mp4) 5:50

# File tabs

- 1. File tabs display the current open files. They are located directly above the Toolspace palette and model space.
- 2. To turn off display tabs
	- A. Right-click in the modelspace > right-click menu > Options...
	- B. Options dialog box
		- I. Display tab > Window elements > uncheck box Display File Tabs

**Tip:** Keep the box checked to keep the tabs displayed.

- C. OK to save changes, Apply to see changes, or Cancel to exit
- 3. Hover over tab to see open layouts. Each layout has the option to layout or plot.
- 4. If the file name, in the tab, has an asterisk (\*) at the end, it has not been saved yet. Select Save in the Quick Access toolbar to have to disappear.
- 5. Right-click on a tab to get right-click menu dropdown. Commands include: New, Open, Save, Save As, Save All, Close, Close All, and Close All Other Drawings. On the active drawing you get two additional commands: Copy Full File Path and Open File Location.
- 6. Plus symbol, next to the tabs, will open a new file using your default template.

# Model and layout tabs

- 1. Model and layout tabs can be found on the lower left.
	- A. Model tab is modelspace, displaying the drawing at 1:1 ratio.
	- B. Layout tab is paperspace, used for plotting at scale. Paperspace includes the printable area, title block information, and a viewport to display portions of Modelspace.
- 2. To turn off tabs
	- A. In paperspace, right-click on the drawing > right-click menu > Options...
	- B. Options dialog box
		- I. Display tab > Layout elements > uncheck box Display Layout and Model Tabs

**Tip:** Keep the box checked to keep the tabs displayed.

- 3. In paperspace, the squares/rectangles are called viewports. Viewports are like picture frames into modelspace, the area selected to be viewed. When a viewport is selected, the scale appears in the bottom status bar.
- 4. The ribbon displays commands based on the tab selected.
- <span id="page-19-0"></span>5. Plus symbol, next to the tabs, will open a new layout.

# Model space viewports

Last updated: 2021-11-09

Total video time: 4:10

[c3d-intrfc-mdlspc-vwprt-01.mp4](http://c3dkb.dot.wi.gov/video/c3d-intrfc/c3d-intrfc-mdlspc-vwprt-01.mp4) 4:10

### Modelspace viewport overview

Model space can have one viewport or multiple viewports. Multiple viewports are real time windows, and zoom or pan can be used within each window independently.

#### Multiple viewports in Modelspace

- 1. To change your model space into multiple viewports
	- A. View tab > Model Viewports panel > Viewport Configuration dropdown
		- B. Select Three Left configuration
		- C. The active viewport will be highlighted with a blue box/border.
- Any change made within one viewport will change in all since they are real time windows.
- 2. The plus sign [+] in the top left corner of viewport for dropdown menu options
	- A. Maximize Viewport
	- B. Viewport Configuration List, same list as in ribbon
- 3. The word next to the plus sign in brackets is the view point and can be changed. Views can be Top, Bottom, Left, Right, Front, Back, SW isometric, SE isometric, NE isometric, NW isometric.
- 4. Name your viewports

#### A. View tab > Model Viewports panel > select Named

- B. Viewports dialog box
	- I. New Viewports tab
	- II. New name: My Viewport (Enter the name you would like to save it as)
	- III. OK
- 5. Restore to original view

#### A. View tab > Model Viewports panel > select Restore

- 6. Load custom configuration
	- A. Select minus sign [-] in upper left corner of model space
	- B. Viewport Configuration List > Custom Viewport Configuration > My Viewport
- 7. Join viewports
	- A. View tab > Model Viewports panel > select Join
	- B. Select dominant viewport: Select a viewport
	- C. Select viewport to join: Select a second viewport

# <span id="page-19-1"></span>External references

Last updated: 2023-02-22

Total video time: 19:23

XREFs overview

#### [c3d-intrfc-xref-01.mp4](http://c3dkb.dot.wi.gov/video/c3d-intrfc/c3d-intrfc-xref-01.mp4) 8:39

XREFS are drawings used behind the drawing you are working on, and only used as a reference. Doing so, reduces the design drawing file size.

#### XREF file types

- 1. DWG file, overlays
- 2. DGN file, underlays
- 3. Attach images
- 4. Attach PDFs

#### XREF Manager

Where XREFs are stored and accessed.

- 1. Unload, you don't see the XREF in your file but remains in The XREF Manager.
- 2. Detach, removes from your drawing file and XREF Manager.
- 3. Binding, inserts XREF data into your drawing file.

#### Fade Control

Controls how light/dark the XREF is seen with active drawing.

#### Ribbon > Insert tab > Reference panel pulldown

# Add and manage XREFs

[c3d-intrfc-xref-02.mp4](http://c3dkb.dot.wi.gov/video/c3d-intrfc/c3d-intrfc-xref-02.mp4) 10:44

- 1. Start a new file
	- A. Quick Access toolbar > New (WisDOT Template file)
- 2. Ribbon > Insert tab > Reference panel > select Attach
- 3. Select Reference Files dialog box
	- A. Look in: Local drive:\WisDOT\Projects\86753090\Design\AliProfs
	- B. Select file: AliProf-51
	- C. Open or Enter
- 4. Attach External Reference dialog box
	- A. Verify Name is AliProf-51, if not select Browse to search.
		- B. Scale
			- I. X = 1.00
			- II.  $Y = 1.00$
			- III. Z = 1.00

Tip: Select Specify On-screen to select points on drawing.

- C. Insertion point
	- $I. X = 0.00$
	- II.  $Y = 0.00$
	- III.  $Z = 0.00$

Tip: Select Specify On-screen to enter specific coordinates.

#### D. Rotation

I. Angle  $= 0$ 

Tip: Select Specify On-screen to pick rotation on screen.

- E. Path type
- I. Dropdown > Relative path
- F. Reference type
	- I. Attachment
- G. OK

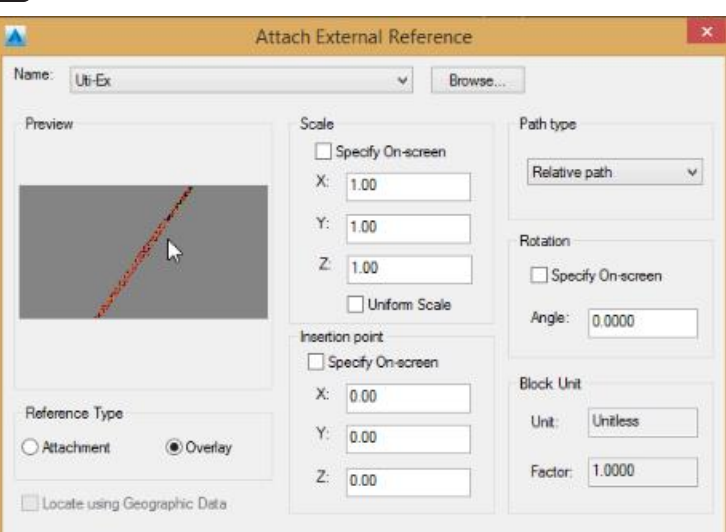

- 5. Select an object, all of the XREF highlights because it is one entity.
- 6. The Contextual ribbon changes to External Reference tab
	- A. Edit panel
		- I. Edit Reference in Place
		- II. Open Reference
	- B. Clipping panel
		- I. Create Clipping Boundary
		- II. Remove Clipping
	- C. Options panel
		- I. External References

#### Create clipping boundary

- 1. Select 4 points, creating a closed object around an area of the XREF
- 2. Select the XREF drawing
- 3. Ribbon > Clipping panel > select Create Clipping Boundary
- 4. Select polyline/polygonal/rectanguar/invert clip: type SEnter
- 5. Select object you created
- 6. Boundary is created and only shows the XREF within it.

#### Remove clipping boundary

#### Ribbon > Clipping panel > select Remove Clipping

#### Fade Control

#### Ribbon > Insert tab > Reference panel pulldown

Controls how light/dark the XREF is seen with active drawing.

Use the slider to control the variance or type in a percentage number.

# External Reference palette aka XREF Manager

- 1. Start with a new file
- 2. Quick Access toolbar > New (WisDOT Template file)
- 3. Command line: XREFEnter
- 4. Opens XREF Manager
- 5. File References, active drawing(s) listed
- 6. Attach icon, first on left

Attach file types; DWG, Image, DWF, DNG, PDF, Point Cloud, or Coordination Model.

#### A. Select Attach DWG...

- B. Select Reference File dialog box
	- I. Look in: Local drive:\WisDOT\Projects\86753090\Design\AliProfs
	- II. Select file: AliProf-51
	- III. Open or Enter
- C. Attach External Reference dialog box
	- I. Verify Name is AliProf-51, if not select Browse to search.
	- II. Scale, all  $= 1.00$
	- III. Insertion point,  $all = 0.00$
	- IV. Rotation angle  $= 0$
	- V. Path type, change to Full path
	- VI. Reference type, Attachment
	- VII. OK
- D. File References now includes reference file, AliProf-51.

# Selecting specific object(s) from XREF

- 1. Command line: NCOPYEnter
- 2. Select nested objects to copy: Select object(s)
- 3. Enter when selection is finished
- 4. **Specify base point**: Select Enter, it will assume the origin point is 0,0,0 and place the object (s) in the exact same location on active drawing.
- 5. Enter to end command

#### Unload XREF to turn off and show only NCOPY reference data.

- 1. Command line: XREF
- 2. XREF Manager
	- A. Right-click AliProf-51 > Unload

#### Reload XREF to turn on all XREF data.

- 1. Command line: XREF
- 2. XREF Manager
	- A. Right-click AliProf-51 > Reload

### Attach an XREF that isn't appearing

#### 1. Command line: XREF

- 2. XREF Manager
	- A. Right-click on missing XREF > Attach...
	- B. Attach External Reference dialog box
		- I. Name: Search for XREF
		- II. OK

#### Remove an XREF(s) from XREF Manager

- 1. Command line: XREF
- 2. XREF Manager
	- A. Right-click on XREF to remove > Detach

### Bind brings all XREF data into the active drawing

- 1. Command line: XREF
- 2. XREF Manager
	- A. Right-click AliProf-51 > Bind...
	- B. Bind Xrefs/DGN underlays dialog box
		- I. Button options
			- a. Bind will have the original drawing name listed along with all the layers.
			- b. Insert will put a marker in front of it indicating it's not an original layer.
		- II. Select BindOK

### Editing XREF objects

- 1. Edit Reference in Place
	- A. Ribbon > External Reference tab > Edit Reference in Place
	- B. Reference Edit dialog box
		- I. Reference name: AliProf-51
		- II. If there are nested objects, select Automatically select all nested objects.
		- III. OK
	- C. Make changes to object
	- D. Ribbon > Insert tab > Edit References panel > Save Changes

Warning: Saving changes will be saved to the original file that is being XREFed in.

- 2. Open Reference
	- A. Ribbon > External Reference tab > Open Reference
	- B. Opens the actual XREF
	- C. Make edits/changes
	- D. Save

# <span id="page-23-0"></span>Data shortcuts

Last updated: 2021-11-09

Total video time: 10:04

Exercise files: [c3d-intrfc-data-c3d20.zip](https://c3dkb.dot.wi.gov/data/c3d-intrfc/c3d-intrfc-data-c3d20.zip)

ProjectID\Design\Corridors\Corridor-STH25-4thAve.dwg

ProjectID\BaseData\Mapping\ExistSurface.dwg

# **Overview**

#### [c3d-intrfc-data-shrtct-01.mp4](http://c3dkb.dot.wi.gov/video/c3d-intrfc/c3d-intrfc-data-shrtct-01.mp4) 2:24

#### Exercise file: Existing Surface.dwg

Provides selective object data for use in other files

- surfaces
- alignments
- profiles
- corridors
- $\cdot$  pipe networks
- pressure networks
- view frame groups

Files must be attached to a "project"

Object geometry is in one file, can be referenced into many other files. Allows for different styles to be applied to the same object in different references.

Data References can be used simultaneously

Control/distribution of geometry held in XML file

# Data shortcut folder relationship

[c3d-intrfc-data-shrtct-02.mp4](http://c3dkb.dot.wi.gov/video/c3d-intrfc/c3d-intrfc-data-shrtct-02.mp4) 2:46

Working Folder = Path where projects are stored (level above project folders)

Project Folder = in working folder path where project files are stored

"\_shortcut" folder = inside Project folder, where actual data shortcuts reside

- The data is in XML format
- **DO** NOT edit these files this is for Civil 3D to access/manage

If a project is moved, these locations are relative.

# Data shortcut process

[c3d-intrfc-data-shrtct-03.mp4](http://c3dkb.dot.wi.gov/video/c3d-intrfc/c3d-intrfc-data-shrtct-03.mp4) 4:53

- 1. Right-click on Data Shortcuts > Set Working Folder
- 2. Right-click on Data Shortcuts > New (or Set) Project Folder
- 3. Right-click on Data Shortcuts > Create Data Shortcuts

<span id="page-24-0"></span>Now that project path and folder are established, this step is repeated throughout project.

# Xreference vs data shortcut concepts

Last updated: 2021-11-09

Total video time: 4:14

Exercise files: [c3d-intrfc-data-c3d20.zip](https://c3dkb.dot.wi.gov/data/c3d-intrfc/c3d-intrfc-data-c3d16.zip)

# ProjectID\SheetsPlan\STH25-XS.dwg

#### ProjectID\Design\AliProfs\AliProf4thSt-Best-Fit.dwg

# Concepts

[c3d-intrfc-xref-vs-data-shrtct-01.mp4](http://c3dkb.dot.wi.gov/video/c3d-intrfc/c3d-intrfc-xref-vs-data-shrtct-01.mp4) 4:14

# XREFS

- Connects to an entire file, then items can be filtered out by layer
- Intended for items that you cannot data shortcut (acad objects, and a few civil 3d objects, corridors most notably)

### Data shortcuts

- Connects to individual objects
- Intelligent data remains intact through connection (example: you can get station offset of an alignment through a data shortcut, but not an xref)
- Styles can be different per connection (you cover this well)

Info: In general, you should use the data connection intended for the object (i.e. use data shortcut for those objects, xref for others). The reverse is also true. You should generally not XREF objects that can have a data shortcut. If you happen to XREF a file that has connections to data shortcut objects, you can either remove the data shortcut or freeze the layer of the data shortcut object in the XREF. Classic example here is XREF topo and there's a DS to an alignment. That alignment will show up static and cannot be styled or queried. It's better to freeze the ali out of the xref and data shortcut it.

#### Both tools for referencing data in different ways

- Data Shortcuts are more Civil 3D specific.
- XREFs are "generally" more AutoCAD entities.
- Civil 3D Objects will Xref and are usable

#### Data shortcuts usage

- When you need data from surface, alignment, profile or pipes
- View Frames for plan and profile sheets
- When object interaction is needed
- Alignment (for sample line creation)
- Corridors when using C3D 2018

# XREFS usage

- Background information
- Just for labeling, but not for interaction with other objects
- Everything else

# <span id="page-25-0"></span>Inquiry tool

Last updated: 2021-11-09

Total video time: 8:56

#### [c3d-intrfc-inqry-01.mp4](http://c3dkb.dot.wi.gov/video/c3d-intrfc/c3d-intrfc-inqry-01.mp4) 8:56

#### Inquiry tool overview

#### Inquiry tool palette

Inquiry tools are for reporting data from Civil 3D objects.

Inquiry types include: point, surface, alignment, profile view, profile, section view, section, and corridor section.

Example of field values include a location, x-coordinate and y-coordinate, easting or northing independently of each other, etc.

#### Point inquiry

- 1. Analyze tab > Inquiry panel > select Inquiry Tool > opens Inquiry Tool palette
- 2. Select an inquiry type: open dropdown > expand Point > select Point Inverse
- 3. Enter Values
	- A. Point 1 Number: 780Enter, known data populates table
	- B. Point 2 Number: 779 Enter, known data populates table

Info: Values you can fill in are white, blue fields will report back.

4. Graphically a line will appear on your drawing, indicating the points and data from the table.

#### Surface inquiry

- 1. Inquiry Tool palette
- 2. Select an inquiry type: open dropdown > expand Surface > select Surface Elevation and Grade at Point
- 3. Enter Values
	- A. Surface Name: **EXIST** Enter
	- B. Point Coordinate: Click on Select from Screen icon, select a point on drawing, known data populates table

#### Alignment inquiry

- 1. Inquiry Tool palette
- 2. Select an inquiry type: open dropdown > expand Alignment > select Alignment Two Station and Offsets at Point
- 3. Enter Values
	- A. Point Coordinate: Click on Select from Screen icon, select a point on drawing, known data populates table

#### Profile inquiry

- 1. Inquiry Tool palette
- 2. Select an inquiry type: open dropdown > expand Profile > select Profile Station and Elevation at Point
- 3. Select profile dialog box
	- A. Select STH258estFitOK
- 4. Select Station, marker will appear at geographic location

Page: 27

# <span id="page-27-0"></span>Adding a folder link to a Civil 3D dialog

Last updated: 2023-02-22

Total video time: 3:47

[c3d-intrfc-add-fldr-lnk-to-c3d-dlg-01.mp4](http://c3dkb.dot.wi.gov/video/c3d-intrfc/c3d-intrfc-add-fldr-lnk-to-c3d-dlg-01.mp4) 3:47

# Creating a shortcut folder

Tip: These folders are for quick access to your project(s) and are temporary and can be deleted after you are done with your project.

#### 1. Quick Access bar > select Open (open folder icon)

- A. Select File dialog box
	- I. Look in: browse to Local Drive:\WisDOT\Design\C3D
	- II. Select Up one level icon

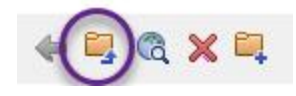

Tip: Set the shortcut folder one level higher than project folders for quick access to your projects.

- III. Left-click C3D folder and drag to Places list (blue bar, left side of dialog box)
- IV. Select the C3D shortcut folder to see all project folders
- V. Left-click 86753090 folder and drag it into the Places list

# Removing a shortcut folder

- 1. Quick Access bar > select Open (open folder icon)
	- A. Select File dialog box
		- I. In Places list, right-click on 86753090 folder > Remove
		- II. **Prompt**: Are you sure you want to remove '...C3D\86753090' from Places? Yes
		- III. Select Cancel
		- IV. Prompt: Would you like to save changes you made to the Places list? Yes

# <span id="page-29-1"></span><span id="page-29-0"></span>WisDOT Civil 3D project setup

# WisDOT standards – Civil 3D project folders

Last updated: 2023-03-20

Total video time: 06:05

### [prj-wisdot-stnd-c3d-prj-01.mp4](https://c3dkb.dot.wi.gov/video/prj-setup/prj-wisdot-stnd-c3d-prj-01.mp4) 6:05

#### Requirement:

FDM 15-5 Attachment 3.1 CADDS AutoCAD Civil 3D Project Folder Structure Standard FDM 15-5 Attachment 3.3 CADDS AutoCAD Civil 3D File and Layout Naming Standard

#### Project folder structure is important

- Connectivity of referenced data: Data references and external references (XREF).
- Project consistency: The ability to find files based on the type of data.
- Project portability: The ability to move a project internally or externally, and maintain the data connectivity.

#### Creating the project folder structure

- All WisDOT Civil 3D projects use data shortcuts.
- The New Data Shortcut Projects Folder creation tool lends itself well to the WisDOT Civil 3D workflows.
- The project folder structure can be created from the WisDOTProjectTemplate project folder template: Create a Civil 3D [project](prj-creat-c3d-prj.htm)

#### Using the project folder structure

- The top level of the project folder should never change.
- Folders can be added underneath the top level project folder.
- Folders created from the project folder template should never be deleted, renamed, or moved.

# <span id="page-31-1"></span><span id="page-31-0"></span>AutoCAD fundamentals

# AutoCAD basic creation and editing

Last updated: 2023-01-04

Total video time: 28:31

There are several tools available in Civil 3D that are intended for basic geometry object creation. These basic objects can either be an end product such as with a standard detail layout or they can be used as a foundation from which to create Civil 3D objects. This section will focus on using basic Line, Polyline, 3D Polyline, Rectangle, Curve and Circle tools along with basic Object Snap settings to create geometry for a standard detail drawing.

# Osnap & Line

Exercise files: [acad-data-c3d20.zip](https://c3dkb.dot.wi.gov/data/acad/acad-data-c3d20.zip) Start with acad-basc-creat-edit-begin.dwg

[acad-basc-creat-edit-01.mp4](https://c3dkb.dot.wi.gov/video/acad/acad-basc-creat-edit-01.mp4) 3:56

#### Line

One of the most basic geometry objects available is the Line. In Civil 3D, a single Line has two vertices with independent locations and elevations. The Line is often used as a starting point or guide by which other objects are laid out.

- 1. Open acad-basc-creat-edit-begin.dwg
- 2. Ribbon > Home tab > Draw panel > Line icon > Create Line ( $\sqrt[k]{\text{[Enter]}}$  for command line option) A. Specify first point I. Left-click B. Specify next point I. Left-click 3. Enter 4. Activate ERASE command: **eEnter** A. select lines B. Enter

Info: Another option for erasing objects is to select an object and press the delete key.

 $\bf{E}$  Info: Keying Enter immediately after a command is finished executing will repeat the same command.

Info: Keying Spacebar executes an active command the same way as keying  $Enter$ 

# Object snaps

When laying out object geometry or specifying a location when prompted in a command, it is often helpful to be able to reference existing object geometry. The object snap tool is built for just that. When Object Snaps are turned on (as a system variable) and you are prompted to specify a location within a command you can

> Page: 32 Published on: 5/1/2024

"snap" to the exact point desired based on the type of Object Snap turned on simply by moving the cursor within an Object Snap tolerance distance from that point. There are multiple ways to turn on Object Snaps for either "one-time" use or to remain on until turned off. We will cover these and other uses of Object Snaps in a later training module. This section is intended to show what Object Snaps are and provide a few examples of their use.

- 1. Continue working in acad-basc-creat-edit-begin.dwg
- 2. Status Bar > right-click Object Snap icon
	- A. Endpoint: checked

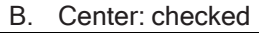

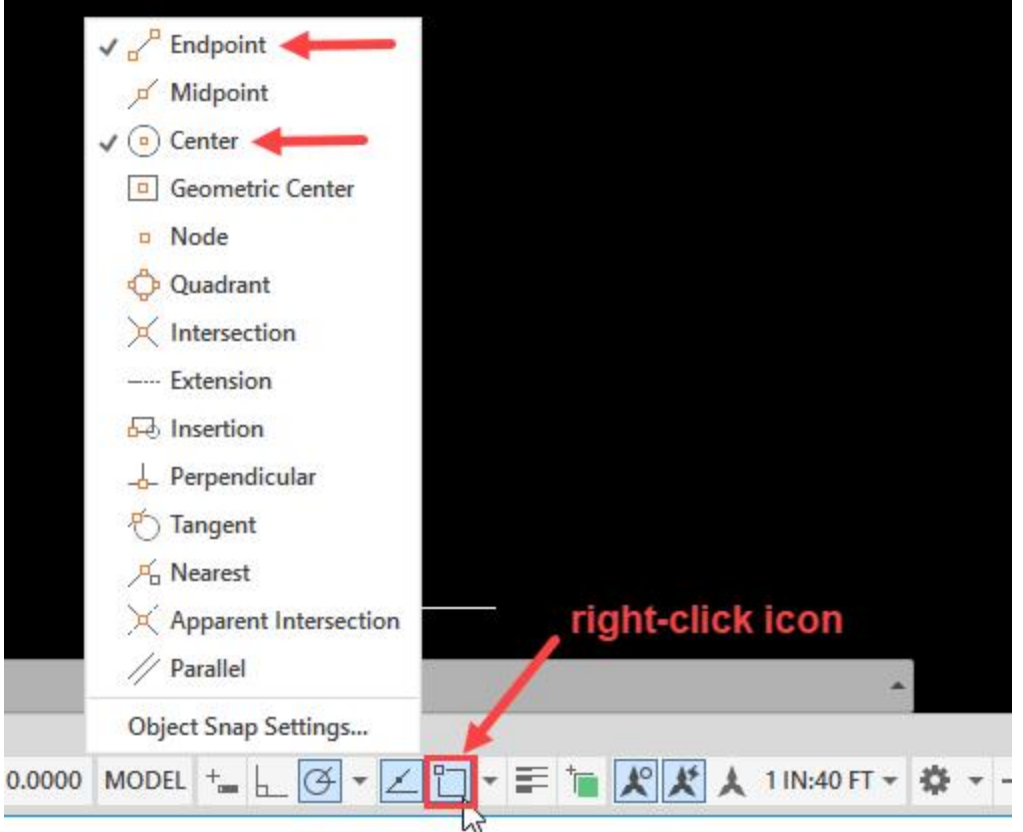

- 3. Status Bar > right-click Object Snap icon
	- A. Object Snap Settings
		- I. Object Snap On = checked
		- $II.$   $[OK]$

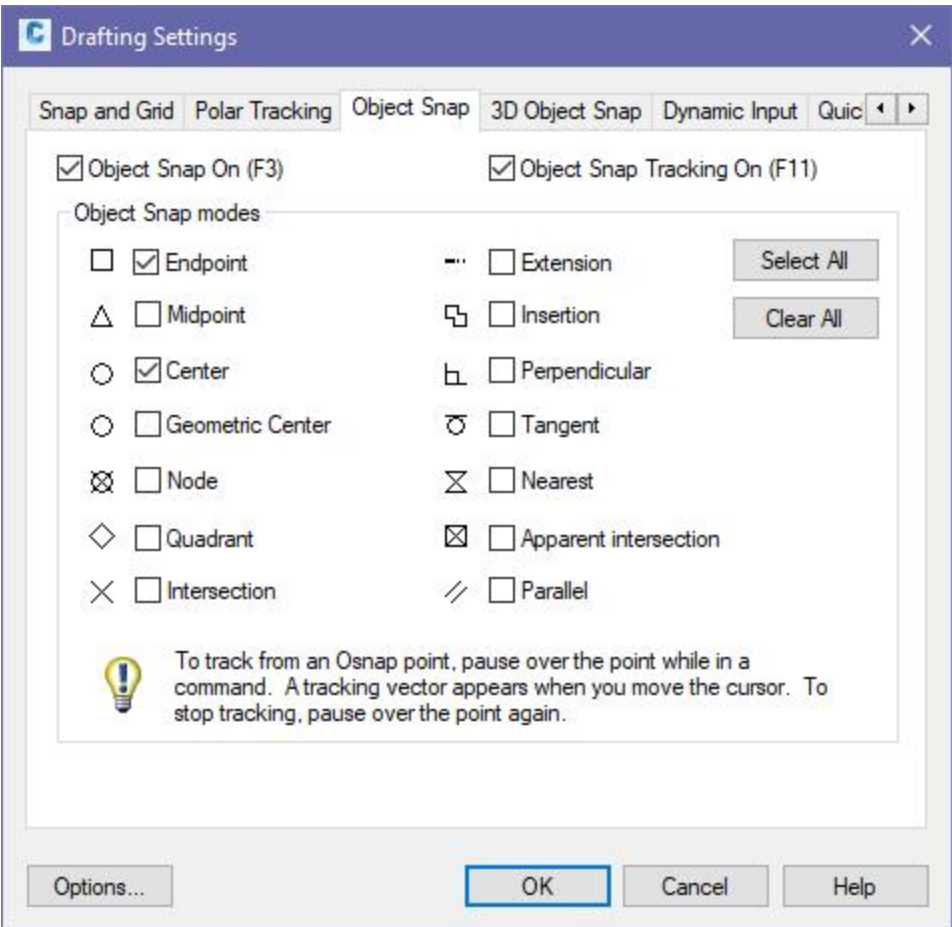

#### 4. Ribbon > Home tab > Draw panel > Line icon > Create Line

- A. Move cursor near bottom endpoint of red guiding line on left side of Section A-A
- B. Observe Endpoint Object Snap glyph appear
	- I. Left-click
- C. Move cursor near bottom endpoint of red guiding line on right side of Section A-A
	- I. Left-click
- D. Esc to end command

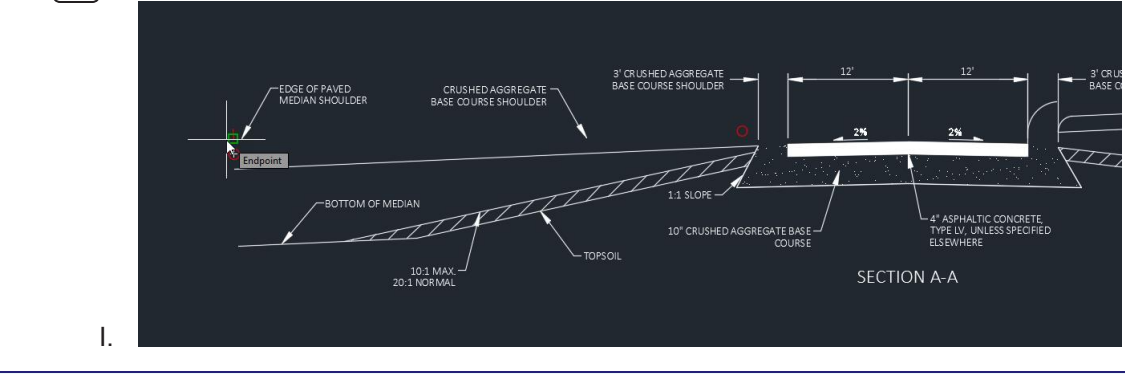

Info: F3 is a "hotkey" that will toggle Object Snaps on/off i

5. Tip: A common theme you will notice in Civil 3D is that there are multiple ways to access the Same commands. Toggling Object Snaps on via Object Snaps Settings vs the  $F3$  hotkey is only one example. With experience you will find the personal workflows you are comfortable

with, thus reducing the some of the complexity of Civil 3D.

# Polyline

#### Start with acad-basc-creat-edit-begin.dwg

[acad-basc-creat-edit-02.mp4](https://c3dkb.dot.wi.gov/video/acad/acad-basc-creat-edit-02.mp4) 4:46

A Polyline is arguably one of the most versatile basic AutoCAD drawing objects. It can be edited in many ways including joining multiple linear geometry objects to one, adding/removing vertices, adding/removing curves and more. In addition, many Civil 3D objects can be created from a Polyline, thus allowing you to set geometry in place using the simpler Polyline object then generate more powerful objects necessary for Civil 3D workflows. This section focuses on basic Polyline creation. It should be noted that when adding elevation data to your objects, a Line can have different elevations at start and end vertices, while a Polyline can have only one elevation for all vertices.

- 1. Continue working in acad-basc-creat-edit-begin.dwg
- 2. Ribbon > Home tab > Draw panel > Line icon > Create Line
	- A. left click below SECTION B-B
	- B. left click at a higher point to the right of the first
	- C. left click to create to create a peak shape with the line
	- D. esc

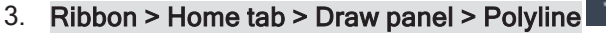

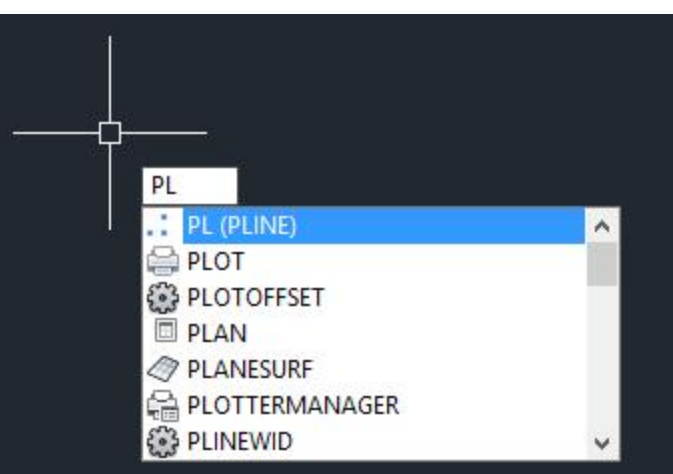

**Info: PL** is a command alias that will activate the Polyline command. A command alias is an alternative to activating a command from the Ribbon or typing the full name of the command on the command line. Simply begin typing any command alias when your drawing area (i.e. Model space) is active to call it up on the command line

- A. Follow the command prompts and create a polyline directly below the line created in the last step.
- B. Confrim in the properties of the polyline that the elevation values are the same on each vertex
- C. E Enter for the ERASE command
	- $\overline{I}$ . select the lines and polyline
	- II. Spacebarito exit command
- 4. Check to be sure **Endpoint** and **Center** object snaps are on.
- 5. Command Line >  $PL$  spacebar
	- A. Move cursor near red guiding circle on left side of Section A-A I. left click
	- B. Move cursor near red guiding circle on just to the left of of Section A-A I. left click
	- C. Mid-command option: A
		- I. Enter
		- II. Move cursor near endpoint of subgrade Line
			- a. Left click
			- b. Enter

#### 6. Ribbon > Home tab > Draw panel > Polyline

- A. Begin drawing Polyline border using outermost guiding circles
- B. Command line prompt: Close

# 3D polyline & rectangle

#### Start with acad-basc-creat-edit-begin.dwg

[acad-basc-creat-edit-03.mp4](https://c3dkb.dot.wi.gov/video/acad/acad-basc-creat-edit-03.mp4) 4:53

### 3D Polyline

A 3D Polyline behaves in many ways the same as a Polyline. The chief difference is that a 3D Polyline can have different elevations at each of its vertices. Having multiple vertex elevations assigned ahead of time can be useful when creating a Civil 3D object such as a Feature Line, Surface Breakline, or Pipe Network from a 3D Polyline.

- 1. Continue working in acad-basc-creat-edit-begin.dwg
- 2. Select Polyline border
- 3. Properties palette > expand Geometry > Elevation = 100
	- A. Cycle Current Vertex
	- B. Observe same elevation for all vertices
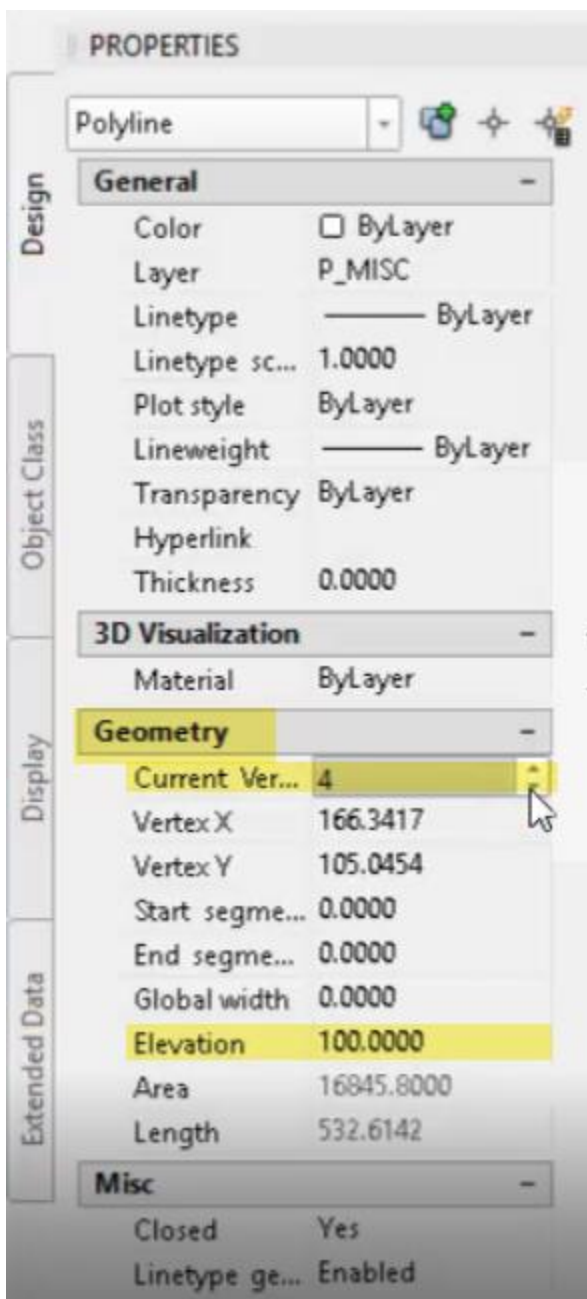

- 4. Delete
- 5. Ribbon > Home tab > Draw panel > Draw dropdown > 3D Polyline button

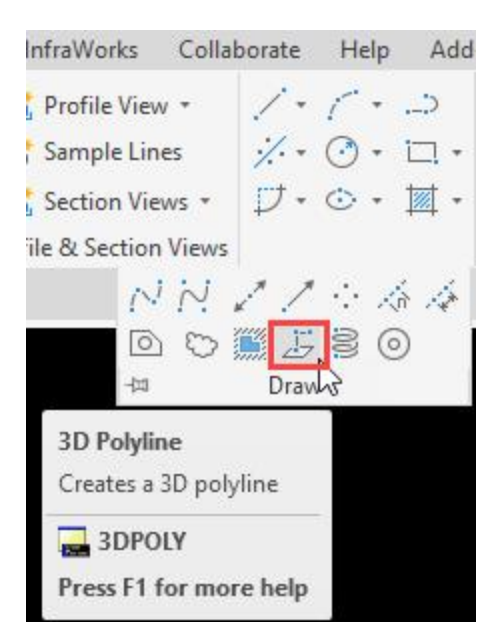

- 6. Begin drawing 3D Polyline border using outermost guiding circles
- 7. command line: G
- 8. Enter

**The Info: 3DPOLY** is a command alias that will activate the 3D Polyline command. A command alias is an alternative to activating a command from the Ribbon or typing the full name of the command on the command line. Simply begin typing any command alias on the command line to access the associated command.

#### 9. Select 3D Polyline > Properties palette > expand Geometry > Elevation = 100

- 10. Cycle Current Vertex
	- A. Observe different elevation for other vertices
	- B. These vertex elevations can be manually changed within the Properties palette.

## **Rectangle**

The Rectangle command creates a closed Polyline with rectangle geometry. This simplifies the creation of a Polyline using the common rectangle shape.

- 1. Continue working in acad-basc-creat-edit-begin.dwg
- 2. Select 3D Polyline border
	- A. delete
- $\Box$ 3. Ribbon > Home tab > Draw panel > Rectangle button
	- A. Specify first corner
		- I. Snap to upper left guiding circle
	- B. Specify second corner
		- I. Snap to lower right guiding circle
- 4. Spacebar
	- A. Repeat the last steps around "6" text on left side of drawn objects
- 5. Command line: **RECT** Enter
	- A. Snap to guiding circle around "6" text on right side of drawn objects
	- B. D
- I. Enter

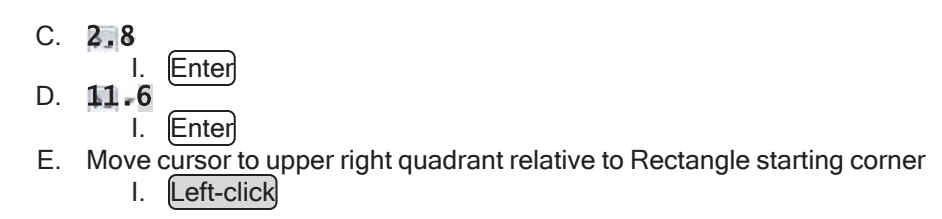

## Curve & Circle

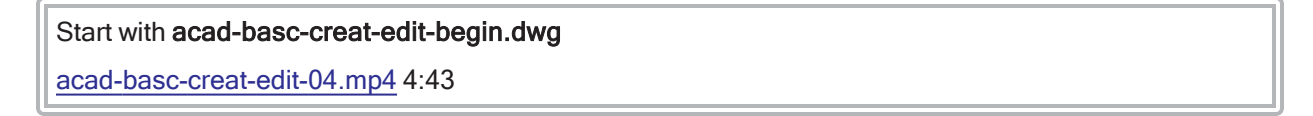

## **Curve**

The Curve command includes several variations that use existing reference objects (i.e. tangent Lines) to create single radius, compound, or reverse curves. The object created is referred to as an Arc. The curve command can be helpful when laying out geometry from which to create a smart Civil 3D object.

- 1. Continue working in acad-basc-creat-edit-begin.dwg
- 2. Ribbon > Home tab > Draw panel > Curve flyout > Create Curve on Two Lines

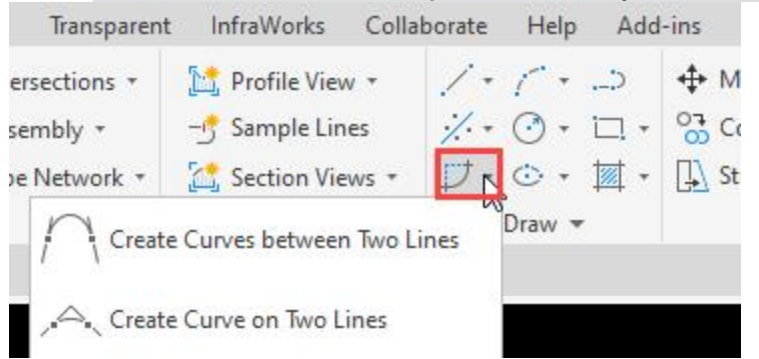

- 3. Select edge of paved median shoulder (Section A-A) as first tangent
- 4. Select left edge of asphalt concrete hatch boundary as second tangent
	- A. Radius: 3
		- I. Enter
- 5. Ribbon > Home tab > Draw panel > Curve flyout > Create Curves between Two Lines
	- 1. Select one Section B-B Median Foreslope Line as first tangent
	- 2. Select other Section B-B Median Foreslope Line as second tangent
		- A. R I. Enter
		- B. Specify Radius: 20 Enter

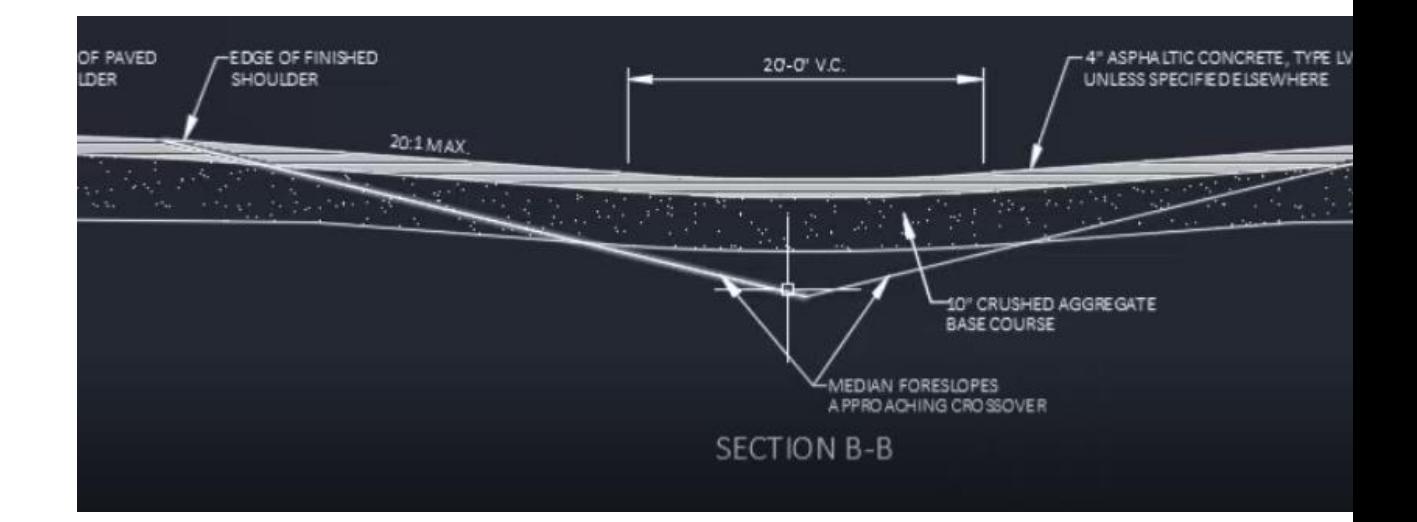

## **Circle**

The Circle command creates an object with circular geometry. Civil 3D refers to the object as a Circle. If a Circle object is trimmed, it becomes an Arc object. Several options are built into the command from which to dictate the radius and location of the Circle.

Continue working in acad-basc-creat-edit-02.dwg

#### 1. Ribbon > Home tab > Draw panel > Circle flyout > Center, Radius

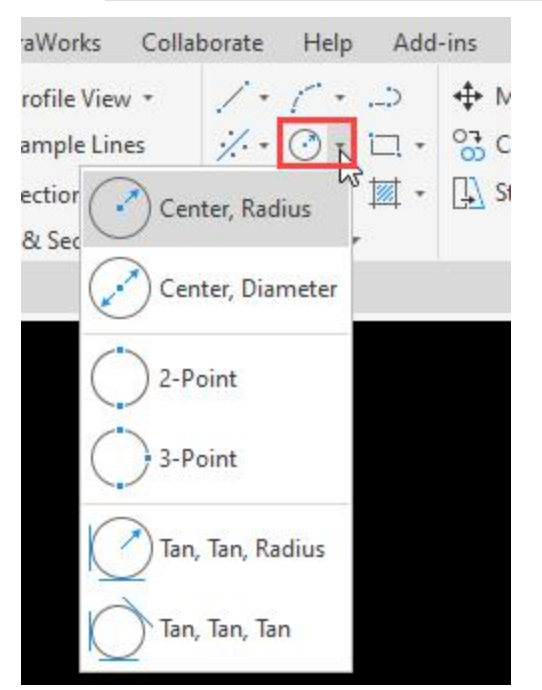

- 2. Ensure Center Object Snap is toggled on: F3
- 3. Pan and Zoom to Plan View, R3-4 signage
- 4. Move cursor over existing signage Arcs to activate Center Object Snap glyph
- 5. Left-click

## 6. Specify radius of circle: 2.4

7. Zoom Extents

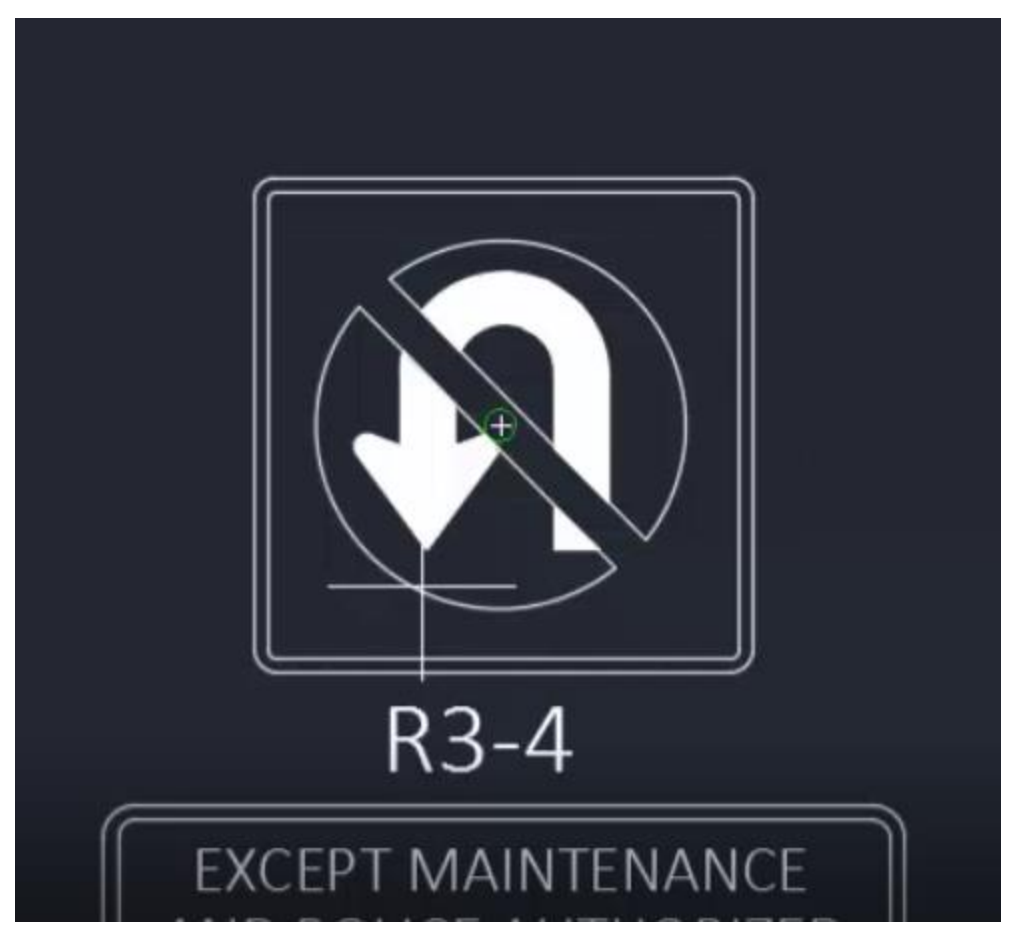

## Object Selection

Start with acad-basc-creat-edit-02.dwg

[acad-basc-creat-edit-05.mp4](https://c3dkb.dot.wi.gov/video/acad/acad-basc-creat-edit-05.mp4) 5:52

In order to direct commands or apply edits to an object, the objects must be selected. In many cases this can be either before or after a command is activated. This is referred to as "pick first" or "pick last". Selecting an object is also a way to gather information about the object via the Properties palette. Objects can be selected using a variety of methods. In this section we will cover simple cursor selection, Window, Crossing, Lasso, Fence and Quick Selection. We will also cover ways to deselect, append and edit the current selection without need to start your selection over from scratch.

#### Properties palette population

When the Properties palette is open, selecting an object or group of objects will populate the Properties palette with object information common to the entire selection.

目

- 1. Open acad-basc-creat-edit-02.dwg
- 2. Methods for activating the Properties palette
	- A. Command line > **PROPERTIES**
	- B. Ribbon > Home tab > Palettes panel > Properties
	- $C.$   $Ctril+fl$
	- D. Select an object > right-click > Properties
- 3. esc to deselect

#### Cursor PickBox selection

- 1. Continue working in acad-basc-creat-edit-02.dwg
	- A. Move cursor PickBox over any object geometry in Model space
		- I. Left-click to select object
		- II. escito deselect

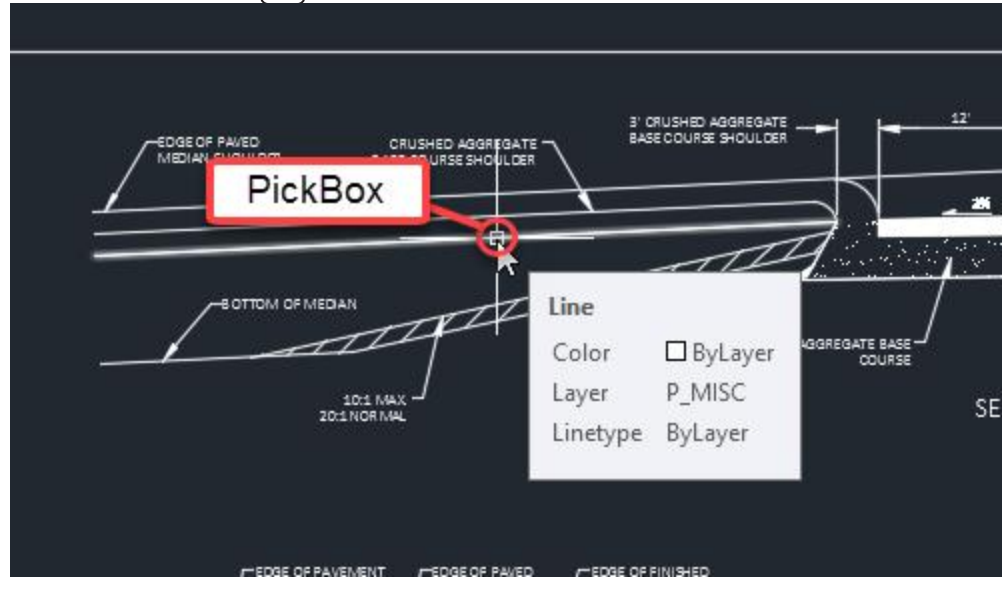

#### Left to Right Window Select

All objects completely enclosed by a left to right window selection will be included in the Selection Set. Objects to be selected are highlighted white in a blue background.

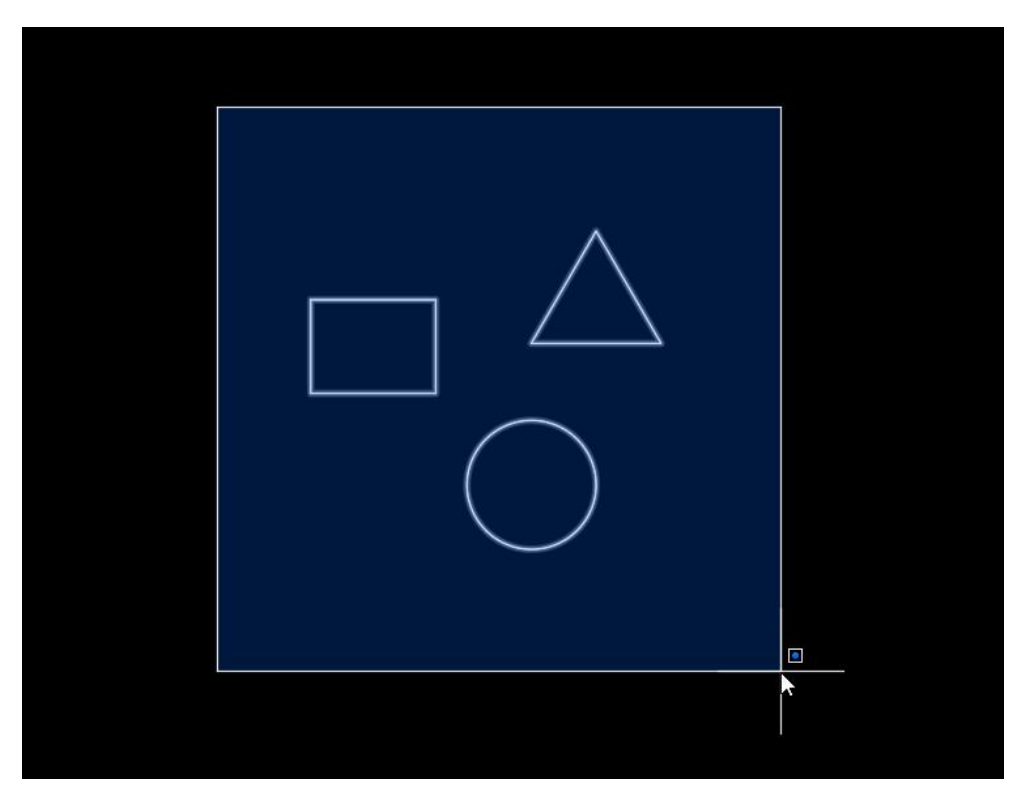

- 1. Continue working in acad-basc-creat-edit-02.dwg
- 2. Move cursor left of desired object(s)
	- A. Left-click to activate Window Selection
	- B. Release mouse button
	- C. Move cursor right of desired object(s)
	- D. Left-click to specify selection area
	- E. esc to deselect

## Right to Left Crossing Window Select

All objects enclosed or crossed by a right to left crossing window selection will be included in the Selection Set. Objects to be selected are highlighted white in a green background.

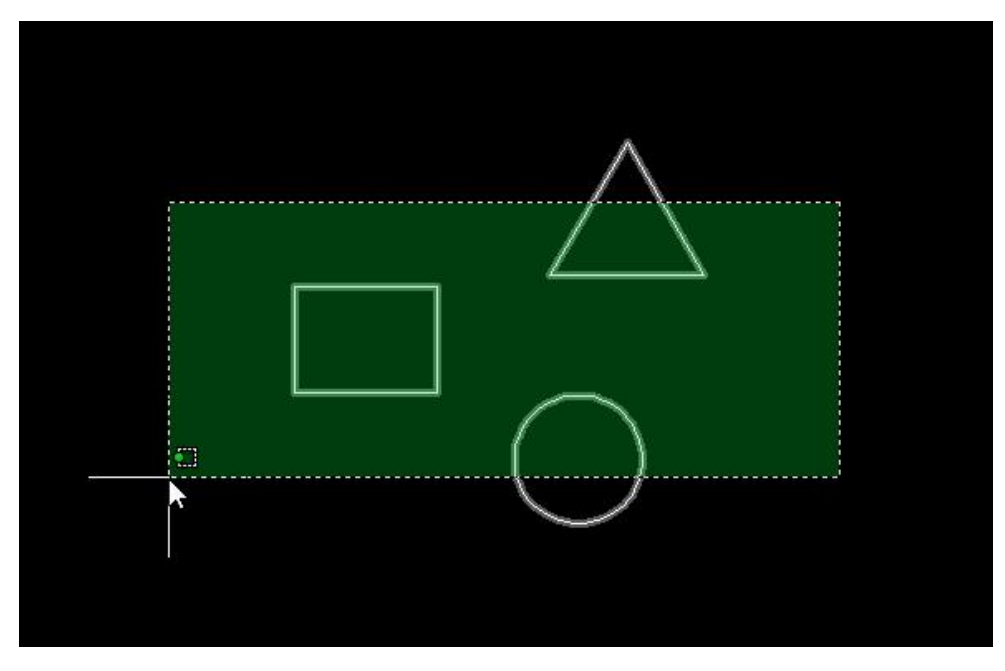

- 1. Continue working in acad-basc-creat-edit-02.dwg
- 2. Move cursor right of desired object(s)
	- A. Left-click to activate Crossing Selection
	- B. Release mouse button
	- C. Move cursor left of desired object(s)
	- D. Left-click to specify selection area
	- $E.$  esc to deselect

#### Fence Select

All objects crossed by a fence selection path will be included in the Selection Set. A fence can have any number of vertices in any direction. Objects to be selected are highlighted white.

- 1. Continue working in acad-basc-creat-edit-02.dwg
- 2. Move cursor to desired location of Fence
	- A. Left-click to activate Selection
		- I. Command Line  $>$   $\overline{5}$
		- II. Enter
			- a. Left-click to create additional Fence path vertices
			- b. Enter

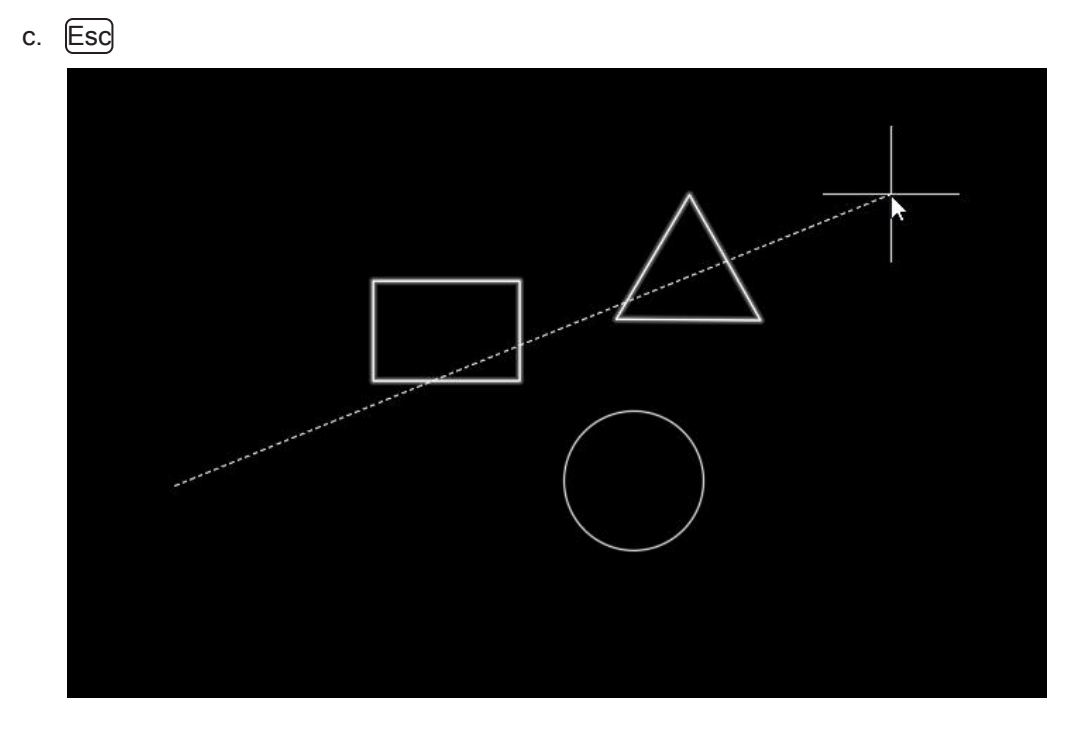

## Left to Right Window Polygon Select

Similar to the Left to Right Window Selection, all objects completely enclosed by a Left to Right Window Polygon Selection will be included in the Selection Set. Objects to be selected are highlighted white in a blue background.

- 1. Continue working in acad-basc-creat-edit-02.dwg
- 2. Move cursor to desired initial vertex of Window Polygon
	- A. Left-click to activate Selection
		- I. Command Line > WP
		- II. Enter
			- a. Moving clockwise, Left-click to create successive Window Polygon vertices
			- b. Enter

## c. Esc to deselect

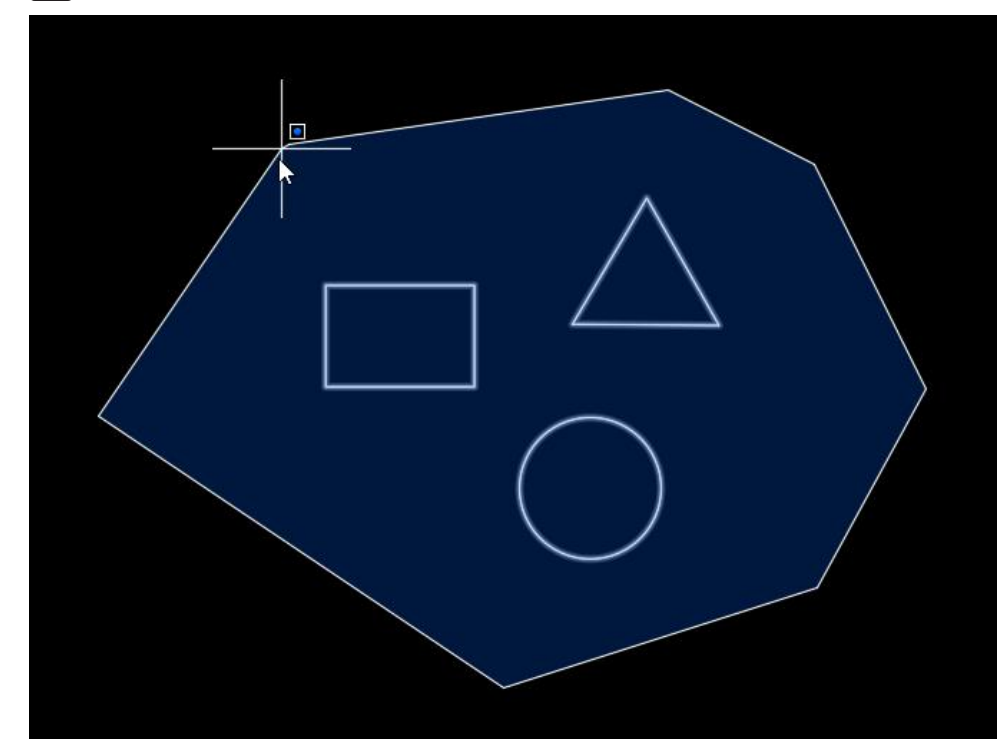

## Crossing Window Polygon Select

Similar to the standard Right to Left Crossing Window Selection, all objects at least enclosed or crossed by a Right to

Left Crossing Polygon Selection will be included in the Selection Set. Objects to be selected are highlighted white in a green background.

- 1. Continue working in acad-basc-creat-edit-02.dwg
- 2. Move cursor to desired initial vertex of Window Polygon
	- A. Left-click to activate Selection
		- I. Command Line > CP
		- II. Enter
			- a. Left-click to create successive Window Polygon vertices
			- b. Enter

 $c.$  Esc to deselect

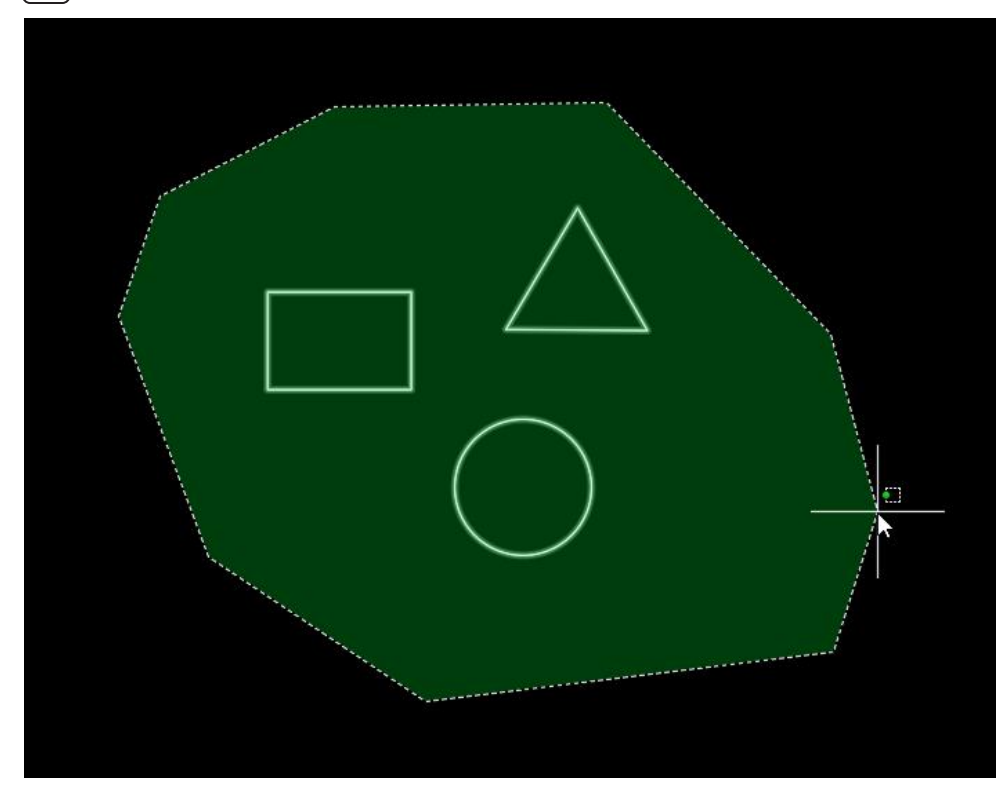

#### Lasso Select

Similar to both standard Window/Crossing or Polygon Window/Crossing Selection, a Lasso selection can be applied either clockwise or counter-clockwise. Objects to be selected are highlighted white.

- 1. Continue working in acad-basc-creat-edit-02.dwg
- 2. Move cursor to desired initial start point of Lasso Selection
	- A. Left-click and hold mouse button to activate Lasso Selection
	- B. Move cursor along desired boundary of Lasso Selection
	- C. Release mouse button
	- D. esc to deselect

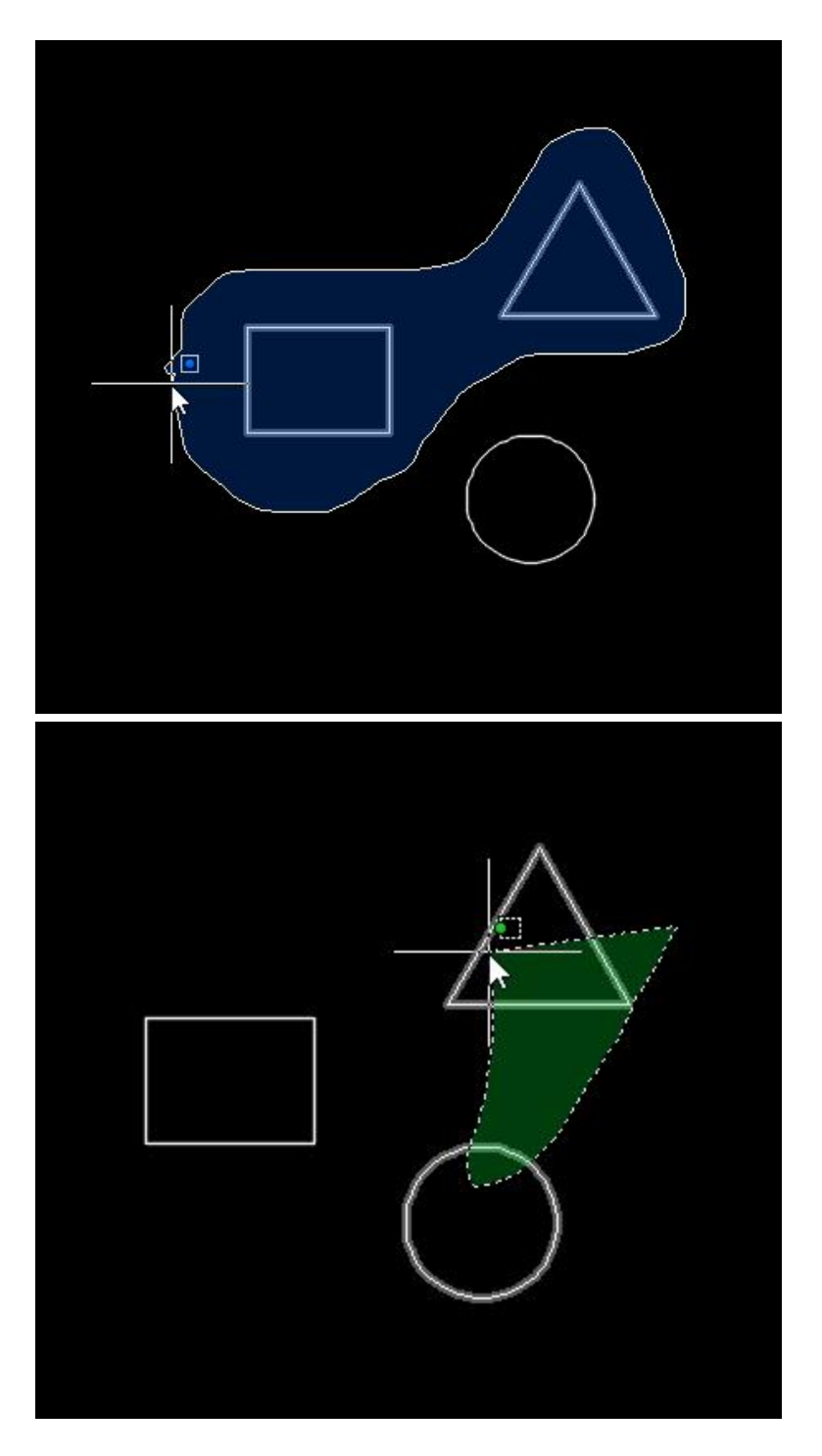

## Quick Select

The Quick Select tool allows you to build a selection query based on object properties. The query can either be inclusive (select what is queried) or exclusive (select all but what is queried). The query can also be set to append or replace any current selection set.

- 1. Continue working in acad-basc-creat-edit-02.dwg
	- A. Right-click > Quick Select
		- I. Apply to = Entire drawing
		- II. Object type = Line
- III. Operator = Select All
- IV. Include in new selection set = checked
- V. Append to current selection = checked

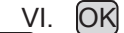

B. esc to deselect

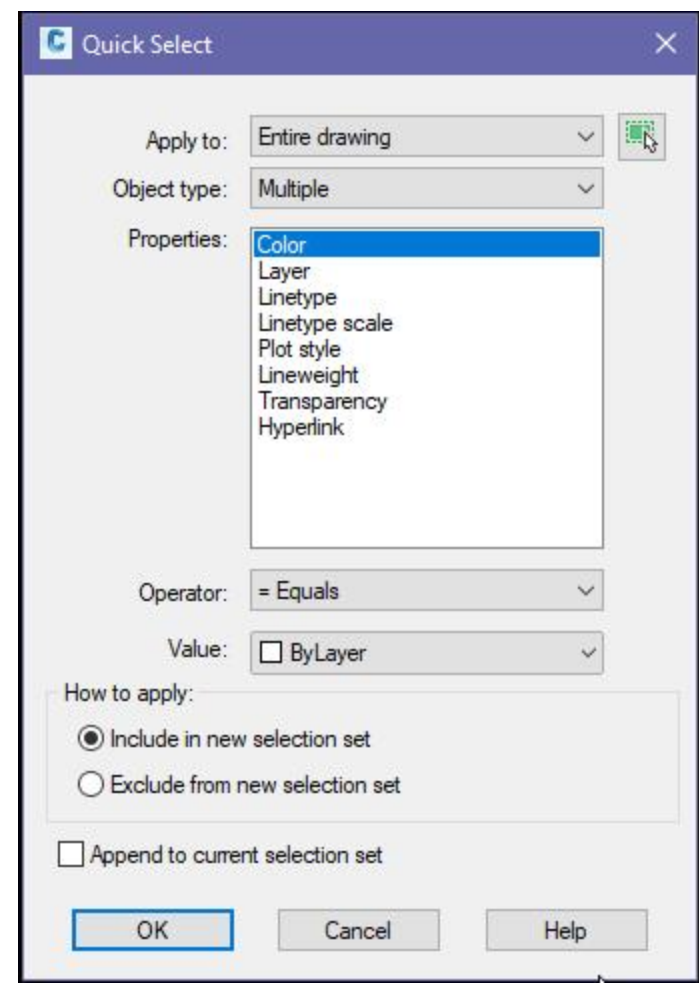

#### Editing current selection

Once multiple objects are selected, you may wish to remove certain objects from the selection set. To switch selection tools from selecting to deselecting, hold the Shift key while performing the selection in Model Space. A "-" glyph indicating deselection will appear next to the cursor when holding the Shift key and hovering over an object in the current selection set.

- 1. Continue working in acad-basc-creat-edit-end.dwg
	- A. Select multiple objects
	- B. Hold Shift
		- I. Use cursor selection to deselect objects from the selection set
	- C. esc to deselect all

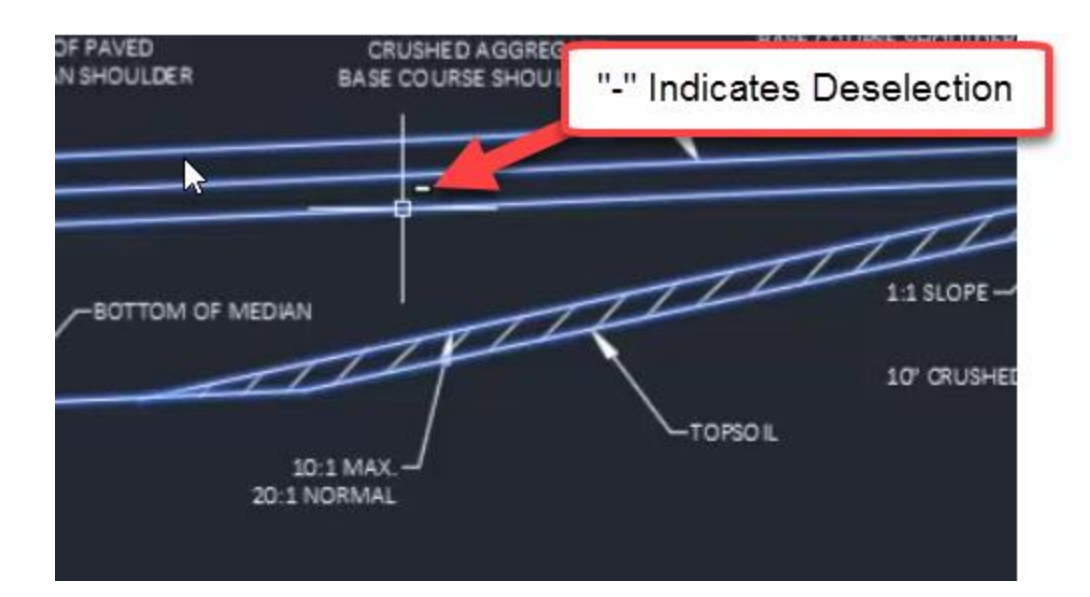

## **Grips**

#### Start with acad-basc-creat-edit-end.dwg

[acad-basc-creat-edit-06.mp4](https://c3dkb.dot.wi.gov/video/acad/acad-basc-creat-edit-06.mp4) 4:21

When an object is selected, Grips will be displayed along the object. These Grips make various geometric object edits available. They are generally located at key points along or adjacent to an object (i.e Line endpoints/midpoint or Arc endpoints/midpoint/radius point. To edit an object based on a Grip, click on a Grip or hover over it and choose from available Grip options. There are several advanced object edits that can be performed using grips. Many of these will be covered in a later training module. This section will cover a sample of basic grip functions. This is intended to provide a general understanding of grips as a foundation for further independent exploration.

Tip: When performing grip edits, displacement values can be keyed in or specified by mouse click.

## Line grips

When a Line is selected, three Grips are displayed. The two endpoint Grips allow you move/stretch or lengthen the respective endpoint independently. The midpoint Grip allows you to move the Line with the midpoint as a basepoint, keeping all other geometry properties intact (i.e. length, rotation).

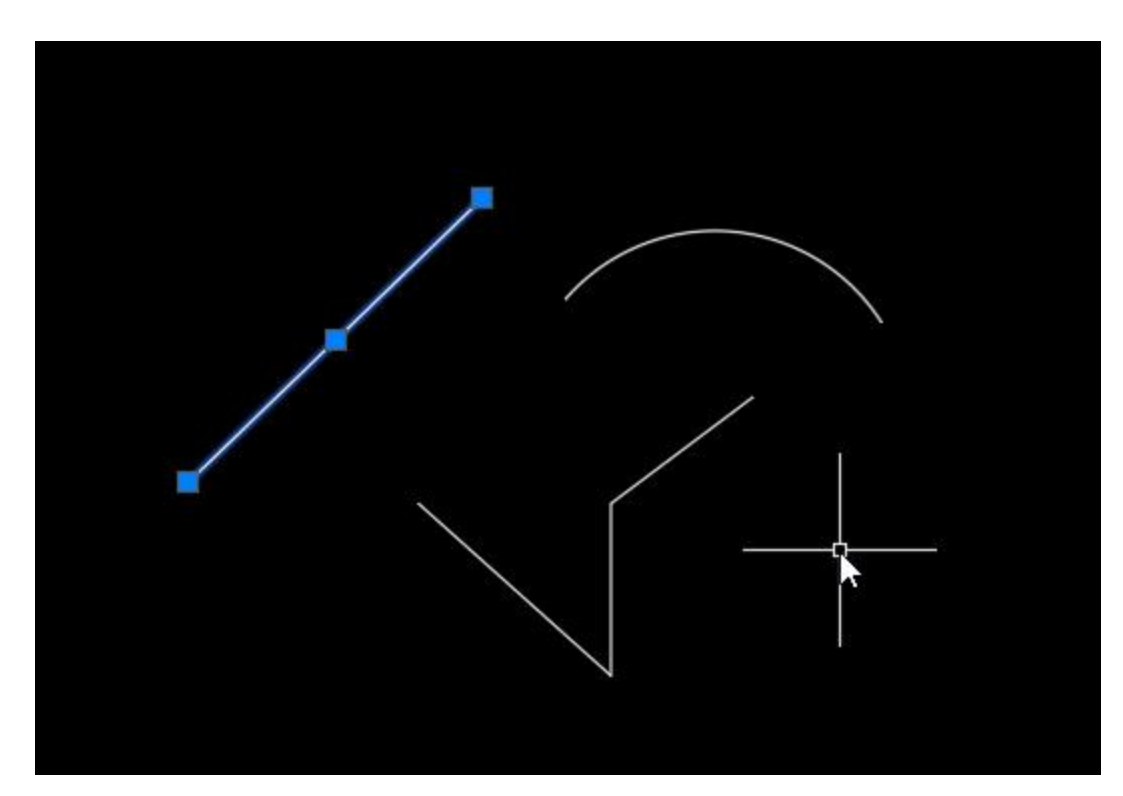

- 1. Open acad-basc-creat-edit-end.dwg
- 2. Select Line representing subgrade
	- A. Left-click endpoint Grip
		- I. Move mouse
		- II. Left-click to place new endpoint
	- B. Hover over endpoint Grip
		- I. [Lengthen]
			- a. Move mouse
			- b. Left-click to place new endpoint
	- C. Left-click midpoint Grip
		- I. Move mouse
		- II. Left-click to place line in new location
	- D. esc to deselect

## Arc grips

When an Arc is selected, four Grips are displayed. The two endpoint vertex Grips allow you move/stretch or lengthen the respective vertex independently. The midpoint Grip allows you to change the radius of the arc keeping intact either the location of the endpoint vertices or their alignment with the radius point. The radius point grip allows you to move the arc with the radius point as a basepoint, keeping all other geometry properties intact (i.e. radius).

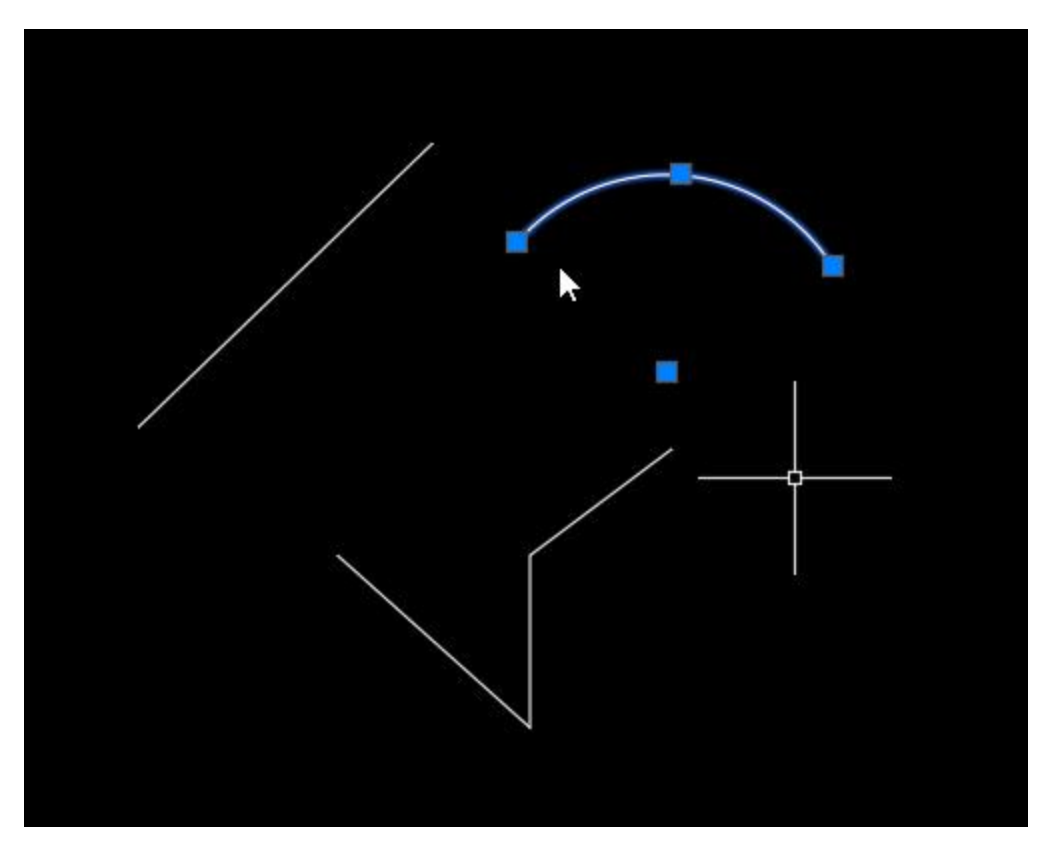

- 1. Continue working in acad-basc-creat-edit-end.dwg
- 2. Select **Arc** representing median nose
	- A. Left-click centerpoint Grip
		- I. Move mouse
		- II. Left-click to place in new location
	- B. Hover over midpoint Grip
		- I. Stretch
			- a. Move mouse
			- b. Left-click to place new endpoint
	- C. Hover over midpoint Grip
		- I. Radius
			- a. Move mouse
			- b. Left-click to set new radius
	- D. Hover over endpoint Grip
		- I. Stretch
			- a. Move mouse
			- b. Left-click to place new endpoint
	- E. Hover over endpoint Grip
		- I. Lengthen
			- a. Move mouse
		- b. Left-click to place new endpoint
	- F. esc to deselect

## Polyline grips

When a Polyline is selected, square Grips are displayed at all vertices and dash Grips are displayed at all line segment midpoints. Endpoint vertex Grips allow you stretch (i.e. move) the respective vertex independently or add a vertex adjacent to the endpoint. The midpoint Grip allows you to stretch the line

segment, add a vertex between the two adjacent endpoint vertices, or convert the line segment to an arc. When stretching a line segment, the length and rotation geometry of the selected line segment stays intact. Geometry of any adjacent line segments will adjust as necessary. When converting a Polyline line segment to arc, a radius must be specified. A Polyline arc segment can also be converted back to a line segment.

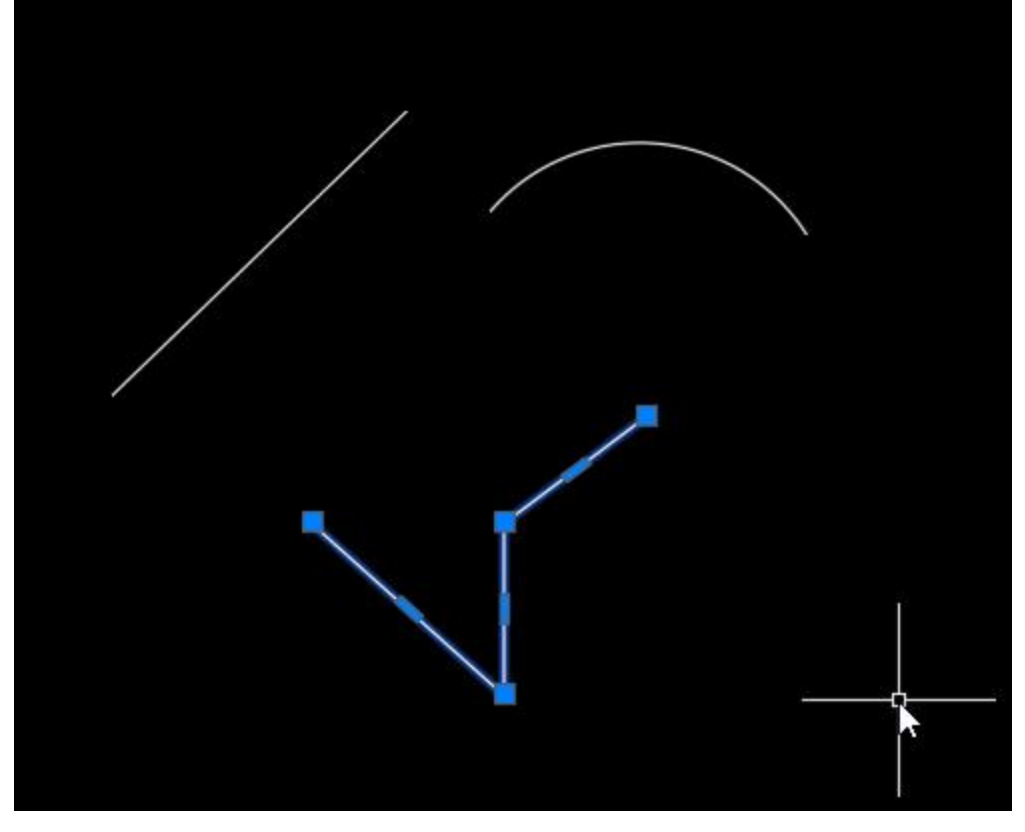

- 1. Continue working in acad-basc-creat-edit-end.dwg
- 2. Select the polyline representing bottom of base course
	- A. Hover over endpoint Grip
		- I. Add Vertex
			- a. Move mouse
			- b. Left-click to place new vertex
		- B. Hover over midpoint Grip
			- I. Add Vertex
				- a. Move mouse
				- b. Left-click to place segment in new location
		- C. Hover over Polyline line segment midpoint Grip
			- I. Convert to Arc
				- a. Move mouse
				- b. Left-click to place set radius
		- D. Hover over Polyline arc segment midpoint Grip
			- I. Convert to Line
		- E. esc to deselect

# Object snaps

Last updated: 2023-01-04

Total video time: 18:14

Page: 53

Published on: 5/1/2024

Object Snaps are tools built into Civil 3D that help ensure precision when laying out geometry with both basic objects (i.e. Line, Polyline) and smart Civil 3D objects. The idea is that when specifying location during a command, a given Object Snap will force the location to be at the exact specified object point when the command is active and your cursor is within the Object Snap buffer distance. When an Object Snap is ready to take effect, a glyph will appear indicating the type of Object Snap and location of the snap point.

# Object snap glyphs

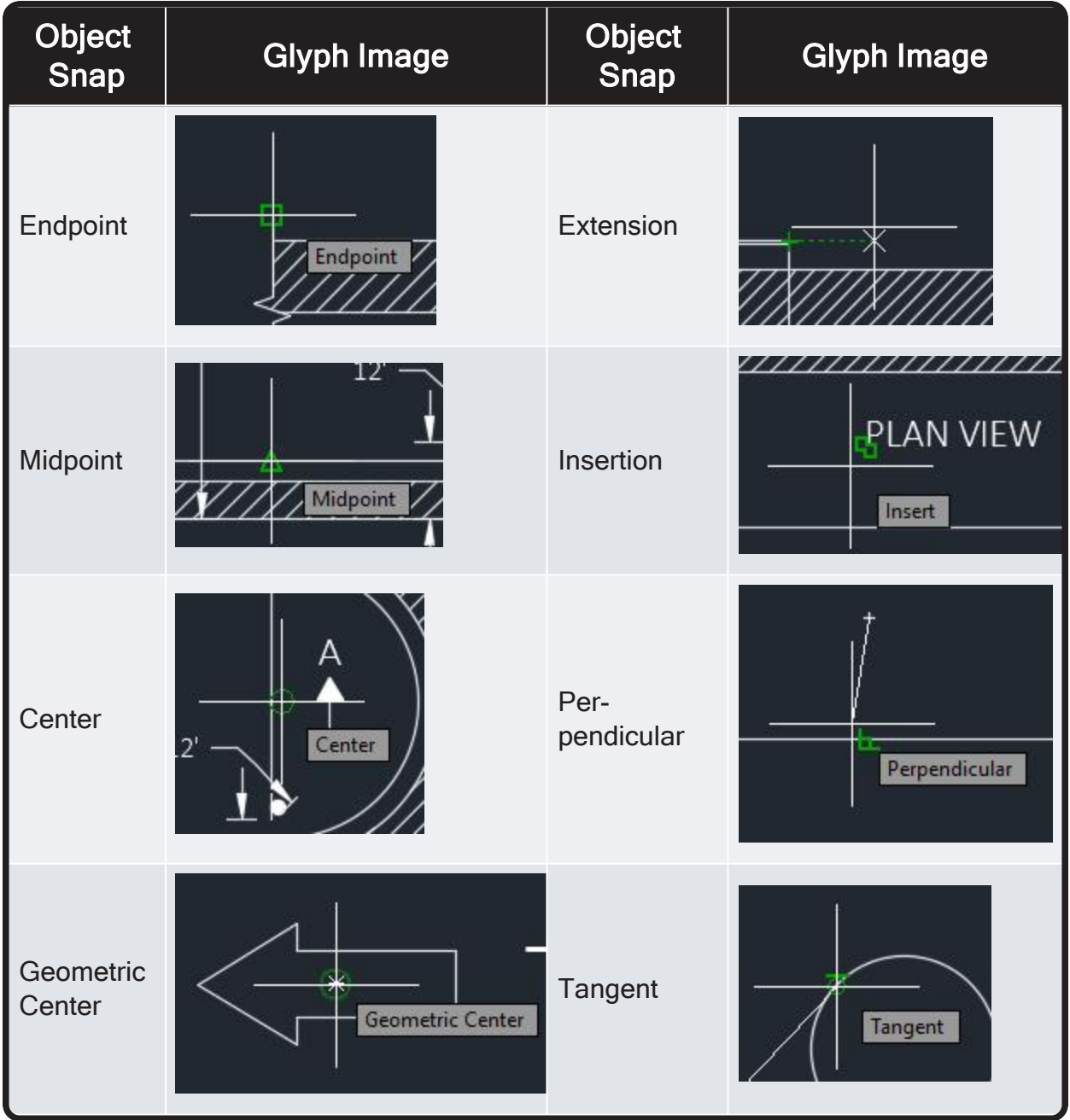

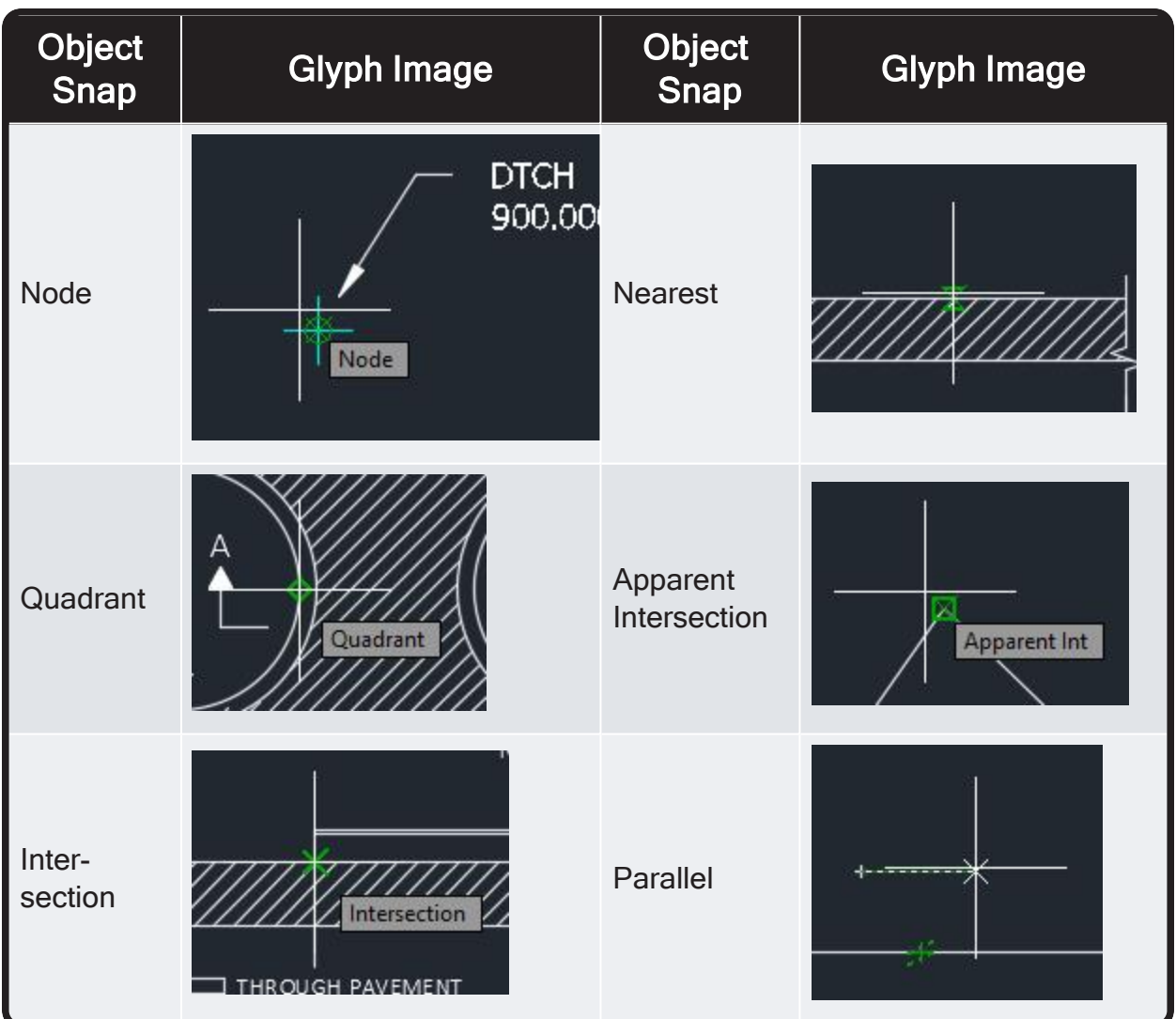

## Introduction & settings

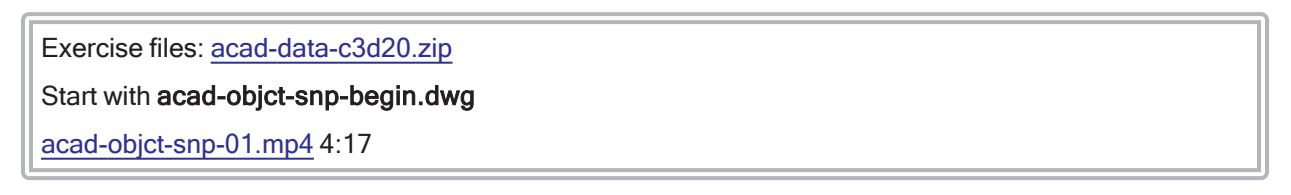

## Access to settings

There are a few different ways to access Object Snap settings.

- 1. Open acad-objct-snp-begin.dwg
- 2. Status Bar > Customization
	- A. 2D Object Snaps = checked
	- B. Press icon to Turn on Object Snaps

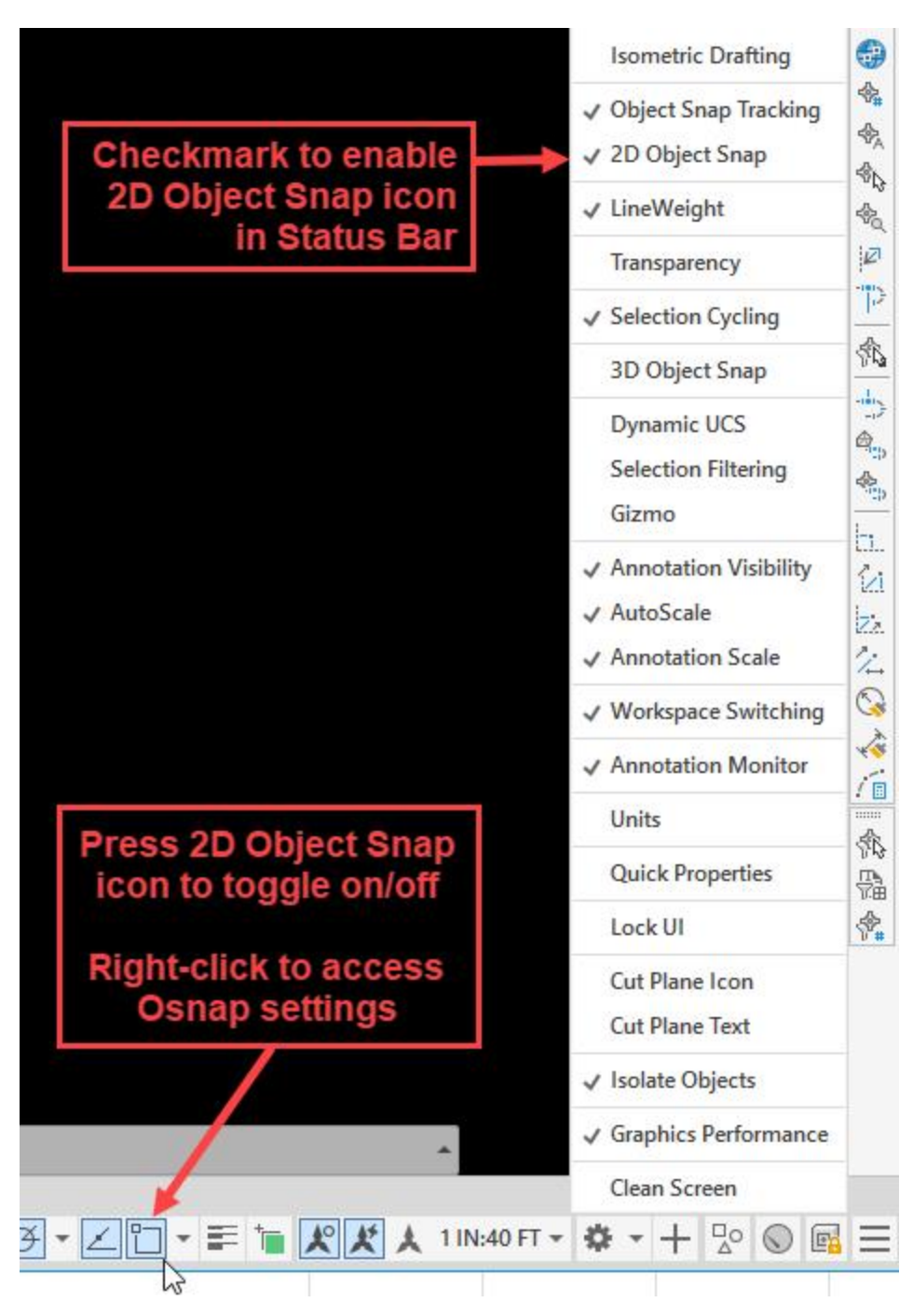

#### 3. Status Bar > Object Snap icon

- A. Right-click on 2D Object Snap icon
- B. Place checkmark to turn on individual Object Snaps

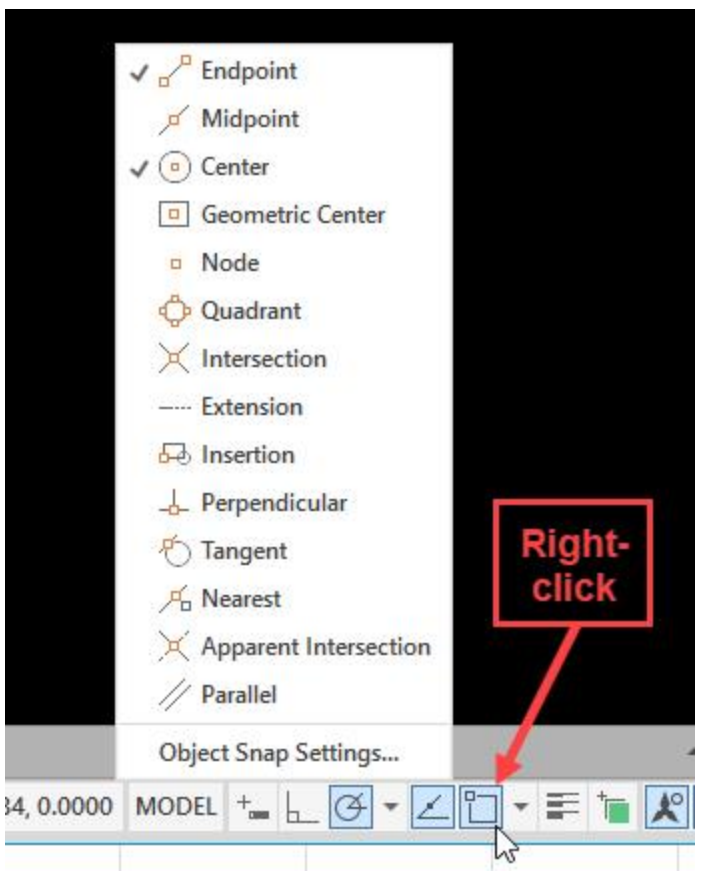

## 4. Status Bar > Object Snap icon

- A. Left-click flyout triangle
- B. Observe access to running Object Snaps list
	- I. Object Snap Settings...
		- a. Drafting Settings dialog box, Object Snap tab

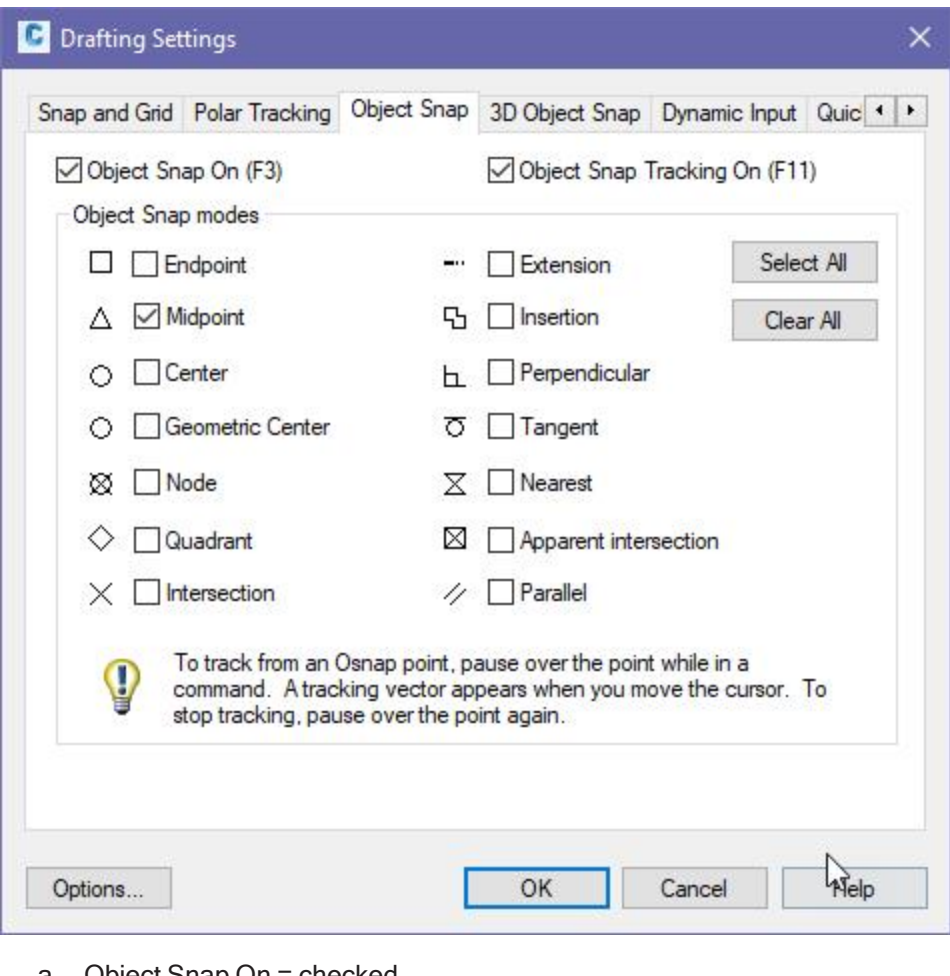

- a. Object Snap On = checked
- b. Select All
- c. Clear All
- d.  $Midpoint = checked$
- e. OK

#### C. Ribbon > Home tab > Draw panel > Polyline button

- I. Turn on Midpoint Object Snap
- II. Move cursor over objects
	- a. Observe Midpoint glyph appear
	- b. esc to deselect

#### 5. Model space

- A. Shift+right-click
	- I. Osnap Settings...
- B. Observe access to Drafting Settings dialog, Object Snap tab

#### Introduction to Object Snap use

In this example you will use the Midpoint Snap to move Mtext to the correct location on a title block.

- 1. Continue working in acad-intrfc-begin.dwg
- 2. Status Bar > Object Snap icon
	- A. Right-click
		- I. Midpoint = checked
- 3. Select "MAINTAINENCE CROSSOVER FOR FREEWAYS" Mtext object
	- A. Select insertion point grip
		- I. Move cursor near middle of red construction line
		- II. Observe Midpoint glyph appear
		- III. Left-click

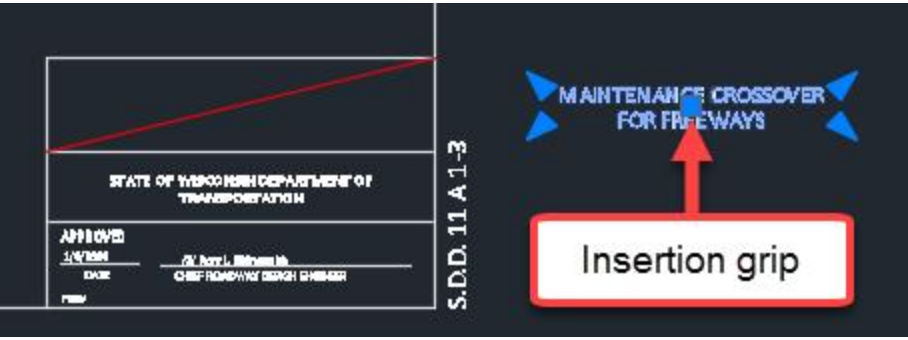

B. Select red construction line I. delete

## Workflow efficiency

#### Start with acad-objct-snp-begin.dwg

[acad-objct-snp-02.mp4](https://c3dkb.dot.wi.gov/video/acad/acad-objct-snp-02.mp4) 3:37

## F3 hotkey

A "alias" is essentially a single keystroke shortcut designed to streamline execution of a task or string of tasks. Many hotkeys are programmed and ready for use in Civil 3D. The"F3" key is one powerful hotkey relevant to Object Snap use. You might incorporate this into your typical Object Snap workflow to improve efficiency.

- 1. Continue working in acad-objct-snp-begin.dwg
- 2. Toggle Object Snaps off: F3
- 3. Toggle Object Snaps on: F3
- 4. Ribbon > Home tab > Draw panel > Polyline button
	- A. Hold  $F3$
	- B. Hover over a Line object
	- C. Observe that Object Snaps are temporarily suppressed

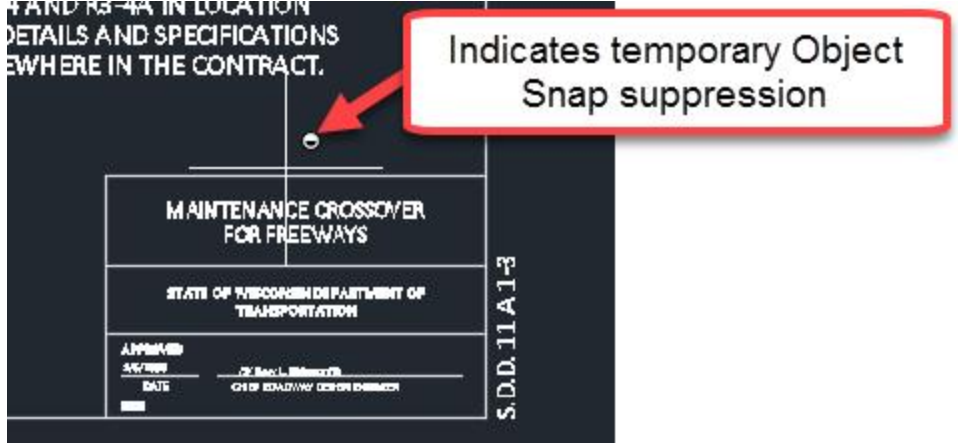

## Object snap cycling

Pressing the tab key allows you to cycle through Object Snaps relevant to a given object as long as those Object Snaps are turned on.

1. Continue working in acad-objct-snp-begin.dwg

## 2. Status Bar > Object Snap icon

- A. Right-click
	- $I.$  Endpoint = checked
	- II. Midpoint = checked
- B. Verify Object Snaps turned on

## 3. Ribbon > Home tab > Draw panel > Polyline button

- A. Hover cursor over middle of EDGE OF PAVED MEDIAN SHOULDER Line
	- I. Observe Midpoint glyph appear
	- II. tab
	- III. tab
	- IV. tab

## System variable: ignore elevation

By default, Civil 3D will apply existing geometry elevation when using Object Snaps and existing geometry to specify location. You can change this behavior so elevation properties are ignored and only location in the X,Y plane are used when "snapping". This is done by resetting the **OSNAPZ** System Variable. When this is done, the elevation Z=0 will be used for new location specification.

- 1. Continue working in acad-objct-snp-begin.dwg
- 2. Ribbon > Home tab > Draw panel > Polyline button
	- A. Draw a single Polyline
		- I. Select Polyline drawn
		- II. Properties Palette > Geometry
			- a. Set Elevation = 100
			- b. escl
- 3. Ribbon > Home tab > Draw panel > Polyline button
	- A. Use Endpoint Snap to specify location on end of Polyline drawn in 2.A
		- I. Select Polyline drawn
		- II. Properties Palette > Geometry
			- a. Observe Elevation = 100
- 4. Command line: OSNAPZ
	- A. enter
	- B.  $\Box$
	- C. lenter

## 5. Ribbon > Home tab > Draw panel > Polyline button

- A. Use Endpoint Snap to specify location on end of Polyline drawn in 2.A
	- I. Select Polyline drawn
	- II. Properties Palette > Geometry
		- a. Observe Elevation =  $0$
- 6. Select previous three Polylines drawn
	- A. delete

## Temporary overrides

Calling up temporary Object Snap overrides either through the command line or right-click menu allows a "one-time use" override to current Object Snap settings. For example, you could have Endpoint Object Snaps currently on, then use a temporary Midpoint Object Snap override to ignore all Endpoint Snaps and use Midpoint Snaps for the next location specification. Alternatively you might have all running Object

Snaps off, then use any temporary Object Snap overrides as you need them for the next location specification. This temporary override workflow avoids the need to open a running Object Snap interface and thus can improve efficiency.

After a command requiring location input is activated, hold Shift key and right-click to open the temporary Object Snap override menu. Choose a one-time use temporary Object Snap override from this list. Continue location specification.

- 1. Continue working in acad-objct-snp-begin.dwg
- 2. Turn on running Endpoint Object Snap using your method of choice
- 3. Ribbon > Home tab > Draw panel > Polyline button
	- A. Shift+Right-click
		- I. Midpoint
	- B. Left-click first endpoint and then second endpoint of line you want to midpoint snap to.

## Example 1

#### Start with acad-objct-snp-begin.dwg

[acad-objct-snp-03.mp4](https://c3dkb.dot.wi.gov/video/acad/acad-objct-snp-03.mp4) 4:48

#### Geometric Center

This Object Snap analyzes any closed area object and snaps to the centroid of that area. The object can be irregularly shaped, but must show as "closed" in the properties palette for the Geometric Center snap to work.

- 1. Continue working in acad-objct-snp-begin.dwg
- 2. Turn on running Geometric Center Object Snap using your method of choice
- 3. Select "6" Mtext at right of drawing extents
	- A. Select middle-center Mtext insertion point
		- I. Move cursor to hover over adjacent rectangular closed Polyline
		- II. Observe Geometric Center glyph appear
		- III. Left-click

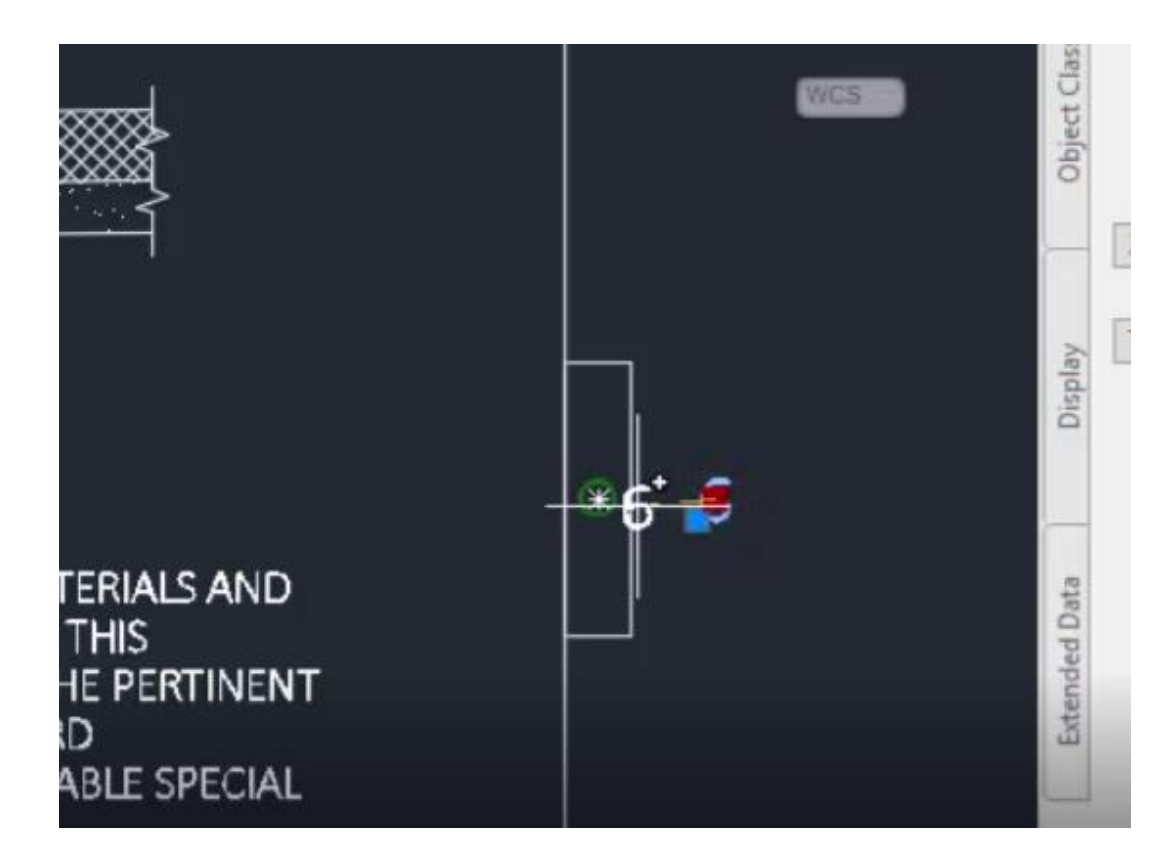

## **Quadrant**

This Object Snap grabs the location on a Circle, Ellispse or Arc object intersecting with any of the four 2D quadrant lines (i.e. along X or Y axis).

- 1. Continue working in acad-objct-snp-begin.dwg
- 2. Turn on running Node Object Snap using your method of choice.
	- A. Observe the behavior of the Node Object Snap glyph as you hover over different objects.
- 3. Turn on running Quadrant Object Snap using your method of choice.
- 4. Select Line representing signage in the PLAN VIEW area of drawing extents
	- A. **Menter** 
		- I. Shift+Right-click
			- a. Midpoint
	- B. Move cursor near Circle representing sign post in PLAN VIEW area of drawing extents
		- I. Observe Quadrant glyph along positive X-axis appear
		- II. Left-click

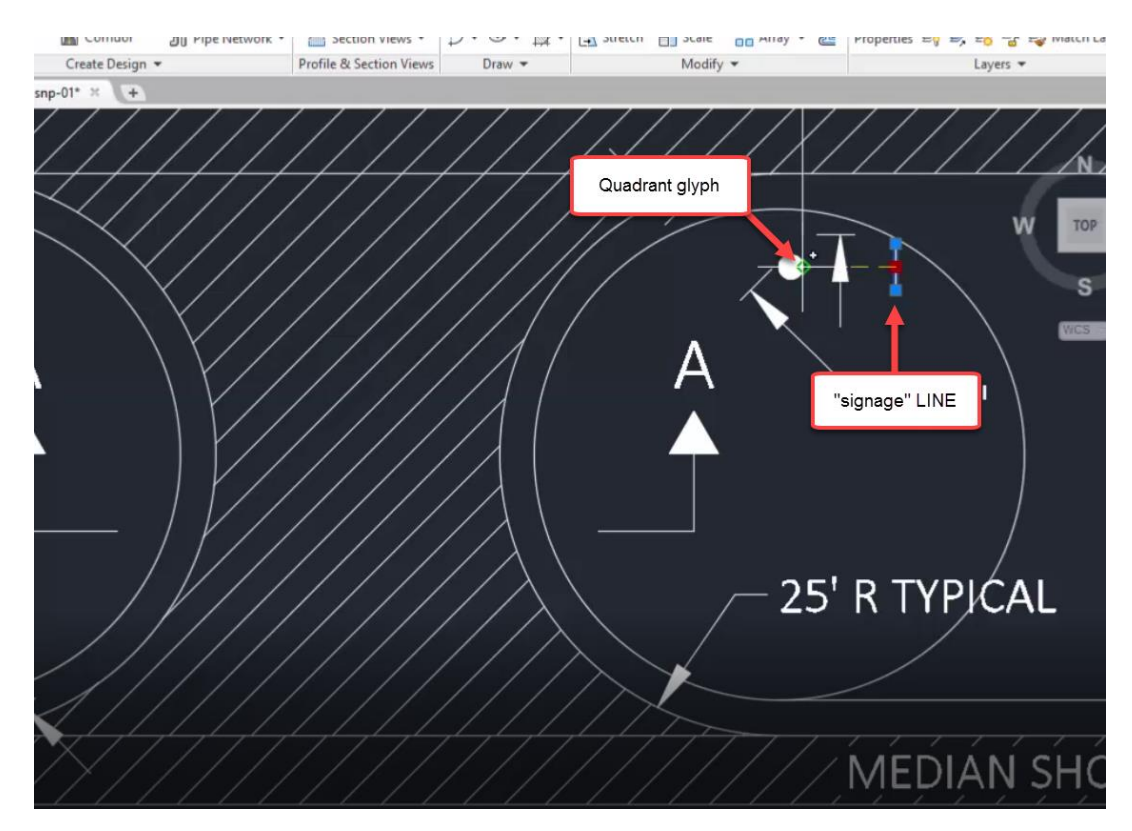

- 5. Turn on running Intersection Object Snap using your method of choice.
	- A. Observe glyph behavior as you hover over any area of intersecting geometry.

## Examples 2

#### Start with acad-objct-snp-01.dwg

[acad-objct-snp-04.mp4](https://c3dkb.dot.wi.gov/video/acad/acad-objct-snp-04.mp4) 5:32

#### **Extension**

The Extension Object Snap will find a point on a projected extension of a drawing object.

- 1. Open acad-objct-snp-01.dwg
- 2. Turn on running Extension Object Snaps using your method of choice.
- 3. Ribbon > Home tab > Draw panel > Polyline button
	- A. Move cursor near any arc in PLAN VIEW area of drawing extents
		- I. Observe Extension Object Snap glyph appear and that it shows a continuing green extension of the arc as you move outside of the arc.
		- II. Left-click
	- B. Move cursor near a line and extend along the path of the line past its endpoint and notice the same green extension appear.
	- C. esc

#### **Insertion**

The Insertion Object Snap will snap to the insertion point of objects such as blocks or text.

Page: 63

Published on: 5/1/2024

- 1. Open acad-objct-snp-01.dwg
- 2. Turn on running Insertion Object Snaps using your method of choice
- 3. Ribbon > Home tab > Draw panel > Polyline button
	- A. Move cursor near any block or text in the drawing.
		- I. Observe Insertion Object Snap glyph appear at the insertion point of the object.
	- B. escl

#### **Perpendicular**

The Perpendicular Object Snap will snap perpendicular to any object such as a line or polyline in relation to the object being drawn.

- 1. Open acad-objct-snp-01.dwg
- 2. Turn on running **Perpendicular** Object Snaps using your method of choice.
- 3. Ribbon > Home tab > Draw panel > Polyline button
	- A. Click any point in the drawing.
	- B. Hover near any line or other object in the drawing for your second point.
		- I. Observe Perpendicular Object Snap glyph appear at the perpendicular point of the other object.

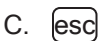

#### **Tangent**

The Tangent Object Snap finds the point of tangency on a Circle, Arc, or Ellipse object coming in from any Line or Polyline object.

- 1. Open acad-objct-snp-01.dwg
- 2. Turn on running Tangent Object Snaps using your method of choice.
- 3. Ribbon > Home tab > Draw panel > Create Line
	- A. Move cursor near PLAN VIEW area of drawing extents. I. Left-click anywhere to place first point.
	- B. Move cursor near Circle representing median back of curb in PLAN VIEW area of drawing extents
		- I. Observe Tangent Object Snap glyph appear
		- II. Left-click to create line tangent to the circle.

#### Nearest

The Nearest Object Snap will anywhere on an object nearest to where the user clicks.

- 1. Open acad-objct-snp-01.dwg
- 2. Turn on running Nearest Object Snaps using your method of choice
- 3. Ribbon > Home tab > Draw panel > Polyline button
	- A. Click any point in the drawing.
	- B. Hover near any line or other object in the drawing and observe the Nearest Object Snap glyph appear.
	- C. [esc]

#### Parallel and Apparent Intersection

Use the Parallel Object Snap to lay out new linear objects while referencing existing linear objects for directional orientation. You will first start the new linear object command (i.e. Line), then hover over the desired linear reference object. This will activate the Parellel Object Snap and you will see a dashed extension line as a preview of your new linear object draw parallel to that existing. Apparent Intersection Object Snap allows a user to snap to where two objects would intersect even if they do not actually connect. This

object snap will extrapolate the linework to find the point at which the objects would intersect if they were extended far enough to intersect.

- 1. Continue working in acad-objct-snp-01.dwg
- 2. Turn on running Enpoint, Apparent Intersection and Parallel Object Snaps using your method of choice
- 3. Ribbon > Home tab > Draw panel > Line flyout > Polyline button
	- A. Move cursor near upper right of SECTION A-A, CRUSHED AGGREGATE BASE COURSE border Line
		- I. Observe Endpoint Object Snap glyph appear
		- II. Left-click
	- B. Move cursor to hover over adjacent TOPSOIL Line
		- I. Observe Parallel Object Snap glyph appear
	- C. Move cursor along path from the new Line starting vertex parallel to TOPSOIL Line I. Observe Parallel preview line appear
	- D. Move cursor to point of intersection of parallel preview line and existing BOTTOM OF MEDIAN Line.
		- I. Observe Apparent Intersection Object Snap glyph appear
		- II. Left-click

# Polar and osnap tracking

Last updated: 2023-01-04

Total video time: 14:01

Both Polar Tracking and Object Snap (aka Osnap) Tracking are tools designed to streamline the process of specifying location precisely when executing a command. Polar tracking allows "snapping" along vectors based on preset angle increments around an initially specified point. Osnap Tracking allows projection out from existing Osnap locations to specify the next command location. These projection vectors can come from multiple Osnap locations and can use current Polar Tracking angles to form the projections. Once you become familiar with the tools, both Polar Tracking and Object Tracking can greatly improve efficiency when specifying command location.

## Polar Tracking

Exercise files: [acad-data-c3d20.zip](https://c3dkb.dot.wi.gov/data/acad/acad-data-c3d20.zip)

Start with acad-polr-osnp-trak-begin.dwg

[acad-polr-osnp-trak-01.mp4](https://c3dkb.dot.wi.gov/video/acad/acad-polr-osnp-trak-01.mp4) 4:33

#### **Basics**

This section will get you started using Polar Tracking with an example exercise laying out title block Lines.

- 1. Open acad-polr-osnp-trak-begin.dwg
- 2. Status Bar > Customization flyout
	- A. Polar Tracking = checked
- 3. Status Bar
	- A. Polar Tracking on

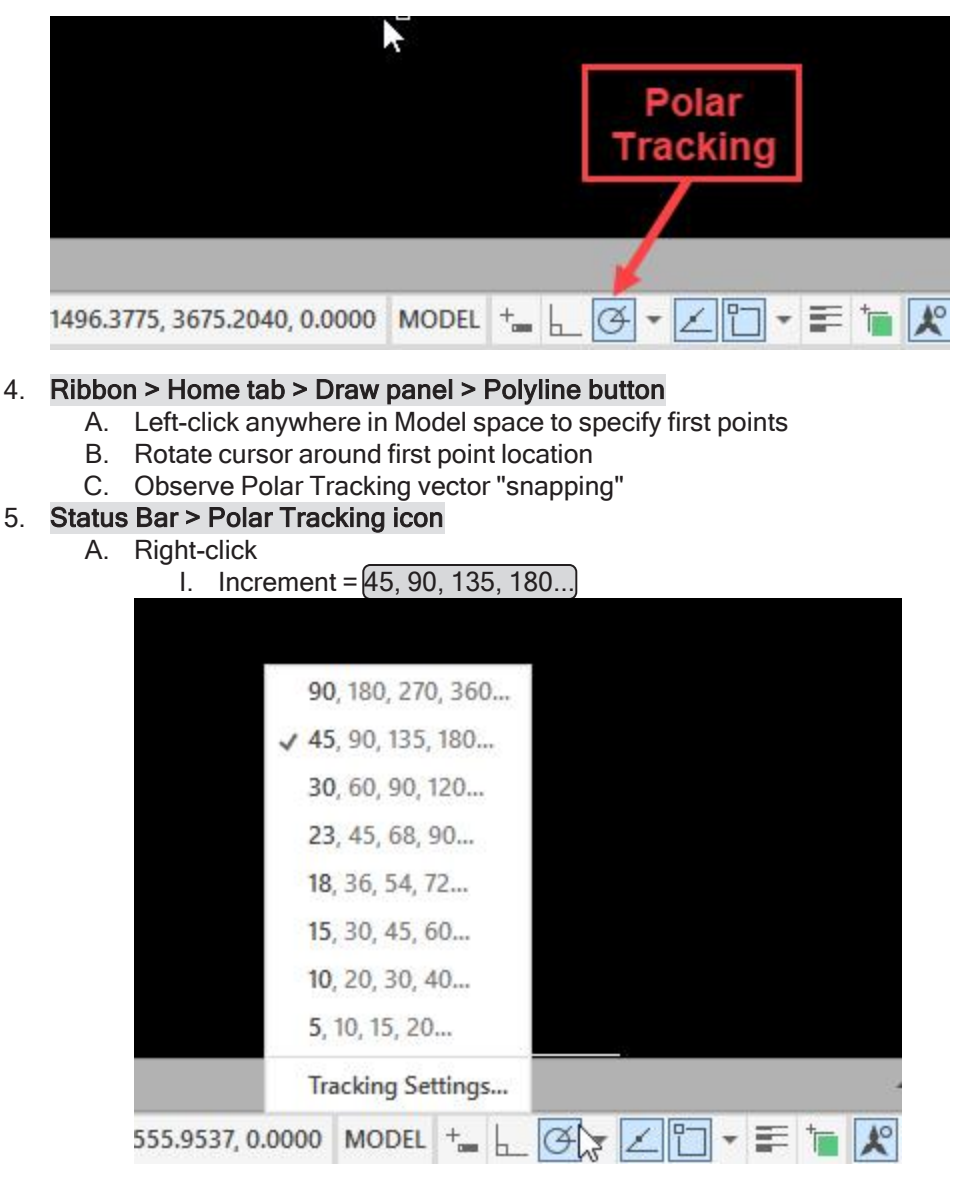

#### 6. Status Bar

- A. Dynamic Input off
- B. Polar Tracking off
- C. Center Object Snap on
- 7. Zoom to lower right of drawing extents

#### 8. Ribbon > Home tab > Draw panel > Polyline button

- A. Snap to bottom red guiding Circle for first point
	- I. @26<180 Enter
	- II. Enter
- B. Enter
- C. Status Bar
	- I. Dynamic Input on
- D. Snap to middle red guiding Circle for first point
	- I. 26
	- II. tab
	- III. 180
		- a. Enter

#### 9. Status Bar

- A. Dynamic Input off
- B. Polar Tracking on
	- I. Increment =  $[90, 180, 270, 360]$ ...

#### 10. Ribbon > Home tab > Draw panel > Polyline button

- A. Snap to top red guiding Circle for first point
	- I. Move cursor until 180 deg Polar Tracking vector appears
		- a. 26
			- i. enter
	- II. Move cursor until 270 deg Polar Tracking vector appears
		- a. 16.5 i. enter

## Access to settings

Start with acad-polr-osnp-trak-01.dwg

[acad-polr-osnp-trak-02.mp4](https://c3dkb.dot.wi.gov/video/acad/acad-polr-osnp-trak-02.mp4) 3:46

You can customize the way Polar Tracking works based on your preferences and/or workflow needs. Here you will be able to add increment angles, additional angles (single angle relative to 0 deg), set display preferences, set Osnap Tracking interaction preferences, and toggle between relative (direction of last drawn line segment is assumed as 0 deg) and absolute angle measurement. This section will walk you through these settings and their effect on Polar Tracking function.

# 1. Open acad-polr-osnp-trak-begin.dwg<br>2. Status Bar > Polar Tracking icon > Po

2. Status Bar > Polar Tracking icon > Polar Tracking flyout > Tracking Settings

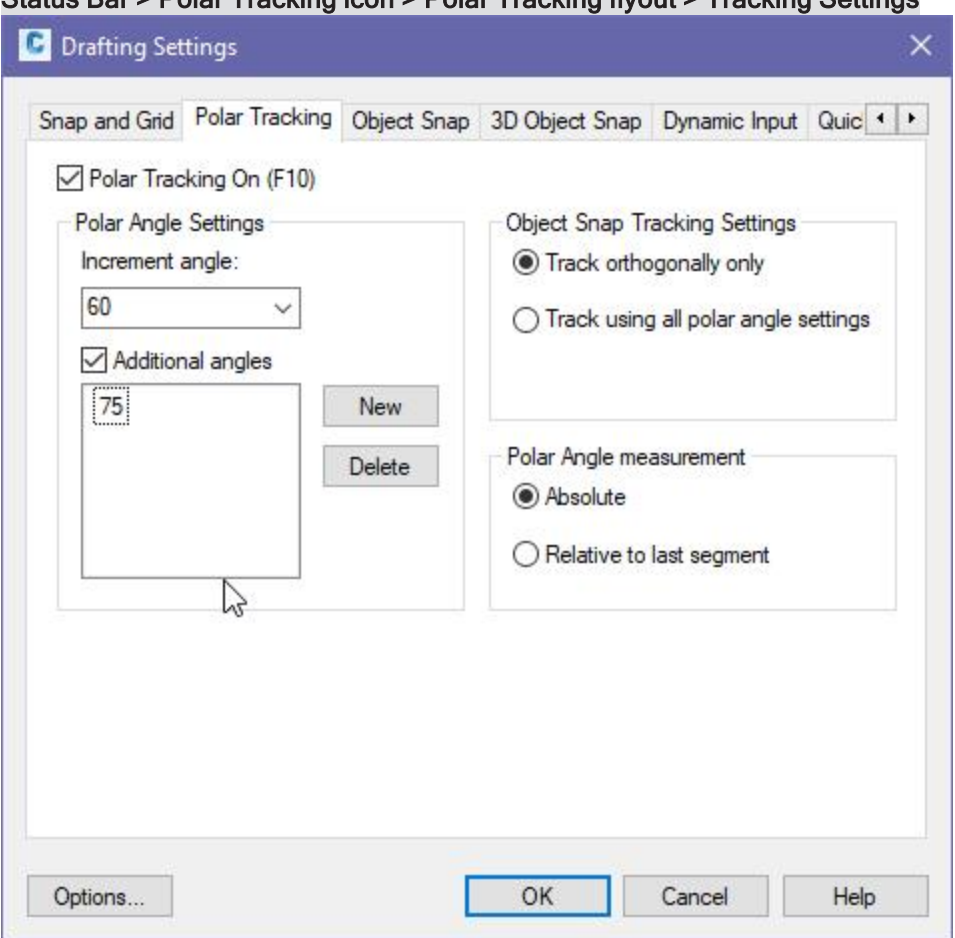

- A. Polar Tracking On = checked
- B. Polar Angle Settings
	- I. Increment angle  $= 60$

C. OK

#### 3. Ribbon > Home tab > Draw panel > Polyline button

- A. Left-click in anywhere in Model space to specify first point
	- I. Rotate cursor around first point
	- II. Observe 60 deg Polar Tracking angle increments

B. escl

#### 4. Status Bar > Polar Tracking icon > Polar Tracking flyout > Tracking Settings

- A. Polar Angle Settings
	- I. Additional angles = checked
	- II. New
	- III. 75

B. OK

#### 5. Ribbon > Home tab > Draw panel > Polyline button

- A. Left-click in anywhere in Model space to specify first point
	- I. Rotate cursor around first point
	- II. Observe 75 deg Polar Tracking additional angle

B. escl

6. Status Bar > Polar Tracking icon > Polar Tracking flyout > Tracking Settings

Info: Clicking on the Options button inside of the Tracking Settings dialog box brings up the Options dialog box. Located in the upper-right corner are the on-screen visual options for AutoTrack which can be toggled ON/OFF.

## Object Snap Tracking

#### Start with acad-polr-osnp-trak-02.dwg

[acad-polr-osnp-trak-03.mp4](https://c3dkb.dot.wi.gov/video/acad/acad-polr-osnp-trak-03.mp4) 5:42

In this section you will be introduced to the Object Snap (aka Osnap) Tracking tool including functionality when combined with Polar Tracking and Dynamic Input. Keep in mind that for Object Snap Tracking to take effect, you will first need to have at least one Osnap turned on.

#### **Basics**

- 1. Open acad-polr-osnp-trak-02.dwg
- 2. Status Bar
	- A. Polar Tracking on
	- B. Object Snap Tracking on
	- C. Object Snap on
- 3. Status Bar > Polar Tracking icon > Polar Tracking flyout A. Increment =  $[45, 90, 135, 180...]$
- 4. Status Bar > Object Snap icon > Object Snap flyout
	- A. Endpoint = checked
- 5. Ribbon > Home tab > Draw panel > Polyline button
- 6. Move cursor to hover over a Line endpoint
	- A. Observe Object Snap Tracking activate
	- B. Rotate cursor around active Object Snap Tracking location
	- C. Observe Tracking vectors available based on Polar Tracking increments
- 7. Move cursor to hover over additional endpoint

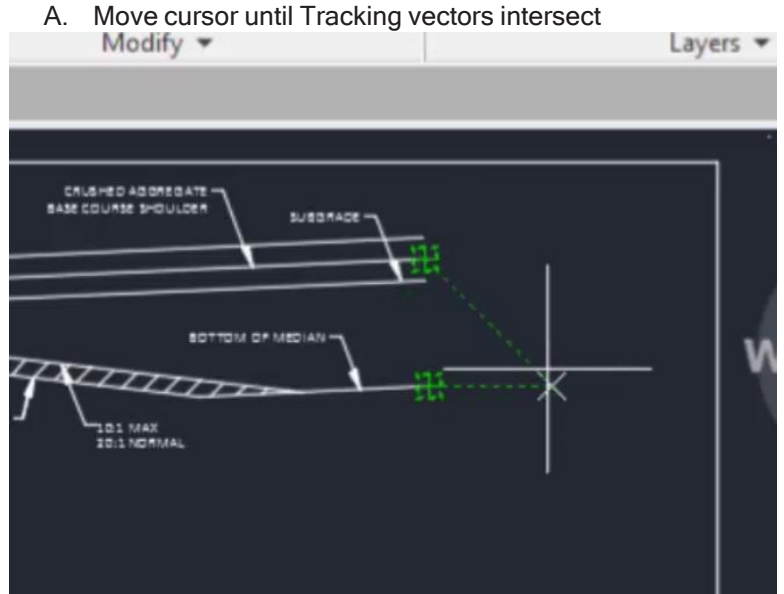

#### 8. Status Bar > Polar Tracking icon > Polar Tracking flyout > Tracking Settings...

- A. Object Snap Tracking Settings
	- I. Track orthogonally only = checked
- B. OK

#### 9. Ribbon > Home tab > Draw panel > Polyline button

- A. Move cursor to hover over a Line endpoint
- B. Observe Object Snap Tracking activate
- C. Rotate cursor around active Object Snap Tracking location
- D. Observe Tracking vectors available based on x and y-axes only
- 10. Move cursor to hover over activated Object Snap Tracking location again to deactivate

#### Exercise: align objects

- 1. Continue working in acad-polr-osnp-trak-02.dwg
- 2. Status Bar > Object Snap icon > Object Snap flyout
	- A. Midpoint = checked
	- B. Insertion Point = checked
- 3. Select both SECTION A-A and SECTION B-B Mtext objects
	- A. Hold shift
		- I. Select middle insertion point grips on both Mtext objects
		- II. Note grip color change to red
	- A. Release shift
- 4. Select one red Mtext grip to begin Move command
	- A. Move cursor to hover over insertion point grip
		- I. Observe insertion point Osnap Tracking activate
	- B. Move cursor to hover over midpoint of top sheet border Line I. Observe midpoint Osnap Tracking activate
	- C. Move cursor to intersection of Osnap Tracking vectors
	- D. Left-click to specify destination location for Move command

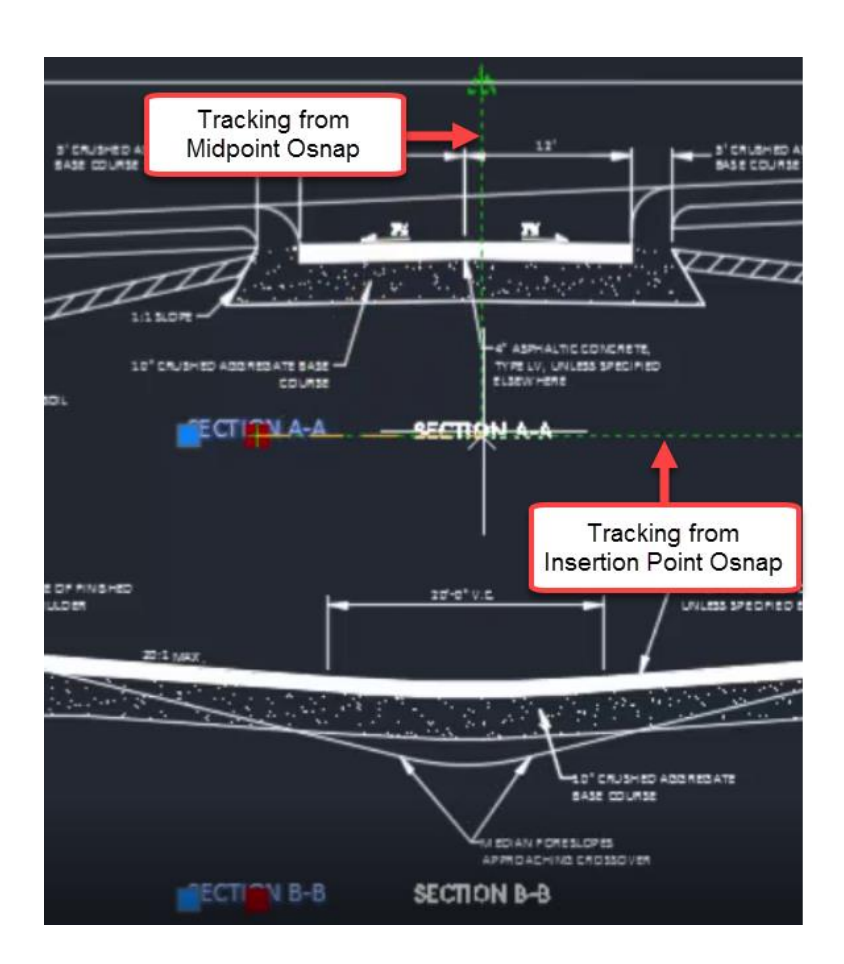

## Exercise: lay out geometry

- 1. Continue working in acad-polr-osnp-trak-02.dwg
- 2. Status Bar > Object Snap icon > Object Snap flyout
	- A. Endpoint = checked
- 3. Status Bar
	- A. Object Snap Tracking on
	- B. Polar Tracking on
	- C. Dynamic Input on

#### 4. Ribbon > Home tab > Draw panel > Polyline button

- A. Move cursor to hover over lower right sheet border Line endpoint
	- I. Observe Object Snap Tracking activation
	- II. Move cursor left of Endpoint Snap location along 180 deg Object Snap Tracking vector
		- a. 26 enter
		- b. Move cursor above Line first point along 90 deg Object Snap Tracking vector i.  $16 - 5$  enter
		- c. Move cursor right of Line second point along 0 deg Object Snap Tracking vector
			- i.  $26$  enter

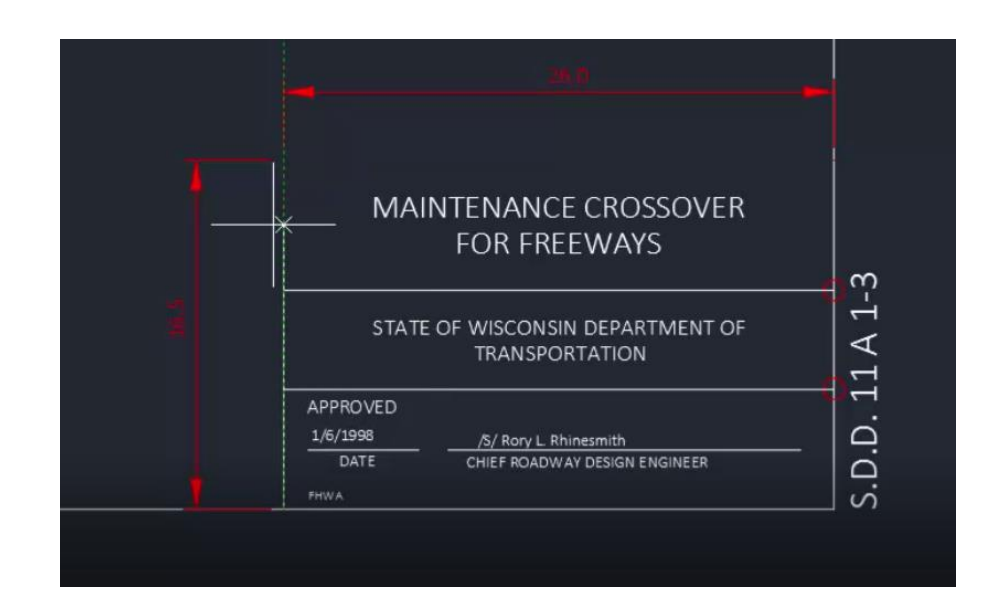

# AutoCAD modify

Last updated: 2023-01-04

Total video time: 44:42

Modify commands are used to make changes to objects that have already been drawn. These commands can greatly improve workflow efficiency by eliminating the need to re-create objects, streamlining object creation and location specification, combining multiple commands, and otherwise utilize existing geometry objects.

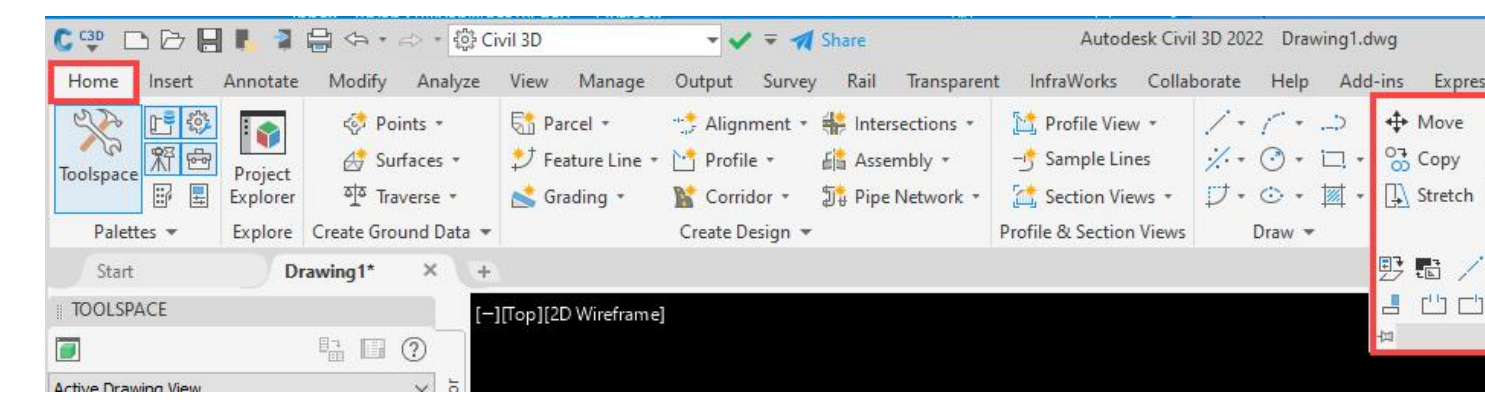

## Move & Copy

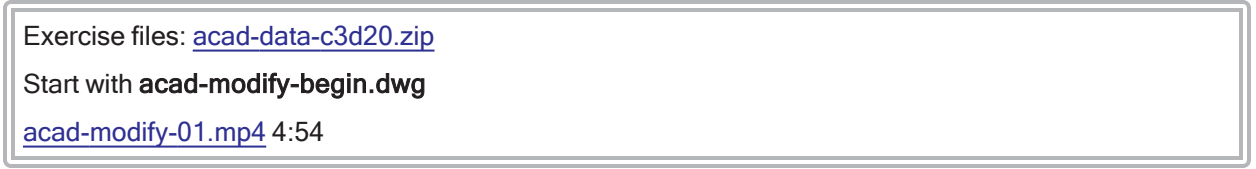

## Move

The Move command allows you to relocate objects either by keying in X, Y, Z displacement or by cursorselecting a base point and destination point.
### 1. Open acad-modify-begin.dwg

2. Ribbon > Home tab > Modify panel > Move

Info: m is a command line "alias" that also invokes the move command.

- A. Select objects: **SD.D.11.A 1-3** text in lower right of drawing extents
- B. spacebar
- C. Specify base point: lower right Endpoint of sheet border Line
- D. Specify second point: pick anywhere to place new base point location
- $E.$   $[Ctrl+z]$  to undo previous command.

### 3. sRibbon > Home tab > Modify panel > Move

- A. Select objects: **SD.D.11.A 1-3** text in lower right of drawing extents
- B. Displacement I. Enter
- C.  $-50,0,0$ I. lenter
- $D.$   $Ctr1+z$  to undo previous command.

## Copy

The Copy command allows you to duplicate an existing object and then paste it to a location either by keying in X, Y, Z displacement or by cursor-selecting a base point and destination point.

- 1. Continue working in acad-modify-begin.dwg
- 2. Ribbon > Home tab > Modify panel > Copy

Info: co is a command line "alias" that also invokes the copy command.

- A. Select objects: **SD.D.11.A 1-3** text in lower right of drawing extents
	- I. Right-click or spacebar
- B. Specify second point: lower left Endpoint of sheet border Line
- C. Left-click multiple additional destination points
- D. Select copies made in above step and delete

### 3. Ribbon > Home tab > Modify panel > Copy

- A. Select objects: **SD.D.11.A 1-3** text in lower right of drawing extents
	- $I.$  Right-click or spacebar
- B. Displacement
	- I. enter
- C.  $-50,0,0$ 
	- I. lenter
- D. Ctrl+z to undo previous command.

### 4. Ribbon > Home tab > Modify panel > Copy

- A. Select text to copy
	- I. Right-click or spacebar
- B. Mode
	- $\overline{I}$ . Multiple (allows multiple copies of selected objects)
- C. spacebarl to end command

# Rotate & Scale

Page: 73 Published on: 5/1/2024 Continue with acad-modify-begin.dwg

[acad-modify-02.mp4](https://c3dkb.dot.wi.gov/video/acad/acad-modify-02.mp4) 5:27

### Rotate

The Rotate command allows you to rotate an object in the XY plane about a point either by keying in a rotation angle, selecting a relative rotation point, or picking two points to form a reference "line" and two points to form a destination rotation "line".

- 1. Continue working in acad-modify-begin.dwg
- 2. Select **SD.D.11.A 1-3** text in lower middle of drawing extents
	- A. Select the square grip on the text
	- B. Place the grip at the lower left corner of the sheet border to move the text
- 3. Ribbon > Home tab > Modify panel > Rotate (ro Enter for command line hotkey option)

Info: ro is a command line "alias" that also invokes the rotate command. ÷

- A. Specify base point: lower left corner of the sheet border
- B. Specify rotation angle: 180 enter

#### 4. Ribbon > Home tab > Modify panel > Rotate

- A. Select SD.D.11.A 1-3 text
	- I. Right-click or spacebar
	- II. Specify base point: lower left corner of the sheet border
	- III. Reference
		- a. Left-click first and second reference angle points

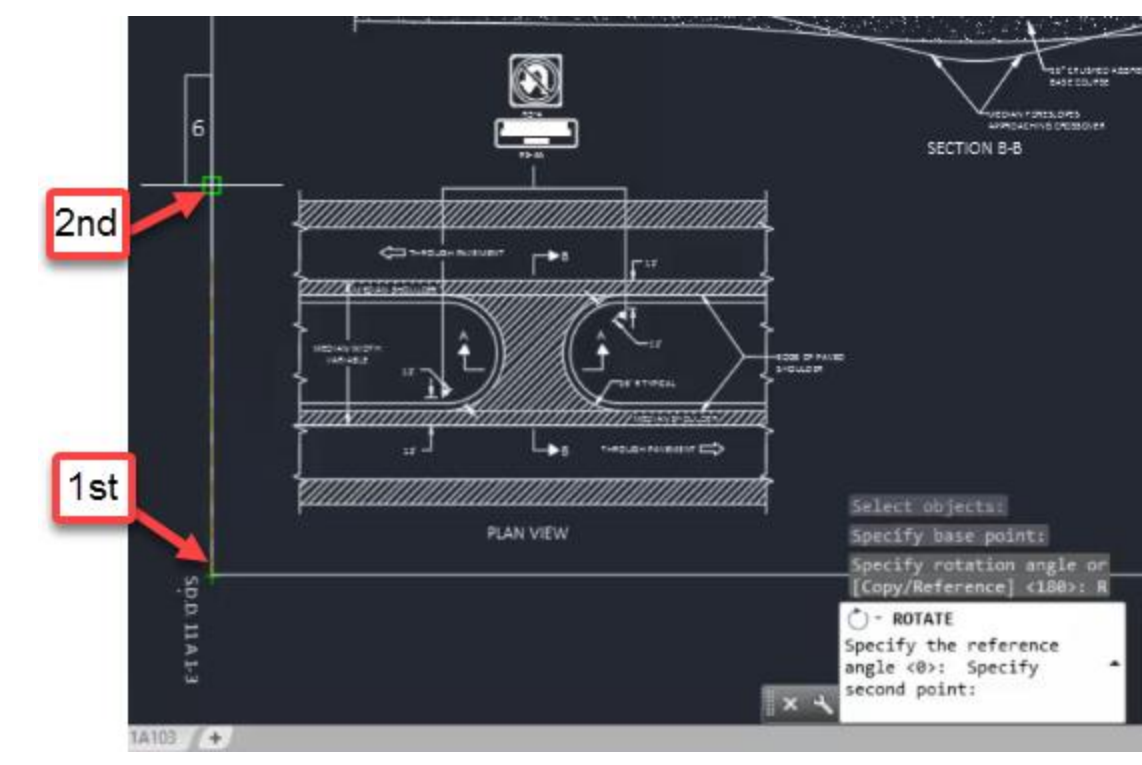

b. Specify the new angle: **p** 

i. enter

c. Left-click first and second new angle points

### **Scale**

The Scale command allows you to resize a selection of objects while holding a specified base point either by keying in a scale factor or referencing existing objects.

- 1. Continue working in acad-modify-begin.dwg
- 2. Double-click middle mouse wheel to Zoom Extents
- 3. Window-Select full-sized "PLAN VIEW" A. delete
- 4. Ribbon > Home tab > Modify panel > Scale

Info: sc is a command line "alias" that also invokes the scale command.

- A. Select objects: Window-Select half-size objects to left of full-size objects
- B. Specify base point: lower right of half-size border Line
- C. Specify scale factor: 2 enter
- D.  $[Ctrl + z]$  to undo last command
- 5. **SC** enter
	- A. Window-Select half-sized objects to left of full-size objects
	- B. Specify base point: lower right of half-size border Line
	- C. Renter for Reference
	- D. Specify reference length: Left-click beginning and end of bottom half-size border Line
	- $E.$  Specify new length: **P** enter
		- I. Left-click beginning and end of bottom full-sized border Line
- 6. Window Select "PLAN VIEW" objects that were Scaled up
	- A.  $\overline{m}$  enter
	- B. Specify base point: lower left of bottom border Line that was Scaled up
	- C. Specify second point: lower left of original full-size bottom border Line
- 7. Select redundant border Lines
	- A. delete
- 8. Double-click middle mouse wheel to Zoom Extents

### Join & Explode

#### Start with acad-modify-01.dwg

[acad-modify-03.mp4](https://c3dkb.dot.wi.gov/video/acad/acad-modify-03.mp4) 5:23

#### Join

The Join command will take all Line and/or Arcs objects included in a selection set that share common start and end point coordinates (same X,Y,Z) and combine them into a single Polyline.

- 1. Open acad-modify-01.dwg
- 2. Pan and zoom to PLAN VIEW detail
- 3. Ribbon > Home tab > Modify panel flyout > Join

Info: j is a command line "alias" that also invokes the join command.

4. Select Lines and Arc representing median back of curb

A. spacebar

Page: 75

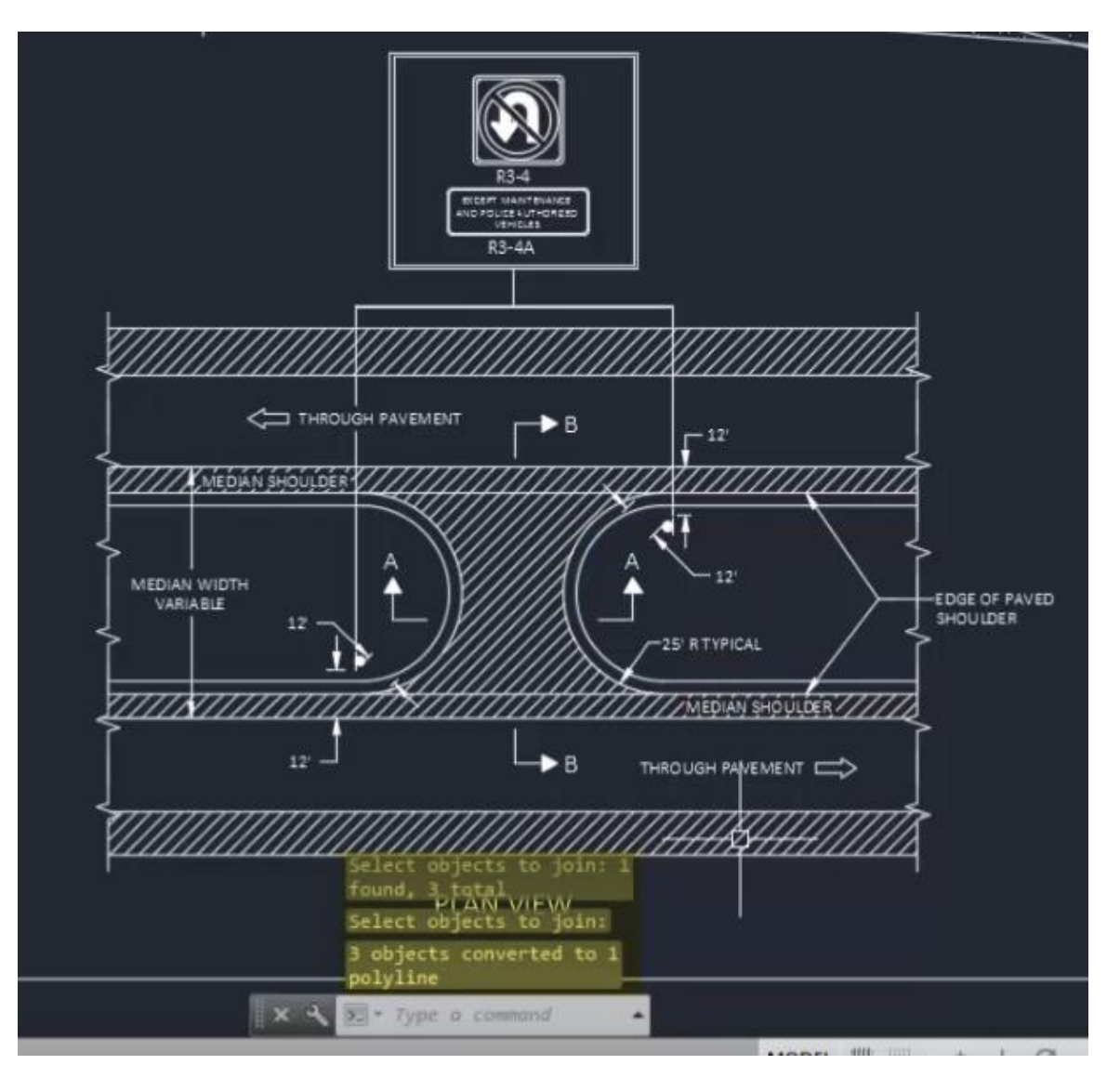

- 5. Repeat above step on the other side.
- 6. Ribbon > Home tab > Modify panel flyout > Join
- 7. Select all "breakline symbol" Polylines along right side of PLAN VIEW detail A. enter
- 8. Observe "0 objects joined, 6 objects discarded..." on command line history
- 9. Select "breakline symbol" Polyline near bottom right of PLAN VIEW detail
	- A. Left-click vertex grip
	- B. Use Endpoint Object Snap to set vertex at same location as adjacent Polyline vertex

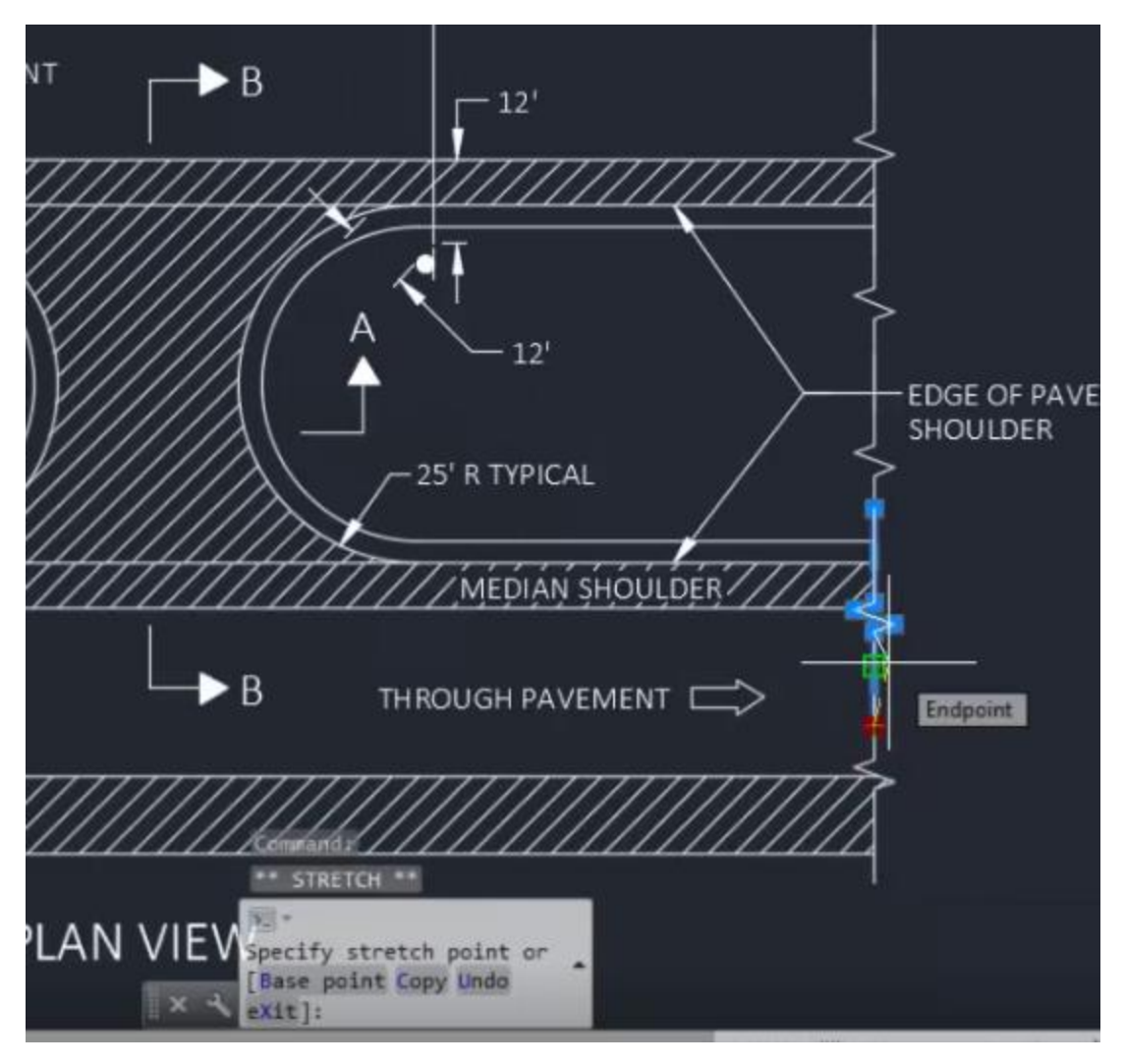

10. esc

#### 11. Ribbon > Home tab > Modify panel flyout > Join

- A. Select two Polylines whose vertices were aligned in previous step.
- B. enter
- C. Observe "5 segments joined into 1 polyline" on command line history

#### 12. Ribbon > Home tab > Modify panel flyout > Join

- A. Select all 4 sides of sheet border.
- B. enter
- C. Observe "3 objects converted to 1 polyline, 1 objects discarded..." on command line history
	- I. In the Properties palette, observe that the left sheet border line has a different elevation at its vertices than the polyline created with the previous join command.
	- II. Set the Z axis on the left line to 0.

Info: All linework must be have the same elevation  $(Z)$  value in order for the join command to work.

- D. Ribbon > Home tab > Modify panel flyout > Join
	- I. Select all sheet border linework.
	- II. enter
	- III. Observe that the border is 1 polyline.

## Explode

The Explode command will break objects down into foundational pieces. For example, a single Polyline can be Exploded into multiple Lines and/or Arcs that make up the Polyline geometry.

Warning: Never Explode a Civil 3D Object (i.e. Alignment, Surface, Corridor). This will cause you to lose dynamic updating, labeling, data referencing and other powerful object functionality. Thus, the Explode command should be limited to simple AutoCAD objects as demonstrated in this section.

- 1. Continue working in acad-modify-01.dwg
- 2. Ribbon > Home tab > Modify panel > Explode

Info: x is a command line "alias" that also invokes the explode command. i

3. Select PLAN VIEW median Polyline previously Joined

A. enter

- 4. Zoom and pan to R3-4 signage detail
- 5.  $\overline{\mathbf{x}}$  enter
	- A. Select R3-4 Block
	- B. enter
- 6.  $\overline{\mathbf{x}}$  enter
	- A. Select outermost Polyline resulting from the Exploded R3-4 Block
	- B. enter

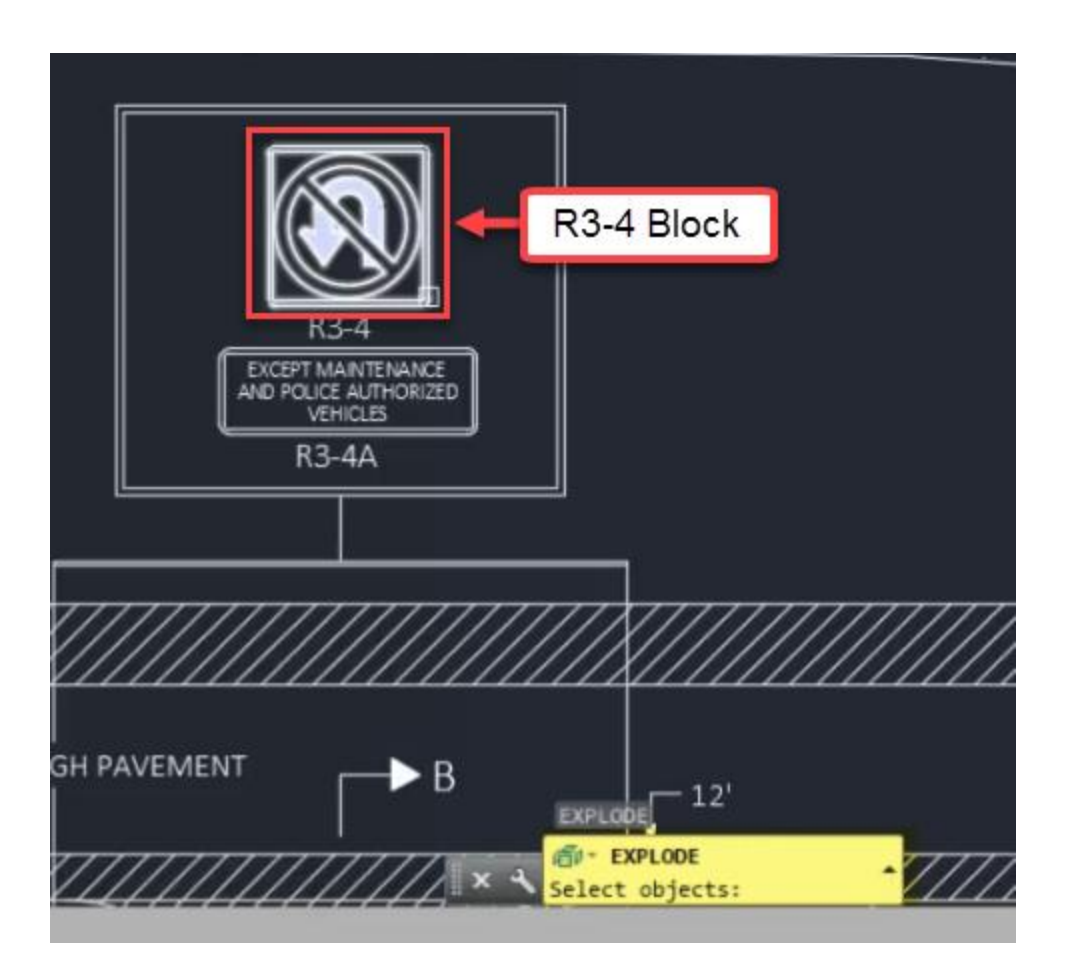

# Erase & Stretch

### Continue with acad-modify-01.dwg

[acad-modify-04.mp4](https://c3dkb.dot.wi.gov/video/acad/acad-modify-04.mp4) 3:02

### Erase

The Erase command allows you to remove a selection set of objects from a drawing. You can either invoke the command and then select objects to remove using your selection method of choice or vice-versa.

Tip: It is a good idea to hit esc a couple times before selecting objects to erase. This will ensure that you do not have objects selected that you do not intend to erase. Selected objects are not always visible depending your current Zoom level and Pan location. Your Properties Palette is a good place to check on what is included in the current selection set.

- 1. Continue working in acad-modify-01.dwg
- 2. Ribbon > Home tab > Modify panel > Erase

Info:  $\ddot{\mathbf{e}}$  is a command line "alias" that also invokes the erase command.

3. Select outermost Lines surrounding the R3-4 and R3-4A details

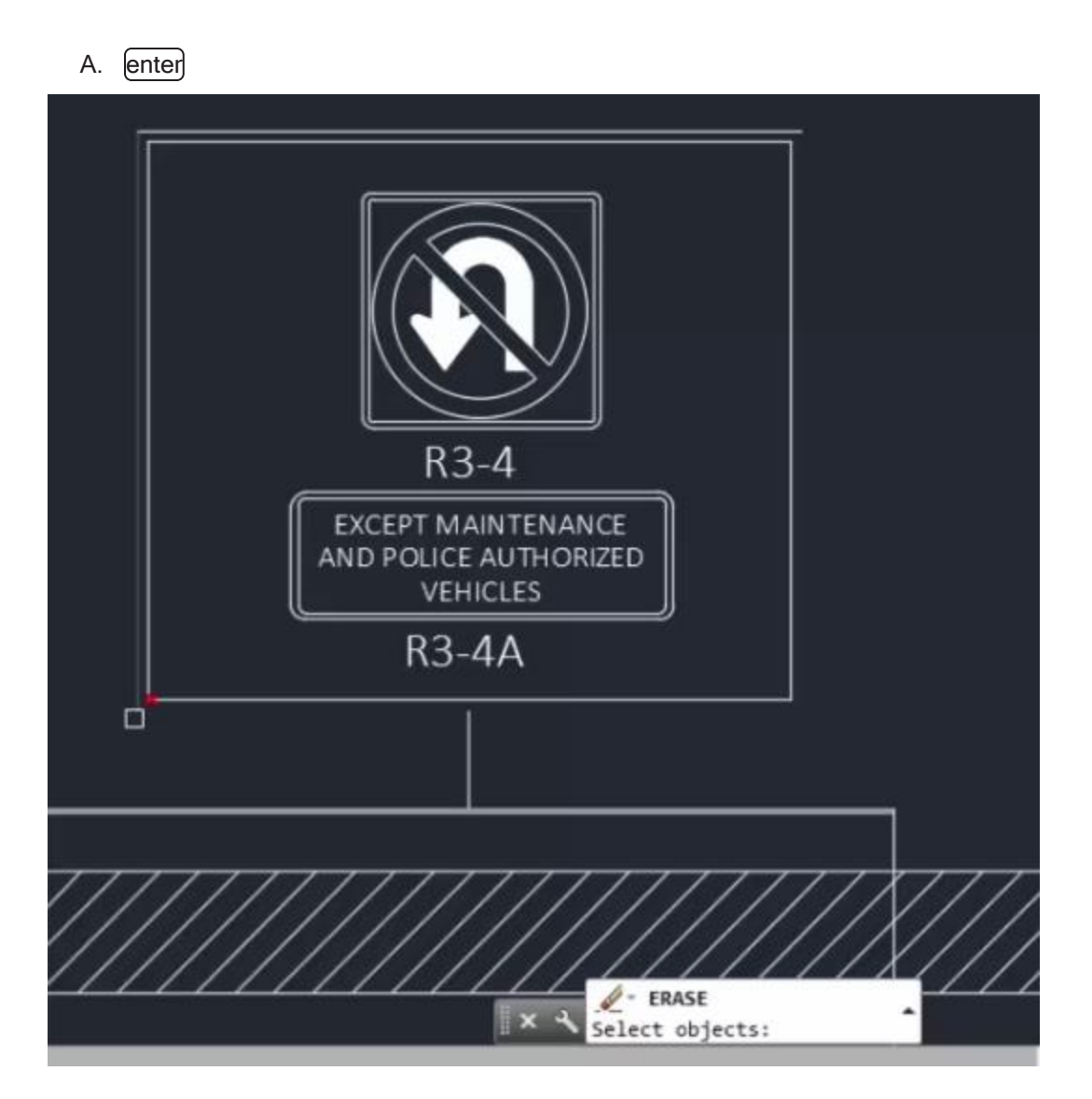

## **Stretch**

The Stretch command allows you to move objects and simultaneously lengthen and reorient adjacent objects while maintaining the original attachment location. After invoking the Stretch command, any objects completely enclosed in a Crossing selection will be moved and any objects partially enclosed in the same Crossing selection will be lengthened and reoriented.

- 1. Continue working in acad-modify-01.dwg
- 2. Ribbon > Home tab > Modify panel > Stretch

Info: str is a command line "alias" that also invokes the stretch command. i

- 3. Use a Window Selection to select all "breakline symbol" Polylines on the left side of the PLAN VIEW detail
	- A. enter

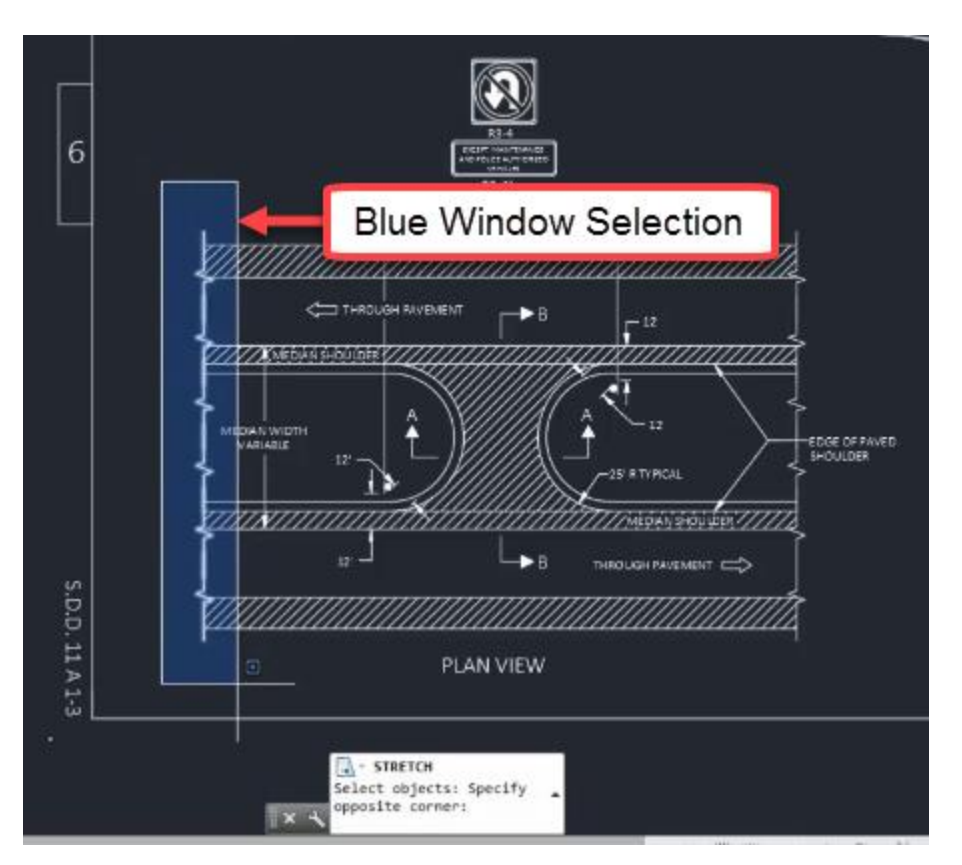

- B. Right-click to finish selection
	- I. Left-click to specify base point
	- II. Move Cursor and Left-click to specify second point
	- III. Observe move-only behavior
- 4.  $\boxed{\text{Ctrl+2}}$  to undo last command.

#### 5. Ribbon > Home tab > Modify panel > Stretch

- 6. Use a Crossing Selection to select all "breakline symbol" Polylines on the left side of the PLAN VIEW detail
	- A. enter

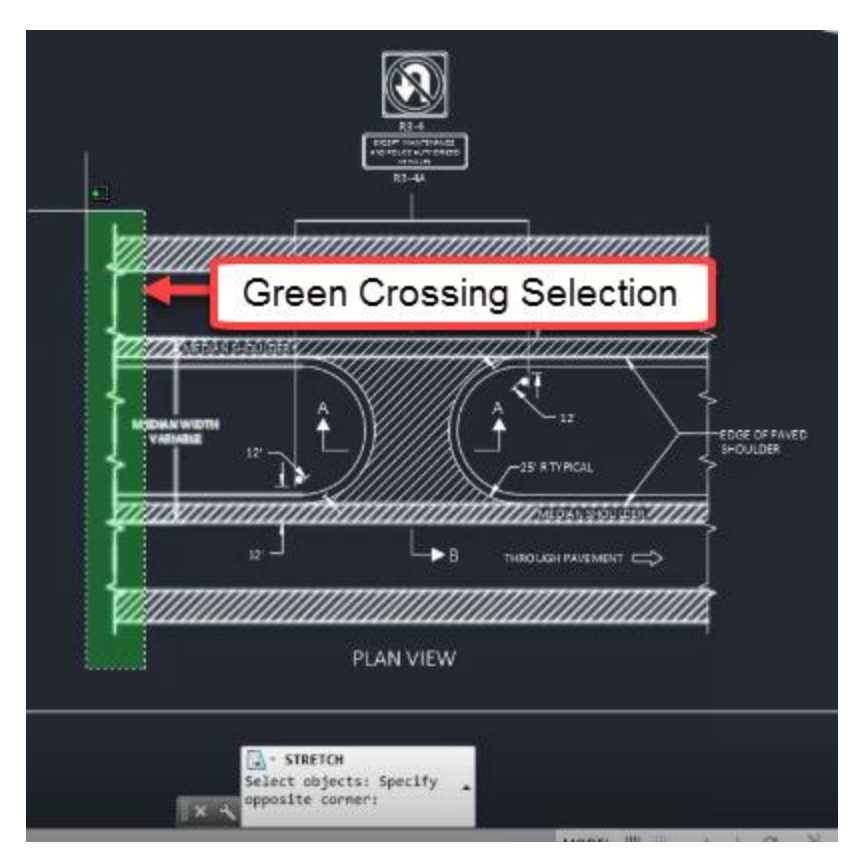

- B. Right-click to finish selection
	- I. Left-click to specify base point
	- II. Move Cursor and Left-click to specify second point
	- III. Observe intended Stretch behavior

## Mirror & Offset

Start with acad-modify-02.dwg

# [acad-modify-05.mp4](https://c3dkb.dot.wi.gov/video/acad/acad-modify-05.mp4) 5:52

### Mirror

The Mirror command allows you to essentially copy, rotate, and paste an object in the X-Y plane about a mirror line you specify. You can then choose to keep or remove the original object you have mirrored. This can greatly reduce your task time whenever you are creating object with an axis of symmetry in the X-Y plane.

- 1. Open acad-modify-02.dwg
- 2. Zoom and Pan to PLAN VIEW detail area of drawing
- 3. Ribbon > Home tab > Modify panel > Mirror

Info: mi is a command line "alias" that also invokes the mirror command.

4. Select "section line arrow" and "B" Text in upper pavement area of PLAN VIEW detail

- A. Right-click
- B. Turn on Quadrant Osnap
- C. Use Quadrant Osnap to specify first point of mirror line at quadrant point on median Arc
- D. Use Quadrant Osnap to specify second point of mirror line at center of opposite median Arc

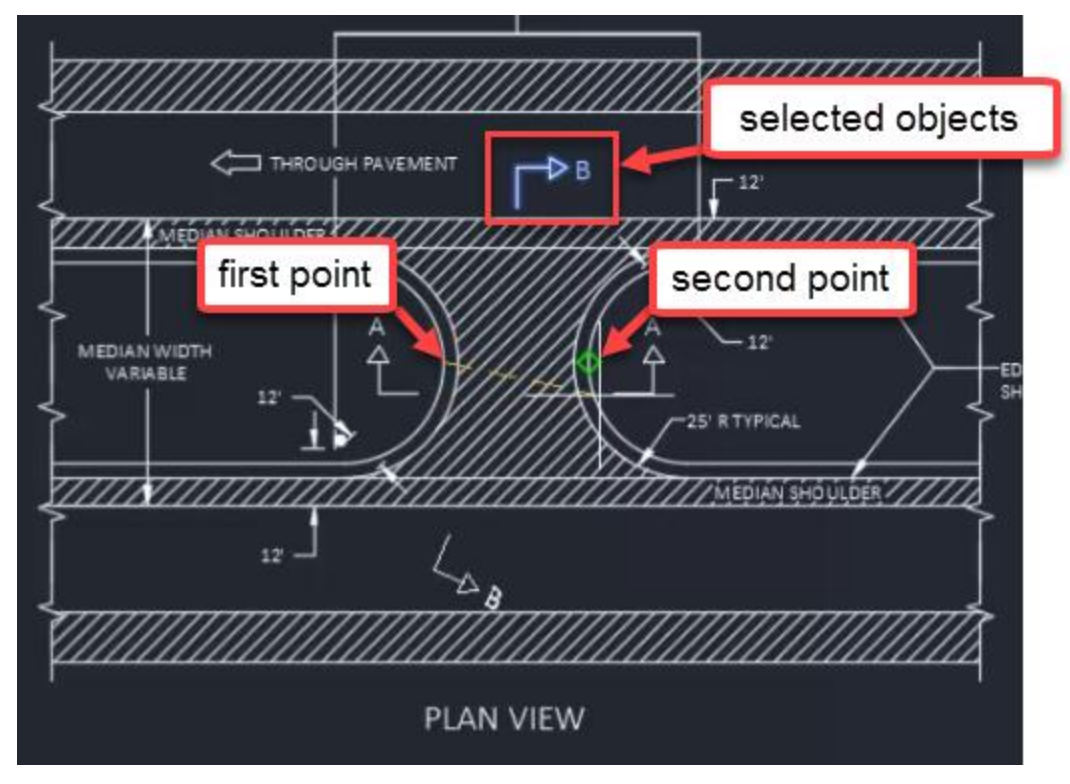

A. Erase source objects: N

I. enter

- 5. mi enter
	- A. Select "THROUGH PAVEMENT" Text and adjacent "arrow symbol"
	- B. Right-click
	- C. Turn on Midpoint Osnap
	- D. Use Midpoint Osnap to specify first point of mirror line at upper midpoint of edge-of-pavement Line
	- E. Use Midpoint Osnap to specify second point of mirror line at lower midpoint of edge-of-pavement Line

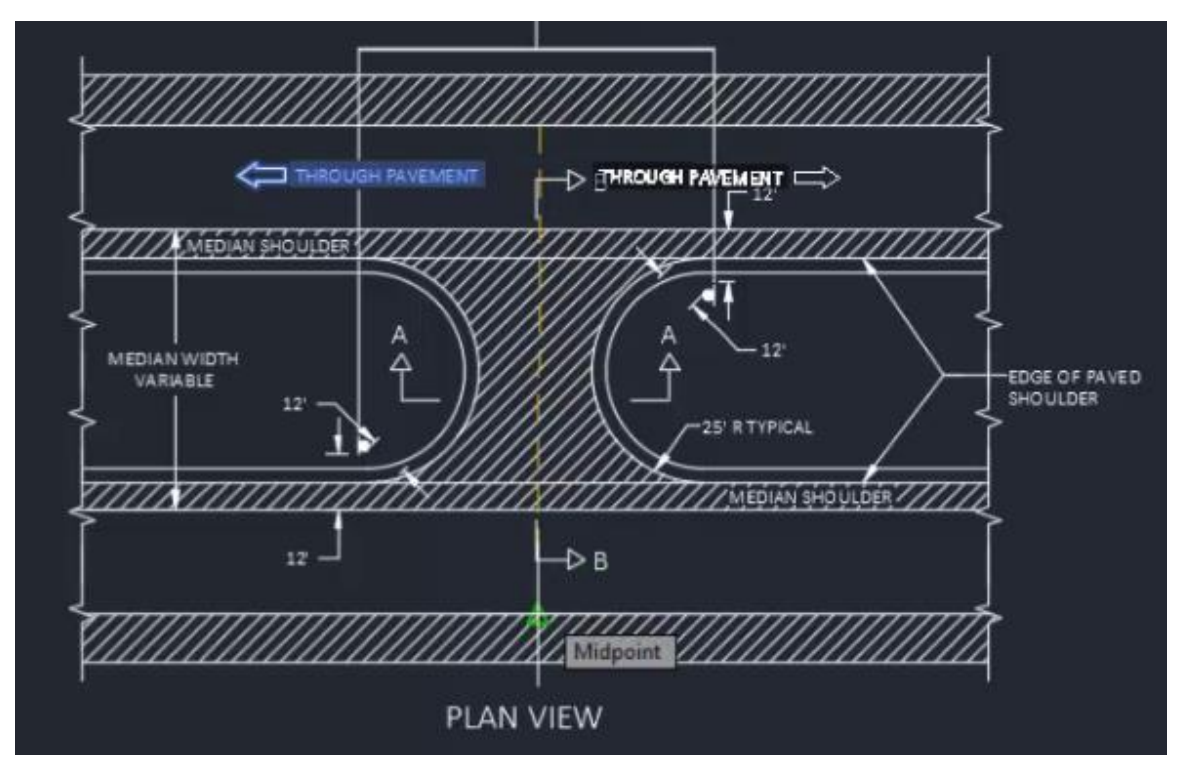

F. Erase source objects: N

I. enter

- 6. Select newly created "THROUGH PAVEMENT" Text and adjacent "arrow symbol"
- 7.  $\overline{m}$  enter
	- A. Specify base point and second point to move objects to lower pavement area of PLAN VIEW detail

### **Offset**

The Offset command allows you to create an object in reference to existing Polyline, Line or Arc objects. The geometry of the newly created objects is dictated by a constant distance measured perpendicularly from the source object. You can call out the offset distance using a known numeric value or by specifying an offset location using your cursor. This tool is especially helpful when laying out proposed roadway or parcel linework (i.e. Edge of Pavement, ROW)

Tip: Using modify commands such as Offset to manipulate Polylines is a great way to lay the foundation for dynamic Civil 3D Objects. This is because many dynamic Civil 3D Objects (i.e. Alignment, Feature Line) can be initially created from simpler AutoCAD Objects (i.e. Polyline).

- 1. Continue working with acad-modify-02.dwg
- 2. Zoom and Pan to SECTION A-A detail area of drawing
- 3. Ribbon > Home tab > Modify panel > Offset button

Info: of is a command line "alias" that also invokes the offset command.

- A. Specify offset distance: 1.5
- B. enter
- C. Select object to offset: select subgrade Line on left side of SECTION A-A detail
- D. Specify point on side to offset: left-click above subgrade Line

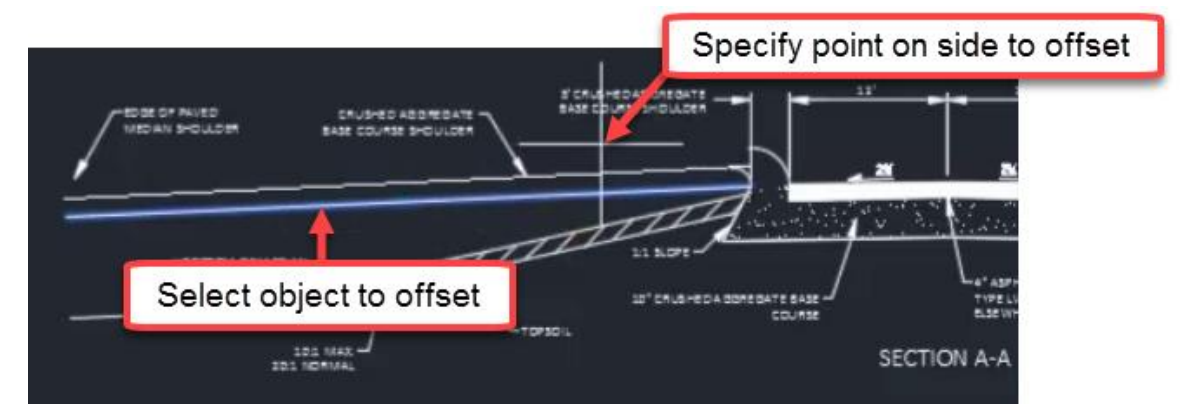

- A. enter or esc to end command.
- 4. Of enter
	- A. Specify offset distance: Through
	- B. Turn on Endpoint Osnap
	- C. Specify through point: Endpoint of median nose Arc

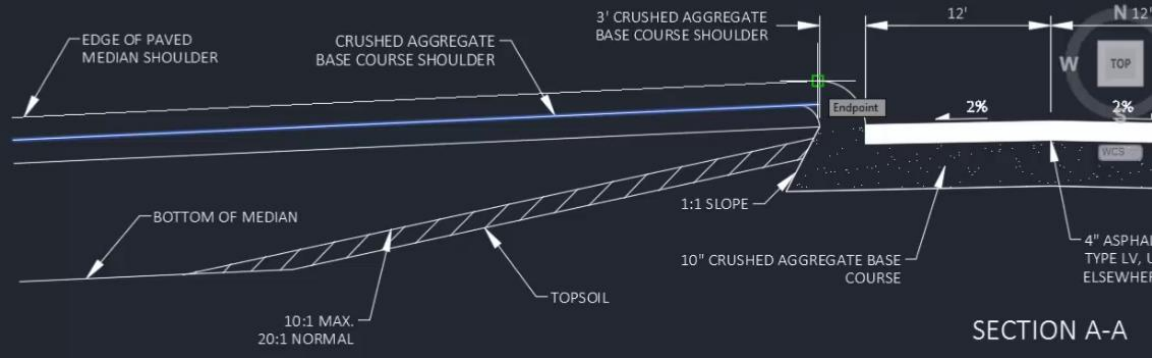

- D. Select object to offset: select "CRUSHED AGGREATED BASE COURSE SHOULDER" Line on right side of SECTION A-A detail
- E. Specify through point: Endpoint of median nose Arc on right side of SECTION A-A detail
- 5. **of** enter
	- A. select object to offset: MEDIAN FORESLOPES Polyline in SECTION B-B detail B. Specify offset distance: 10
		- I. enter
	- C. specify point on side to offset: above selected Polyline
	- D. Repeat above steps selecting previously offset Polyline as object to offset
		- I. Observe disappearance of Arc segment on offset Polyline

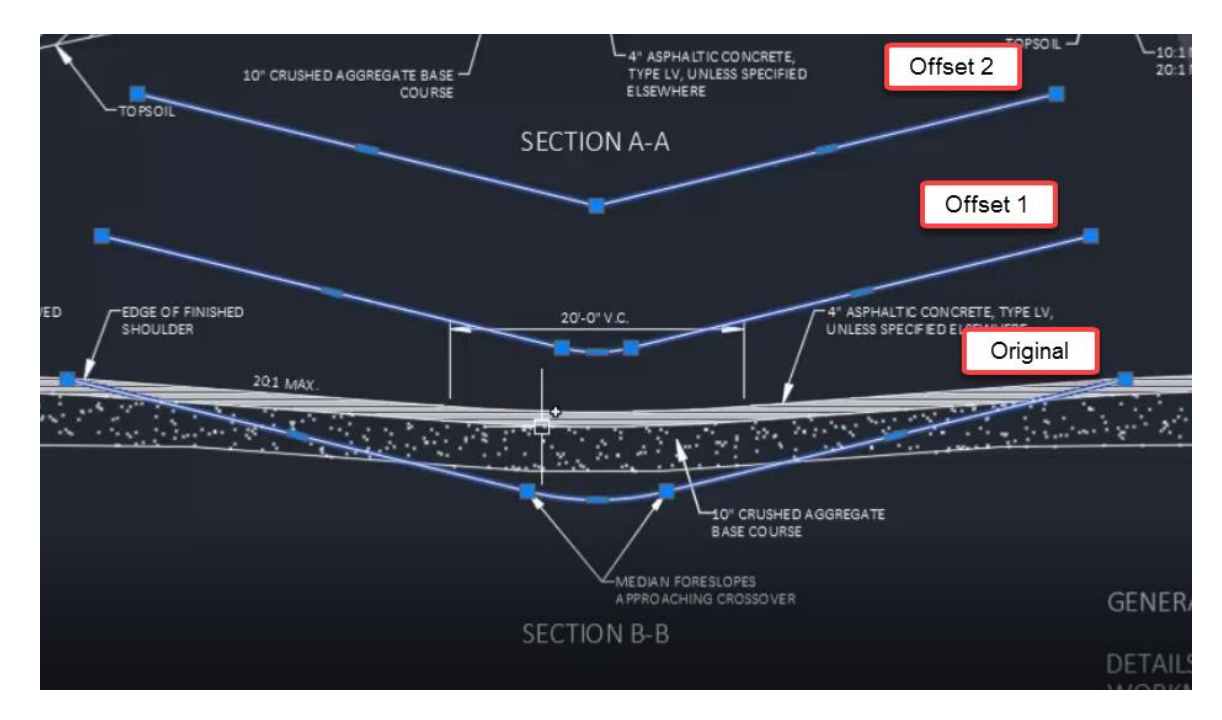

# Trim, Extend & Lengthen

Continue with acad-modify-02.dwg [acad-modify-06.mp4](https://c3dkb.dot.wi.gov/video/acad/acad-modify-06.mp4) 5:36

## Trim

The Trim command allows you to modify existing geometry such that a section is removed based on intersection with other referenced existing geometry. For example, a Line can be shortened to the point at which it intersects with another Line. The Trim command applies to objects such as Line, Polyline, Circle, Ellipse, and Arc.

- 1. Continue working with acad-modify-02.dwg
- 2. Zoom and Pan to SECTION A-A detail area of drawing
- 3. Ribbon > Home tab > Modify panel > Trim

Info: tr is a command line "alias" that also invokes the trim command. ï

- A. Select Objects: select smaller Arc intersecting with Line representing AGGREGATE SHOULDER
- B. spacebar
- C. Trim: select segment of Line you wish to trim
- D. enter or esc to end command.

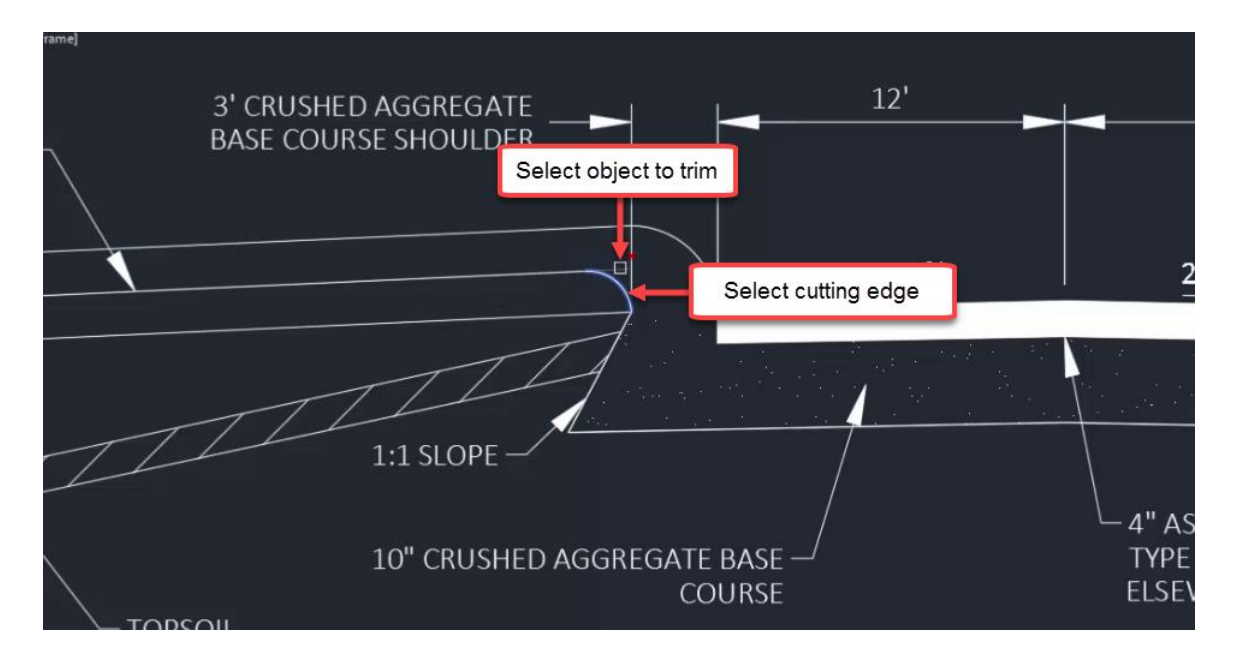

### Extend

The Extend command is essentially the reverse of the Trim command. Extend allows you to lengthen a geometry object (i.e. Line, Polyline, Arc) up to the point where it would intersect referenced existing geometry.

- 1. Continue working with acad-modify-02.dwg
- 2. Ribbon > Home tab > Modify panel > Extend

Info:  $ex$  is a command line "alias" that also invokes the extend command. ž.

- A. Select Objects: select median nose Arc on right side of SECTION A-A detail
- B. spacebar
- C. Extend: select Line you wish to extend
- D. enter or esc to end command.

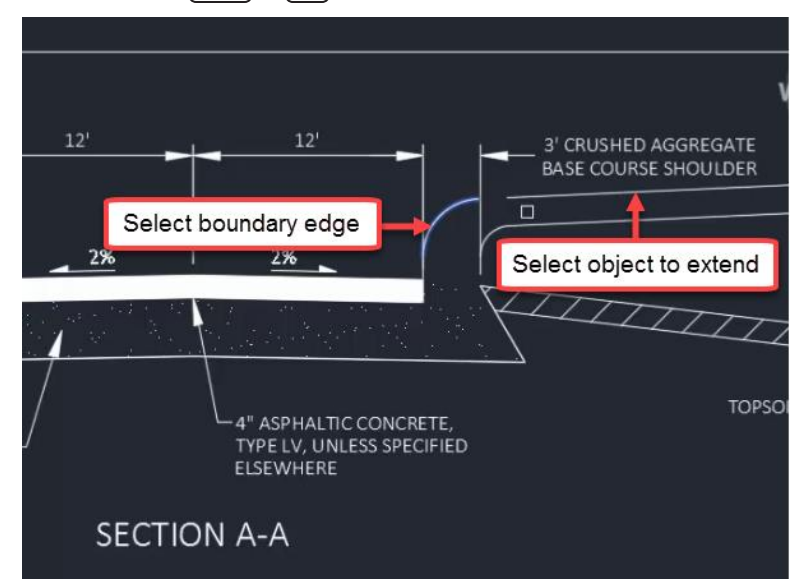

## $\leq$  Tip:

Hold shift while the Trim command is active in order to switch to the Extend command on the fly.

While selecting objects to Extend or Trim, choose the mid-command option <select all>. This allows you to use any existing geometry object as a potential Extend boundary or Trim cutting edge.

## Lengthen

The Lengthen command allows you to continue an object along it's current direction without the need for existing geometry to serve as a boundary to extend to. You can use Object Snaps to specify the amount you wish to lengthen the object. The Lengthen command also includes mid-command options to measure selected object geometry.

- 1. Continue working with acad-modify-02.dwg
- 2. Ribbon > Home tab > Modify flyout > Lengthen

Info: Len is a command line "alias" that also invokes the length command.

- A. Select an object to measure or: DY I. enter
- B. Select an object to change: select Line on left side of SECTION A-A representing **SUBGRADE**
- C. specify new end point: use Endpoint Osnap to select the end of the Line representing CRUSHED AGGREGATE BASE COURSE SHOULDER on the right side of SECTION A-A detail
- D. enter
- E.  $tr[enter]$

 $\overline{T}$ rim the middle of the lengthened line using the 2 should arcs.

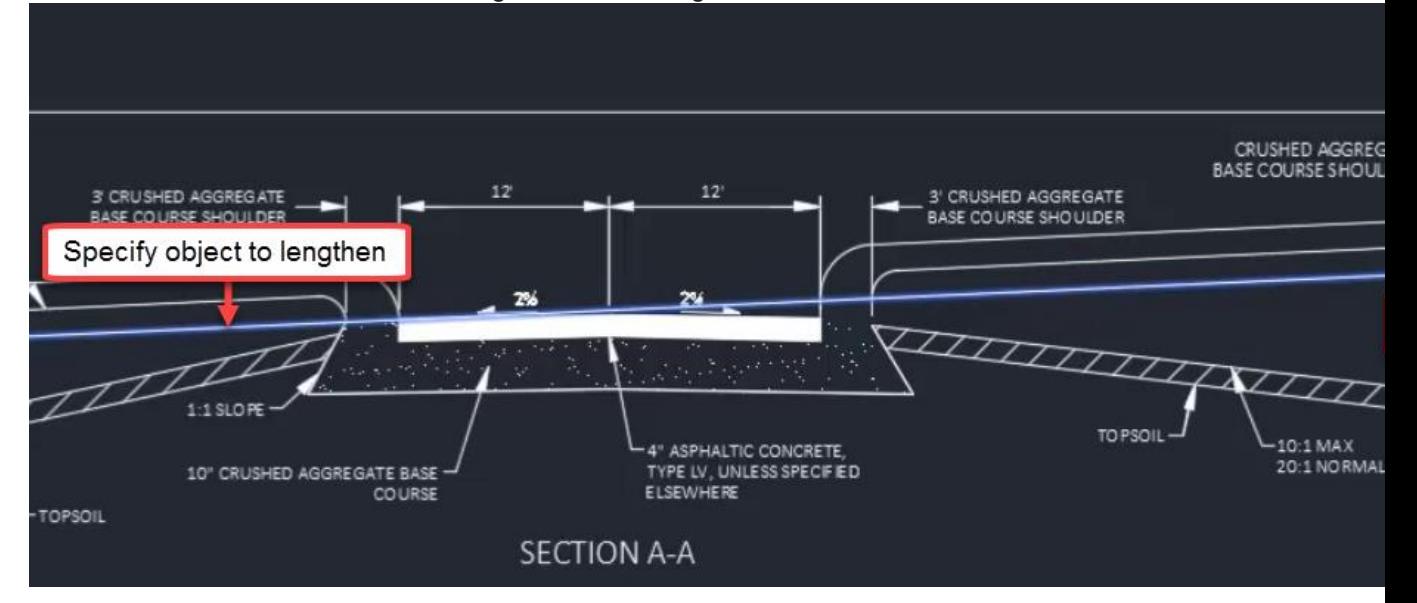

# Fillet & Break

Start with acad-modify-03.dwg [acad-modify-07.mp4](https://c3dkb.dot.wi.gov/video/acad/acad-modify-07.mp4) 6:14

### Fillet

The Fillet command allows you to insert an Arc at the intersection (or apparent intersection) of two Lines (or Polylines) and trim the Lines at the points of tangency of the Arc. Fillet mid-command options allow you to specify Radius, apply Fillets to all line segment intersections on a Polyline, or continue the command and apply it multiple times consecutively.

- 1. Open acad-modify-03.dwg
- 2. Zoom and Pan to R3-4 sign above PLAN VIEW detail
- 3. Ribbon > Home tab > Modify panel > Fillet

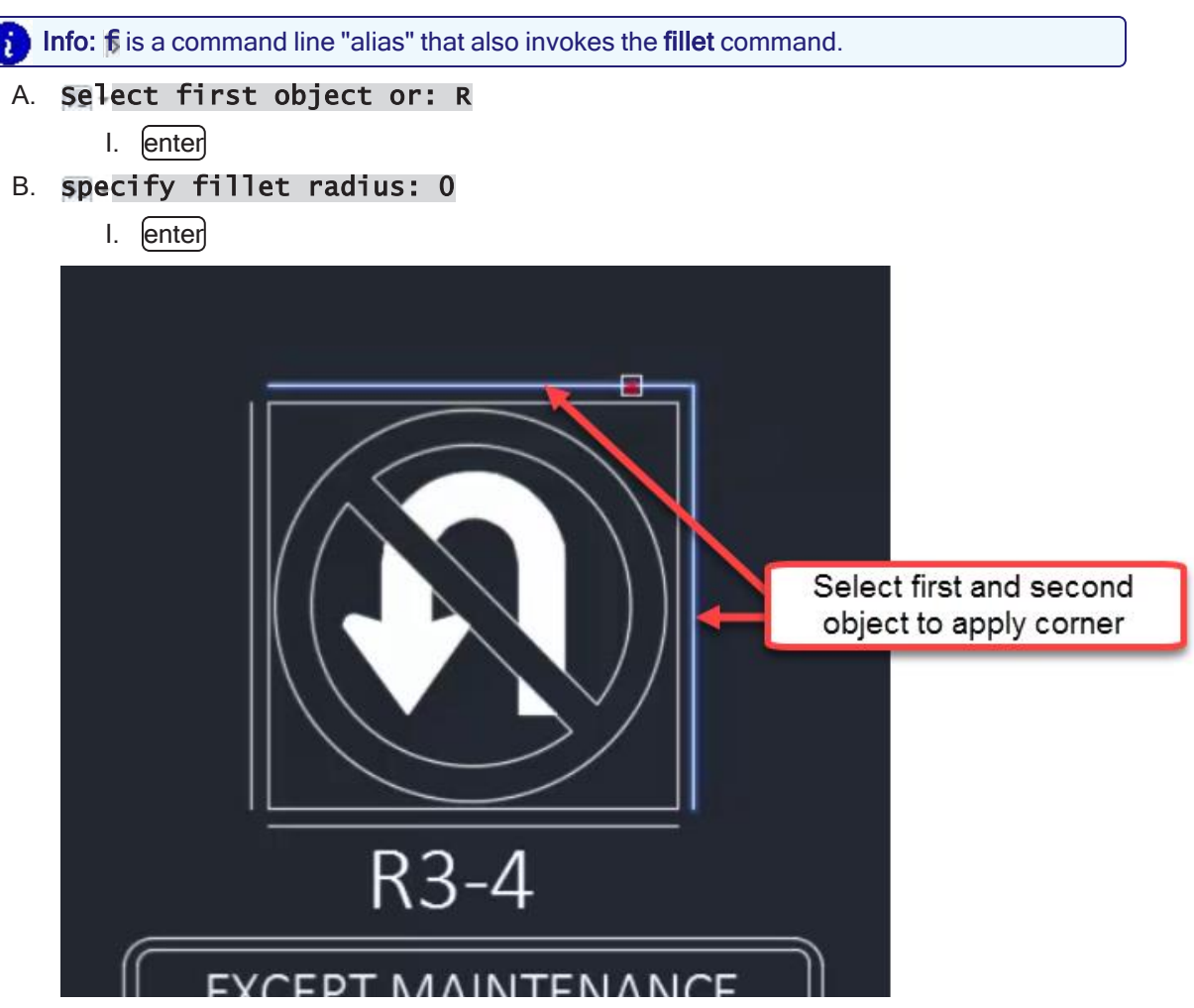

- C. Select first object: select one of the outermost R3-4 detail Lines
- D. Select second object to apply corner: select adjacent R3-4 detail Line
- 4. **f** enter
	- A. Select first object or: R
	- I. enter
	- B. specify fillet radius: 0.35 I. lenter
	- C. Select first object: select one of the outermost R3-4 detail Lines
	- D. Select second object to apply corner: select adjacent R3-4 detail Line

#### 5. **f** enter

### A. Select first object or: Multiple

- I. lenter
- B. Apply Fillets to all remaining outermost R3-4 detail Lines I. enter
- 6. Select all four innermost Lines on R3-4 detail
	- A. **j** enter

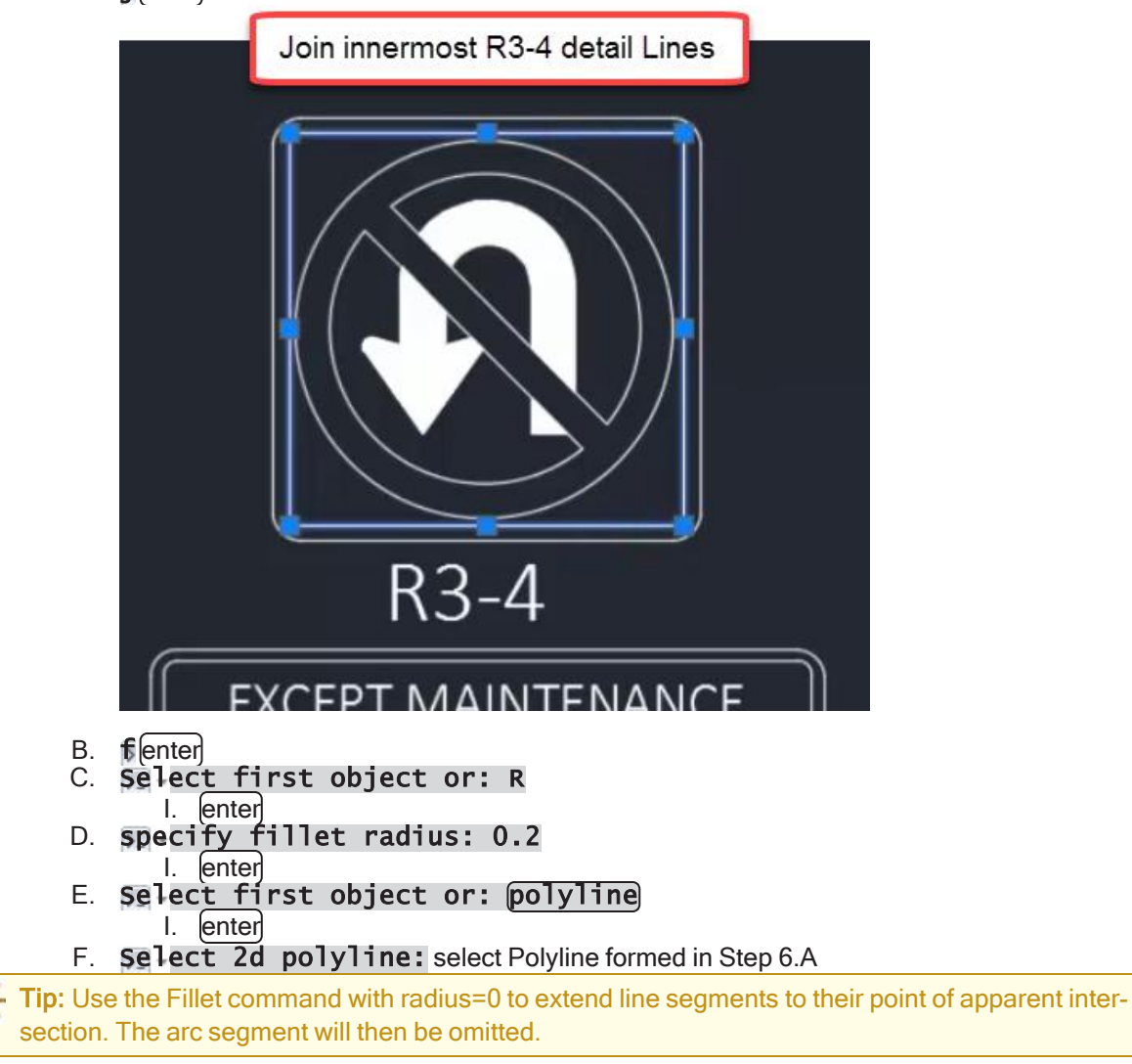

### Break

The Break command allows you to create two Lines or Polylines from a single existing Line. You have the option to Break the Line at a single point so that the two resulting Lines share a common endpoint location or to Break the Line at two points so that a gap is formed between the two resulting Lines.

- 1. Continue working with acad-modify-03.dwg
- 2. Zoom and Pan to PLAN VIEW detail area of drawing

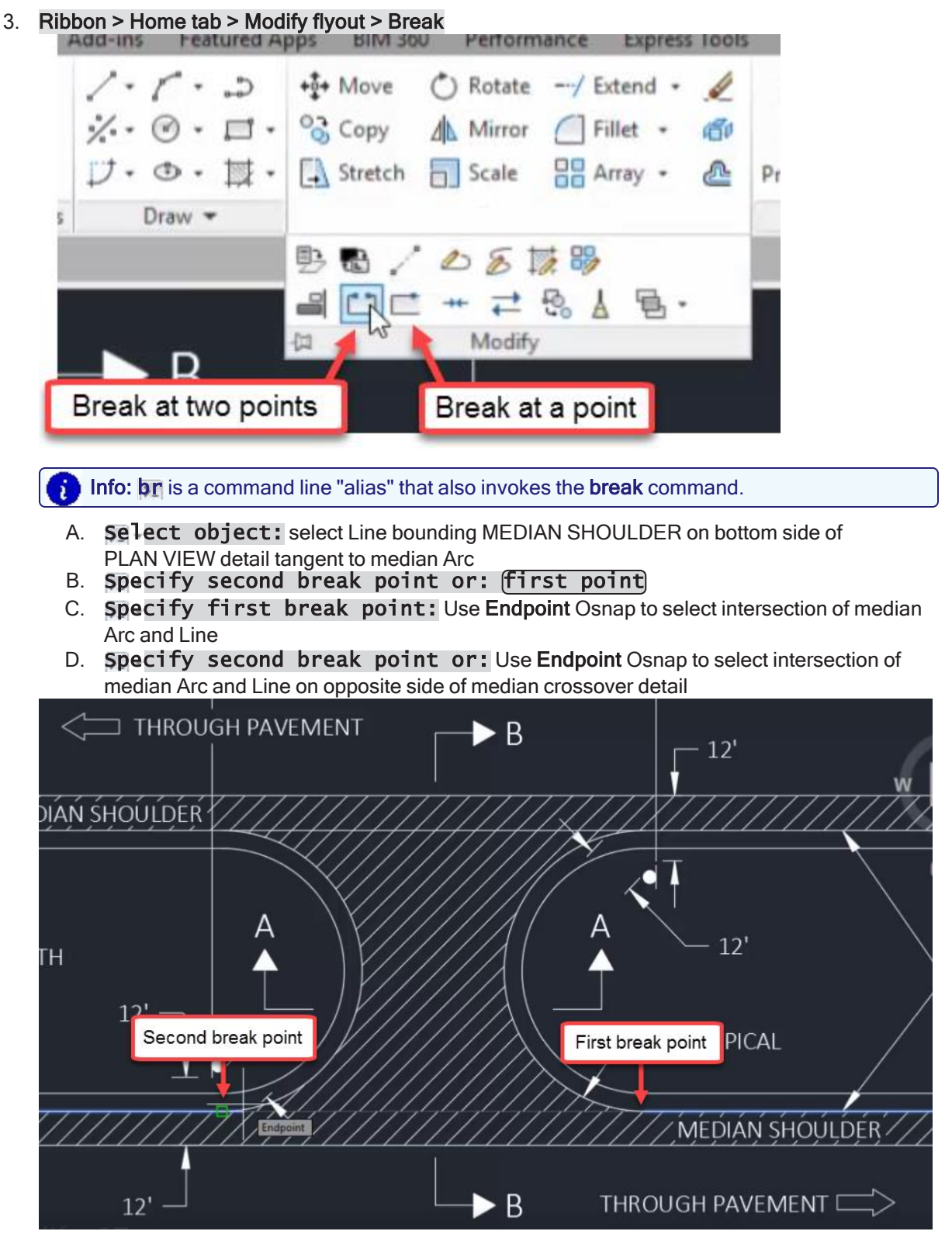

### 4. Ribbon > Home tab > Modify flyout > Break at Point

A. Select object: select Line bounding MEDIAN SHOULDER on top side of PLAN VIEW detail tangent to median Arc

- B. Specify second break point: Use Endpoint Osnap to select intersection of median Arc and Line
- 5. Repeat the previous step on the opposite side of median crossover detail.
- 6. Select and delete the middle line that was created from the previous 2 steps.

### Array

#### Continue with acad-modify-04.dwg

#### [acad-modify-08.mp4](https://c3dkb.dot.wi.gov/video/acad/acad-modify-08.mp4) 4:36

The Array command allows you to copy a selected object and paste the object repetitively in a Rectangular, Polar, or Path based Array. A Rectangular Array is arranges the copied object in rows and columns. A Polar Array arranges the copied object at a radius and incremental angle about a specified location. A Path Array arranges the copied object at a specified location along a path based on an existing Line or Polyline. This section will cover the Rectangular Array.

### 1. Open acad-modify-04.dwg

- 2. Zoom and Pan to PLAN VIEW detail area of drawing
- 3. Select Polyline representing "breakline symbol"
- 4. Ribbon > Home tab > Modify panel > Array (Rectangular)

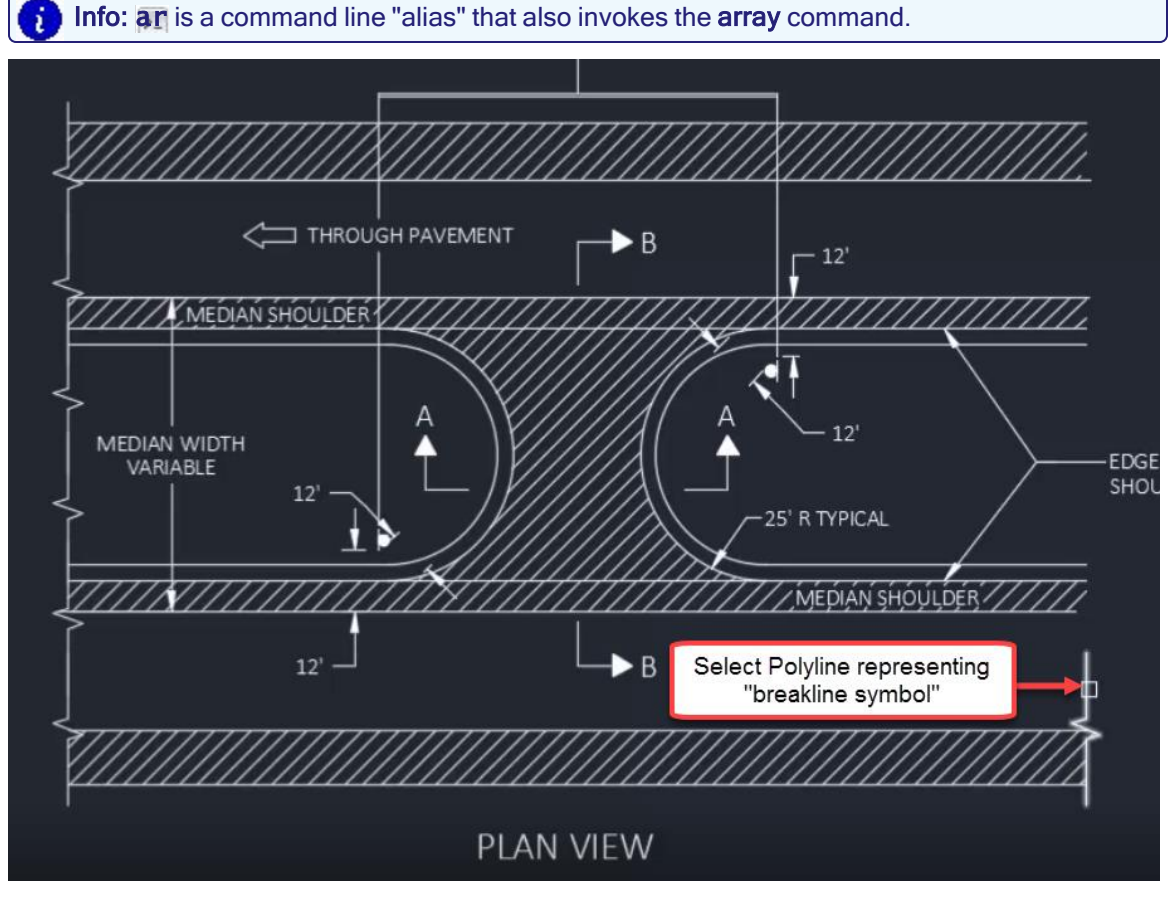

### A. Ribbon > Array contextual tab > Columns panel

I. Columns = 1

#### B. Ribbon > Array contextual tab > Rows panel

I. Rows =6

### C. Select grip to edit array or: Spacing

I. enter

- D. Specify distance between rows: Use Endpoint Osnap to select two similar points on "breakline symbol" Polylines on left side of PLAN VIEW
	- I. enter
	- II. enter or esc to end command.

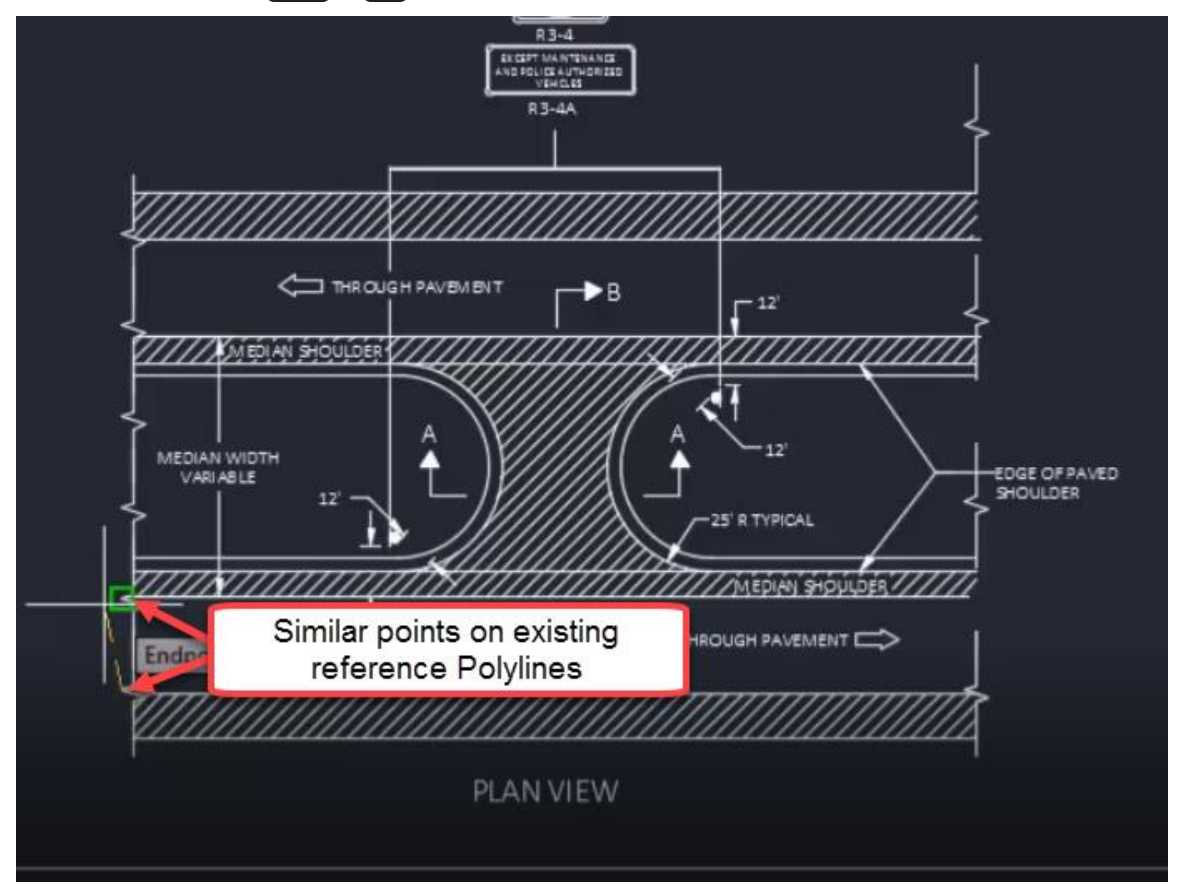

# Reverse & Align

## Continue with acad-modify-04.dwg [acad-modify-09.mp4](https://c3dkb.dot.wi.gov/video/acad/acad-modify-09.mp4) 3:38

### Reverse

The Reverse command will change the order of Polyline vertices. This is helpful when you wish to add a vertex to the end of an existing Polyline. By default, Civil 3D will add the vertex in front of the highest numbered vertex (the last vertex placed). If you want to add a vertex to the end of the lowest numbered vertex (vertex

1), it will instead be placed between vertex 1 and 2. The order of Polyline and Line vertices also affects how a Linetype is generated. Linetypes will start at vertex 1.

- 1. Continue working with acad-modify-04.dwg
- 2. Open Properties Palette
	- A. props
		- I. enter
- 3. Select Polyline drawn along bottom of 10" CRUSHED AGGREGATE BASE COURSE Hatch
	- A. Properties palette > Geometry dropdown > Current Vertex
	- B. Toggle between numbered vertices
	- C. Observe glyph showing vertex location in drawing area

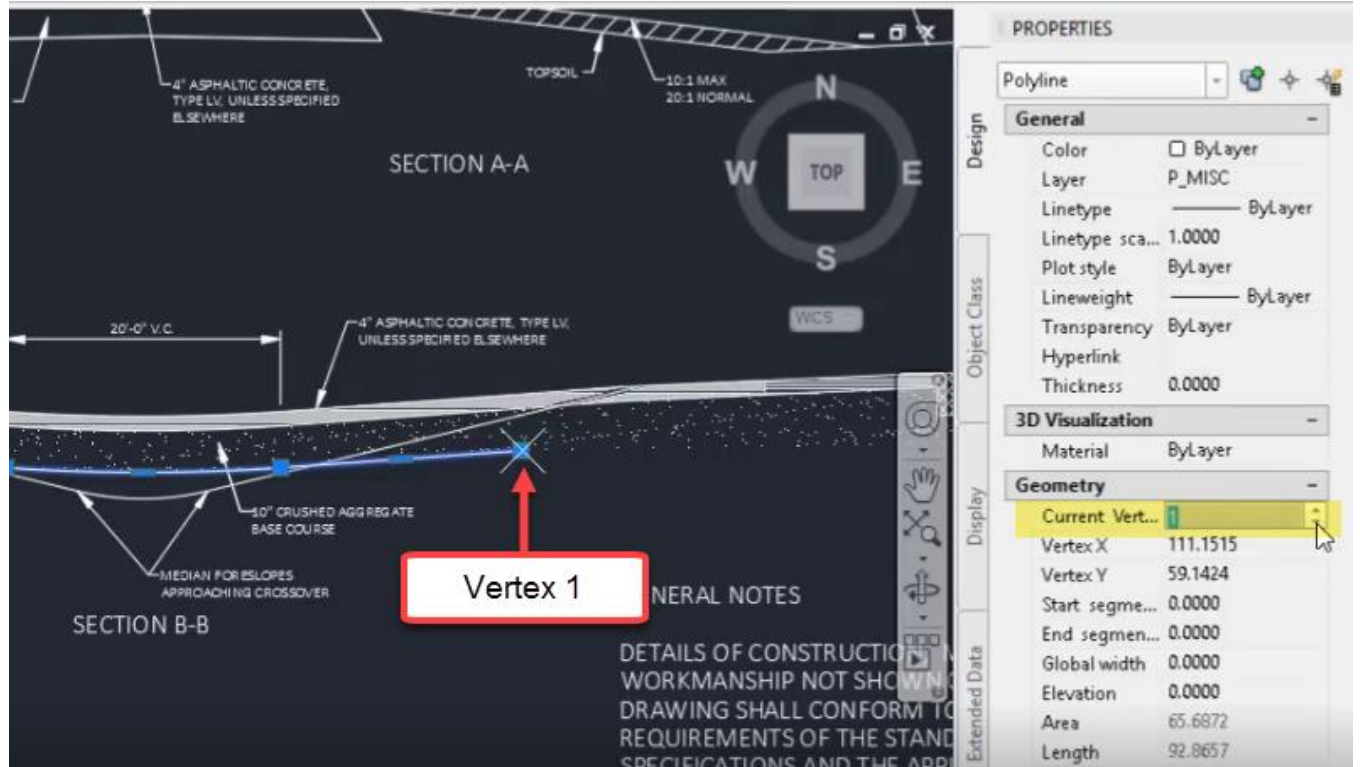

- D. Hover cursor over vertex 1
	- I. Add vertex
	- II. Observe default placement of new vertex

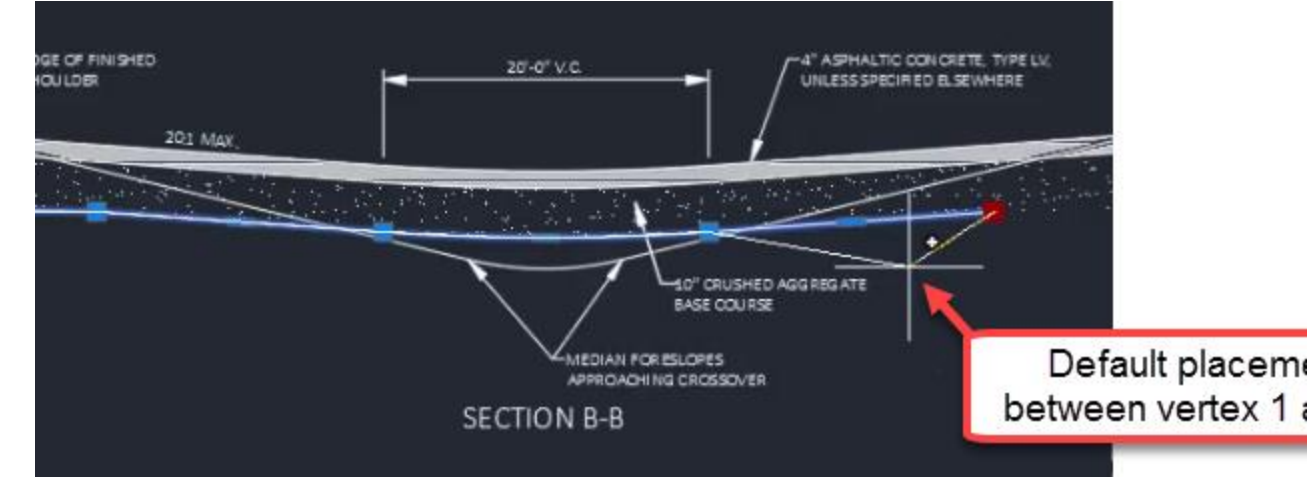

### E. Ribbon > Home tab > Modify flyout > Reverse

#### I. Properties palette > Geometry dropdown > Current Vertex

- II. Observe reversed order of Polyline vertices
- F. Hover cursor over vertex 5
	- I. Add vertex
		- II. Observe default placement of new vertex
	- III. Use desired Osnap to place new vertex

### Align

The Align command combines the functionality of the Move, Rotate, and Scale commands. Most basic AutoCAD objects can be affected by the Align command (i.e. Polyline, Block, Hatch, Text). Once the command is activated, you will select objects to Align then select at least two source and destination points. If any rotation, repositioning, or scaling is necessary to replace the source points with destination points, the Align tool will do this for you.

- 1. Continue working with acad-modify-04.dwg
- 2. Zoom and Pan to area including SECTION A-A detail and misaligned objects above sheet border Line
- 3. Ribbon > Home tab > Modify flyout > Align

Info: all is a command line "alias" that also invokes the align command.

A. Select objects: select misaligned objects above sheet border Line

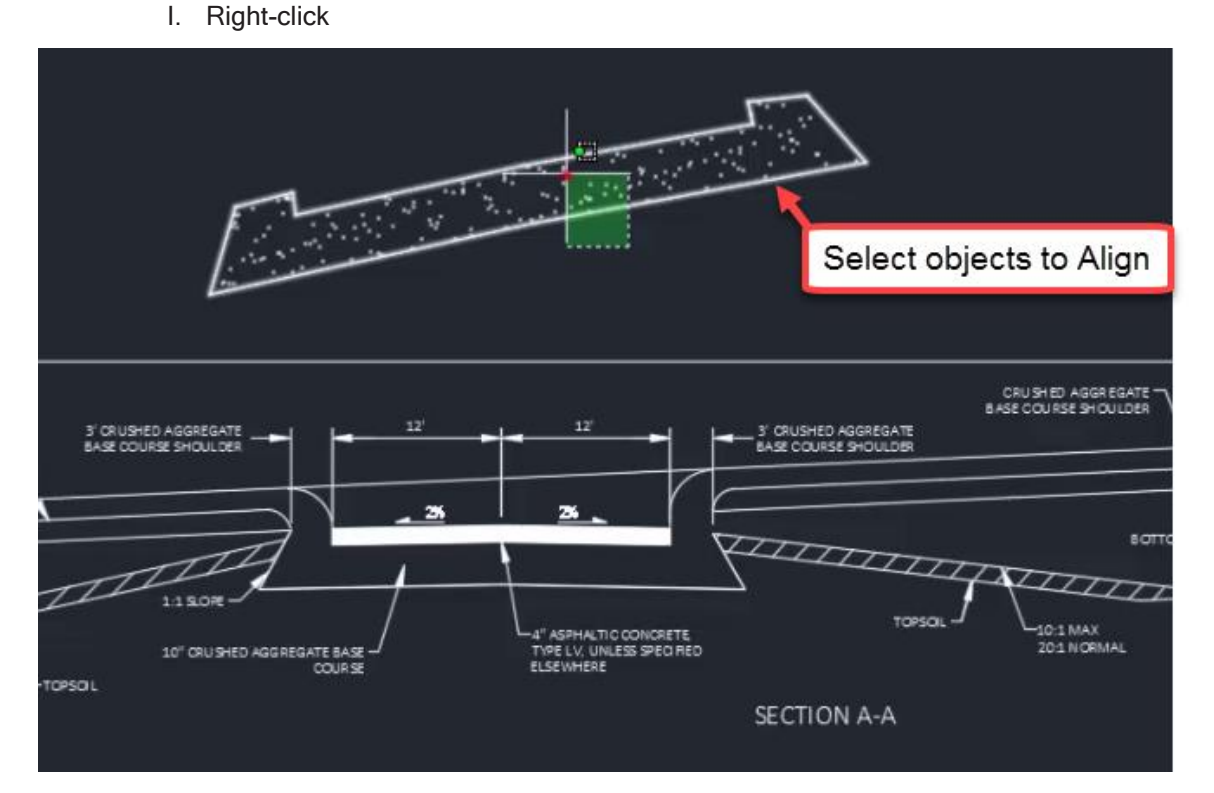

- B. Specify first source point: use Endpoint Osnap to select lower left Polyline vertex
- C. Specify first destination point: use Endpoint Osnap to select analogous destination point on SECTION A-A detail

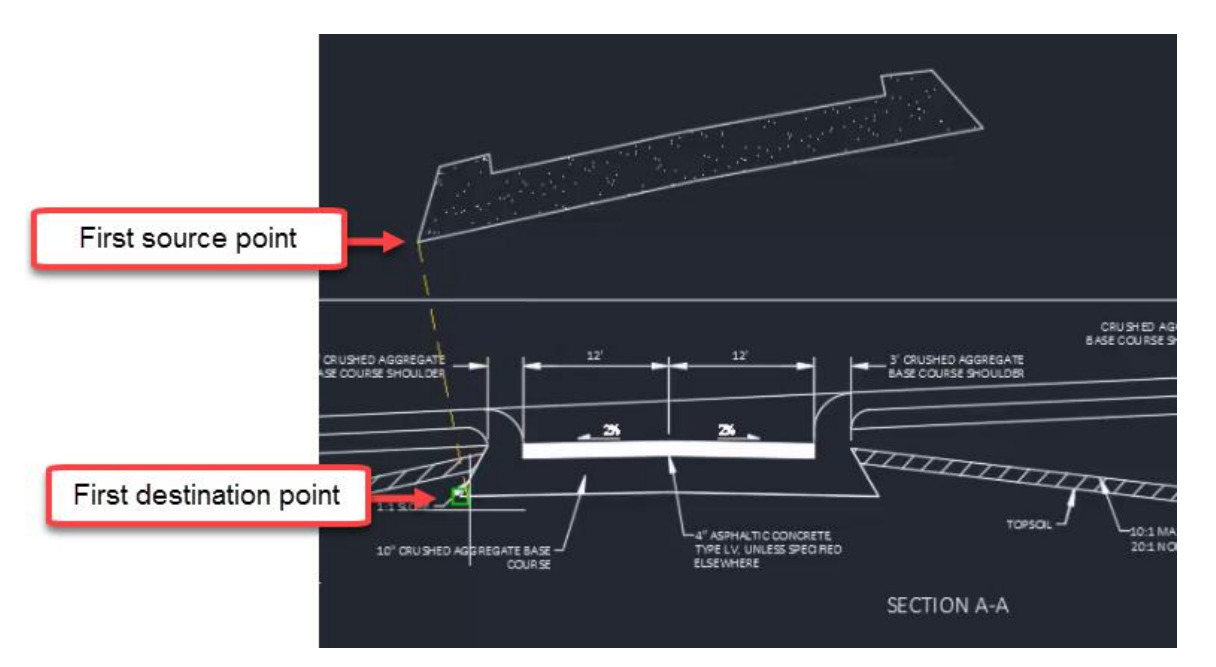

- D. **Specify second source point:** use Endpoint Osnap to select lower right Polyline vertex
- E. Specify second destination point: use Endpoint Osnap to select analogous destination point on SECTION A-A detail
- F. specify third source point or <continue>:
	- I. spacebar
- G. Scale objects base on alignment point?: y
	- I. enter

# **Hatch**

Last updated: 2023-01-04

Total video time: 15:15

A Hatch is an object that fills in a bounded area and displays either a Solid, Pattern, or Gradient. The display of the Hatch can be affected by setting a hatch scale, rotation, color (typically ByLayer), and/or transparency. The origin of the Hatch pattern can be reset so that it displays appropriately depending on the shape of the area filled, the hatch rotation, and the hatch scale.

There are also options to associate the Hatch with a boundary object such as a Polyline, so that a change to the boundary object will affect the Hatch accordingly such as with a Move, Scale or Rotate command. A Hatch object can be made Annotative so that the scale of the drawing dictates the scale of the Hatch. There are several additional Hatch options such as Match Properties and Separate Hatches that affect the way a Hatch is defined.

Warning: Having a large number of Hatch objects can significantly reduce drawing performance and x stability. This is especially true if Hatch transparency and/or associative hatches are used.

**Info:** Many of the desired effects of a Hatch object are handled by Styles when working with Civil 3D objects (i.e. Surface, Pipe Network, or Corridor objects). This has the benefit of the "hatched" area of the Civil 3D object being created automatically as part of the object, being dynamically linked to the object, and being turned on/off at any time by editing Style display settings.

# Hatch Creation, Pattern, & Properties

Exercise files: [acad-data-c3d20.zip](https://c3dkb.dot.wi.gov/data/acad/acad-data-c3d20.zip)

### Start with acad-htch-begin.dwg

[acad-htch-01.mp4](https://c3dkb.dot.wi.gov/video/acad/acad-htch-01.mp4) 7:11

### Hatch creation

- 1. Open acad-htch-begin.dwg
- 2. Zoom and Pan to SECTION A-A detail
- 3. Ribbon > Home tab > Draw panel > Hatch
- 4. Hatch Pick internal point or: leave default to pick internal point
	- A. Or, if necessary, Hatch Select objects or: pick internal point
	- B. Move cursor inside area bounded by Lines representing 4" ASPHALTIC CONCRETE
	- C. Observe Hatch preview
	- D. Left-click to place Hatch
	- E. enter

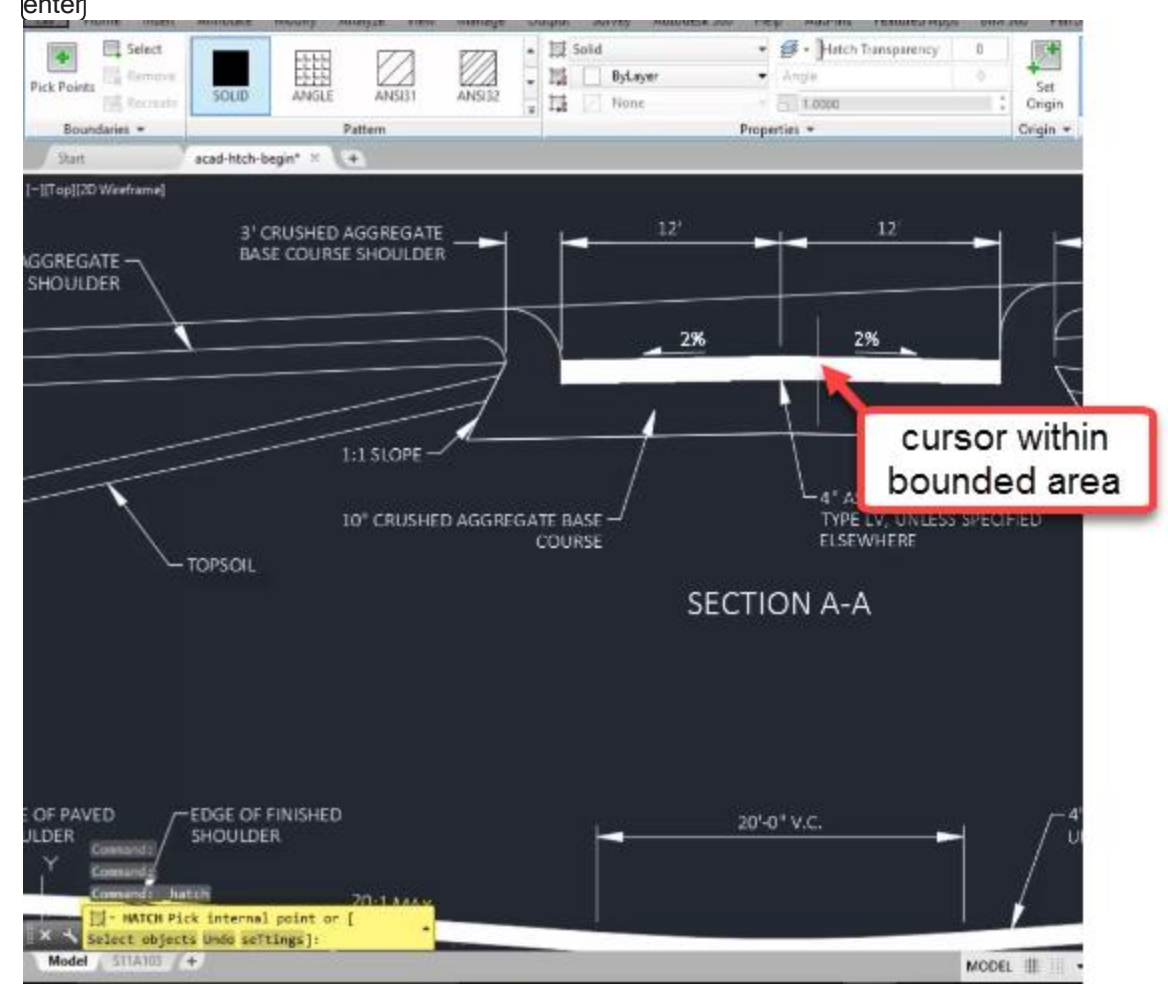

F. Select previously created Hatch I. delete

### 5. Ribbon > Home tab > Draw panel > Hatch

- A. Ribbon > Hatch contextual tab > Boundaries panel > Select
- B. Or, if necessary, Hatch Select objects or: pick internal point
- C. Select individual Lines bounding SECTION A-A PAVEMENT area
	- I. enter

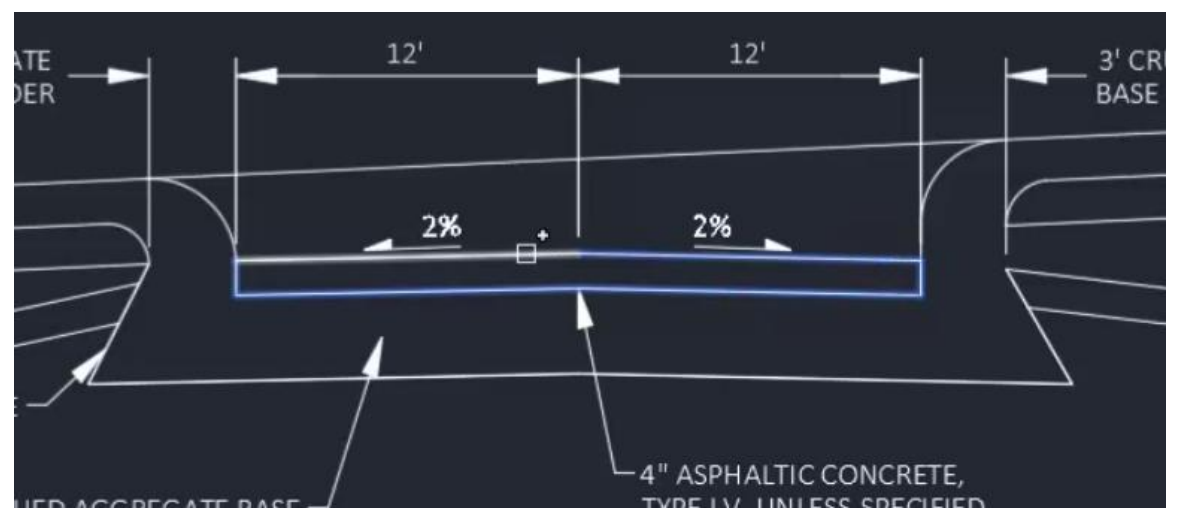

- D. Select previously created Hatch
	- I. delete
- 6. Select individual Lines bounding SECTION A-A PAVEMENT area
	- A. **j** enter
- 7. Ribbon > Home tab > Draw panel > Hatch
	- A. Ribbon > Hatch contextual tab > Boundaries panel > Select
	- B. Select single Polyline bounding SECTION A-A PAVEMENT area I. enter
- 8. Ribbon > Home tab > Draw panel > Hatch
	- A. Ribbon > Hatch contextual tab > Pattern panel > ANSI31
	- B. Ribbon > Hatch contextual tab > Boundaries panel > Pick Points
	- C. Left-click inside Lines bounding both SECTION A-A TOPSOIL areas
		- I. enter

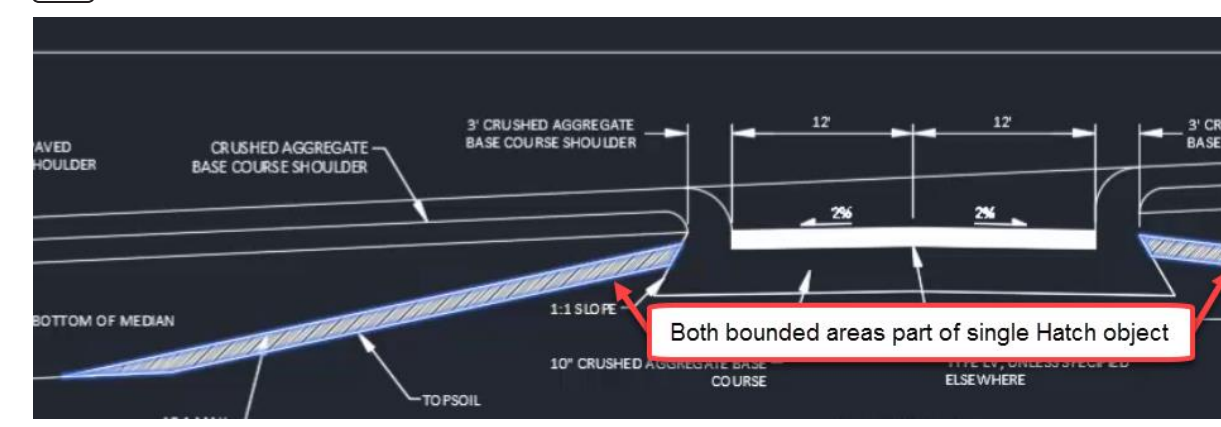

- 9. Ribbon > Home tab > Draw panel > Polyline
	- A. Use Endpoint Osnap to pick vertices bounding SECTION A-A 10" CRUSHED AGGREGATE BASE COURSE area

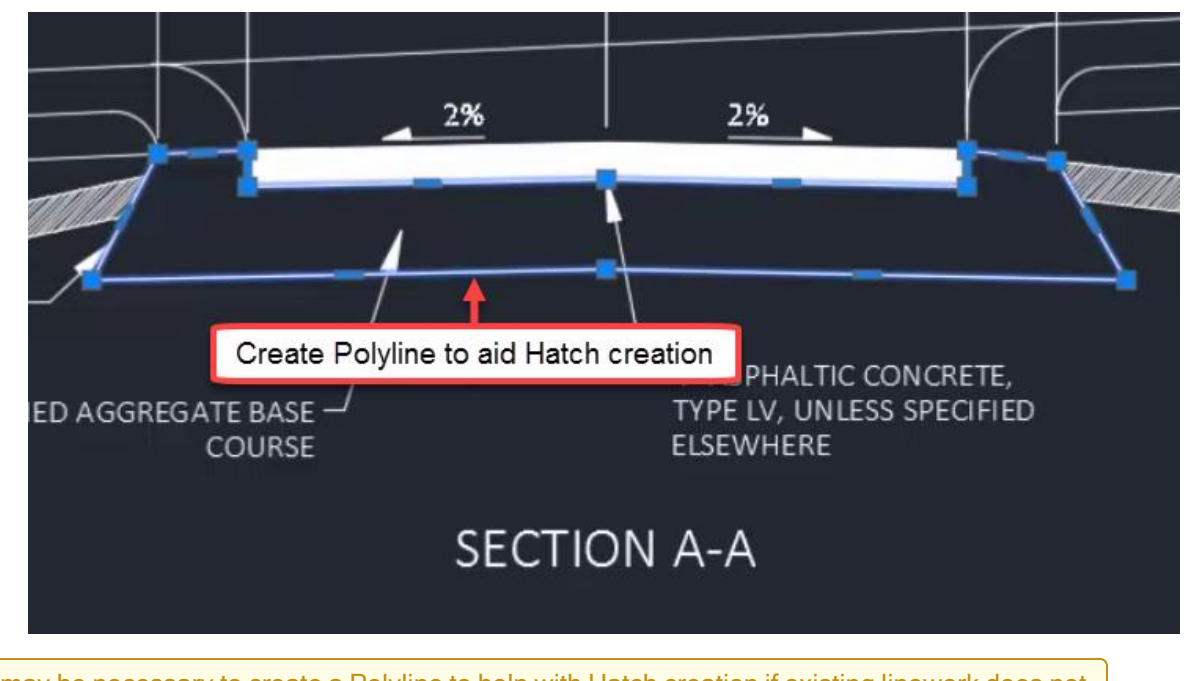

 $\bullet$  Tip: It may be necessary to create a Polyline to help with Hatch creation if existing linework does not get you the results you are after. You can delete the Polyline afterward if desired and still retain the Hatch.

### Pattern & Properties

Use the Pattern panel flyout found on the Hatch contextual tab to choose from the available Patterns. Use the Properties panel to set fill type (Pattern, Solid, or Gradient), scale, rotation angle, and transparency. A Hatch scale will work in combination with the drawing scale if the Hatch is set to be annotative (see Associative & Annotative section).

### 10. Ribbon > Home tab > Draw panel > Hatch

- A. Ribbon > Hatch contextual tab > Pattern panel > ANGLE
- B. Ribbon > Hatch contextual tab > Boundaries panel > Select
	- I. Select Polyline bounding SECTION A-A 10" CRUSHED AGGREGATE BASE COURSE area
		- a. enter
	- II. Select Polyline bounding SECTION A-A 10" CRUSHED AGGREGATE BASE COURSE area
		- a. delete
- 11. Select previously created TOPSOIL Hatch
	- A. Ribbon > Hatch contextual tab > Properties panel
		- I. Hatch pattern scale = 10
	- B. Ribbon > Hatch contextual tab > Pattern panel flyout
		- I. Patten  $=$   $[AR-SAND]$

## Associative & Annotative

#### Start with acad-htch-01.dwg

[acad-htch-02.mp4](https://c3dkb.dot.wi.gov/video/acad/acad-htch-02.mp4) 5:04

### Associative Boundaries

A Hatch is an independent object. As such, it does not depend on the presence of a boundary object in order to be retained after it is first generated. If desired, however, a Region or Polyline boundary can be created to aid in moving or retaining the original shape of a Hatch. For example, a Polyline boundary provides basepoint grips when performing a Move command on a Hatch. A Region will retain the original shape of the Hatch in the event the Hatch needs to be rebuilt. In order for the Hatch to move with or respond to edit to the boundary, the boundary must be made associative.

- 1. Open acad-htch-01.dwg
- 2. Zoom and Pan to left side of SECTION B-B detail
- 3. Select Hatch representing PAVEMENT section
	- A. **Menter** 
		- I. Select basepoint and second points
			- a. Observe lack of Hatch boundary

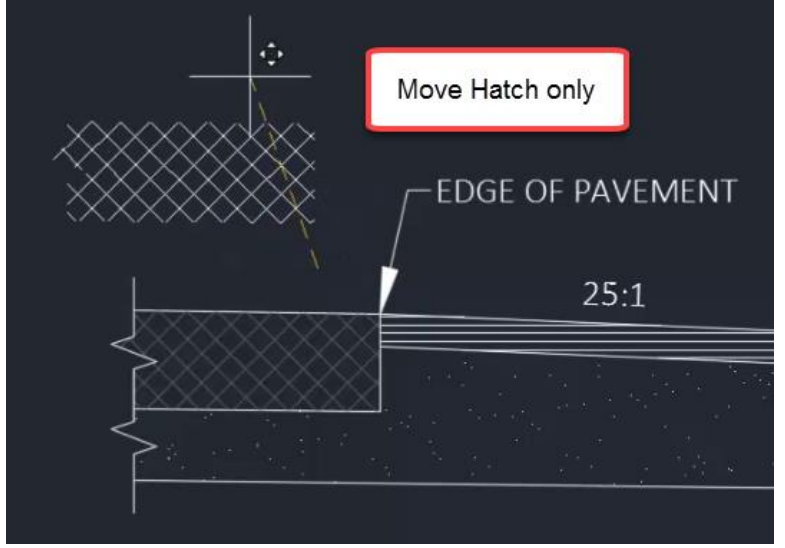

- 4. Select Hatch
	- A. Observe available grips
	- B. Menter
		- I. Observe lack of grips during Move command
		- II. esc
- 5. Ctrl+z to undo initial Move
- 6. Select Hatch

A. Ribbon > Hatch contextual tab > Boundaries panel > Recreate

- I. Enter type of boundary object: Polyline
	- a. enter
	- II. Associate hatch with new boundary? Y
		- a. lenter
- B. esc
- 7. Select Hatch boundary Polyline
	- A. **Menter** 
		- I. Select basepoint and second point
		- II. Observe Hatch association with Polyline
- 8. Select Hatch boundary Polyline
	- A. **Menter** 
		- I. Use Endpoint Osnap to move Polyline back to original location

### **Annotative**

Annotative scaling is used to dynamically set an annotative object's displayed scale based on the current drawing scale. It can also be used control visibility of annotative objects based on inclusion of scales in an object's annotative scales list. The end goal here is to display objects at the correct scale when plotting layouts. More detail on annotative scaling in general can be found in the training module dedicated to the topic. This section will walk you through making a Hatch annotative and managing the annotative scales list. You will also see how the Hatch pattern scale is different from a Hatch annotative scale, and how the two can work together.

- 1. Continue working in acad-htch-01.dwg
- 2. Select Hatch representing PAVEMENT section on left side of SECTION B-B detail
	- A. Ribbon > Hatch contextual tab > Properties panel I. Observe Hatch pattern scale = 5.0000
	- B. Properties palette > Pattern dropdown I. Annotative = Yes

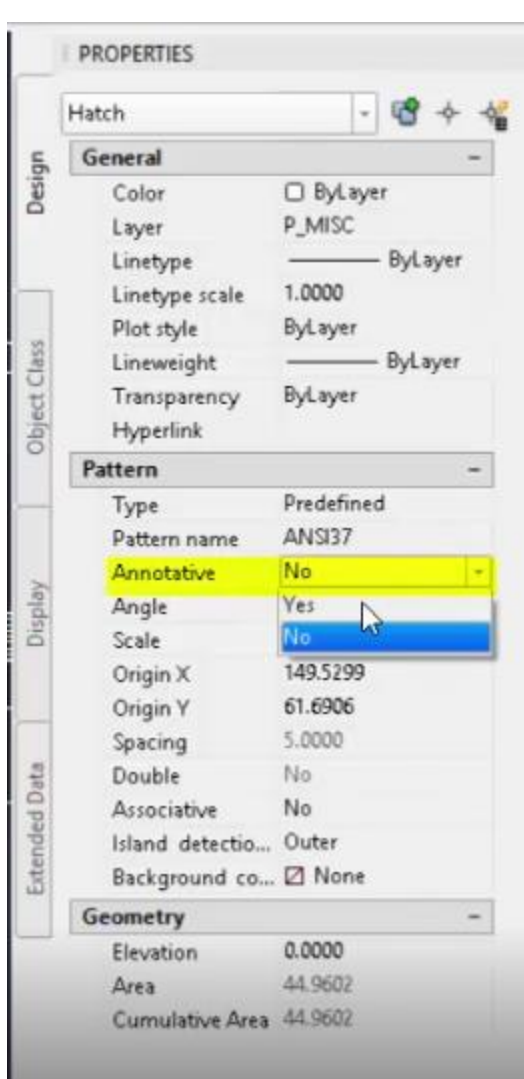

- e Modify Analyze View Manage Output Survey Autodesk 360 Help Add-ins Featured Apps **BIM 360**  $\overline{\phantom{a}}$  Pattern ▼ 子 Hatch Transparency  $\,0\,$ 臣 March 11 嶭  $\frac{1}{\sqrt{2}} \frac{1}{\sqrt{2}} \frac{1}{\sqrt{2}}$  By<br>Layer .<br>Walio i,  $\blacktriangleright$   $\Box$  Angle  $\overline{0}$ ANSI38 AR-B816 AR-B816C  $\overset{\bullet}{\mathbf{.}}$  $\bullet$  5.0000  $\bar{a}$ Properties  $\star$ Pattern  $\circ$ ۰  $ch-01^* \times 4$ **EDGE OF PAVEMENT EDGE OF** Hatch displayed scale<br>changed SHOULD  $25:1$ Not shown - current drawing scale: 1IN:10FT
- A. Observe Hatch pattern displayed scale change

#### B. Ribbon > Hatch contextual tab > Properties panel

I. Hatch pattern scale: 0.5

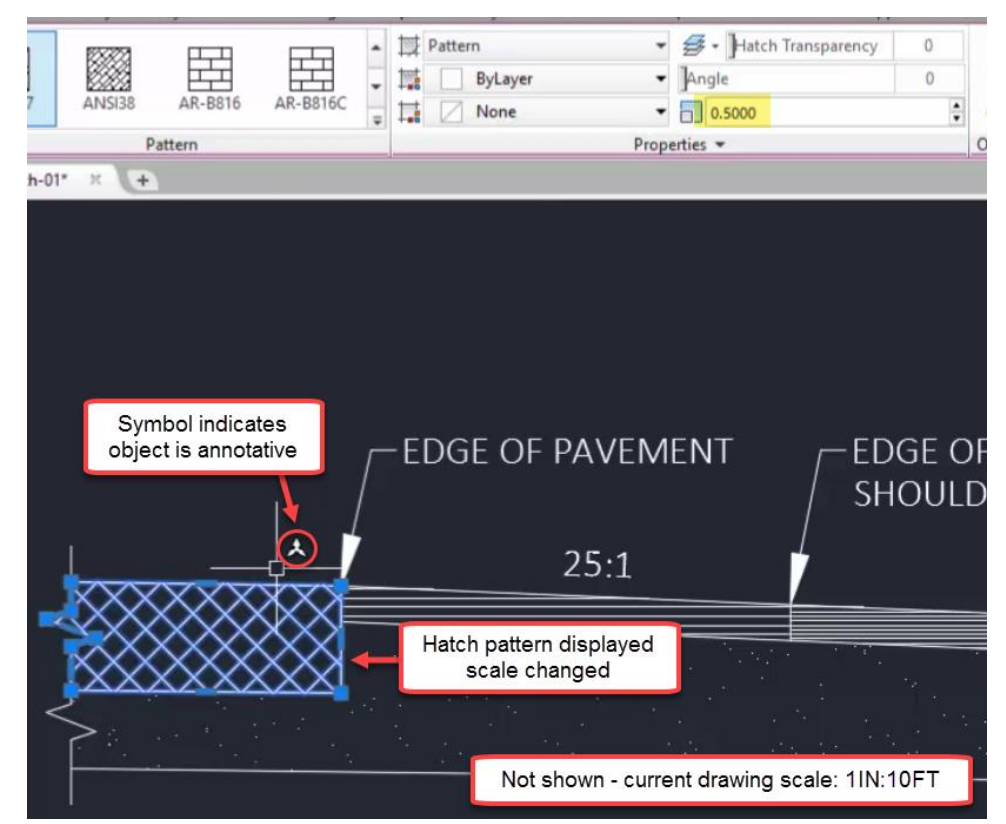

- 3. Status bar > Current drawing scale flyout
	- A. Select 1 IN:5 FT
	- B. Observe no change in Hatch pattern displayed scale
- 4. Status bar > Current drawing scale flyout
	- A. Select  $[1 \text{ IN: } 10 \text{ FT}]$
- 5. Select Hatch representing PAVEMENT section on left side of SECTION B-B detail
	- A. Ribbon > Hatch contextual tab > Properties panel

 $i.$ 

- I. Pattern dropdown > Annotative scale > dialog box icon
	- a. Annotation Object Scale dialog

$$
\pmb{(\mathsf{Add...})}
$$

- $\overline{\mathbf{i}}$ . Add Scales to Object dialog
	- i.  $[1 \text{ IN}:5 \text{ FT}]$
	- ii. OK

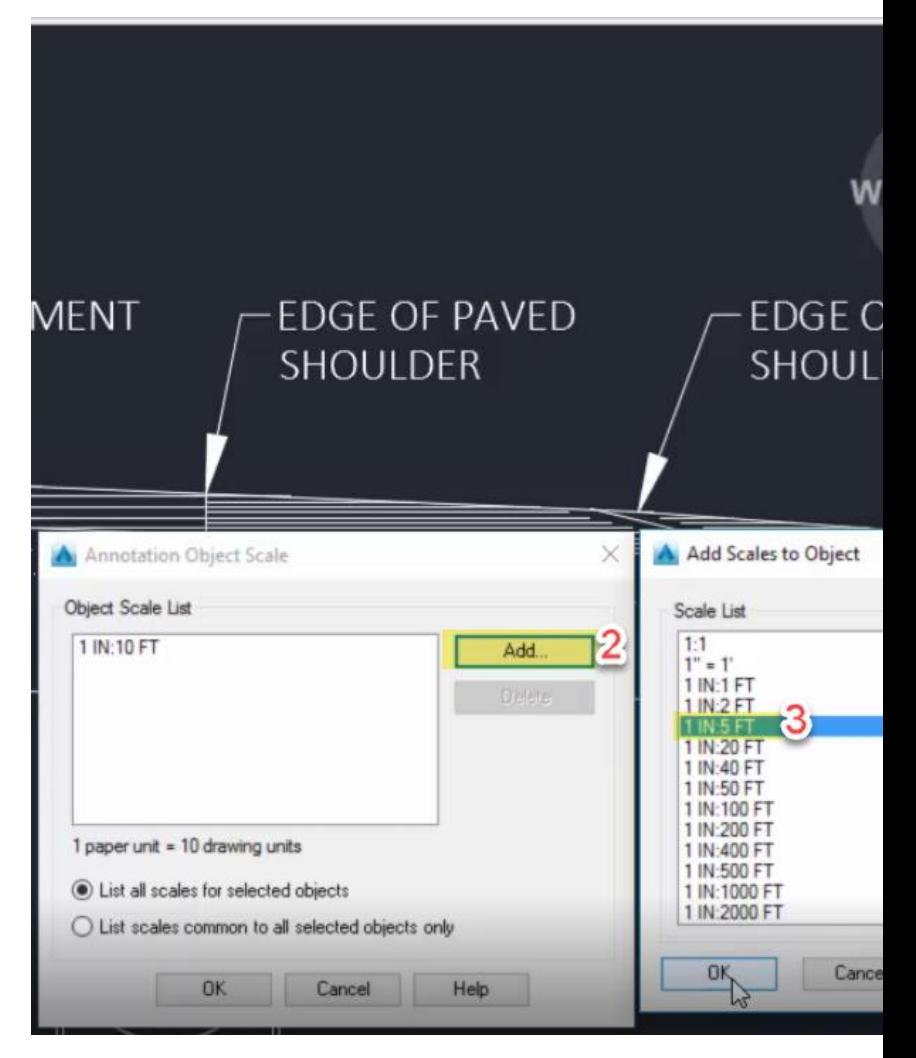

### 6. Status bar > Current drawing scale flyout

- A. Select<sup>[1 IN:5 FT]</sup>
- B. Observe change in Hatch pattern displayed scale

## Match Properties & Separate Hatches

Continue with acad-htch-01.dwg

[acad-htch-03.mp4](https://c3dkb.dot.wi.gov/video/acad/acad-htch-03.mp4) 3:00

### Match Properties

Use the Match Properties button found on the Hatch contextual tab to push pattern, color, transparency, and Hatch pattern scale from a source to destination Hatch. This saves you time if you need to update multiple Hatches to have similar Hatch properties.

- 1. Continue working in acad-htch-01.dwg
	- A. Select PAVED SHOULDER Hatch on left side of SECTION B-B detail
	- B. Ribbon > Hatch contextual tab > Options panel > Match Properties
		- I. Select FINISHED SHOULDER as source Hatch

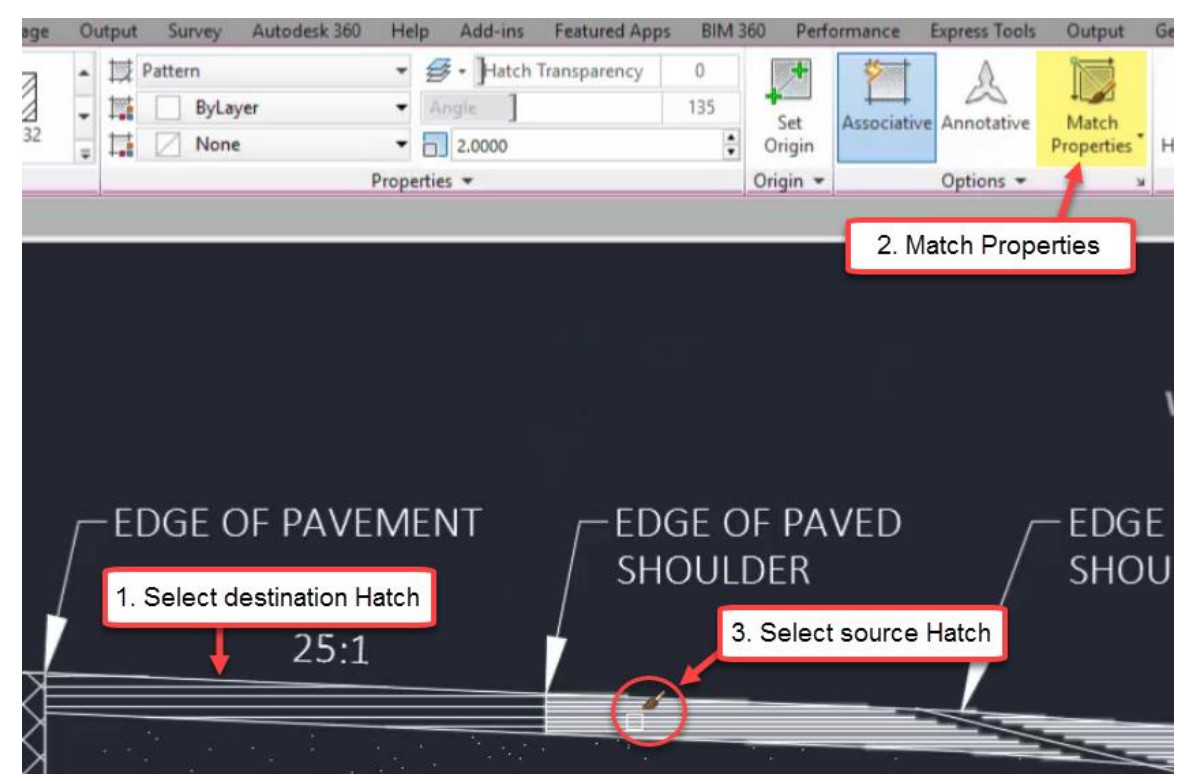

#### Separate Hatches

You can set your Hatch creation options so that picking multiple bounded areas while in a single Hatch command creates either a single Hatch throughout all bounded areas or individual Hatch objects for each bounded area. You can also break an existing single Hatch that covers multiple bounded areas into separate Hatch objects for each bounded area.

1. Continue working in acad-htch-01.dwg

Hatch

A. Zoom and Pan to PLAN VIEW detail

B. Ribbon > Home tab > Draw panel > Hatch
I. Ribbon > Hatch contextual tab > Options flyout

### a. Hatch and Gradient dialog

i. Create separate hatches = unchecked

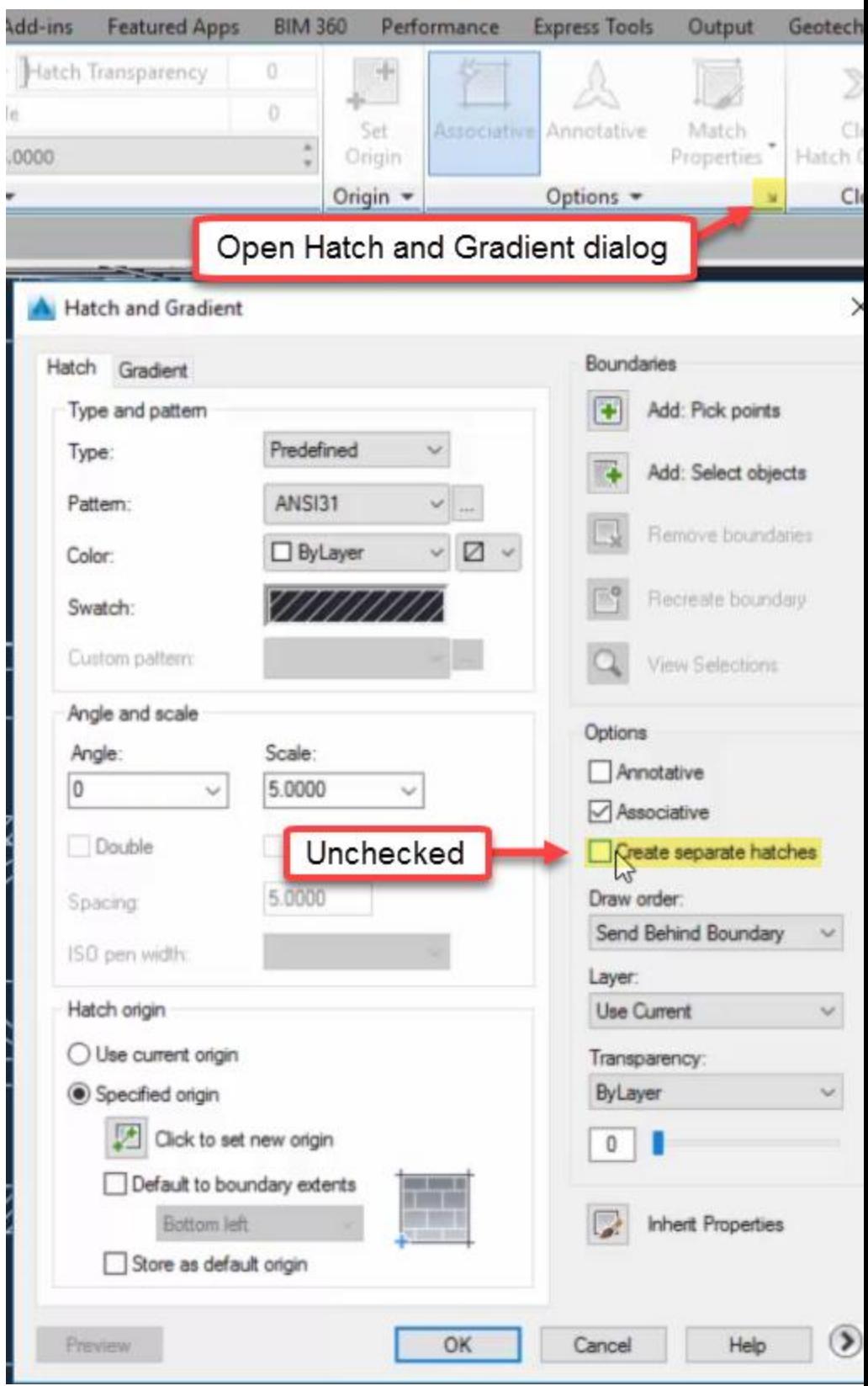

Page: 110 Published on: 5/1/2024

- II. Pick internal points in the three bounded areas along top of PLAN VIEW detail
	- a. lenter
	- b. Observe a single Hatch object created that covers all three bounded areas
- C. Ribbon > Home tab > Draw panel > Hatch
	- I. Ribbon > Hatch contextual tab > Options flyout
		- a. Hatch and Gradient dialog
			- i. Create separate hatches = checked
	- II. Pick internal points in the MEDIAN SHOULDER and median crossover areas through center of PLAN VIEW detail
		- a. enter
		- b. Observe multiple Hatch objects created for the bounded areas
- D. Select Hatch created in step 1.B
	- I. Ribbon > Hatch contextual tab > Options dropdown > Separate Hatches
	- II. Observe single Hatch split into multiple Hatches

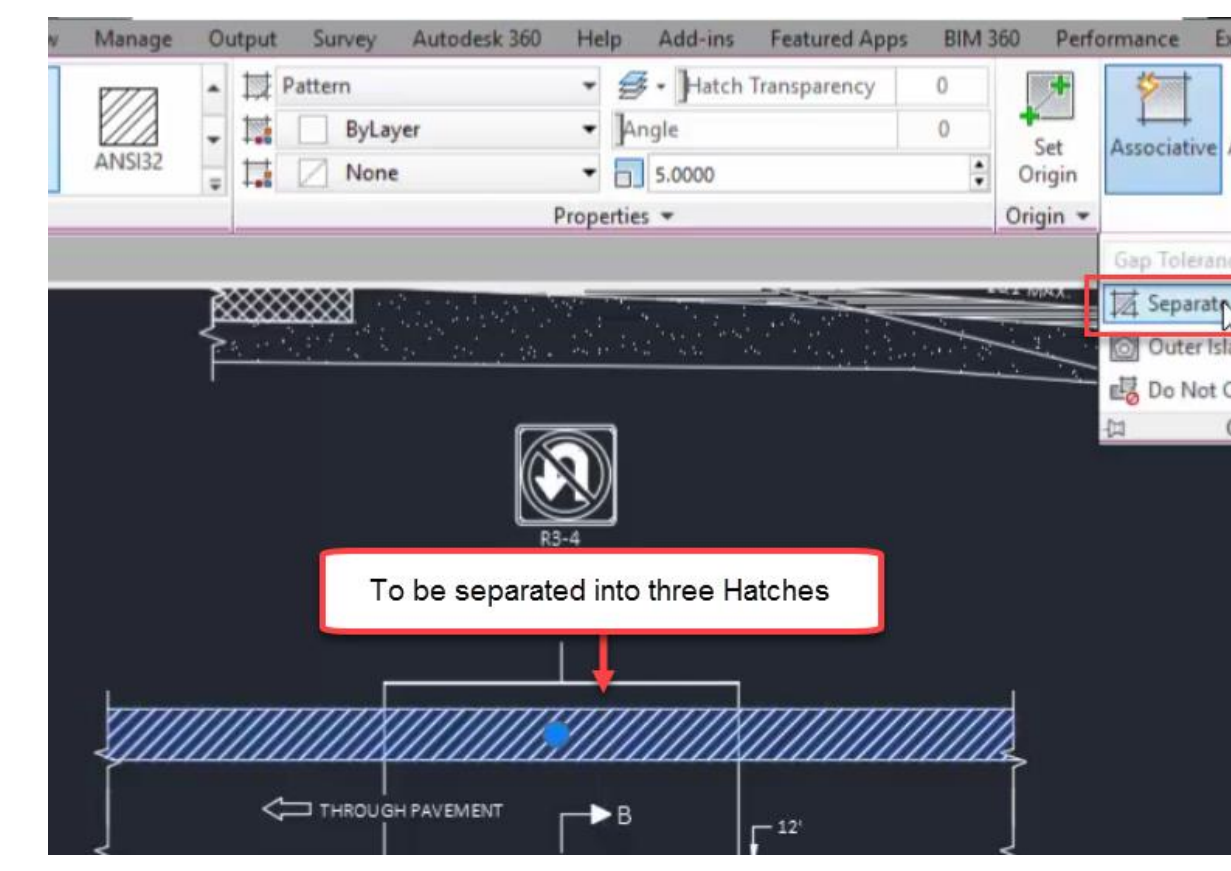

# **Grips**

Last updated: 2023-01-04

Total video time: 22:50

Object Grips are used to interact with and edit objects in through the drawing view (i.e. Model Space). Upon selecting an object, available Grips will display for the object(s) selected. Depending on the type of object selected, you may have Multifunction Grips allowing access to several options for Grip editing. Additionally, for all Grips, you can cycle between Grip Modes including Move, Rotate, Scale, and Mirror. Though many of the edits you perform using Grips can be handled elsewhere, utilizing Grip edits in combination with object snaps, polar tracking, and dynamic input can significantly expedite your object editing workflow.

Page: 111

Published on: 5/1/2024

## Basics: stretch vs move

Exercise files: [acad-data-c3d20.zip](https://c3dkb.dot.wi.gov/data/acad/acad-data-c3d20.zip)

Start with acad-grips-begin.dwg

[acad-grips-01.mp4](https://c3dkb.dot.wi.gov/video/acad/acad-grips-01.mp4) 3:50

Arguably the most basic Grip function is the Stretch. Within the category of Stretch Grip functions, are two distinct types of editing behavior: Stretch and "move". In general, an endpoint Grip has a Stretch behavior and a midpoint or insertion Grip has "move" behavior. The Stretch behavior relocates the Grip and changes the length or radius and rotation or center point of an object as necessary. The "move" behavior will relocate the Grip and object while retaining all other object geometry properties such as length and rotation.

### Grips with Stretch function exhibiting "stretch" behavior:

- Polyline vertex and endpoint
- Line endpoint
- Arc endpoint

### Grips with Stretch function exhibiting "move" behavior

- Text insertion point
- Line midpoint
- Circle center
- Block insertion point
- COGO Point

**Info:** The COGO Point is a Civil 3D object. COGO Points are covered in detail in later training modules and thus are not included in the example workflows here.

#### 1. Open acad-grips-begin.dwg

- 2. Select CRUSHED AGGREGATE BASE COURSE SHOULDER Line on left side of SECTION A-A detail
	- A. Observe display of two endpoint Grips and one midpoint Grip
	- B. Left-click midpoint Grip to activate
		- I. Move cursor and observe behavior
		- II. escito deselect

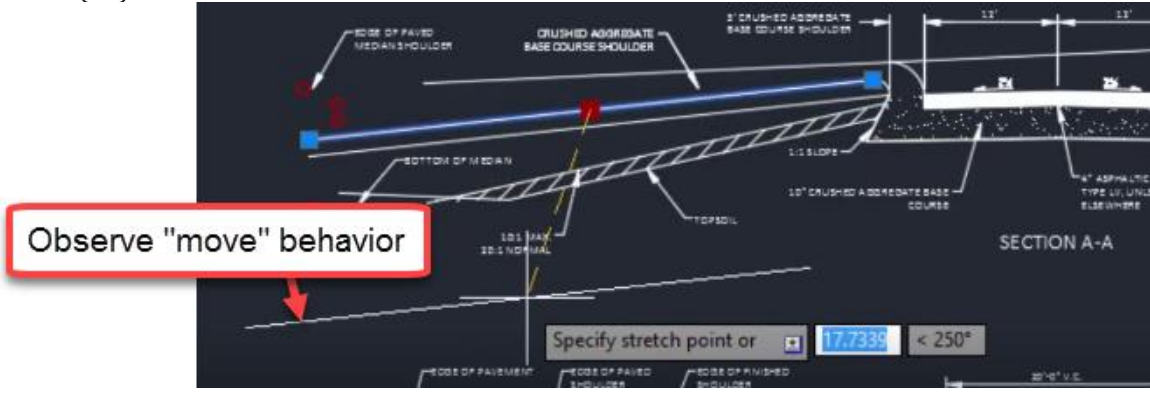

- 3. Select R3-4 Block at top of PLAN VIEW detail
	- A. Observe display of insertion point Grip
	- B. Left-click insertion point Grip to activate
		- I. Move cursor and observe behavior
		- II. escito deselect
- 4. Select SECTION A-A Text
	- A. Properties palette > Text dropdown > Justify
	- I. Observe Justify = Center
	- B. Left-click insertion point Grip
		- I. Move cursor and observe behavior
		- II. escito deselect
- 5. Zoom & Pan left of SECTION A-A detail
- 6. Select red guiding Circle
	- A. Observe display of four quadrant Grips and one center Grip
	- B. Left-click center Grip to activate
		- I. Move cursor and observe behavior
		- II. escito deselect
- 7. Select CRUSHED AGGREGATE BASE COURSE SHOULDER Line on left side of SECTION A-A detail
	- A. Left-click endpoint Grip to activate
		- I. Move cursor and observe behavior
		- II. escito deselect

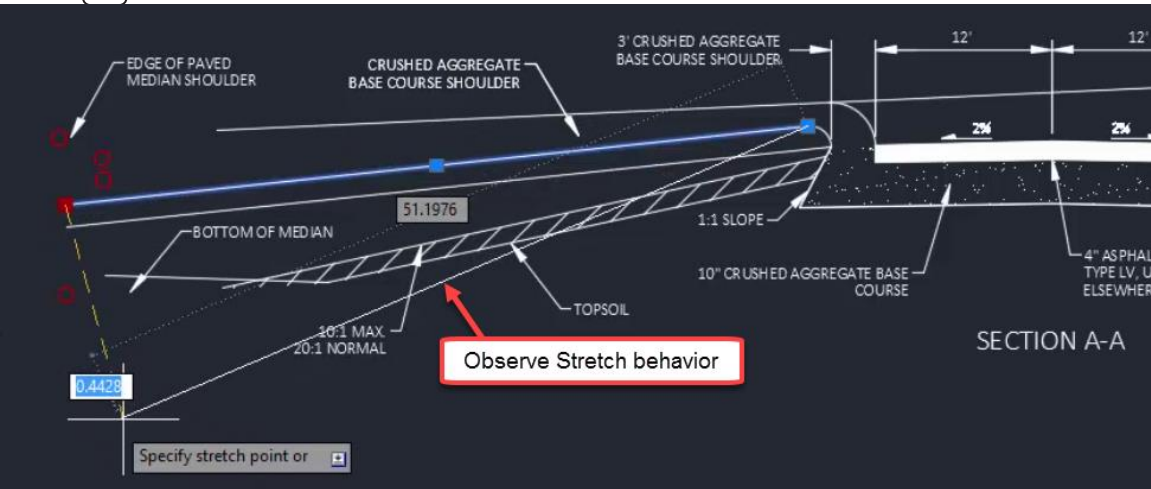

- 8. Select the Polyline bounding 10" CRUSHED AGGREGATE BASE COURSE Hatch
	- A. Left-click insertion Grip to activate
		- I. Move cursor and observe behavior
			- II. escito deselect
- 9. Select the SECTION A-A detail median nose Arc
	- A. Left-click center Grip to activate
		- I. Move cursor and observe behavior
			- II. escito deselect

# Shift+select multiple

#### Continue with acad-grips-begin.dwg

[acad-grips-02.mp4](https://c3dkb.dot.wi.gov/video/acad/acad-grips-02.mp4) 6:08

- 1. Continue working in acad-grips-begin.dwg
- 2. Zoom and Pan left of SECTION A-A detail
- 3. Observe location of red guiding Circles
- 4. Turn on Center and Endpoint Object Snaps
- 5. Select BOTTOM OF MEDIAN Line
	- A. Left-click left-most endpoint Grip
		- I. Specify stretch point or:
			- a. Use Osnaps to relocate Line endpoint at center of guiding Circle

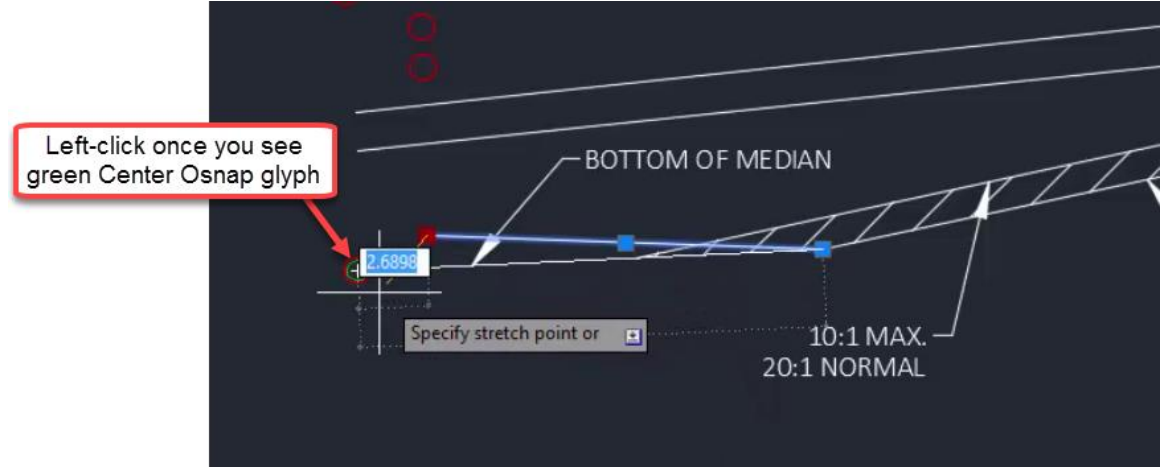

- 6. Select both CRUSHED AGGREGATE BASE COURSE and SUBGRADE Lines
	- A. Shift+select both leftmost endpoint Grips
		- I. Release shift key
		- II. Left-click one of the shift+selected Grips
			- a. Use Osnaps to relocate Line endpoints at center of guiding Circles

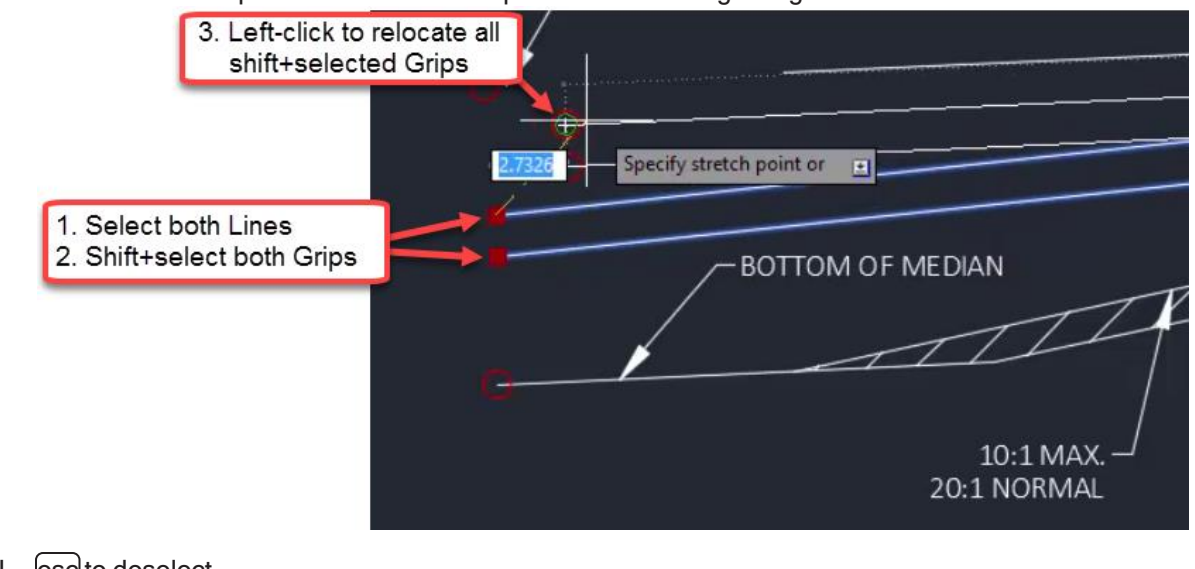

- III. escito deselect 7. Select PAVED MEDIAN SHOULDER Line
	- A. Verify Dynamic Input is on
		- I. Status bar > Customization button
			- a. Dynamic Input = checked
- II. Status bar
	- a. Dynamic Input toggled on

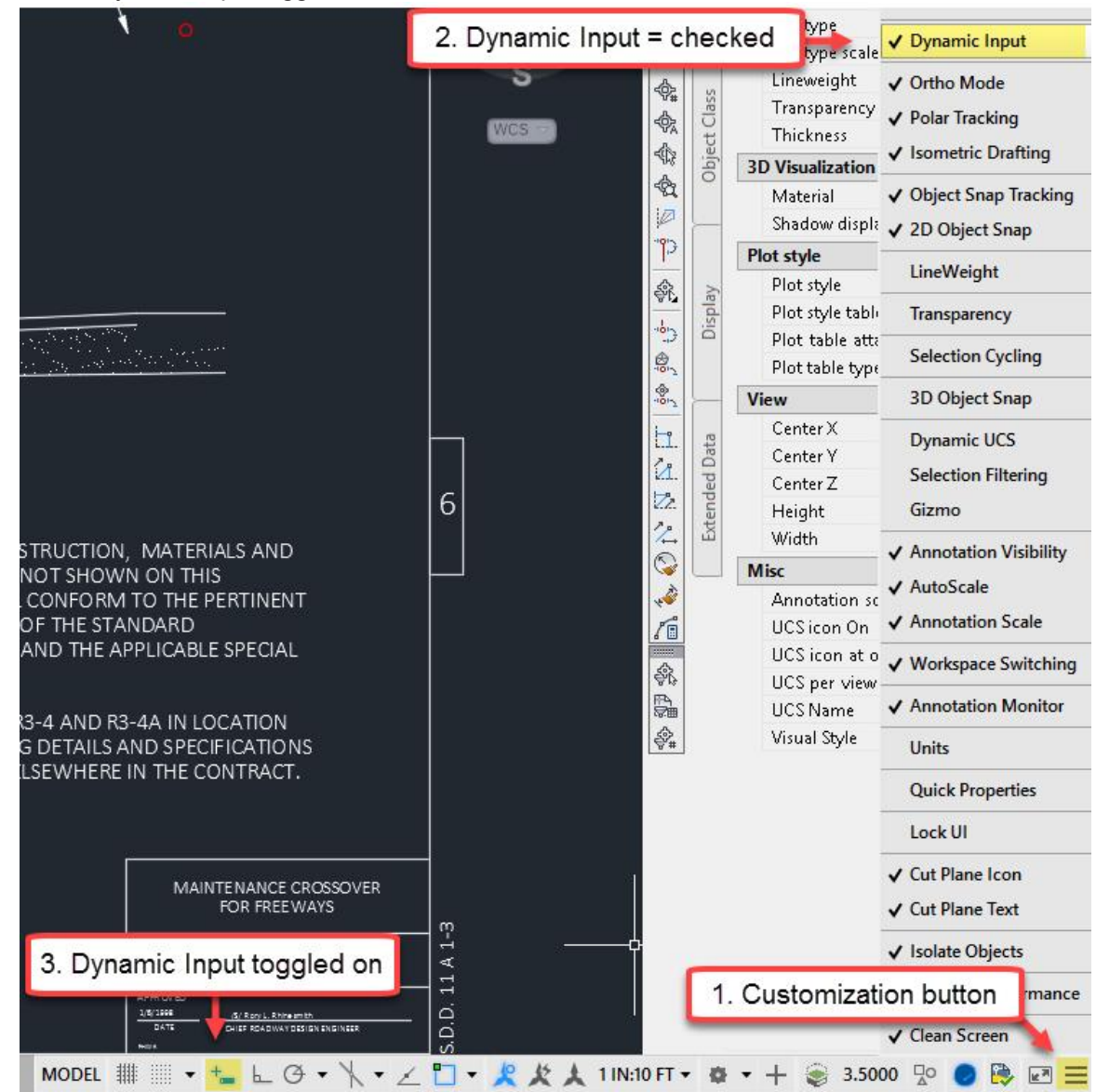

- B. Hover cursor over leftmost Line endpoint
	- I. Observe Dynamic Input tooltip
		- a. Lengthen
	- II. Specify end point: 5 enter
	- III. Use Osnaps to Lengthen Line to center of red guiding Circle

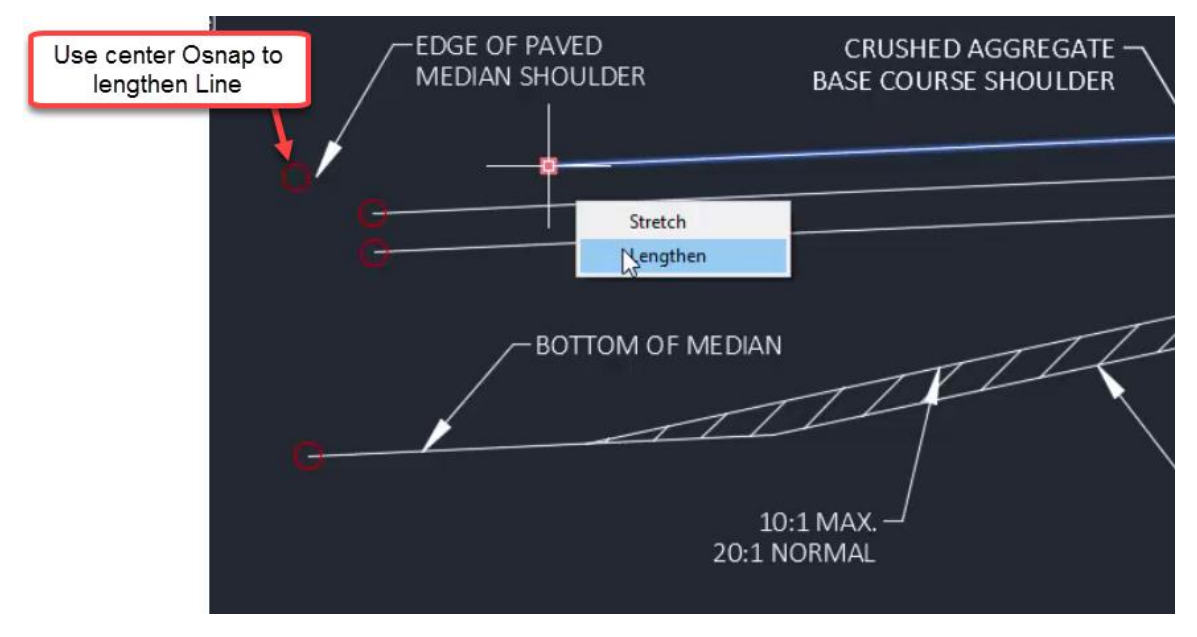

- 8. Select both CRUSHED AGGREGATE BASE COURSE and SUBGRADE Lines A. Shift+select both leftmost endpoint Grips
	- I. Release shift key
	- II. Left-click one of the shift+selected Grips
		- $a.$   $[ctr]$  to cycle Grip function = Lengthen

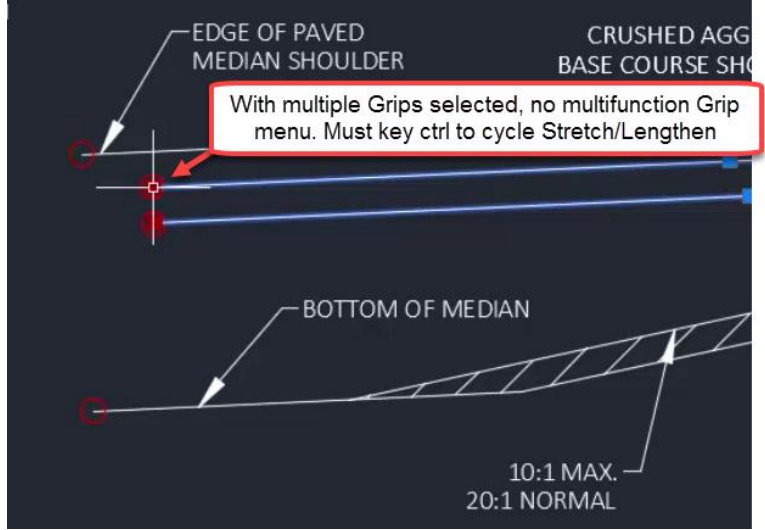

B. Use Osnaps to Lengthen Lines to leftmost endpoint of PAVED MEDIAN SHOULDER Line

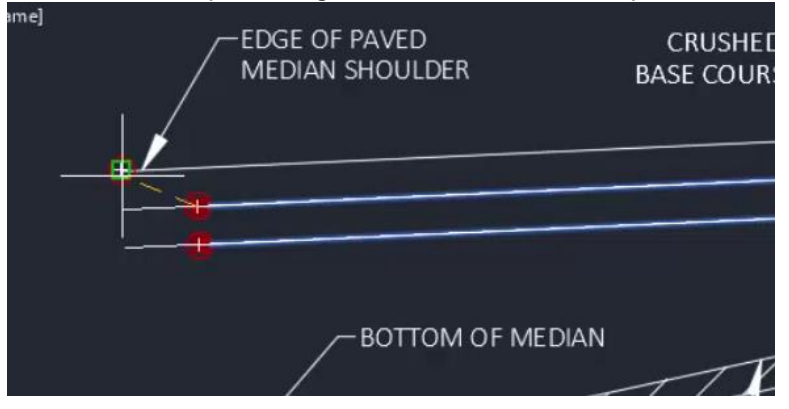

- C. esc to deselect 9. Pan to right of SECTION A-A detail A. Use crossing selection to select TOPSOIL Hatch and bounding Lines **SUBGRA**  $12$ 3' CRUSHED AGGREGATE **BASE COURSE SHOULDER**  $2%$  $2%$ **BOTTOM OF MEDIAN TOPSOIL**  $10:1$  MAX 4" ASPHALTIC CONCRETE, 20:1 NORMAL TYPE LV, UNLESS SPECIFIED **ELSEWHERE SECTION A-A** A. shift-select appropriate endpoints of selected objects
	- I. Release shift key
	- II. Select rightmost endpoint of BOTTOM OF MEDIAN Line
		- a. Move cursor and observe behavior

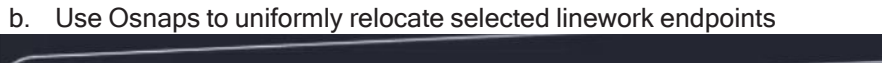

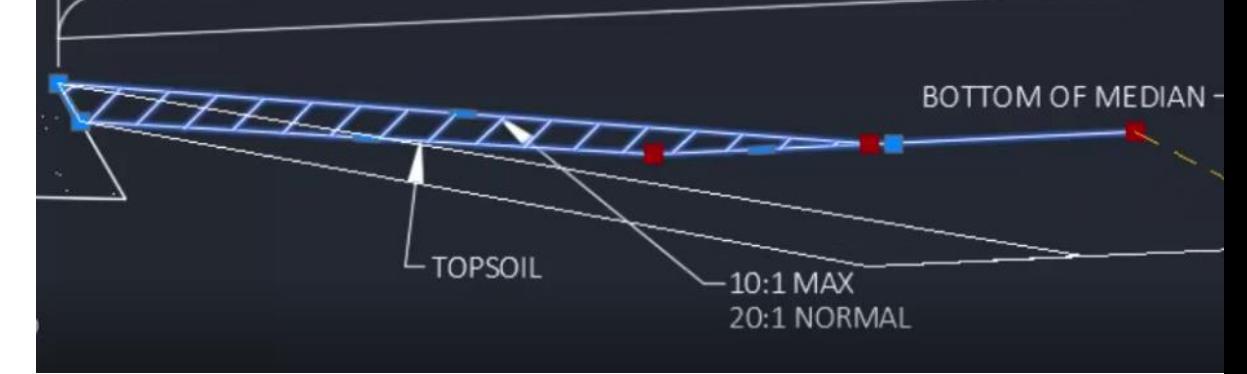

# Ctrl+select to copy

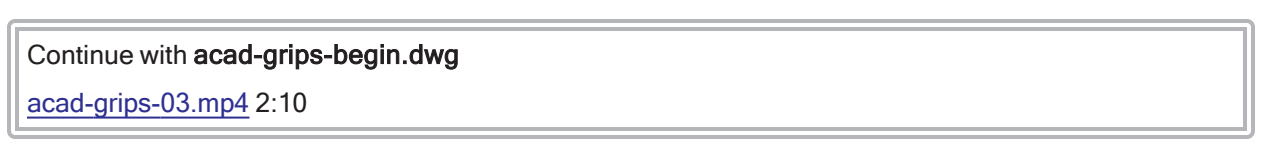

Hold the ctrl key when selecting a Grip to make a copy of the objects attached to the Grip. For example, ctrl+select a Text Grip to copy the full Text object. Ctrl+select a Polyline vertex to copy and the Line segements touching the selected Grip(s). You can combine the ctrl+select technique with the shift+select technique to copy multiple objects attached to the shift+selected Grips

- 1. Continue with acad-grips-begin.dwg
- 2. Select SECTION A-A Text
	- A. ctrl+select insertion point Grip
		- I. Release ctrl key
		- II. Pan to SECTION B-B detail
			- a. Use Osnaps to place copied Text at center red guiding Circle
			- b. escito deselect

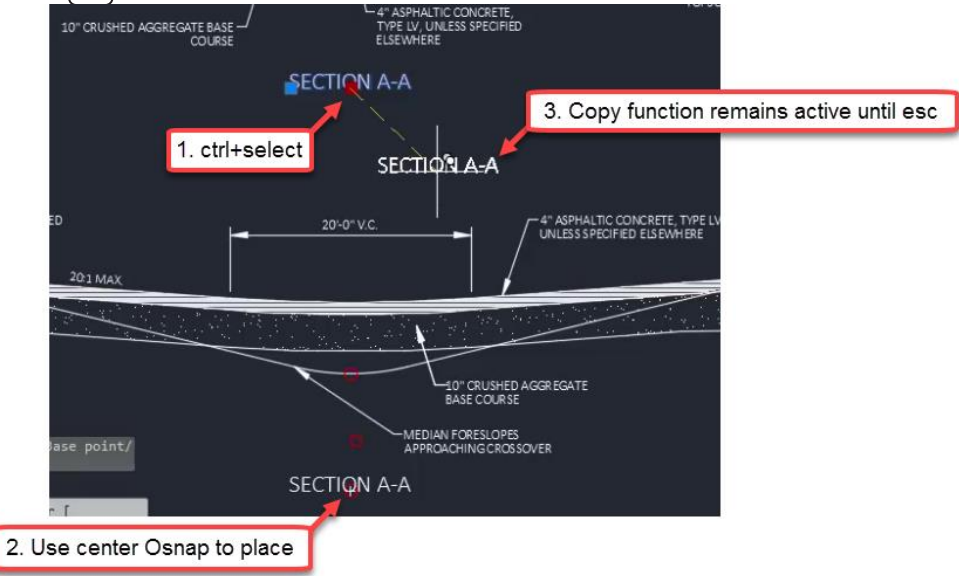

- 3. Pan to PLAN VIEW detail
- 4. Select breakline symbol Polyline at top-right of PLAN VIEW detail
	- A. Shift+select all vertex Grips
	- B. Release shift key
		- I. ctrl+select righ-most vertex Grip
		- II. Release ctrl key
			- a. Use Osnaps to place copies at all remaining red guiding Circles

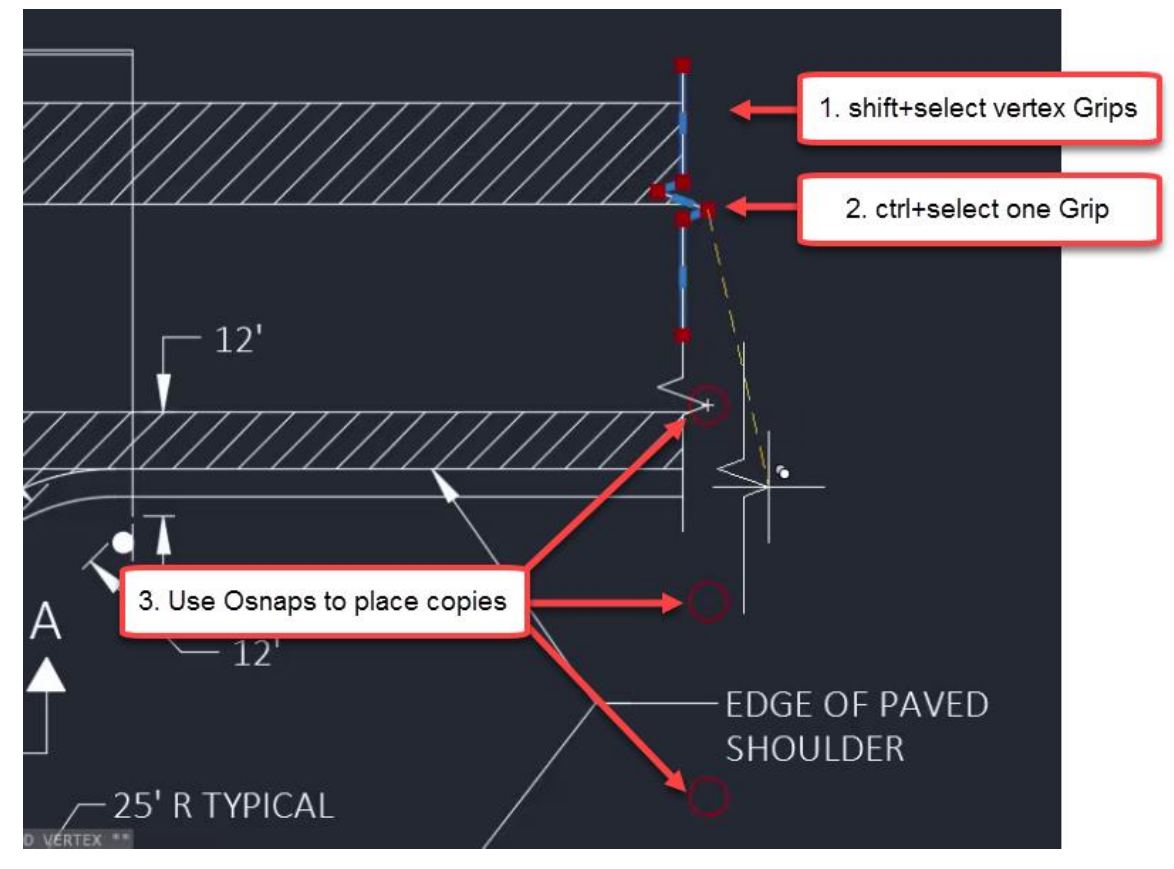

b. esc to deselect

# Grip modes

#### Start with acad-grips-01.dwg

[acad-grips-04.mp4](https://c3dkb.dot.wi.gov/video/acad/acad-grips-04.mp4) 6:57

In addition to object-specific Grip edit behavior, all Grips have the ability to edit associated objects using four standard behaviors. These standard Grip editing behaviors are known as Grip Modes. They include Move, Rotate, Scale, and Mirror. Once an object is selected and a Grip is activated, use the enter key to cycle between Grip Modes. Once you begin cycling, you are limited to one of the four standard Grip Modes. Hit esc and re-activate a Grip to perform a non-Grip Mode edit such as Stretch or Lengthen.

- 1. Open acad-grips-01.dwg
- 2. Zoom and Pan to PLAN VIEW detail
- 3. Select Line just below R3-4A signage
	- A. Left-click topmost endpoint Grip
		- I. Observe command line prompt Specify stretch point or:
		- II. Move cursor and observe behavior
			- a. enter
		- III. Observe command line prompt change Specify stretch Move or:
		- IV. Repeat steps 3.A.I 3.A.III to cycle all Grip Modes
		- V. esc
	- B. esc to deselect
- 4. Zoom and Pan to SECTION A-A detail

Page: 119

Published on: 5/1/2024

- 5. Select CRUSHED AGGREGATE BASE COURSE SHOULDER Multileader
	- A. Left-click leader Grip
		- I. enter
		- II. Specify move point or: Copy
			- a. Left-click to place a copy of Multileader on right side of SECTION A-A detail
			- b. esc to deselect

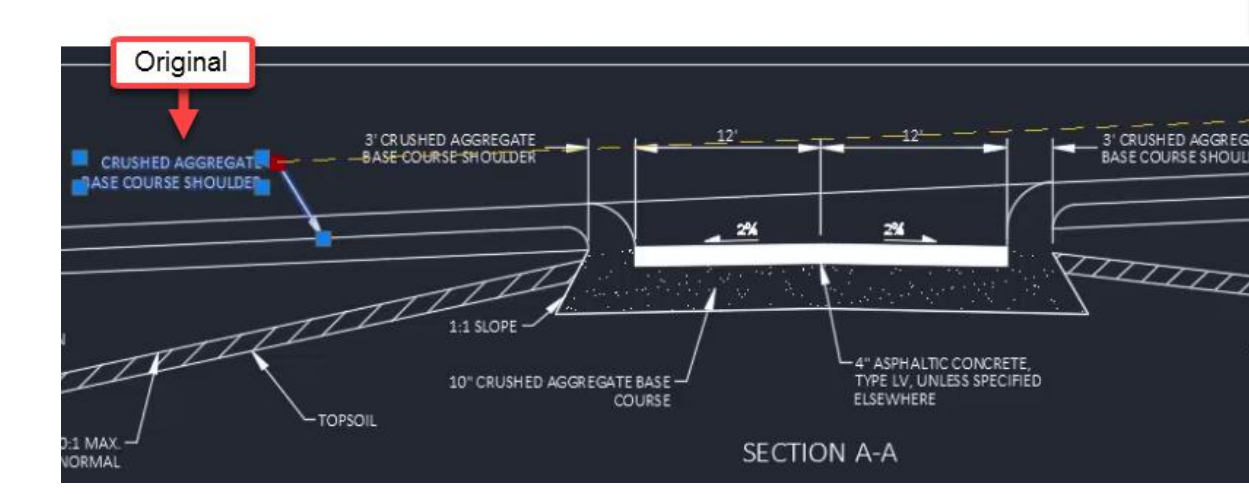

- 6. Pan to SECTION B-B detail
- 7. Verify midpoint Object Snap is on
- 8. Window select breakline symbol Polyline and Hatch near EDGE OF PAVEMENT Multileader

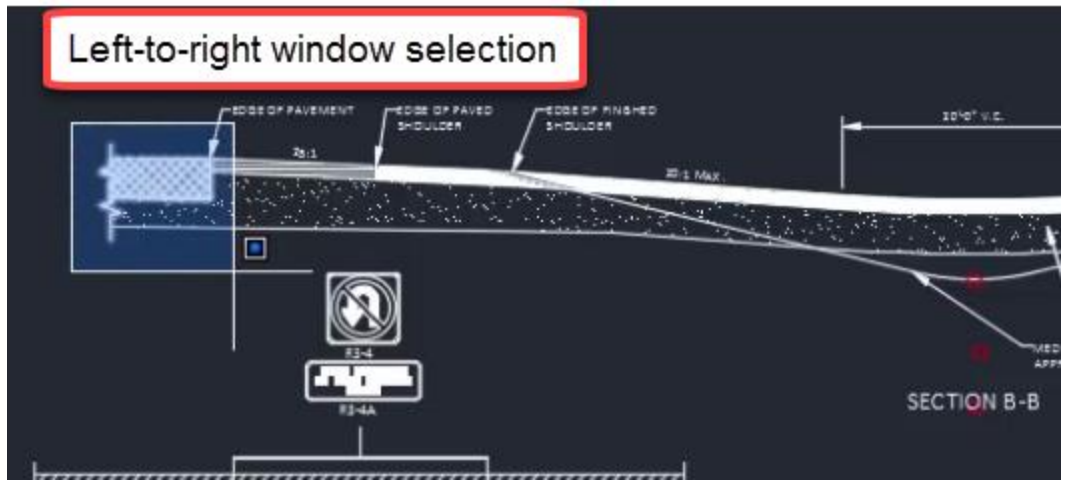

- 9. Left-click one of the displayed Grips
	- A. enter to cycle to Mirror Grip Mode
		- I. Specify second point or: Base point
			- a. Use midpoint Object Snap to specify midpoint of 4" ASPHALTIC CONCRETE Polyline
		- II. specify second point or: copy
			- a. Hold shift for temporary Orthomode
			- b. Left-click second mirror point above basepoint
			- c. esc to deselect

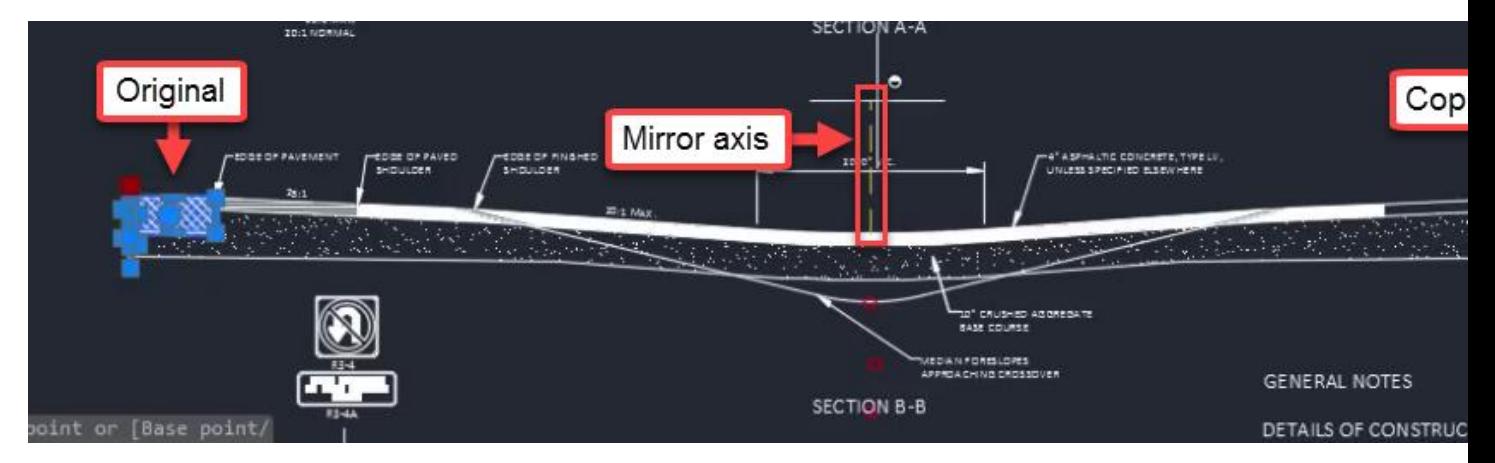

- 10. Select PAVED SHOULDER Hatch one left side of SECTION B-B detail
	- A. Left-click a displayed Grip
		- I. Right-click
			- a. Mirror
				- i. Specify second point or: Base point
					- i. Use midpoint Object Snap to specify midpoint of 4" ASPHALTIC CONCRETE Polyline
				- ii. specify second point or: copy
					- i. Hold shift for temporary Orthomode
					- ii. Left-click second mirror point above basepoint
					- iii. esc to deselect

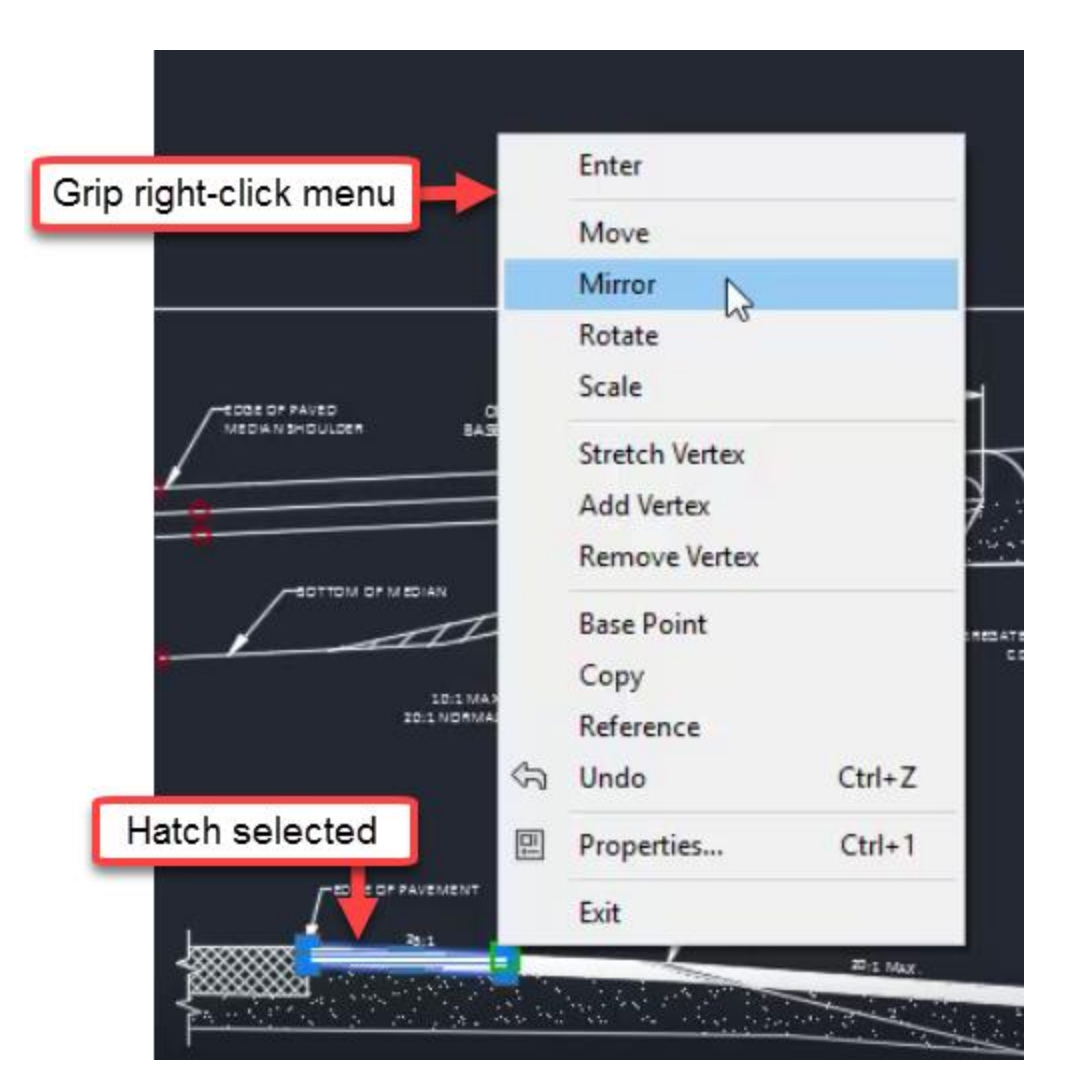

# Multifunction grips

### Continue with acad-grips-01.dwg

[acad-grips-05.mp4](https://c3dkb.dot.wi.gov/video/acad/acad-grips-05.mp4) 3:45

In addition to the four standard Grip Modes, some objects have Multifunction Grips. The first example we saw of this was the Line endpoint Grip. This is a Multifunction Grip with Stretch and Lengthen functions. Once a Multifunction Grip is activated, use the ctrl key to cycle between Grip functions. When only a single Multifunction Grip is activated, hover your cursor over the Grip to see a Multifunction Grip menu. This menu will not display when multiple Grips are activated such as when shift+selecting multiple Grips.

- 1. Continue with acad-grips-01.dwg
- 2. Zoom and Pan to SECTION B-B detail
- 3. Select MEDIAN FORESLOPES APPROACHING CROSSOVER Multileader
	- A. Left-click the leader landing Grip
		- I. Ctril to cycle Grip functions to Add Leader
			- a. **Specify leader arrowhead location:** 
				- i. Use endpoint Object Snap to specify location at Arc endpoint

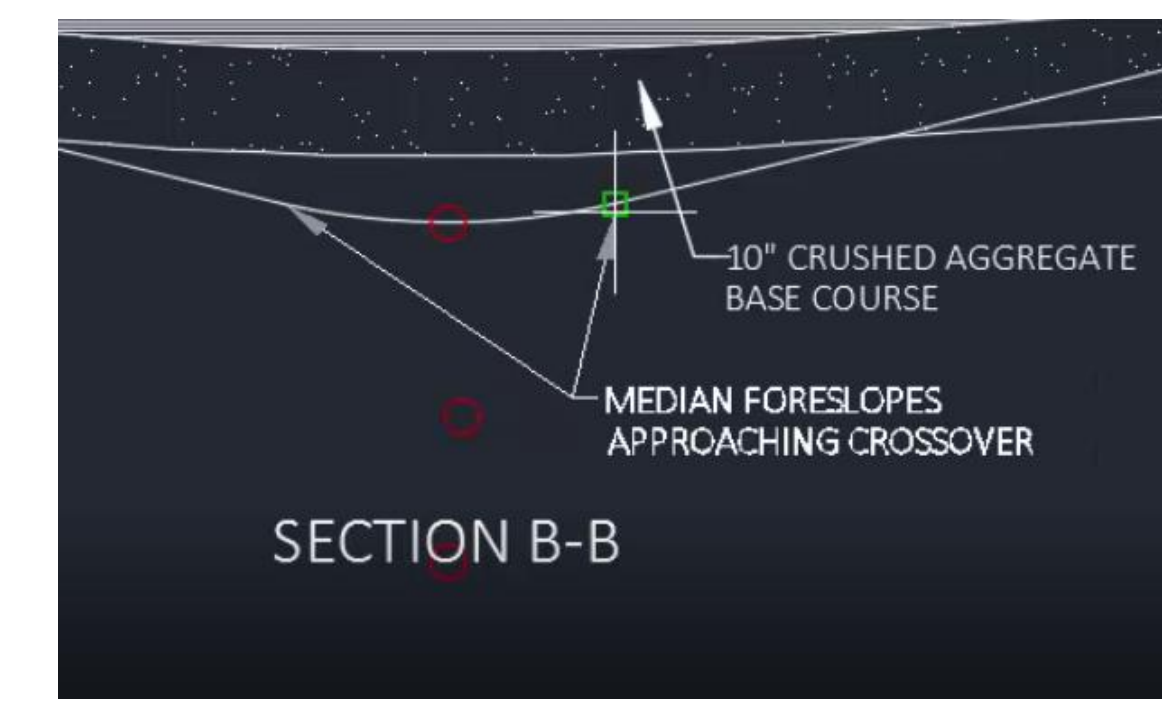

- II. ctril to cycle Grip functions to Stretch
	- a. Use red guiding Circle to relocate leader vertex
- B. Select Polyline representing MEDIAN FORESLOPES APPROACHING CROSSOVER
	- I. Left-click Polyline arc segment midpoint Grip
		- a. [ctrl] to cycle Grip functions to Convert to Line
			- b. enter
- C. Select Polyline representing MEDIAN FORESLOPES APPROACHING CROSSOVER
	- I. Left-click Polyline line segment midpoint Grip
		- a. ctril to cycle Grip functions to Convert to Arc
			- specify midpoint of arc segment:
				- i. Use Osnaps to place specify center of red guiding Circle
				- ii. escto deselect

# Layers and their properties

Last updated: 2023-01-04

Total video time: 29:42

### Layer basics

Exercise files: [acad-data-c3d20.zip](https://c3dkb.dot.wi.gov/data/acad/acad-data-c3d20.zip)

Start with acad-layr-prprtis-begin.dwg

[acad-layr-prprtis-01.mp4](https://c3dkb.dot.wi.gov/video/acad/acad-layr-prprtis-01.mp4) 4:53

Layers in AutoCAD are used to control object display properties, visibility, plotting, object selection, and organization. All objects in a drawing will reside on a Layer. The Layer an individual object resides on is known as the Object Layer. When AutoCAD objects are created, they will be placed on the Current Layer. You can set which Layer is the Current Layer either through the Ribbon Layer Panel or Layer Properties

Page: 123 Published on: 5/1/2024 Manager. Some of the most commonly used/edited Layer properties are On/off, Isolate/unisolate, Freeze/thaw, Lock/unlock.

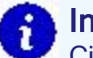

### Info:

Civil 3D objects are made up of components. For example, an Alignment can have Line, Curve, Spiral, and/or other components. The object and it's components can all be on unique layers. When Civil 3D objects (i.e. Alignments, Corridors, Surfaces) are created, they will be placed on the default Object Layer specified in the Drawing Settings dialog.

An optional Layer name wildcard can be included that will append the default Object Layer name with the name you give to the Object. In this way, a new Layer will be created for each named Civil 3D Object created. For example, the default Object Layer for Alignments in the WisDOT design template is P\_ALI\_\*. The \* character is the wildcard. If an Alignment is named HWY 14, the default Object Layer created will be P\_ALI\_HWY 14.

- 1. Open acad-layr-prprtis-begin.dwg
- 2. Ribbon > Home tab > Layers panel
	- A. Observe Current Layer =  $E$  ALI
	- B. Change Current Layer to E\_ALI\_CPI
		- I. Layer of an object can be changed in the Properties palette.

3. Application menu dropdown > Drawing Utilities > Drawing Settings > Object Layers tab A. Observe default Civil 3D Object Layers

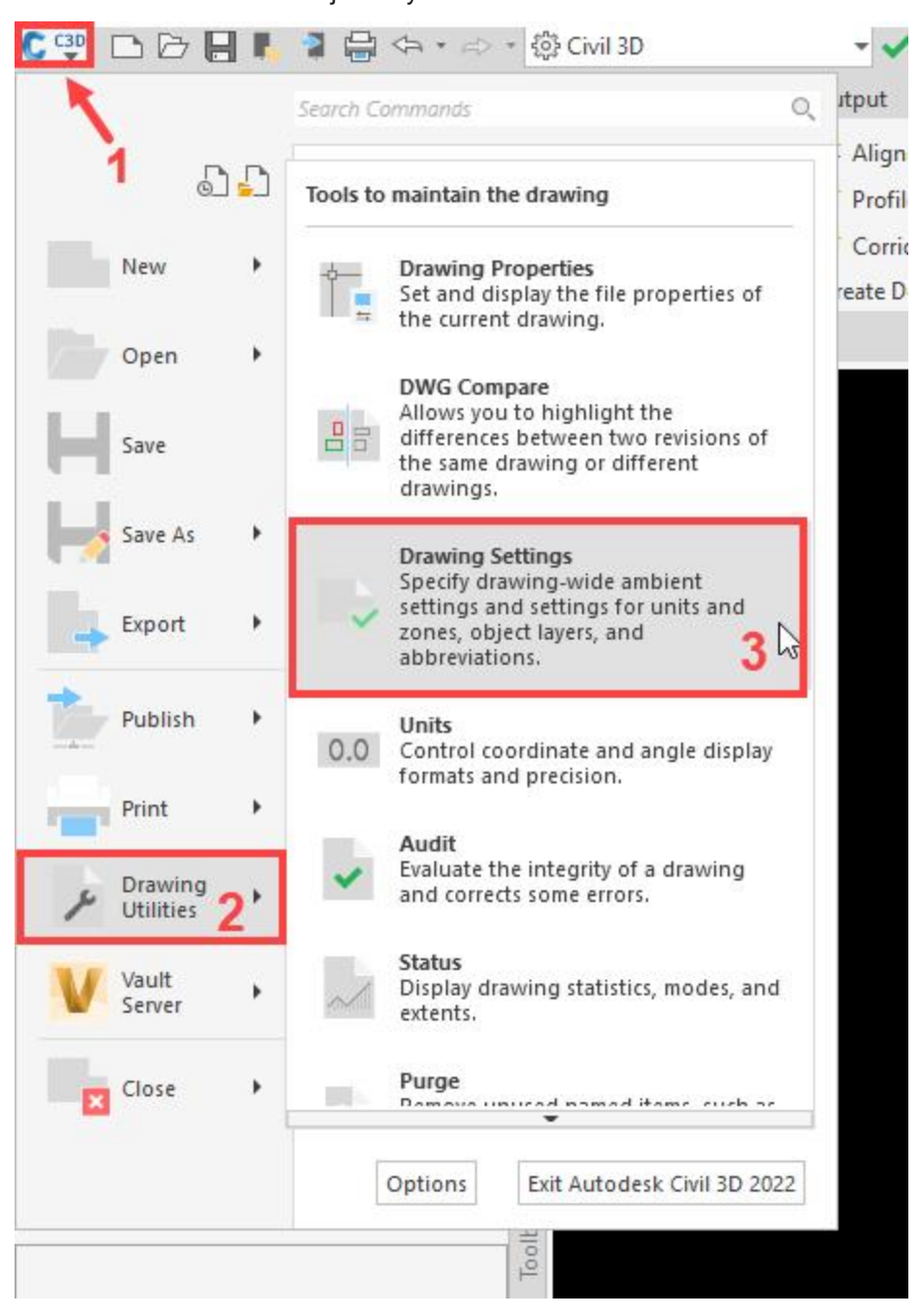

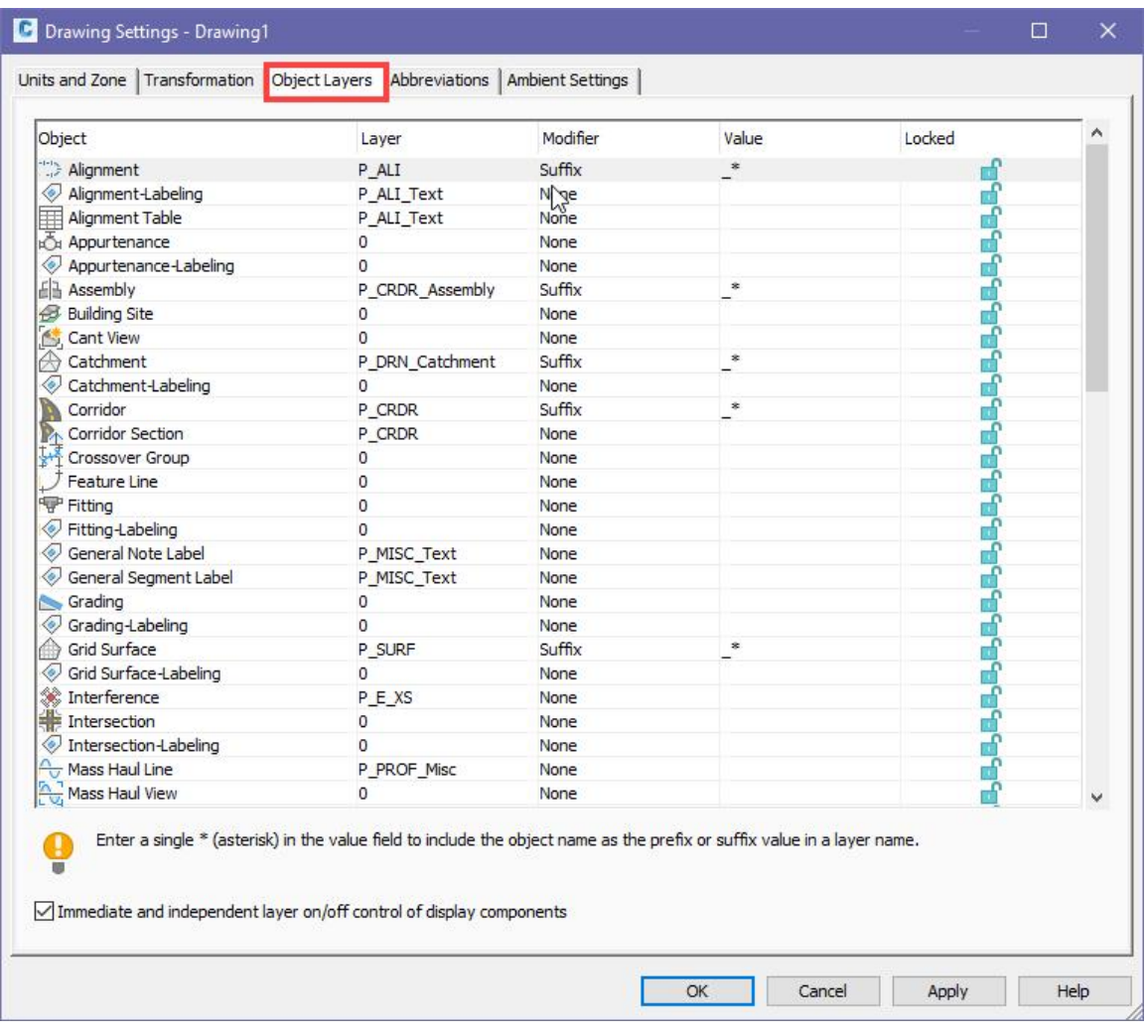

**Info:** The Ribbon Layer Panel dropdown shows the Current Layer if no object is selected. It shows the selected Object Layer if an object is selected.

- 4. Select BOTTOM OF MEDIAN Line on right side of SECTION A-A detail
	- A. Ribbon > Home tab > Layers panel dropdown I. Observe Object Layer =  $P_XS_F$  FinalBorrow
- 5. Select BOTTOM OF MEDIAN Line on right side of SECTION A-A detail
- A. Ribbon > Home tab > Layers panel > Make Current
- 6. Properties palette > General
	- A. Observe Object Layer =  $P_{X}S_{T}F$  inalBorrow
- 7. esc
- 8. **BLINE** enter
	- A. Ribbon > Home tab > Layers panel dropdown I. Observe Current Layer =  $P$  XS FinalBorrow
	- B. Draw Polyline with two vertices anywhere between SECTION A-A and SECTION B-B details
- 9. Select any other polyline
	- A. Ribbon > Home tab > Layers panel > Make Current I. Observe that Current Layer changes accordingly

### Layer commands: off, freeze, isolate, lock

Start with acad-layr-prprtis-begin.dwg [acad-layr-prprtis-02.mp4](https://c3dkb.dot.wi.gov/video/acad/acad-layr-prprtis-02.mp4) 5:56

## Commonly edited Layer properties

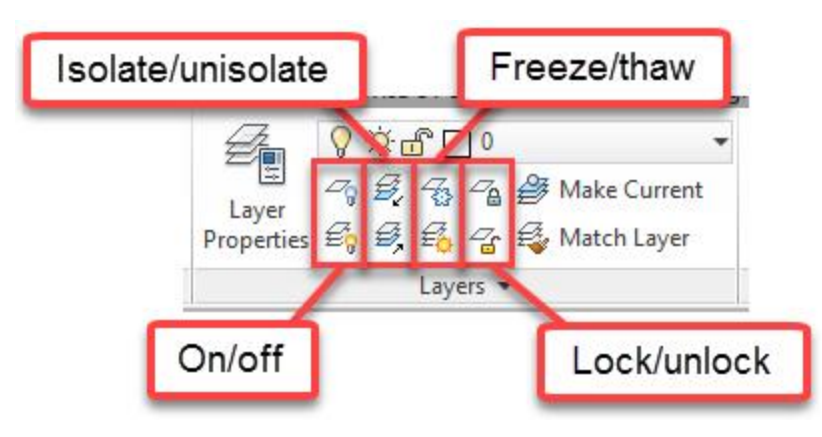

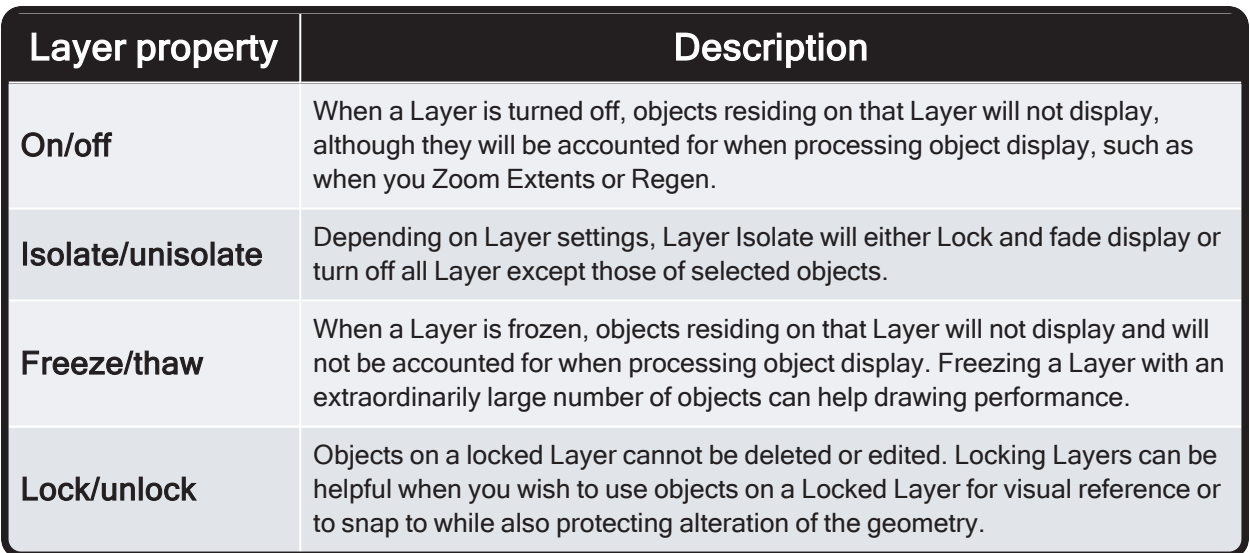

### On/ off

- 1. Continue working in acad-layr-prprtis-begin.dwg
- 2. Ribbon > Home tab > Layer panel > Off
- 3. Select an object on the layer to be turned off
	- A. Select multiple objects below SECTION A-A detail
	- B. esc

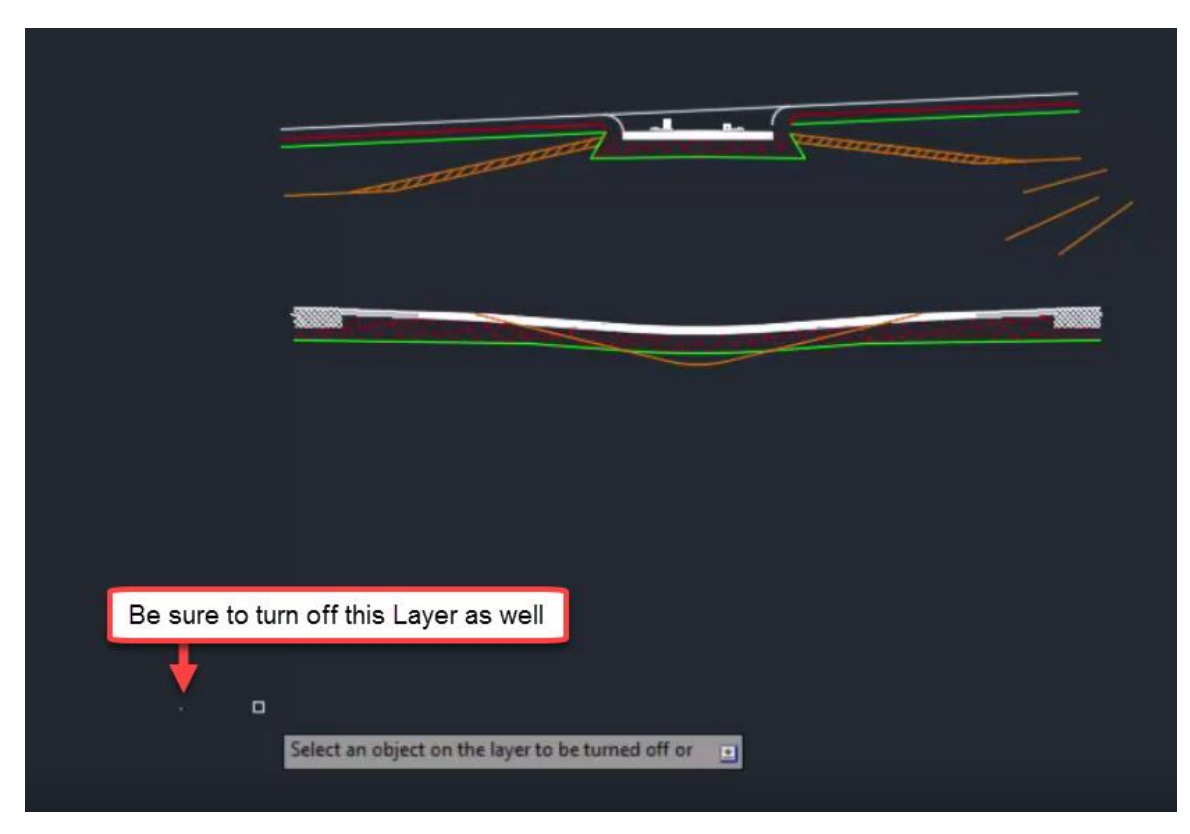

- 4. Double-click middle mouse wheel
- A. Observe Zoom Extents is still accounting for Layers turned off
- 5. Ribbon > Home tab > Layer panel > Turn All Layers On

### Freeze/ thaw

- 1. Continue working in acad-layr-prprtis-begin.dwg
- 2. Ribbon > Home tab > Layer panel > Freeze
- 3. Select an object on the layer to be Frozen
	- A. Select multiple objects below SECTION A-A detail
	- B. esc

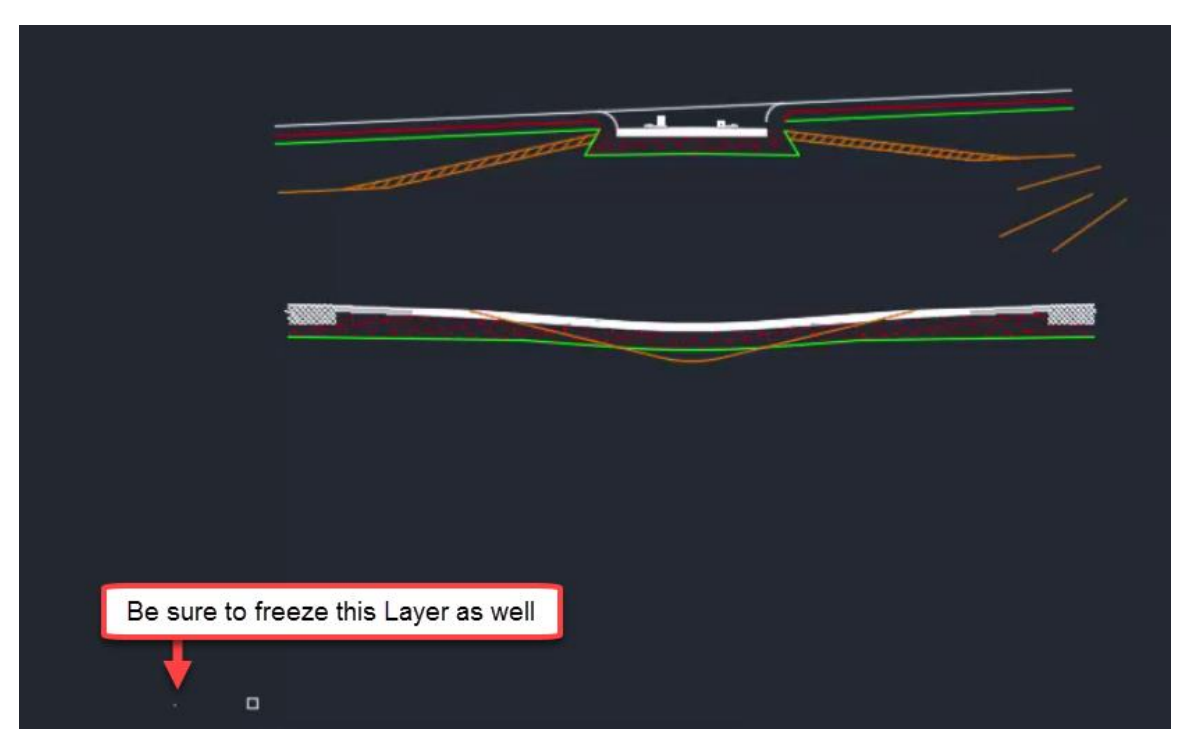

- 4. Double-click middle mouse wheel
- A. Observe Zoom Extents not accounting for frozen Layers
- 5. Ribbon > Home tab > Layer panel > Thaw All Layers

### Isolate/ unisolate

- 1. Continue working in acad-layr-prprtis-begin.dwg
- 2. Ribbon > Home tab > Layer panel > Isolate
- 3. Select an object on the layer to be Isolated
	- A. Select BOTTOM OF MEDIAN Line on right side of SECTION A-A detail
	- B. enter
	- C. Observe non-isolated Layers fade and lock
- 4. Ribbon > Home tab > Layer panel > Isolate
	- A. Select an object on the layer to be Isolated or Settings I. Off
		- a. This will turn non-isolated layers off rather than fading and locking them.
- 5. Ribbon > Home tab > Layer panel flyout A. Adjust Locked Layer Fading with slider
- 6. Ribbon > Home tab > Layer panel > Unisolate

### Lock/ unlock

- 1. Ribbon > Home tab > Layer panel > Lock
- 2. Select an object on the layer to be Locked
	- A. Select BOTTOM OF MEDIAN Line on right side of SECTION A-A detail
	- B. enter
	- C. Observe Locked layer display fade
	- D. Hover cursor over object on locked Layer

E. Observe "padlock" glyph indicating the Layer is locked

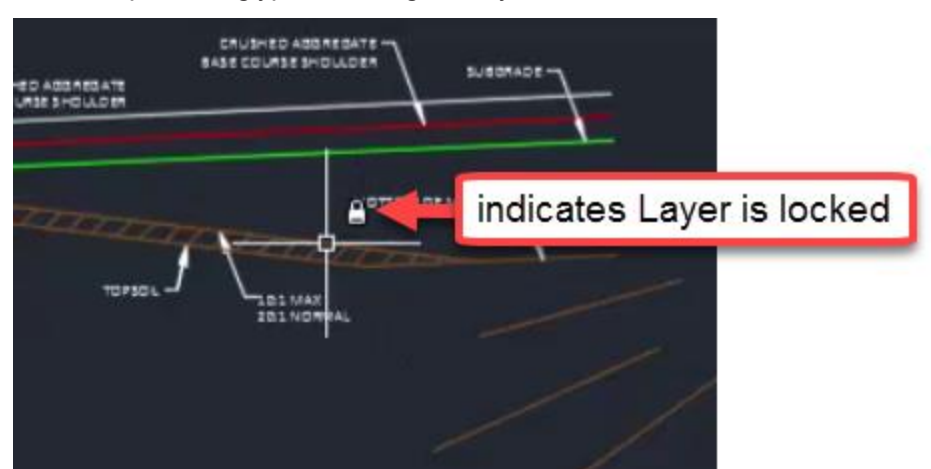

3. Ribbon > Home tab > Layer panel > Unlock A. Select an object on locked P XS FinalBorrow Layer

# Layer properties manager: interface & editing

### Start with acad-layr-prprtis-begin.dwg

[acad-layr-prprtis-03.mp4](https://c3dkb.dot.wi.gov/video/acad/acad-layr-prprtis-03.mp4) 7:49

The Layer Properties Manager is where you can sort, create and delete Layers or edit Layer properties such as Layer name, description, display color, visibility (on/off or freeze/thaw), plot style name (how thick a lines will plot), whether the Layer will plot or not, etc. Take advantage of shift+select and ctrl+select to affect multiple Layers at once.

- 1. Continue with acad-layr-prprtis-begin.dwg
- 2. Ribbon > Home tab > Layer panel > Layer Properties
	- A. Observe "366 total Layers" listed along bottom of Layer Properties Manager palette
	- B. Observe the layer filters on the left side of the palette.
	- C. Notice that the columns width can be adjusted for readability.
- 3. Set a Layer Current by selecting a row and clicking the Set Current button  $\mathbb{R}$  or double-clicking a row in Layer Properties Manager

#### A. Layer Properties Manager

I. Observe Status = Current

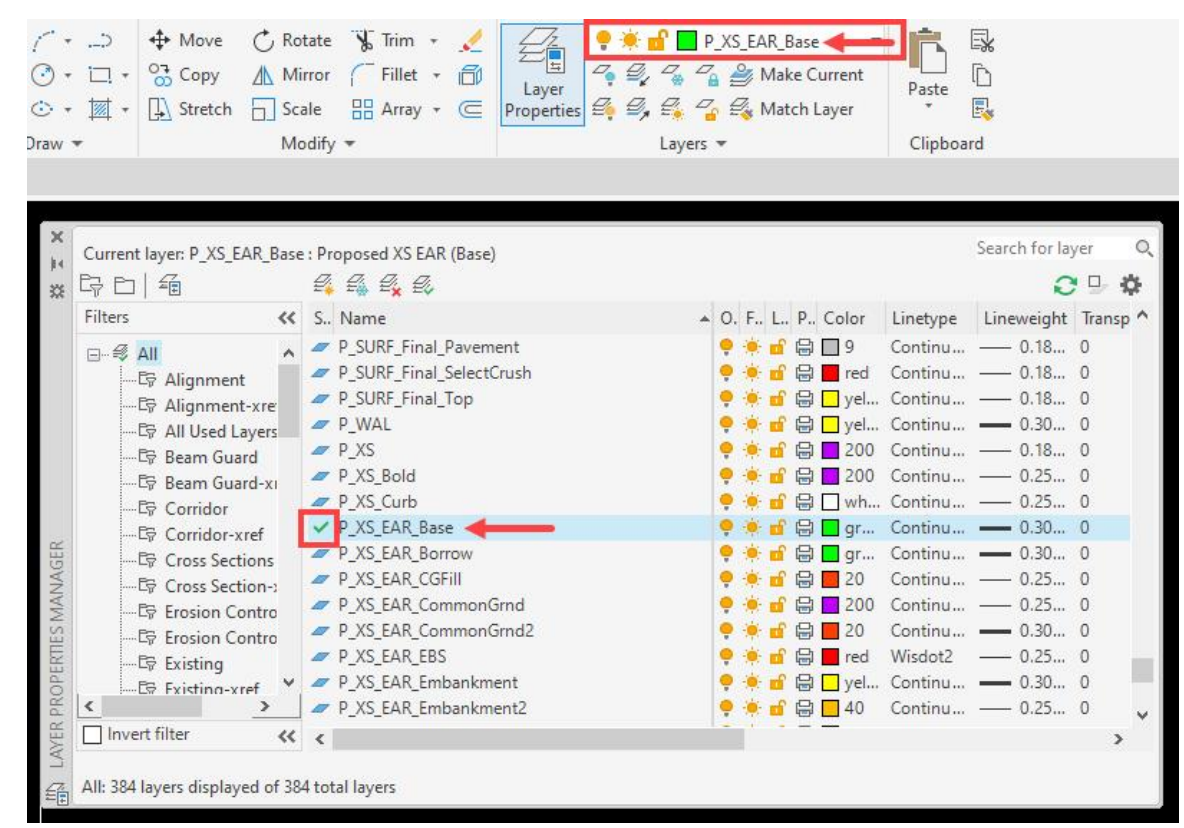

- 4. Select a row in by left clicking
	- A. Left click once more on the Layer name to edit the name
		- I. Left click elsewhere in to cancel or finish the name edit

#### B. Toggle Layer Off

- I. "The current layer will be turned off. What do you want to do?"
	- a. Turn the current layer off

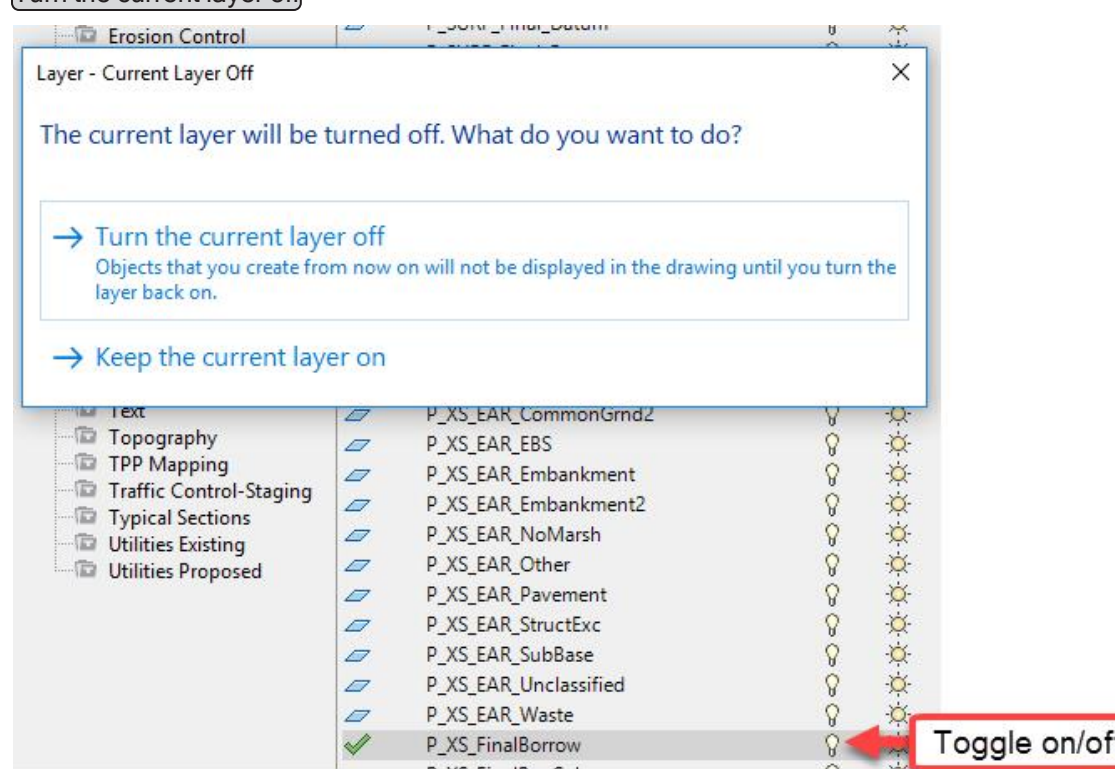

C. Toggle Layer On

- D. Toggle Layer Freeze
	- I. "This layer cannot be frozen because it is the current layer."
		- a. Close

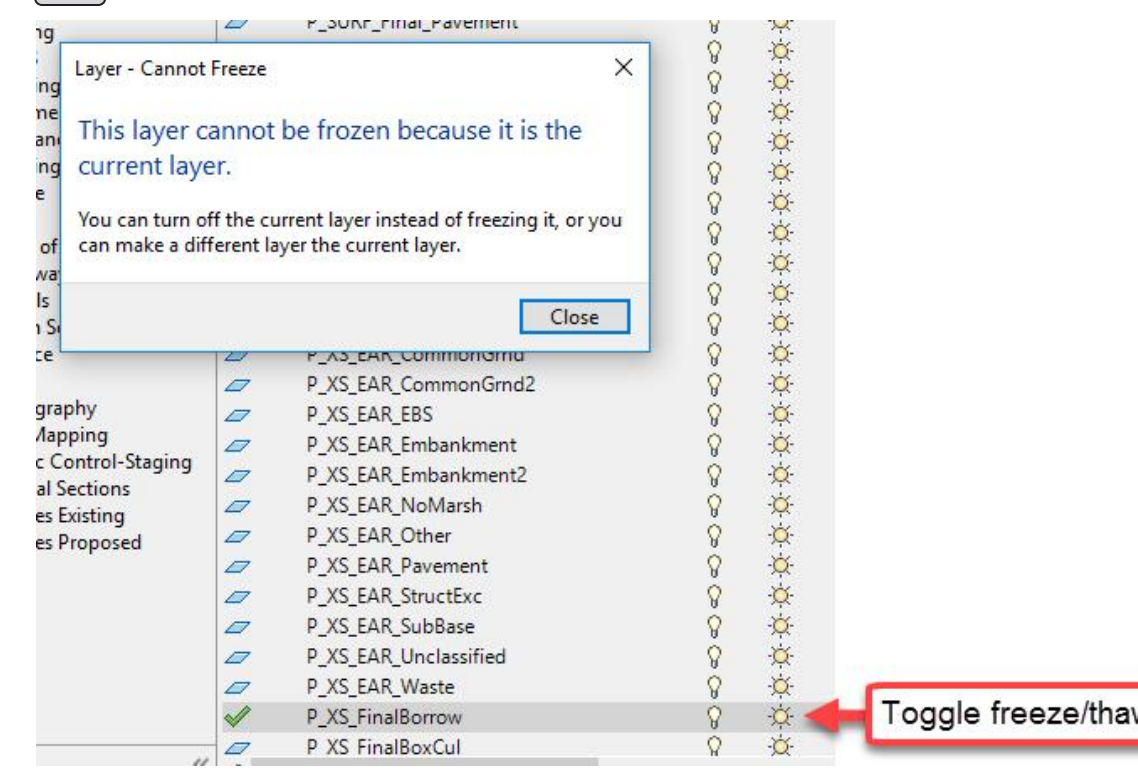

- E. Toggle lock
	- I. Observe Layer display fade in Model Space
- F. Color column
	- I. Click on color of any layer
		- a. Observe list of colors
		- b. Cancel
- G. Linetype column
	- I. Click on linetype of any layer
		- a. Observe list of linetypes
		- b. Cancel
- H. Lineweight column
	- I. Click on lineweight of any layer
		- a. Observe list of lineweights
		- b. Cancel
- I. Plot column
	- I. Toggle plot/ noplot
- J. Plot Style column
	- I. Click on any named Plot Style
		- a. Observe list of Plot Styles
			- b. Cancel

Warning: In pre-2018 WisDOT drawings, Named plot styles have × been assigned intentionally to Layers included in the WisDOT design template. These Plot Styles dictate the plotted color (i.e. Black), linetype and lineweight of plotted objects. Do not change these assigned

Plot Styles as doing so will result in non-uniformity among plotted WisDOT plan sets.

- K. New VP Freeze column
	- I. Toggle New VP Freeze

Info: New VP Freeze affect creation of new Viewports. Viewports are used for plan production to "look" from your plan sheet Layout (Paper Space) into your Civil 3D model (Model Space). The concepts and use of Layouts, Viewports and Paper Space vs Model Space will be covered in more depth in later training modules.

- L. Layer Properties Manager
	- I. Right-click any column header
		- a. Maximize all columns
	- II. Right-click Name column header
		- a. Freeze column
			- i. Observe static display of Name and Status Column while scrolling left-right

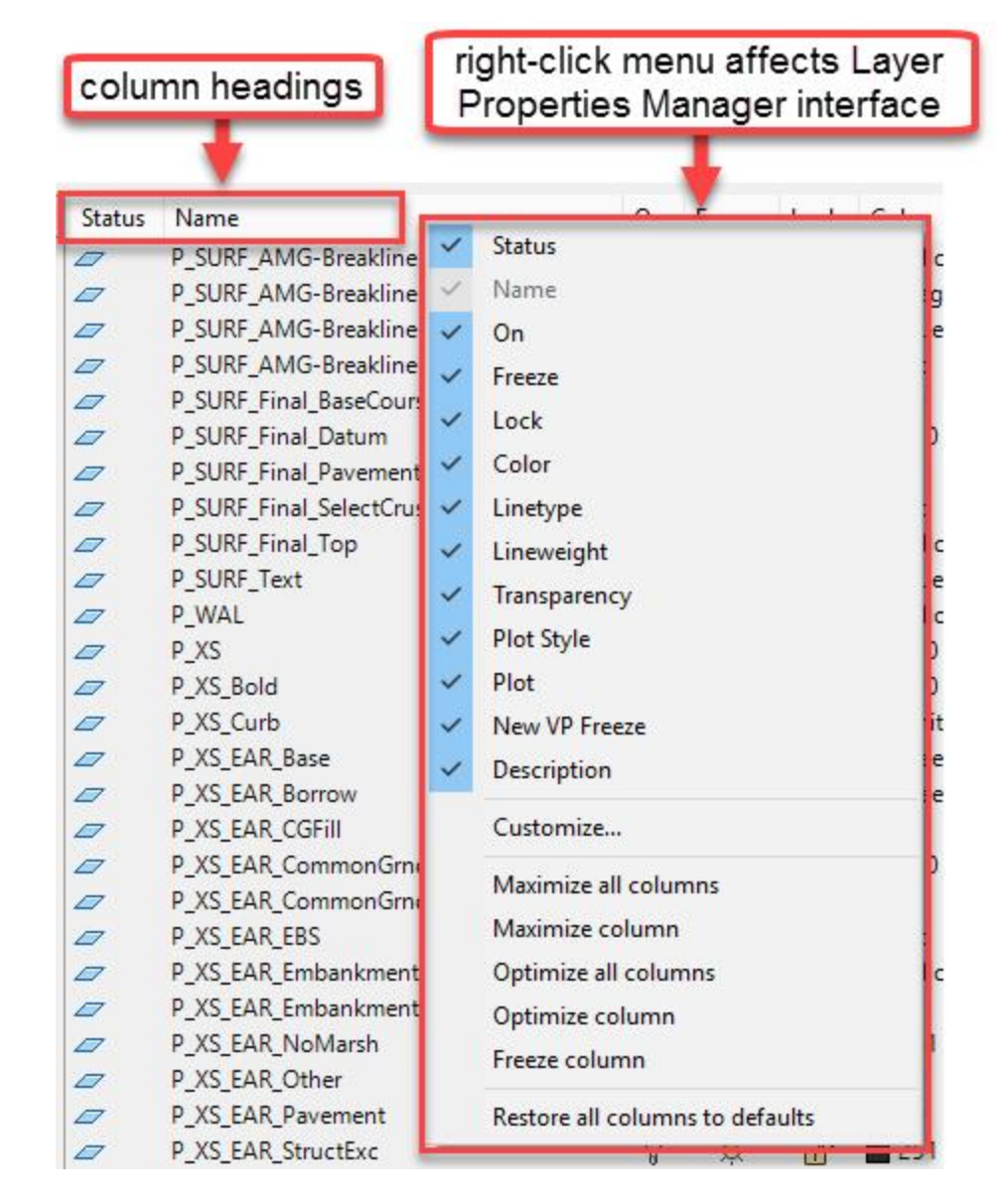

### Layer properties manager: create new & layer notification

#### Continue with acad-layr-prprtis-begin.dwg

[acad-layr-prprtis-04.mp4](https://c3dkb.dot.wi.gov/video/acad/acad-layr-prprtis-04.mp4) 3:44

- 1. Continue with acad-layr-prprtis-begin.dwg
- 2. Layer Properties Manager
	- A. Select **E\_ALI** row
	- B. Create New Layer
		- I. Layer name =  $E\_ALI2$

Info: When creating a new Layer in the Layer Properties Manager, all properties of the selected Layer other than the Layer name will be assigned to the new Layer created.

Requirement: When creating a new layer, follow the WisDOT Layer naming convention. For example, E\_ALI\_<object name> ("E for existing or P for proposed" "three or four letters for object type"\_"optional additional sections of three or four letters for object type"\_ "object name or description")

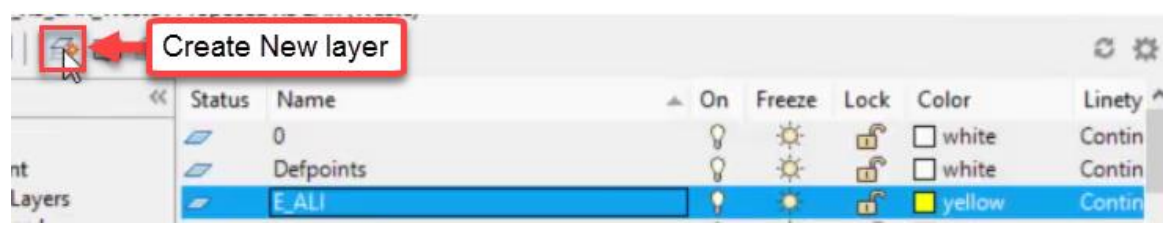

- C. Select E\_ALI2
	- I. Right-click > Merge selected layer(s) to...
		- a. Select **E** ALI
		- b. OK
		- c.  $\overline{m}$  The selected layers will be merged into layer  $E\_ALI$ . Do you want to continue?"
			- i. Yes
- D. Layer Settings
	- I. New Layer Notification = checked
	- II. Evaluate new layers added to drawing = checked
	- III. Evaluate all new layers = filled

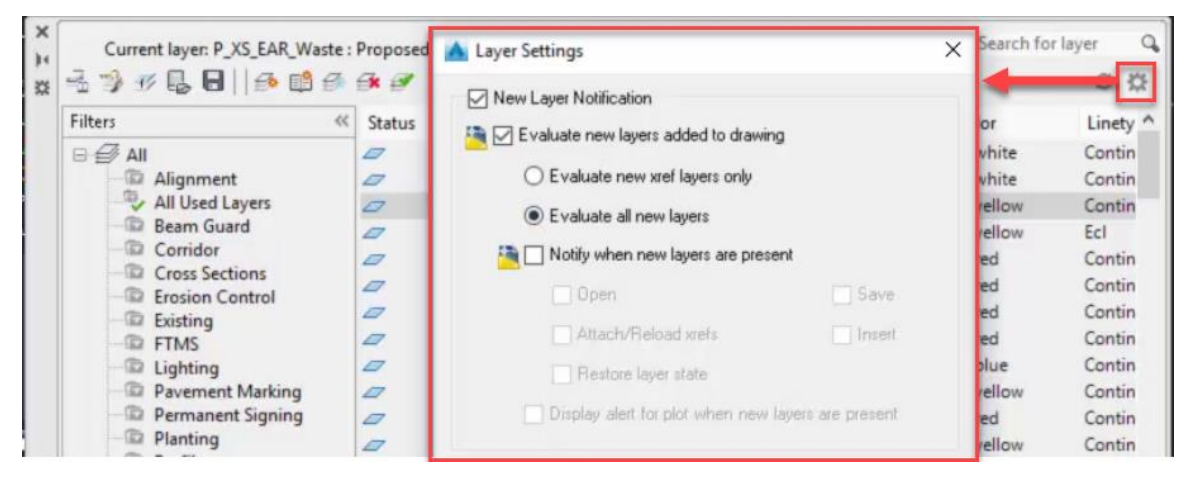

- E. Select E\_ALI
- F. Create new Layer
- G. Right click newly created Layer 1
	- I. Reconcile Layer

### Layer properties manager: properties filter & settings

#### Continue with acad-layr-prprtis-begin.dwg

#### [acad-layr-prprtis-05.mp4](https://c3dkb.dot.wi.gov/video/acad/acad-layr-prprtis-05.mp4) 2:56

Layer Properties Filters essentially query all the Layers in your drawing based on Layer name text or other Layer properties. This allows you to reduce the Layers listed in Layer Properties Manager, making Layers easier to find and work with. You can also use the search field in the upper right corner of Layer Properties

Manager to filter the Layers shown based on Layer name. Using Layer Settings, you can also apply the current Layer Properties Filter to the Ribbon Layer Panel dropdown list.

- 1. Continue working in acad-layr-prprtis-begin.dwg
- 2. Layer Properties Manager
	- A. Filters
		- I. Alignment
			- a. Observe reduced list of Layers displayed in Layer Properties Manager
			- b. Observe Layer quantification note in lower-left of Layer Properties Manager window

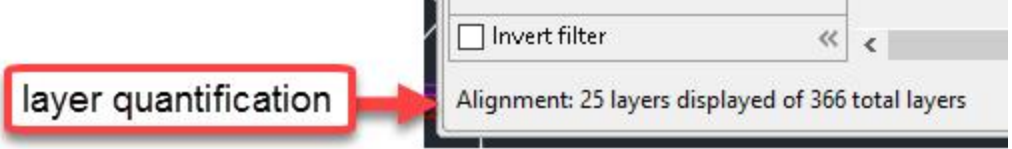

#### II. Right-click **Alignment** Layer Filter > Properties

a. Observe Layer Filter Properties name-based query

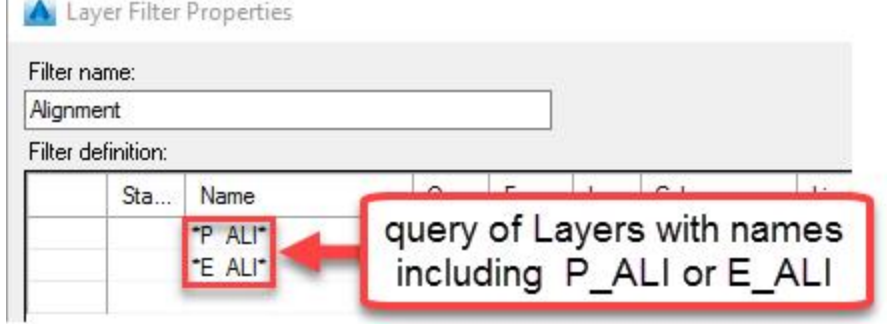

#### III. Right-click All Used Layers Filter

a. Observe inability to modify properties or delete this filter

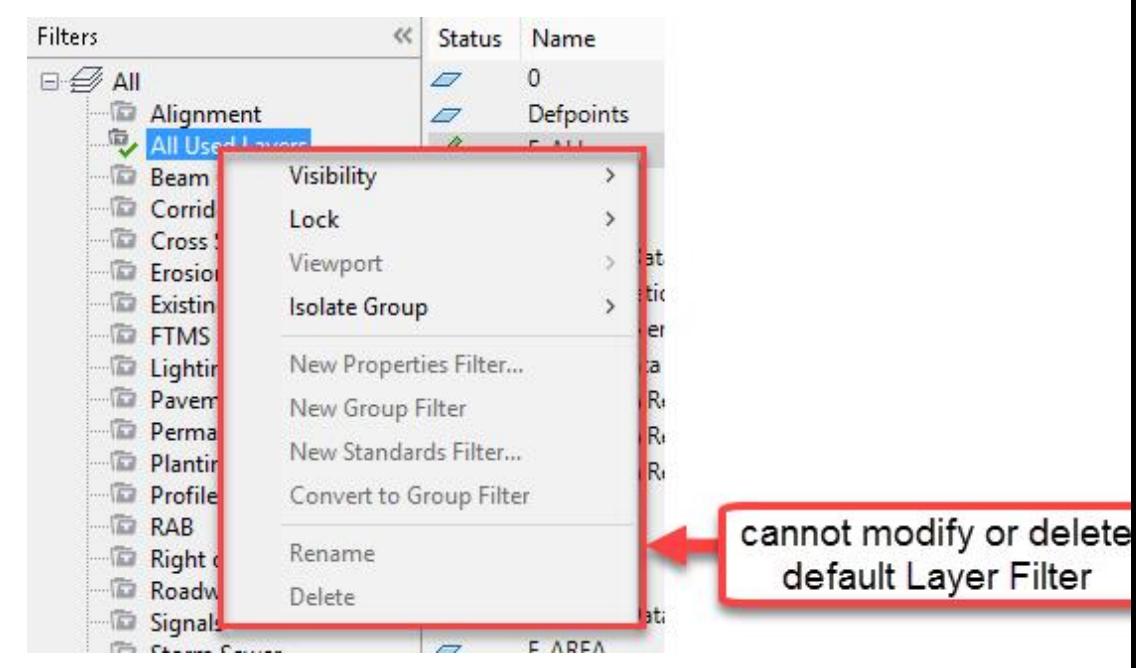

Info: The All Used Layers Filter is one of the default Layer Filters autoi. matically created in any drawing. These default Layer Filters cannot be modified or deleted. Additional default Layer Filters include External Reference, Non-External Reference, Unreconciled Layers and Viewport Overrides.

Info: When Layers are referenced by a Civil 3D Style included in a drawing or template, the Layers are included in the All Used Layers Filter and cannot be deleted. This is true even if there are no Civil 3D objects in the drawing. For example the Alignment Civil 3D Style layers are included in the WisDOT design template even before any Alignments are created.

#### 3. Layer Properties Manager > New Property Filter

Info: Layer Filters using Name filtering can use a \* as a wildcard on either end of the name to capture unique layer names that fit the layer filter criteria.

### Layer states & layer walk

#### Continue with acad-layr-prprtis-begin.dwg

[acad-layr-prprtis-06.mp4](https://c3dkb.dot.wi.gov/video/acad/acad-layr-prprtis-06.mp4) 4:24

#### Layer states

A Layer State is a saved version of the way a drawings Layer properties are set up. The properties saved in a Layer State include Layer On/ off, Freeze/ thaw, Lock/ unlock, Color, Linetype, Lineweight, Transparency, Plot style, Plot/ no plot, New VP Freeze and VP Freeze. Layer States can be imported, saved from the current Layer Properties setup, or restored in a drawing at any time. Restoring a Layer State will reset all Layer properties currently set in a drawing to those saved in the Layer State. Use Layer States to quickly and accurately switch to a desired Layer properties setup for specific design, external referencing, or plotting workflows. Some key Layer States are included in the WisDOT design template and on the Ribbon WisDOT Standards tab. The Layer States on the WisDOT Standards tab can be imported through the Layers Tool Palette.

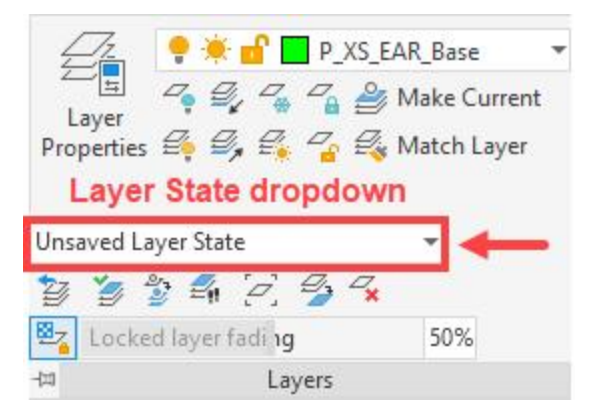

- 1. Continue working in acad-layr-prprtis-begin.dwg
- 2. Ribbon > Home tab > Layers panel flyout > Layer State dropdown > New Layer State
	- A. New layer state name = color
		- B. OK
- 3. Layer Properties Manager
	- A. Shift+select all Layers
	- B. Click any Layer Color field
		- I. Color = red
		- II. OK
- 4. Ribbon > Home tab > Layers panel flyout > Layer State dropdown > New Layer State A. New layer state name = Red
	- B. OK
- 5. Ribbon > Home tab > Layers panel flyout > Layer State dropdown > Color A. Observe all Layer Color properties restored based on color Layer State
- 6. Ribbon > Home tab > Layers panel flyout > Layer State dropdown > Red A. Observe all Layer Color properties changed to red

## Layer walk

The Layer Walk command allows you to sort and select Layers from a list or your drawing area and see them displayed in real time. You can use Layer Walk to efficiently select a group of Layers either by name or by selecting objects in the drawing area, then create a Layer State based on that selection from within the Layer Walk dialog. The Layer State created from within the Layer Walk command will only affect visibility through the Layer on/ off property. All other properties will remain unchanged.

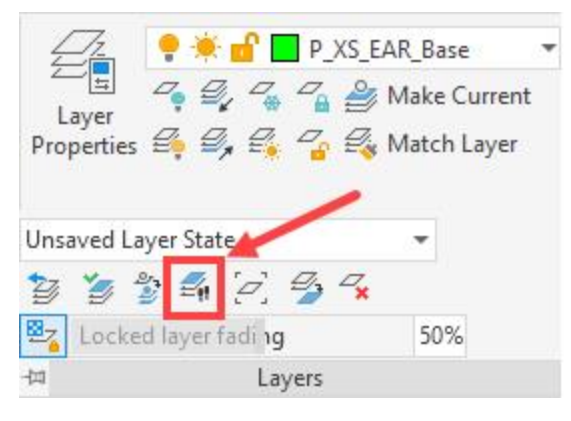

- 1. Ribbon > Home tab > Layers panel flyout > Layer Walk
	- A. Layer Walk dialog
		- I. Right-click in Layer list
			- a. Select all
			- b. Observe Layers displayed in drawing area
		- II. Select only P\_XS\_Final Borrow
			- a. Right-click P\_XS\_Final Borrow
				- i. Save Layer State

ii. OK

- i. New layer state name  $=$  Layer State
- III. Close

# Blocks and external references

Last updated: 2023-01-04

Total video time: 80:01

Both Block References (aka Blocks) and External References (aka Xrefs) allow you to bring previously created, external objects into your Civil 3D drawing.

Page: 139

Published on: 5/1/2024

A Block is an object type that is made up of one or more other drawings objects. When objects are contained in a Block, they are easily inserted into any drawing to avoid duplicated work in assembling the various objects making up the Block. Blocks are typically used for Survey Point Markers, standard construction or plan details, plan set sheet text and typical plan-view linework. Blocks can be dynamics in that you have special control options for visibility or editing. They can also contain attributes, which are text objects whose content can be edited while locking down the text Style/Layer/etc.

You can think of an Xref as a view in a destination drawing back to a source drawing. In the destination drawing, the Xref source objects are protected from editing beyond Layer display control. Additionally, a source drawing can be Externally Referenced into multiple destination drawings simultaneously. Whenever a change is made to an Xref source drawing, you are prompted in the destination drawing to update the Xref. In this way, the referenced source content is easily kept up to date and consistent throughout all destination drawings. Xrefs can be used in design drawings to see and reference linework or other objects for the purposes of design without actually having those reference objects in your current drawing. Another use for an Xref is for displaying existing conditions or other site objects needed on multiple plan sheets. If you only want to display certain objects from the Xref on certain plan sheets, you can accomplish this through Viewport Freezing Layer control. More detailed information on plan production will be covered in later training module.

# Block creation basics

Exercise files: [acad-data-c3d20.zip](https://c3dkb.dot.wi.gov/data/acad/acad-data-c3d20.zip)

Start with acad-blk-xref-begin.dwg

[acad-blk-xref-01.mp4](https://c3dkb.dot.wi.gov/video/acad/acad-blk-xref-01.mp4) 5:07

In this exercise, you will create a Block such that you have Layer control of the Block once created. You will do this by setting the objects making up the Block on Layer  $0$ .

- 1. Open acad-blk-xref-begin.dwg
- 2. Set Current Layer =  $0$
- 3. Ribbon > Home tab > Draw panel > Circle
	- A. Draw a Circle
		- I. Radius = 15±
	- B. Ribbon > Home tab > Draw panel > Polyline

I. Draw a Polyline within the circle at its quadrants using quadrant Osnap.

#### 4. Ribbon > Insert tab > Block panel > Create

Info: **b**] is a command line "alias" that also invokes the **block** command.

- A. Name =  $test$
- B. Base Point
	- I. Specify on-screen = unchecked
	- II. Pick point
		- a. Use Osnaps to specify center of Circle
- C. Settings
	- I. Block unit = unitless
- D. Objects
	- I. Specify on-screen = unchecked
	- II. Convert to block = filled
- III. Select objects
	- a. Select Circle and Polyline
	- b. enter
- E. Behavior
	- I. Annotative = unchecked
	- II. Scale uniformly = checked
	- III. Allow exploding = checked

F. OK

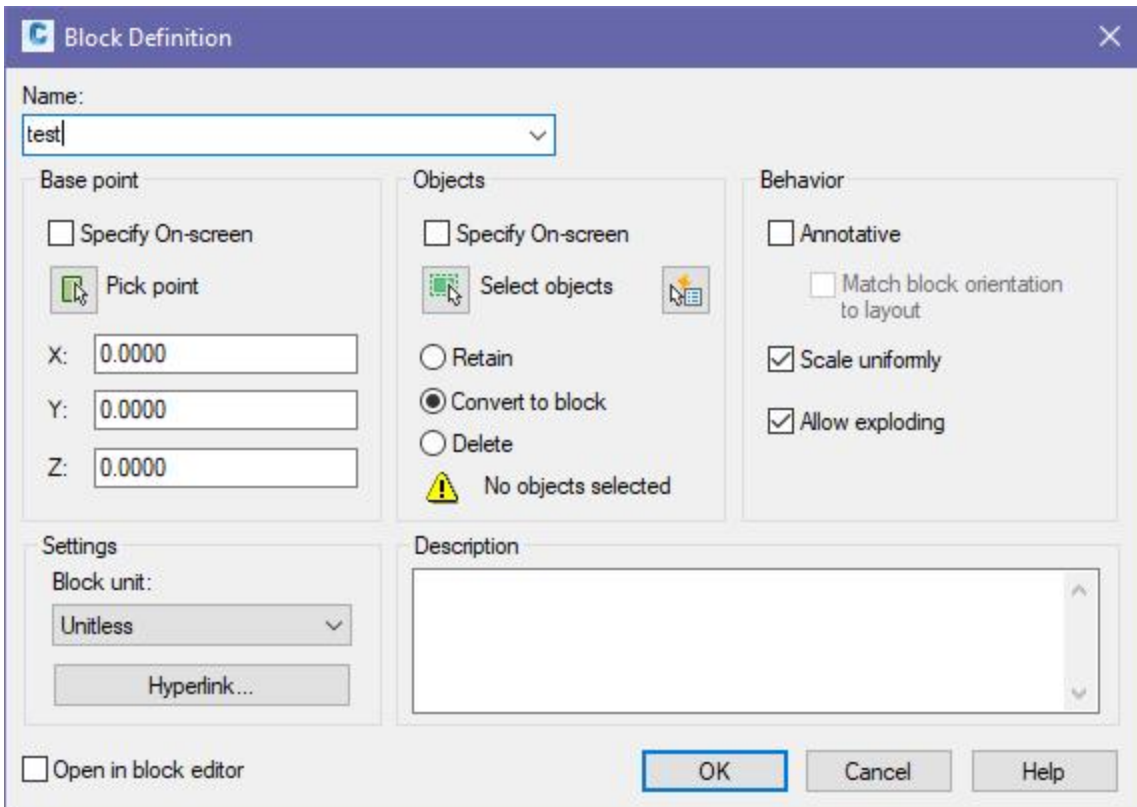

- 5. Select *test* Block
	- A. Properties palette > General
		- I. Layer =  $E$  ALI Marker
		- II. Observe Layer properties take effect

Info: In order to have Layer control of a Block Reference, the objects included in the i Block must be placed on Layer 0. The Block itself can then be placed on any Layer as needed and the Layer properties will take effect.

# Block creation continued, attributes & editing

#### Continue with acad-blk-xref-begin.dwg

[acad-blk-xref-02.mp4](https://c3dkb.dot.wi.gov/video/acad/acad-blk-xref-02.mp4) 8:00

In this exercise, you will create a Block such that you do not have Layer control, then edit the Block so that you do have Layer control. You will also learn how to add a Block Attribute, which is a text object contained in the Block whose properties are protected and whose content value can be edited in a user-friendly interface. When you insert an Attributed Block into a drawing, you will be prompted to enter specific information for the attribute content. Block Attributes are a great way to ensure that necessary text information is entered and that it is in the correct format. In the process of completing this exercise, you will take an introductory look at the Block Editor interface.

- 1. Continue working in acad-blk-xref-begin.dwg
- 2. Current Layer =  $E$  ALI
- 3. Ribbon > Home tab > Draw panel > Circle
	- A. Draw a Circle
		- I. Radius = 15±
	- B. Ribbon > Home tab > Draw panel > Polyline
		- I. Draw a Polyline within the circle at its quadrants using quadrant Osnap.
- 4.  $b$ ] enter
	- A. Name =  $test2$
	- B. Base Point
		- I. Pick point
			- a. Use Osnaps to specify center of Circle
- 5. Objects
	- A. Select objects
		- I. Select Circle and Polyline
		- II. enter
- 6. Select test2 Block
	- A. Properties palette > General
		- I. Layer =  $E$  ALI Marker
		- II. Observe Layer properties not taking effect

Info: If a Block has been created such that you do not have Layer control, you can enter Block Editor and place the objects contained in the Block on Layer 0. Then you will have Layer control of the Block.

7. Ribbon > Insert tab > Block panel > Edit

Info: Two alternative ways to open block editor is by simply double-clicking on the block on choose it from the list, or by right-clicking and selecting edit block.

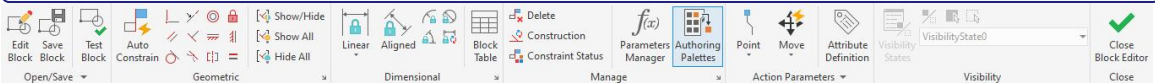

- A. Block to create or edit =  $test2$
- B. OK
	- I. Select Circle and Polyline
		- a. Properties > General

i. Layer =  $0$ 

- II. Block Editor Ribbon > Close panel > Close Block Editor
	- a. Save the changes to test2
- 8. Observe Layer properties take effect
- 9. Select *test2* Block
	- A. Properties palette > General
		- I. Layer =  $E$  ALI
- 10. Double-click test2 Block
	- A. Block to create or edit =  $test2$
	- B. OK
		- I. Block Editor Ribbon > Action Parameters panel > Attribute Definition
			- a. Attribute
				- i. Tag = Marker\_ID
				- ii. Prompt = Enter Marker ID
				- iii. Default = Default ID
			- b. Text Settings
				- i. Annotative = unchecked
				- ii. Text Height =  $1$
			- c. OK
		- II. Specify insertion point of Attribute within Circle
	- C. Block Editor Ribbon > Close panel > Close Block Editor
		- I. Save the changes to test2
- 11. Ribbon > Insert tab > Blocks panel flyout > Synchronize Attributes
	- A. Enter an option: Select
	- B. Select test2 Block
	- C. lenter
- 12. Double-click test2 Block
	- A. Enhanced Attribute Editor > Attribute tab
		- I. Value = 12345
		- II. OK

## Insert from block definition & edit insertion point

Continue with acad-blk-xref-begin.dwg

[acad-blk-xref-03.mp4](https://c3dkb.dot.wi.gov/video/acad/acad-blk-xref-03.mp4) 3:53

In this exercise you will learn to insert a Block from the definition stored in the current drawing. You will also learn two methods to reset a Block insertion point in Block Editor.

1. Continue with acad-blk-xref-begin.dwg

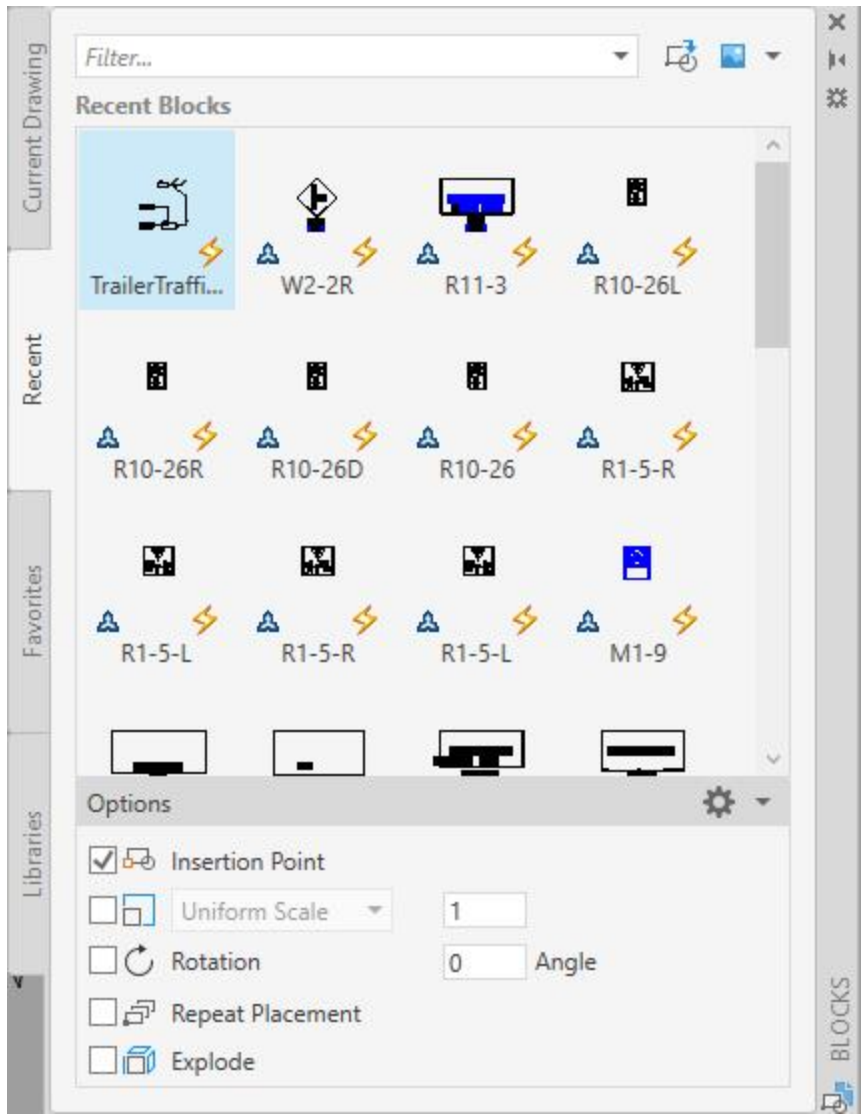

- 2. Ribbon > Insert tab > Block panel > Insert dropdown > Recent Blocks A. Click test2 block
	- I. Insertion point = checked
	- II. Uniform Scale = unchecked
		- a. value =  $1$
	- III. Rotation = unchecked
		- a. value  $= 0$
	- IV. Drag and drop block test2 into Model Space.
		- a. Edit Attributes
			- i. Enter Marker ID =  $6789$
		- b. OK
- 3. Block Editor opens automatically
	- A. Select all block objects
	- B. **m** enter
		- I. Specify base point: bottom quadrant of circle
		- II. Specify second point: 0, 0 enter
		- III.
- C. Block Editor Ribbon > Close panel > Close Block Editor
	- I. Save the changes to test2
	- II. Notice grip edit has moved to lower quadrant of circle.
- 4. **be** enter
	- A. choose test2 from list
		- I. OK
	- B. Block Editor Ribbon > Action Parameters panel > Basepoint I. Select the center of the circle using Osnap.
	- C. Block Editor Ribbon > Close panel > Close Block Editor
		- I. Save the changes to test2
		- II. Notice grip edit has moved to the center of circle.

# Write block (WBLOCK)

Continue with acad-blk-xref-begin.dwg

[acad-blk-xref-04.mp4](https://c3dkb.dot.wi.gov/video/acad/acad-blk-xref-04.mp4) 3:28

The WBLOCK command will write a Block Definition based on either existing Blocks or objects in the current drawing or the entire current drawing to a new, external drawing. This workflow is commonly used to write an entire drawing that has become corrupt to Block in order to leave behind those elements causing the corruption. This Block can then be inserted into a new drawing created from the appropriate template.

- 1. Continue with acad-blk-xref-begin.dwg
- 2. wblock enter

**Info:** When an entire drawing is written to a Block Definition using WBLOCK, the insertion point for the newly written Block will be at the same location relative to the newly written Block objects as the 0,0 coordinate in the original drawing was to the original drawing objects.

 $\bullet$  - Tip: In the case where WBLOCK is used to insert an entire drawing into a blank drawing started from an appropriate template in order to leave behind corruption, the Insertion point: Specify on-screen option is typically unchecked. This way the objects in the original drawing and the Block inserted into the new drawing will be a the same coordinates. Additionally, the Explode option is typically checked. This way the newly inserted Block is automatically broken down to the level of the objects in the original drawing,

- A. Source = Entire drawing
- B. Destination
	- I. File name and path: $\left[...\right]$ 
		- a. Browse to folder containing acad-blk-xref-begin.dwg
		- b. File name  $=$  new block.dwg
		- c. Save
- C. Insert units = unitless
- D. OK
- E. Include AutoCAD Map information in the export?
	- I. No

## 3. Ribbon > Insert tab > Block panel > Insert

- A. Recent blocks:
	- I. Choose new block and drag into Model Space
- 4.  $\bar{\mathbf{x}}$  enter for explode
	- A. select new block
		- I. enter
		- II. Notice that the block has been exploded into the two blocks contained within  $new$ block. This is called a nested block.
- 5. Windows File Explorer
	- A. Browse to folder containing new block.dwg
	- B. Select new block.dwg
		- I. Drag and drop into Civil 3D drawing area
- 6. Specify insertion point near other drawing objects
	- A. Enter x scale factor <1>:
	- I. lenterl
	- B. Enter y scale factor <use x scale factor>:
		- I. lenter
	- C. Specify rotation angle <0>: I. enter

# Block Definitions, Insert Methods, Purge

## Start with acad-blk-xref-01.dwg

[acad-blk-xref-05.mp4](https://c3dkb.dot.wi.gov/video/acad/acad-blk-xref-05.mp4) 10:07

In this video you will how it is possible to purge Block Definitions if they are not currently inserted into the drawing are or referenced by Civil 3D or AutoCAD Styles. You will then use the Add Marker Symbols tool located on the Ribbon WisDOT Standards tab to bring those Block Definitions back into the drawing. The Add Marker Symbols tool can be used to add the standard WisDOT Marker Blocks into any drawing regardless of whether that drawing ever had those Block Definitions or not.

- 1. Open acad-blk-xref-01.dwg
- 2. Delete all blocks in Model Space.
- 3. Ribbon > Insert tab > Block panel > Insert dropdown
	- A. Observe test, test2 and new block listed.
	- B. Choose block A/C
		- I. Insert block into Model Space.
- 4. Ribbon > WisDOT Sheets tab > Standards Components panel > Block Symbols
- 5. Ribbon > Insert tab > Block panel > Insert dropdown
	- A. Observe many new blocks in the list.
- 6. Ribbon > Insert tab > Block panel > Insert dropdown > Recent blocks
	- A. Switch to Current Drawing tab in Blocks palette
	- B. Select block ZOR
		- I. Insertion Point = checked
		- II. Place block in Model Space.
- 7. Delete all blocks in Model Space.
- 8. Verify that all block definitions still exist in the Insert dropdown list.
- 9. **PU** enter to run the **purge** command.
	- A. Items not used in drawing
		- I. select Blocks
	- B. Purge Checked Items
	- C. Purge All Checked Items
- D. Notice blocks test and test2 now show up in the purge list. This is because these were nested blocks within the new block definition. Once new block was purged, these two block definitions were added to the drawing.
	- I. Repeat the above steps to purge test and test2

Info: Alternatively, the option purge nested items could have been checked in order to remove *test* and *test2* since these were nested blocks.

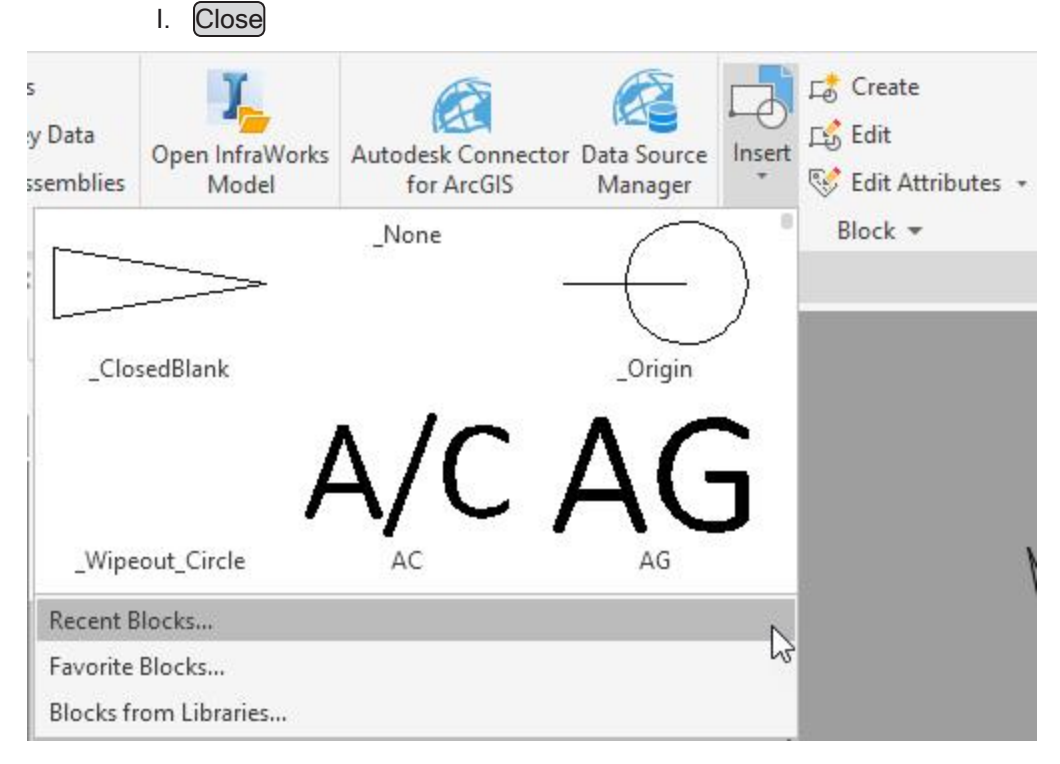

- 10. Ribbon > Insert tab > Block panel > Insert dropdown A. Observe ZOR, test, test2 and new block not listed
- 11. Ribbon > WisDOT Sheets tab > Standards Components panel > Block Symbols to add all WisDOT block definitions back into the drawing.
- 12. Ribbon > Insert tab > Block panel > Insert dropdown A. Observe ZOR listed

# Design center: Insert block

Continue with acad-blk-xref-01.dwg

[acad-blk-xref-06.mp4](https://c3dkb.dot.wi.gov/video/acad/acad-blk-xref-06.mp4) 5:06

In this exercise you will explore options to insert a Block Definition from an external drawing when it is not available through the WisDOT contextual tabs. You can either insert an entire external drawing using the INSERT command or pick which Block(s) to insert from an external drawing using the Design Center interface.

- 1. Continue working in acad-blk-xref-01.dwg
- 2. Ribbon > Insert tab > Block panel > Insert dropdown
	- A. Select new block
	- B. Specify insertion point anywhere in drawing area
- 3. **i** enter
	- $\overline{A}$ . Drag and drop **new block** from the Blocks palette.
- 4. Delete the blocks placed in above steps.
- 5. **Burge** enter
	- A. Items not used in drawing
		- I. select Blocks
	- B. Purge Checked Items
	- C. Purge This Item
	- D. Repeat the above steps to remove the block definition test which was a nested block.

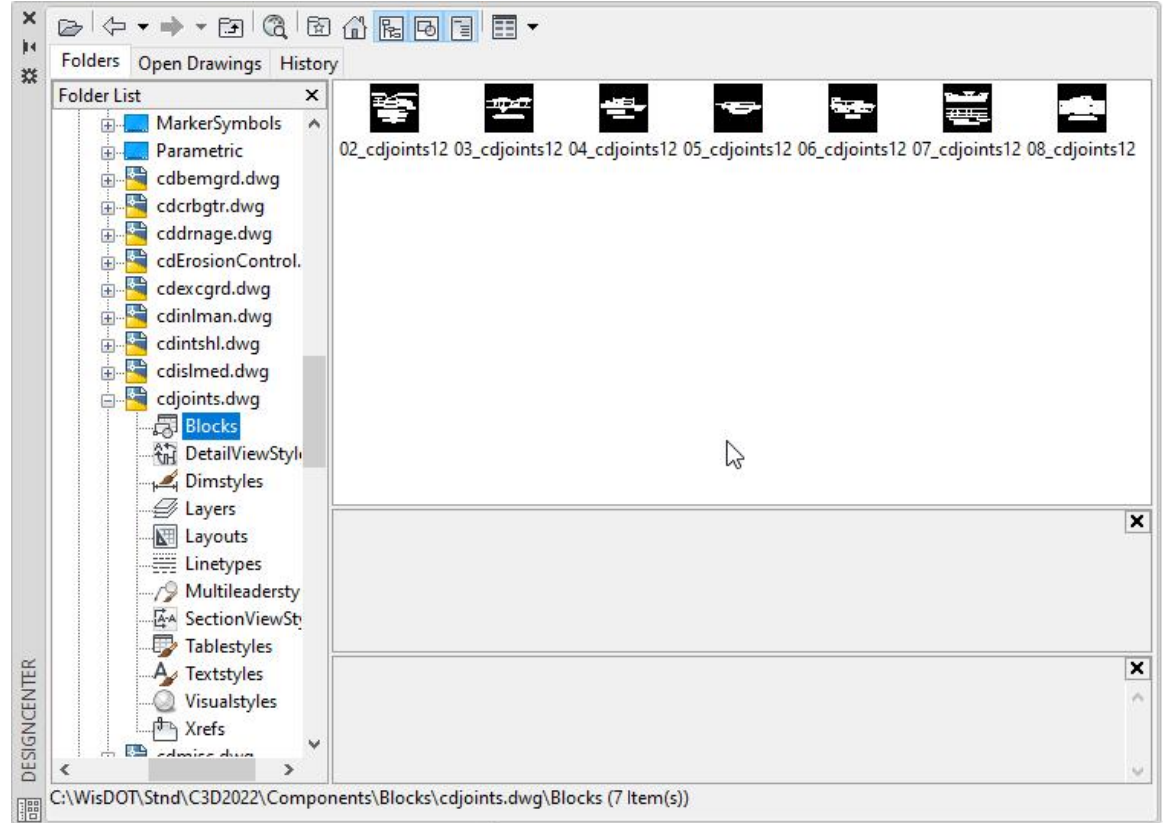

## 6. Ribbon > Home tab > Palettes panel flyout > Design Center

Info:  $d\mathbf{c}$  is a command line "alias" that also invokes the Design Center palette. Alternatively, i.  $[ctrl + 2]$  will also open **Design Center**.

## A. Folders tab > expand Folder list to new block.dwg

- A. Select **Blocks**
- B. Drag and drop test2 into drawing area

Info: Another way to insert a block is to right-click on the block in Design Center, and choose Insert Block. All insert options can be modified in the resulting Insert dialog box.

- 7. Edit Attributes
	- A. Enter Marker ID: WisDOT
	- B. OK

# WisDOT sheets tab: topo tool palette

## Start with acad-blk-xref-02.dwg

[acad-blk-xref-07.mp4](https://c3dkb.dot.wi.gov/video/acad/acad-blk-xref-07.mp4) 2:47

The topography Blocks used as Point Markers in Civil 3D Point Styles can be found and inserted directly as Blocks into any drawing through the WisDOT Topo Tool Palette, which is found on the WisDOT Sheets contextual Ribbon. The Blocks inserted from these Tool Palettes are defined in external source drawings that install with the WisDOT Standards package.

- 1. Open acad-blk-xref-02.dwg
- 2. Ribbon > WisDOT Sheets
	- A. Sheet Creation Components panel > Topo
	- B. Tools panel > Palettes ON/OFF
		- I. Topo Tool Palette > BuildingFencesTrees tab
			- a. Tree Stump
				- i. Specify insertion point near other drawing objects
- 3. Select STMP Block
	- A. Properties palette > General
		- I. Layer =  $E$ <sub>LAND</sub> Vegetation
- 4. Select STMP Block
- 5. Ribbon > Home tab > Layers > Make Current

Info: The Blocks included on the Topo Tool Palette are also included as Block Definitions in most of the WisDOT templates. They are referenced as Point Markers in Civil 3D Point Styles which are also included in the WisDOT templates. More detailed information on Civil 3D Point Styles and Markers can be found in the Points training module.

# Automatic scaling: block units & insertion units

## Continue with acad-blk-xref-02.dwg

[acad-blk-xref-08.mp4](https://c3dkb.dot.wi.gov/video/acad/acad-blk-xref-08.mp4) 7:40

When a Block is inserted into a drawing it will be automatically scaled by a factor based on the drawing Insertion Units and the individual Block Units. The scale factor applied to a Block upon insertion will represent the Block in terms of the drawing Insertion Units. For example, a Block with Block Units of "inches" and a length magnitude of 24 that is inserted into a drawing with Insertion Units of "feet" will be scaled by a factor of 1/12 and will be have a length magnitude of 2 after insertion. Both the Insertion Units and the Block Units must be set to a value other than "unitless" in order for this form of automatic scaling to take place. If either is set to unitless in the source drawing, the Block will come in with the same length quantity as that in the source drawing.

Info: Note that automatic Block scaling is not Annotative scaling, which will be covered in later training modules.

- 1. Continue working in acad-blk-xref-02.dwg
- 2. Select STMP Block
- 3. Properties palette > Misc
	- A. Observe Block Unit = Unitless
	- B. Observe that this field is not editable here
- 4. **BE** enter
	- $\overline{A}$ . Block to create or edit = **STMP**
	- B. OK
	- C. Properties palette > Block
		- I. Units = Inches
	- D. Block Editor Ribbon > Close panel > Close Block Editor
		- I. Save the changes to STMP

Warning: The Blocks included in the WisDOT Tool Palettes and various TemхI plates should not be edited by the end user. This training module exercise is intended to teach you general Block behavior. You may need to edit Blocks coming from outside of WisDOT, however.

# 5. **units** enter

- A. Units to scale inserted content to: feet
- B. OK
- 6. **i** enter
	- A. drag and drop the **STMP** block into Model Space.
	- B. Select the block and open the Properties palette.
		- I. Misc
			- a. Observe Unit factor = 0.0833
		- II. Geometry
			- a. Observe Scale = 0.0833
		- III. escl
	- C. Select the first block that was placed in the exercise and open the Properties palette.
		- I. Misc
			- a. Observe Unit factor = 0.0833
		- II. Geometry
			- a. Observe Scale = 12

III. lescl

- 7. Topo Tool Palette > BuildingFencesTrees tab
	- A. Tree Stump
		- I. Specify insertion point near other objects
		- II. Observe lack of automatic scaling

Info: When a Block is inserted from an external Block Definition, such as the source drawing used by the WisDOT Topo Tool Palette, the Block will scale based on the units in that external source drawing even if the Block Definition in the current drawing has been edited to have different Block units. To avoid this, the Block Definition in the source drawing would need to be edited.

- 8. Topo Tool Palette > BuildingFencesTrees tab
	- A. Right-click Tree Stump
	- B. Redefine
- C. Select the smallest block and open the Properties palette.
	- I. Misc
		- a. Block Unit: Unitless
		- b. Observe Unit factor = 1
	- II. Geometry
		- a. Observe Scale = 0.0833
	- III. esc
- D. Select one of the larger blocks and open the Properties palette.
	- I. Misc
		- a. Block Unit: Unitless
		- b. Observe Unit factor = 1
	- II. Geometry
		- a. Observe Scale = 1
- III. lescl
- 9. **gselect** enter
	- A. Object type = block reference
	- B. Properties = name
	- C. Value = STMP
	- D. OK
	- E. Observe that X and Y coordinate \*VARIES\* on the Properties palette
	- F. Set Scale = 1
		- I. Observe that the small block is not the same size as the other 2 blocks.

# Automatic scaling: redefine block from design center

## Continue with acad-blk-xref-02.dwg

[acad-blk-xref-09.mp4](https://c3dkb.dot.wi.gov/video/acad/acad-blk-xref-09.mp4) 7:41

The Blocks included on the WisDOT Tool Palettes can be redefined in a drawing by right-clicking on the corresponding Tool Palette button and choosing Redefine. For those Blocks not included on the WisDOT Tool Palettes, you can redefine the drawing Block Definition by browsing to the source drawing through Design Center. This exercise goes through the workflow to redefine a Block through Design Center.

- 1. Continue with acad-blk-xref-02.dwg
- 2. Select test2 Block
- 3. **BE** enter
	- $\overline{A}$ . Block to create or edit = test2
	- B. OK
- 4. Properties palette > Block
	- A. Units = Inches
	- B. Block Editor Ribbon > Close panel > Close Block Editor
		- I. Save the changes to test2
- 5. **i** enter
	- $\overline{A}$ . Drag and drop *test2* into Model Space.
	- B. OK
	- C. Observe that this block is smaller than the one that was already in the drawing due to changing the units to inches in the block definition.
- 6. **DC** enter
	- A. Folders
		- I. Browse to new block.dwg
			- a. Blocks
				- i. Drag & drop  $test2$  into Model Space.
				- ii. OK

Page: 151

# 7. Properties palette

A. Geometry

I. Observe Scale = 12

Info: In order to Insert a Block from an external source, such as through a Design Center, and have that external Block Definition update that in the current drawing, the Block in the external source drawing must be edited. Then you can browse to that Block in the external source through Design Center and redefine any instances of that Block Definition in the current drawing. This is the same functionality that is found by right-clicking a WisDOT Tool Palette button and choosing Redefine, but it applies to any Block even if it is not included in the WisDOT Tool Palette.

- 8. Open new block.dwg
- 9. **BE** enter
	- $\overline{A}$ . Block to create or edit = test2
	- B. OK
- 10. Properties palette > Block
	- A. Units = Inches
	- B. Block Editor Ribbon > Close panel > Close Block Editor I. Save the changes to test2
- 11. Application menu > SaveAs
	- A. File name  $=$  new block1.dwg
	- B. Save
- 12. **DC** enter
	- A. Folders
		- I. Browse to new block 1.dwg
			- a. Blocks
			- b. right-click test2

i. Redfine only

- 13. **gselect** enter
	- A. Object type = block reference
	- B. Properties = name
	- C. Value =  $test2$
	- D. OK
- 14. Open Properties palette
	- A. Observe that there are 3 blocks selected in Properties palette
	- B. Properties palette > Geometry
		- I. Scale = 1

# WisDOT sheets tab: signs tool palette

## Start with acad-blk-xref-03.dwg

[acad-blk-xref-10.mp4](https://c3dkb.dot.wi.gov/video/acad/acad-blk-xref-10.mp4) 3:24

This exercise will walk you through the unique features included in the WisDOT Signs Tool Palette. The Blocks included on this tool palette represent the WisDOT standard signage details. These Dynamic Blocks include the ability to choose a version of each block from a dropdown list (Visibility Set) as well as a hyperlink to quickly view the associated WisDOT standard detail sheets.

- 1. Open acad-blk-xref-03.dwg
- 2. Ribbon > WisDOT Sheets tab > Sheet Creation Components panel > Signs
- 3. Ribbon > WisDOT Sheets tab > Sheet Creation Components panel > Palettes ON/OFF
	- A. D-Signs tab
		- I. D1-51
			- a. Specify insertion point anywhere in drawing area

## 4. Select D1-51 Block

- A. Visibility set dropdown
- B. Choose alternative Visibilty from list
- C. lescl

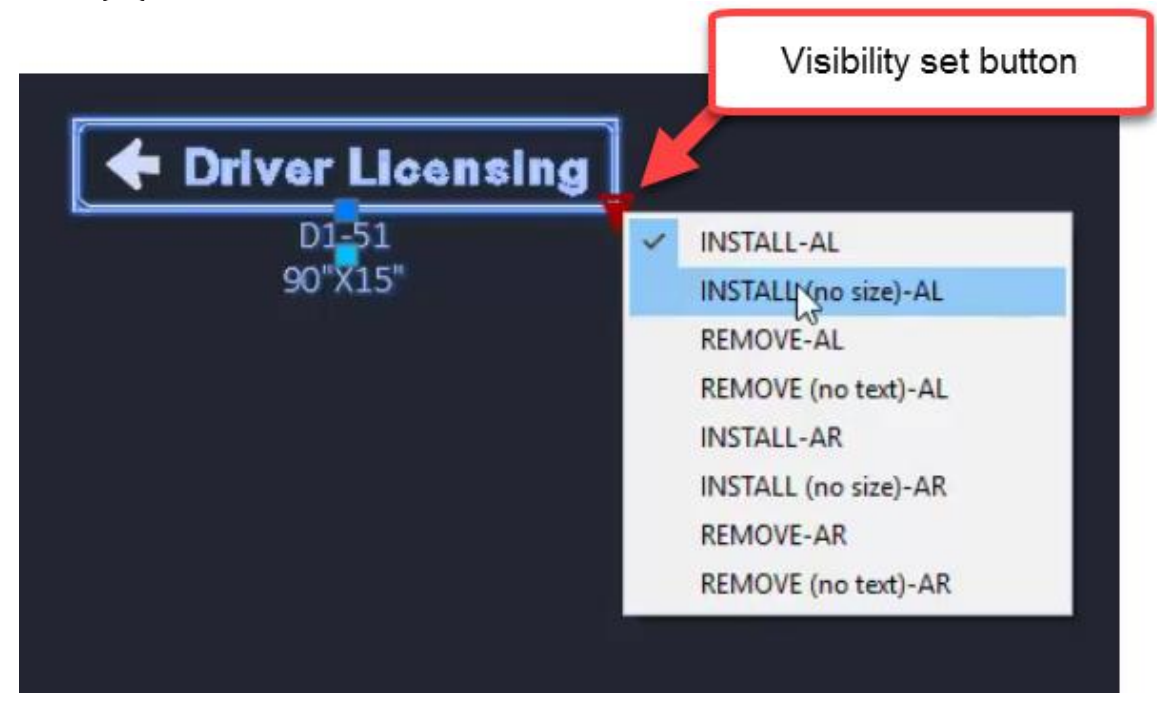

- 5. Double-click D1-51Block
	- A. Enhanced Attribute Editor
		- I. Select SIZE row
		- II. Value = 120"X15"
		- III. OK
		- IV. Observe update to  $D1-51$  Block in drawing area
- 6. Ctrl+click D1-51 Block
	- A. Observe web browser open the WisDOT signage detail D1-51.pdf

# WisDOT design tab: intersections, beam guards & general blocks

## Continue with acad-blk-xref-03.dwg

## [acad-blk-xref-11.mp4](https://c3dkb.dot.wi.gov/video/acad/acad-blk-xref-11.mp4) 5:47

The WisDOT Intersection Blocks and Beam Guard Tool Palattes contain dynamic Blocks which include easily editable linework to get started with your geometric layout. Insert these Blocks and use the Properties palette or dynamic Block grips to edit the linework. The WisDOT Design Ribbon tab also includes the Autodesk Palettes button. This will populate your Tool Palette with all of the default Autodesk Tool Palette tabs. Some of these default Tool Palette tabs contain default Autodesk Blocks that could potentially be useful to convey your design intentions.

- 1. Continue working in acad-blk-xref-03.dwg
- 2. Ribbon > WisDOT Design > Parametric Design panel > Intersection Blocks
	- A. **Int-Type-A-Q-Grtr-80-In-Curve**
	- B. Specify insertion point near other drawing objects

## 3. Select Int-Type-A-Q-Grtr-80-In-Curve Block

- A. Select Grip along incoming intersection centerline
	- I. Specify point location for centerline
- B. Select Visibility Set dropdown
	- I. Graphics Mode = checked

# C. Properties palette > Custom

- I. Observe editable parameters in tabulated form
- D. escl

# 4. Ribbon > WisDOT Design > Parametric Design panel > Beam Guard Blocks

- A. BG EAT R Right Curve
- B. Specify insertion point near other drawing objects
- C. OK

# 5. Select **BG EAT R Right Curve** Block

A. Observe grips to edit linework geometry

## B. Properties palette > Custom

- I. Observe editable parameters in tabulated form
- C. escl

# 6. Ribbon > WisDOT Design > Autodesk panel > Autodesk Palettes

- A. Left-click "stacked" tabs at bottom of Tool Palette
- B. Scroll down in list
	- I. Highways
		- a. Scroll to explore available out-of-the-box Blocks
	- II. External Works
		- a. Scroll to explore available out-of-the-box Blocks

# Xref: overlay vs attach

# Start with acad-blk-xref-04.dwg, acad-blk-xref-05.dwg and acad-blk-xref-06.dwg

# [acad-blk-xref-12.mp4](https://c3dkb.dot.wi.gov/video/acad/acad-blk-xref-12.mp4) 7:00

This exercise will introduce you to the External Referencing (Xref) workflow. You will create an Overlay Xref then change it to an Attach Xref and observe behavioral differences between the two. When an Xref is created as the type "Overlay", the Externally Referenced source drawing will not be carried forward if the destination drawing is then Externally Referenced into another drawing. When an Xref is created as the type "Attach", the Externally Referenced source drawing will be carried forward.

- 1. Open acad-blk-xref-04.dwg, acad-blk-xref-05.dwg and acad-blk-xref-06.dwg
- 2. File tab > acad-blk-xref-05
- 3. Ribbon > Home tab > Palettes panel flyout > External Reference Manager

# 4. External References palette > Attach dropdown > Attach DWG

- A. Browse to acad-blk-xref-04.dwg
	- I. Open
- 5. Attach External Reference
	- A. Reference Type = Overlay
		- B. Insertion Point > Specify On Screen = unchecked
		- C. OK

# 6. Ribbon > Home tab > Layers panel > Layer Properties

A. Observe presence of Xref Layer Filters and Xref Layers

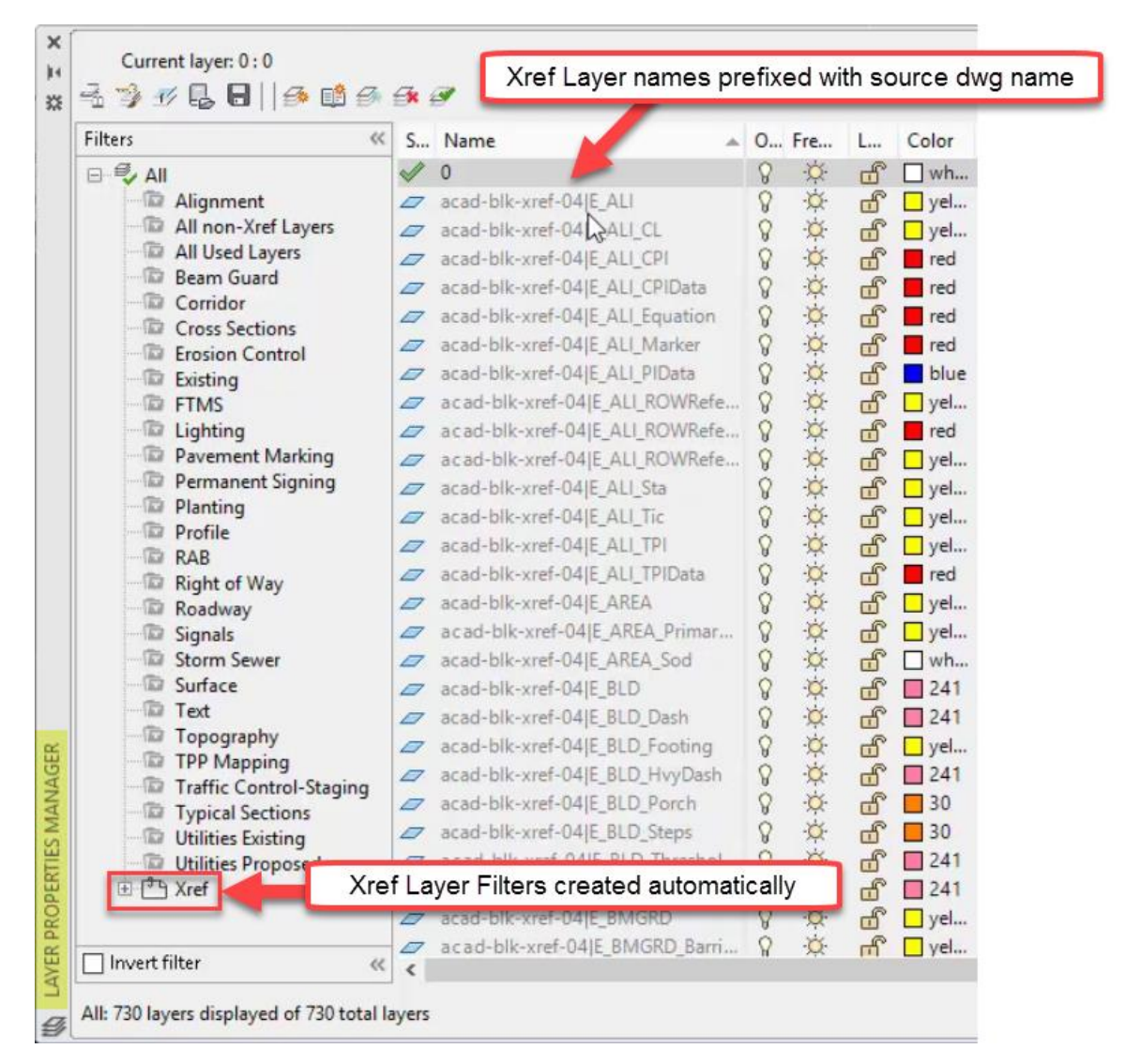

- 7. File tab > acad-blk-xref-06
- 8. **xr** enter
- 9. External References palette > Attach dropdown > Attach DWG
	- A. Browse to acad-blk-xref-05.dwg
	- I. Open  $B.$   $\bigcap_{M/b \geq 1}$

When acad-blk-xref-05.dwg is externally referenced into acad-blk-xref-06.dwg, no objects are displayed in acad-blk-xref-06.dwg. This is because the objects displayed in acad-blk-xref-05.dwg are only an "Overlay" xref of acad-blk-xref-04.dwg. "Overlay" xrefs are not carried forward when their destination drawing is then used as an xref source drawing in another drawing. "Attach" xrefs are carried forward in this manner, however.

When acad-blk-xref-05.dwg is externally referenced into acad-blk-xref-06.dwg, xref Layers prefixed with acad-blk-xref-05 are created and are similar to the Layers in acad-blk-xref-04.dwg. This is because both acad-blk-xref-04.dwg and acad-blk-xref-05.dwg were started from the same template (wisdot16.dwt) and this template includes all of those Layers.

## 10. File tab > acad-blk-xref-05

- 11.  $\overline{\text{xr}}$  enter
- 12. External References palette
	- A. click on acad-blk-xref-04
	- B. Details > Type = Attach
- 13. Save acad-blk-xref-05.dwg
- 14. File tab > acad-blk-xref-06
	- A.  $\overline{\text{xr}}$  enter
		- I. Observe that acad-blk-xref-05.dwg needs reloading
		- II. Right-click on acad-blk-xref-05.dwg and Reload.

# Xref source path: full vs relative

## Continue with acad-blk-xref-04.dwg, acad-blk-xref-05.dwg and acad-blk-xref-06.dwg

[acad-blk-xref-13.mp4](https://c3dkb.dot.wi.gov/video/acad/acad-blk-xref-13.mp4) 6:05

You have three options to specify how the Xref file path relationship between the source drawing and destination drawing is defined. A Full Path Xref requires that the source drawing exist at the exact drive location called out in the destination drawing when the Xref was created. If not, the Xref source file will not be read and a notification will be displayed. A Relative Path Xref requires that the source drawing exist at the same folder hierarchy location relative to the destination drawing. In other words, the source and destination drawings must be the same number of folders away from each other in order for the Xref source drawing to be read. There is also a No Path option which requires that the path to the source drawing be included in the Civil 3D profile options support file search path list. This No Path Xref type is less common and will not be covered in this exercise.

- 1. Continue working in acad-blk-xref-04.dwg, acad-blk-xref-05.dwg and acad-blk-xref-06.dwg
- 2. Open External Reference Manager
	- A. Observe full path displayed in acad-blk-xref-04 row, Saved Path column
- 3. File tab > Close acad-blk-xref-04
- 4. Windows File Explorer
	- A. Browse to acad-blk-xref-04.dwg
	- B. Move acad-blk-xref-04.dwg into XREF folder
- 5. External References palette > right-click acad-blk-xref-04
	- A. Reload
	- B. Observe "Not Found" displayed in acad-blk-xref-04 row, Status column
- 6. Windows File Explorer
	- A. Browse to acad-blk-xref-04.dwg
	- B. Move acad-blk-xref-04.dwg to location displayed in Saved Path column of External References palette
- 7. External References palette > right-click acad-blk-xref-04
	- A. Reload
	- B. Observe "Loaded" displayed in acad-blk-xref-04 row, Status column
	- C. Right-click acad-blk-xref-04
		- I. Change Path Type > Make Relative
		- II. Observe partial file path displayed in **acad-blk-xref-04** row, Saved Path column
- 8. Save acad-blk-xref-05.dwg
- 9. File tab > Close acad-blk-xref-05
- 10. Windows File Explorer
	- A. Browse to acad-blk-xref-04.dwg
	- B. Move acad-blk-xref-04.dwg and acad-blk-xref-05.dwg into XREF folder
- 11. Open acad-blk-xref-05.dwg
- 12. External References Manager
	- A. Observe "Loaded" displayed in acad-blk-xref-04 row, Status column

# Bind xref

## Start with acad-blk-xref-07.dwg

[acad-blk-xref-14.mp4](https://c3dkb.dot.wi.gov/video/acad/acad-blk-xref-14.mp4) 3:56

Once an Xref is created in a drawing, you can insert the source objects, styles, Block Definitions and Layers through the BIND command. This will insert the source drawing content and create or merge similar content (i.e. similarly named Layers or Blocks) depending on the type of Bind you specify. In this exercise, you will Bind an Xref using both types of the Bind command and observe behavioral differences between the two.

- 1. Open acad-blk-xref-07.dwg
- 2.  $\overline{\text{xr}}$  enter
	- A. Attach DWG
		- I. Browse to acad-blk-xref-04.dwg
			- a. Open
	- B. Attach External Reference  $I.$  OK
- 3. External References palette > Right-click acad-blk-xref-04
	- A. Bind
	- B. Bind Xrefs/DGN underlays
		- I. Bind Type = Bind
		- II. OK

Info: When you Bind an Xref using the type Bind, any content in the source drawing ĭ similarly named in the destination drawing will be duplicated. That duplicated content will be named with a prefix based on the source drawing name. When you Bind using the type Insert, any content in the source drawing similarly named in the destination drawing will be merged. The version of that similar content in the destination drawing will be used.

- 4. Ribbon > Home tab > Layers panel > Layer Properties
	- A. Observe duplicate Layer naming convention

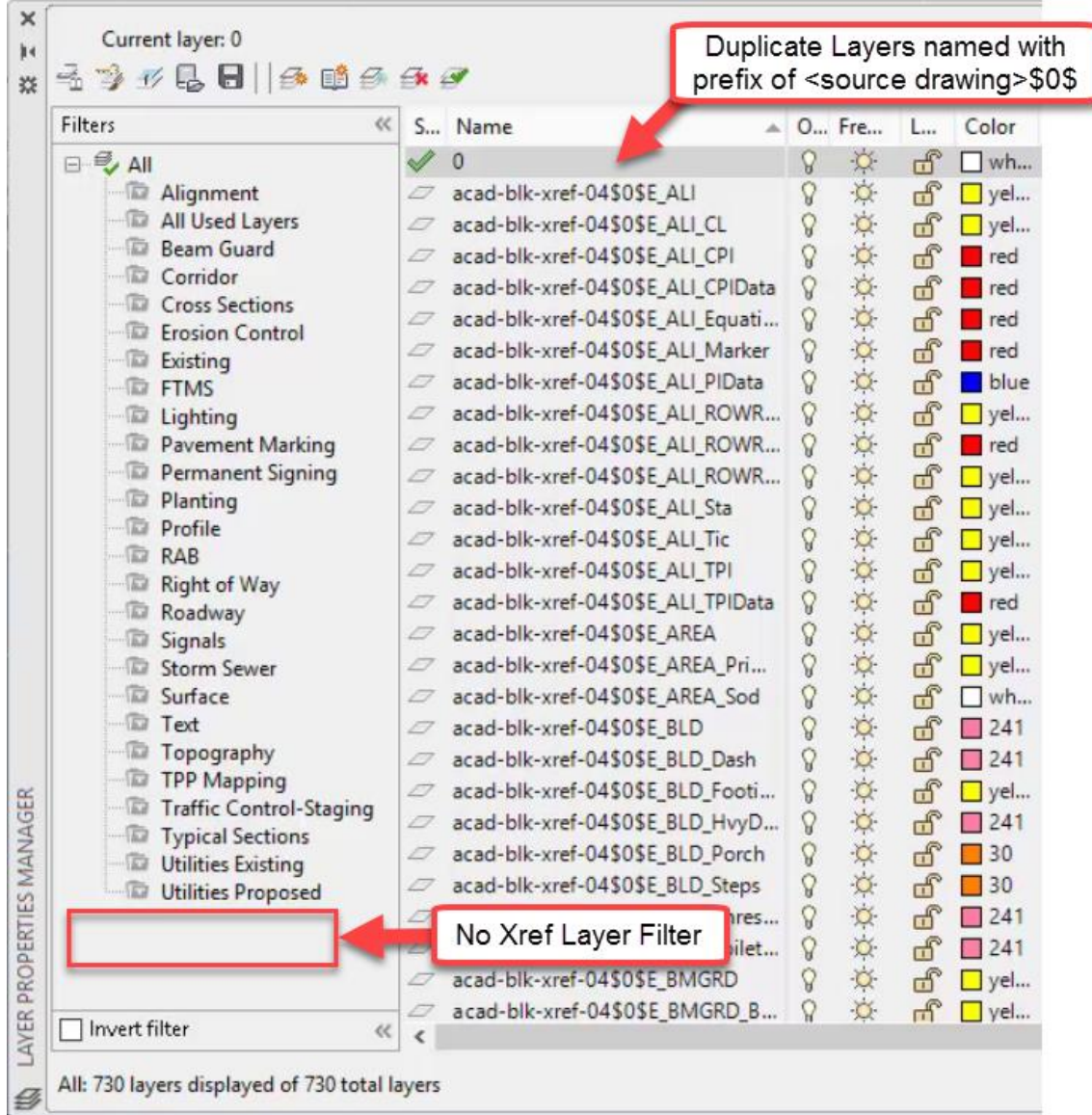

- 5. Select all drawing objects
	- A. Properties
		- I. Observe selected object is a Block Reference
		- II. Misc
			- a. Observe name  $=$  acad-blk-xref-04
	- B. esc

# 6. Quick Access toolbar > Undo dropdown > Xref

- 7. External Reference Manager
	- A. Attach DWG
		- I. Browse to acad-blk-xref-04.dwg
			- a. Open
	- B. Attach External Reference
		- I. OK
- 8. External References palette > Right-click acad-blk-xref-04
	- A. Bind
	- B. Bind Xrefs/DGN underlays
		- I. Bind Type = Insert
		- II. OK
- 9. Select *acad-blk-xref-04* Block
- 10. Ribbon > Home tab > Layers panel > Layer Properties A. Observe no duplicate Layers created

# Annotation

Last updated: 2023-01-04

Total video time: 41:03

This section will cover annotation tools used to add notes and callouts to a drawing. We will go over AutoCAD tools to create Multiline Text (text-only notes), Multileaders (callouts with text and pointer), and Dimensions as well as their associated styles. It should be noted that any Civil 3D objects have their own Label Styles which can automatically label key design features and dynamically update based on changes to associated Civil 3D objects. These Civil 3D Labels Styles should always be used where possible as they reduce the potential for human error and eliminate tedious, manual annotation work. The annotation tools covered in this section are typically reserved for cases where Civil 3D Label Styles are not applicable. For example, they can be used for things like construction details, title sheets, and plan sheet borders.

# Multiline text

Exercise files: [acad-data-c3d20.zip](https://c3dkb.dot.wi.gov/data/acad/acad-data-c3d20.zip)

Start with acad-annotatn-begin.dwg

[acad-annotatn-01.mp4](https://c3dkb.dot.wi.gov/video/acad/acad-annotatn-01.mp4) 6:51

Info: Multiline text is the preferred method in WisDOT for typing or inserting general notes.

## 1. Open acad-annotatn-begin.dwg

- 2. Ribbon > Annotate tab > Text panel
	- A. text style dropdown: **CalibriLight**
	- B. textsize: 0.10
- 3. Ribbon > Annotate tab > Text panel > Multiline Text
	- A. Specify first corner:
		- I. Use Osnaps to pick upper left corner of title block box
	- B. Specify opposite corner:
		- I. Use Osnaps to pick lower right corner of title block box

# Specify first corner of Mtext box

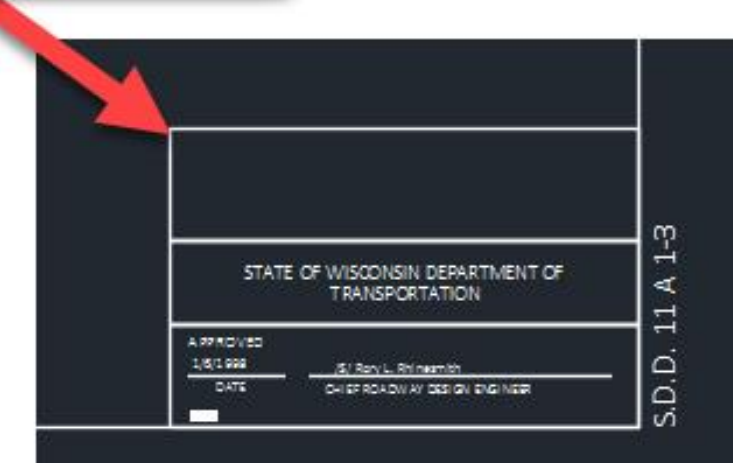

- C. Type notes in Mtext box
- D. Open maintainence crossover.txt in Notepad
	- I. Copy text content
	- II. Paste text content into Mtext box
- 4. Select previously created Mtext with single click
	- A. Observe insertion, column height and column width Grips displayed
	- B. esc
- 5. Double click previously created Mtext
	- A. Observe Mtext contextual Ribbon displayed
	- B. Mtext Ribbon
		- I. Formatting panel > Text style dropdown
			- a. Choose alternative Text style
			- b. Set back to **CallibriLight**
		- II. Style panel > Text height field
			- a. Key in new Text height
			- b. Set back to 0.1000
		- III. Paragraph panel > Justification dropdown
		- a. Choose Middle Center
	- C. Left-click outside Mtext editing box
- 6. Select Mtext object
	- A. Use Geometric Center Osnap to place insertion point at centroid of title block area
	- B. esc
- 7. Ribbon > Annotate tab > Text panel > Mulitline Text
	- A. Specify first corner:
		- I. Pick lower endpoint of green guiding Line
- B. Specify opposite corner: Display 6 Specify opposite corner of Mtext box Exter ⇩ П Specify opposite corner or [4] \$3,7669 < 328° MAINTENANCE CROSSOVER FOR FREEWAYS 11A<sub>1</sub>.3 STATE OF VESCORS OF A PEAK PLASTER  $\overline{0}$ Office Littlessed<br>NGC MANAGEMENT L This is the Mtext editor. T.
- C. Type general notes into Mtext box
- D. Highlight *general notes* text content
- E. Mtext Ribbon > Formatting panel > Change case dropdown
	- I. Uppercase
- F. Mtext Ribbon > Tools panel flyout > Import Text
	- I. Browse to general notes.txt
	- II. Open
- G. Select part of the Mtext content
- H. Mtext Ribbon
	- I. Formatting panel > Text style dropdown a. Change Text style
	- II. Style panel > Text height field
		- a. Change Text height

## III. Formatting panel > Match

- a. Highlight Text content with source formatting
- b. Highlight Text content for which to apply formatting
- IV. Highlight entire Mtext content
	- a. Style panel > Text height field
		- i. Text height =  $0.1250$
- V. Insert panel > Columns dropdown > No Columns
	- a. Right click top of Mext box
		- i. Set Mtext width = 38
			- ii. OK
- I. Left-click outside Mtext box to finish editing

# Text editing & legacy text

### Continue with acad-annotatn-begin.dwg

[acad-annotatn-02.mp4](https://c3dkb.dot.wi.gov/video/acad/acad-annotatn-02.mp4) 5:32

In this exercise, you will learn some time-saving text editing functions including Change Case, Convert to Mtext, Text Align, Match Properties, Check Spelling, and Find/ Replace as well as the differences between Multiline Text (Mtext) and Text (aka Dtext). Essentially, Text is the old version of Mtext. Where Mtext can have multiple lines of text content sorted into columns and rows as desired, Text is single line and has no column sorting ability built in. You can type mulitple lines of text content in a Text object, but each line will result in its own individual Text object. There is much less editing ability with Text vs Mtext and no associated contextual Ribbon. All that said, many older drawings or Civil 3D drawings with content imported from Microstation will contain the older legacy Text.

- 1. Continue working in acad-annotatn-begin.dwg
- 2. Ribbon > Annotate tab > Text panel > Multiline text dropdown > Single Line A. Specify start point of text or
	- I. Pick bottom endpoint of the green Line above SECTION B-B detail
	- B. Specify paper height <0.1000> I. enter
	- C. Specify rotation angle of text <0> I. enter
	- D. Type section a-a
		- I. Left-click outside of Text object
		- II. escl
- 3. Select section a-aText
	- A. tcase enter
	- B. TCASE dialog box : UPPER CASE
	- C. OK
- 4. Ribbon > Home tab > Clipboard panel > Match properties

Info: Command can also be invoked at command line using MA

- A. Select source object
	- I. Left click **SECTION B-B** Text

### B. Select destination object

- I. Left click SECTION A-A Text
- 5. Select **SECTION A-A** Text
	- A. Properties palette > Text
		- I. Justify = Center
- 6. Ribbon > Express tools tab > Text panel > Convert to Mtext A. Select objects
	- I. Select STATE OF WISCONSIN DEPARTMENT OF Text
	- II. Select TRANSPORTATION Text
	- III. lenterl
- 7. Select STATE OF WISCONSIN DEPARTMENT OF TRANSPORTATION Mitext
	- A. Properties palette > Text
		- I. Justify = Middle Center
		- II. escl

## 8. Ribbon > Annotate tab > Text panel > Text Align

- A. Select text objects to align
	- I. SECTION B-B Text
	- II. SECTION A-A Text
	- III. enter
	- IV. Select text object to align to
		- a. **SECTION A-A** Text
		- b. Pick second point
			- i.  $\int \sin\theta + \ln\theta \, d\theta$  below **SECTION A-A** Text
- 9. Ribbon > Annotate tab > Text panel > Check Spelling
	- A. Start
	- B. Add to Dictionary
	- C. Close

## 10. Ribbon > Annotate tab > Text panel

- A. Find and Replace field: shld
- B. Find and Replace
	- I. Replace with: SHOULDER
	- II. Replace All
	- III. Done

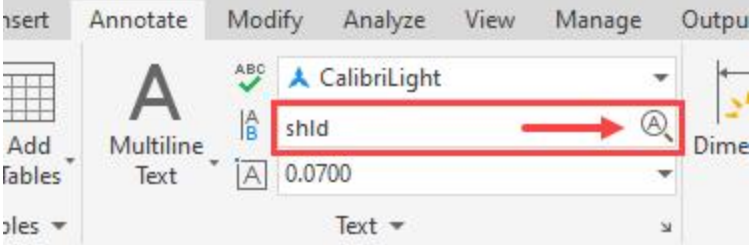

# Text Styles

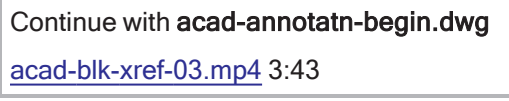

Whenever creating either Mtext or Text, the first step is to choose a Text Style. You pick this from a dropdown list on your Ribbon. As with other Civil 3D and AutoCAD Styles, the Text Styles available are associated with a drawing or template. The WisDOT Design templates come with the standard WisDOT Text Styles pre-loaded, though you may need to create or edit one when working with a drawing not created from the WisDOT template. A Text Style mainly controls font, text height, and annotative scaling functionality. In the following exercise you will learn how to interface with, edit and create a Text Style.

- 1. Continue with acad-annotatn-begin.dwg
- 2. Ribbon > Annotate tab > Text panel > Text Style flyout button or type STYLE at the command line.

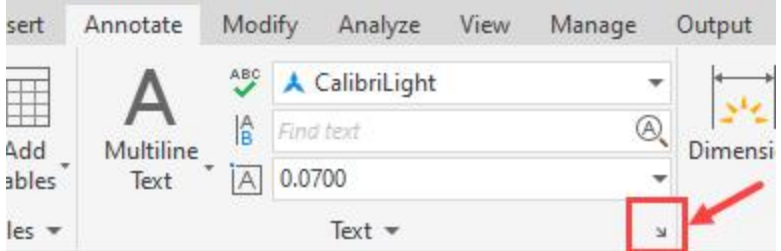

- 3. Current Text Style: CalibriLight
- 4. New
	- A. Style Name: *style 2*<br>B. OK
	- OK
		- I. Font Name: Cambria
		- II. Font Style: Regular
		- III. Paper Text Height = 0.0000

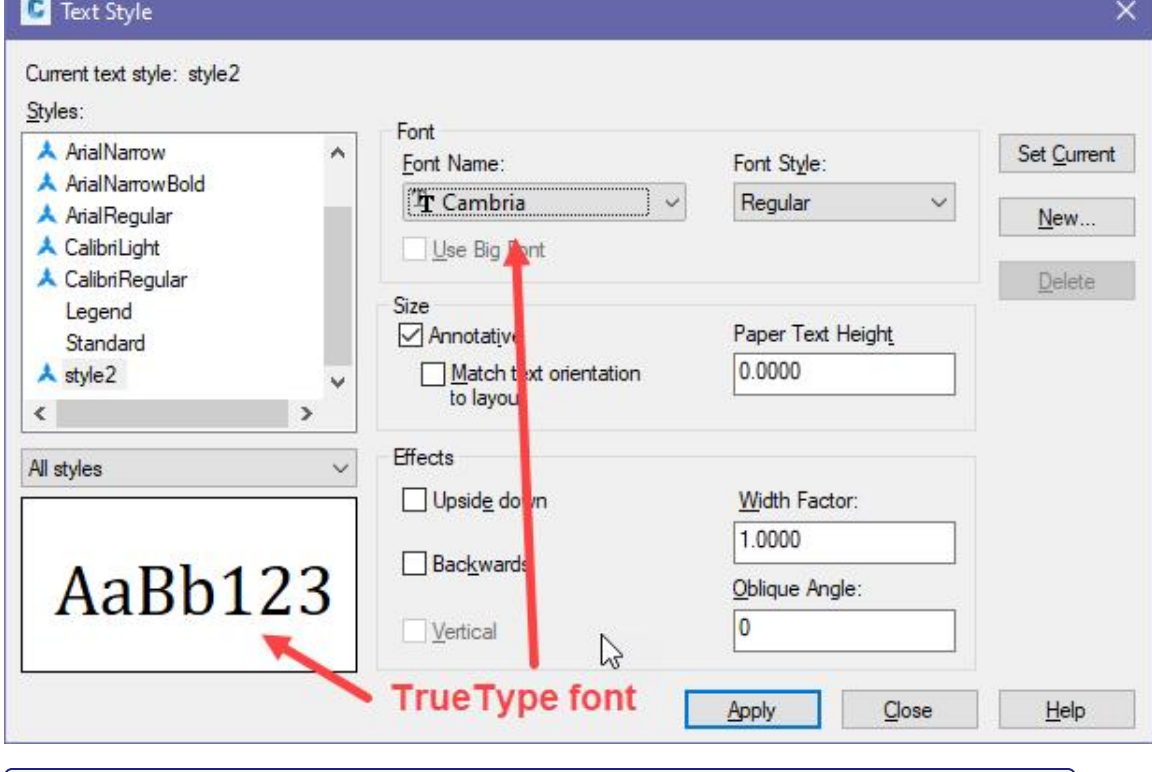

Info: When Paper Text Height = 0 in a Text Style, the height set in the TEXTSIZE system variable or the last Text Height used is applied.

IV. Font Name: cdm.shx

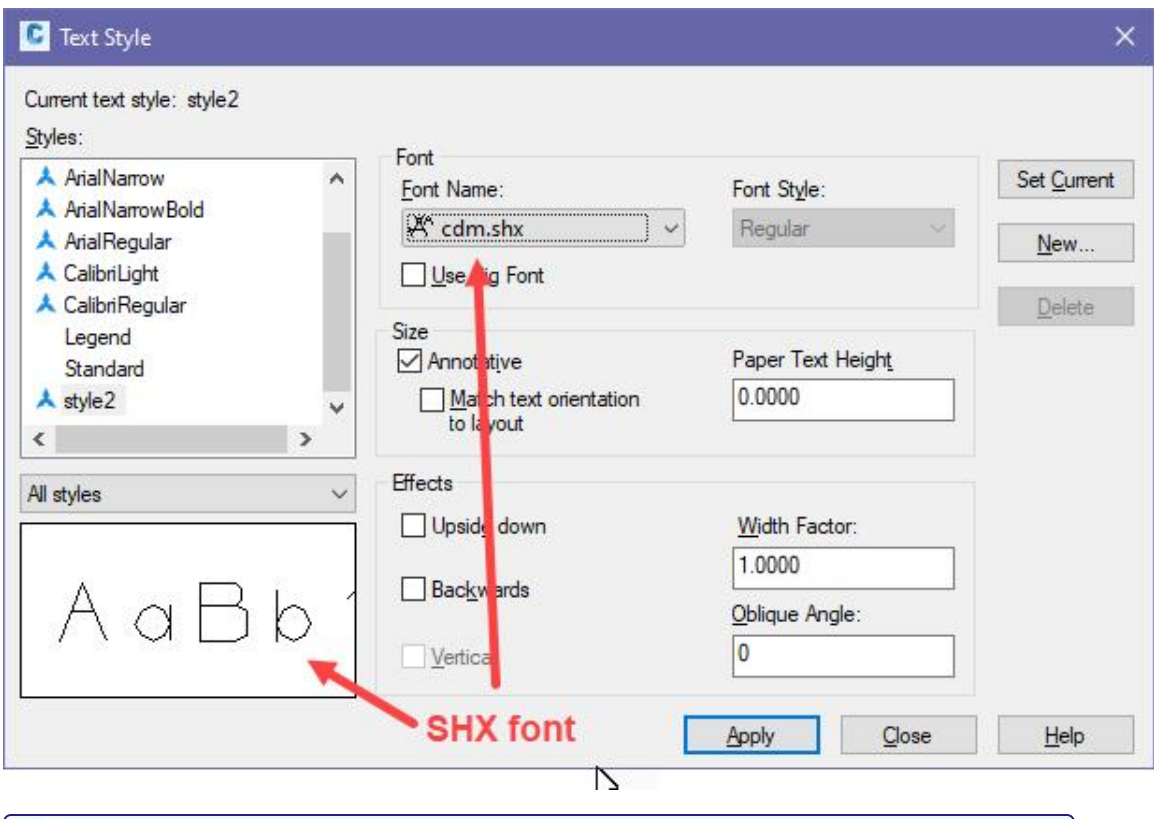

**Info:** Two basic font types can be used in Civil 3D. They are True Type or SHX. Whereas True Type fonts such as Arial and Calibri can have unique shapes and thickness, the older, SHX fonts are only one pixel wide and are more limited in styling options. WisDOT Text Styles as well as most design firms and software applications in general use True Type fonts. Note the different icons in the Font Name dropdown.

# Multileader creation

### Start with acad-annotatn-01.dwg

[acad-annotatn-04.mp4](https://c3dkb.dot.wi.gov/video/acad/acad-annotatn-04.mp4) 4:27

A Multileader (aka Mleader) is an annotation object consisting of a combination of a text and one or more leader/pointers. It is used to manually add notes pointing to a specific area of interest. The text portion behaves just like Mtext and the leader portion is dynamically attached to the text portion. The behavior of an Mleader is quite flexible. For instance, you can add multiple leaders on one or both sides of the text portion of an Mleader if you like. A typical use case for an Mleader would be for manual annotation of construction details or title sheets. In the following exercise, you will learn how to create and edit Mleaders.

Keep in mind that Civil 3D objects have their own automatically generated Civil 3D Labels that will automatically annotate key information like Alignment stationing, Points of Curvature/Tangency, PVIs, Corridor Cross Section information, etc and thus do not require manually created Mleaders for annotation. More information on Civil 3D Label Styles will be covered in other training modules. Use of Mleaders should be reserved for cases where you are either not dealing with a Civil 3D object or need to add extra information not feasible to put into a Civil 3D Label.

- 1. Open acad-annotatn-01.dwg
- 2. Select **BOTTOM OF MEDIAN** Mleader on right of SECTION A-A detail
	- A. Double-click on the text portion
	- B. Observe Mtext contextual Ribbon populated
	- C. Left-click away from Mleader
- 3. Ribbon > Annotate tab > Leaders panel > Multileader
	- A. Specify leader arrowhead location
		- I. Use Nearest Osnap to pick bottom of TOPSOIL Line on right side of SECTION A-A detail
	- B. Specify leader landing location
		- I. Pick below and left of arrowhead location
	- C. Type TOPSOIL
		- I. Left-click away from Mleader
- 4. Repeat Steps 3.A 3.C for 10:1 MAX 20:1 NORMAL Mleader

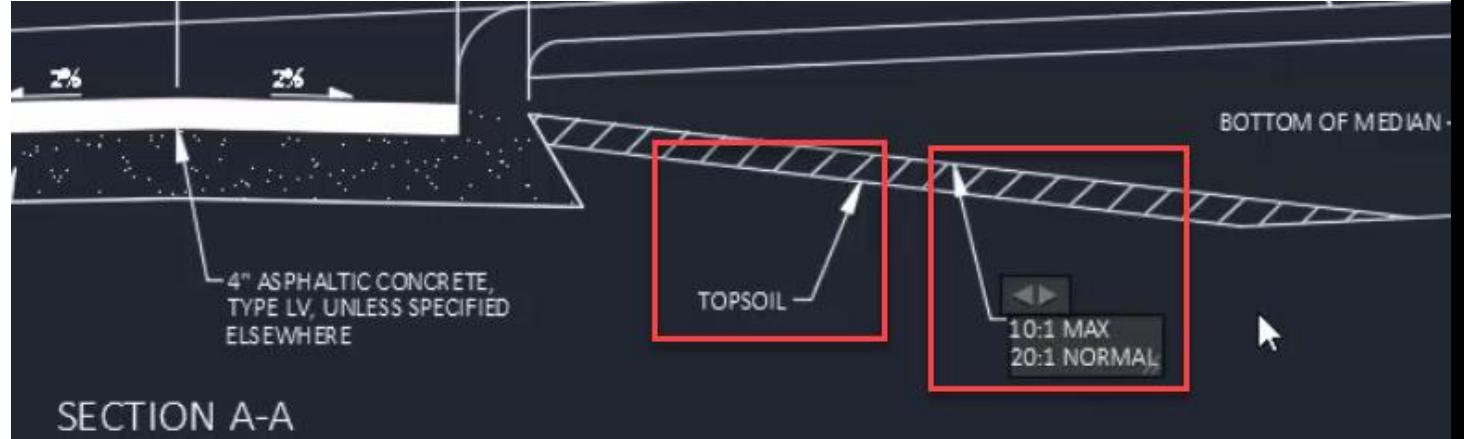

- 5. Select TOPSOIL Mleader
	- A. Select arrow Grip
		- I. Specify stretch point
			- a. Pick to left of TOPSOIL text portion

Info: Note that the Leader portion of the Mleader is dynamically attached to i. the text portion. Once the specified location of the Leader arrow crosses the middle of the text portion, the Leader landing will automatically flip to the other side of the text.

- B. Select text insertion Grip
	- I. Specify stretch point
		- a. Left-click a new location
- C. Hover cursor over Leader landing Grip to reveal menu options
	- I. Stretch
		- a. Move text location just as in previous step
	- II. Lengthen landing
		- a. Specify leader landing endpoint
			- i. Left-click new location
	- III. Add Leader
		- a. Specify leader arrowhead location
			- i. Left-click multiple new locations
- D. Hover cursor over arrow Grip
	- I. Remove Leader

#### E. Ribbon > Annotate tab > Leaders panel > Remove Leader I. Specify leaders to remove

- a. Select Leader
	-
- b. enter
- F. Ribbon > Annotate tab > Leaders panel > Align
	- I. Select multileaders
		- a. Select TOPSOIL and 10:1 MAX 20:1 NORMAL Mleaders
		- b. enter
	- II. Select Multilieader to align to
		- a. Select 10:1 MAX 20:1 NORMAL Mleader
	- III. Specify direction
		- a.  $\int \text{Shift}$  left-click left of 10:1 MAX 20:1 NORMAL Mleader

# Multileader styles

## Continue with acad-annotatn-01.dwg

[acad-annotatn-05.mp4](https://c3dkb.dot.wi.gov/video/acad/acad-annotatn-05.mp4) 7:30

Whenever creating an Mleader, you want to be aware of the currently set Mleader Style. You set this through the Ribbon Mleader Style Manager button. Mleader Styles control what Text Style is used for the Text portion, what the Leader and arrow portion looks like, whether a user-defined Block is used for either the arrow or in place of the text, and whether the Mleader is affected by Annotative Scaling among other things. Through the following exercise, you will learn how to set the current Mleader Style, how to create or edit an Mleader Style, and what key Mleader parameters are set through the Mleader Style. The WisDOT templates come pre-loaded with standard WisDOT Mleader Styles and as with other Civil 3D or AutoCAD Styles, these should be used to streamline the plan production workflow and maintain a standard appearance across WisDOT plan sets.

- 1. Continue working in acad-annotatn-01.dwg
- 2. Select TOPSOIL Mleader
	- A. Properties palette > Misc
		- I. Observe Multileader style = 070
- 3. Ribbon > Annotate tab > Leaders panel > Mleader Style Manager flyout button or type MLEADERSTYLE at the command line.

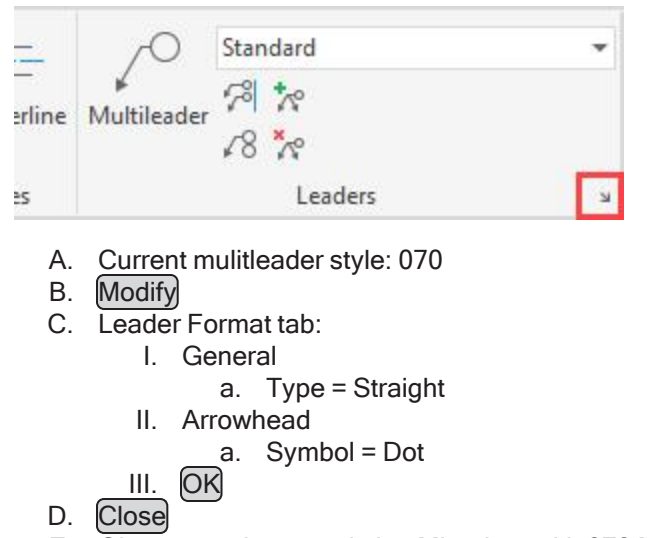

E. Observe update to existing Mleaders with 070 Mleader Style

## Page: 167

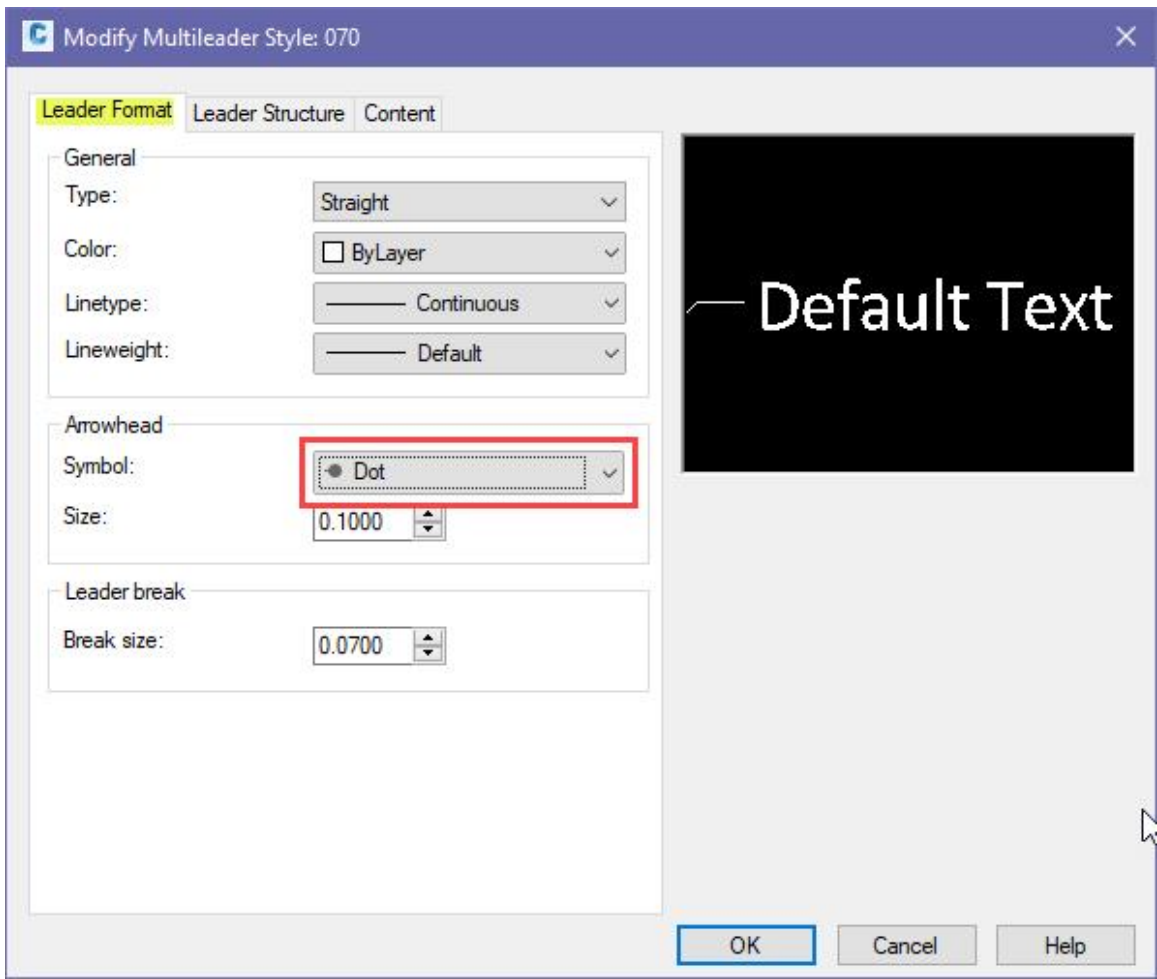

- 4. Ribbon > Annotate tab > Leaders panel > Mleader Style Manager flyout button
	- A. Modify
	- B. Leader Format tab
		- I. Arrowhead
			- a. Symbol = Closed filled
		- II. Leader break
			- a. Break size  $= 0.0700$
		- III. OK
	- C. Close
- 5. Select TOPSOIL and 10:1 MAX 20:1 NORMAL Mleaders

A. Use Mleader Grips to relocate Leader landings such that Leader lines cross

- 6. Ribbon > Annotate tab > Dimensions panel > Break
	- A. Select dimension to add/remove break
		- I. Select 10:1 MAX 20:1 NORMAL Mleader
	- B. Select object to break dimension
		- I. Select TOPSOIL Mleader
		- II. enter

 $\bullet$  Tip: The "object to break dimension" does not need to be an Mleader or Dimension. This could be most any Civil 3D or AutoCAD object

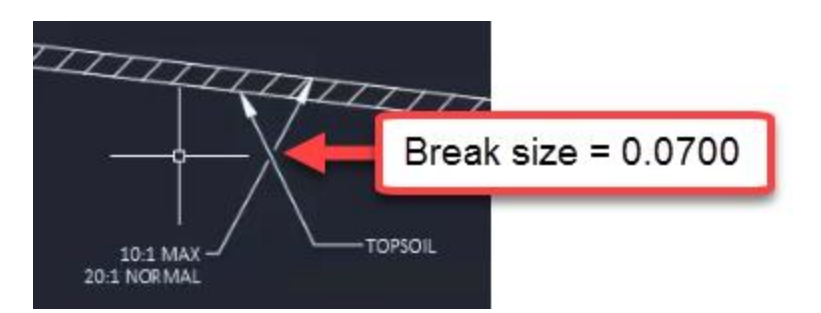

# 7. Ribbon > Annotate tab > Leaders panel > Mleader Style Manager flyout button

- A. Modify
- B. Leader Structure tab
	- I. Constraints
		- a. Maximum leader points = 3

Info: Setting Maximum leader points  $=$  3 or greater means you will be prompted for intermediate vertex points between the arrowhead and Leader landing when creating an Mleader. If Maximum leader points = 2, you can still place additional Leader vertices manually by hovering your cursor over an Mleader arrowhead Grip and choosing Add vertex.

- C. OK
- D. Close
- 8. Ribbon > Annotate tab > Leaders panel > Multileader
	- A. Specify leader arrowhead location I. Pick any location for arrowhead
	- B. Specify next point
		- I. Pick any location to place break in leader line
	- C. Specify leader landing location

D. Pick any location for landing placement **Info:** This can also be achieved even if Maximum leader points is set to 2 by right-clicking on

the arrow and selecting Add Vertex.

- 9. Repeat above steps to change Maximum leader points back to 2.
- 10. Ribbon > Annotate tab > Leaders panel > Mleader Style Manager flyout button
	- A. Content tab
		- $\overline{I}$ . Multileader type = Block
			- a. Block options
				- i. Source block =  $Detail$  Callout

B. OK

- 11. Ribbon > Annotate tab > Leaders panel > Multileader A. Specify leader arrowhead location
	- I. Pick any location
	- B. Specify leader landing location
		- I. Pick any location
	- C. Edit Attributes
		- I. Enter view number =  $1$
		- II. Enter sheet number = 2
	- D. OK
- 12. Place a multileader in the drawing
	- A. Multileader type = Mtext
		- I. Text options
			- a. Text Style = Calibri Light
			- b. The button to the right opens the Text Style Manager

Page: 169

### Annotation

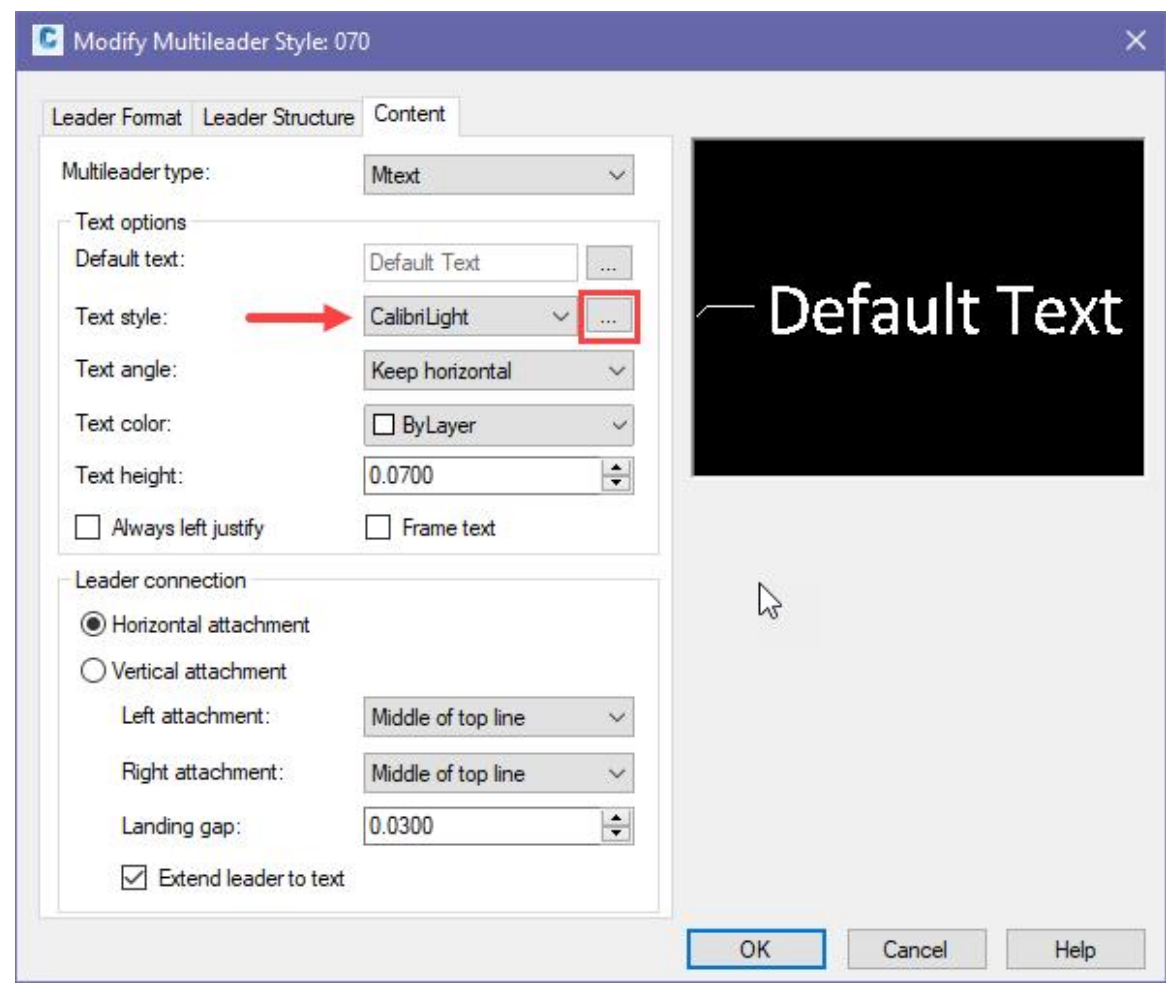

a. Cancel

II. Leader connection

a. Observe options affecting Horizontal, Vertical Leader landing attachment

# Dimension creation

## Start with acad-annotatn-02.dwg

### [acad-annotatn-06.mp4](https://c3dkb.dot.wi.gov/video/acad/acad-annotatn-06.mp4) 3:19

In Civil 3D, a Dimension is an object used to call out an angle or distance (length, radius, etc) in your drawing. It is made up of Dimension lines, Tick marks, and an automatically generated and dynamic Dimension value derived from the object or points you specify, the drawing units, and the Dimension Style units. The following exercise will walk you though how to create a Dimension as well as the importance of setting the correct Dimension Style.

- 1. Open both acad-annotatn-02.dwg and acad-annotatn-end.dwg
- 2. acad-annotatn-end filetab
	- A. Observe 20'-0"V.C. Dimension in SECTION B-B detail
	- B. Observe 3' CRUSHED AGGREGATE BASE COURSE and 12' Dimensions in SECTION A-A detail
- 3. acad-annotatn-02 filetab
	- A. Ribbon > Annotate tab > Dimensions panel > Dimension Style dropdown > 070-PLAN-**CONVENTIONAL**
- B. Dim Layer Override = Use Current
- C. Ribbon Home tab > Layers panel > Layer dropdown > P\_MISC
- D. Ribbon > Annotate tab > Dimensions panel > Dimension type dropdown > Linear
- E. Linear
	- $\overline{I}$ . Specify first extension line origin a. Left end of arc in SECTION B-B
	- II. Specify first extension line origin
		- a. Right end of arc in SECTION B-B
	- III. Specify dimension line location a. Above arc

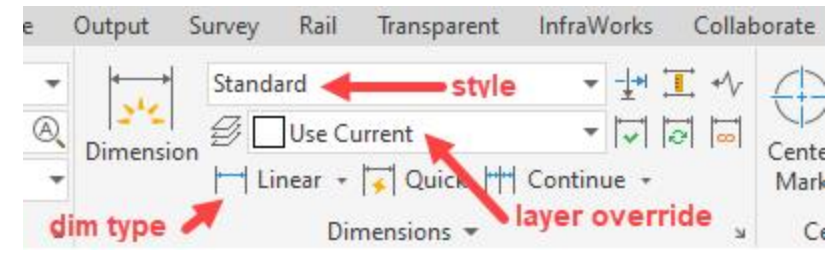

# 4. acad-annotatn-end filetab

- A. Double click 20'-0" V.C. Dimension
	- I. Observe that all text in cell is highlighted

Info: The highlighted text in a Dimension is automatically generated based on the geometry of the Dimension along with the Dimension Style. It can include a prefix or suffix such as "ft" etc. among other things

# Dimension styles

Exercise files: [acad-data-c3d20.zip](https://c3dkb.dot.wi.gov/data/acad/acad-data-c3d20.zip)

Continue with acad-annotatn-02.dwg

[acad-annotatn-07.mp4](https://c3dkb.dot.wi.gov/video/acad/acad-annotatn-07.mp4) 5:24

- 1. Continue with both acad-annotatn-02.dwg and acad-annotatn-end.dwg
- 2. acad-annotatn-02 filetab
	- A. Select 20.00' Dimension
		- I. Properties palette > Misc
			- a. Observe Dim Style = 070-PLAN-CONVENTIONAL
		- II. Ribbon > Annotate tab > Dimensions panel > Dimension Style Manager flyout button or type **DIMSTYLE** at the command line.

```
Output Survey Rail Transparent InfraWorks Collaborate
e
                      Standard \overrightarrow{=} \frac{1}{2} \uparrow \frac{1}{2} \uparrow \sqrt{}<br>
\odot Use Current \overrightarrow{=} \overrightarrow{=} \overrightarrow{=} \overrightarrow{=}يملو
\circledRCente
       Dimension
                       Linear + Quick H Continue +
                                                                                          Mark
                                                                                              Ce
                                     Dimensions \equivIII. Styles
              a. Select 070-PLAN-CONVENTIONAL
                         i. Set Current
```
- IV. New...
	- a. Annotative: checked
	- b. Continue
	- c. New Dimension Style dialog
		- i. Primary Units tab
			- i. Unit format = Engineering
			- ii. Precision =  $0'-0$ "
			- iii. Suffix =  $V.C.$

# d. OK

- V. Close
- 3. Select 20.00' Dimension
	- A. Properties palette > Misc
		- I. Dim Style = Copy(2) of 070-PLAN CONVENTIONAL
- 4. Ribbon > Annotate tab > Dimensions panel > Dimension Style Manager flyout button
	- A. Select Copy(2) of 070-PLAN CONVENTIONAL Dimension Style
		- B. Modify
			- I. Primary Units tab
				- a. Linear dimensions
					- i. Scale factor = 12
				- b. Place a space before V.C. in the suffix
				- c. Zero suppression
					- i. 0 feet = unchecked
					- ii. 0 inches = unchecked

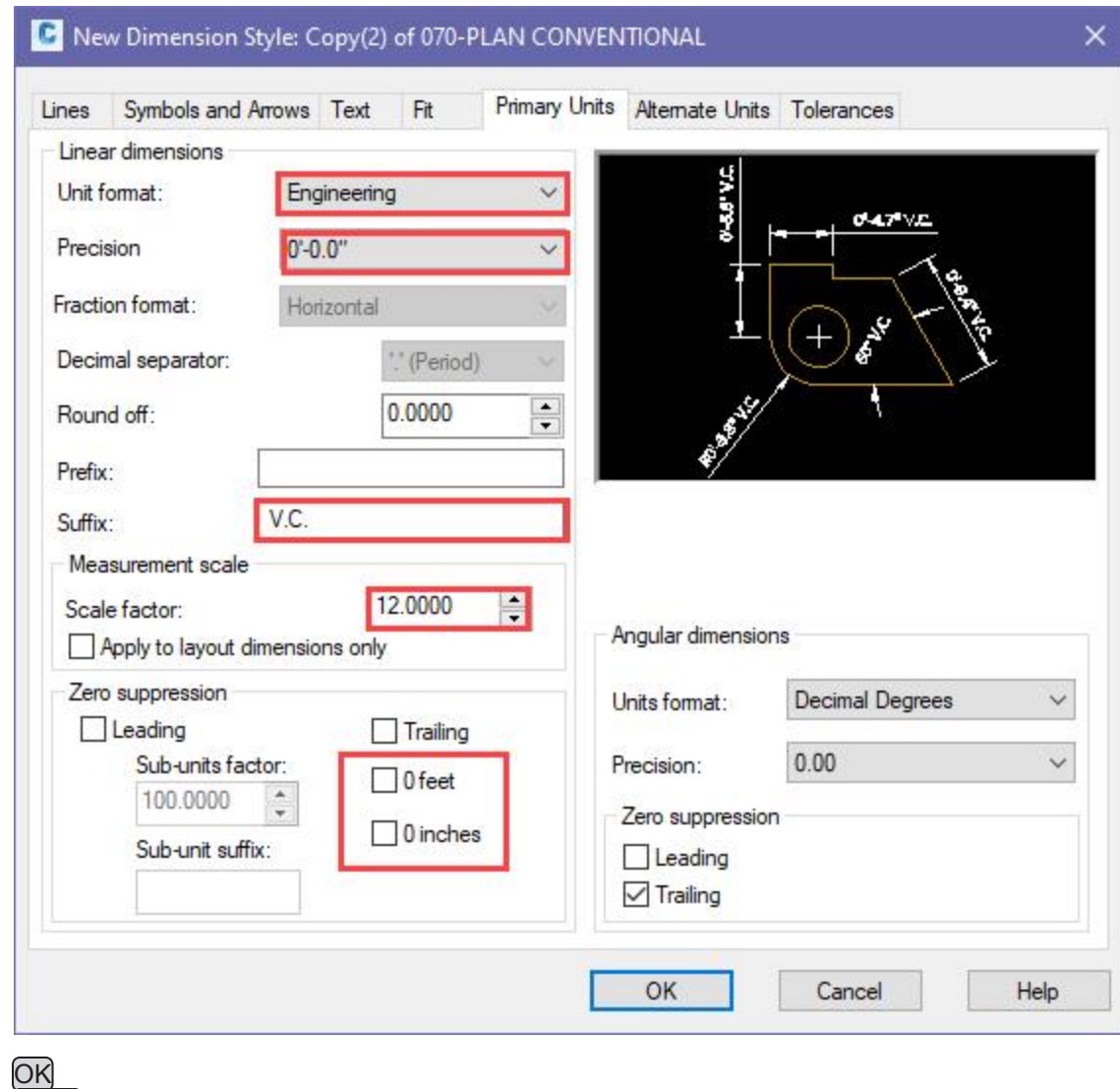

C. D. Close

# Additional Dimension Tools

Continue with acad-annotatn-02.dwg [acad-annotatn-08.mp4](https://c3dkb.dot.wi.gov/video/acad/acad-annotatn-08.mp4) 4:17

- 1. Continue with both acad-annotatn-02.dwg and acad-annotatn-end.dwg
- 2. acad-annotatn-end filetab
	- A. Observe dimensions for SECTION A-A
- 3. acad-annotatn-02 filetab
- 4. Ribbon > Annotate tab > Dimensions panel > Dimension Style dropdown A. Select Copy of 070-PLAN CONVENTIONAL
- 5. Ribbon > Annotate tab > Dimensions panel > Linear
	- A. Specify first extension line origin
		- I. Left endpoint of pavement in SECTION A-A
- B. Specify second extension line origin
	- I. Crown endpoint of pavement in SECTION A-A
- C. Specify dimesion line location I. Above SECTION A-A detail
- 6. Ribbon > Annotate tab > Dimensions panel > Continue
	- A. Specify Second extension line origin
		- I. Right endpoint of pavement in SECTION A-A
	- B. Specify second extension line origin
		- I. Right endpoint of SECTION A-A Crushed Aggregate Shoulder
		- II. enter
- 7. Select previously drawn Dimensions
- 8. delete
- 9. Status bar > Selection cycling = on

## 10. Ribbon > Annotate tab > Dimensions panel > Quick

- A. Select geometry to dimension
	- I. Select Lines on top of SECTION A-A Pavement
	- II. enter
- B. Specify dimension line position
	- I. Above SECTION A-A detail
- 11. Ribbon > Annotate tab > Dimensions panel > Quick
	- A. Select geometry to dimension
		- I. Select the four arcs in SECTION A-A
		- II. enter
		- III. Right-click Radius
		- IV. Delete these dimensions when finished.
- 12. Ribbon > Annotate tab > Dimension panel > Continue
	- A. Specify Second extension line origin
		- I. Select the right side linear dimension in SECTION A-A from the previous steps
		- B. Specify second extension line origin
			- I. Select endpoint of subgrade line in SECTION A-A
- 13. Repeat the last step on the left side of SECTION A-A
- 14. Double click 3' Dimension
	- A. Place cursor after auto-generated Dimension text
	- B. Type CRUSHED AGGREGATE BASE COURSE SHOULDER
- 15. Repeat the last step for other 3' Dimension
- 16. Select 3' CRUSHED AGGREGATE BASE COURSE SHOULDER Dimension
	- A. Hover cursor over text Insertion Grip
		- I. Move Text Only
		- II. Relocate Dimension text beside outer Dimension extension line
- 17. Repeat the last step for other 3' CRUSHED AGGREGATE BASE COURSE SHOULDER Dimension
- 18. Double-click 3' CRUSHED AGGREGATE BASE COURSE SHOULDER Dimension
	- A. Right-click width icon Set Mtext Width
	- B. Reset width to 12 units
- 19. Repeat the last step for other 3' CRUSHED AGGREGATE BASE COURSE SHOULDER Dimension
- 20. Ribbon > Annotate tab > Dimension panel > Dimension

 $\ddot{\cdot}$  Info: This is a dynamic dimension tool which will intuitively place the appropriate dimension type according to the selected objects.

# Annotative scale

Last updated: 2023-01-04

Total video time: 16:24

Annotative scaling is a way to control display and scaling of certain annotation-related AutoCAD objects when setting up a sheet layout to plot. The purpose of this scaling is to maintain readability of your plan sheet regardless of the sheet scale. For instance, you may want to label individual property parcels on a 1 IN:40 FT scale, but omit the parcel labels at a 1 IN:200 FT scale since they would not be readable. You may want to label street or highway names at a constant plotted text height on both a 1 IN:40 FT scale sheet and a 1 IN:200 FT sheet. You can accomplish both of these scenarios without creating duplicate text objects and Layers for different sheet sizes. It should be noted that Civil 3D objects will be labeled automatically based on their Label Style and these Labels will automatically scale similarly to AutoCAD objects affected by Annotative scaling.

Any object that will be affected by Annotative Scaling is said to be Annotative. AutoCAD objects available to be Annotative include Multiline Text, legacy single line Text, Blocks, Hatch objects, Dimensions and Multileaders. Many of the text-related WisDOT Styles (Multiline Text, Dimension and Multileader Styles) are already set up to be Annotative. You can also change any Non-annotative Multiline Text, legacy single line Text, Block, Hatch object, Dimension or Multileader to be Annotative through the Properties Palette.

This training module will familiarize you with basic sheet Layout concepts necessary to understand Annotative Scaling, how Annotative Scaling works and tools/best practices for managing Annotative objects. More detailed information on sheet Layouts and plotting will be covered in other training modules.

# Model vs paper, layouts & viewports

Exercise files: [acad-data-c3d20.zip](https://c3dkb.dot.wi.gov/data/acad/acad-data-c3d20.zip)

Start with acad-annotatv-scl-begin.dwg

[acad-annotatv-scl-01.mp4](https://c3dkb.dot.wi.gov/video/acad/acad-annotatv-scl-01.mp4) 5:08

This exercise will introduce you to the concepts of Model space vs Paper space, Layouts, Viewports, and Viewport Scales. Model space is the interface you will design your Civil 3D model in. It includes all of the Civil 3D and AutoCAD objects you will create to represent your modeled design. You can switch from Model space to a Layout interface where you will set up what your plotted plan sheet will look like. In a Layout, you can either draw objects in Paper space, which will not affect Model space, or have a Viewport object that acts as a window looking into Model space. You will learn how to switch between Model space and a Layout, how to work in Paper space and Model space within a Layout, and how to create a Viewport and work with the Viewport scale.

- 1. Open acad-annotatv-scl-begin.dwg
- 2. Observe the Model tab and Layout tab in the bottom left of your interface A. Click S11A103 Layout tab to activate the Layout

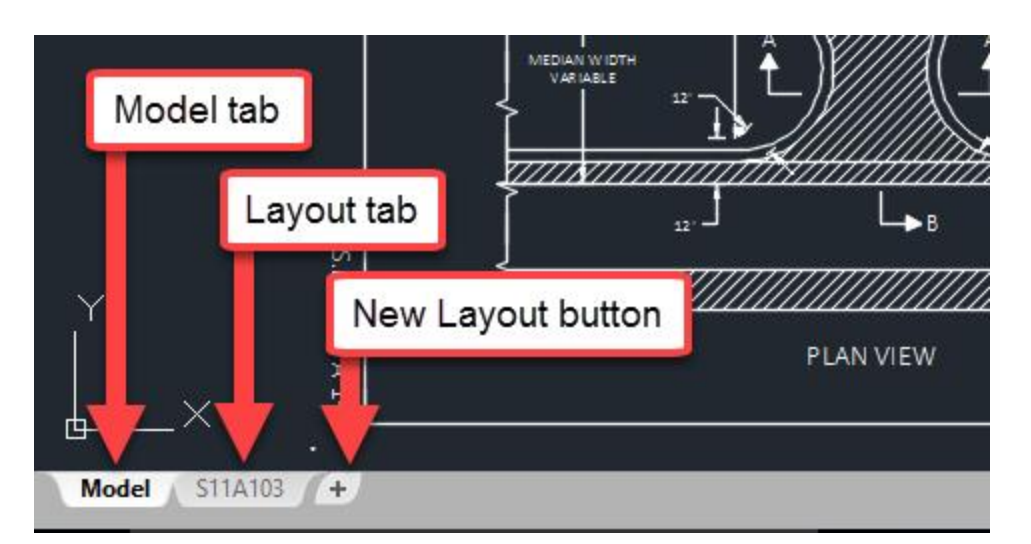

- 3. Status Bar
	- A. Customization
		- I. Paper space = checked
	- B. Paper space active
	- C. Draw a Circle on your Layout in Paper space
- 4. Click Model tab to activate Model space
	- A. Observe no Circle displayed in Model space
- 5. S11A103 Layout tab
	- A. Delete the Circle drawn in the above step.
- 6. Status Bar
	- A. Model space active

**Info:** Activating Model space by toggling the Status Bar PAPER/MODEL button allows you to work in Model space through your Layout Viewport. This is not the same as switching to Model space by clicking the Model tab in the bottom left of your interface.

- B. Draw a Circle on your Layout in Model space
- 7. Model
	- A. Observe Circle displayed in Model space
- 8. **S11A103** Layout tab

A. Delete the Circle drawn in Model space

Info: Double-click in an empty area outside your Viewport as an alternative method to activn. ate Paper space. Double-click in area inside a Viewport as an alternative method to activate Model space.

- 9. Select Viewport
	- A. delete
	- B. Observe Model space objects not displayed

### 10. Ribbon > Home tab > Layers panel > Layer Properties

- A. Filters
	- $I.$  All = checked
- B. P MISC NoPlot = Current
- 11. **MVIEW** enter
	- A. Specify corner of viewport: 0,0 I. lenter
	- B. Specify opposite corner: 17,11 I. lenter
- 12. Select the Viewport created in the previous step
	- A. Observe that the Viewport scale ≠ 1IN:10 FT
	- B. Viewport scale dropdown  $>$  1IN:10 FT
- 13. Status bar
	- A. Lock Viewport scale

- B. Zoom in/out
	- I. Observe Viewport scale unchanged
- 14. Status bar
	- A. Unlock Viewport scale
	- B. Double-click inside Viewport to activate Model space
	- C. Zoom in/out
		- I. Observe Viewport scale changed
	- D. Undo Zoom command to reverse Viewport scale change

# Scaling factor, display options & object scales list

### Continue with acad-annotatv-scl-01.dwg

[acad-annotatv-scl-02.mp4](https://c3dkb.dot.wi.gov/video/acad/acad-annotatv-scl-02.mp4) 5:52

In this exercise you will learn how Annotative Scale factors are applied based on the currently set Annotative Scale (aka Viewport Scale). Annotative objects have a constant Paper space size and a Model space size that depends on the current Annotative Scale. After completing this exercise, you will learn how to manually add scales to an Annotative Object's scales list to enable Annotative Scaling of the object. Additionally, you will learn how to utilize Annotative scaling Status Bar options to control when Annotative Objects are displayed and whether scales are added to Annotative Objects automatically.

- 1. Continue working in acad-annotatv-scl-01.dwg
- 2. Select S.T.H. 25 Annotative Mtext near 557+00
	- A. Properties Palette > Text
		- I. Observe Paper Text Height = 0.1250, Model Text Height = 5.0000
- 3. Status Bar

A. Observe current view Annotative Scale = 1 IN:40 FT

 $\bullet$  Info: For Annotative Objects, the Paper size is set manually or by the object Style. The current view Annotative Scale is set manually by selecting from a dropdown list on the Status Bar. The Model size is set automatically and is a product of the Paper Size and the current Annotative Scale (i.e. Model Text Height = Paper Text Height x Annotative Scale = 0.1250" x  $(40'/1") = 5.0000'$ 

- 4. Click 1IN 40FT 4 Layout tab
- 5. Verify Paper text height
	- A. Distenter
	- B. Specify first point
		- I. Left-click near bottom of S.T.H. 25 Mtext
	- C. Specify second point
		- I. Move cursor near top of S.T.H. 25 Mtext
		- II. Observe tooltip displaying approx. 0.1250
		- I. esc
- 6. Verify Model text height
	- A. Double-click inside plan Viewport
	- B. Repeat steps above on S.T.H. 25 Mtext
		- I. Observe tooltip displaying approx. 5.0000

C. esc

- $7.$  1IN 200FT 1
- 8. Status Bar

A. Show annotation objects = on

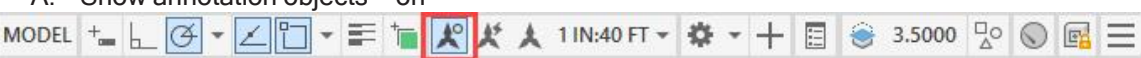

Turning "Show annotation objects" on allows all Annotative objects to be displayed regardless of whether they have the current view Annotative Scale added to their object Scales List or not. If objects do have the current view Annotative Scale added to their object Scales List, they will be scaled using the current view Annotative Scale. If not, they will be displayed using the original Annotative Scale added to their scales list.

- B. Observe all Annotative Objects displayed in plan view Viewport
- 9. Select one of the S.T.H. 25 Mtext objects.
	- A. Properties > Text
		- I. Observe Annotative scale = 1IN:40 FT
	- B. Right-click menu > Annotative Object Scale > Add/Delete Scales I. Add
		- - $\overline{a}$ .  $\overline{1}$  IN:200 FT
			- b. OK
- 10. Select S.T.H. 25 Mtext from above step.
	- A. Properties > Text
		- I. Observe Annotative scale = 1 IN:200 FT
		- II. Observe multiple scale previews displayed

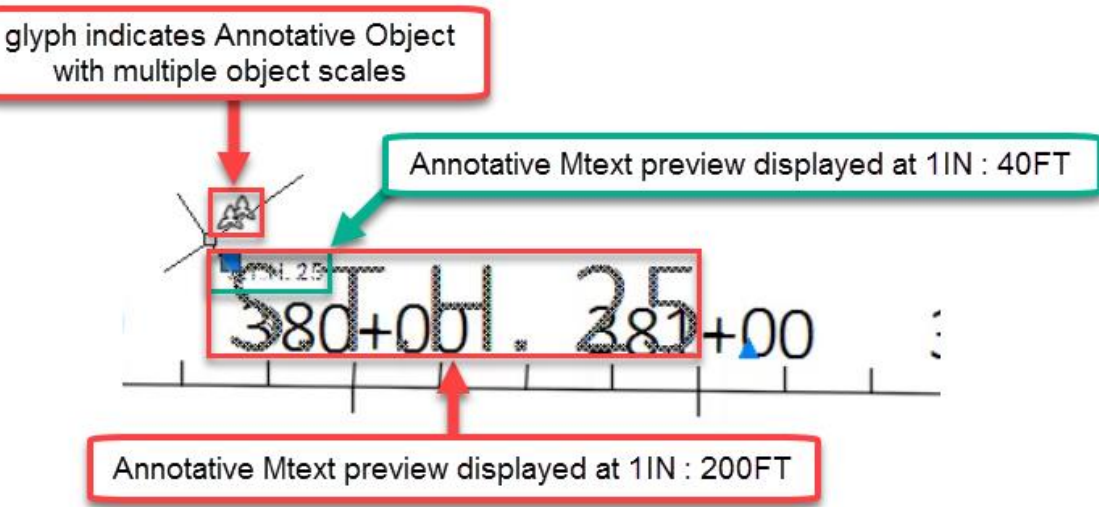

B. Use insertion grip to move Mtext

I. Observe only the display of the 1IN:200 FT scaled Mtext is moved

Info: When an Annotative Object has multiple scales, you have different locations for the display of the object at each scale. Do this by setting the scale of the display you want to move as the current Annotative Scale, then use the displayed Insertion Grip to move the object. The object will not be moved for the remaining object scales.

II. lescl

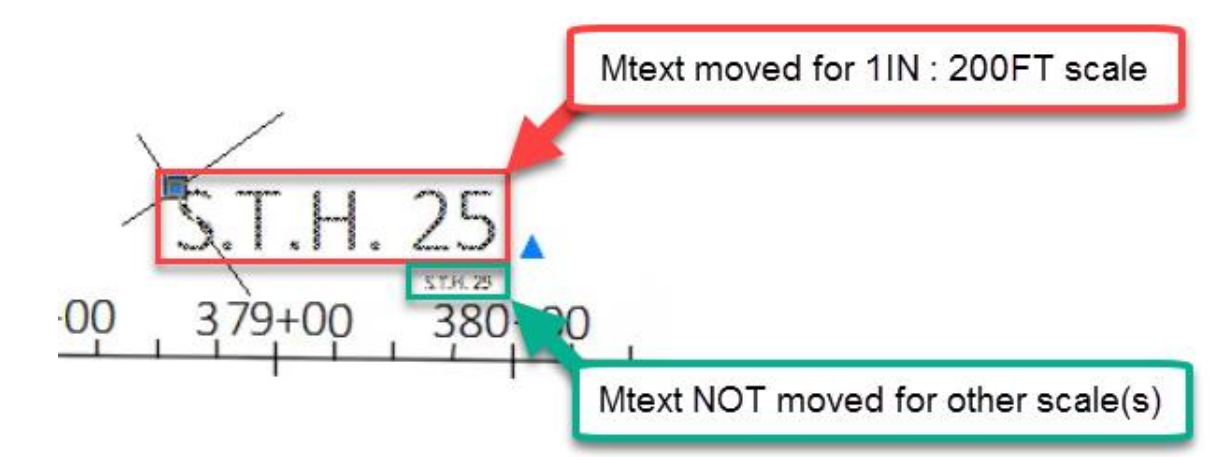

### 11. Select 4TH AVE Mtext

### A. Right-click menu > Annotative Object Scale > Add Current Scale

- 12. Select 4TH AVE Mtext
	- A. Use insertion grip to move Mtext for readability
- 13. Status Bar
	- A. Show annotation objects = off
	- B. Observe annotative objects lacking the current Annotation Scale in their object scales list no longer displayed

# Use cases & scales list best practices

### Continue with acad-annotatv-scl-01.dwg

[acad-annotatv-scl-03.mp4](https://c3dkb.dot.wi.gov/video/acad/acad-annotatv-scl-03.mp4) 5:24

In this exercise, you will learn best practices for Annotative object management including how to use the Annotative Scaling Status Bar options, strategies for object Scales List management, how to clean up multiple insertion points for objects with multiple object scales.

- 1. Continue working in acad-annotatv-scl-01.dwg
- 2. Click Model tab
- 3. Status bar
	- A. Add scales to annotative objects when the annotation scale changes = on
	- B. Note that the above Status bar option is commonly referred to as "Add scales automatically" or similar

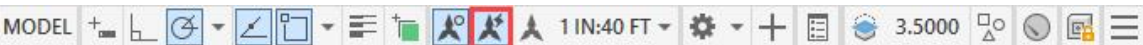

## 4. Status bar > Annotation scale dropdown > 1 IN:200 FT

A. Observe scaling of both AutoCAD Annotative objects and Civil 3D Labels

**Info:** When the "Add scales automatically" Status Bar option is turned on and you change the current view Annotative scale, the new Annotative scale will be automatically added to all Annotative object Scales lists in the drawing.

**X** Warning: If you find yourself switching the current view Annotative scale often, it is best to leave the "Add scales automatically" Status Bar option turned off. This will prevent you from adding extraneous object scales to Annotative objects unintentionally. You may not want all Annotative objects displayed at a given scale and thus should be more selective about

adding Annotative Scales to object Scales lists. Additionally Civil 3D must read all object Scales for display generation and this can become a significant resource drain if the number of object scales is too great.

5. Select one of the S.T.H. 25 Mtext objects

## A. Properties palette > Text

- I. Observe Annotative scale = 1 IN:200 FT
- 6. 1IN\_200FT 1

A. Observe all Annotative objects now displayed at 1 IN:200 FT scale

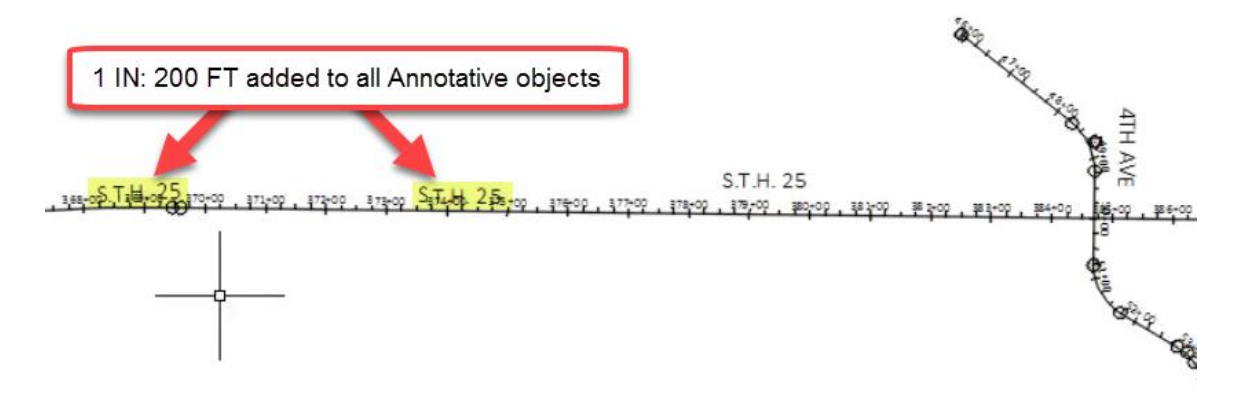

- 7. Model
	- $\overline{A}$ . Status bar > Annotation scale dropdown >  $\left(1 \right.$  IN:40 FT
- 8. Select all Annotative Mtext objects
	- A. Right-click menu > Annotative Object Scale > Add/Delete Scale
		- I. List all scales for selected objects = checked
		- $II.$  1 IN:200 FT
			- a. Delete
		- III. OK
- 9. Status bar
	- A. Add scales automatically = off
	- B. Current view Annotative Scale dropdown > 1 IN:200 FT
- 10. Select 4TH AVE Mtext and S.T.H. 25 Mtext near 380+00
	- A. Right-click menu > Annotative Object Scale > Add Current Scale
- 11. Select the Mtext from the above step.
	- A. Relocate respective insertion points for readability
	- B. escl
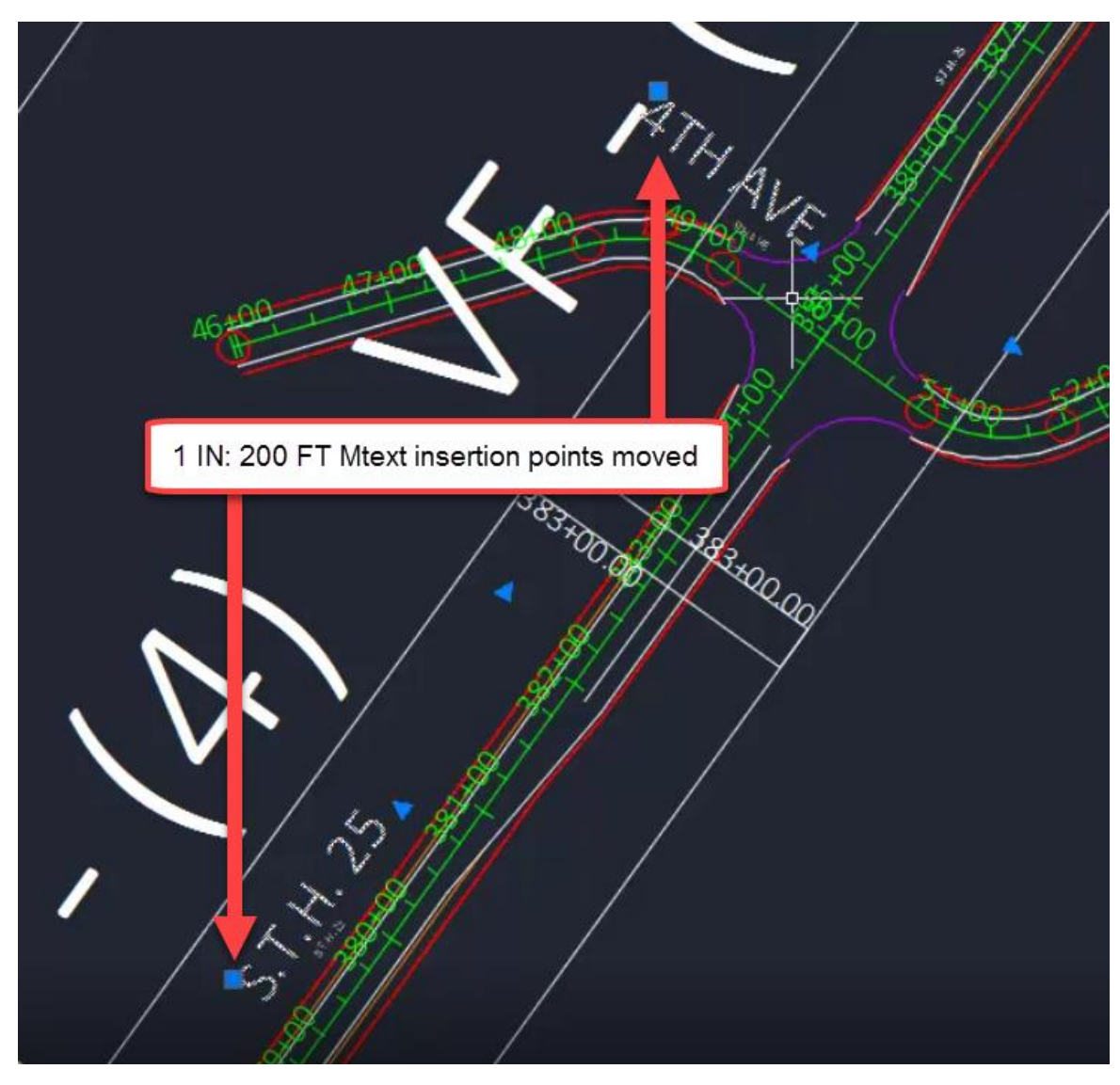

#### 12. Select 4TH AVE Mtext

A. Right-click menu > Annotative Object Scale > Synchronize multiple scale positions

Info: When running Synchronize multiple scale positions, the insertion point location used for ź. synchronization is that associated with the current view Annotative Scale. Conveniently, this will be this insertion point whose Grip is displayed.

## Text styles - fonts

Last updated: 2016-03-11

## 2016 fonts

All of the custom DOT-fonts and DOT .shx font files are being retired as of the Civil 3D 2016 release. WisDOT Civil 3D 2016 standard fonts are now all Windows True-Type fonts.

The old fonts will be provided for legacy purposes during the transition from Civil 3D 2014 to Civil 3D 2016, but should not be used going forward. The legacy text styles that use the DOT fonts are not included in the

Page: 181 Published on: 5/1/2024 2016 startup templates or sheet templates. The following is a list of the new 2016 Text Styles with corresponding fonts.

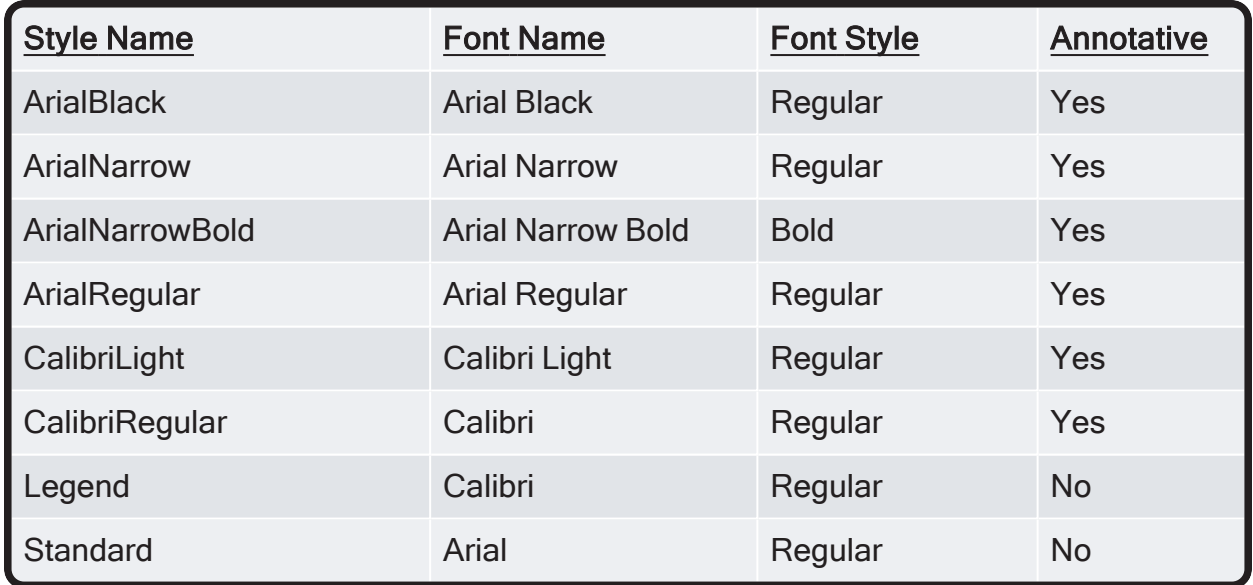

## Annotative text styles

The default for all but two of these Text Styles is Annotative. The text height is set to 0.00 in each style. The size of text should be addressed at the Civil 3D style level or annotation tool level and not at the Text Style level. This allows to leverage the civil annotation tools without the need for multiple styles with different sizes. To maintain typical WisDOT production standards it is unnecessary to develop any other Text Styles.

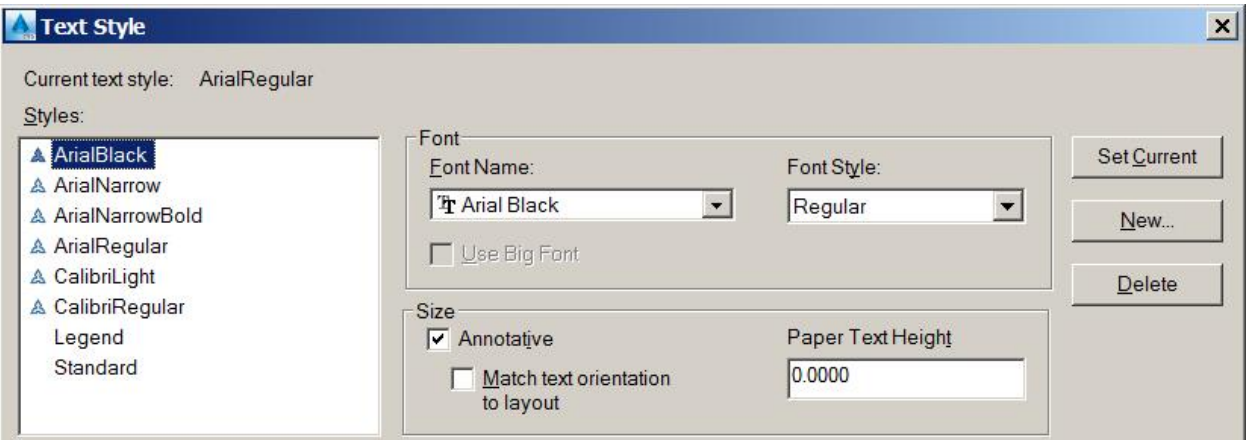

## Legacy text styles & DOT fonts vs. Civil 3D 2016 text styles

The default for all but two of these Text Styles is Annotative. The text height is set to 0.00 in each style. The size of text should be addressed at the Civil 3D style level or annotation tool level and not at the Text Style level. This allows to leverage the civil annotation tools without the need for multiple styles with different sizes. To maintain typical WisDOT production standards it is unnecessary to develop any other Text Styles.

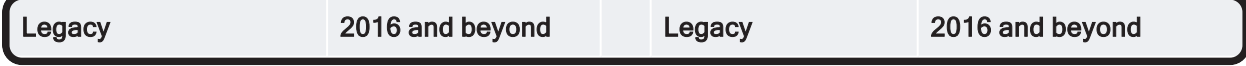

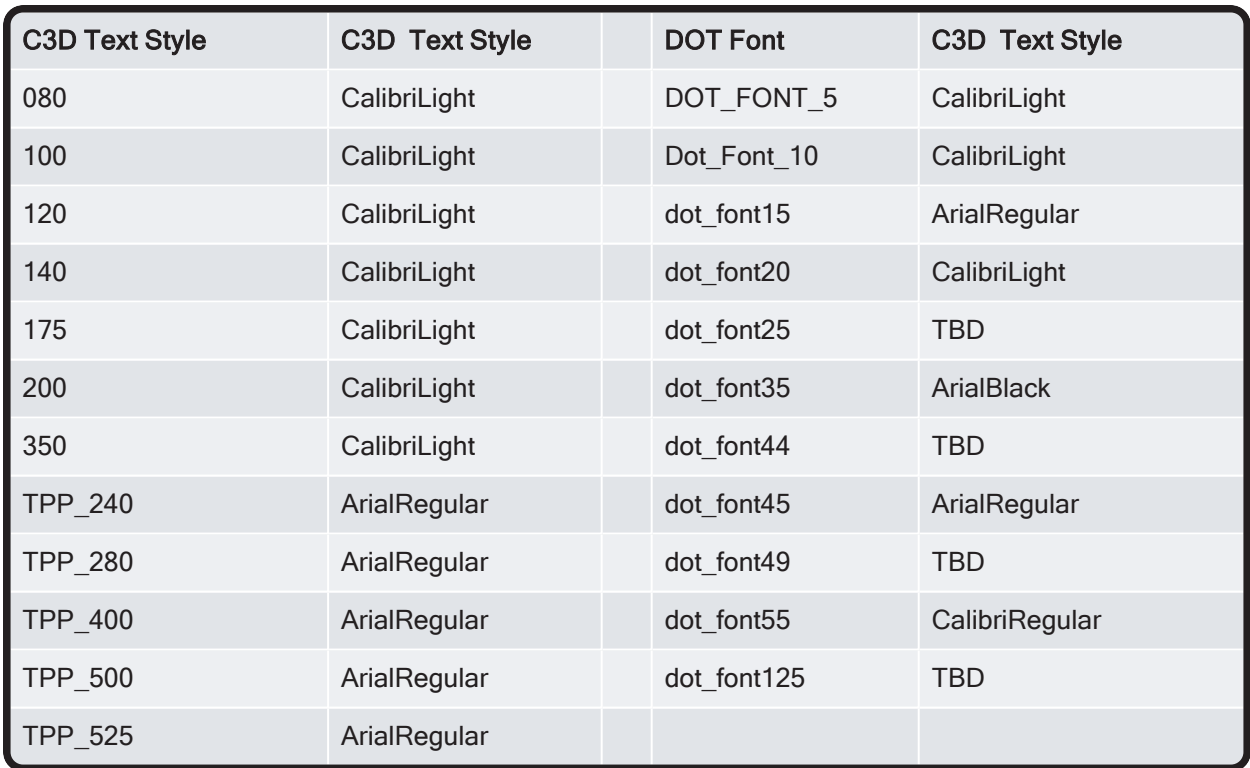

## Light drafting techniques

Last updated: 2022-03-14

Total video time: 4:56

Exercise files: [acad-lit-drfting-data-C3D20.zip](https://c3dkb.dot.wi.gov/data/acad/acad-lit-drfting-data-C3D20.zip)

[acad-lit-drfting.mp4](https://c3dkb.dot.wi.gov/video/acad/acad-lit-drfting.mp4) 4:56

## Light drafting technique

- 1. c3d > 12345678 > Design > AliProfs
	- A. Open file AliProf-Sth-15-Alt3.dwg
- 2. Scroll down to Data Shortcuts
	- A. Right-Click on Data Shortcuts > Set Working Folder
		- I. Set to folder 2 folders above shortcut folder
			- a.  $[C3D]$  and  $[OK]$
	- B. Right-Click on Data Shortcuts > Set Data Shortcut Project Folder > choose project folder >
		- I. OK
- 3. Data Shortcuts pull down > Surfaces > right-click on Exist > Create Reference A. OK
- 4. Double Click on wheel mouse to Zoom.
- 5. Data Shortcuts pull down > Alignments > centerline alignments > right-click on 15-Alt1 > Create **Reference** 
	- A. OK
- 6. Left-Click on the surface > Modify panel > Surfaces Properties
- 7. A. Information tab > Surface style = EX Contours 5'Major:1'Minor

Page: 183

- B. OK
- C. ESC
- 8. Draw panel of the Ribbon > Polyline
	- A. Starting from the left hand side and working to the right click a series of points.
	- B. Enter
- 9. Annotate tab of the Ribbon > Text panel > Multiline Text
- 10. Left-Click to create a text box.
- 11. Type in the box Passing lane 150' widen 12'
- 12. Left-Click to enter text box.
- 13. **SC** Enter
- 14. Click on text and type in 10.
- 15. Enter

# Points

# Civil 3D point basics

Last updated: 2021-06-17

Total video time: 05:31

[pnt-basc-01.mp4](https://c3dkb.dot.wi.gov/video/pnt/pnt-basc-01.mp4) 5:31

Exercise Files[:pnt-basc-data-begin-c3d20.zip](https://c3dkb.dot.wi.gov/data/pnt/pnt-basc-data-begin-c3d20.zip)

## Point types

## AutoCAD Point (aka Node)

- 1. XYZ marker, marks Cartesian coordinate location.
- 2. Not used for most Civil 3D workflows.
- 3. **BTYPE** Enter
	- A. Point Style dialog box
	- B. Select a Point Style (style will affect every AutoCAD point in the file).
	- C. OK
- 4. Limited display control; only Layers.

## COGO Points

- 1. Typically used for proposed construction staking points, not existing survey data predominantly.
- 2. Appearance is controlled by Civil 3D Styles with Description Key Set. Point Style for the symbol, Point Label Style for the text.
- 3. Select on marker or text is all one unit.

## Survey Points

- 1. Survey Points are COGO points held in the Survey Database and can only be edited in the Survey Database.
- 2. Survey points are imported into the file from the Survey Database.
- 3. Appearance can be changed through Civil 3D Styles and Description Key Sets the same as COGO points.
- 4. When inserting Survey Database Points into a file, use the Survey Template so the correct Styles are available for the survey points.
	- A. Toolspace > Survey tab > Survey Databases

## Description Key Set

#### Toolspace > Settings tab > Point > Description Key Sets

1. Uses point data to place the point on the designated layer, assigned style or label, and other properties.

## Point Groups

#### Toolspace > Prospector tab > Point Groups

- 1. Point Groups section off groupings of points so point style or labels can be assigned. Also you can gather points by a common characteristic or control need, such as, surface definition points.
- 2. A point can be a part of as many point groups as they have been defined to. The Toolspace listing of point group names is a priority listing of style assignment when any point is part of more then one conflicting point group style.
- 3. Point Groups can hold both survey and COGO points.

## Accessing Civil 3D points

Last updated: 2023-03-24

Total video time: 05:19

[pnt-accs-01.mp4](https://c3dkb.dot.wi.gov/video/pnt/pnt-accs-01.mp4) 5:19

Points in Civil 3D can be accessed in several different ways.

## Model space

Directly selecting a COGO or Survey Point in Model space opens the respective Contextual Ribbon. A Contextual Ribbon is not available when multiple survey points are selected.

## **Toolspace**

## **Points**

- 1. Toolspace palette > Prospector tab > Points
- 2. Left-click Points (populates Toolspace Preview window)
	- A. right-click Points > Edit Points... (opens Panorama window)

## Point Groups

- 1. Toolspace palette > Prospector tab > Point Groups
- 2. Left-click Point Groups (populates Toolspace Preview window, lists Point Groups in priority order for style display)
- 3. Expand Point Groups list, for selecting specific point groups.
- 4. Right-click Point Groups (for contextual functions)
	- A. right-click Point Groups > Edit Points... (opens Panorama window)

## Info:

Left-click and Drag to move column headers. Left click on a column header to sort rows by selected column header.

Left-click on a point for editing. (Ctrl+Select) to cherry-pick multiple points, (Shift+Select) to select a range of points, (Ctrl+A) to select all points.

## Ribbon

Access Point creation, conversion and modification tools through the Ribbon

#### Point Creation Tools

- 1. Home tab > Create Ground Data panel > Points dropdown
	- A. Point Creation Tools (toolbar with different tools to build or create points in a file)

 $\bullet$  Tip: These tools can also be found under Point Creation Tools fly-out menus.

- B. Create Point Group
- C. Convert AutoCAD Points (will convert AutoCAD points to COGO points)

## Properties Palette

#### Select a point > Right-click > Select Properties…

You can see detailed information and make limited modifications in the Properties Palette. Not all Properties can be edited.

**X** Warning: Changing information in the Properties Palette is not recommended. It may make it harder to find where the change is taking place.

## Point groups and styles

Last updated: 2021-06-29

Total video time: 04:22

[pnt-grp-styl-01.mp4](https://c3dkb.dot.wi.gov/video/pnt/pnt-grp-styl-01.mp4) 4:22

#### Editing individual points

- 1. Select a point
- 2. Right-click > Edit Points…

#### Point styles

- 3. Point Editor Panorama
	- A. Style column
		- I. Left-click Style field
- 4. Select Point Style dialog box
	- A. Dropdown to select style
	- B. OK

## Point label style

- 5. Point Editor Panorama
	- A. Point Label Style column
		- I. Left-click Point Label Style field
- 6. Select Label Style dialog box
	- A. Dropdown to select style
	- B. OK

## Point layer

- 7. Point Editor Panorama
	- A. Point Layer column
		- I. Left-click Point Layer field
- 8. Layer Selection dialog box
	- A. Select existing layer
	- B. New... to create a layer not available in existing list.
	- C. OK

Info: The Description Key Set may assign a style, label style, and layer into these fields during cren. ation or import.

## Description key set

Raw Description is what the surveyor or point creator entered for the description field.

Full Description is what that description is after the description key has filtered through it.

9. Toolspace > Settings tab > Point > Description Keys Sets > right-click WisDOT Topography... > Edit Keys…

## Editing point groups

## Toolspace > Point Groups

## Point style or label style

- 10. Point Groups > right-click Surface Points > Properties…
- 11. Point Group Properties Surface Points dialog box
	- A. Information tab
		- I. Default Styles area
			- a. Point style dropdown
			- b. Point label style dropdown

## 12. OK

 $\bullet$  - Tip: The Description Keys assigned to a point will prevent a point group from assigning styles or label styles. For the point group to take back control from the Description Key.

- 13. Point Groups > right-click Surface Points > Properties…
- 14. Point Group Properties Surface Points dialog box
	- A. Overrides tab
		- I. Style: checked
		- II. Point Label Style: checked
- 15. OK

## Point creation tools

Last updated: 2022-12-07

Total video time: 06:05

[pnt-creat-tl-01.mp4](https://c3dkb.dot.wi.gov/video/pnt/pnt-creat-tl-01.mp4) 6:05

Exercise data[:pnt-creat-tl-data-begin-c3d20.zip](https://c3dkb.dot.wi.gov/data/pnt/pnt-creat-tl-data-begin-c3d20.zip)

## Point Creation Tools

Point creation tools are for placing and creating COGO points, not survey points.

#### Two ways to access point creation tools

- 1. Ribbon > Home tab > Create Ground Data tab > Points dropdown > Point Creation Tools > flyout menus
- 2. Choose Point option
- 3. Ribbon > Home tab > Create Ground Data tab > Points dropdown > Select Point Creation Tools
- 4. Create Points toolbar > Point dropdowns
	- A. Choose Point option

 $\bullet$  Tip: Point Creation toolbar (cheveron) dropdown > expand Point Creation Used to change Point Creation settings, such as, Prompt For Elevations or Prompt For Descriptions. Click (cheveron) again to close.

## Create point toolbar examples

#### Miscellaneous points > Manual

- 1. Ribbon > Home tab > Create Ground Data > Points dropdown > Left-click Point Creation Tools > Create Points toolbar > Miscellaneous dropdown > Manual
	- A. Specify location of new point: select a location to drop point
	- B. **Enter a point description: EA** (Edge of Asphalt) Enter
	- C. Specify a point elevation: 962.31Enter
	- D. Repeat steps 1-3 for additional points.
	- E. Enter

#### Intersections > Direction/Distance

For placing points after you have other information available.

Info: Watch what the Command Line asks for.

- 1. Ribbon > Home tab > Create Ground Data > Points dropdown > Left-click Point Creation Tools > Create Points toolbar > Intersections dropdown > Direction/Distance
	- A. Specify a location for the radial point: (Shift+Right-click), NODE and snap to COGO point
	- B. **Enter radius: 5**Enter
	- C. Specify start point: (Shift+Right-click), Node and snap to same COGO point.
	- D. Specify Direction at start point:  $\overline{B}$  (Bearing) Enter
	- E. Specify quadrant: (3 or select SW of start point.
	- F. Specify Bearing: 62.05 Enter
	- G. Specify an offset: 0Enter
- H. Enter a point description: Bldg CornerEnter
- I. Specify a point elevation: 961.55 Enter
- J. **Enter**
- K. Repeat steps for additional points.
- L. Enter

#### Alignments > Station offset

- 1. Ribbon > Home tab > Create Ground Data > Points dropdown > Left-click Point Creation Tools > Create Points toolbar > Alignment dropdown > Station/Offset
	- A. Select alignment: Select alignment (a red-rubberband-line keeps point perpendicular to alignment).
	- B. Specify station along baseline: 154Enter
	- C. Specify an offset: 12 Enter (Negative numbers are left, positive numbers are right of alignment).
	- D. **Enter a point description: EA** (Edge of Asphalt) Enter
	- E. Specify a point elevation: 965 Enter
	- F. Enter

Exercise data:[pnt-creat-tl-data-end-c3d20.zip](https://c3dkb.dot.wi.gov/data/pnt/pnt-creat-tl-data-end-c3d20.zip)

## Importing points from a file

Last updated: 2021-06-29

Total video time: 04:12

[pnt-imprt-frm-fil-01.mp4](https://c3dkb.dot.wi.gov/video/pnt/pnt-imprt-frm-fil-01.mp4) 4:12

Exercise files: [pnt-imprt-frm-fil-data-begin-c3d20.zip](https://c3dkb.dot.wi.gov/data/pnt/pnt-imprt-frm-fil-data-begin-c3d20.zip)

Contains description keys, styles, layers, etc. for points to display correctly.

## Open survey template file

- 1. Menu Browser > New Do not go to QNew icon. That will start a design file, not a survey file.
	- A. Select Template dialog box
		- I. Begin-dwg folder > survey-start.dwt
		- II. Open

Info: Once open, save file in project location.

## Import Point File

- 2. Ribbon > Insert tab > Import panel > Points from File
- 3. Browse to file
- 4. Select correct File Format (ie. PNEZD Point Number, Northing, Easting, Elevation, Description)
- 5. Toggle Add Points to Point Group On/Off
- 6. OK

## Editing points

Last updated: 2021-06-29

Total video time: 06:22

Page: 189 Published on: 5/1/2024 [pnt-edit-01.mp4](https://c3dkb.dot.wi.gov/video/pnt/pnt-edit-01.mp4) 6:22

Exercise data: [pnt-edit-data-begin-c3d20.zip](https://c3dkb.dot.wi.gov/data/pnt/pnt-edit-data-begin-c3d20.zip)

## Using grips to edit points

Selecting a COGO point gives 2 grip points.

- 1. Rhombus/diamond grip point
	- A. Select to move point or hover over grip > Move Marker
	- B. hover over grip > Rotate Marker (rotates only marker and leaves label alone)
	- C. hover over grip > Rotate marker and label (rotates both marker and label together)
	- D. If any of these options were used, hover over grip > Reset options available
- 2. Square grip point
	- A. Select to move and get a leader line,  $\mathsf{Ex}$  ancel
	- B. hover over grip > Rotate Label (rotates only label and leaves marker alone)
	- C. hover over grip > Toggle sub item grips (allows you to move each component; point number, point description, and point elevation)
	- D. If any of these options were used, hover over grip > Reset options available

## Editing points from data

#### Editing points number from data

- 1. Toolspace > Prospector tab > select Points
- 2. In Toolspace Preview window, Right-click on a point > Renumber... (allows adding a factor to elevation)
- 3. Enter an additive factor to point numbers: 10000 Enter:

Info: Right-click Points > Refresh to update Preview Window.

#### Editing point elevation from data

1. Toolspace > Prospector tab > select Point Groups > Survey User-Defined

Info: If point isn't in Toolspace Preview list, right-click Survey User-Defined > Update (populates new point numbers to list).

- 2. In Toolspace Preview window, Right-click on new point 10001 > select Datum... (allows adding a factor to elevation)
- 3. Change in Elevation: 900 Enter

#### Editing point elevation from surface

- 1. Toolspace > Prospector tab > select Point Groups > Survey User-Defined
- 2. In Preview window
	- A. Right-click on new point 10001 > select Elevation from Surface…
	- B. Select surface dialog box, 2 options :
		- I. Select a surface from dropdown list,  $Exist$ ,  $OK$ 
			- II. Select from Screen icon
				- a. Select **Exist** surface, OK

## Transparent commands for points

Last updated: 2021-06-29

Total video time: 04:15

[pnt-trnsprnt-cmnd-01.mp4](https://c3dkb.dot.wi.gov/video/pnt/pnt-trnsprnt-cmnd-01.mp4) 4:15

Exercise files: [pnt-trnsprnt-cmnd-data-begin-c3d20.zip](https://c3dkb.dot.wi.gov/data/pnt/pnt-trnsprnt-cmnd-data-begin-c3d20.zip)

## Using transparent commands

Transparent commands that help you draw with point object, point number, or point name.

## Transparent command for point object

- 1. Ribbon > Home tab > Create Design panel > Feature Line dropdown > Create Feature Line
- 2. Create Feature Lines dialog box
	- A. Name: checkedEA1
	- B. OK
- 3. Ribbon > Transparent tab > Point panel > Point Object
	- A. Select a point
	- B. Specifiy elevation: Enter
	- C. Repeat steps 4-5 until all points are selected.
	- D. Enter to end Transparent command.
	- E. Enter to end Draw Feature Line command.

## Transparent command for point numbers

Start a 3D polyline:

- 4. **3dpoly** Enter
- 5. Ribbon > Transparent tab > Point panel > Point Number
- 6. 3284, 3374, 3391, 3400 Enter

Info: Use (,) between numbers. (Space) is Enter in the command line. Use (-) between numbers to draw a line between all points within a range in order.

- 7. Enter to end Transparent command.
- 8. Enter to end 3D Polyline command

## Creating points from alignments

Last updated: 2021-06-29

Total video time: 08:21

[pnt-creat-frm-ali-01.mp4](https://c3dkb.dot.wi.gov/video/pnt/pnt-creat-frm-ali-01.mp4) 8:21

Exercise files: [pnt-frm-ali-data-begin-c3d20.zip](https://c3dkb.dot.wi.gov/data/pnt/pnt-frm-ali-data-begin-c3d20.zip)

## Creating points from alignments workflow

Home tab > Create Ground Data > Points dropdown > select Point Creation Tools

## Start by setting automatic settings

- 1. Open chevron
- 2. Expand Points Creation

i

- A. Prompt For Elevations = Automatic
- B. Prompt For Descriptions = Automatic Object

Info: Object part will pick up name and station of the alignment for each point.

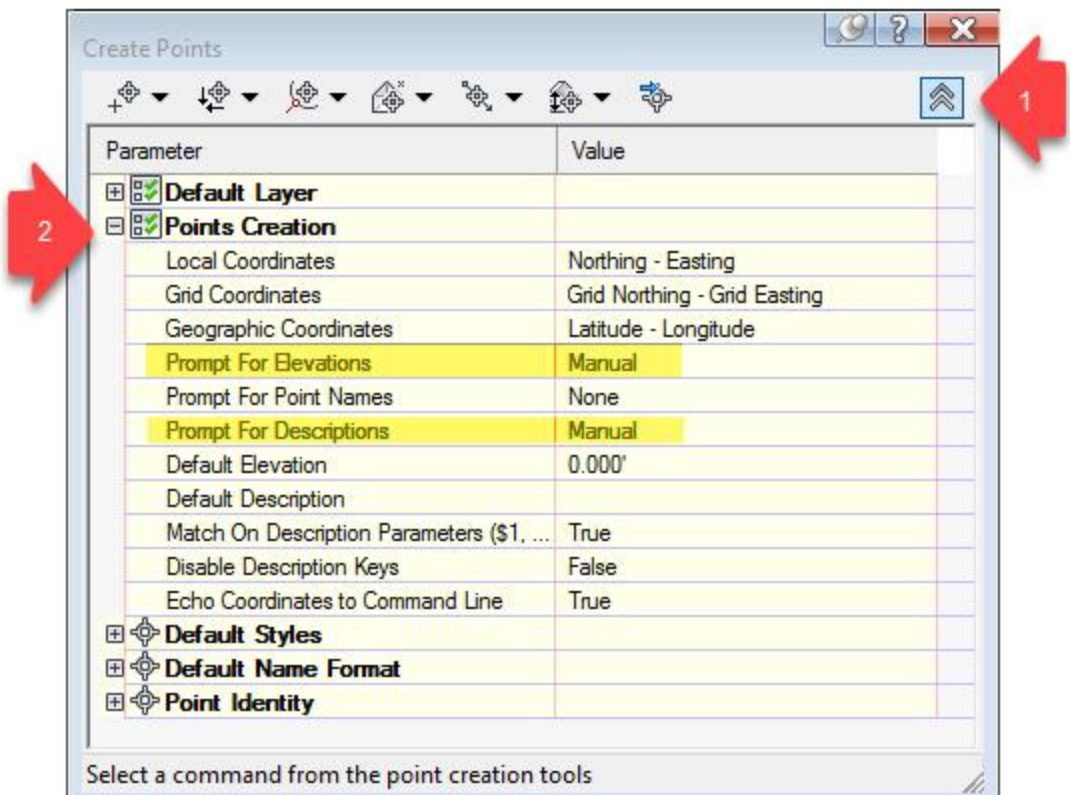

- 3. Minimize to close Point Creation.
- 4. Expand Point Identity
	- A. Next Point Number = 10000

Info: Allows you to identify proposed points easily i

5. Chevron to close.

## Creating points from alignments

- 6. Point by Alignment dropdown > At Geometry Points
	- A. Select alignment: select the alignment
		- I. Select a profile dialog box : <*none>* a. OK
	- B. Starting station: Enter to accept
	- C. Ending station: Enter to accept
	- D. Enter

#### 7. Point by Alignment dropdown > Profile Geometry Points

- A. **Select alignment**: select the alignment
	- I. Select a profile dialog box: RiverRoad-CL a. OK
- B. Starting station: Enter to accept
- C. Ending station: Enter to accept
- D. Enter

Info: If you don't have the Elevation Description set to Automatic, you'll need to put that information in for each point.

#### 8. Point by Alignment dropdown > Measure Alignment

- A. Select alignment: select the alignment
	- I. Select a profile dialog box : <*none>* 
		- a. OK
- B. Starting station: Enter to accept
- C. Ending station: Enter to accept
- D. Specify an offset: 0.000Enter
- E. Enter an interval: 50 Enter
- F. Enter
- 9. Close Create Points tools dialog.

## Update new points to point groups

#### Toolspace > Prospector tab > right-click Point Groups > Update

## Create a new point group

- 10. Toolspace > Prosector tab > right-click Point Groups > New…
- 11. Point Group Properties dialog box
	- A. Information tab
		- I. Name: RiverRoad Align
		- II. Default Styles:
			- a. Point Style: Basic
			- b. Point Label Style: Pnt Number Raw Desc Elev

Info: Double-check these Styles. They may not be the default.

- B. Include tab
	- I. With raw description matching (checked): RiverRoad\*
- C. Select Point List tab to verify there are points there.
- D. OK

## Verifying points are taking existing ground elevation, not proposed

- 12. Toolspace > Prospector tab > Point Groups > right-click RiverRoad Align
- 13. Toolspace Preview window
	- A.  $\int$ Shift+A to select all points.
	- B. Right-click > select Elevations from Surface
		- I. Select surface : Exist
		- $II.$   $[OK]$

### Export as \*.csv, send out to the field

- 14. Toolspace > Prospector tab > Point Groups > right-click RiverRoad Align > Export Points…
- 15. Export Points dialog box
	- A. Format dropdown: PNEZD (comma delimited)
		- B. Destination File: browse folder
			- I. Look in dropdown: project folder Other
			- II. File Name: RiverRoad Align
			- III. Files of Type: \*.csv
			- IV. Open
		- C. Limit to Points in Point Group (checked)
	- D. OK

# **Surfaces**

## Accessing Civil 3D surfaces

Last updated: 2021-06-29

Total video time: 5:20

Exercise files: [srfc-accs-data-begin-c3d20.zip](https://c3dkb.dot.wi.gov/data/srfc/srfc-accs-data-begin-c3d20.zip)

Start with 12345678\Design\Surfaces\Surf-Ex .dwg

[srfc-accs-01.mp4](https://c3dkb.dot.wi.gov/video/srfc/srfc-accs-01.mp4) 5:20

## Accessing surfaces from Home Ribbon

#### Context Ribbon > Home tab > Create Ground Data panel > select Surfaces dropdown

- 1. Create Surface creates a surface with no definition.
	- A. In the dialog box you can control the surface type and properties.
- 2. Create Surface with a file; DEM, Point Cloud, TIN, etc.

## Accessing surfaces from Toolspace

- 3. Toolspace > Prospector tab > right-click Surfaces
	- A. Create surface options
	- B. Export file options. This will export all surfaces in surface area.
- 4. Toolspace > Prospector tab > expand Surfaces > right-click Exist
	- A. Edit properties and styles, rebuild, work with Snapshots, delete, or use other basic AutoCAD tools.
- 5. Toolspace > Prospector tab > expand Surfaces > expand Exist
	- A. Create or edit Masks
	- B. Create or edit Watersheds
	- C. Expand Definitions
		- I. Add data to define the surface; boundaries, adding breaklines to a surface, creating a surface from contours, DEM file, drawing objects, edits, import point files or point groups, or survey queries.

## Accessing surfaces from Context Ribbon

- 6. Left-click surface in file > opens Context Ribbon (opens tools specifically for the surface)
	- A. Label & Tables tab
		- I. Add Labels; Slope labels, Spot elevations, or Contour labels
		- II. Add Legend, tables.
	- B. General Tools tab
		- I. Inquiry; add points to check elevation or distance.
		- II. AutoCAD properties of objects
	- C. Modify Tools tab
		- I. C3D Surface properties or edit surface styles.
		- II. Add Data, same tools listed as Toolspace Definition.
		- III. Edit Surface dropdown > Paste Surface is an important tool used with WisDOT surfaces.

#### D. Analyze Tools tab

- I. Waterdrop and Catchment Area (basic analysis of waterflow over a surface)
- II. Create a Volume Dashboard
- III. Visibility Check
- IV. Analyze tab dropdown
	- a. Check for Contours Problems
	- b. Stage Storage for potential ponds.

## E. Surface Tools tab

I. Drape an Image

#### a. Extract from Surface dropdown

- i. Create Cropped Surface, if surface is too large
- ii. Extract an Object; triangle lines, border, or contours lines
- iii. Export to DEM

#### F. Launch Pad tab

- I. Create a Profile
- II. Data Shortcut
- III. Grading Tools
- IV. Quick Profile to troubleshoot an area

## Surface styles

Last updated: 2021-06-29

Total video time: 04:08

Exercise files: [srfc-styl-data-begin-c3d20.zip](https://c3dkb.dot.wi.gov/data/srfc/srfc-styl-data-begin-c3d20.zip) Surf-Ex.dwg

[srfc-styl-01.mp4](https://c3dkb.dot.wi.gov/video/srfc/srfc-styl-01.mp4) 4:08

## Two ways to access surface styles

## Contextual Ribbon

- 1. Click on surface to select
- 2. Context Ribbon > Modify panel > click Surface Properties
	- A. Surface Properties dialog box
		- I. Information tab > Surface style dropdown and select style Chck Apply to view the surface selected before clicking OK.
		- $II.$   $OK$

## **Toolspace**

- 3. Click on surface to select
- 4. Toolspace > Prospector tab > expand Surfaces > right-click Exist > Surface Properties... A. Surface Properties dialog box
	- I. Information tab > Surface style dropdown and select style  $\bullet$  ick Apply to view the surface selected before clicking OK.
	- II. OK

## Copy a surface style

**X** Warning: Do not use Edit Surface Style option for WisDOT projects. This will cause conflicts with the currently assigned style from the WisDOT template file, which should remain as standards. Copy the style and edit the copy instead.

- 5. Click on surface to select
- 6. Context Ribbon > Modify panel > click Surface Properties
	- A. Surface Properties dialog box
		- I. Information tab > Surface style dropdown: P Contours 5' Major:1' Minor
		- II. select Edit icon dropdown > Copy Current Selection Copy will take ALL of the settings from selected surface style.
			- a. Surface Style [Copy] dialog box
				- i. Information tab > Name: P Contours 5' Major
				- ii. Display tab > Minor Contours: turn off (lightbulb)
				- iii. Display tab > Major Contours: change color to green

b. OK

 $III.$  Apply to view or  $OK$  to set style

## Surface basics

Last updated: 2021-06-29

Total video time: 03:58

Exercise files: [srfc-basc-data-begin-c3d20.zip](https://c3dkb.dot.wi.gov/data/srfc/srfc-basc-data-begin-c3d20.zip)

#### Start with 12345678\Design\Surfaces\Surf-Ex.dwg

[srfc-basc-01.mp4](https://c3dkb.dot.wi.gov/video/srfc/srfc-basc-01.mp4) 3:58

Civil 3D surfaces are a dynamic object representing elevation through a series of triangles; TIN surface triangles or gridded surface triangles.

## Change surface style

- 1. Select surface > right-click menu > select Surface Properties...
	- A. Surface Properties dialog box
		- I. Default styles box
			- a. Surface style dropdown: **EX Triangles**OK

Tip: TIN triangles are irregular. Gridded triangles are even or squared; two right-triangles that define the grid.

## Surface borders and boundaries

Borders: Indicates where the edge of the triangles is located.

Outer Boundaries: Prevent triangles from being made outside the boundary line.

Inner or Hide Boundaries (aka Void boundaries): Prevents triangles from being made inside its shape.

Show Boundary: Drawn inside the Hide Boundary and are used to display triangles that the Hide Boundary removed.

### Volume surface

Comparison of volume between two surfaces, TIN or grid.

- 2. Toolspace > Prospector tab > right-click Surfaces > select Create Surface
	- A. Create Surface dialog box
		- I. Type dropdown: TIN volume surface
		- II. Properties box
			- a. Surface style dropdown: EX TrianglesOK
			- b. Name: TIN Vol
			- c. Base Surface: Exist
			- d. Comparison Surface: Grading

III. OK

- 3. Toolspace > Prospector tab > expand Surfaces > right-click TIN Vol > Surface Properties...
- 4. Surface Properties TIN Vol dialog box
	- A. Surface style: Vol Elevation
	- B. OK

## Surface properties - General

Last updated: 2021-06-29

Total video time: 03:51

Exercise files: [srfc-prprtis-gnrl-data-begin-c3d20.zip](https://c3dkb.dot.wi.gov/data/srfc/srfc-prprtis-gnrl-data-begin-c3d20.zip) Surf-Ex.dwg

[srfc-prprtis-gnrl-01.mp4](https://c3dkb.dot.wi.gov/video/srfc/srfc-prprtis-gnrl-01.mp4) 3:51

## Surface properties overview

3 ways to locate surface properties

- 1. Toolspace > Prospector tab > expand Surfaces > right-click Exist (name of surface) > Surface Properties... opens dialog box
- 2. Select surface > Contextual Ribbon > Modify panel > Surface Properties clicking on button/icon to launch dialog box
- 3. Select surface > right-click surface > Surface Properties... opens dialog box

## About surface dialog box

Surface dialog box has 4 tabs

- 4. Information
	- A. surface name, description, create or manage surface styles, and change render material.
- 5. Definition (See video above)
- 6. Analysis
	- A. User can run analysis on the surface, baking the information into the surface to be displayed through tables or styles that are applied to the surface. Color schemes can be used to help with visibility of analysis on the surface.
- B. Types of analysis; contours, direction, elevation, slopes, slope arrows, user-defined, or watersheds.
- C. Set range and range details
- 7. Statistics
	- A. General, coordinates and elevation information.
	- B. Extended, surface areas and slopes.
	- C. TIN, triangle information; number of triangles, area, and lengths.

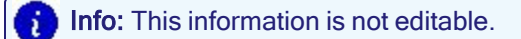

## Surface properties - Definition

Last updated: 2021-06-29

Total video time: 07:09

Exercise files: [srfc-prprtis-defnitn-data-begin-c3d20.zipS](https://c3dkb.dot.wi.gov/data/srfc/srfc-prprtis-defnitn-data-begin-c3d20.zip)urf-Ex.dwg

[srfc-prprtis-defnitn-01.mp4](https://c3dkb.dot.wi.gov/video/srfc/srfc-prprtis-defnitn-01.mp4) 7:09

The definition tab will provide an area where the user can control what rules the surface has to follow to be built, any limitations, as well as a list of all edits.

## Tab location

- 1. Select on surface
- 2. Context Ribbon > Modify panel > Surface Properties
	- A. Surface Properties dialog box
		- I. Definition tab
			- a. Definition options: build options, rules and limitations
			- b. Operation type: list of edits

## Changing long triangles

Sometimes found along outside edges of the surface

- 3. Surface Properties dialog box
	- A. Definition tab
		- I. Expand Build
			- a. Use maximum triangle length: Yes
			- b. Maximum triangle length: 85
	- B. OK
- 4. Surface Properties Rebuild Surface dialog box > Rebuild the surface

**Info:** Void areas, areas where the triangles exceeded 85 feet. This might be an area where the user could use a boundary to clear out the triangles.

## Tell the surface to use or ignore crossing breaklines

- 5. Surface Properties dialog box
	- A. Definition tab
		- I. Operation Type: check box Add breakline, Breakline set1
	- B. Apply
- 6. Surface Properties Rebuild Surface dialog box > Rebuild the surface
- 7. Surface Properties dialog box
	- A. Definition tab
		- I. Operation Type: check box Add breakline, Breakline set2
	- B. Apply
- 8. Surface Properties Rebuild Surface dialog box > Rebuild the surface
- 9. Panorama > Events tab > Error Info: Error says breakline is not being used because it is crossing over.
	- A. select Green Check Mark to close
- 10. To correct the crossing breakline error, Context Ribbon > Modify panel > Surface Properties
	- A. Surface Properties dialog box
		- I. Definition tab
			- a. Operation Type: uncheck box Add breakline, Breakline set2
			- b. Definition Option > Allow Crossing breaklines: Yes
			- c. Definition Option > Elevation to use: Use last breakline elevation at intersection
			- d. Operation Type: check box Add breakline, Breakline set2

II. Apply

- 11. Surface Properties Rebuild Surface dialog box > Rebuild the surface
- 12. Panorama > Events tab > Information

## Changing the order of operation definition

- 13. Surface Properties dialog box
	- A. Definition tab
		- I. Operation Type > select Add breakline, Breakline set2
		- II. Click Up Arrow button

Info: Orange markers will appear whenever you make a change to the order, telling you to take notice.

#### B. Apply

- 14. Surface Properties Rebuild Surface dialog box > Rebuild the surface
- 15. OK
- 16. Parorama box > select Green Check Mark to close

Exercise files: [srfc-prprtis-defnitn-data-end-c3d20.zipS](https://c3dkb.dot.wi.gov/data/srfc/srfc-prprtis-defnitn-data-end-c3d20.zip)urf-Ex.dwg

## Surface breaklines

Last updated: 2021-06-29

Total video time: 07:04

Exercise files: [srfc-brklin-data-begin-c3d20.zip](https://c3dkb.dot.wi.gov/data/srfc/srfc-brklin-data-begin-c3d20.zip)

Start with 12345678\Design\Surfaces\srfc-brklin.dwg

[srfc-brklin-01.mp4](https://c3dkb.dot.wi.gov/video/srfc/srfc-brklin-01.mp4) 7:04

Surface breaklines are 3-dimensional lines that prevent a surface from triangulating in areas that it should not.

## Standard breaklines

Info: 3D polylines or feature lines are the best to use for breaklines.

- 1. Toolspace > Prospector tab > expand Surfaces > expand Exist (surface file) > expand Definition > right-click Breaklines > Add...
	- A. Add Breaklines dialog box
		- I. Type: Standard
		- $II.$  OK

**Info:** If you are creating a proposed surface using breaklines, using File link options will allow to set certain factors for the triangles.

B. Select feature line and Enter

## Proximity breaklines

Proximity breaklines are 2D polylines that will translate into 3D data.

- 2. Toolspace > Prospector tab > expand Surfaces > expand Exist (surface file) > expand Definition > right-click Breaklines > Add...
	- A. Add Breaklines dialog box
		- I. Type: Proximity
		- II. OK
	- B. Select feature line and Enter

## Wall breaklines

If the surveyor only has top or bottom points of a wall in the file, and height documented, this is how the user can add the other points of a wall.

- 3. Toolspace > Prospector tab > expand Surfaces > expand Exist (surface file) > expand Definition > right-click Breaklines > Add...
	- A. Add Breaklines dialog box
		- I. Type: Wall
		- II. OK
- 4. Select object: PolylineEnter
- 5. Pick offset side: select south side of line
- 6. Enter option for wall height: All  $[Enter]$  and of the points will take the same height. **Individual** is each vertex point will have a different height.
- 7. **Enter elevation difference for offset points: 5**Enter

Info: Right-click surface > Object viewer... will allow user to view/confirm the wall.

## Non-destructive breakline

The elevation for each new point is extracted from the original surface triangle, therefore maintaining the integrity of the original surface.

- 8. Toolspace > Prospector tab > expand Surfaces > expand Exist (surface file) > expand Definition > right-click Breaklines > Add...
	- A. Add Breaklines dialog box
		- I. Type: Non-destructive
			- $II.$  OK
- 9. Select feature line and Enter

## From file breaklines

- 10. Toolspace > Prospector tab > expand Surfaces > expand Exist (surface file) > expand Definition > right-click Breaklines > Add...
	- A. Add Breaklines dialog box
		- I. Type: From file
		- II. From link options: Break link to file
		- III. OK
		- B. Import Breakline File > Exist.flt > Open

Exercise files: [srfc-brklin-data-end-c3d20.zip](https://c3dkb.dot.wi.gov/data/srfc/srfc-brklin-data-end-c3d20.zip)

## Surface creation

Last updated: 2021-06-15

Total video time: 04:05

Exercise files: [srfc-creat-data-begin-c3d20.zip](https://c3dkb.dot.wi.gov/data/srfc/srfc-creat-data-begin-c3d20.zip)

Start with 12345678\Design\Surfaces\Surf-Ex .dwg

[srfc-creat-01.mp4](https://c3dkb.dot.wi.gov/video/srfc/srfc-creat-01.mp4) 4:05

#### Build a surface

- 1. Ribbon > Home tab > Create Ground Data panel > Surfaces dropdown > Create Surface
- 2. Create Surface dialog box
	- A. Properties box
		- I. Name: **Exist**
		- II. Style: EX Contour 10' Major:2' MinorOK
	- B. OK
- 3. Toolspace > Prospector tab > expand Surfaces > expand Exist (surface file) > expand Definition > right-click Point Files > Add...
	- A. Add Point File dialog box
		- I. Select File: Browse > EXIST.pnt > Open
		- II. Specify point file format: PENZ (space delimited)
		- III. OK
- 4. Toolspace > Prospector tab > expand Surfaces > expand Exist (surface file) > expand Definition > right-click Breaklines > Add...
	- A. Add Breaklines dialog box
		- I. Type: From file
		- II. File link option: Break link to file
		- III. OK
	- B. Import Breakline File > EXIST.flt > Open

Exercise files: [srfc-creat-data-end-c3d20.zip](https://c3dkb.dot.wi.gov/data/srfc/srfc-creat-data-end-c3d20.zip)

## Surface boundaries

Last updated: 2021-06-29

Total video time: 06:57

Page: 201 Published on: 5/1/2024 Exercise files: [srfc-bndry-data-begin-c3d20.zip](https://c3dkb.dot.wi.gov/data/srfc/srfc-bndry-data-begin-c3d20.zip)

Start with 12345678\Design\Surfaces\Surf-Ex .dwg

## Data Clip and Outer boundaries

[srfc-bndry-01.mp4](https://c3dkb.dot.wi.gov/video/srfc/srfc-bndry-01.mp4) 3:56

## Data Clip boundaries

Data Clip boundaries are placed before you have a surface definition, preventing the definition from being too large.

1. Start with a closed polyline shape.

Tip: Closed polyline shape is important, otherwise the boundary tool will close it for you and you may get a result you weren't expecting.

- 2. Toolspace > Prospector tab > right-click Surfaces > select Create Surfaces
	- A. Create Surfaces dialog box
		- I. Properties box
			- a. Name: Exist
			- b. Style: **EX Triangles**OK
			- II. OK
- 3. Toolspace > Prospector tab > expand Surfaces > expand Exist > expand Definition > right-click Boundaries > select Add...
	- A. Add Boundaries dialog box
		- I. Name: Data
		- II. Type dropdown: Data Clip
		- III. OK
	- B. Select polyline
- 4. Select Polyline drawn in Step 1
- 5. Toolspace > Prospector tab > expand Surfaces > expand Exist > expand Definition > right-click Point Files > select Add...
	- A. Add Point File dialog box
		- I. Selected Files: Add (+)
			- a. Select Source dialog box
				- i. Exist.pnt
				- ii. Open
		- II. Specify point file format: PENZ (space delimited)

B. OK

#### Outer boundaries

Outer boundaries are placed after the surface has been created.

6. Context Ribbon > Draw tab > select Polyline tool

A. Draw a closed polyline

Tip: At second to last point, press "C" to close the shape.

7. Toolspace > Prospector tab > expand Surfaces > expand Exist > expand Definition > right-click Boundaries > select Add...

- A. Add Boundaries dialog box
	- I. Name: Outer
	- II. Type dropdown: Outer
	- III. OK
- B. Select polyline

**Info:** Non-destructive stops triangles up to the edge of the boundary line. Destructive ends at the triangle just past the boundary line.

## Hide and Show boundaries

[srfc-bndry-02.mp4](https://c3dkb.dot.wi.gov/video/srfc/srfc-bndry-02.mp4) 3:01

Hide and Show Boundaries are meant to prevent surface triangles from being created inside the area you area working in.

#### Hide boundary

- 1. Toolspace > Prospector tab > expand Surfaces > expand Exist > expand Definition > Rightclick Boundaries > select Add... This step is going to add a new boundary.
	- A. Add Boundaries dialog box
		- I. Name: Treeline
		- II. Type dropdown: Hide
		- III. Non-destructive breakline: checked Non-destructive stops triangles up to the edge of the boundary line. Destructive ends at the triangle just past the boundary line.
	- IV. OK
- 2. Select polyline shape
- 3. Right-click for dropdown, Enter

## Show boundary

A space with triangles inside a Hide Boundary.

- 4. Select closed polyline shape inside Hide Boundary.
- 5. Toolspace > Prospector tab > expand Surfaces > expand Exist > expand Definition > Rightclick Boundaries > select Add...
	- A. Add Boundaries dialog box
		- I. Name: Show
		- II. Type dropdown: Show
		- III. Non-destructive breakline: checked
		- IV. OK
- 6. Select polyline, Enter

Info: Show boundaries remember where the triangles were before the Hide boundary was created. n) Show boundaries cannot be created on their own, they need a Hide boundary first.

## Surface masks

Last updated: 2021-06-29

Total video time: 02:37

Exercise files: [srfc-msk-data-begin-c3d20.zip](https://c3dkb.dot.wi.gov/data/srfc/srfc-msk-data-begin-c3d20.zip)

#### Start with 12345678\Design\Surfaces\Surf-Ex.dwg

[srfc-msk-01.mp4](https://c3dkb.dot.wi.gov/video/srfc/srfc-msk-01.mp4) 2:37

Surface masks are meant to cover up or obscure the surface definition in an area without removing surface triangles from the definition.

Info: Only allowed one mask per surface.

- 1. Toolspace > Prospector tab, expand Surfaces > expand Exist (surface  $file$ ) > right-click Masks > Create Mask...
- 2. Select objects: select closed polyline shape Enter
- 3. Create Mask dialog box
	- A. Properties box > Information > Name: Mask 1
	- B. Masking box > Mask type: Inside

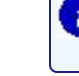

**Info:** Inside mask will cover everything inside the selected polyline shape. Outside mask will cover everything outside the selected polyline shape.

A. OK

## Surface edits

Last updated: 2021-06-29

Total video time: 05:26

Warning: Surfaces edits should not be used on design or refinement surfaces. They can be used in setup and non-design surfaces.

Exercise files: [srfc-edit-data-begin-c3d20.zip](https://c3dkb.dot.wi.gov/data/srfc/srfc-edit-data-begin-c3d20.zip)

Start with 12345678\Design\Surfaces\Setup-Crdr-STH25.dwg

[srfc-edit-01.mp4](https://c3dkb.dot.wi.gov/video/srfc/srfc-edit-01.mp4) 5:26

- 1. Open file Setup-Crdr-STH25.dwg
- 2. Select surface
- 3. Context Ribbon > Modify panel > Edit Surfaces dropdown > Swap Edge
- 4. Select a surface triangle edge
- 5. Select first Tin Surface in Selection Cycling
- 6. Enter

## Surface point editing tool

- 7. Select surface
- 8. Context Ribbon > Modify tab > Surface Properties dropdown > Edit Surface Style
	- A. Surface Style dialog box
		- I. Display tab
			- a. Point component, check light bulb
	- B. OK
	- C. Warning box, select Apply the edits for this drawing session only

## Adding a surface point

- 9. Select surface
- 10. Context Ribbon > Modify tab > Edit Surface dropdown > Add Point
- 11. Select a location to place new point
- 12. New elevation: 1157.5 Enter
- 13. Enter to end command

## Moving a surface point

- 14. Select surface
- 15. Context Ribbon > Modify tab > Edit Surface dropdown > Move Point
- 16. Specify point to move: left-click on a point
- 17. Specify a new location for the point: left-click new location
- 18. Enter to end command

## Modifying a surface point

- 19. Select surface
- 20. Context Ribbon > Modify tab > Edit Surface dropdown > Modify Point
- 21. **Select point:** left-click a point Enter
- 22. New elevation: 1157.78 Enter
- 23. Enter to end command

## Adding a line

- 24. Select surface
- 25. Context Ribbon > Modify tab > Edit Surface dropdown > Add Line Needs point vertices turned on.
- 26. Left-click a vertex point, then select a second vertex point to add a line between
- 27. Enter to end command

## Surface properties - Analysis

Last updated: 2021-06-29

Total video time: 06:15

[srfc-prprtis-anlysis-01.mp4](https://c3dkb.dot.wi.gov/video/srfc/srfc-prprtis-anlysis-01.mp4) 6:15

## Analysis tools

Types of analyses you can run on a surface include elevation banding, slopes, slope arrows, specialized contours, user-defined contours, and watersheds.

## Location of tools

1. Select surface > Contextual Ribbon > Modify panel > Surface Properties A. Surface Properties dialog box

I. Analysis tab > Analysis type dropdown

 $\bullet$  Tip: Before you run an analysis, select or create a style that visualizes its results.

## Create new surface style

- 2. Surface Properties dialog box
	- A. Information tab
		- I. Default styles > Surface style > select Create button dropdown > Create New
			- a. Surface Style New Surface Style dialog box
				- i. Information tab
					- i. Name: Slope Arrows
				- ii. Display tab
					- i. Slope Arrow visible, select light bulb
					- ii. Triangles visible, select light bulb
				- iii. Analysis tab
					- i. expand Slope arrows
						- i. Scheme: Rainbow or any color gradient that is dif-

ferent

- $II.$  OK
- 3. Analysis tab
	- A. Analysis type: Slope Arrows
	- B. Legend: WisDOT Standard
	- C. check box Preview
	- D. Ranges, Number: 8
	- E. Select down arrow button to start the analysis in preview

Info: In Range Details, user can edit Minimum Slope, Maximum Slope, and Scheme

4. OK

## Create a legend table

- 5. Context Ribbon > Annotate tab > Add Tables > Add Surface Legend Table
- 6. **Enter table type: A** (slopeArrows) Enter)
- 7. Behavior: Enter (Dynamic)
- 8. Left-click on surface to add table

## Cropped surfaces

Last updated: 2021-06-29

Total video time: 04:21

[srfc-crop-01.mp4](https://c3dkb.dot.wi.gov/video/srfc/srfc-crop-01.mp4) 4:21

## Creating a cropped surface

- 1. Home tab > Create Ground Data panel > Surfaces dropdown > Create Cropped Data
- 2. Create Cropped Surface dialog box
	- A. Properties box
		- I. Crop Information
			- a. Select surface to crop: Exist
			- b. Select crop area: click (...) Ellipsis button
				- i.  $\mathbf{B}$  Enter **Press** F3 to turn off OSNAPS
				- ii. Click polygon points in drawing, C Enter to close last point.
		- II. New Surface
			- a. Drawing for new surface: Select an open drawing
			- b. Select Open drawing: Surf-Exist-Cropped.dwg
- c. New Surface name: Exist-crop
- d. Surface Style > (...) Ellipsis button > EX Triangles OK
- e. Layer > (...) Ellipsis button > E\_SURFOK

III. OK

3. Select Surf-Exist-Cropped file tab

The cropped surface is linked to the original surface. Any changes made to the original surface will not appear on the cropped surface until you do the following:

- 4. Toolspace > Prospector tab > expand Surface
- 5. Right-click Exist-crop > Rebuild Snapshot
- 6. Right-clck Exist-crop > Rebuild

Changes should appear in cropped surface.

## Create Exist surface from mapping

Last updated: 2021-06-29

Total video time: 8:22

## Create Exist surface file

#### [srfc-creat-exst-frm-map-01.mp4](https://c3dkb.dot.wi.gov/video/srfc/srfc-creat-exst-frm-map-01.mp4) 3:00

Exercise data: [srfc-creat-exst-frm-map-data-begin-c3d20.zip](https://c3dkb.dot.wi.gov/data/srfc/srfc-creat-exst-frm-map-data-begin-c3d20.zip)

#### 1. Menu browser > New

- 2. Surface template dialog box
	- A. Look in: Begin-dwg folder
	- B. Select template survey-start.dwt
	- C. Click Open

## 3. Menu browser > Save As

- 4. Save Drawing As dialog box
	- A. Browse to Local drive:\PDS\C3D\11701902\BaseData
	- B. Rename file, File name: Surf-Ex
	- C. Save

## Create data clip boundary

## Add Xref Data

- 5. Ribbon > WisDOT Survey tab > Manage panel > Load Xref on Layer
- 6. Select a File to Xref dialog box
	- A. Browse for file, Look in: 11701902\BaseData
	- B. Select file Topo-Ex.dwg
	- C. Click Open
- 7. Use Zoom Extents (Z+Enter, E+Enter) to see Xref is in place

## Create Boundary

- 8. Scroll/Zoom to project area
- 9. **Commandline:** Type PL

Tip: Polyline command can also be found in Home tab > Draw panel > Polyline

10. Select a start point near the surface. Continue adding polyline vertices around the surface. At last point, type C to close the polyline shape.

#### Save file

Quick Access bar > Save

## Transform SRV to PNT/FLT files

[srfc-creat-exst-frm-map-02.mp4](https://c3dkb.dot.wi.gov/video/srfc/srfc-creat-exst-frm-map-02.mp4) 2:17

#### 1. Desktop > open WisDOT Civil 3D Apps

- 2. WisDOT Civil 3D Apps dialog box
	- A. SRV to PNT/FLT tab
	- B. Select folder icon to browse
		- I. Select SRV File dialog box
			- a. Browse to Local Drive:\PDS\C3D\11701902\BaseData\Mapping
			- b. Select SRV file
			- c. Click Open
	- C. OK
	- D. Select OK to any Convert SRV dialogs regarding missing files
	- $E.$  Select  $\overline{OK}$  to any messages regarding the location of the PNT and FLT files.
- 3. Repeat steps B-E for each SRV file available.
- 4. Open Civil 3D

Info: This step is not necessary but is to confirm the files created from the SRV. In Windows Explorer, browse to the project folder, 11701902\BaseData\Mapping and confirm the \*.pnt, \*.flt, \*-bldg.flt and \*-obsc.flt were created. There may also be \*-weak.flt and \*-ewbdy.flt files created here, depending on your project.

## Create surface from PNT/FLT files

[srfc-creat-exst-frm-map-03.mp4](https://c3dkb.dot.wi.gov/video/srfc/srfc-creat-exst-frm-map-03.mp4) 3:05

- 1. WisDOT Survey tab > Mapping panel > Surface from PNT/FLT
- 2. Open dialog box
	- A. Browse Local drive:/PDS/C3D/11701902/BaseData/Mapping
	- B. SHIFT+Select all PNT and FLT files (no folders)
	- C. Open
- 3. Select outer boundary Polyline ESC for none: Select polyline representing boundary on surface
- 4. Enter name of new Surface: default is Exist, select Enter to accept default name.
- 5. Process runs. Surface will be created when done.

#### To locate surface

6. Toolspace > Prospector tab > expand Surfaces > right-click Exist > select Zoom to

#### Rebuild surface

When you find the Exist surface in Toolspace, there might be a yellow alert symbol asking for the surface to be rebuilt.

## 7. Right-click Exist > select Rebuild

## Save file

## Quick Access bar > Save

Exercise data: [srfc-creat-exst-frm-map-data-end-c3d20.zip](https://c3dkb.dot.wi.gov/data/srfc/srfc-creat-exst-frm-map-data-end-c3d20.zip)

## Create surface from survey & add to Exist

Last updated: 2022-08-30

Total video time: 10:20

## Create file from survey data

[srfc-creat-exst-frm-srvy-01.mp4](https://c3dkb.dot.wi.gov/video/srfc/srfc-creat-exst-frm-srvy-01.mp4) 3:02

Exercise data: [srfc-creat-exst-frm-srvy-data-begin-c3d20.zip](https://c3dkb.dot.wi.gov/data/srfc/srfc-creat-exst-frm-srvy-data-begin-c3d20.zip)

#### 1. Menu browser > New

- 2. Surface template dialog box
	- A. Look in: Begin-dwg folder
	- B. Select template survey-start.dwt
	- C. Open

## 3. Menu browser > Save As

- 4. Save Drawing As dialog box
	- A. Browse to Local drive:\PDS\C3D\11701902\BaseData
	- B. Select Survey folder
	- C. Rename file, File name: type Surf-Ex-Survey
	- D. Click Save

## Build surface

- 5. Home tab > Create Ground Data panel > Surfaces dropdown > Create Surface
- 6. Create Surface dialog box
	- A. Change Name to Exist-Survey
	- B. OK
- 7. Quick Access bar > Save

## Add survey data

- 8. Toolspace > Survey tab > expand Survey Databases > right-click SD-11701902 > Open for edit
- 9. Expand Survey queries
- 10. Select and Select+Drag the following survey queries into file:
	- <sup>o</sup> Centerlines
	- <sup>o</sup> SurfaceFigures
	- SurfacePoints1
	- <sup>o</sup> SurfacePoints2
	- <sup>o</sup> SurfacePoints3

Info: Must drag each query individually, not as a selected group.

11. Quick Access bar > Save

## Add clip boundary

[srfc-creat-exst-frm-srvy-02.mp4](https://c3dkb.dot.wi.gov/video/srfc/srfc-creat-exst-frm-srvy-02.mp4) 2:31

#### Create data clip boundary

- 1. Scroll/Zoom to project area
- 2. Commandline: Type PL

Tip: Polyline command can also be found Home tab > Draw panel > Polyline

3. Select a start point near the surface. Continue adding polyline vertices around the surface. At last point, type C to close the polyline shape.

#### Add data clip boundary to surface definition

- 4. Toolspace > Prospector tab > expand Surfaces > expand Exist-Survey > expand Definition > right-click Boundaries > Add...
- 5. Add Boundaries dialog box
	- A. Type dropdown, select Data Clip
	- B. OK
- 6. Select *boundary* on surface

#### Remove survey points and figures from file

- 7. Toolspace > Survey tab > right-click Survey Points > Points fly-out > Remove from drawing... A. Are you sure you wish to remove these points from the drawing? **Yes**
- 8. Toolspace > Survey tab > right-click Figures > Remove from drawing...
	- A. Are you sure you wish to remove these objects from the drawing? Yes
- 9. Quick Access bar > Save

## Add survey data and create data shortcut

[srfc-creat-exst-frm-srvy-03.mp4](https://c3dkb.dot.wi.gov/video/srfc/srfc-creat-exst-frm-srvy-03.mp4) 3:00

#### Add survey data as a reference

- 1. Survey tab > Modify panel > Survey Query
- 2. Survey Queries Ribbon > Manage panel > dropdown > select SurfacePoints1
- 3. Survey Queries Ribbon > Query Results panel > select Add to Surface
- 4. Add Survey Query Results to Surface dialog box
	- A. Add query results to this surface dropdown: select Exist-Survey
	- B. Query Results: select Reference the survey database for dynamic query results
	- C. Use these survey queries: Check mark the following: Centerlines, SurfaceFigures, SurfacePoints1, SurfacePoint2, & SurfacePoints3.

D. OK

- 5. Data is transferred in drawing file
- 6. Quick Access bar > Save

## Create data shortcuts

- 7. Toolspace > Prospector tab > right-click Data Shortcuts > Create Data Shortcuts...
- 8. Create Data Shortcuts box
	- A. Select Exist-Survey
		- B. OK

## Remove surface triangle lines outside of boundary

There are a few triangles jumping across the boundary.

- 9. Select surface > right-click menu > select Surface Porperties...
- 10. Surface Properties dialog box
	- A. Surface styles: select EX Triangles
	- B. **Apply**
	- c. OK
- 11. Select surface
- 12. Surface tab > Modify panel > Edit Surface > Delete Line
- 13. Crossing-windows select all lines outside of boundary area
- 14. Enter
- 15. Select surface
- 16. Surface ribbon > Modify panel > select Surface Porperties...
- 17. Surface Properties dialog box
	- A. Surface styles: select EX Border
	- B. OK
- 18. Esc
- 19. Quick Access bar > Save
- 20. Survey Queries ribbon > Close

## Paste survey surface into Exist surface

[srfc-creat-exst-frm-srvy-04.mp4](https://c3dkb.dot.wi.gov/video/srfc/srfc-creat-exst-frm-srvy-04.mp4) 1:45

## Open Exist surface file

- 1. Quick Access bar > Open
- 2. Select File dialog box
	- A. Look in: PDS\C3D\11701902\BaseData
	- B. Select Surf-Ex.dwg
	- C. Open
- 3. Toolspace > Prospector tab > expand Data Shortcuts > expand Surfaces > expand Existing > right-click Exist-Survey > select Create Reference
- 4. Create Surface Reference dialog box
	- A. Style: set to EX Border
	- B. OK

## Locate surface

5. Toolspace > Prospector tab > expand Surfaces > expand Existing > right-click Exist-Survey > select Zoom to

### Paste survey surface into Exist surface

- 6. Toolspace > Prospector tab > expand Surfaces > expand Exist > expand Definition > right-click Edits > select Paste Surface...
- 7. Select Surface to Paste dialog box
	- A. Select Exist-Survey
	- B. OK
- 8. Quick Access bar > Save

Exercise data: [srfc-creat-exst-frm-srvy-data-end-c3d20.zip](https://c3dkb.dot.wi.gov/data/srfc/srfc-creat-exst-frm-srvy-data-end-c3d20.zip)

## Create a drainage analysis surface from USGS data in Civil 3D

Last updated: 2020-10-26

Total video time: 25:10

Exercise files: [srfc-create-drn-anlysis-dem-data-C3D12.zip](https://c3dkb.dot.wi.gov/data/srfc/srfc-create-drn-anlysis-dem-data-C3D12.zip)

## Download USGS DEM data

[srfc-create-drn-anlysis-dem-01.mp4](https://c3dkb.dot.wi.gov/video/srfc/srfc-create-drn-anlysis-dem-01.mp4) 6:38

This segment will demonstrate how to download USGS DEM data.

Download USGS DEM data

- 1. Open the USGS National Map Viewer [http://viewer.nationalmap.gov](http://viewer.nationalmap.gov/advanced-viewer)
- 2. Click the Download Data button at the top of the screen.

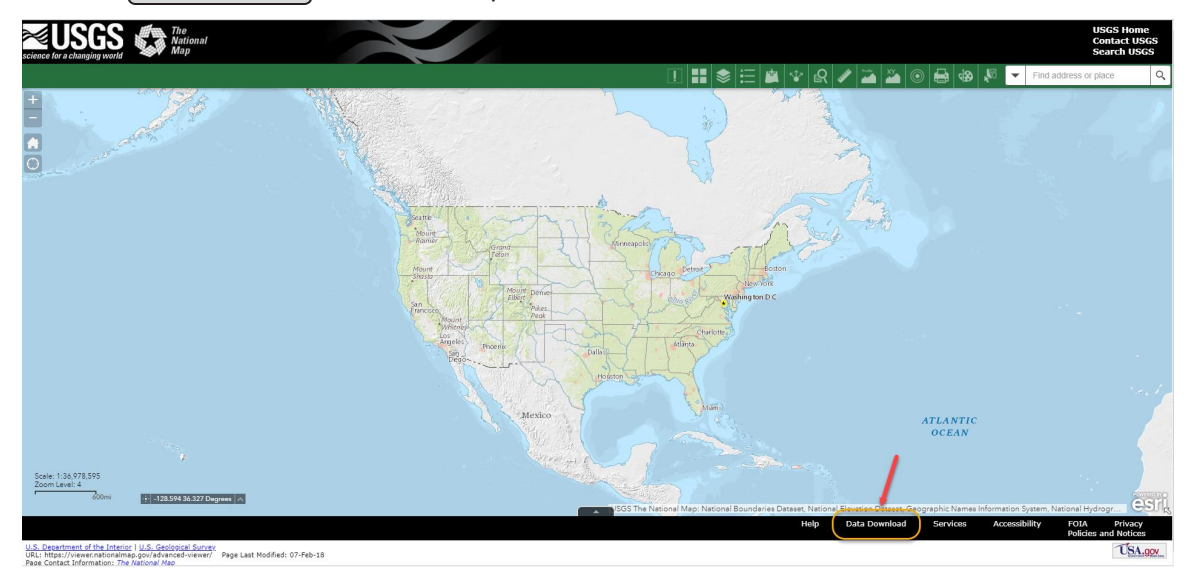

- 3. Navigate to your location
- 4. Turn on the Box/Point button and drag a rectangle around the area you wish to capture

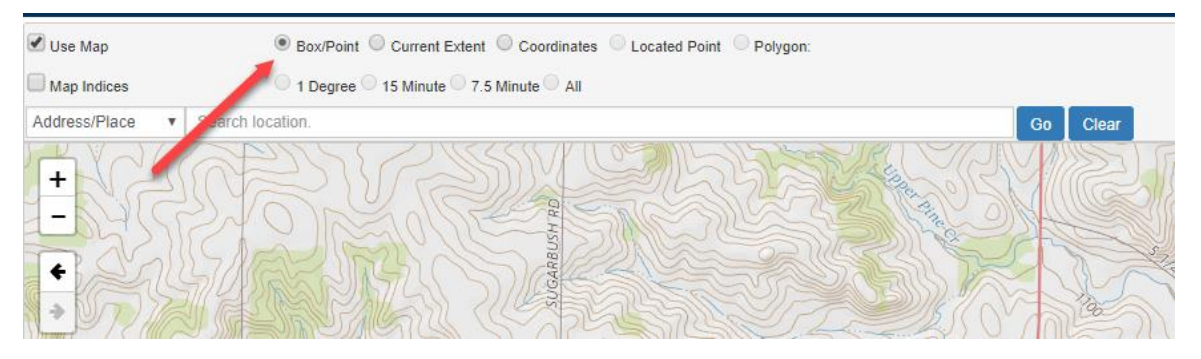

- 5. On the left check the Elevation Products (3DEP)
- 6. Multiple options will likely be available to you. The smaller the arc second value, the higher the point grid density will be. Point elevation accuracy is the same. Check the desired data set. Be sure to choose the **ArcGrid** format.
- 7. Click Find Products

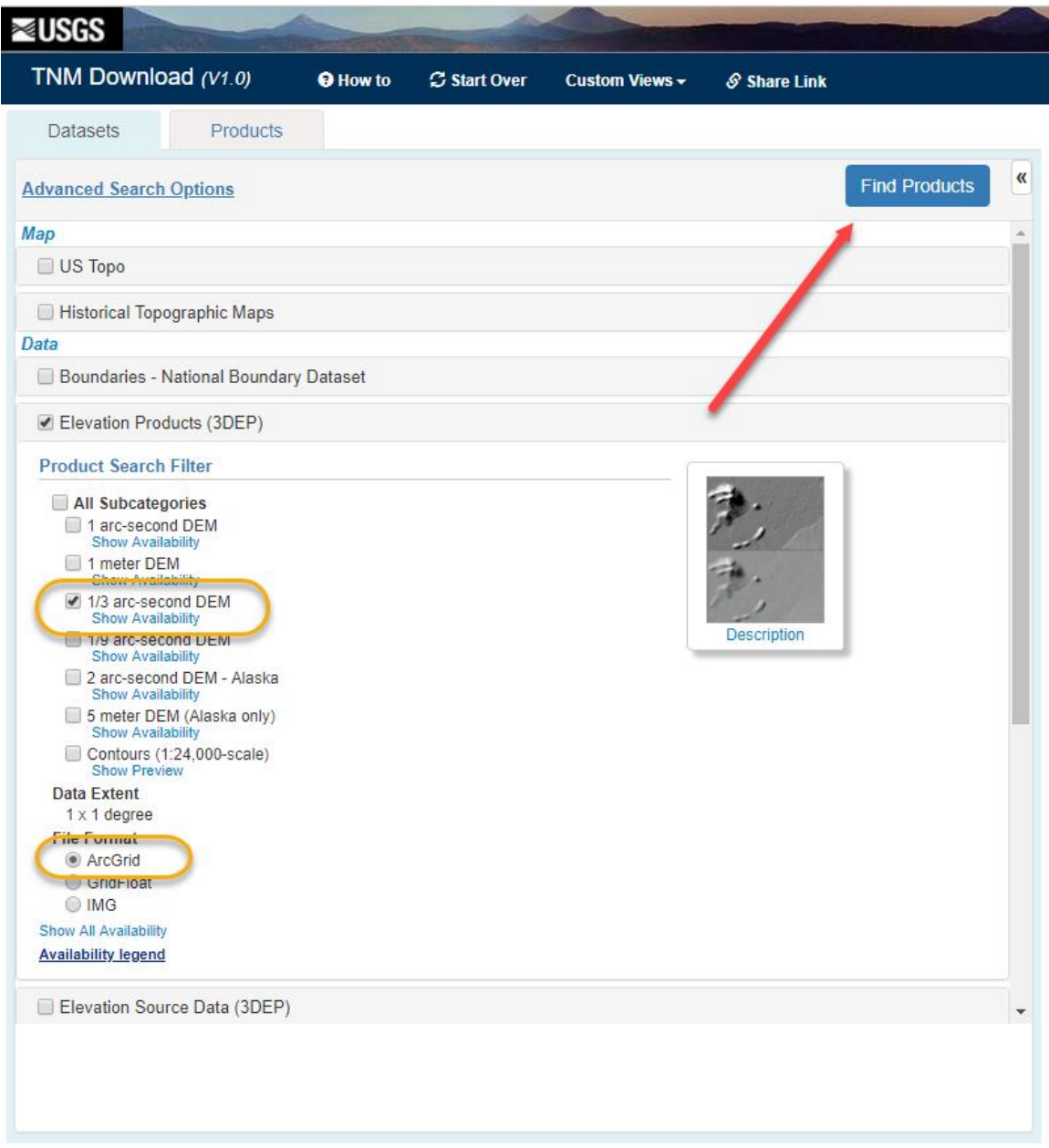

8. Click Add to cart. View cart Download

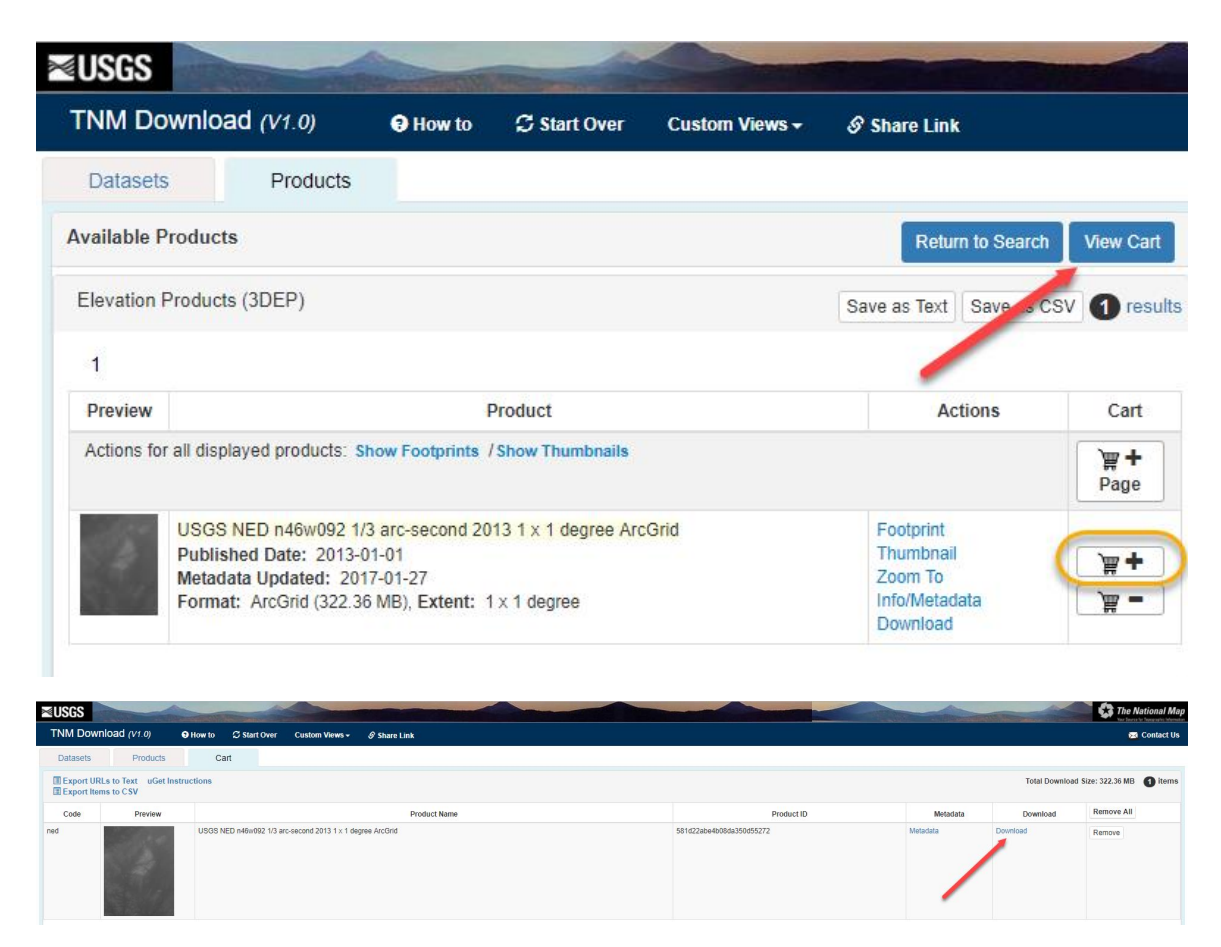

- 9. It will take a few minutes to download
- 10. Unzip the data to your project folder **\BaseData\Other\USGS-DEM\**

Info: Note: 1/3 arc second is typically adequate, but download the best available. Later, if you are unable to load a denser point density, try a larger (less dense point spacing) or break the DEM into smaller pieces. This may occur on larger areas.

## Create surface from USGS DEM

[srfc-create-drn-anlysis-dem-02.mp4](https://c3dkb.dot.wi.gov/video/srfc/srfc-create-drn-anlysis-dem-02.mp4) 18:32

Warning: This segment includes a large dataset and may take a long time to download.

#### Create USGS DEM surface file

Create a new dwg file from the WisDOT template and save it as **Surface-USGS-DEM\_meters.dwg**.

- 1. In the drawing settings set the Drawing Units to Meters. Set the Zone to USA, Wisconsin and Wisconsin County Systems: {Your project County}, Meter. Click OK.
- 2. Import the project mapping into the drawing to provide spatial reference. Refer to [nosrvy-bsdata](nosrvy-wrk-sptl-rfrnc-DWG-img-GIS.htm)[wrk-sptl-rfrnc-DWG-img-GIS](nosrvy-wrk-sptl-rfrnc-DWG-img-GIS.htm) for this procedure.
- 3. Draw a closed polyline around the area where the DEM Surface is needed. Make this area as small as possible to improve system performance.
- 4. Create a new surface called USGS-DEM

Page: 215

- 5. Expand the surface definition in the Toolspace-Prospector.
- 6. Right click on **Boundaries** and select Add....
- 7. Set the  $Type$  to Data Clip. Click  $OK$  and select the closed polyline from the screen.
- 8. In the Toolspace-Prospector, right click on DEM Files under the surface definition. Select Add...
- 9. At the top of the dialogue box, select the DEM file. The file extension is **ESRI Binary Grid (\*.adf)**. You will see multiple .adf files in the data set downloaded. Choose the one with the largest file size.
- 10. Set the CS Code to Lat Longs, NAD83 datum, Latitude-Longitude; Degrees. (Coordinate System Code is LL83) Click OK. Civil 3D will transform the DEM surface from Lat/Long to the coordinate system assigned to the drawing. However, it will not transform the elevations. This is why we first bring the DEM into a metric drawing.
- 11. Click OK to finish loading the DEM file. The surface is now viewable according to the assigned style. This may take some time depending on the point density and area.
- 12. In the Toolspace-Prospector, right click on the surface and select Export LandXML... Make sure the surface (only the surface) is selected in the Export to LandXML dialogue box. Click OK. Save the xml file to the BaseData\Other\USGS-DEM\ directory. Name the file USGS-DEM\_meters.
- 13. Save and Close the drawing.
- 14. Create a new dwg file from the WisDOT template and save it as **Surface-USGS-DEM** USFoot.dwg.
- 15. In the Drawing Settings, set the Zone to USA, Wisconsin, Wisconsin County Systems: {Your Project County}, US Foot. Click OK.
- 16. Data shortcut reference your roadway alignment or xreference your mapping to provide spatial reference.
- 17. From the Insert Tab Import Panel, click LandXML. Select the USGS-DEM\_meters.xml file and click Open.
- 18. Click OK at the Import LandXML dialogue box. The DEM surface will now appear in your drawing according to its assigned style. Save the drawing and create a data shortcut for the surface. The DEM surface now has elevations in feet.

## Create drainage analysis surface from USGS data in Infraworks

Last updated: 2020-10-26

Total video time: 35:03

**X** Warning: A known issue has been identified related to Wisconsin county coordinate projections. Please make sure to use to only use projections beginning with "WisDOT NAD83/". Please review Wisconsin coordinate projection problem - [SDB/DWG](../../../../../../Content/c3d/knwn-isu/knwn-isu-wi-cordinat-prjctn-xml-sdb.htm) for more information.

Exercise files: [srfc-creat-dem-infrawrks-data-C3D14.zip](https://c3dkb.dot.wi.gov/data/srfc/srfc-creat-dem-infrawrks-data-C3D14.zip)

## **Introduction**

[srfc-creat-dem-infrawrks-01.mp4](https://c3dkb.dot.wi.gov/video/srfc/srfc-creat-dem-infrawrks-01.mp4) 5:26

- Infraworks is capable of processing larger data sets. Therefore it is sometimes easier to consume DEM files, LiDAR files, or other large sets of data in Infraworks instead of working directly in Civil 3D. Once the data is inside Infraworks, smaller sample surfaces can be exported to Civil 3D.
- Another advantage to consuming data in Infraworks is coordinate transformations. Infraworks will automatically transform data to project specific coordinate systems. Then, when that data is exported to Civil 3D, it will appear in the correct location.
- WisDOT employees can have Infraworks installed on their workstation by contacting the IT service desk. <http://dotnet/it/serviceportal/redirect.htm>
- In this exercise, we will be using the same USGS data obtained in the surface from USGS data training topic. Download the project dataset to follow along. Alternatively, the dem data can be obtained from the national map viewer. <http://viewer.nationalmap.gov/viewer/>
- In this example, we are going to download a topographic quad map and load it into the model. Aerial images can also be used.
	- <sup>o</sup> <https://www.topoquest.com/find/state.php?state=WI>
	- Download the Dallas and Dorrity Creek Maps

### Start an Infraworks project

#### [srfc-creat-dem-infrawrks-02.mp4](https://c3dkb.dot.wi.gov/video/srfc/srfc-creat-dem-infrawrks-02.mp4) 4:55

- 1. Start Infraworks
- 2. Under Model, select New.

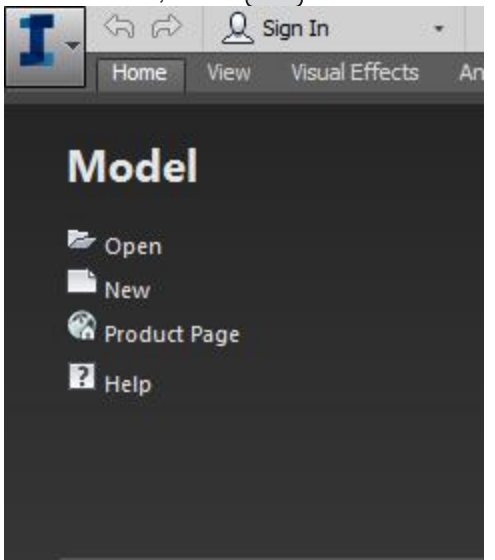

- 3. Since the Infraworks model will only be used for consuming data, we recommend that the Infraworks project be kept on the users' C-drive. Infraworks projects can grow quickly in size and take up unnecessary server space.
- 4. Name the project the project ID and provide a descriptions such as the highway name and project title.
- 5. It is important to define the model extents when practical. The model extents limit the Infraworks model to the area of interest. Without model extents, the Infraworks model will include the entire planet and performance would suffer. However, since the Infraworks engine can process large data, the model extents can be set significantly larger than the project. There are several options for setting the model extents:
	- $\degree$  Option 1: One way to obtain coordinate values for the model extents, is to open the project mapping file in Civil 3D. Choose minimum coordinates representing a point southwest of the expected area of interest. Choose maximum coordinates representing a point northeast of the expected area of interest.
	- $\degree$  Option 2: The simplest way to set the model extents is with the data that will be consumed. By clicking on the Load Extents From File button, you can select the data that will be brought into Infraworks. The extents will be set automatically based on the spatial limits of the data.

In this example, we'll select the .adf file from our USGS DEM download. These extents will be much larger than what we will need. However, we can reduce the model extents later.

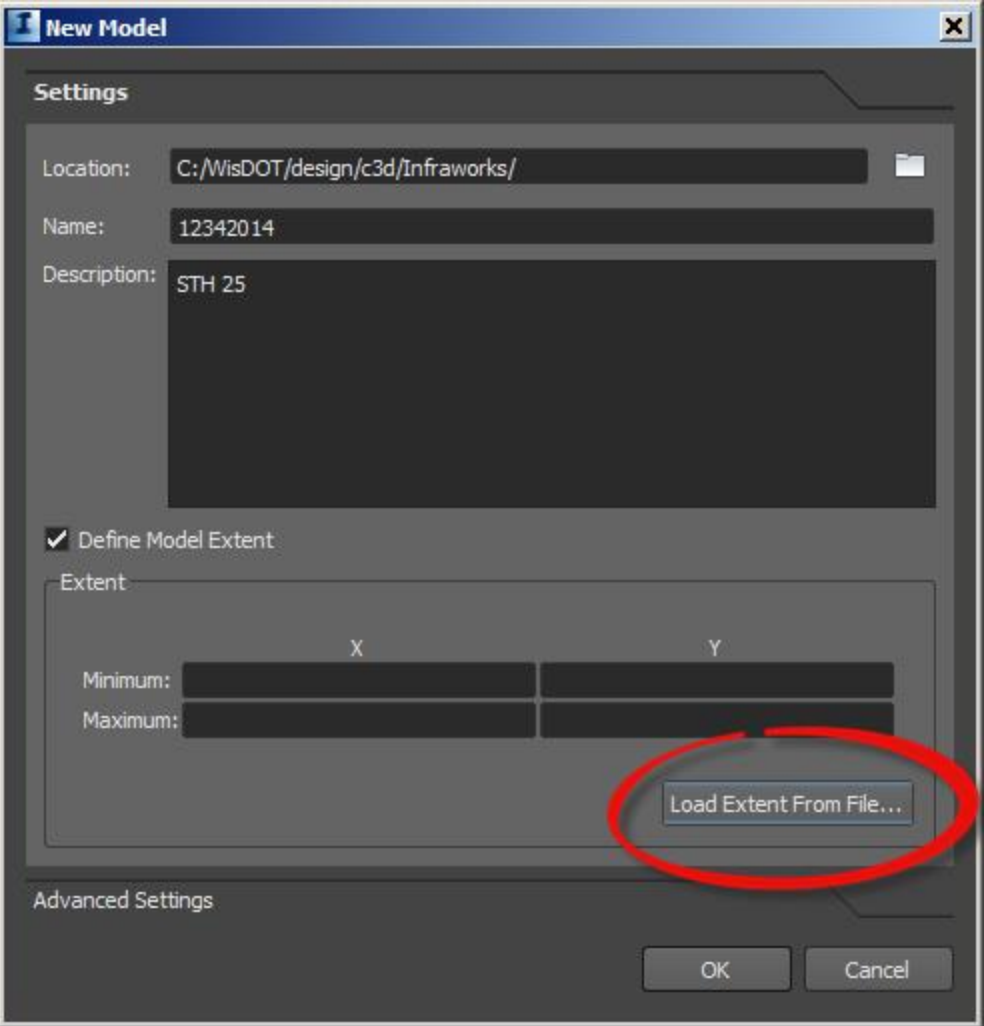

6. Under Advanced Setting, there are some options regarding coordinate systems. These can be left as the default even if they do not match your project coordinate system. The UCS coordinate system can be changed to the project coordinate system if you wish. This will display the project coordinate system in the model. For our application, there is no need to change the database coordinate system.

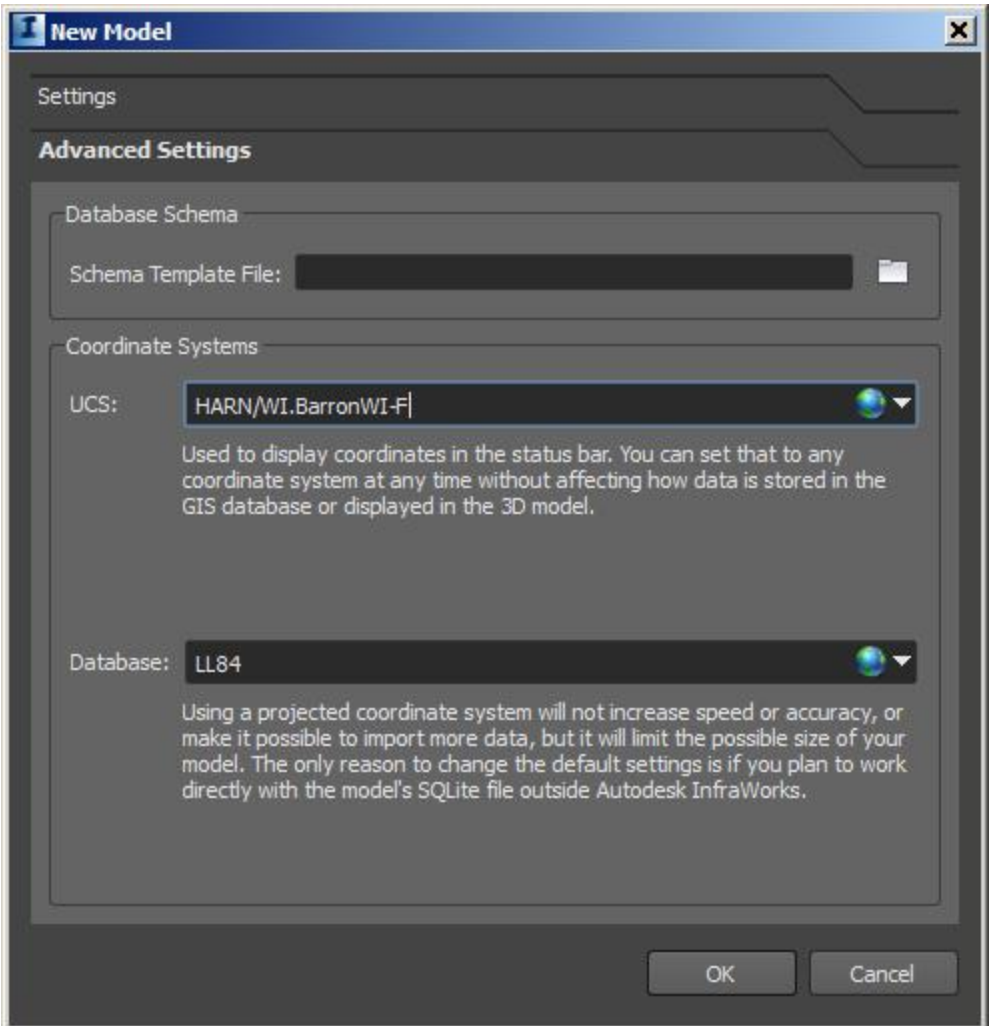

7. Click  $\overline{OR}$  to create the model.

### Model navigation

#### [srfc-creat-dem-infrawrks-03.mp4](https://c3dkb.dot.wi.gov/video/srfc/srfc-creat-dem-infrawrks-03.mp4) 1:29

To navigate the model, hold the left mouse button down to orbit. Hold the right mouse button down to pan. Use the wheel to zoom in and out. To return to a top view with north up, hover the cursor over the viewcube and click on the home symbol. This is the default view for the home view. The home view can be changed if desired by click in the down arrow next to the view cube.

### Load image data into model and refine model extents

[srfc-creat-dem-infrawrks-04.mp4](https://c3dkb.dot.wi.gov/video/srfc/srfc-creat-dem-infrawrks-04.mp4) 4:58

1. We can now begin to load data into the model. We recommend that you load an image file (or files) that encompasses the area of interest first. In this example, we are going to download a topographic quad map and load it into the model. Aerial images can also be used.

- <sup>o</sup> <https://www.topoquest.com/find/state.php?state=WI>
- Download the **Dallas** and **Dorrity Creek** Maps
- 2. To load the images into the model, just drag and drop the image files (one at a time) into Infraworks.
	- <sup>o</sup> Under the *geolocation* tab, there should not be any edits that are needed. The coordinate system of the image should automatically load.
	- $\circ$  Under the Raster tab, there are no required edits. However, since in this example we are loading a topographic quad map, we can change the classification to Topographic Map.
	- <sup>o</sup> We recommend that you check the Clip to Model Extent box for all data loaded into Infraworks.

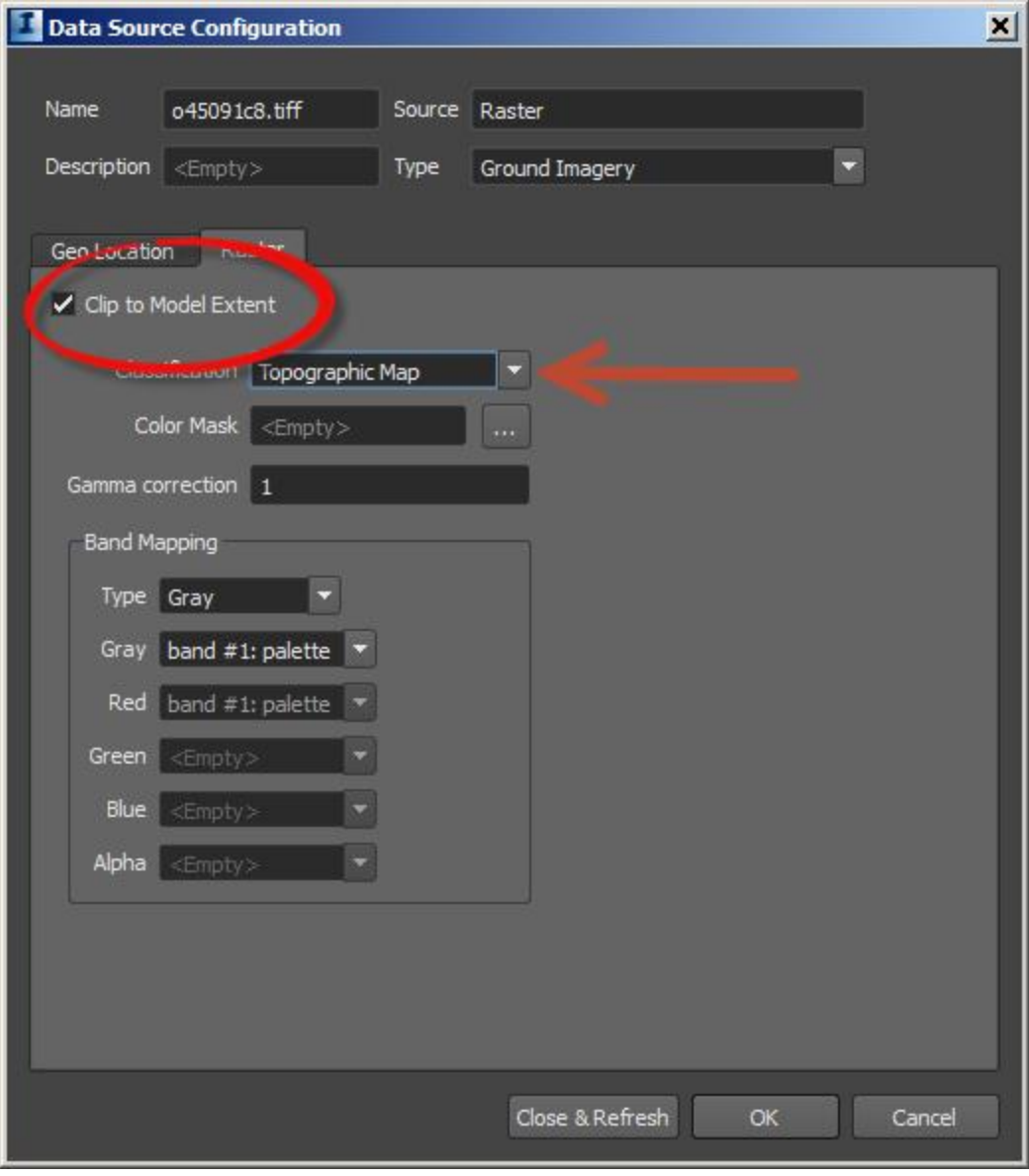

- <sup>o</sup> Click the Close & Refresh button
- 3. In this example, the area of interest spans 2 topographic quad maps. Repeat the previous step to load the second map. Now we can refine our model extents before loading our terrain data. From the *Infraworks menu*, select *Model Settings*. Under *Extent*, we can interactively define the model extents with a bounding box or polygon. Select the one that you prefer. For bounding box, first left click on one extent corner in the model. Next, double left click on the other extent corner in the model.

4. Click Save and then Click Close. The model extents are now refined.

### Loading terrain data into model

[srfc-creat-dem-infrawrks-05.mp4](https://c3dkb.dot.wi.gov/video/srfc/srfc-creat-dem-infrawrks-05.mp4) 1:48

- 1. The process for loading terrain data is the same. Drag and drop the USGS .adf file into the model.
- 2. Under the Raster Tab, it is important to check the Clip to Model Extent box for terrain data.
- 3. Click Close & Refresh

### Infraworks tools and tips

[srfc-creat-dem-infrawrks-06.mp4](https://c3dkb.dot.wi.gov/video/srfc/srfc-creat-dem-infrawrks-06.mp4) 7:10

- Terrain themes
	- $\degree$  Terrain Themes can be a very useful tool for analysis. Under the **Analyze** Tab, select  $\boxed{\text{Ter-}}$ rain Themes. Click the green plus button to add a theme. You can make your own theme, or choose one of the preset themes. To access a preset them, click the palette type drop down menu. For USGS DEM files, the USGS National Map palette can be very useful. More than one theme can be loaded if desired.
	- $\degree$  Once a theme is added, it can be toggle on and off or edited. A common useful edit is transparency. This allow you to view the images loaded into the model at the same time as the terrain theme.
- Surface lavers
	- $\degree$  If more than one image is loaded and they overlap, the order can be adjusted to view one or the other in the overlap area. In the example, the 2 topographic quads overlap. To switch which image is on top, click the Manage Surface Layers button from the *home* tab. In the dialogue, the images can be turned on and off and reordered.
- Visual effects
	- $\degree$  To adjust the visual effects, such as lighting, go to the *Visual Effect* tab. One common effect modification is the Light intensity. Often, the light intensity is set too high for optimal viewing of the topographic quad maps. Gradually slide the light intensity down until desired effect is achieved.
- Terrain exaggeration
	- $\circ$  For flatter terrain, it can be difficult to distinguish watershed boundaries. Exaggerating the terrain in Infraworks can quickly reveal these boundaries. To exaggerate the terrain, right click on the .adf file under the data sources. Choose configure. In the *geolocation* tab, set the exaggeration under the z scale. In the example, we exaggerate by 5. Click Close & Refresh. Since the terrain has been exaggerated in the z direction, you may need to zoom out to bring it back into view. Also note, that new terrain themes will need to be added for the exaggerated data.

### Export Infraworks terrain to Civil 3D

[srfc-creat-dem-infrawrks-07.mp4](https://c3dkb.dot.wi.gov/video/srfc/srfc-creat-dem-infrawrks-07.mp4) 6:50

## Warning: IMPORTANT: You must remove any terrain exaggeration before exporting to Civil 3D.

- 1. To export the terrain to Civil 3D, go to the *Infraworks* menu. Select Export Export IMX
- 2. Define the area of the model that you want to export using either a bounding box or polygon. If the model size is not large, the entire model can be exported. We recommend exporting only the area that is required. The exported area remains dynamic with the Civil 3D surface that is create. The Civil 3D surface reads the .imx file in its definition. Therefore, if the .imx file is updated the Civil 3D surface will update.
- 3. Set the target file/location to the Civil 3D project directory. N:\PDS\C3D\ProjectID\BaseData\Other\USGSDEM\USGS-DEM-ProjectID.imx
- 4. Click Export
- 5. Open Civil 3D. Save a new drawing called N:\PDS\C3D\ProjectID\BaseData\Other\USGS-DEM\USGS-DEMProjectID.dwg
- Warning: IMPORTANT: Set the project coordinate system for the drawing in the drawing settings. This is how the terrain will get transformed to the project coordinate system.
- 6. Insert Tab Import Panel Import IMX. Select the IMX file.
- 7. The surface will automatically be created and named **AIM\_Existing\_Ground**. Give the surface a logical name such as Exist-USGS-DEM
- 8. If the surface extents need to be updated, just re-export the IMX file from Infraworks with the new extents. Overwrite the previous IMX file. The Civil 3D surface will update.

## Update surface limits

#### [srfc-creat-dem-infrawrks-08.mp4](https://c3dkb.dot.wi.gov/video/srfc/srfc-creat-dem-infrawrks-08.mp4) 2:27

- The exported area remains dynamic with the Civil 3D surface that is creates. The Civil 3D surface reads the .imx file in its definition. Therefore, if the .imx file is updated the Civil 3D surface will update. If it is discovered that a larger (or smaller) area is needed for the Civil 3D surface, redefine the export extents in Infraworks.
- If the surface extents need to be updated, just re-export the IMX file from Infraworks with the new extents. Overwrite the previous IMX file. The Civil 3D surface will update.

# Subassemblies and assemblies

## Subassembly elements

Last updated: 2020-10-26

Total video time: 04:56

### Subassembly elements

[sa-sub-elemnt-01.mp4](https://c3dkb.dot.wi.gov/video/rdwy-dsn/sub-asmbly/sa-sub-elemnt-01.mp4) 04:56

A. Hover over subassemblies to highlight

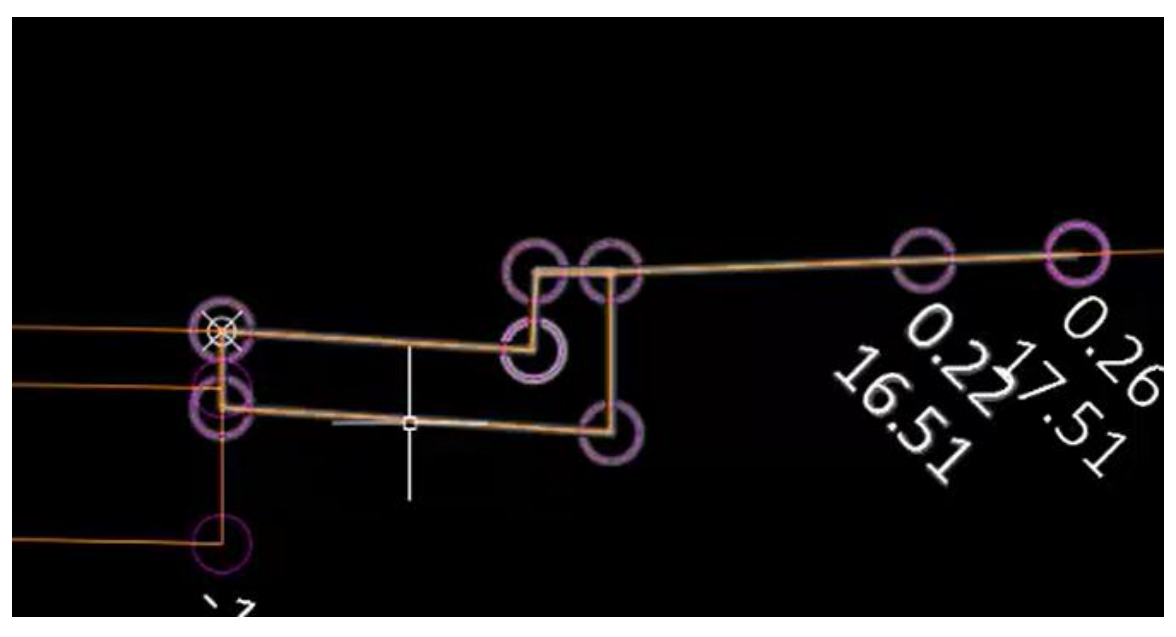

### B. Point Codes

■ Hover over point codes for more information

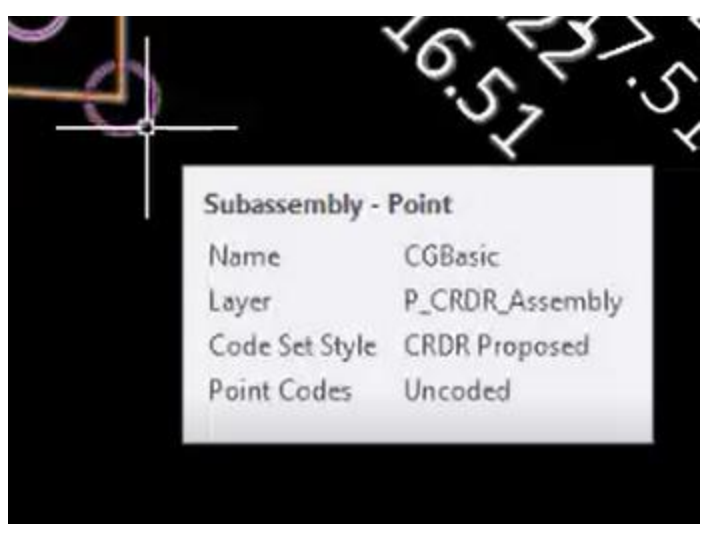

### C. Links

■ Hover over links for more information

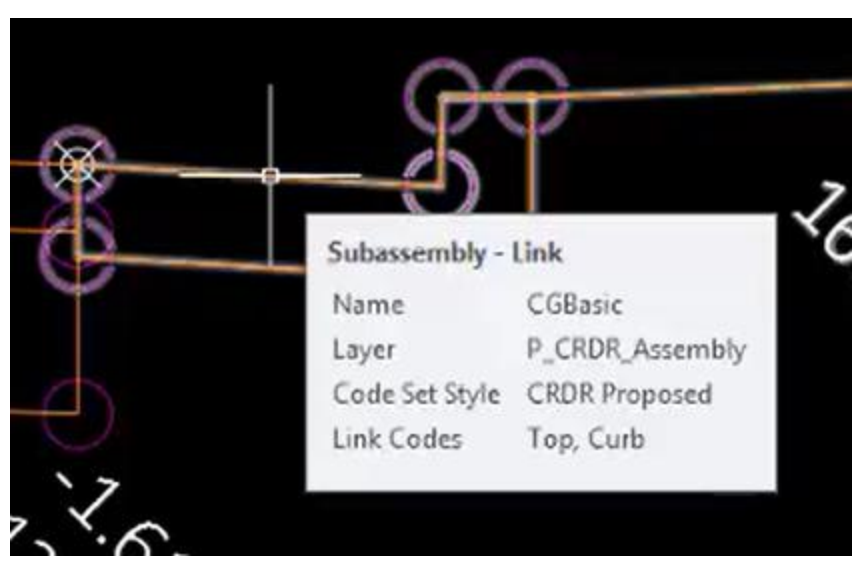

#### D. Shape codes

- $\overline{\phantom{a}}$  Left Click on *CGBasic*
- Contextual Ribbon>Subassembly Properties>Subassembly Properties dialog box>Codes tab

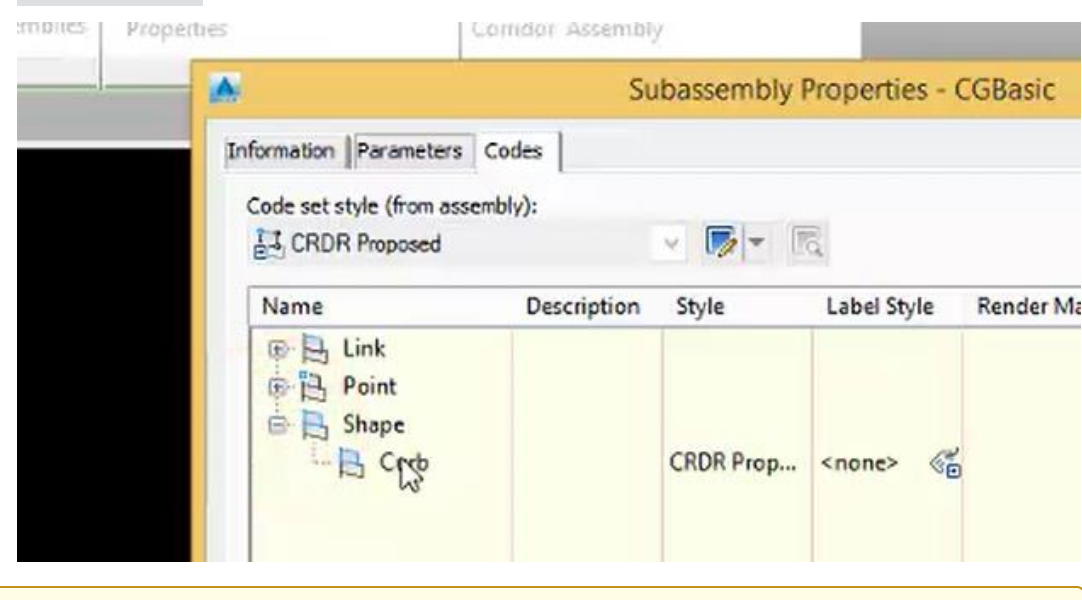

 $\cdot$   $\bullet$  - Tip: To re-size point markers and labels, adjust drawing scale

## Subassembly parameters

Last updated: 2020-10-26

Total video time: 04:56

### Subassembly parameters

[sa-sub-prmtr-01.mp4](https://c3dkb.dot.wi.gov/video/rdwy-dsn/sub-asmbly/sa-sub-prmtr-01.mp4) 04:56

Exercise files: [sub-asmbly-data-c3d16.zip](https://c3dkb.dot.wi.gov/data/rdwy-dsn/sub-asmbly/sub-asmbly-data-c3d16.zip)

Start with sa-asmbly-begin.dwg

[sa-sub-prmtr-01.mp4](https://c3dkb.dot.wi.gov/video/rdwy-dsn/sub-asmbly/sa-sub-prmtr-01.mp4) 04:56

1. WisDOT Design tab > Palettes On/Off > Assemblies & Subassemblies > WisDOT & Civil Imperial

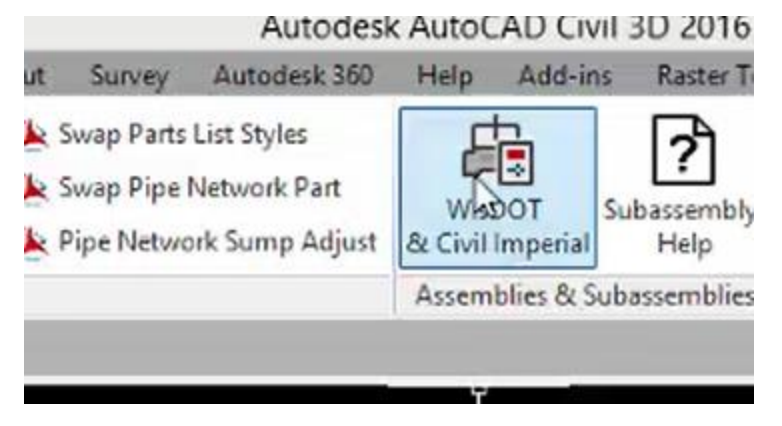

- 2. Select the Lanes & Shoulders tab of the Tool palette
- 3. **Left Click on LnExtendBase**

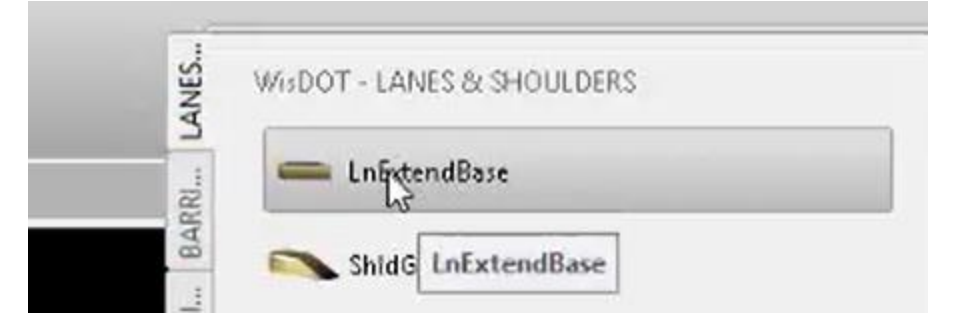

4. Scroll down in the **Properties Panel** 

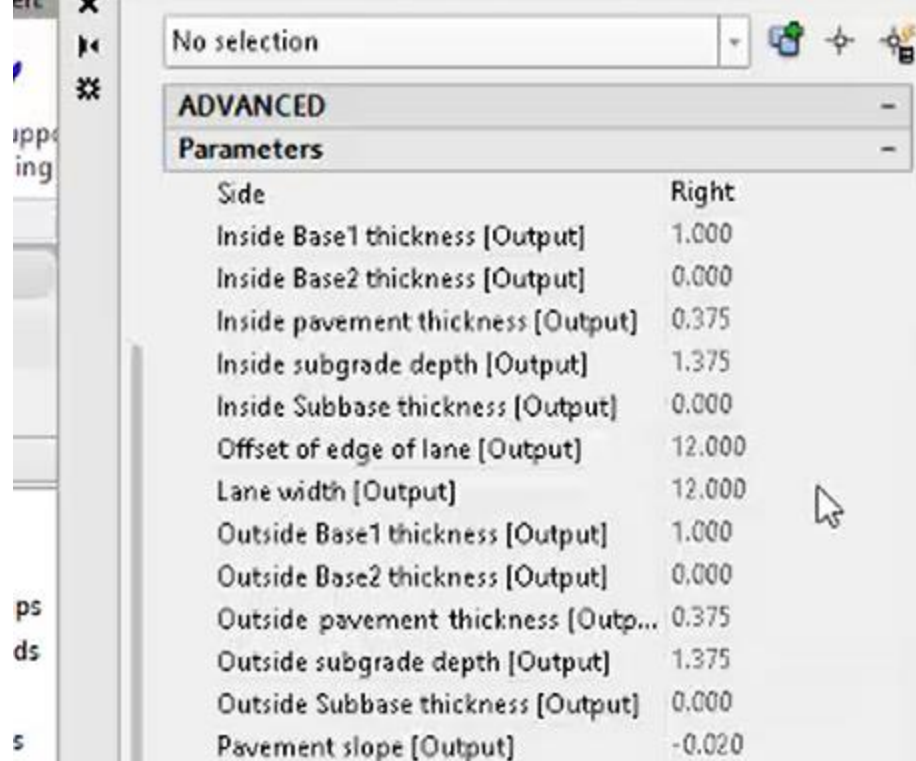

- 5. Make necessary changes to subassembly parameters
- 6. **Left Click on Assembly marker**
- 7. Esc

## Corridor targets in subassemblies

Last updated: 2020-10-26

Total video time: 03:00

## Corridor targets in subassemblies

[sa-sub-crdr-trgt-01.mp4](https://c3dkb.dot.wi.gov/video/rdwy-dsn/sub-asmbly/sa-sub-crdr-trgt-01.mp4) 03:00

#### Subbassembly target types

- Horizontal targets
- Vertical targets
- Surface targets

### To view the default parameters for a subassembly

- 1. **Left Click** to select subassembly
- 2. Contextual ribbon > subassembly Properties

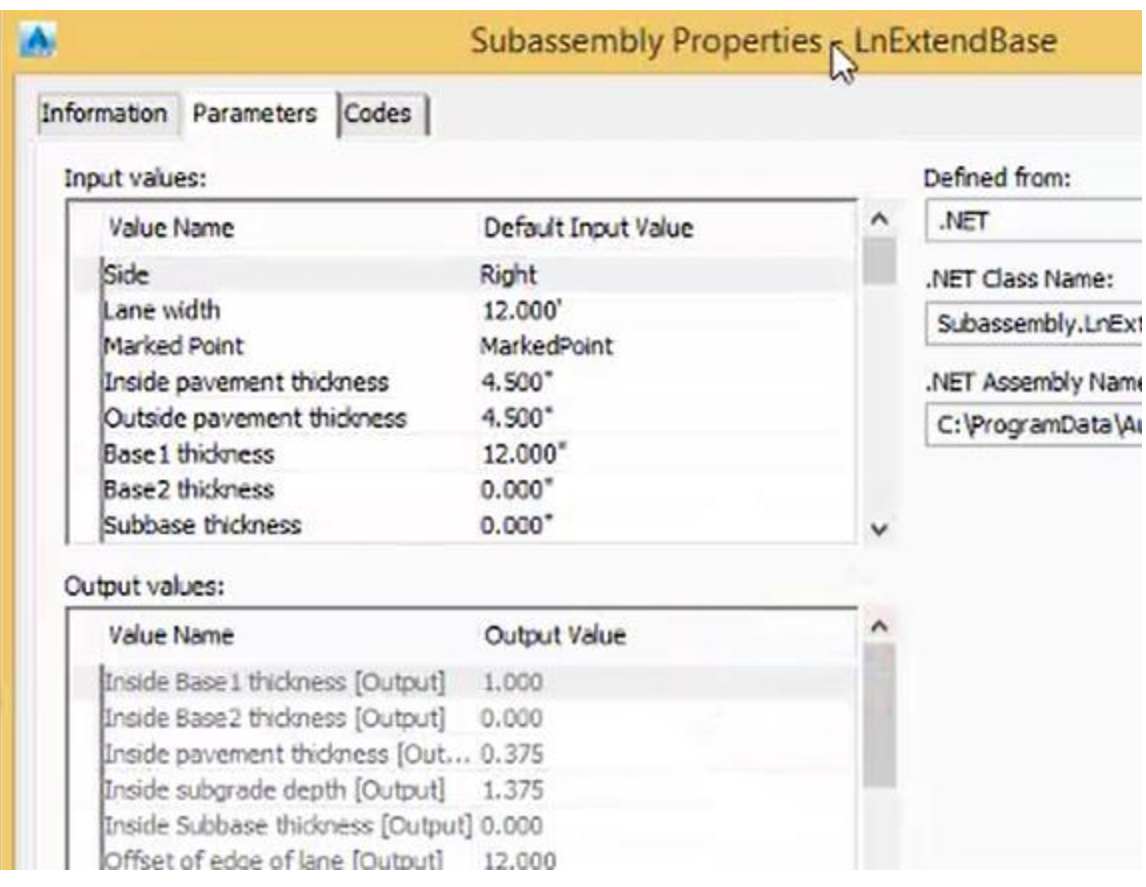

3. Subassembly properties dialog box > parameters tab

## AutoDesk and WisDOT subassemblies

Last updated: 2020-10-26

Total video time: 02:59

## Autodesk and WisDOT subassemblies

[sa-sub-adsk-wisdot-01.mp4](https://c3dkb.dot.wi.gov/video/rdwy-dsn/sub-asmbly/sa-sub-adsk-wisdot-01.mp4) 02:59

There are 2 set of subassemblies in the WisDOT template files

Autodesk subassemblies and WisDOT provided subassemblies

To access subassemblies

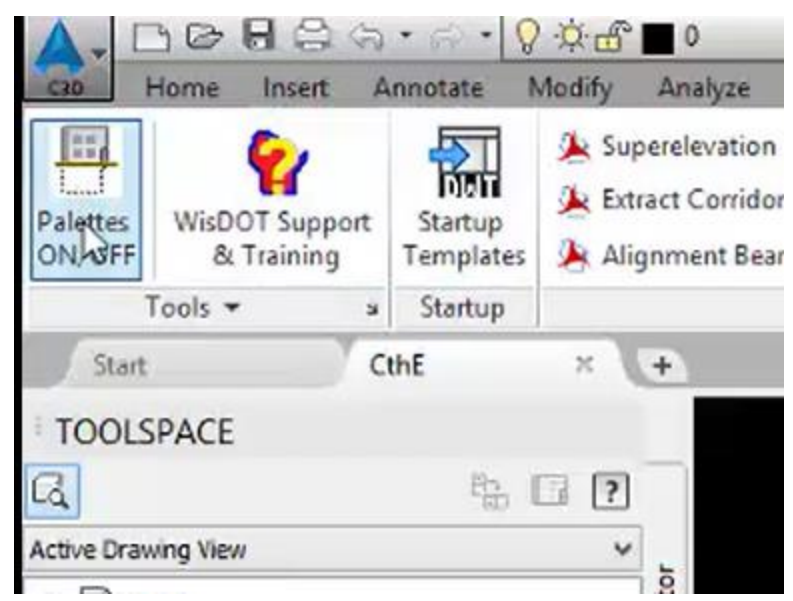

1. Ribbon>WisDOT Design tab>Tools panel>Palettes ON/OFF

2. Ribbon>WisDOT Desgn tab>Assemblies & Subassemblies panel>WisDOT & Civil Imperial

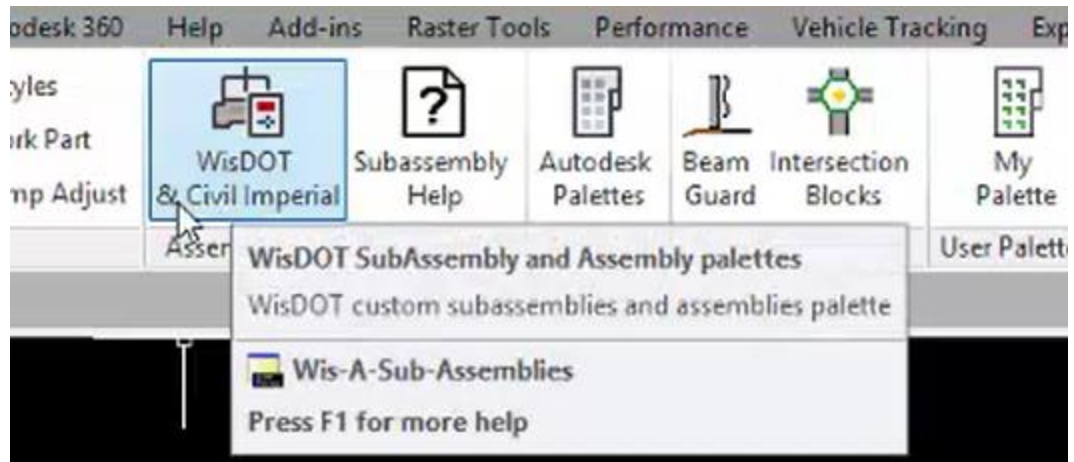

3. **Left Click** on the bottom of the tabs on the tool palette

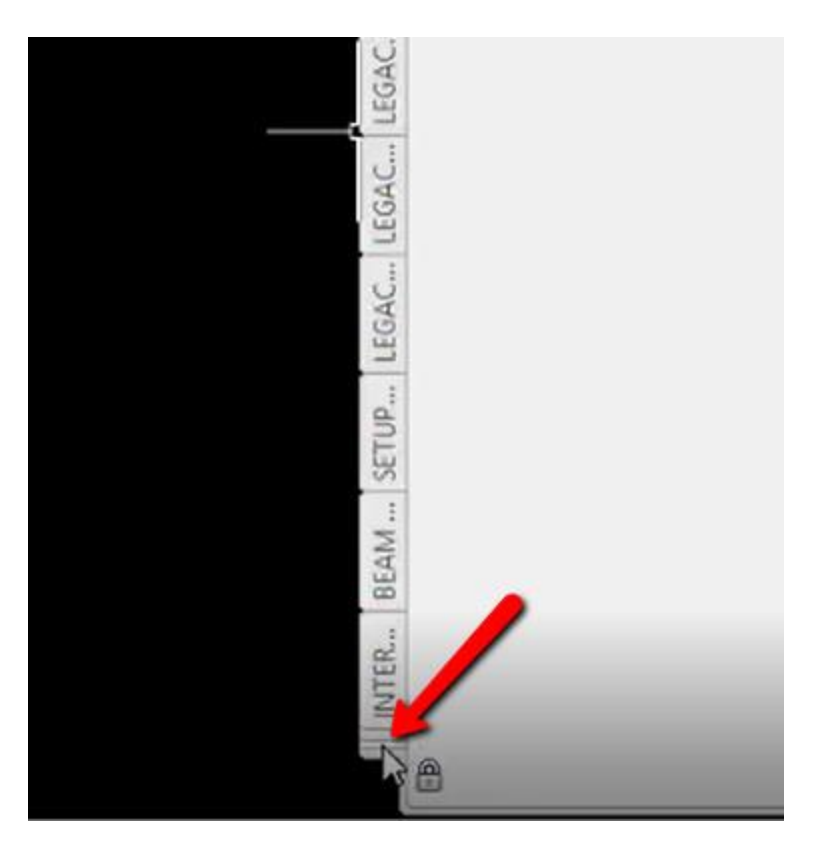

WisDOT Subassemblies are ALL CAPS

Do not mix WisDOT and Autodesk Lanes and Shoulders subassemblies

## Subassemblies that superelevate

Last updated: 2020-10-26

Total video time: 03:47

### Subassemblies that superelevate

[sa-sub-supr-01.mp4](https://c3dkb.dot.wi.gov/video/rdwy-dsn/sub-asmbly/sa-sub-supr-01.mp4) 03:47

To view or modify the superelevation function of a subassembly

- 1. **Left Click on Subassembly**
- 2. Contextual ribbon > Subassembly Properties > Subassembly properties dialog box > Parameters tab

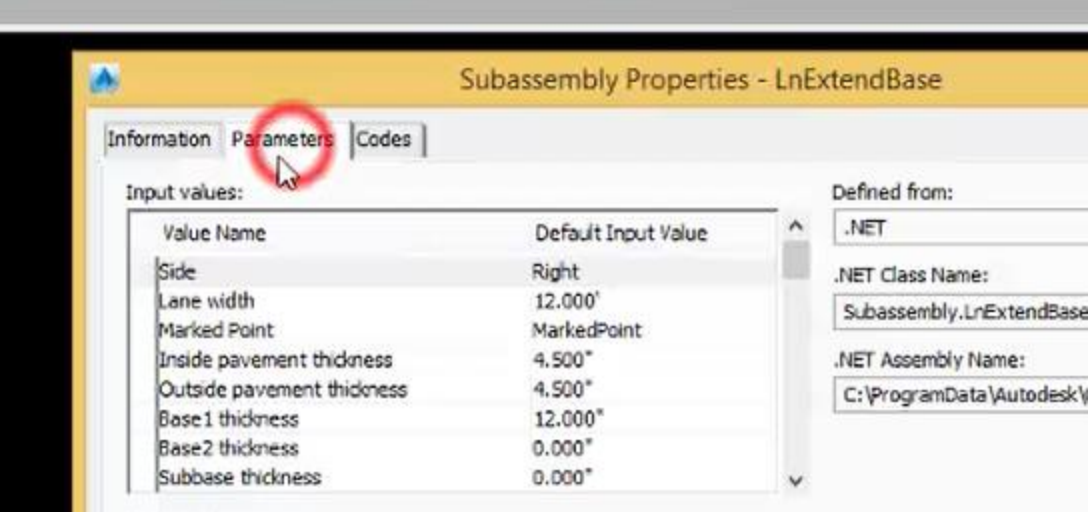

- <sup>o</sup> Scroll down to superelevation data field
- **Example 1** Left Click in field to access Pick Default Value dialog box

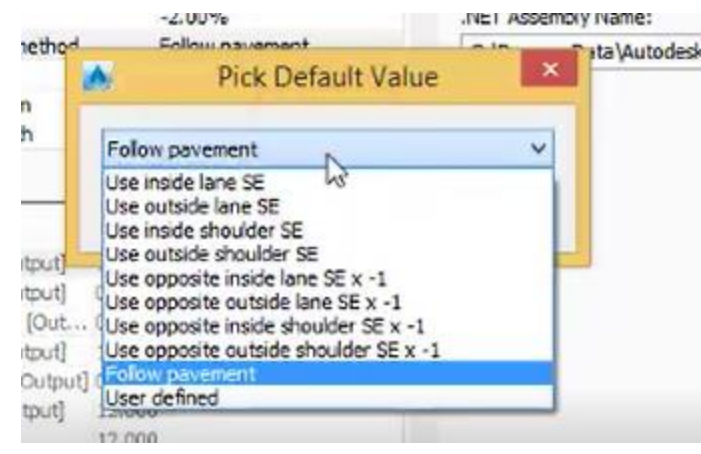

<sup>o</sup> Select desired value

<sup>o</sup> Ok

Superelevation fields vary from subassembly to subassembly. Check parameters carefully and thoroughly.

### Conditional subassemblies

Last updated: 2020-10-26

Total video time: 06:11

### Conditional subassemblies Cut/fill targets

[sa-sub-cndtnl-01.mp4](https://c3dkb.dot.wi.gov/video/rdwy-dsn/sub-asmbly/sa-sub-cndtnl-01.mp4) 03:25

To access default conditional subassemblies

1. Ribbon > WisDOT Design tab > Palettes ON/OFF

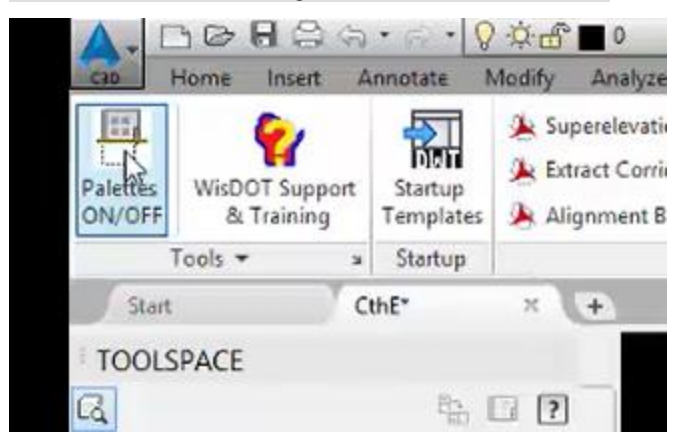

2. Ribbon > WisDOT Design tab > WisDOT & Civil Imperal

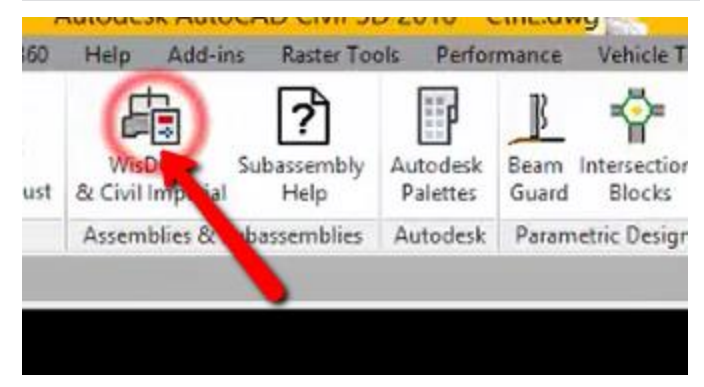

3. **Left Click on bottom of tabs in Tool Palette** 

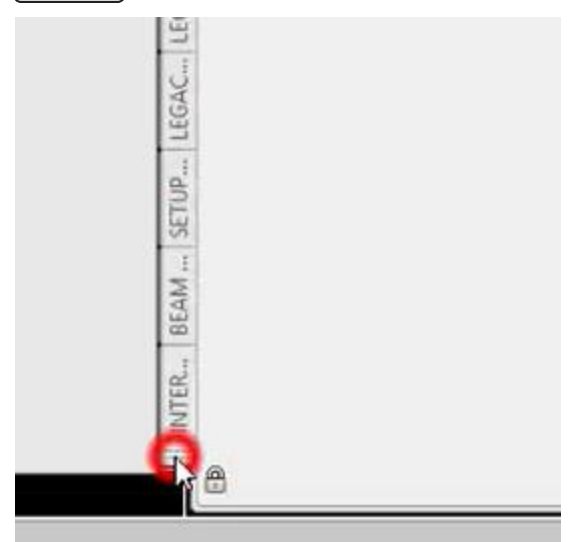

4. select Conditional

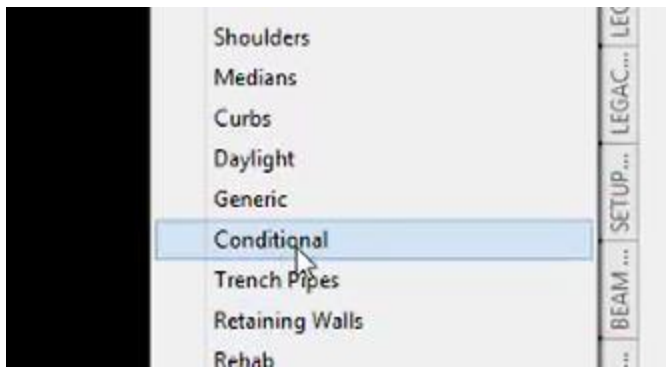

5. Left Click on *ConditionalCutFill* to access options for the subassembly

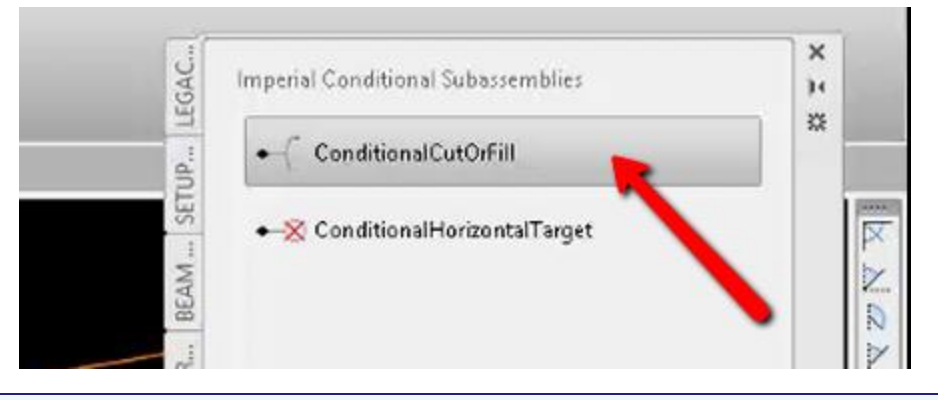

Info: The width and slope settings in the parameters of conditional subassemblies has no effect on i) the design. It is purely a visual reference.

### Conditional subassemblies Horizontal targets

[sa-sub-cndtnl-02.mp4](https://c3dkb.dot.wi.gov/video/rdwy-dsn/sub-asmbly/sa-sub-cndtnl-02.mp4) 02:46

i)

Left Click on *ConditionalHorizontalTarget* to access options for the assembly.

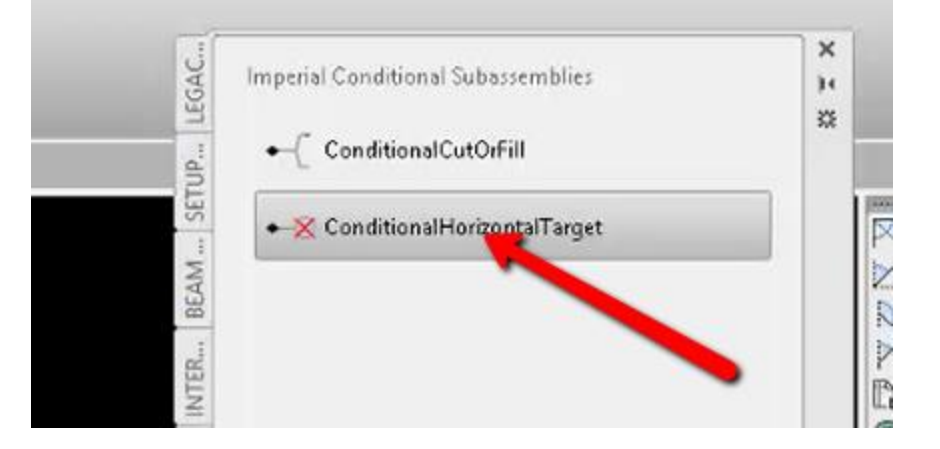

Info: The width and slope settings in the parameters of conditional subassemblies has no effect on the design. It is purely a visual reference.

# Subassembly help files

Last updated: 2020-10-26

Total video time: 04:42

### Subassembly help files

[sa-sub-hlp-01.mp4](https://c3dkb.dot.wi.gov/video/rdwy-dsn/sub-asmbly/sa-sub-hlp-01.mp4) 04:42

#### To access the subassembly help files

- 1. Navigate to desired **subassembly** in Tool Palette
- 2. Right Click on subassembly
- 3. Select Help

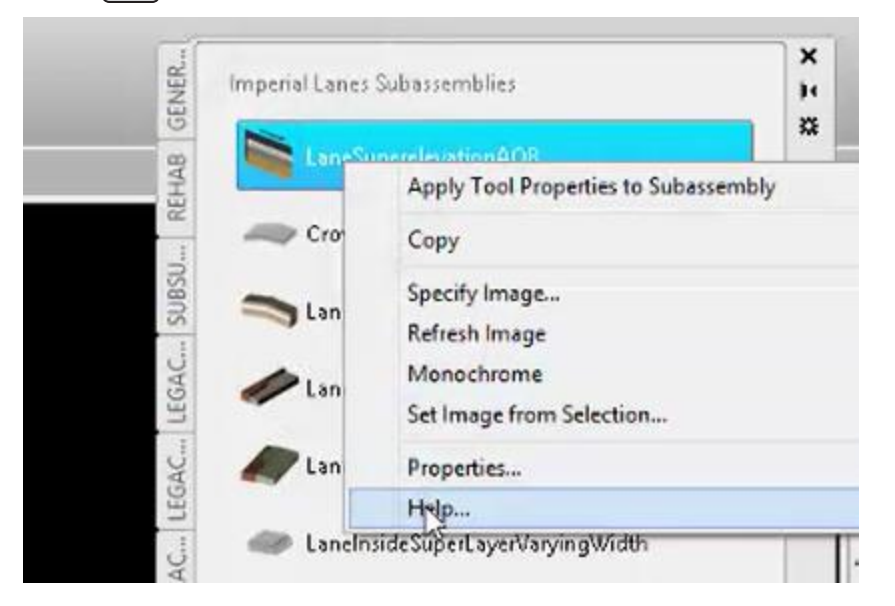

Addituionally to access WisDOT subassembly help files

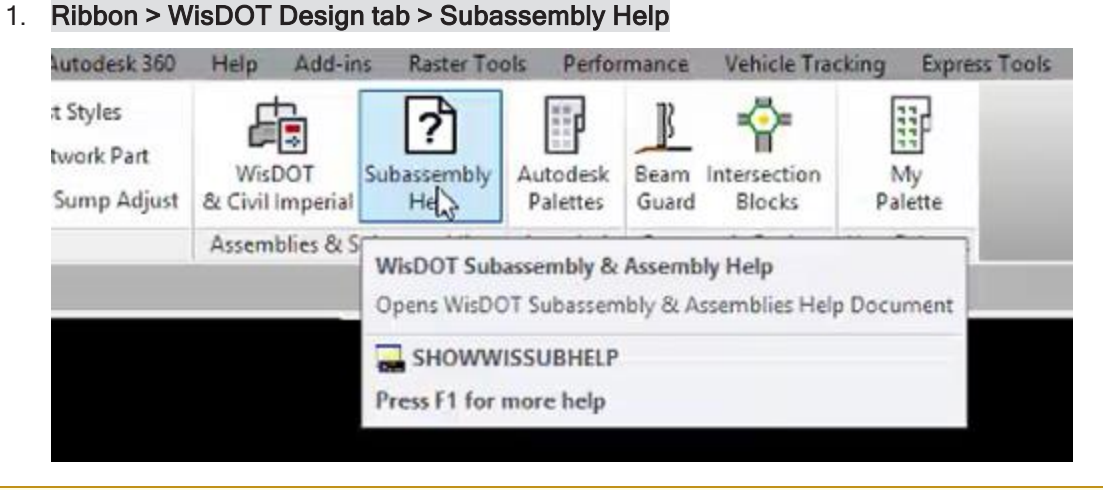

Tip: You can also use the command SHOWWISSUBHELP to access WisDOT subassembly help files.

# Assembly basics

Last updated: 2020-10-26

Total video time: 11:42

### Assembly basics

Exercise files: [sub-asmbly-data-c3d16.zip](https://c3dkb.dot.wi.gov/data/rdwy-dsn/sub-asmbly/sub-asmbly-data-c3d16.zip)

Start with sa-asmbly-begin.dwg

[sa-asmbly-basc-01.mp4](https://c3dkb.dot.wi.gov/video/rdwy-dsn/sub-asmbly/sa-asmbly-basc-01.mp4) 02:04

## Create assembly

[sa-asmbly-basc-02.mp4](https://c3dkb.dot.wi.gov/video/rdwy-dsn/sub-asmbly/sa-asmbly-basc-02.mp4) 03:39

1. Home tab of ribbon > Create Design panel > Assembly drop down > Create Assembly

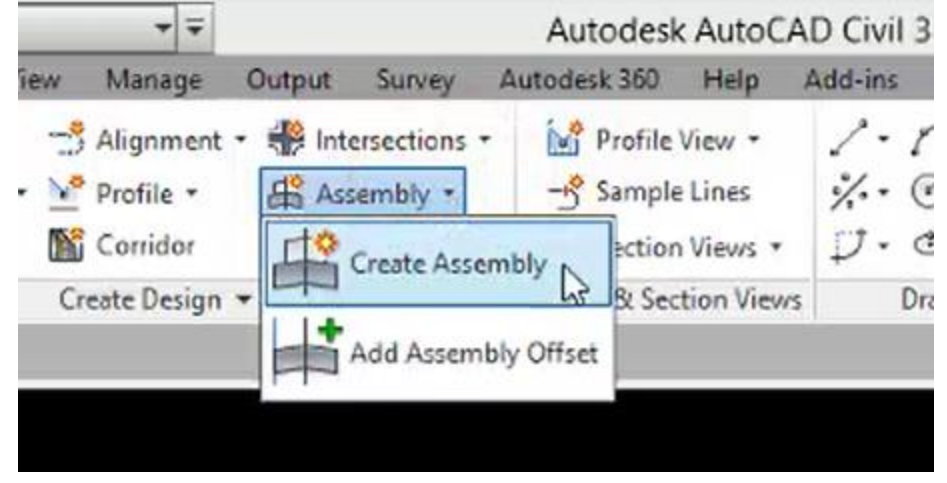

- A. Name: CthE-10+00 to 25+00
- B. Assembly Type: Other
- C. Assembly Style: WisDOT Standard
- D. Code set style: CRDR Proposed

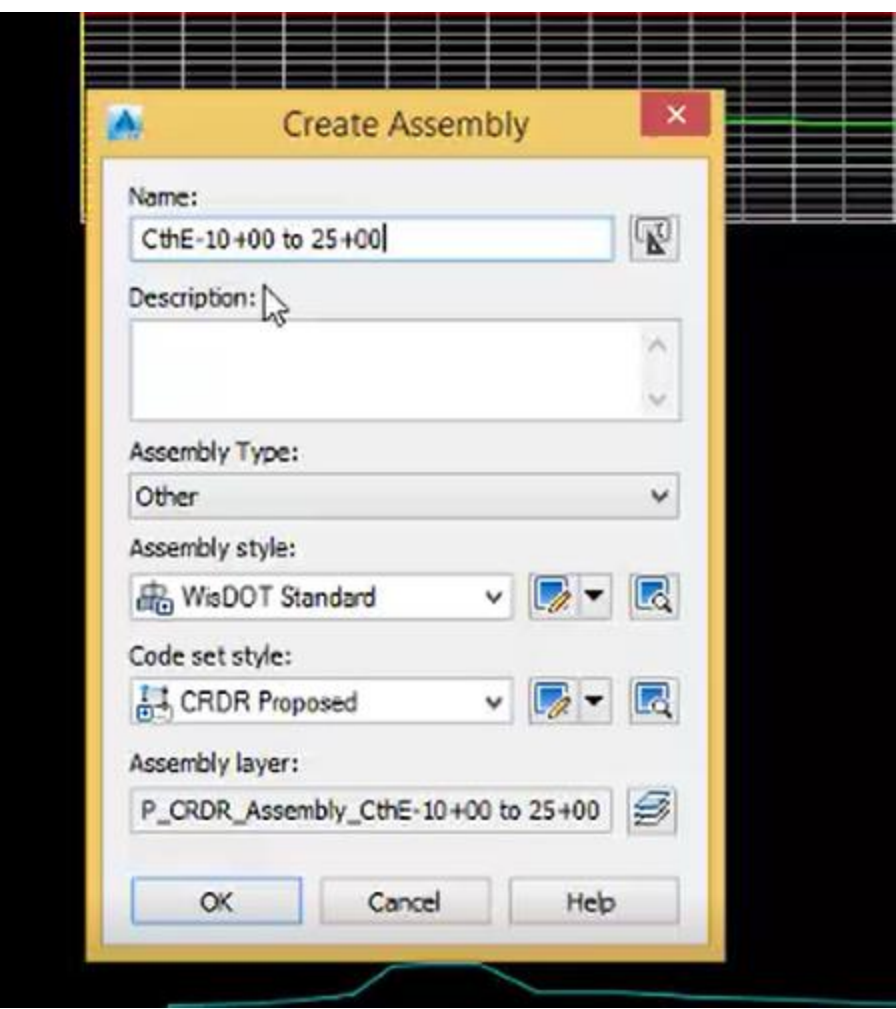

- E. OK
- 2. **Left Click to place assembly**
- 3. Double check label

### Connect subassemblies to assembly

[sa-asmbly-basc-03.mp4](https://c3dkb.dot.wi.gov/video/rdwy-dsn/sub-asmbly/sa-asmbly-basc-03.mp4) 02:59

### Ribbon > WisDOT Design tab > Palettes ON/OFF > WisDOT & Civil Imperial

- 1. LANES tab of TOOL PALETTE
- 2. **Left click LnExtendBase**

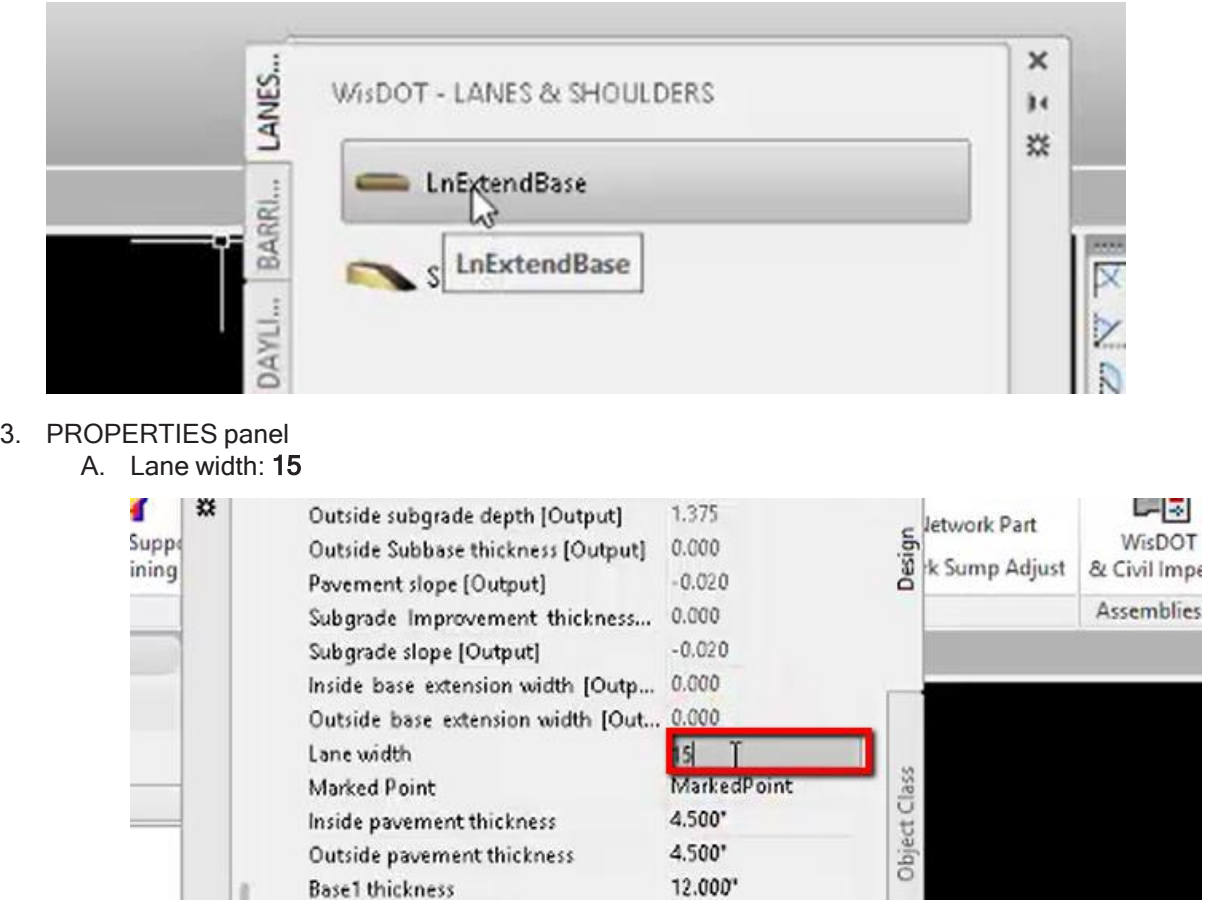

- 4. [Left click on Assembly marker
- 5. Left click on ShidGeneric

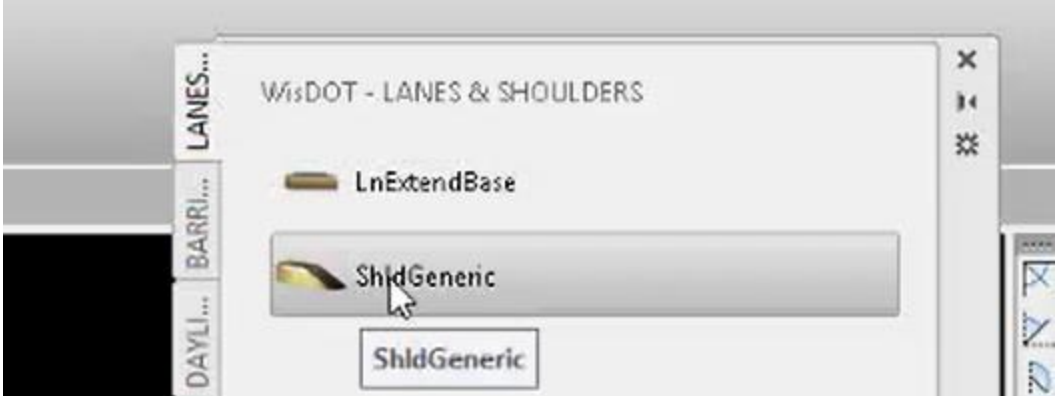

6. **Left click on appropriate marker** 

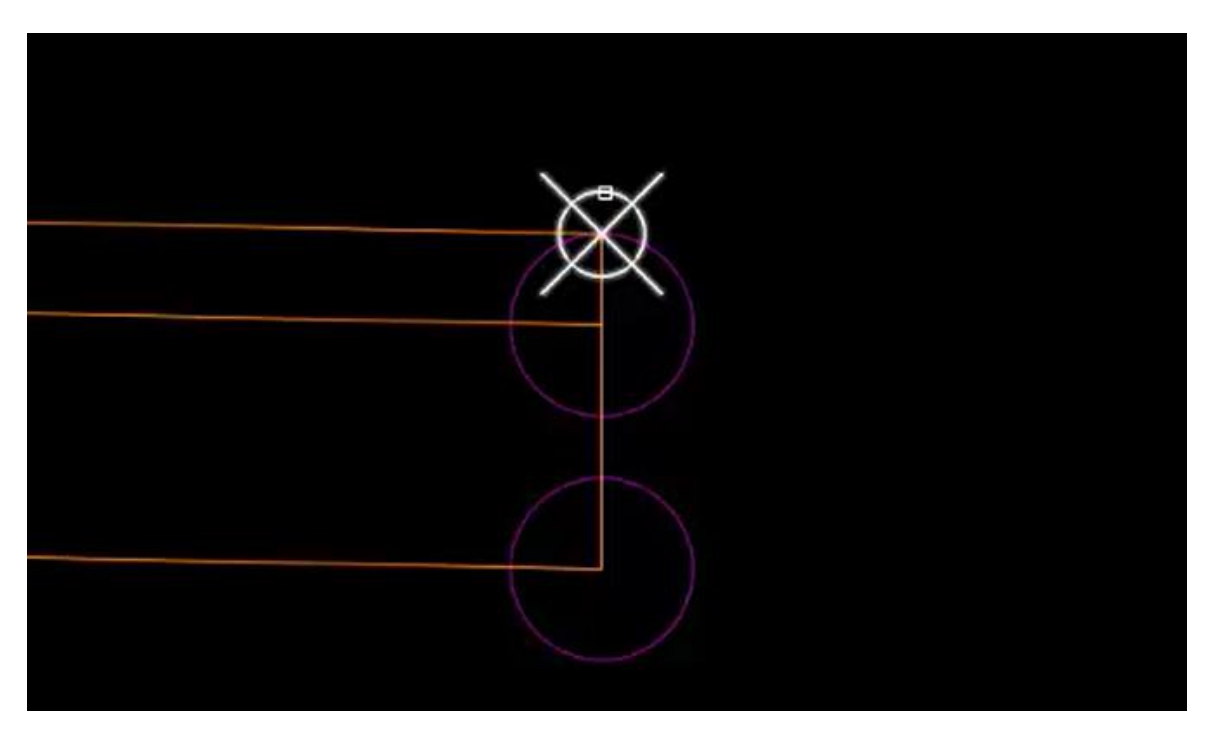

- 7. Select the DAYLIGHT tab of the tool palette<br>8. Left Click DaylightProfileControlled subass
- **Left Click DaylightProfileControlled subassembly**

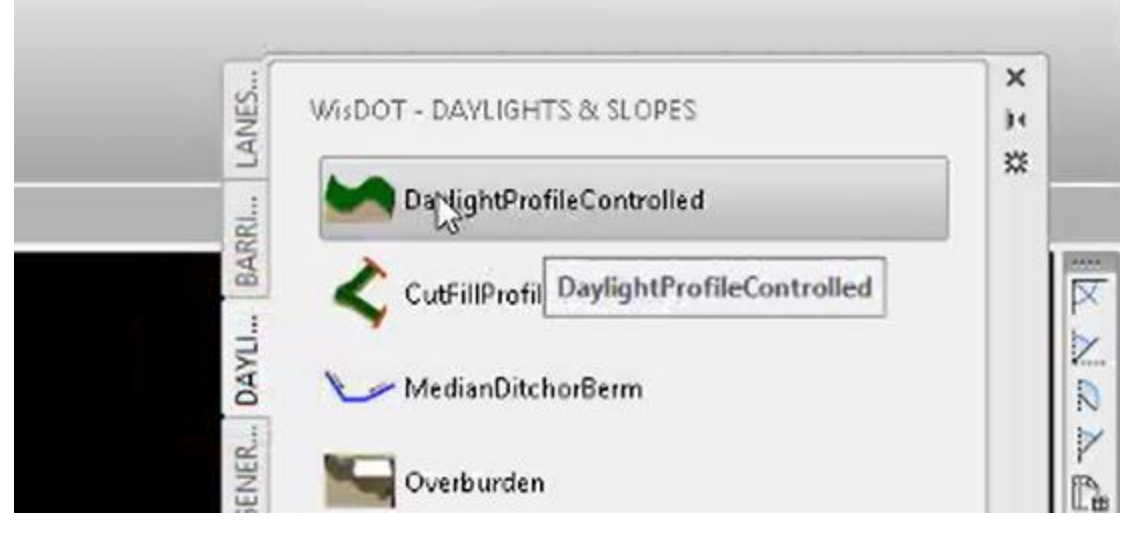

- 9. Left click on appropriate marker
- 10. [Right click] and select [Cancel]

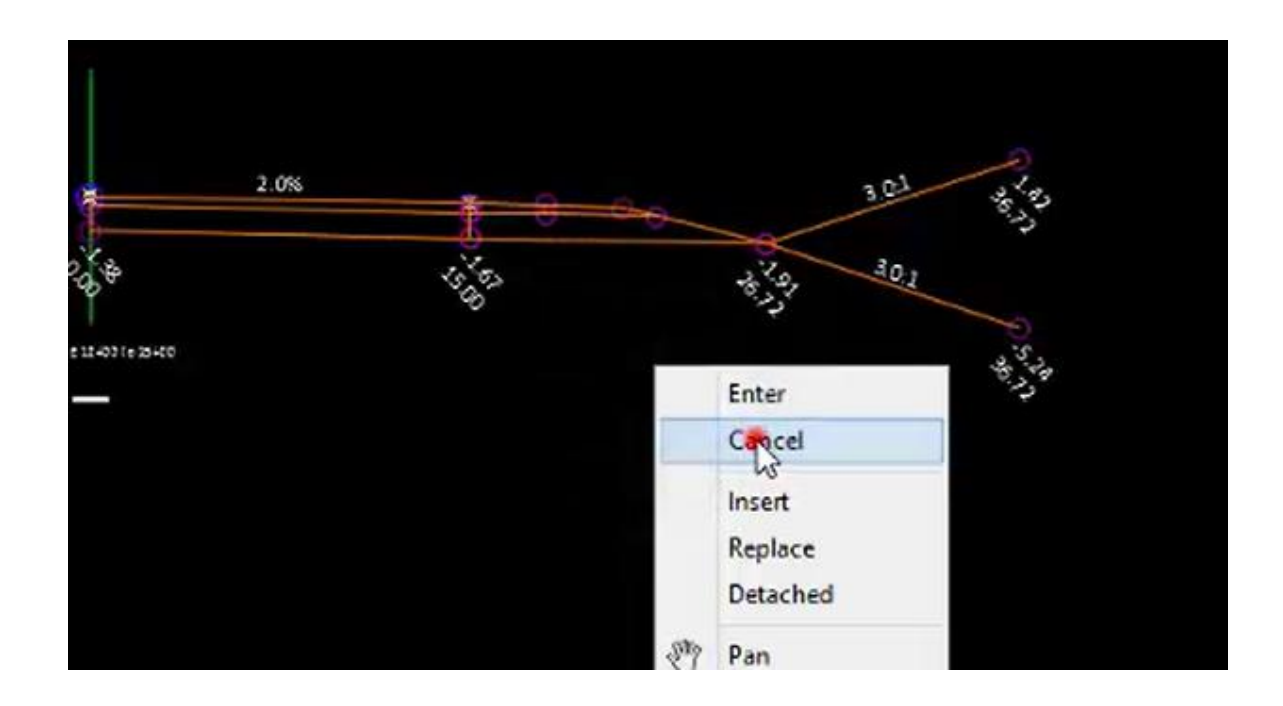

### Naming subassemblies in an assembly

[sa-asmbly-basc-04.mp4](https://c3dkb.dot.wi.gov/video/rdwy-dsn/sub-asmbly/sa-asmbly-basc-04.mp4) 01:36

- 1. **Left Click on subassembly**
- 2. Contextual ribbon > Modify Subassembly panel > Subassembly Properties

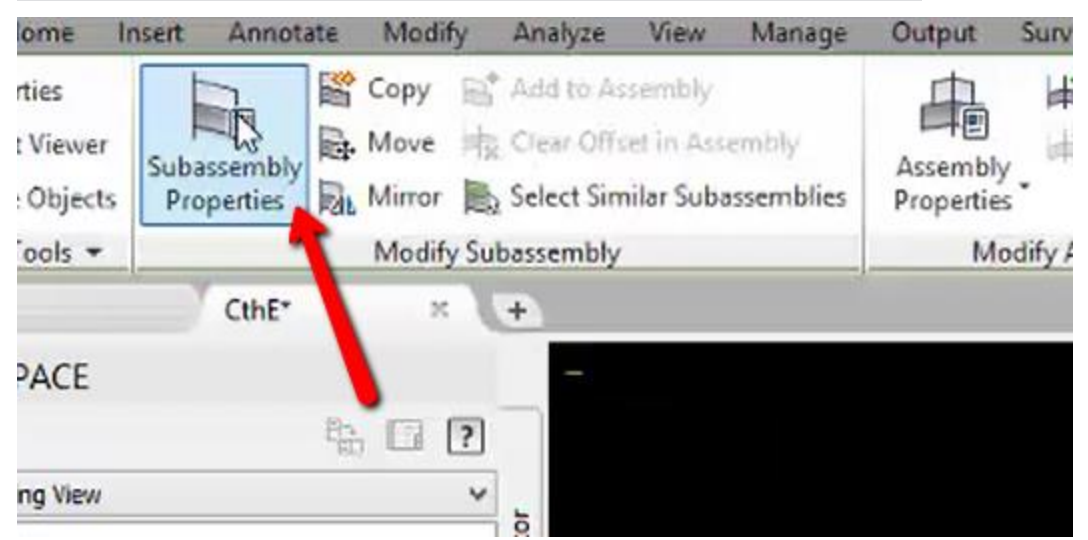

- 3. Subassembly Properties dialog box > Information tab
- 4. Name: LnExtendBase-L-TARGETBikeLane

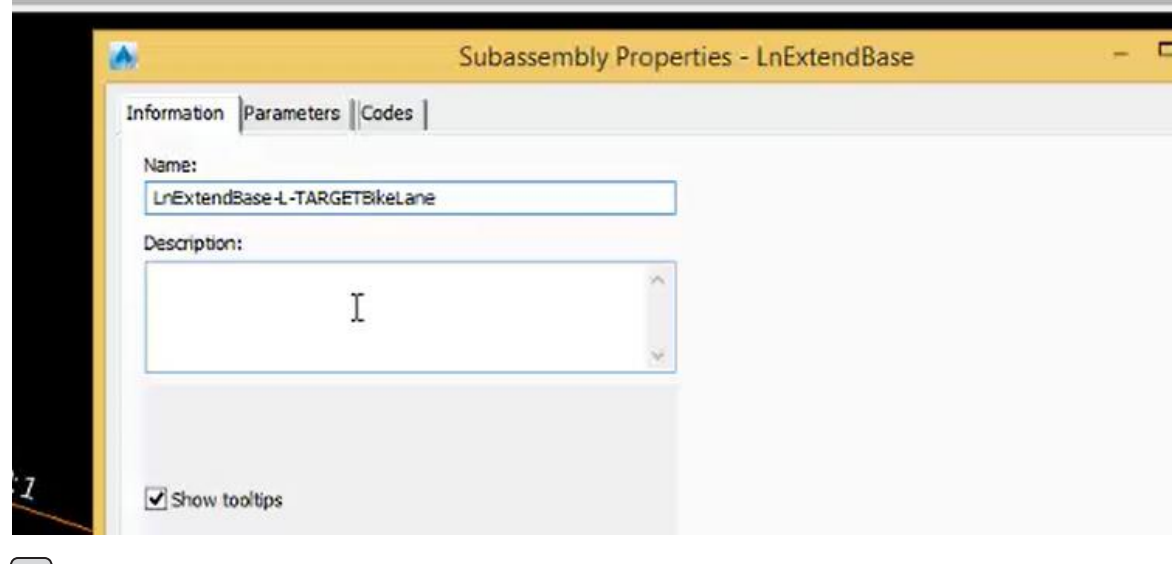

5. OK

## Referencing subassembly parameters

#### [sa-asmbly-basc-05.mp4](https://c3dkb.dot.wi.gov/video/rdwy-dsn/sub-asmbly/sa-asmbly-basc-05.mp4) 02:24

- 1. **Left Click on Assembly Marker**
- 2. Contextual ribbon > Modify assembly > Assembly Properties

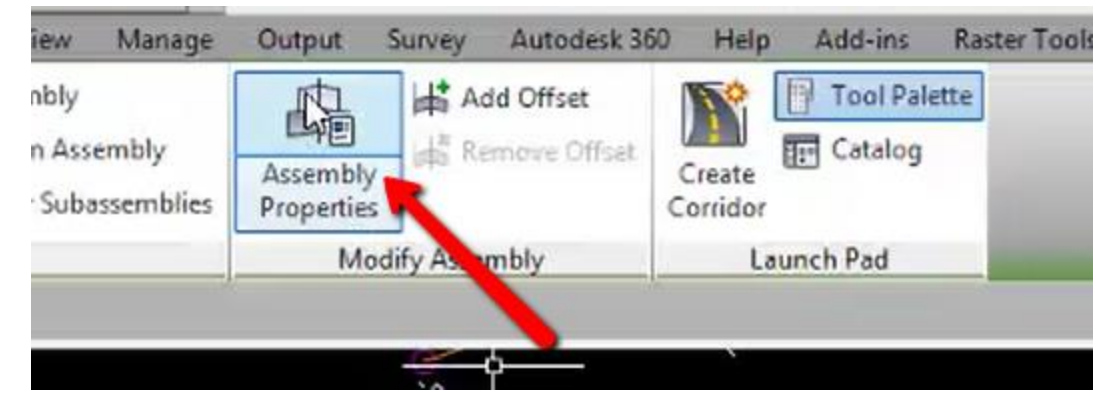

- 3. Assembly Properties dialog box > Construction tab > Item Window
- 4. **Left click to Select Left > ShIdGeneric**

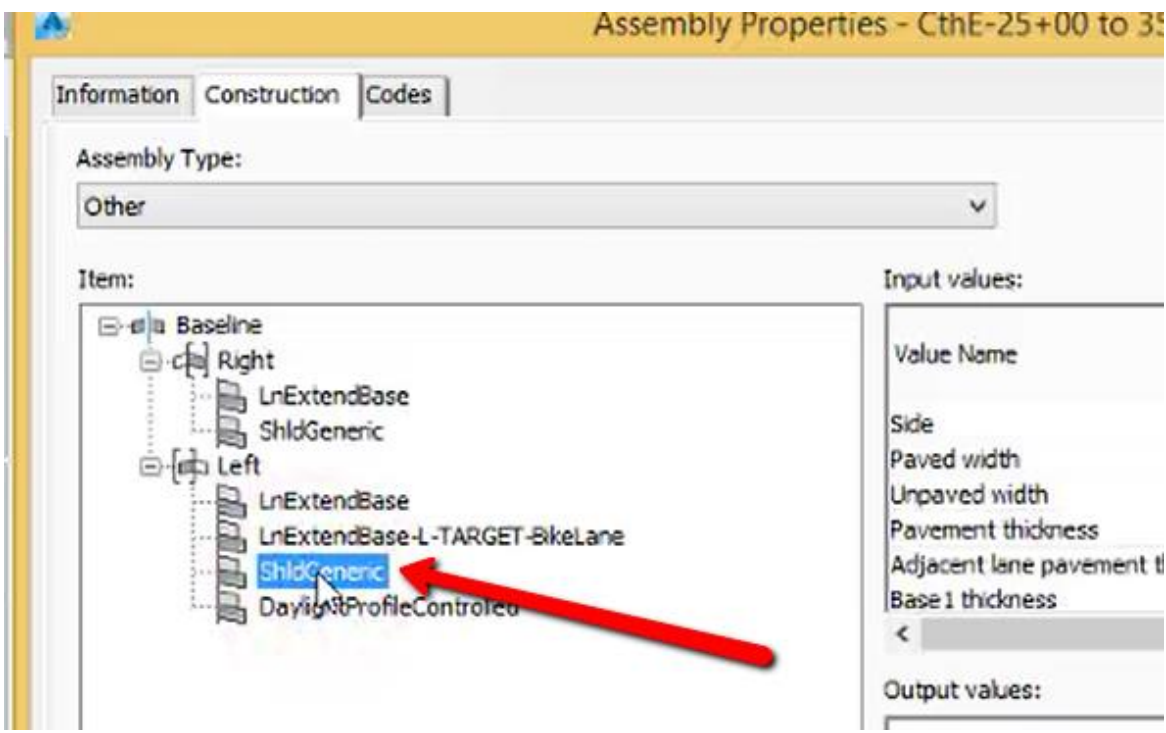

- 5. In the Input values window, scroll down to Paved shoulder slope
- 6. Click the Use checkbox

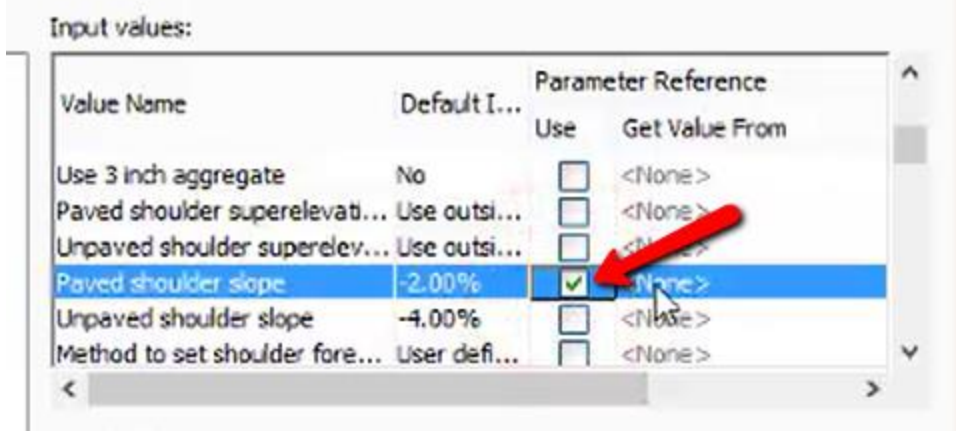

7. In the Get value from field, select LnExtendBase-L-TARGET-BikeLane.Pavement slope [Output]

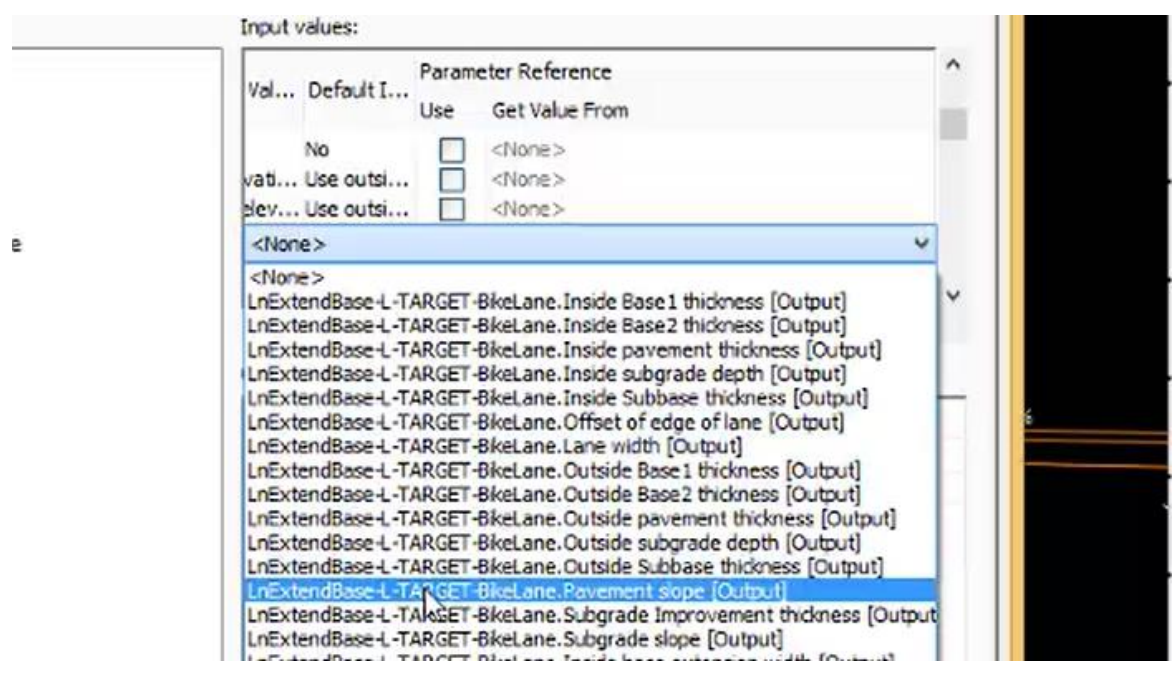

8. OK

# Commands to change structure of subassemblies in assemblies

Last updated: 2020-10-26

Total video time: 04:53

## Commands to change structure of subassemblies in assemblies

Exercise files: [sub-asmbly-data-c3d16.zip](https://c3dkb.dot.wi.gov/data/rdwy-dsn/sub-asmbly/sub-asmbly-data-c3d16.zip)

Start with sa-asmbly-04.dwg

[sa-asmbly-sub-cmnd-01.mp4](https://c3dkb.dot.wi.gov/video/rdwy-dsn/sub-asmbly/sa-asmbly-sub-cmnd-01.mp4) 04:53

**Important to NOT use the base AutoCAD copy, mirror, or move commands with subassemblies.** 

#### Mirror

- 1. Select subassemblies to mirror
- 2. Contextual ribbon > Modify Subassemblies panel > Mirror

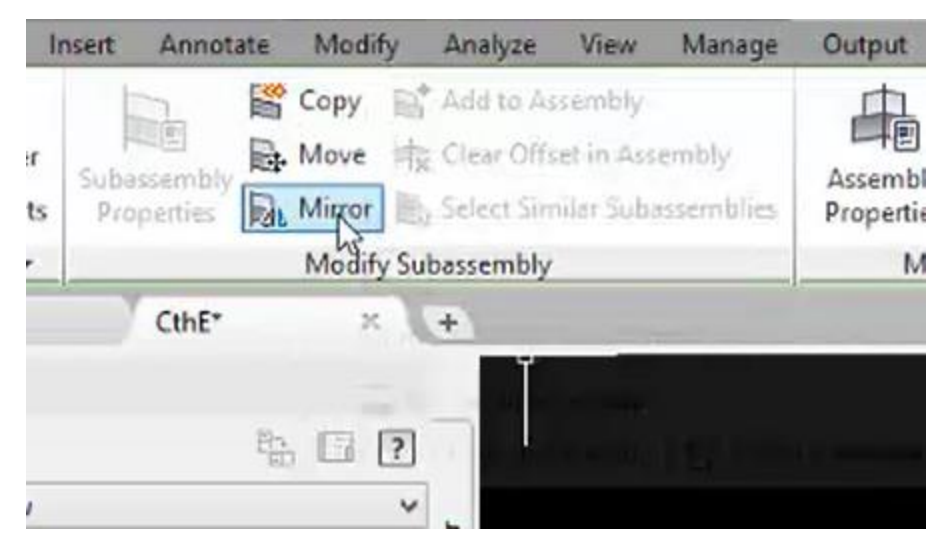

3. Select Assembly marker

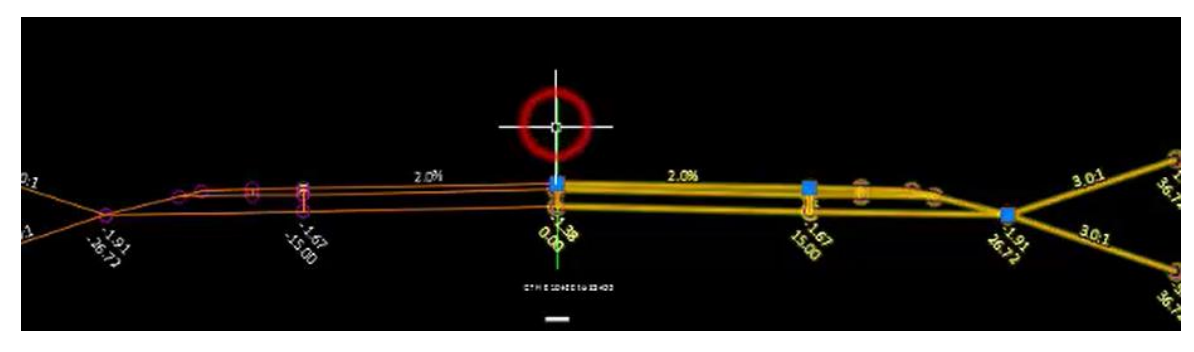

#### 4. Esc Create new assembly

### 1. Ribbon > Home tab > Create Design panel > Assembly > Create Assembly

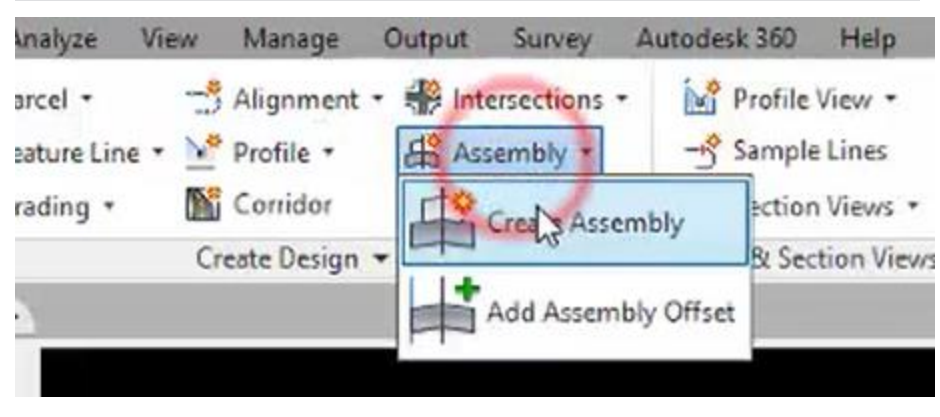

- 2. Create assembly dialog > Name field
- 3. Type CthE-25+00 to 35+00

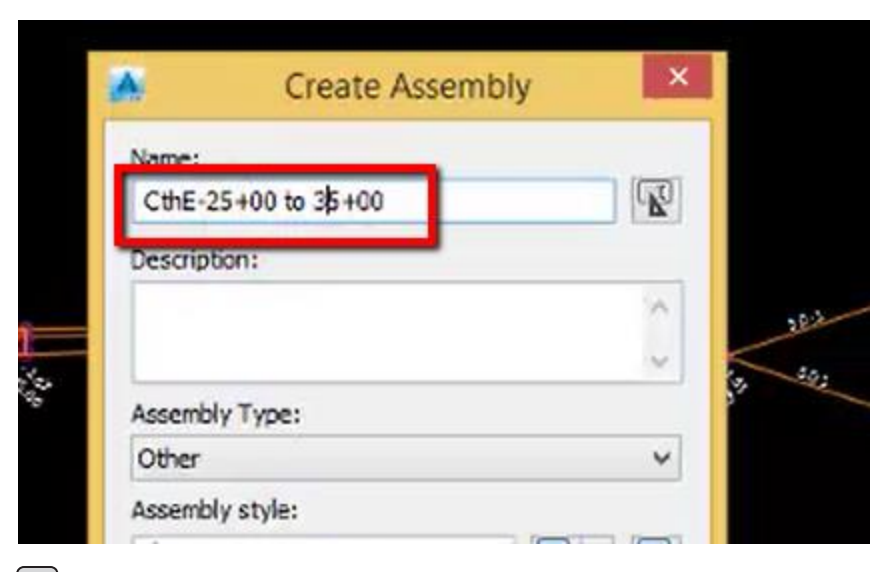

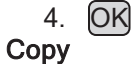

1. Select lane subassembly on right side

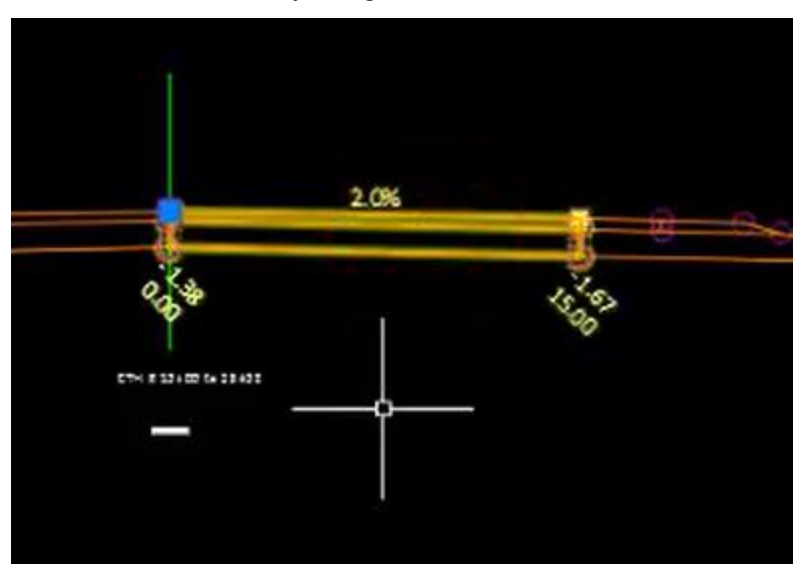

2. Contextual Ribbon > Modify Subassemblies panel > Copy

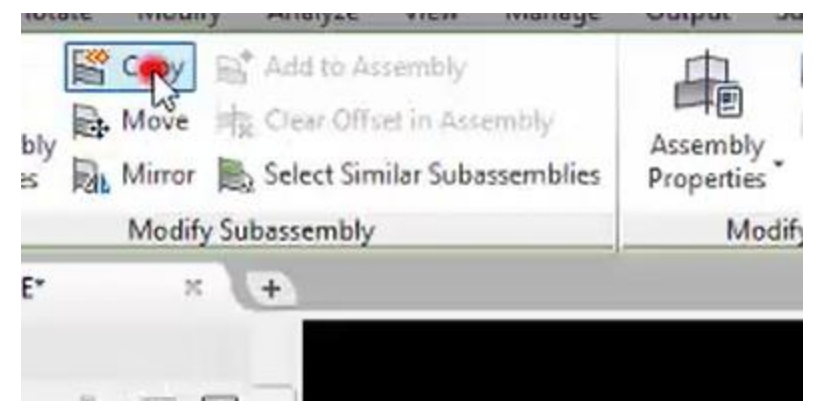

3. **Left click on Assembly Marker** 

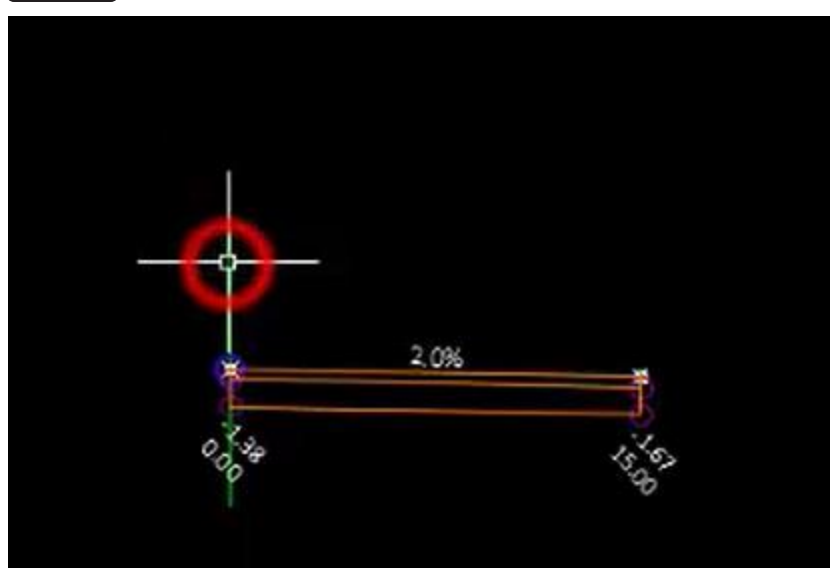

4. Window select all **left side** subassemblies

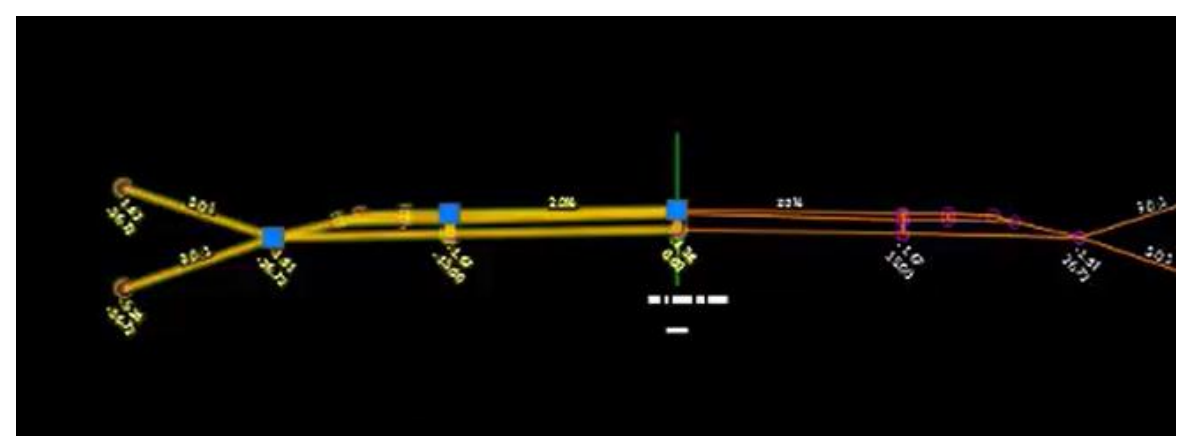

5. Contextual Ribbon > Modify Subassemblies panel > Copy

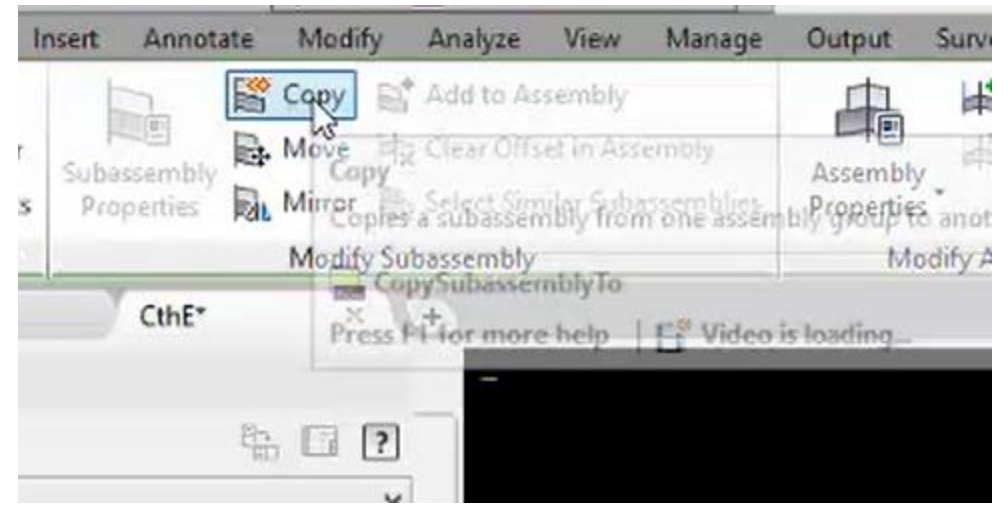

- 6. **Left Click on Assembly marker**
- 7. Left Click on left side shoulder subassembly

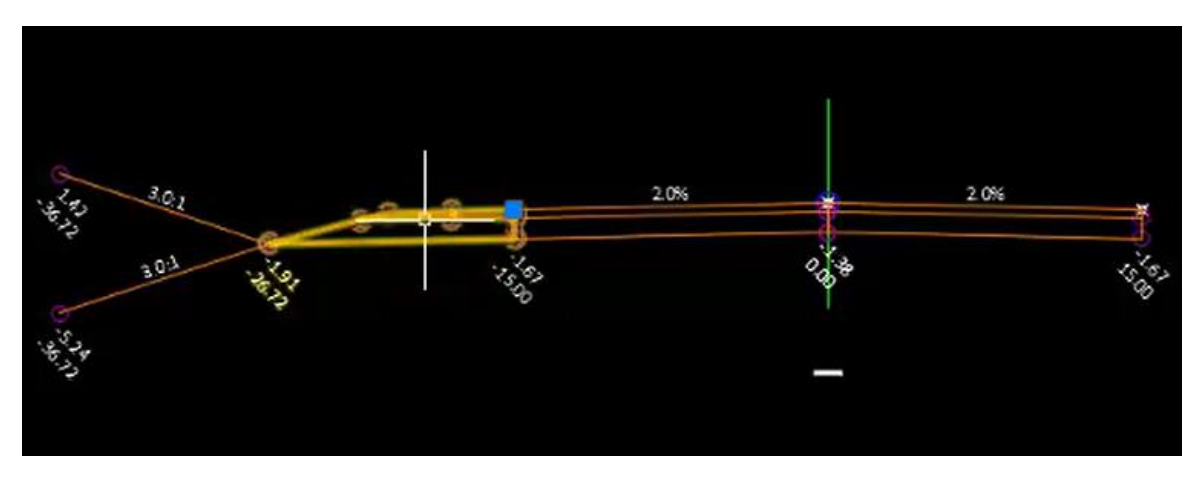

- 8. Contextual Ribbon > Modify Subassemblies > Mirror
- 9. [Left Click on white edge of traveled way marker on right side lane

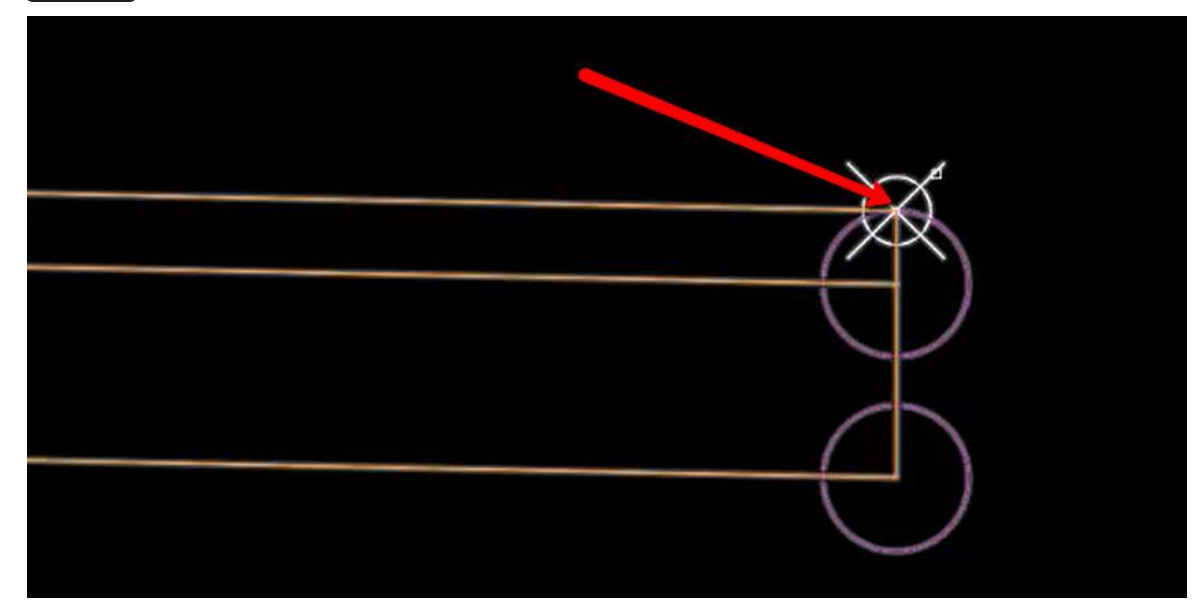

Move

1. Select subassembly to move

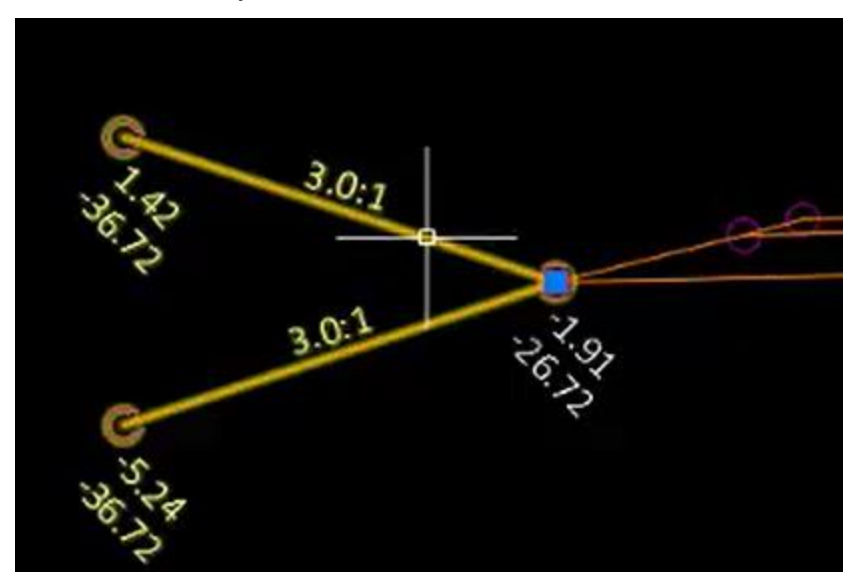

- 2. Contextual Ribbon > Modify Subassemblies panel > Move
- 3. Left click on subassembly point marker of desired location

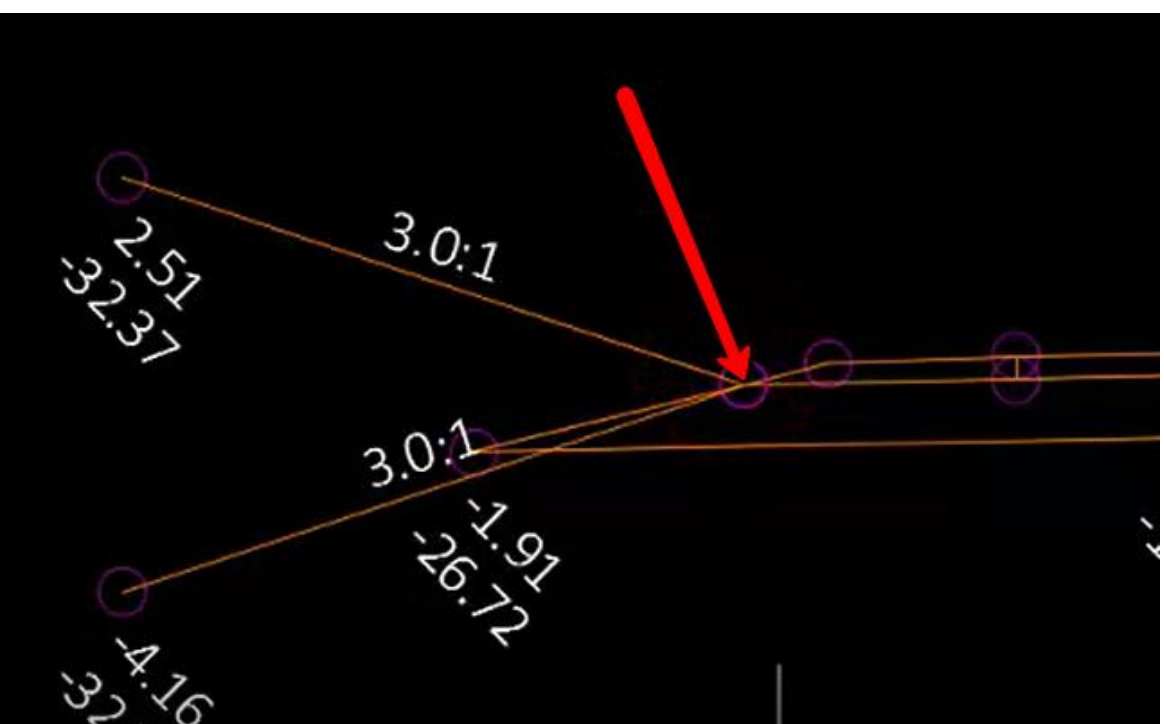

# Copy assembly

Last updated: 2023-01-25

## **Overview**

The WisDOT Copy Assembly function makes is possible to copy an assembly within the same DWG or to another DWG. The function is access through the assembly object right click menu.

### Usage

- 1. Select assembly > Right-click > Copy Assembly
- 2. Right-click > Paste > Paste (places the copy at the cursor coordinates)

Or

Right-click > Paste > Paste to Original Coordinates (places the copy at the same location as the original)

**X** Warning: Only the assembly can be selected in modelspace for WisDOT Copy Assembly to work from the right-click menu.

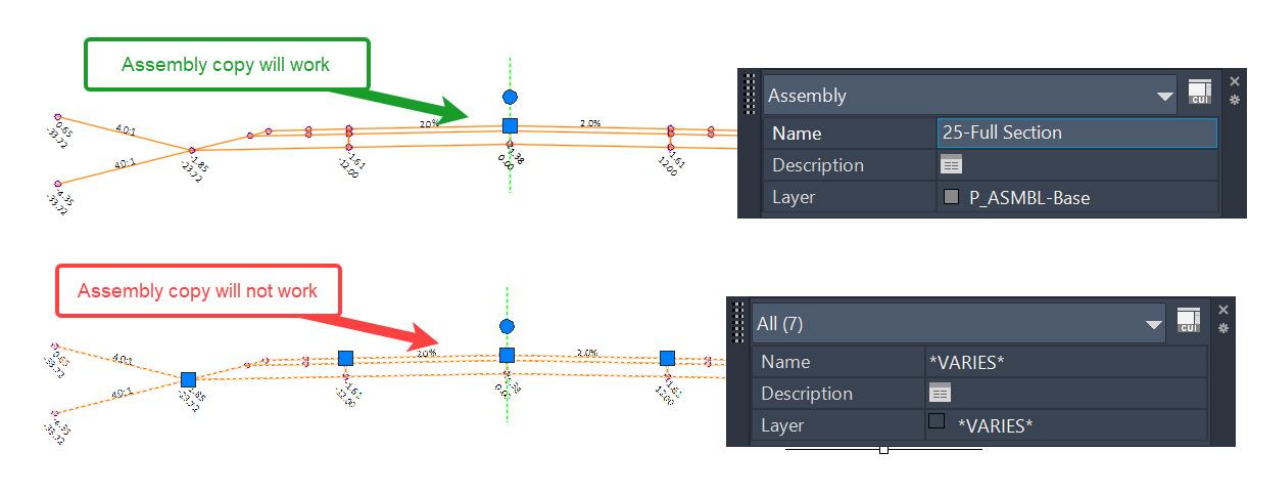

## Editing subassembly parameters in assemblies

Last updated: 2020-10-26

Total video time: 02:33

## Editing subassembly parameters in assemblies

Exercise files: [sub-asmbly-data-c3d16.zip](https://c3dkb.dot.wi.gov/data/rdwy-dsn/sub-asmbly/sub-asmbly-data-c3d16.zip)

Start with sa-asmbly-06.dwg

[sa-asmbly-edit-sub-prmtr-01.mp4](https://c3dkb.dot.wi.gov/video/rdwy-dsn/sub-asmbly/sa-asmbly-edit-sub-prmtr-01.mp4) 02:33

### Method 1

- 1. **Left Click on Assembly Marker**
- 2. Contextual ribbon > Modify Assembly panel > Assembly Properties

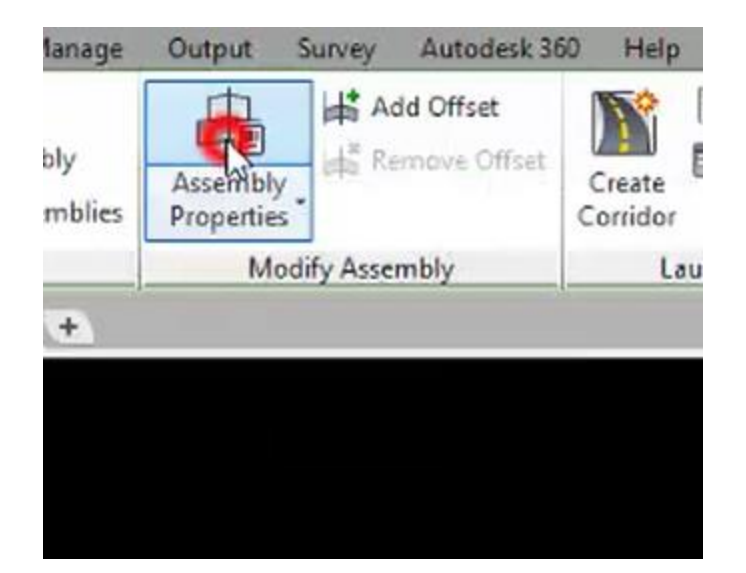

- 3. Assembly Properties dialog box > Construction tab
- 4. In the Items window > Baseline > Right Left Click on LnExtendBase

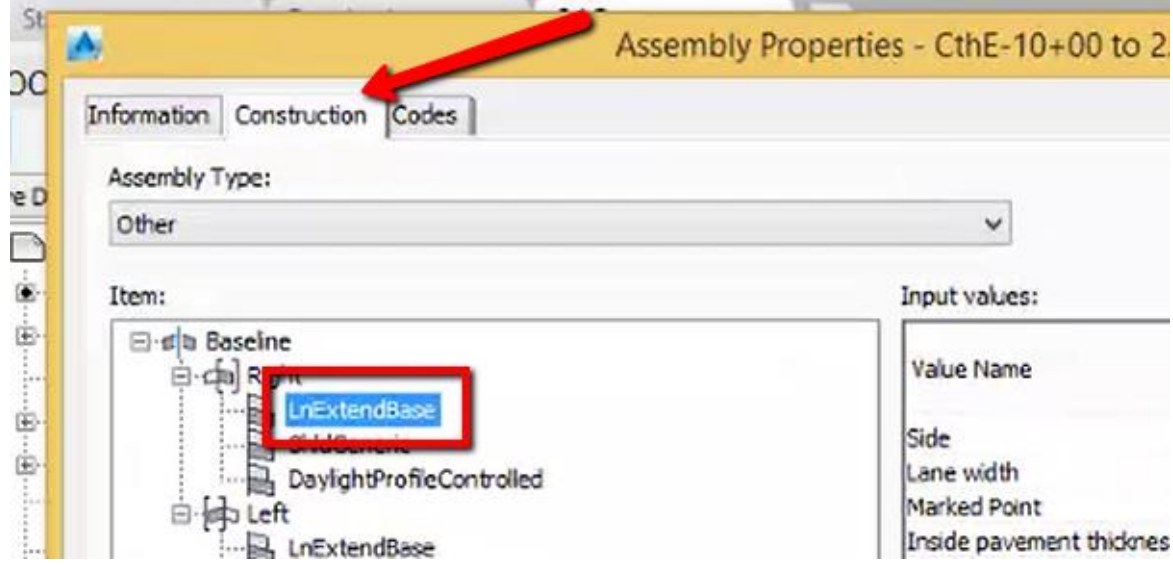

- 5. In the Input Values window, scroll down to Lane Width
- 6. Change value to 20

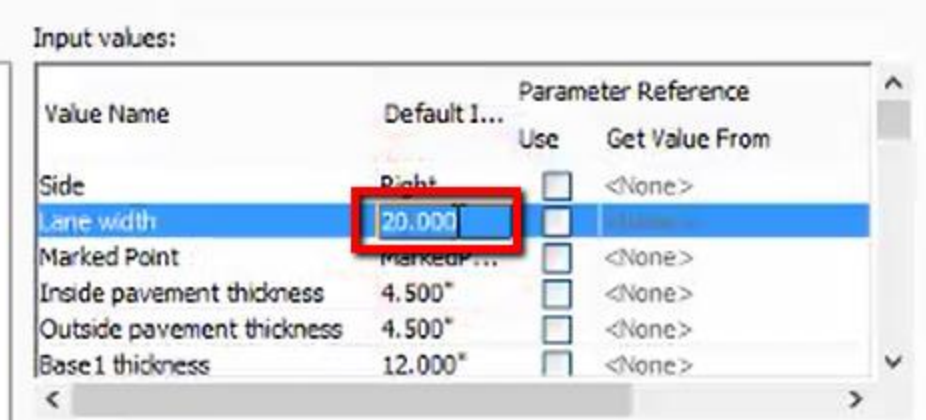

- 7. Apply
- 8. [OK]

### Method<sub>2</sub>

- 1. **Left Click on subassembly**
- 2. Contextual ribbon > Subassembly Properties

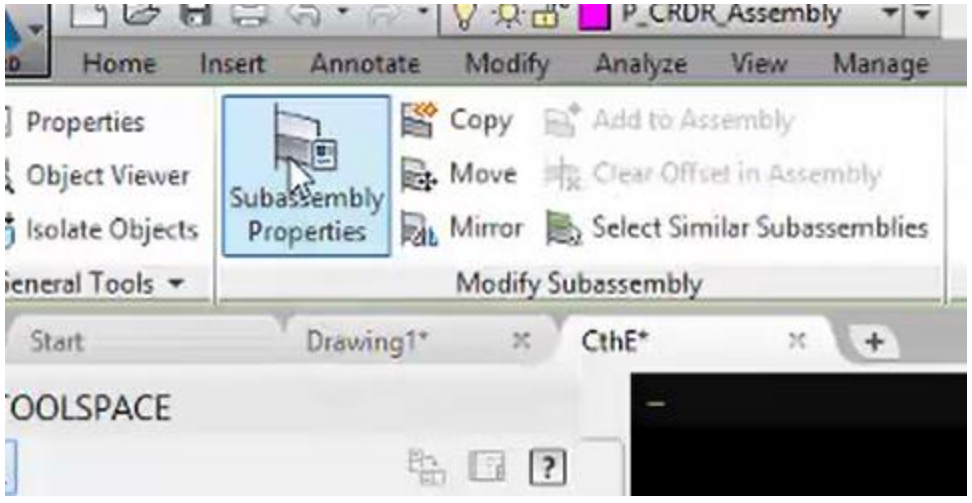

- 3. Subassembly Properties dialog box > Parameters tab
- 4. Input Values window change the Lane width value to [15]

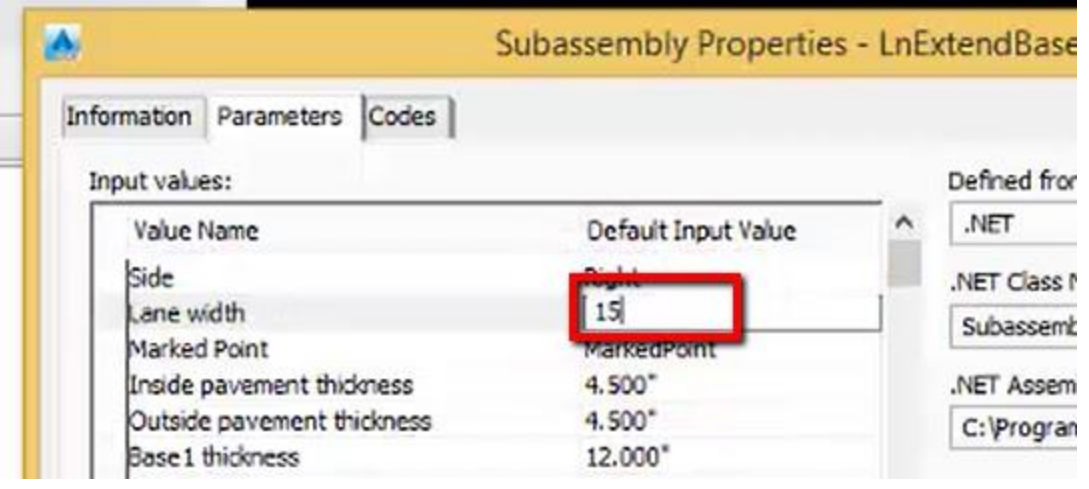

5. OK Method  $3$ 

- 1. **Left Click on subassebly**
- 2. Right Click
- 3. Properties

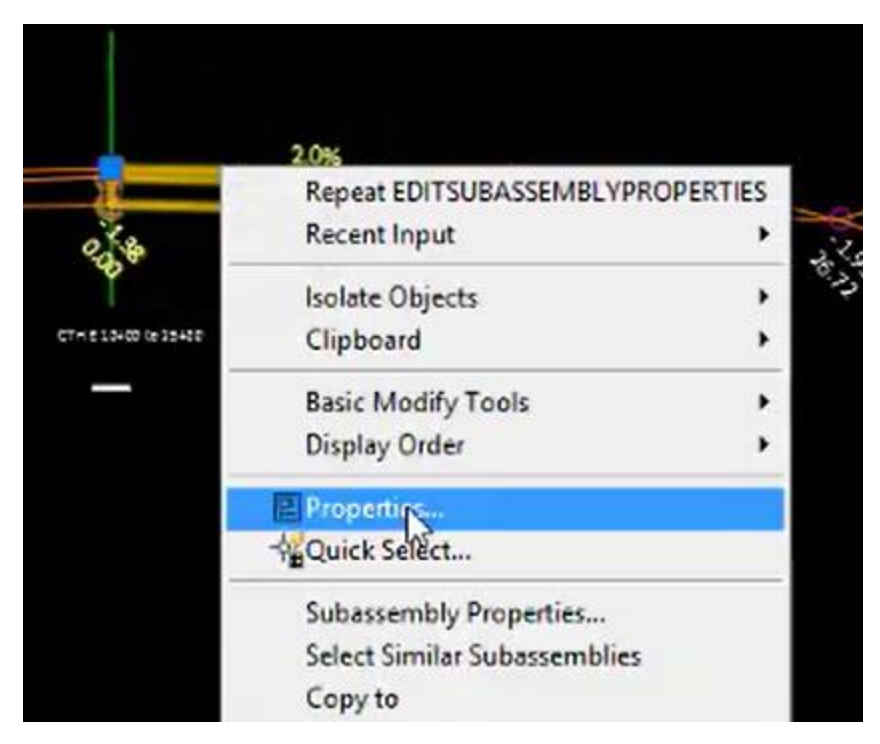

- 4. In the Properties panel, scroll down to the parameters
- 5. Change lane width value to  $\boxed{16}$

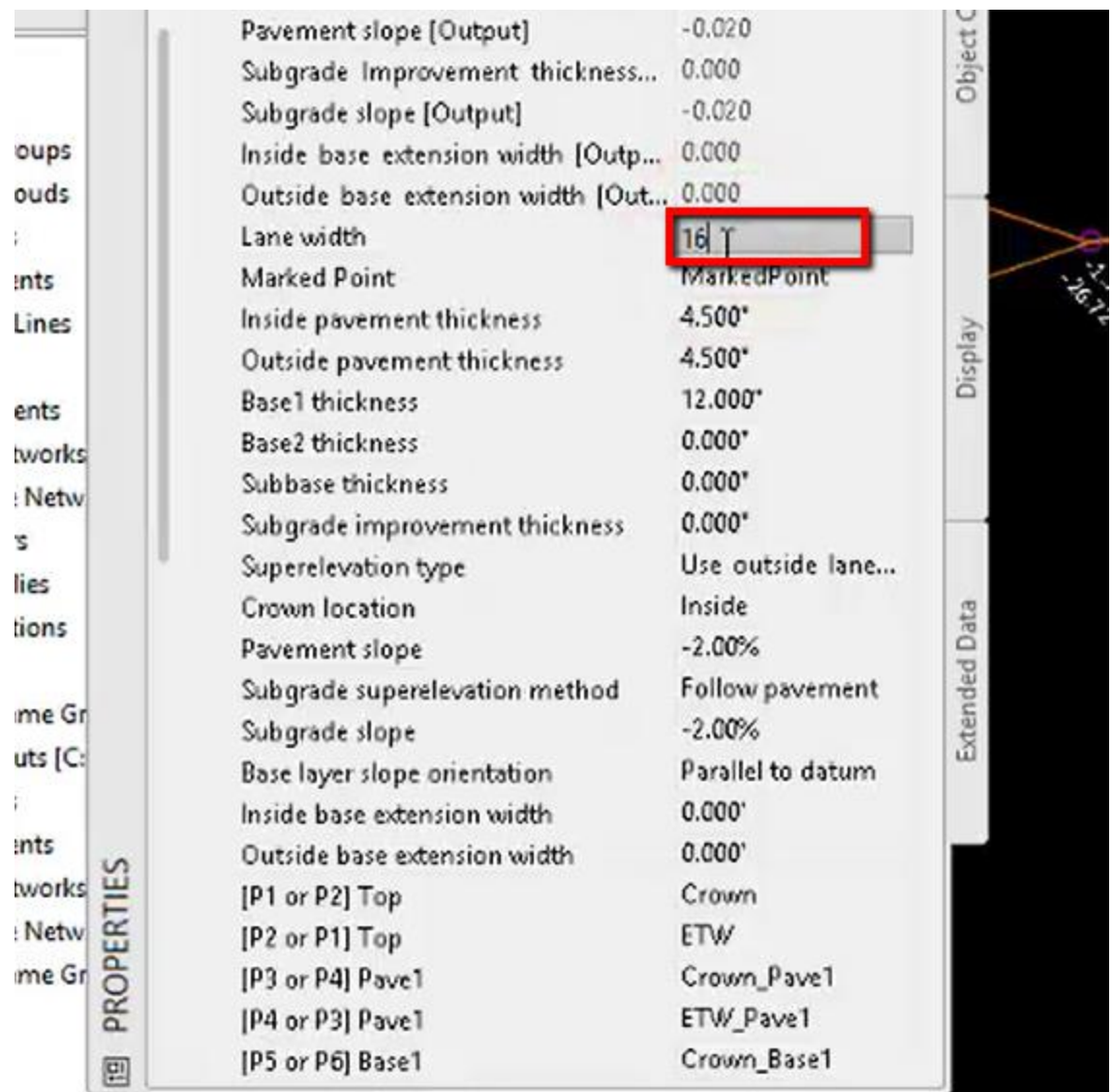

6. Esc

# Place WisDOT assembly in modelspace from tool palette

Last updated: 2020-10-26

Total video time: 01:38

## Place WisDOT assemby in model space from tool palette

Exercise files: [sub-asmbly-data-c3d16.zip](https://c3dkb.dot.wi.gov/data/rdwy-dsn/sub-asmbly/sub-asmbly-data-c3d16.zip)

Start with sa-asmbly-07.dwg

[sa-asmbly-plac-wisdot-01.mp4](https://c3dkb.dot.wi.gov/video/rdwy-dsn/sub-asmbly/sa-asmbly-plac-wisdot-01.mp4) 01:38

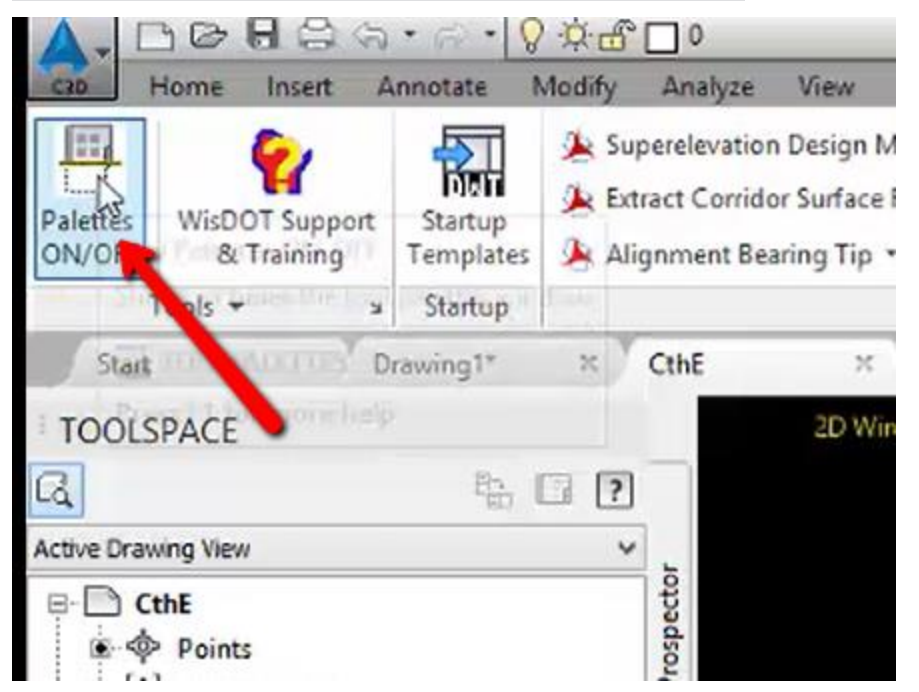

1. Ribbon>WisDOT Design tab>Tools panel>Palettes ON/OFF

2. Left Click on **BEAM GUARD ASSEMBLIES** tab

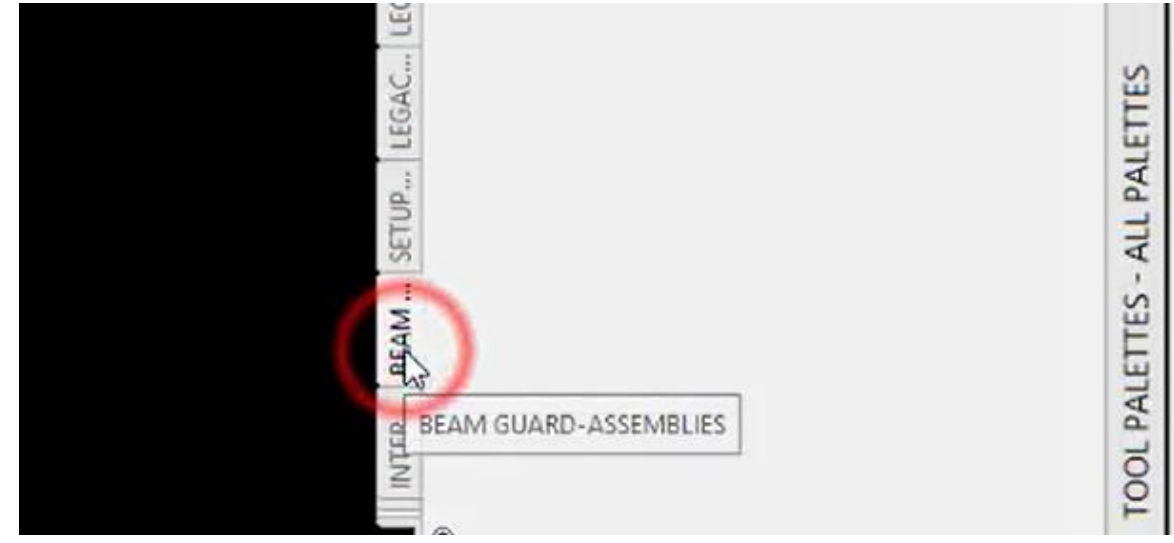

3. Left Click on **Beam Guard** assembly

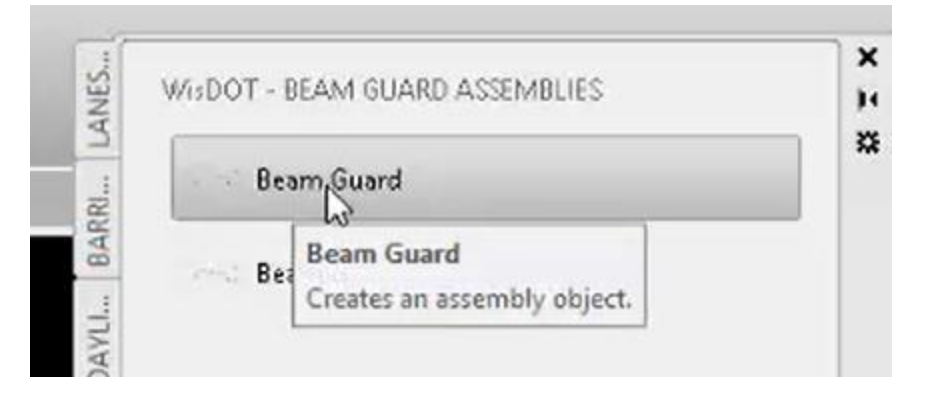
- 4. **Left Click** desired location in model space<br>5. Enter
- **Enter**

# Create custom assembly

Last updated: 2020-10-26

Total video time: 04:46

### Create custom assembly

Exercise files: [sub-asmbly-data-c3d16.zip](https://c3dkb.dot.wi.gov/data/rdwy-dsn/sub-asmbly/sub-asmbly-data-c3d16.zip)

Start with sa-asmbly-07.dwg

[sa-asmbly-creat-cstm-01.mp4](https://c3dkb.dot.wi.gov/video/rdwy-dsn/sub-asmbly/sa-asmbly-creat-cstm-01.mp4) 04:46

1. Home tab of ribbon > Create Design panel > Assembly > Create Assembly

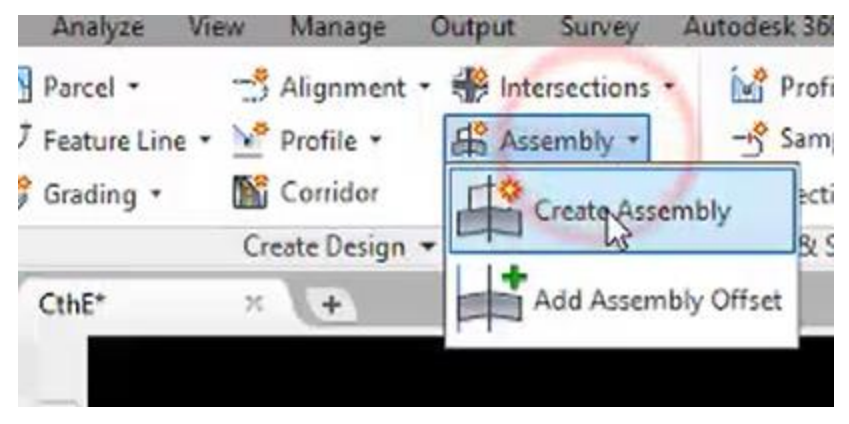

2. Name new assembly CthE-L-ETW-12+50 to 14+25

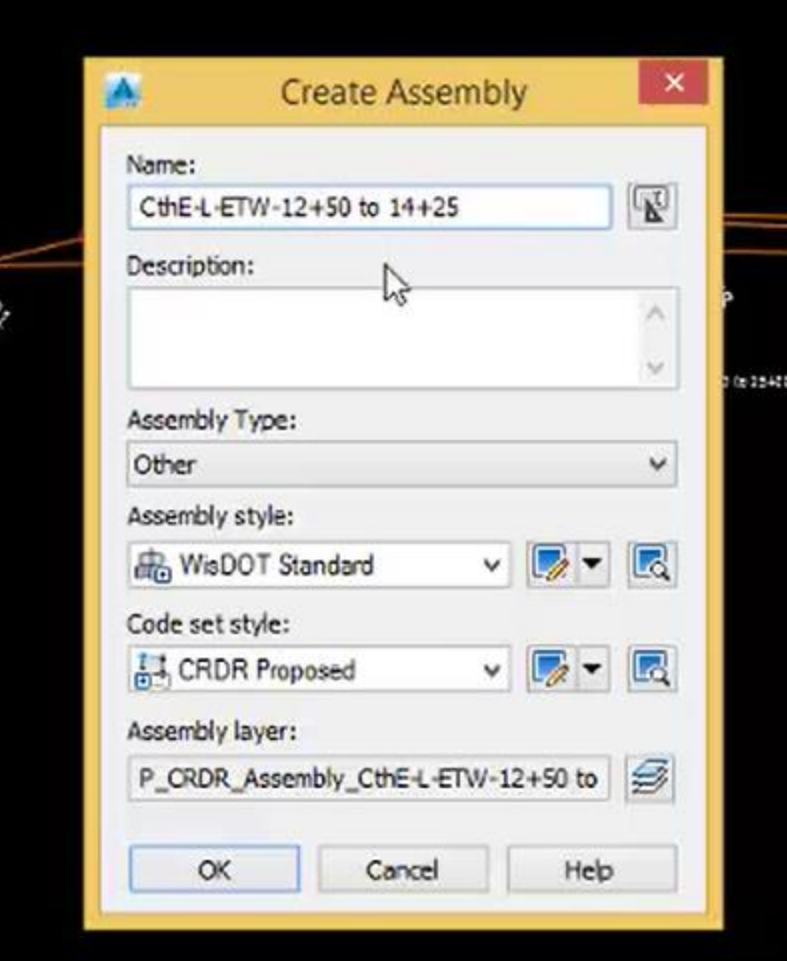

- 3. OK
- 4. [Left click] in model space to place assembly
- 5. Select the right side lane subassembly from the assembly above

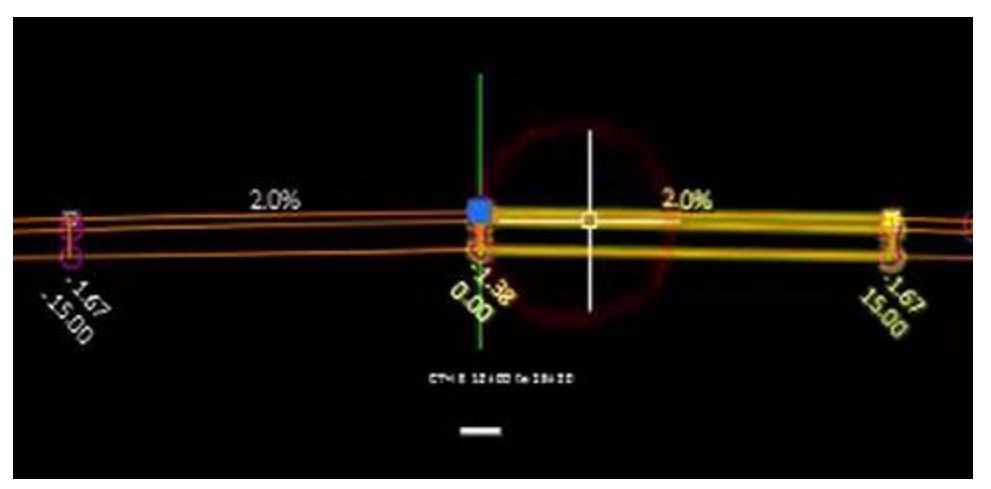

6. Contextual ribbon > Modify Subassebly panel > Copy

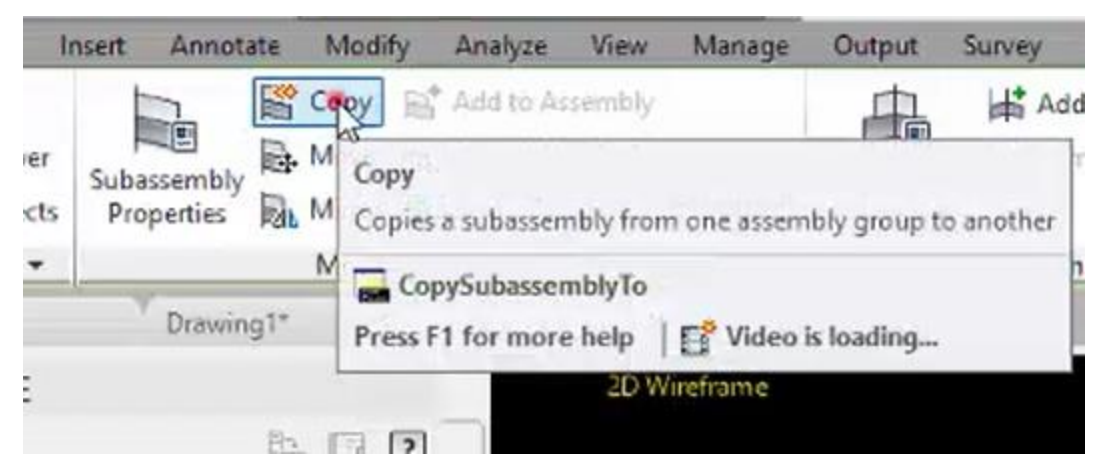

- 7. Left click on assembly marker CthE-L-ETX-12+50 to 14+25
- 8. **Left click on newly copied subassembly**
- 9. Contextual ribbon > Modify Subassembly panel > Subassemby Properties

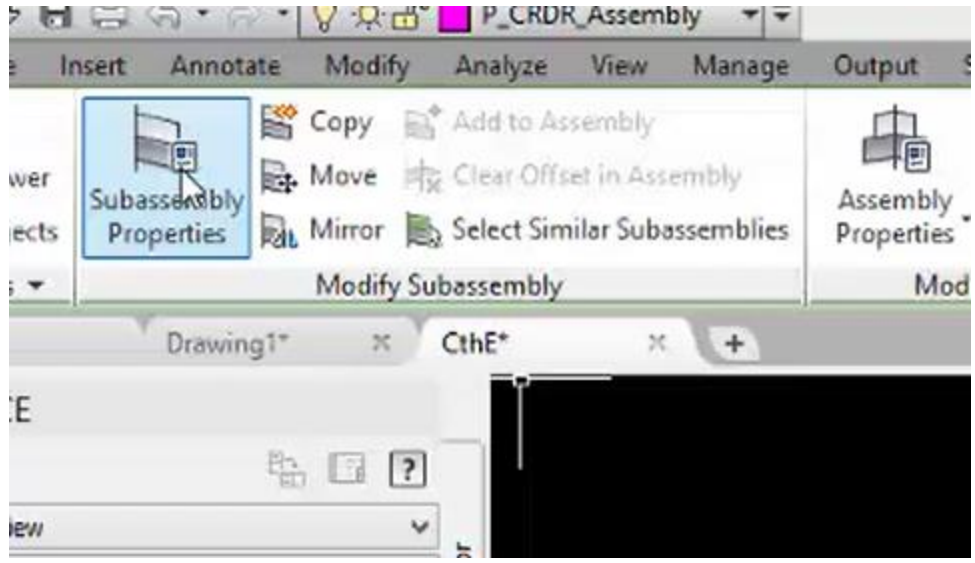

- 10. Select the **Parameters tab** of Subassembly properties dialog box
- 11. Change the Pavement slope value to  $(2)$

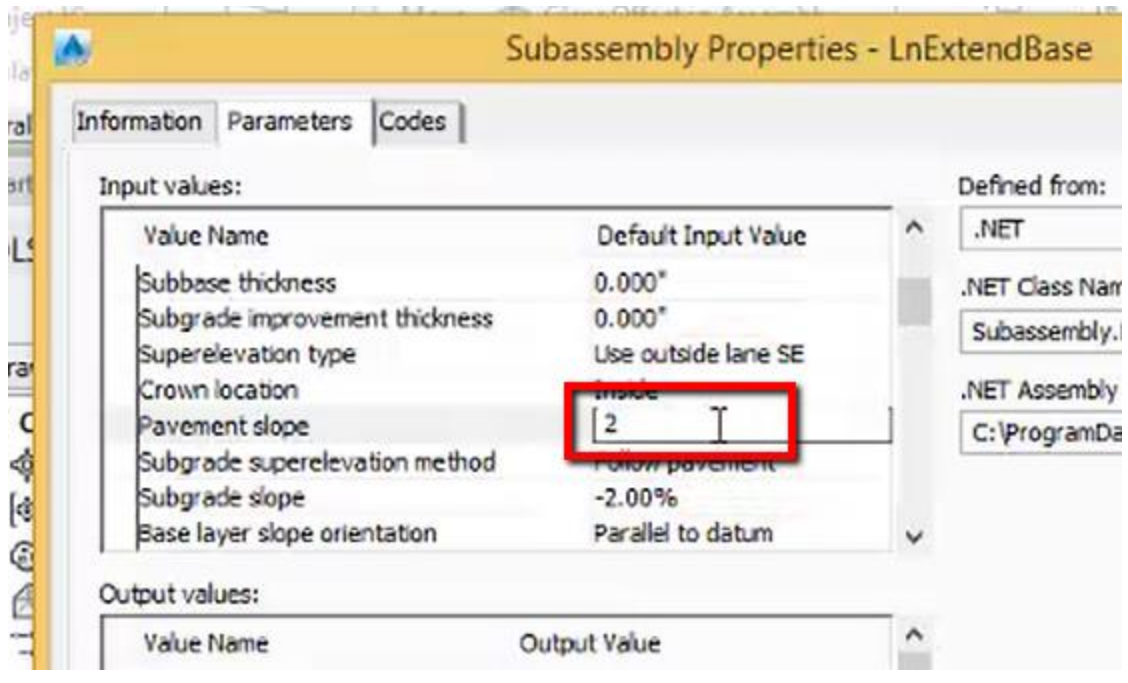

- 12. OK
- 13. Select the right side lane assembly from the assembly above
- 14. Contextual ribbon > Modify Subassembly > Copy
- 15.  $[Left click]$  on white marker of lane assembly

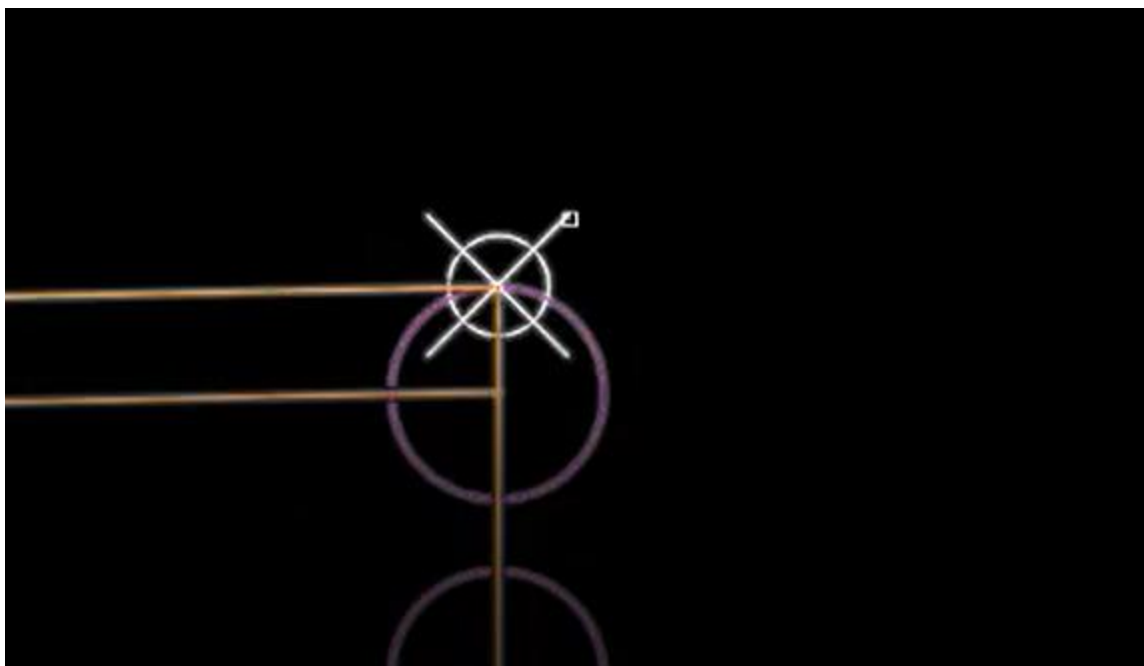

16. Select the right side shoulder and daylight subassemblies from the assembly above

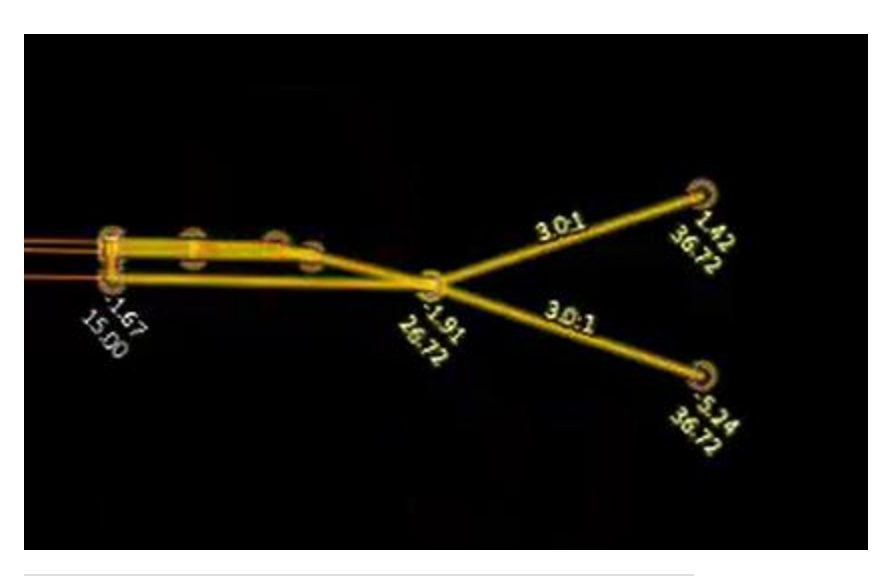

17. Contextual ribbon > Modify Subassembly panel > Copy 18. Left click on white marker of newest lane subassembly

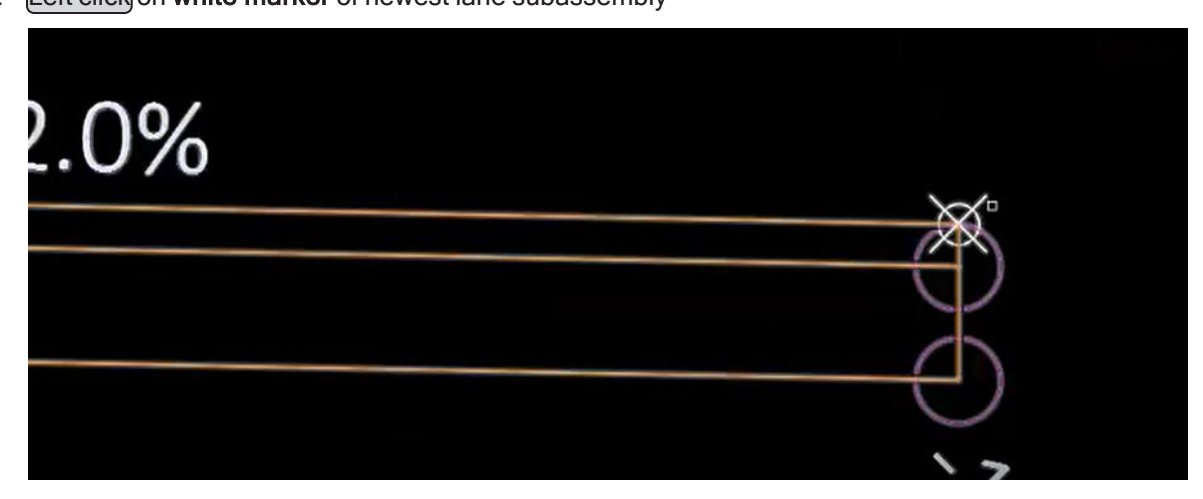

19. Select the left side shoulder and daylight subassmblies from the assembly above

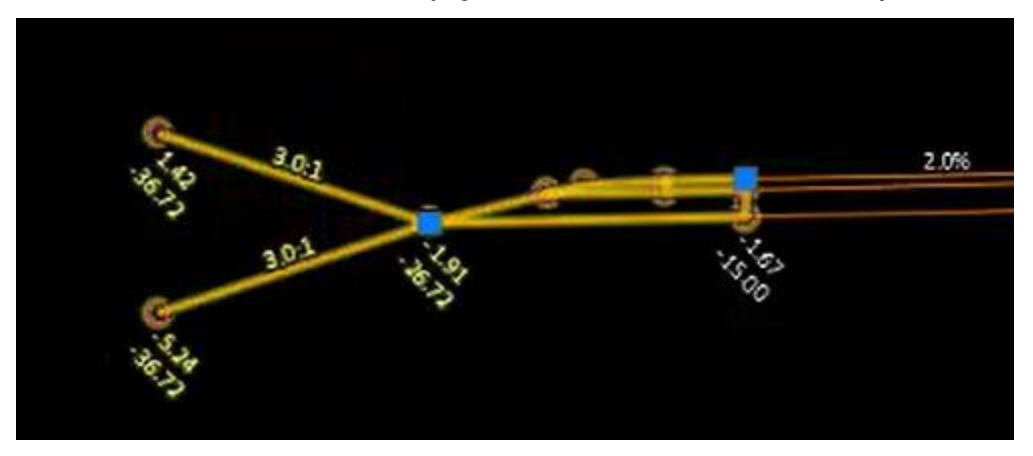

- 20. Contextual ribbon > Modify Subassembly panel > Copy
- 21. Left Click on assembly marker CthE-L-ETW-12+50 to 14+25

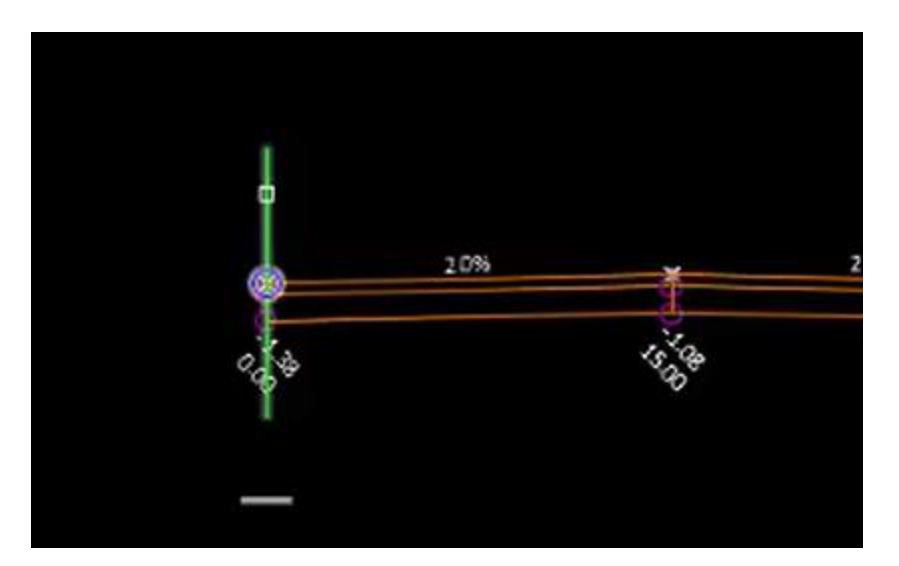

#### Review subassembly parameters

- 1. **Left click on subassembly**<br>2. **Contextual ribbon > Modi**
- 2. Contextual ribbon > Modify Subassembly panel > Subassembly Properties

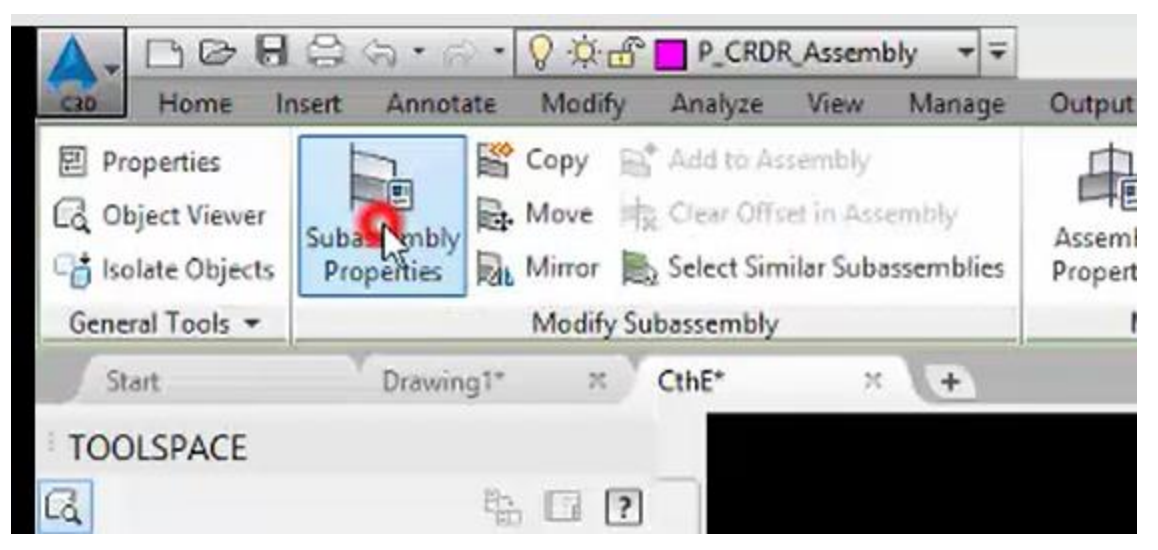

3. Parameters tab of Subassembly Propeties dialog box

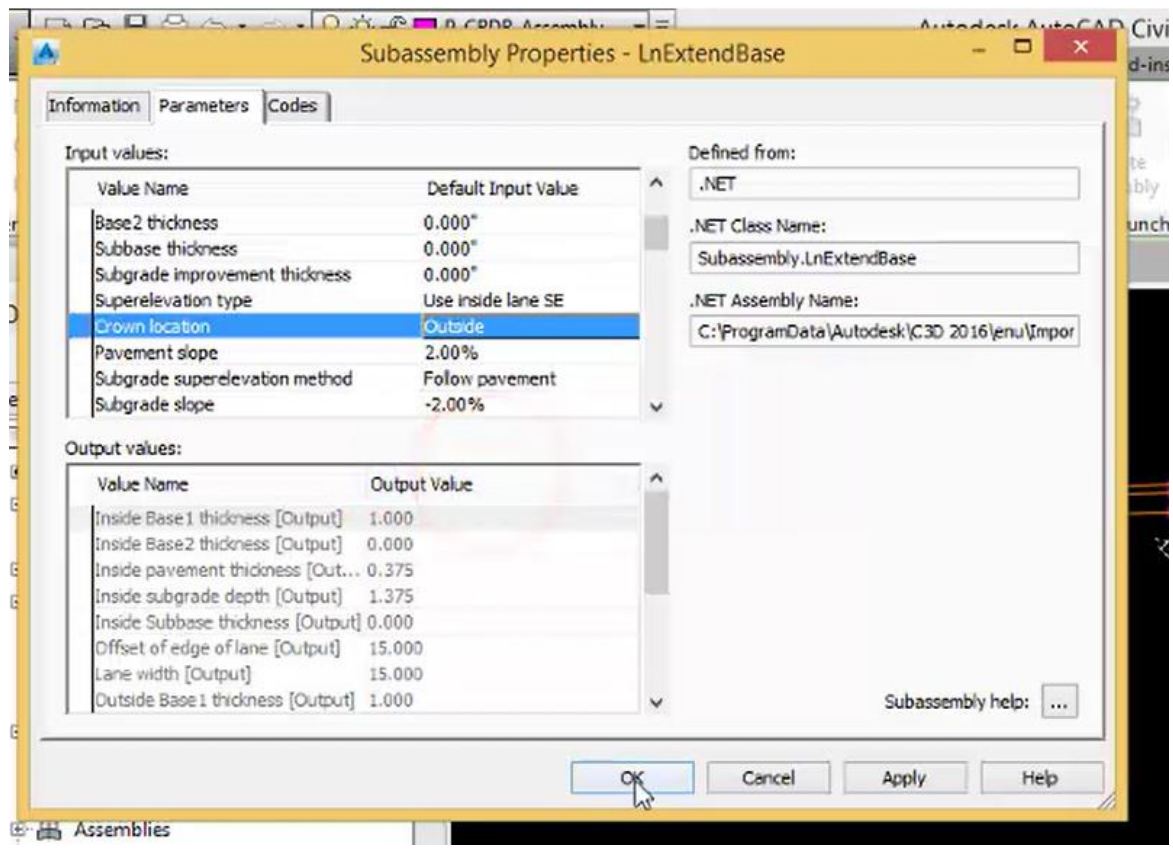

- 4. Verify parameters are correct for assembly conditions
- 5. OK

# WisDOT subassemblies and superelevation (Civil 3D 2012 and beyond)

Last updated: 2015-04-21

## WisDOT subassemblies and superelevation (Civil 3D 2012 and beyond)

Civil 3D 2012 provides new superelevation controls. This content explains what the new functionality means for users of the WisDOT subassembly library.

#### New features

### **New Features**

AutoCAD Civil 3D 2012 contains many new features and enhancements.

#### Design

- Editing Alignment Constraints
- Alignment Points of Intersection
- Superelevation Axis of Rotation Pivot Methods
- Superelevation Shoulder Rollover Control (Calculate Superelevation Shoulder Control page)
- Setting Corridor Targets from Section Editor
- Adding a Corridor Region in the Section Editor
- Changing an Assembly in a Corridor Region
- Specifying a Section Editor Station in Plan and Profile
- Viewing Civil 3D Objects in Section Editor
- Sampling Multiple Baselines Watch Video With Audio [00:03:19]
- Creating a Pipe Network from Imported GIS Data

The C3D2012 stock subassembly library is built to work in tandem with new superelevation controls in the superelevation wizard to add flexibility in defining how corridors handle superelevation. If you want to explore the new superelevation controls, build an assembly using Autodesk's LaneSuperelevationAOR subassembly, run through different combinations of superelevation configurations, and monitor the changes to the assemblies' behavior in a corridor. Controls like the inputs for Potential Pivot, Slope Direction, and specifying SE side different from insertion direction all work to allow flexibility in defining the Axis of Rotation through superelevation transitions.

The WisDOT subassembly library is not built to use this functionality. In fact, with some combinations of Superelevation wizard inputs, WisDOT subassembly corridors will produce a slew of error messages and may not read the intended lane slopes. The WisDOT subassembly library already has the superelevation controls needed for WisDOT design standards built into lane and shoulder subassembly logic. If you choose to use the WisDOT library for your roadway lanes and shoulders, the alignment superelevation should be developed in the superelevation wizard as follows:

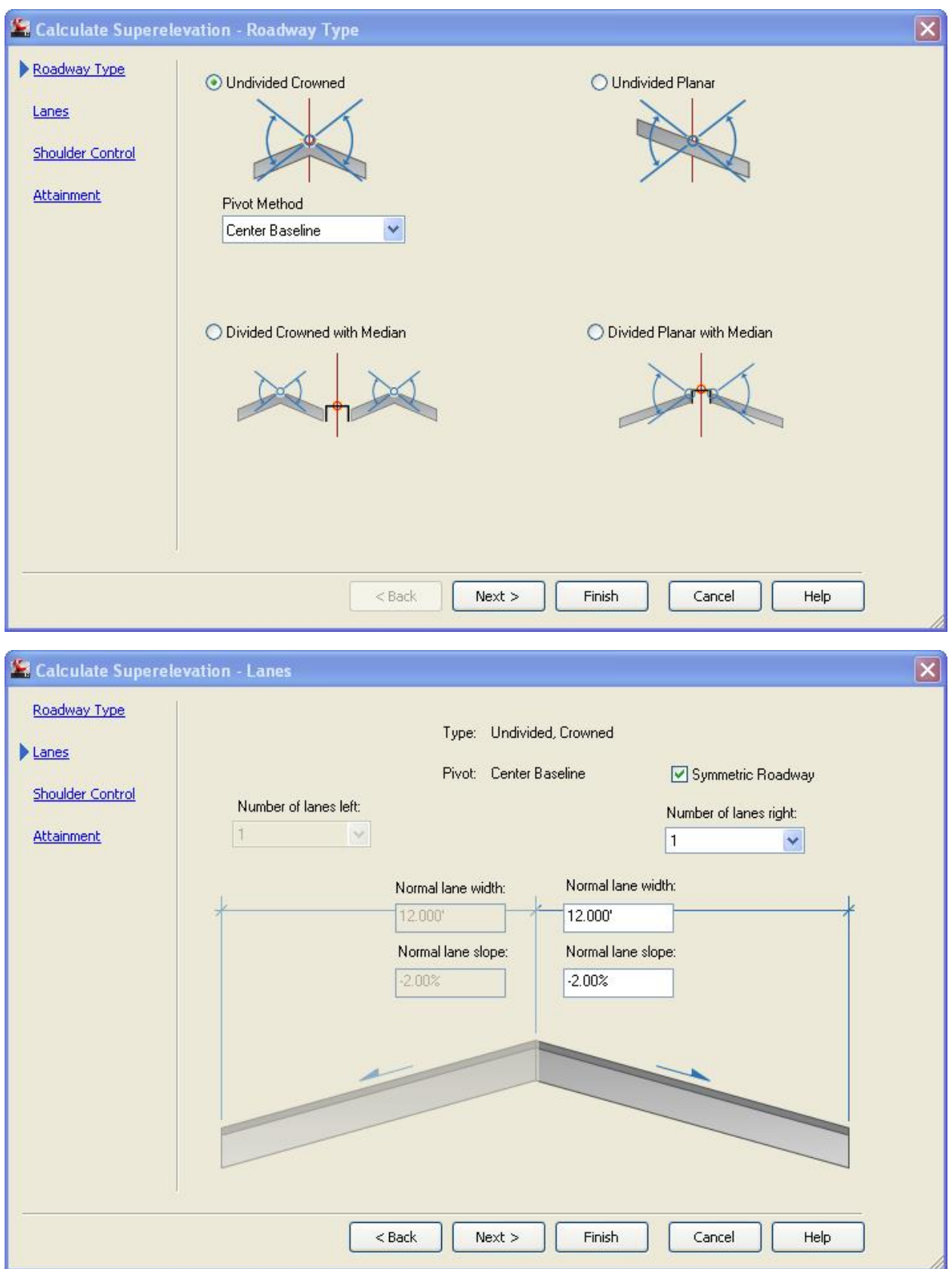

# WisDOT subassemblies and superelevation (Civil 3D 2012 and beyond)

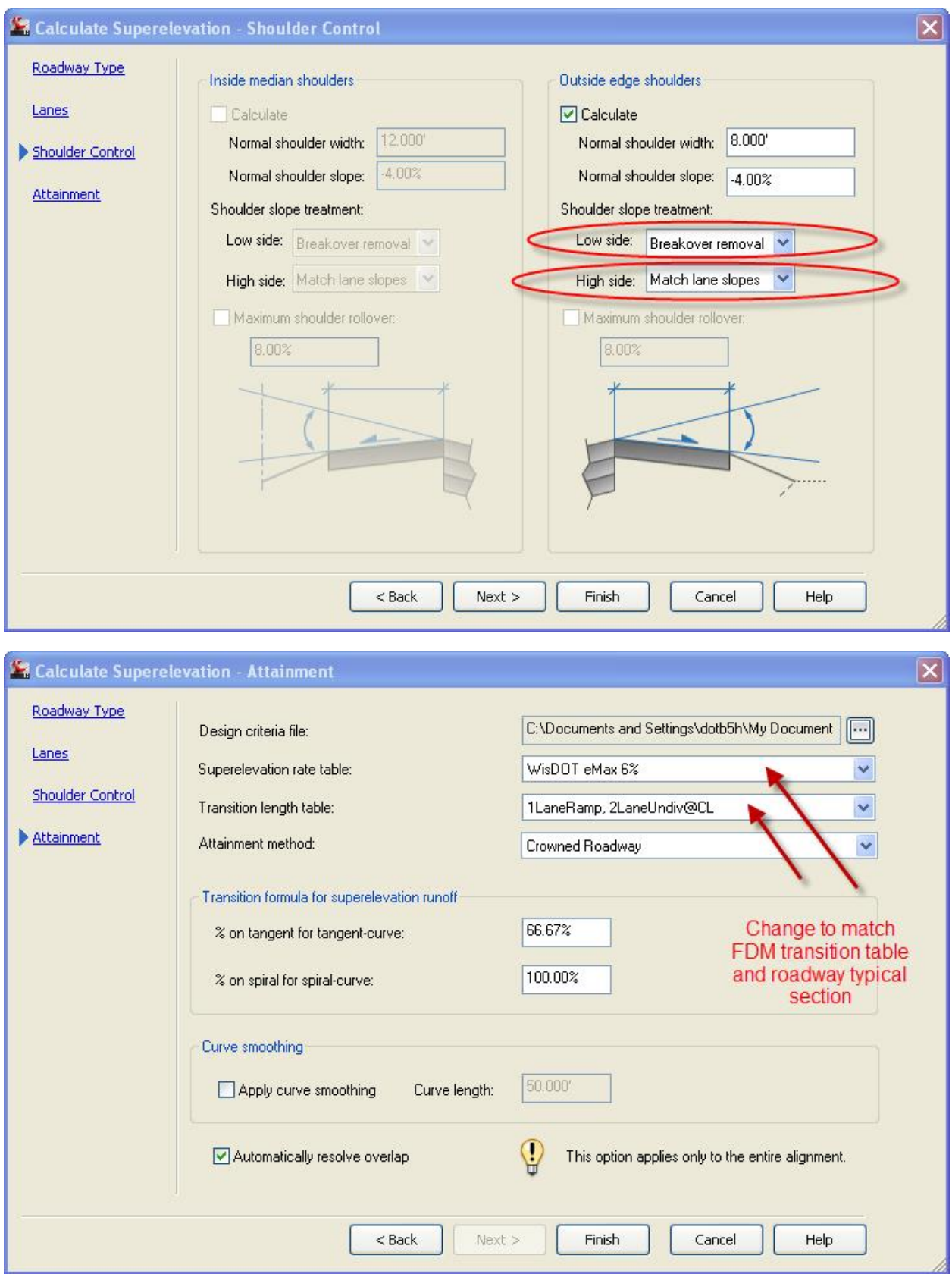

Remember to run the Superelevation Update macro and you now have the baseline superelevation properties needed to use WisDOT subassemblies in your corridors. This same Undivided – Crowned superelevation setup will work for all cases of general roadway design with WisDOT subassemblies.

For more information on WisDOT's superelevation macro and why it is needed, see Civil 3D New User Training, alignments module.

### WisDOT subassembly inputs

So how do you set up your WisDOT subassemblies' superelevation controls in this system? For detailed information on subassembly behavior, review the subassembly help files. To help you get started, here's a look at several different roadway typical section types:

Case 1: Single lane ramp, crown at lane edge, planar subgrade (shoulder slopes down at crown but subgrade continues upward)

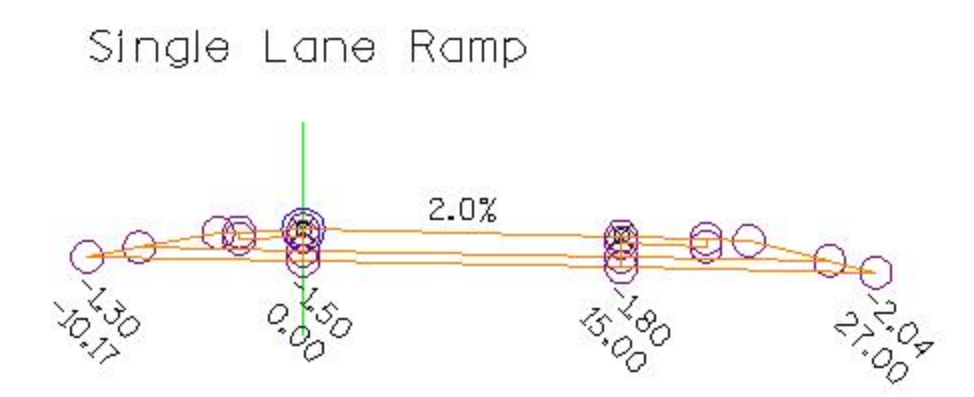

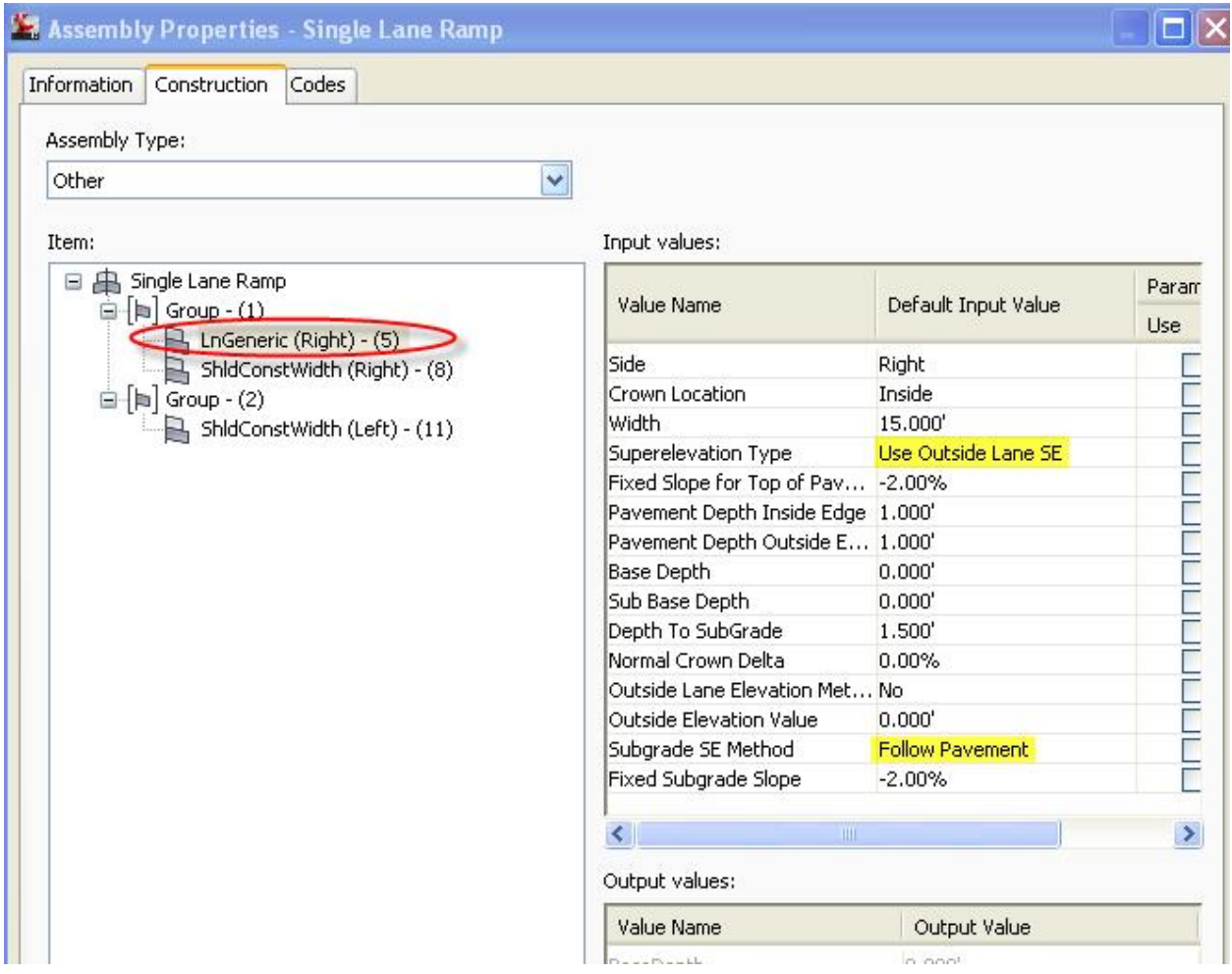

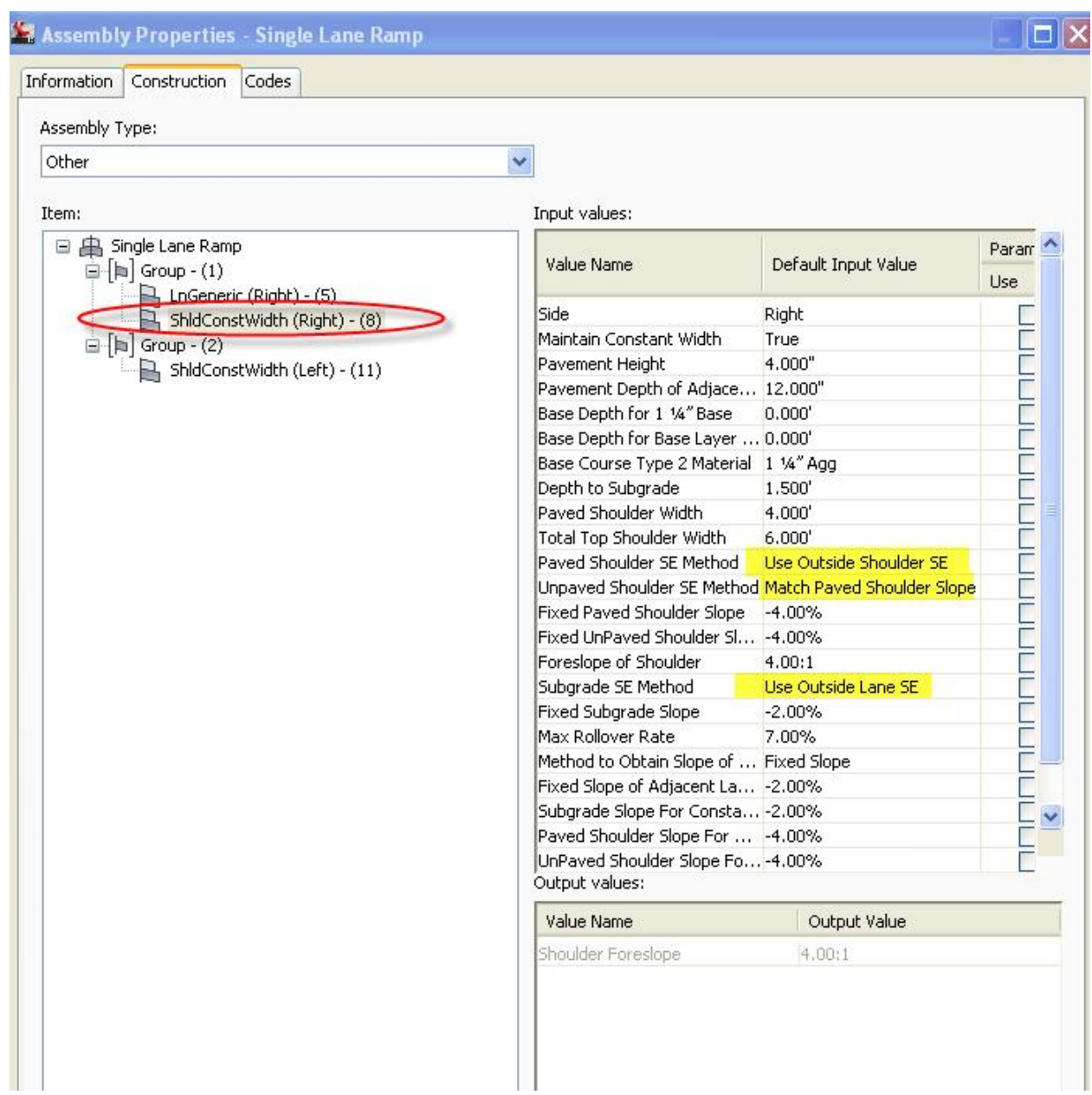

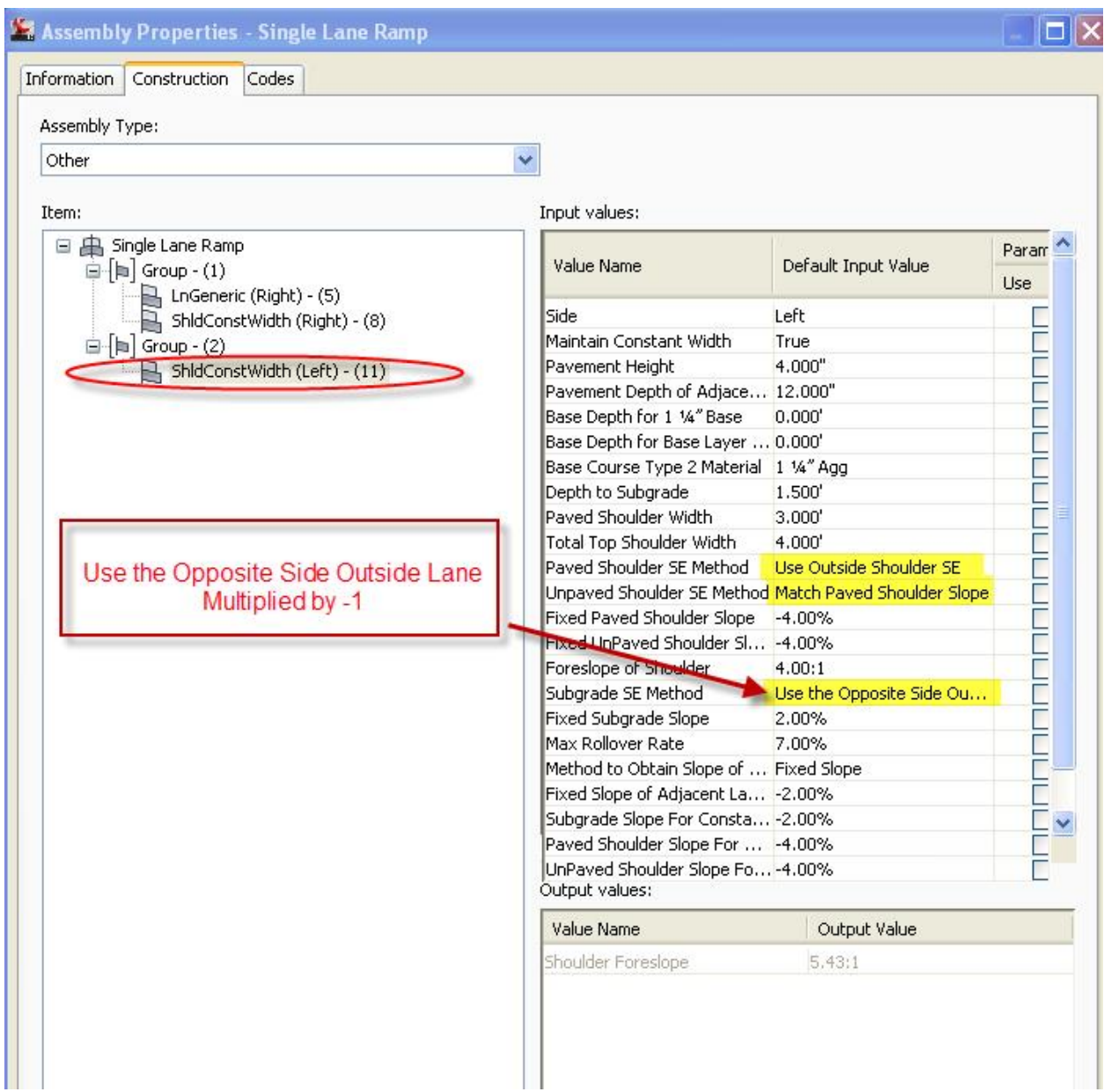

Case 2: Undivided Roadway with crown (Left side same settings as right)

Undivided Roadway

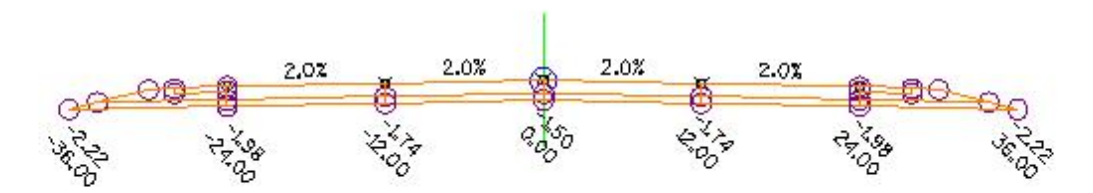

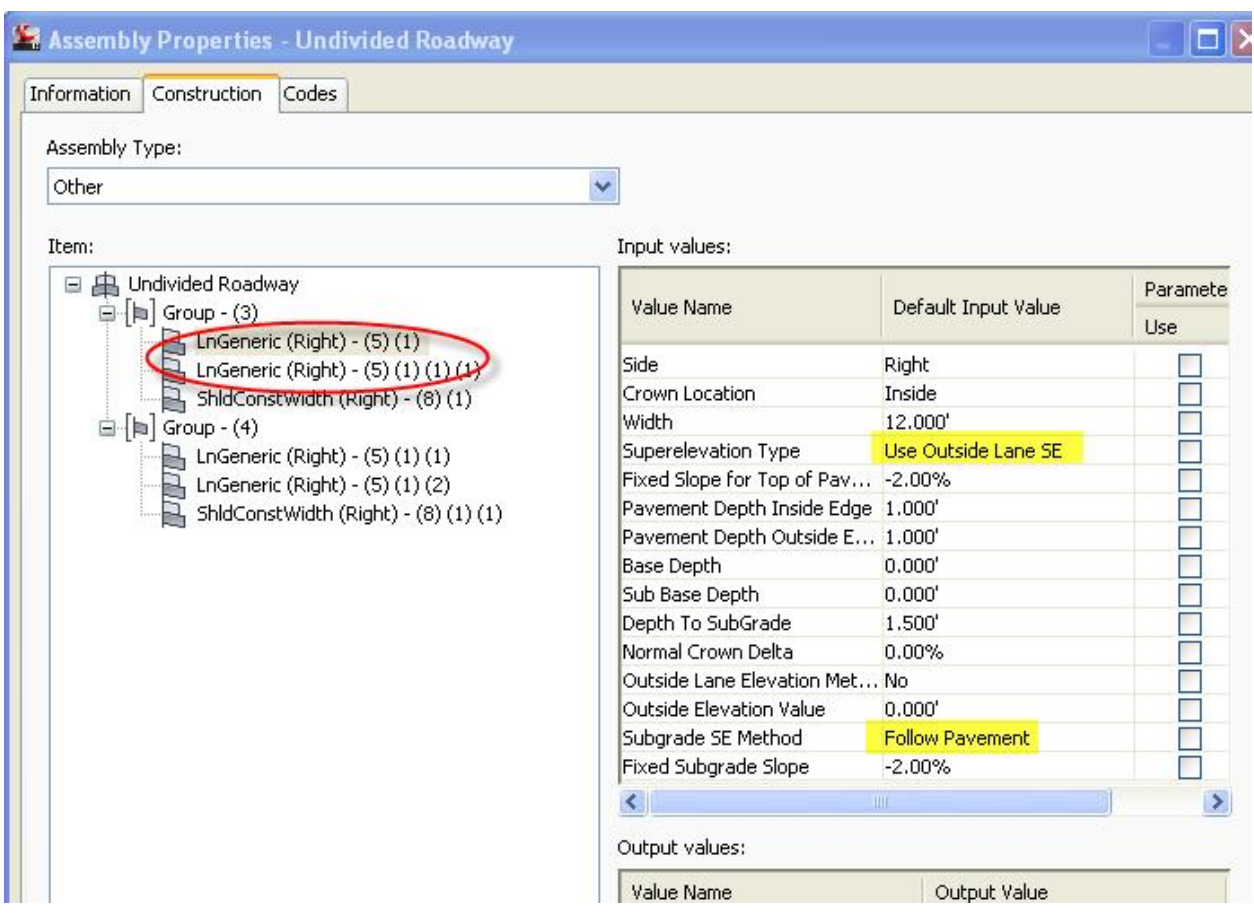

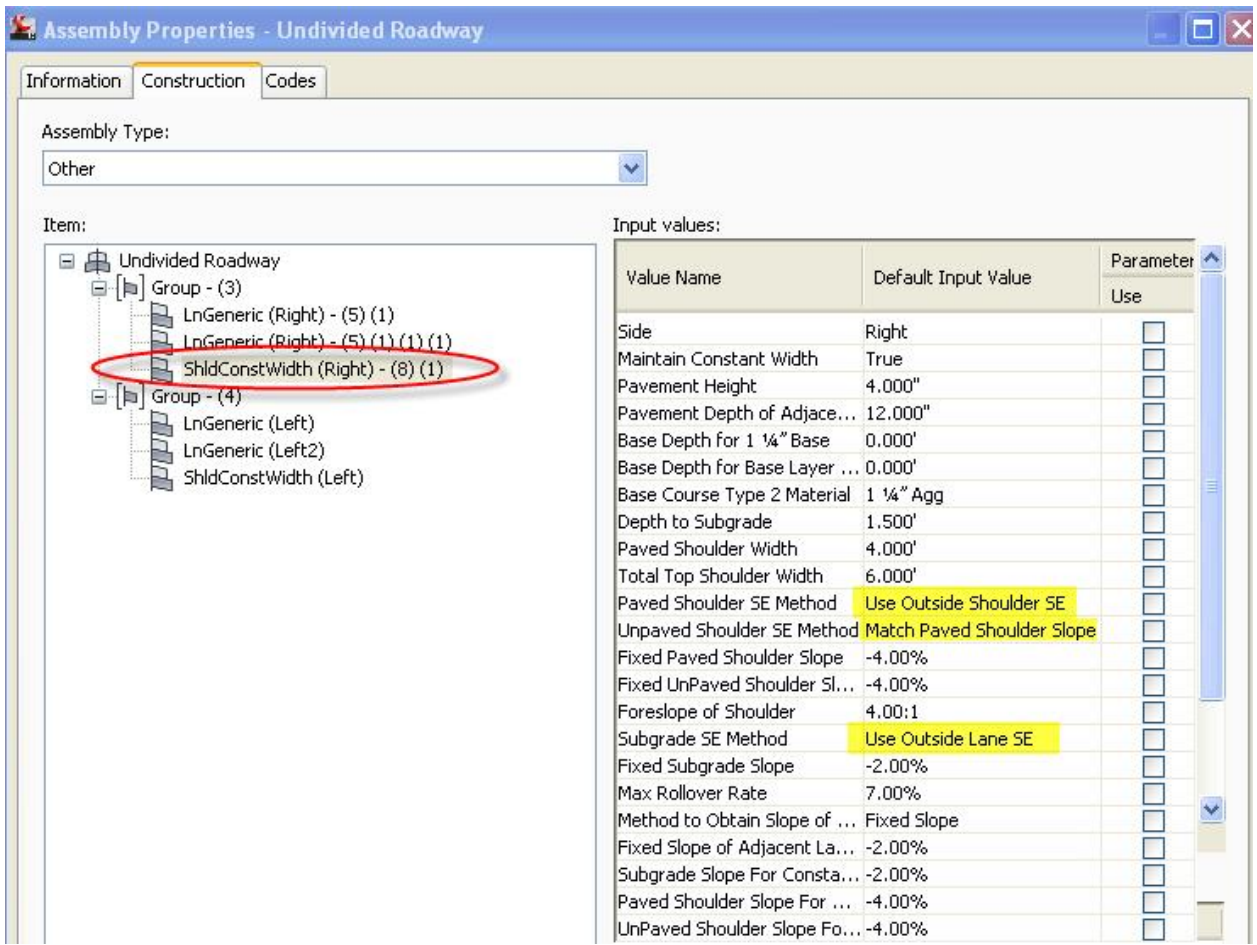

Case 3: Divided Roadway with median, baseline at median edge or center of median, crown between lanes (only showing one of the divided roadways, the other is a mirror image)

# Divided Roadway

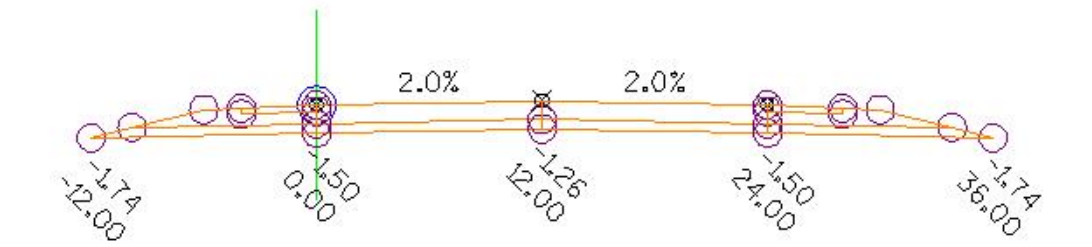

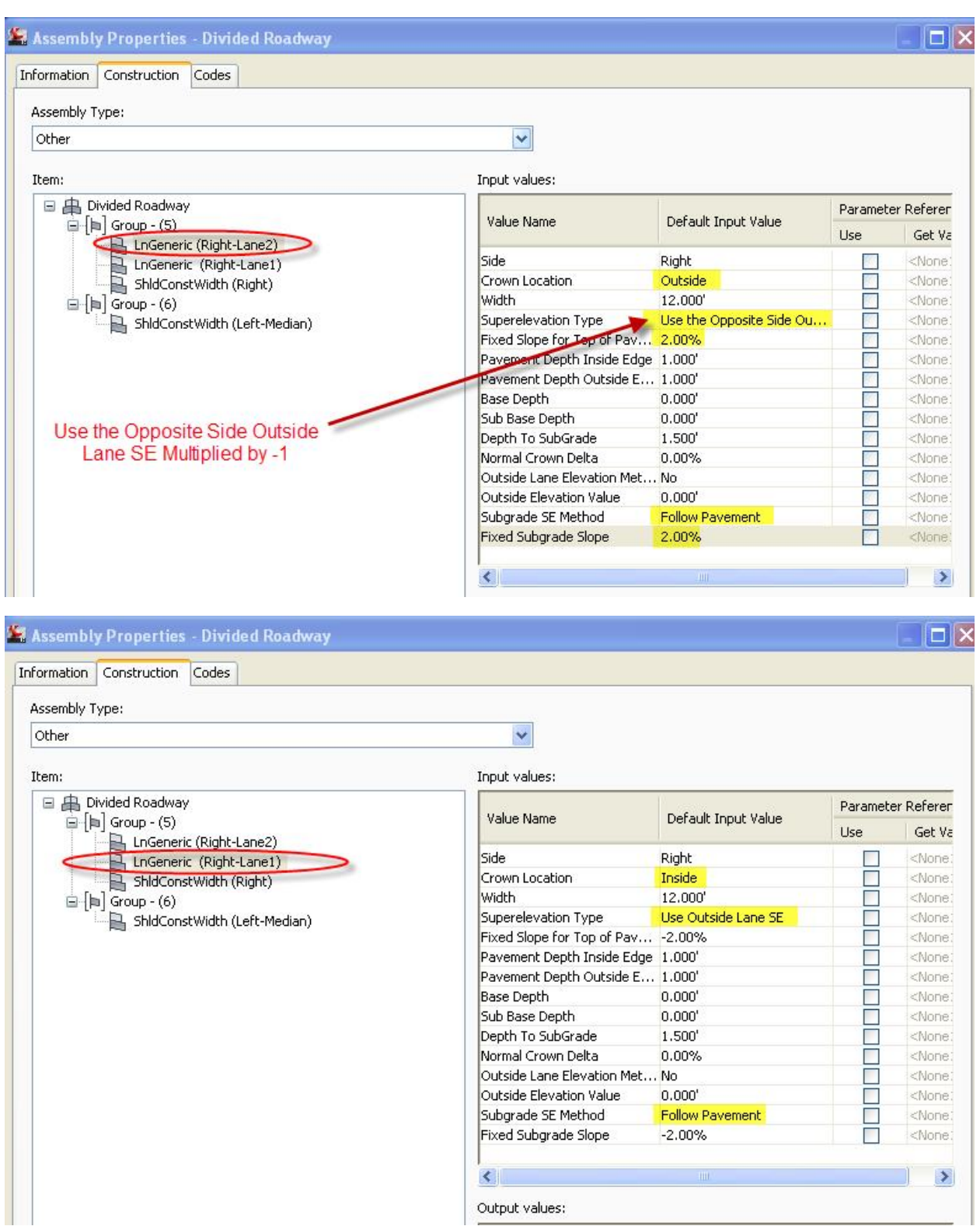

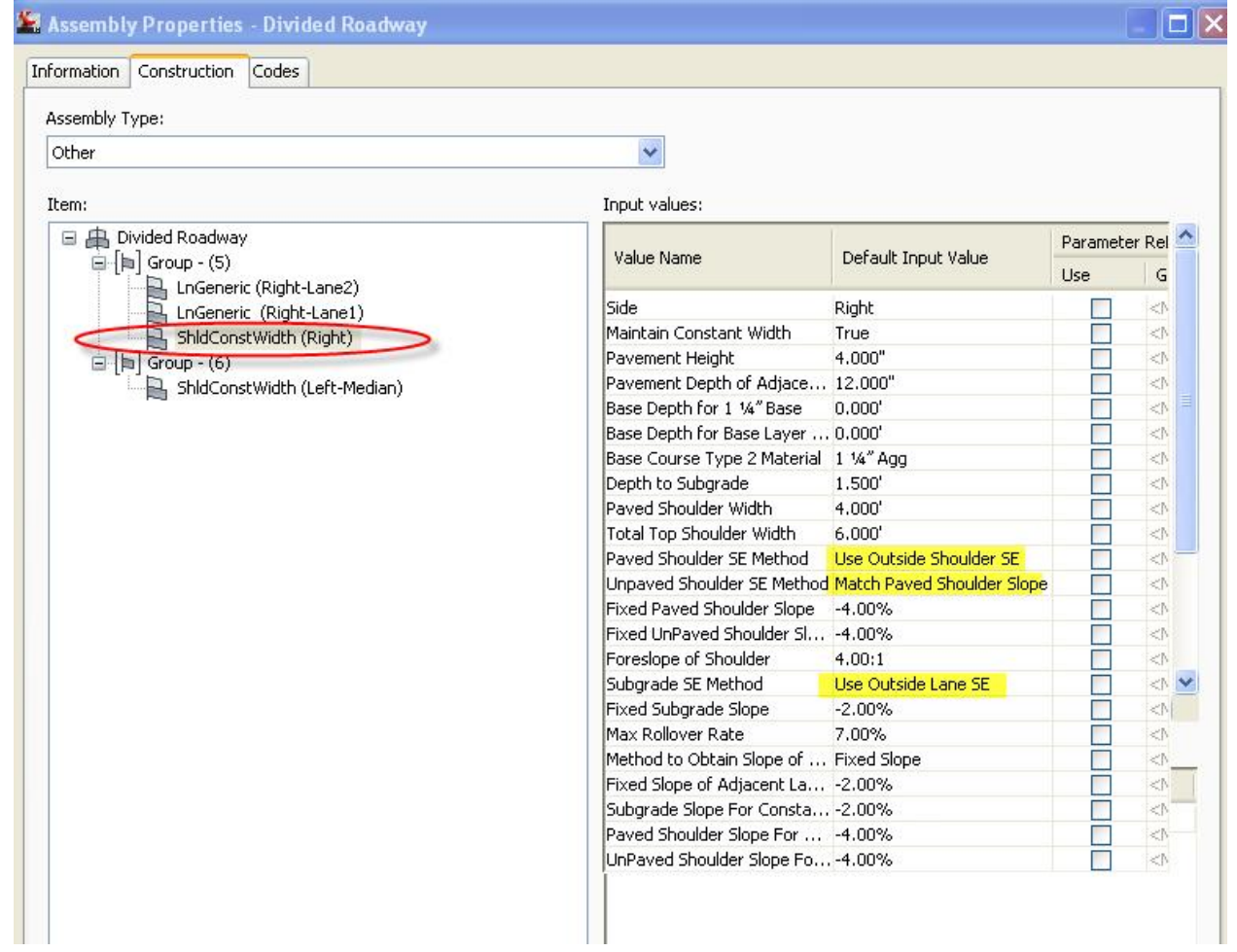

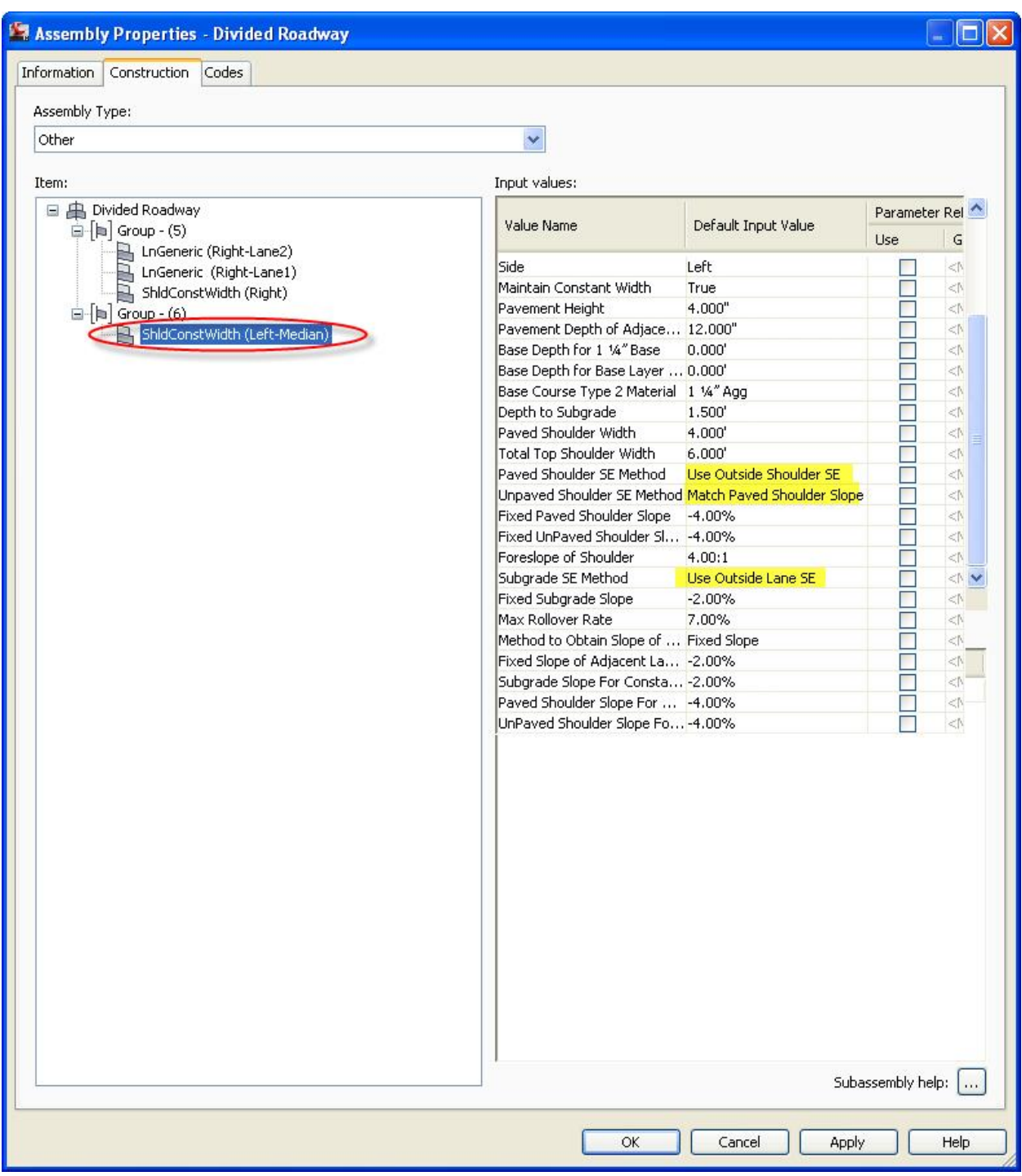

### Frequently asked questions

What do you prefer that we do? Use WisDOT lane/shoulder subassemblies, or stock? Should I change my assemblies to use the stock subassemblies?

Some possible scenarios:

I'm starting a new corridor

Page: 271 Published on: 5/1/2024 My corridor is built, but there's time to change it

#### I have a PS&E in 4 months

The choice is yours. We developed the WisDOT subassemblies to use point, link, and shape codes that are compatible with the stock subassemblies' codes, allowing use of WisDOT and Autodesk subassemblies side-by-side resulting in consistent surface and corridor output. And, with the new superelevation functionality in C3D2012 the Autodesk lanes and shoulders subassembly offerings have the needed controls to develop superelevation as per our design standards. So you have some flexibility to choose which subassemblies work best for your design intentions.

There are limitations to this flexibility however. Each alignment has a single set of superelevation properties, and these superelevation properties may need to be different for WisDOT subassemblies vs. Autodesk subassemblies because of the differences in subassembly logic. The WisDOT subassemblies can't correctly read the Axis of Rotation information created by some input combinations in the Superelevation Wizard, so you shouldn't use both Autodesk and WisDOT lanes/shoulders on the same corridor baseline alignment. For each baseline alignment, use all WisDOT subassemblies on superelevated parts of your assemblies, or use all Autodesk subassemblies on superelevated parts of your assemblies. Don't mix up lanes and shoulders subassemblies, or other superelevated subassemblies, on the same baseline alignment. You can use non-superelevated WisDOT subassemblies in combination with Autodesk lanes and shoulders.

Keep in mind there is other functionality in some of the WisDOT lanes and shoulders that isn't currently in the stock subassemblies. So you have to choose what's right for your situation.

Are you telling us to never use "Use Inside Lane SE"? What about an urban roadway with parking lanes where the parking lane slope varies to match adjacent properties? Wouldn't we need to use inside and outside lane superelevation there?

You can still use Inside Lane superelevation definition for situations that need it. WisDOT subassemblies will correctly read the Inside Lane SE data. To include the Inside Lane Superelevation containers in an alignment's superelevation properties, use a number value of 2 in the Number of lanes field in the Lanes dialog box of the Superelevation Wizard, other settings are as shown above.

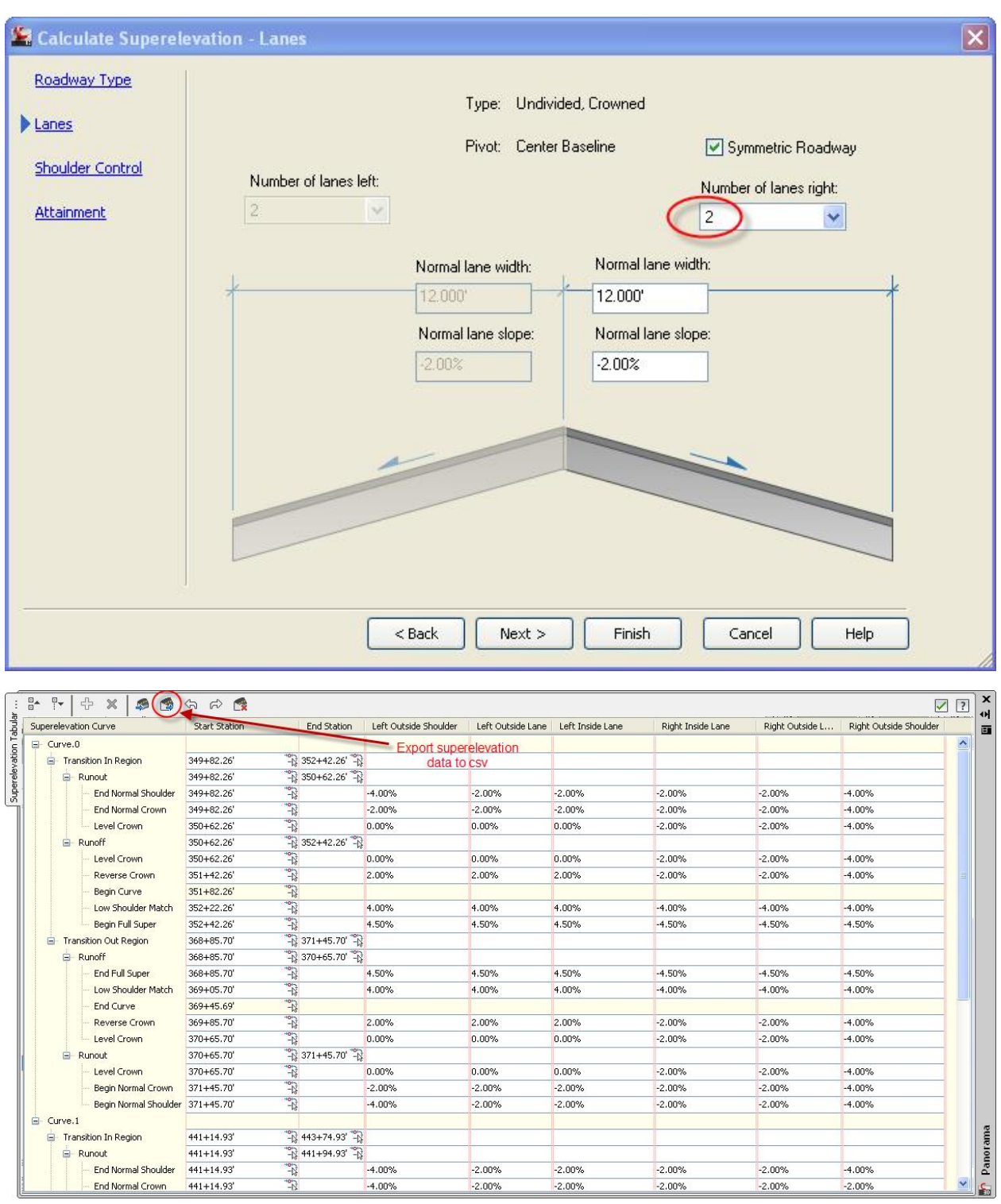

You probably will not get design-ready results from the Superelevation Wizard in this scenario; you may have to do some manual editing of the lane slope values and transition locations in the tabular editor.

Another way to do mass changes is to the tabular editor superelevation data is to export to a csv file, edit the csv file in Microsoft Excel, and import the edited csv back into the alignment's tabular editor superelevation data. A csv file is a comma-separated value file that can be opened in Excel and edited with common spreadsheet copy-paste functions.

# Corridor modeling fundamentals

# Corridor basics

Last updated: 2020-10-26

Total video time: 03:14

[crdr-basc-01.mp4](https://c3dkb.dot.wi.gov/video/rdwy-dsn/crdr-fndmntl/crdr-basc-01.mp4) 03:14

[crdr-data-c3d16.zip](https://c3dkb.dot.wi.gov/data/rdwy-dsn/crdr-fndmntl/crdr-data-c3d16.zip)

Corridor Object - A 3 dimensional object built from horizontal, vertical and cross sectional geometry.

Alignment - Controls the horizontal geometry of a corridor object

Profile - Controls the vertical geometry of a corridor object

Assembly - Controls the cross sectional geometry of a corridor object

# Corridor properties

Last updated: 2020-10-26

Total video time: 08:03

### **Regions**

Exercise files: [crdr-data-c3d16.zip](https://c3dkb.dot.wi.gov/data/rdwy-dsn/crdr-fndmntl/crdr-data-c3d16.zip) Start with CthE.dwg [crdr-prprtis-01.mp4](https://c3dkb.dot.wi.gov/video/rdwy-dsn/crdr-fndmntl/crdr-prprtis-01.mp4) 02:31

Regions of a corridor are defined by a station range and an assembly

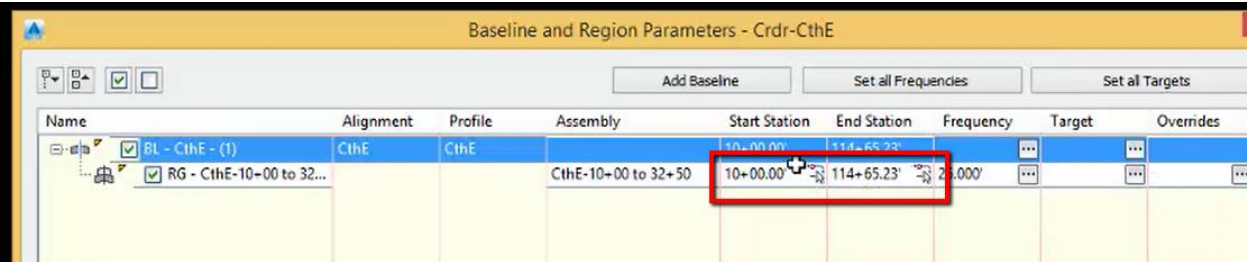

#### To set the station range

- 1. Left click in the Start Station column
- 2. Type [1000]
- 3. **Left click in the End Station Column**
- 4. Type 3250

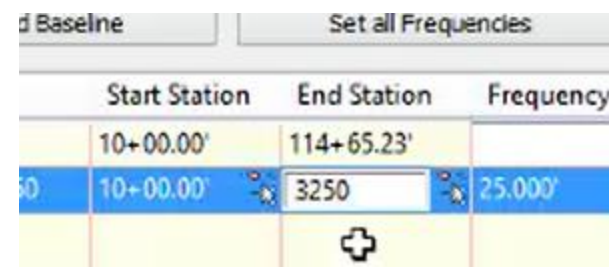

5. Enter

## **Frequency**

[crdr-prprtis-02.mp4](https://c3dkb.dot.wi.gov/video/rdwy-dsn/crdr-fndmntl/crdr-prprtis-02.mp4) 05:32

Frequency defines how often the assembly is applied along the baseline

#### To adjust frequency

1. Left click the ellipses in the frequency column

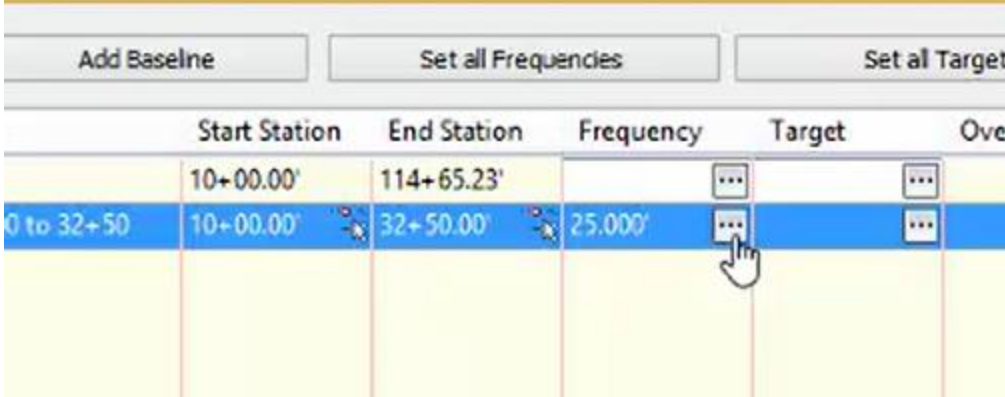

- 2. Adjust frequency settings
	- A. Along tangents [10]
	- B. Along curves At an incriment
	- C. Curve increment [5]
	- D. Along spirals 25
	- E. At alignment geometry points Yes
	- F. At superelevation critical points Yes
	- G. Along profile curves [5]
	- H. At profile geometry points Yes
	- I. At high/low points Yes
	- J. At offset target geometry points Yes
	- K. Adjacent to offset target start/stop Yes
	- L. Along offset target curves At an increment

#### M. Curve increment [5]

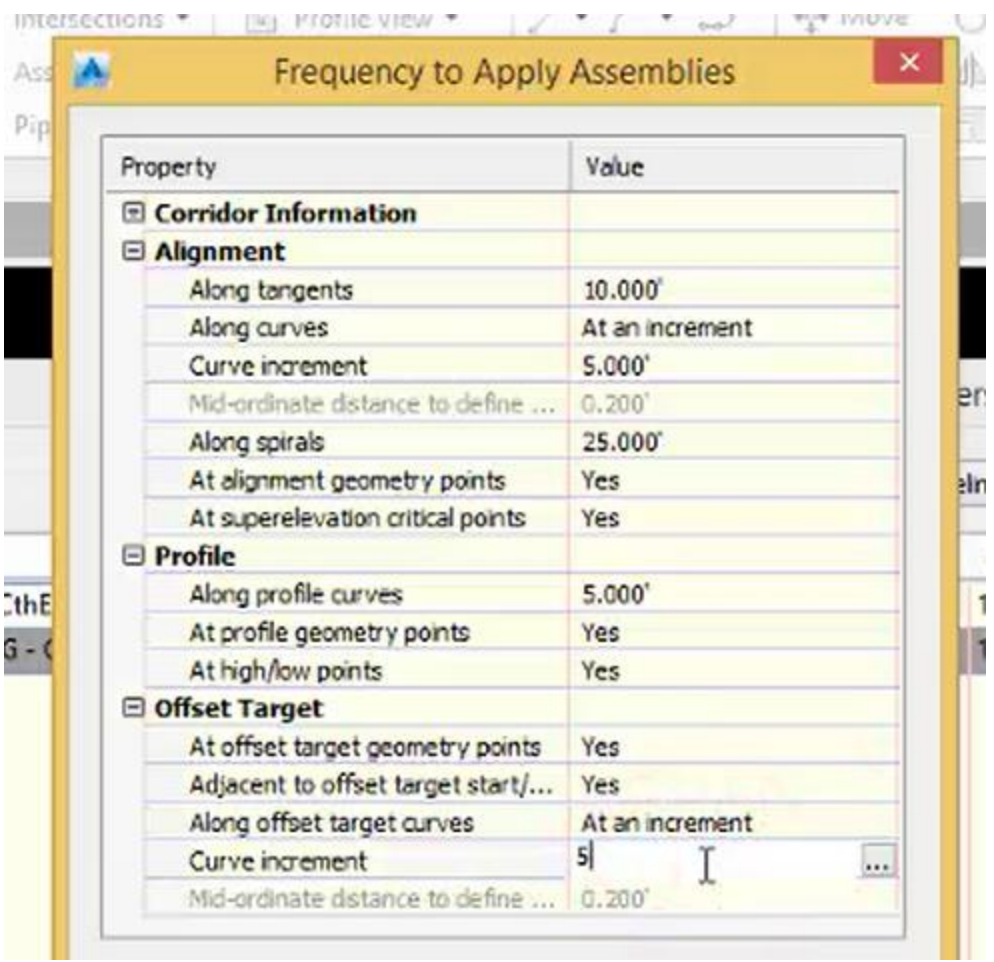

- 3. Add Additional stationing
- 4. **Left click Plus sign**

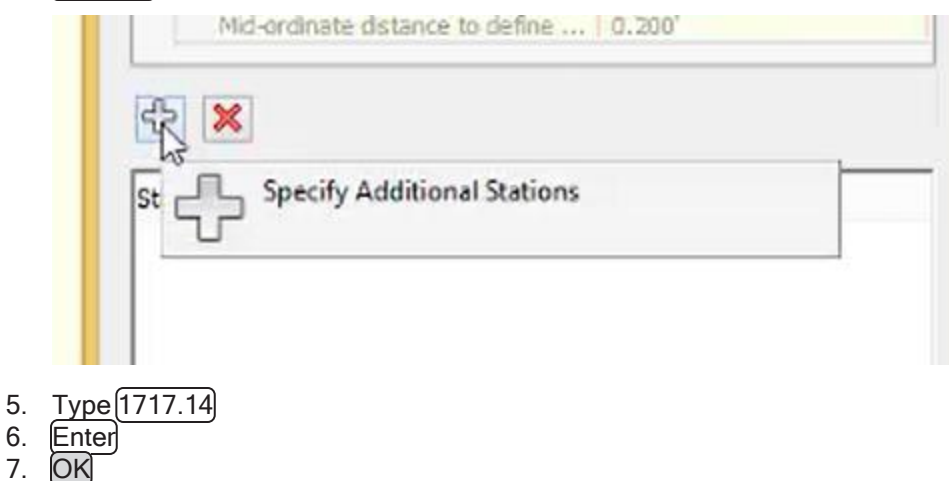

7. OK

# Create corridor

Last updated: 2020-10-26

Total video time: 01:51

### Create corridor

Exercise files: [crdr-data-c3d16.zip](https://c3dkb.dot.wi.gov/data/rdwy-dsn/crdr-fndmntl/crdr-data-c3d16.zip) Start with CthE.dwg

[crdr-creat-01.mp4](https://c3dkb.dot.wi.gov/video/rdwy-dsn/crdr-fndmntl/crdr-creat-01.mp4) 01:51

1. Home tab of ribbon>Create Design panel>Corridor

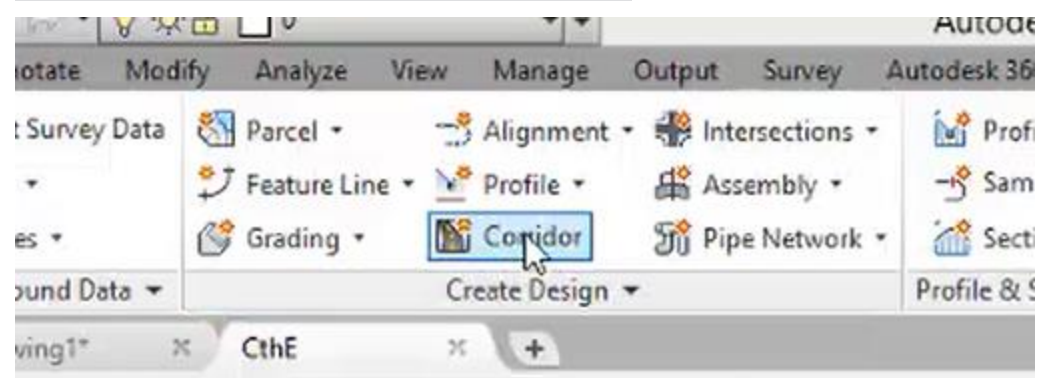

- 2. Name the corridor Crd-CthE
- 3. Select Alignment CthE
- 4. Select Profile CthE
- 5. Select assembly CthE-10+00 to 32+50
- 6. Select Target Surface Exist

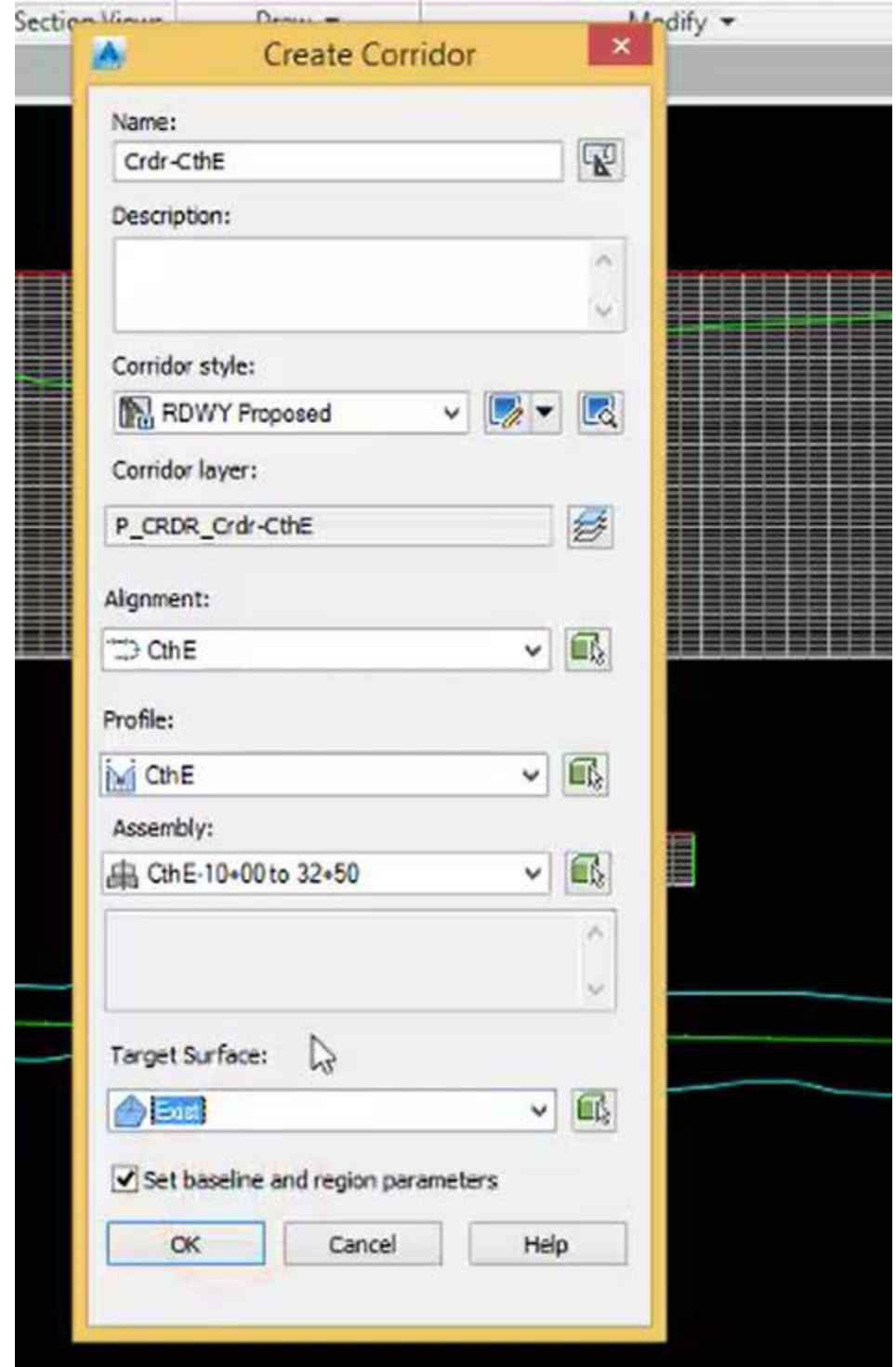

7. [OK] The Corridor Properties dialog box opens

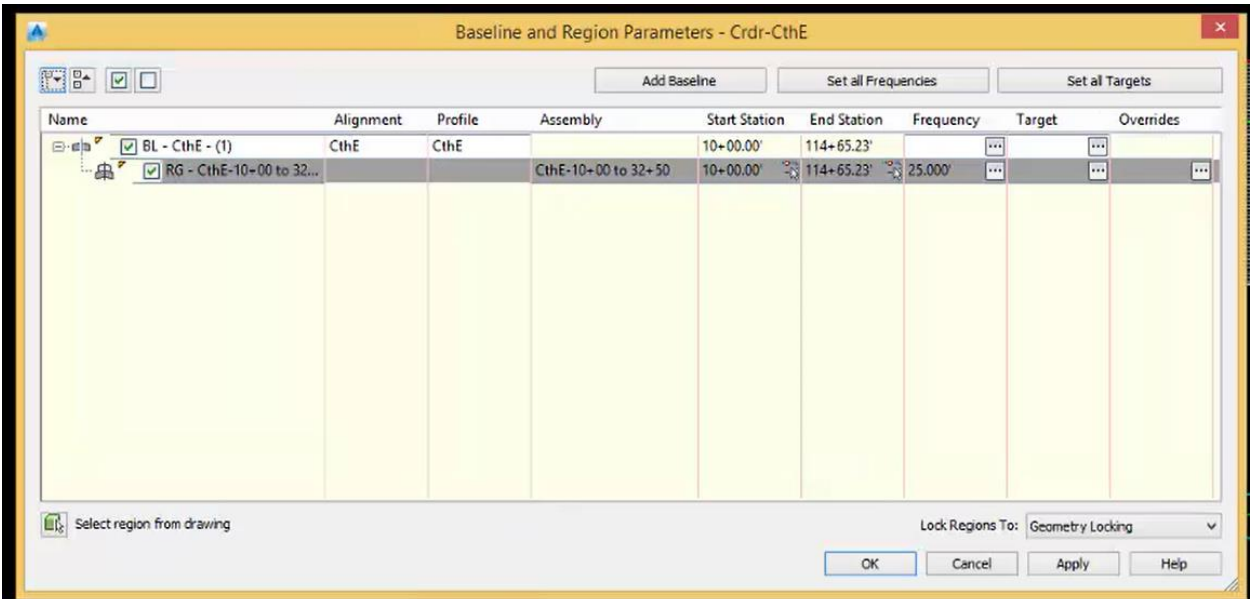

# Corridor targets

Last updated: 2020-10-26

Total video time: 05:44

# Corridor targets

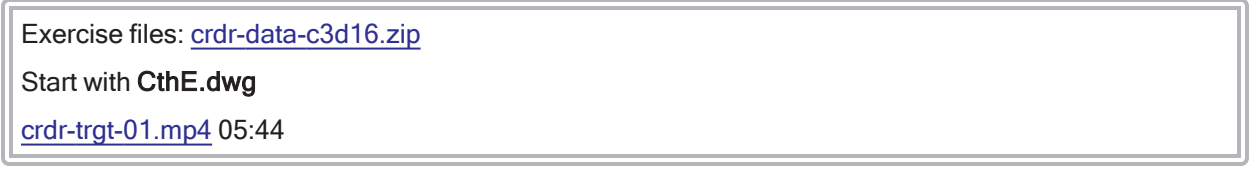

Targeting allows you to create a more complex design geometry by widening or changing slopes based on targeted objects such as alignments, profiles, feature lines polylines, etc.

It is not recommended to target any xreffed objects.

- 1. **Left click on corridor**
- 2. Contextual ribbon>Modify Region>Edit Targets

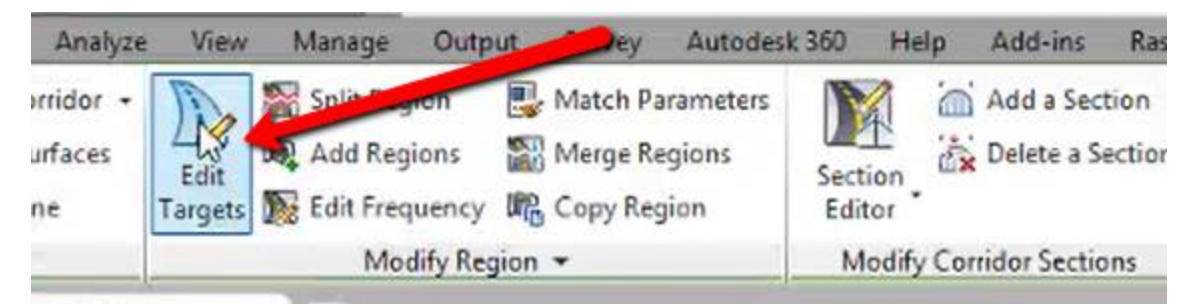

- 3. [Left click] inside of region
- 4. In the Target Mapping dialog box, scroll down to the Lane width left

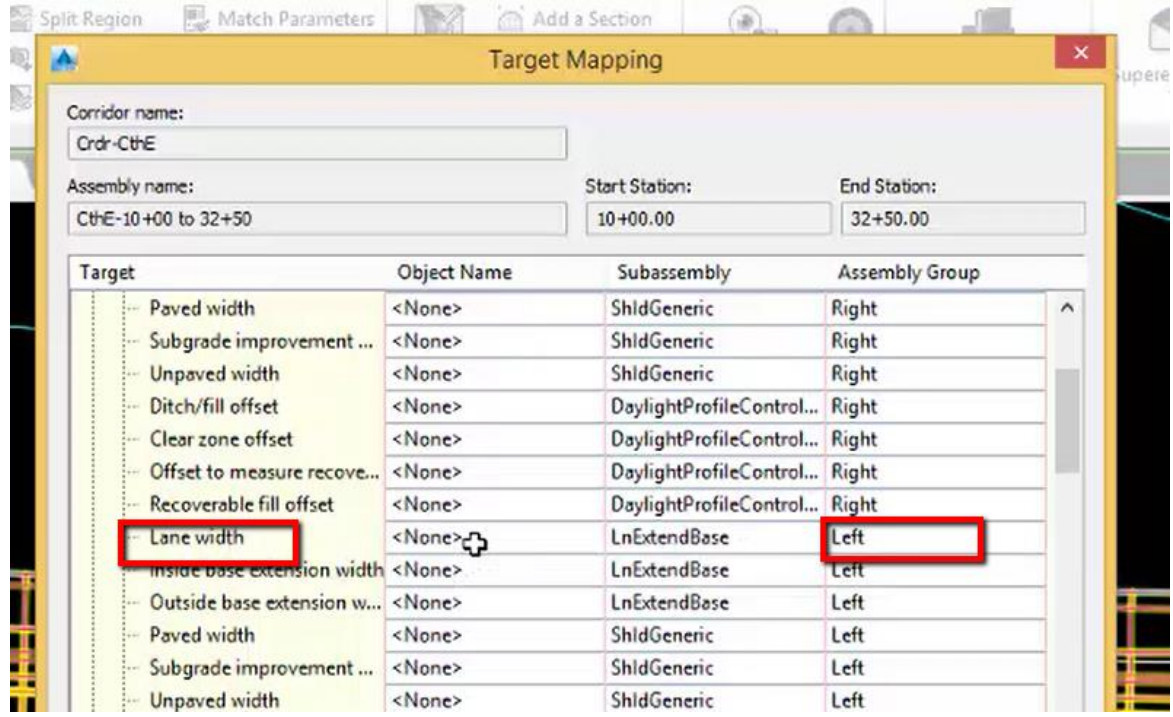

- 5. Left click in the Object name column
- 6. In the Set Width Or Offset Target dialog box, select alignments
- 7. Left click on *CthE-Left-15.000 (1)*
- 8. Click Add

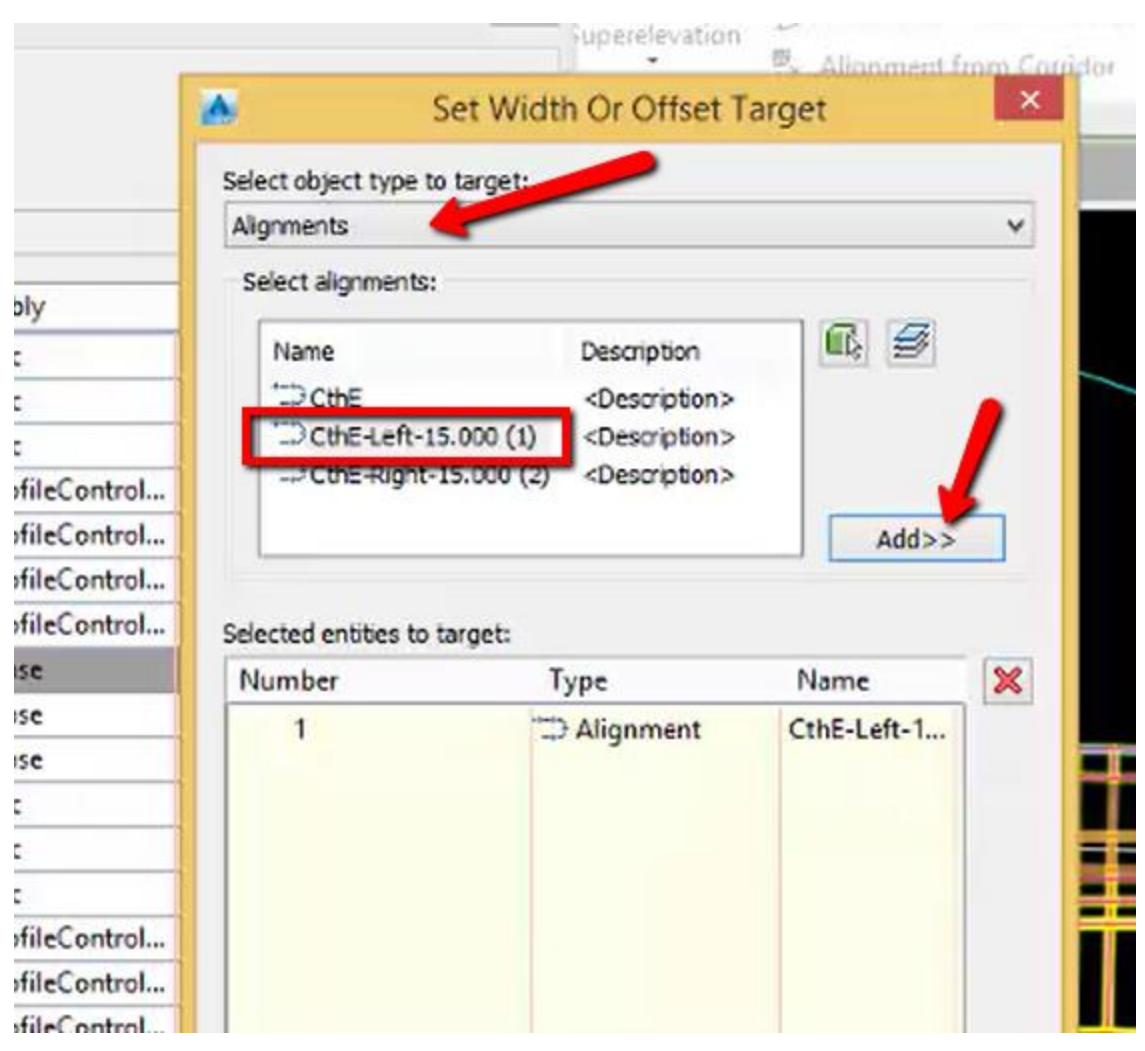

9. OK

10. Scroll down to Lane profile left

#### Corridor targets

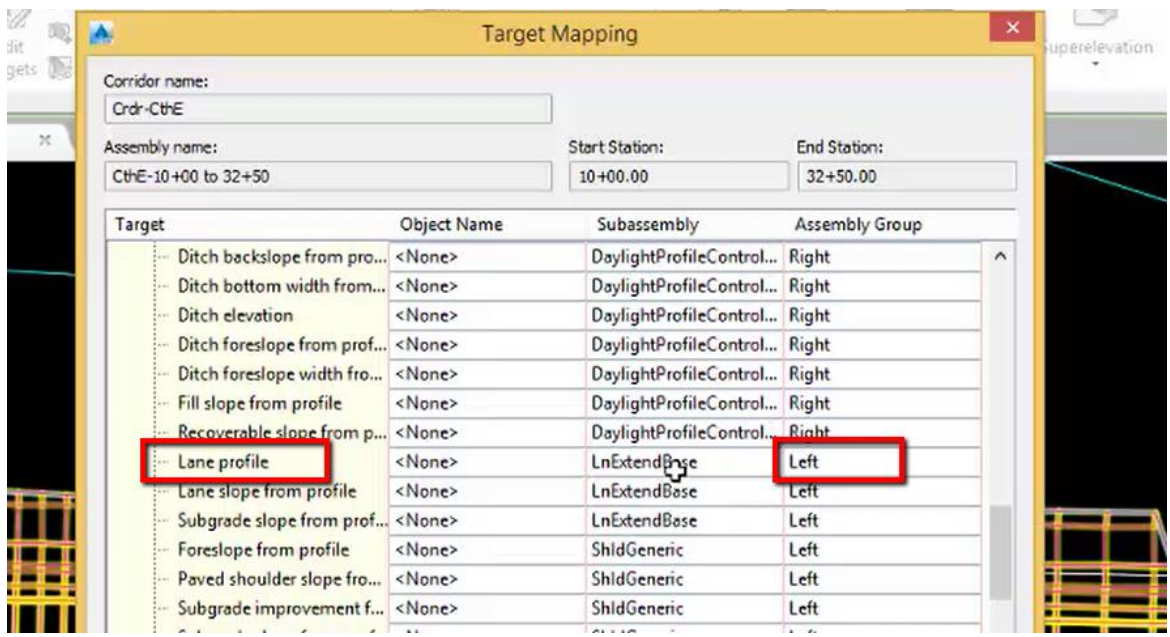

- 11. Left click in the Object name column
- 12. In the Set Slope Or Elevation Target, select Profiles
- 13. Select the *CthE-Left-15.000 (1)* alignment
- 14. Select the **CthE** profile
- 15. Click Add

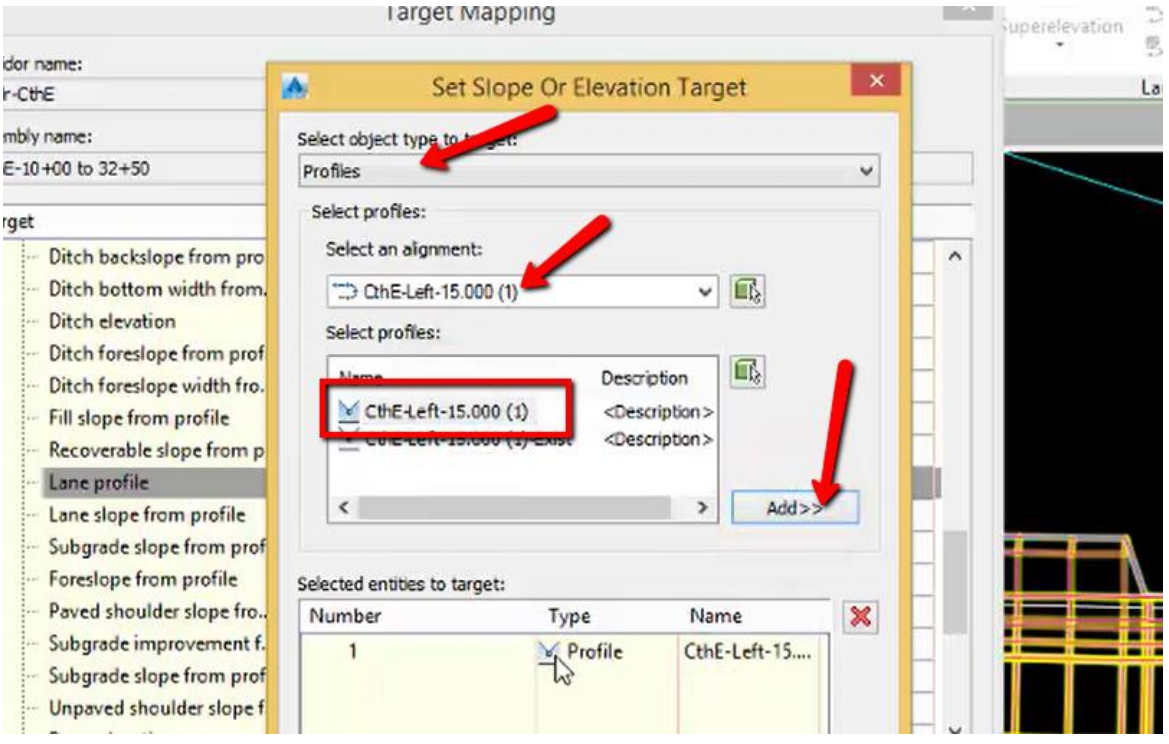

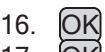

# Create corridor regions

Last updated: 2020-10-26

Total video time: 04:24

# Split regions

Exercise files: [crdr-data-c3d16.zip](https://c3dkb.dot.wi.gov/data/rdwy-dsn/crdr-fndmntl/crdr-data-c3d16.zip)

Start with CthE.dwg

[crdr-creat-rgn-01.mp4](https://c3dkb.dot.wi.gov/video/rdwy-dsn/crdr-fndmntl/crdr-creat-rgn-01.mp4) 01:51

#### Split Region

- 1. **Left click on corridor**
- 2. Contextual Ribbon>Modify Region>Split Region

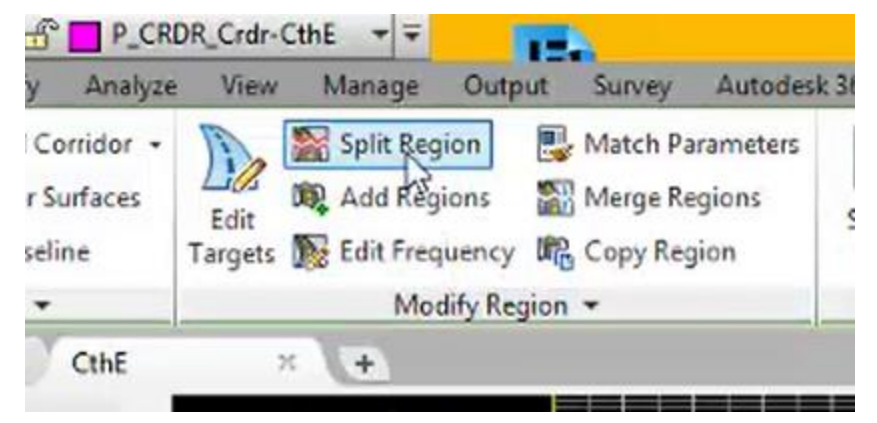

- 3. Left click inside corridor
- 4. Left click the area to split region
- 5. Left click to the right of the region break
- 6. Left click a second region break

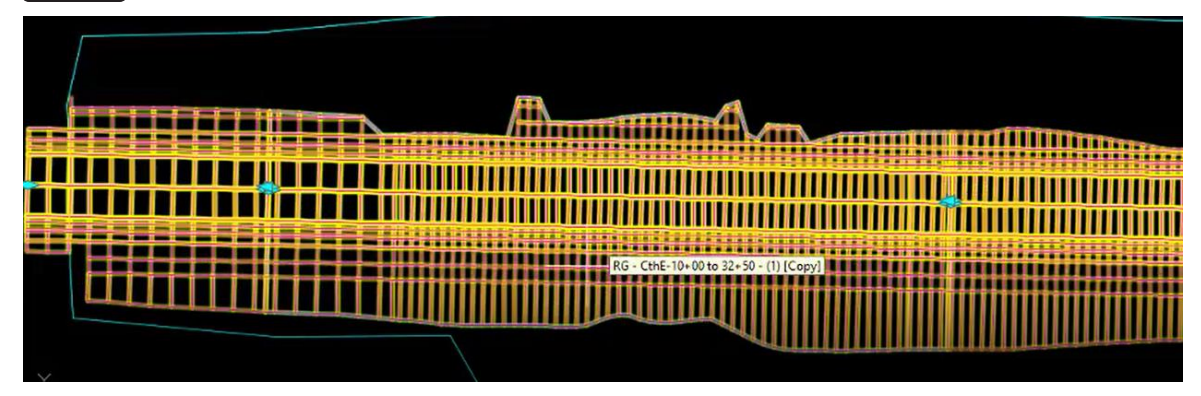

7. Esc Region Properties

- 1. **Left click** on corridor
- 2. Contextual ribbon>Modify Region dropdown>Region Propeties

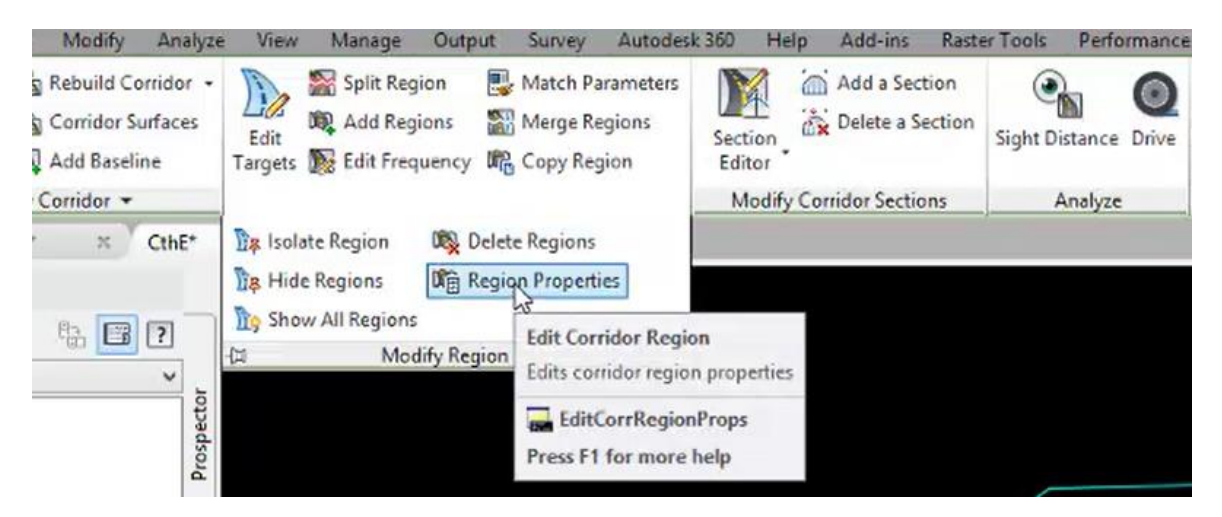

- 3. **Left click** inside region to change
- 4. In the Corridor Region Properties dialog, left click the ellipses in the Assembly field

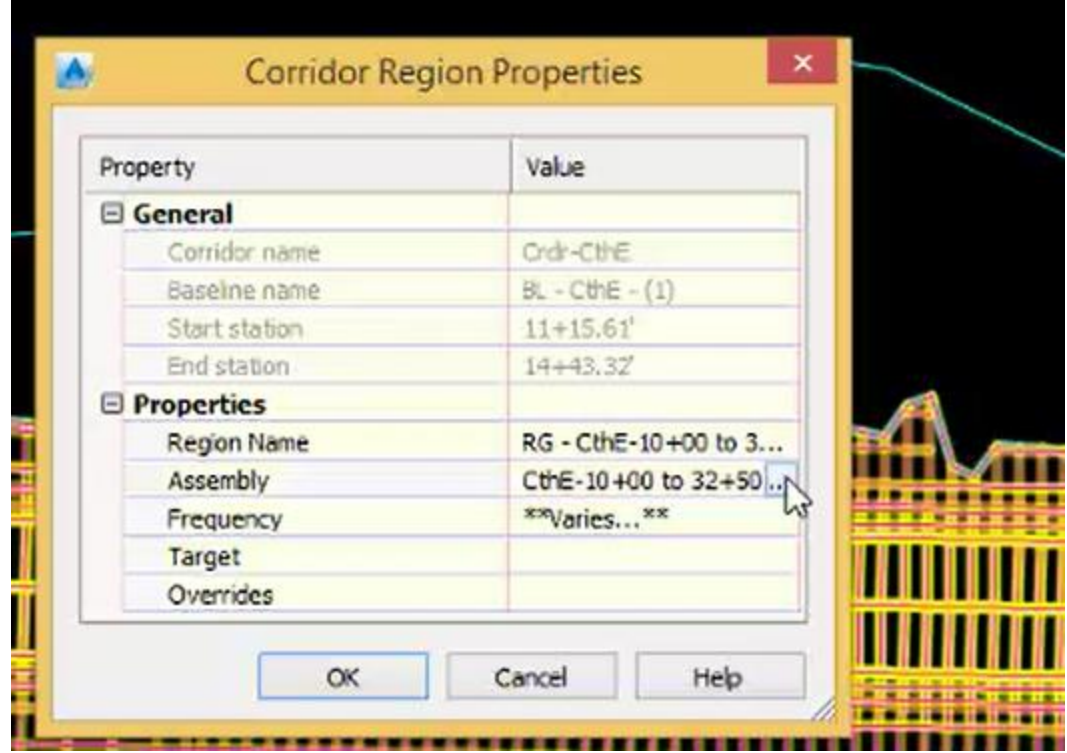

5. In the Edit Corridor Region dialog, change the Assembly to CthE-RiverRd-Int-Through

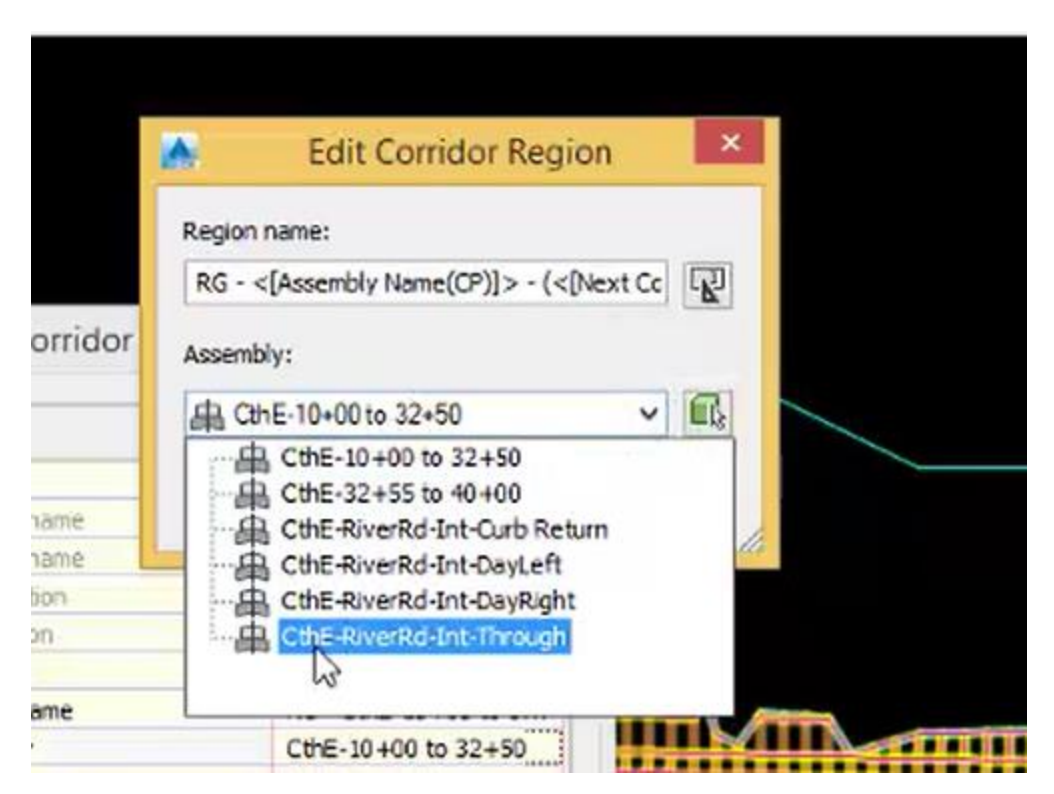

#### 6. OK<br>7. OK 7. OK

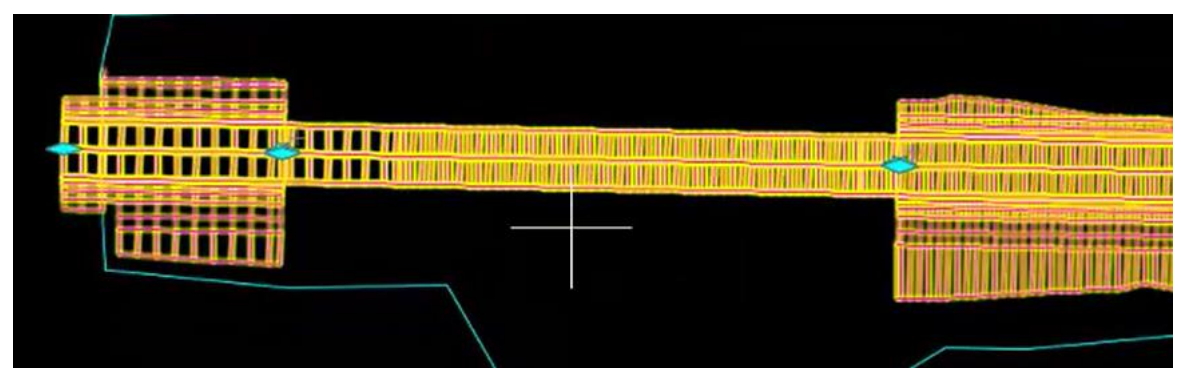

#### 8. Esc Add Region

1. Contextual ribbon>Modify Region panel>Add Regions

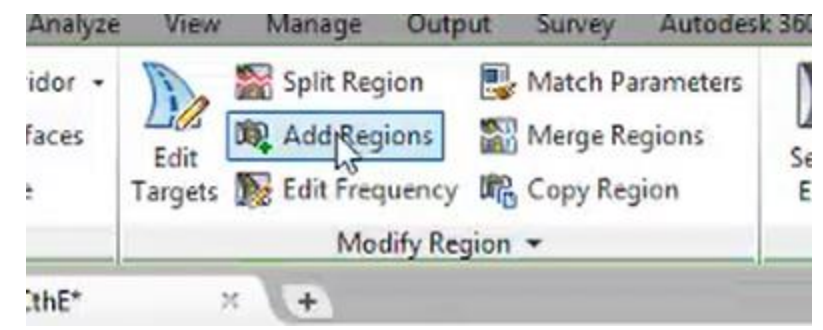

2. Type 3255

Page: 285

- 3. Enter
- 4. Type 4000
- 5. Enter
- 6. In the Create Corridor Region dialog, select the CthE-32+55 to 40+00 assembly

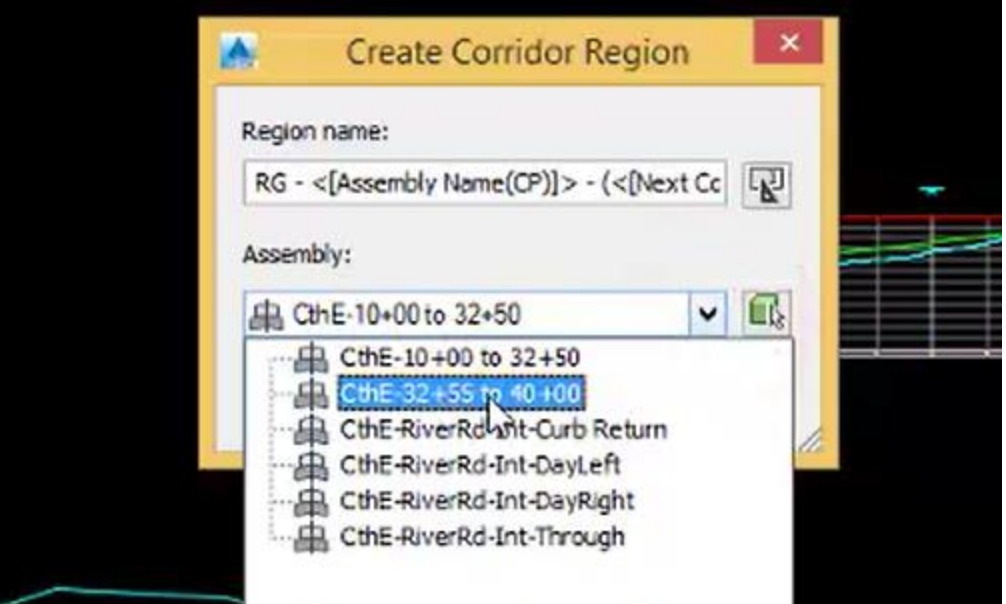

- 7. [OK]
- 8. In the Target Mapping Dialog under Surfaces, select < Click here to set all>

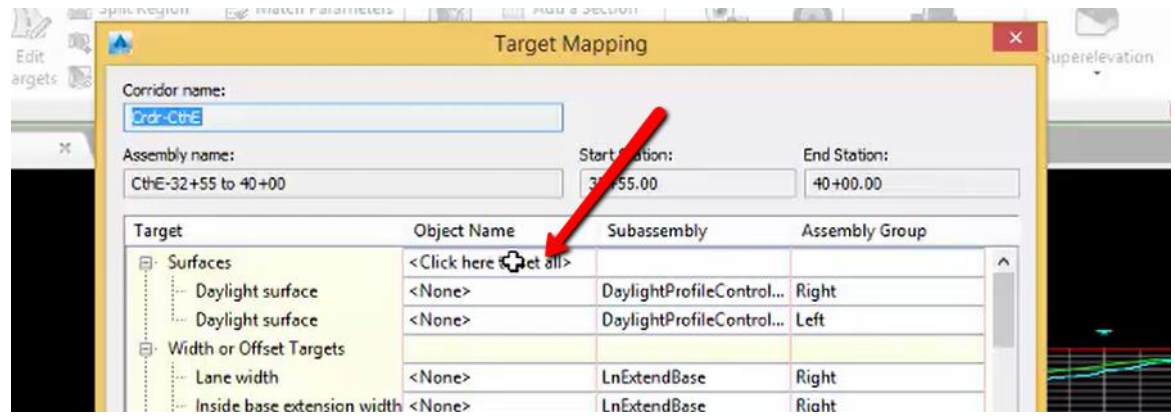

9. In the Pick a Surface dialog box, left click on Exist

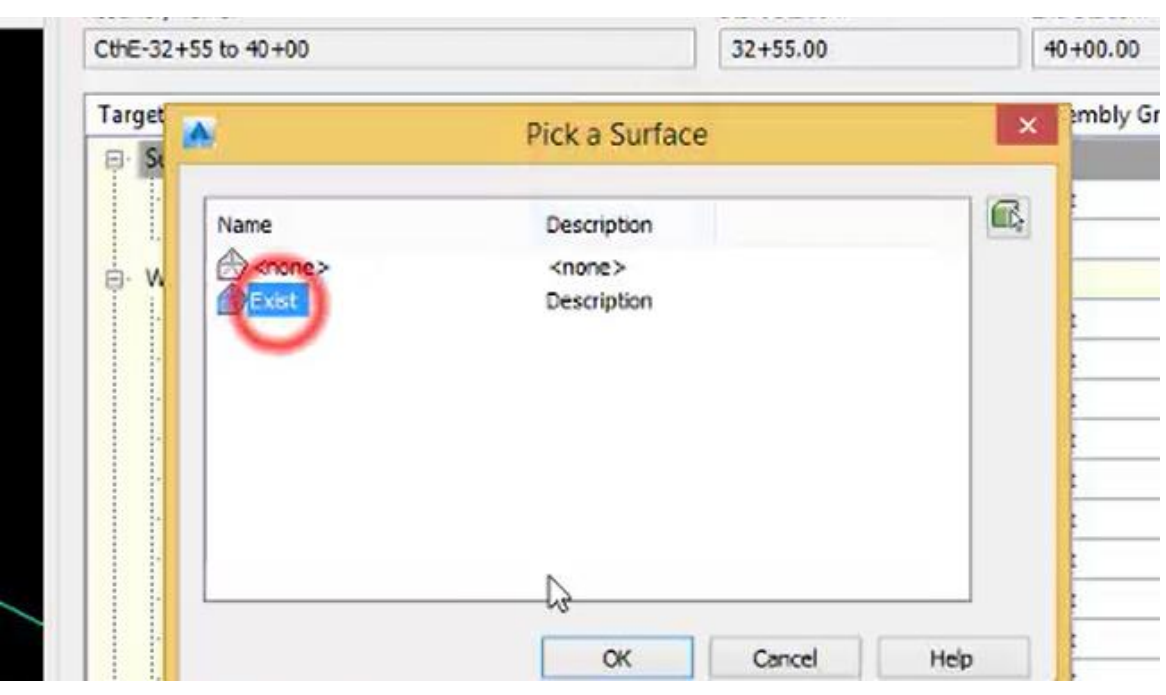

- 10. OK
- 11. OK
- 12. Esc, Esc

# Corridor issues: waterfalls

Last updated: 2020-10-26

Total video time: 05:04

## Corridor issues: waterfalls

Exercise files: [crdr-data-c3d16.zip](https://c3dkb.dot.wi.gov/data/rdwy-dsn/crdr-fndmntl/crdr-data-c3d16.zip)

Start with CthE.dwg

[crdr-isu-wtrfl-01.mp4](https://c3dkb.dot.wi.gov/video/rdwy-dsn/crdr-fndmntl/crdr-isu-wtrfl-01.mp4) 05:04

#### To check for corridor waterfalls

- 1. **Left click** on corridor
- 2. Right click
- 3. Select Object viewer

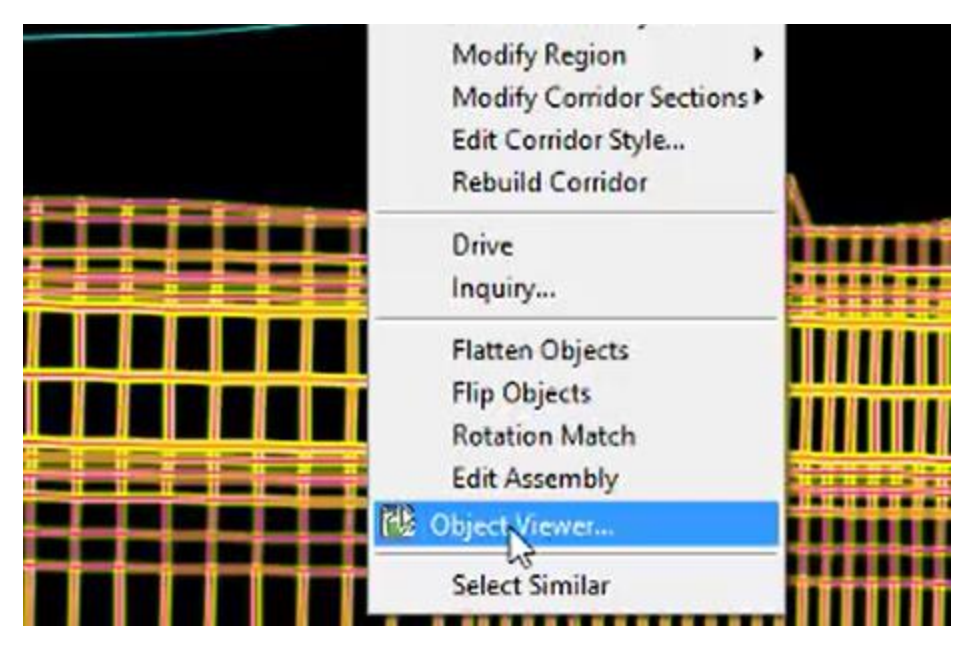

4. Left click, hold and move your mouse to orbit

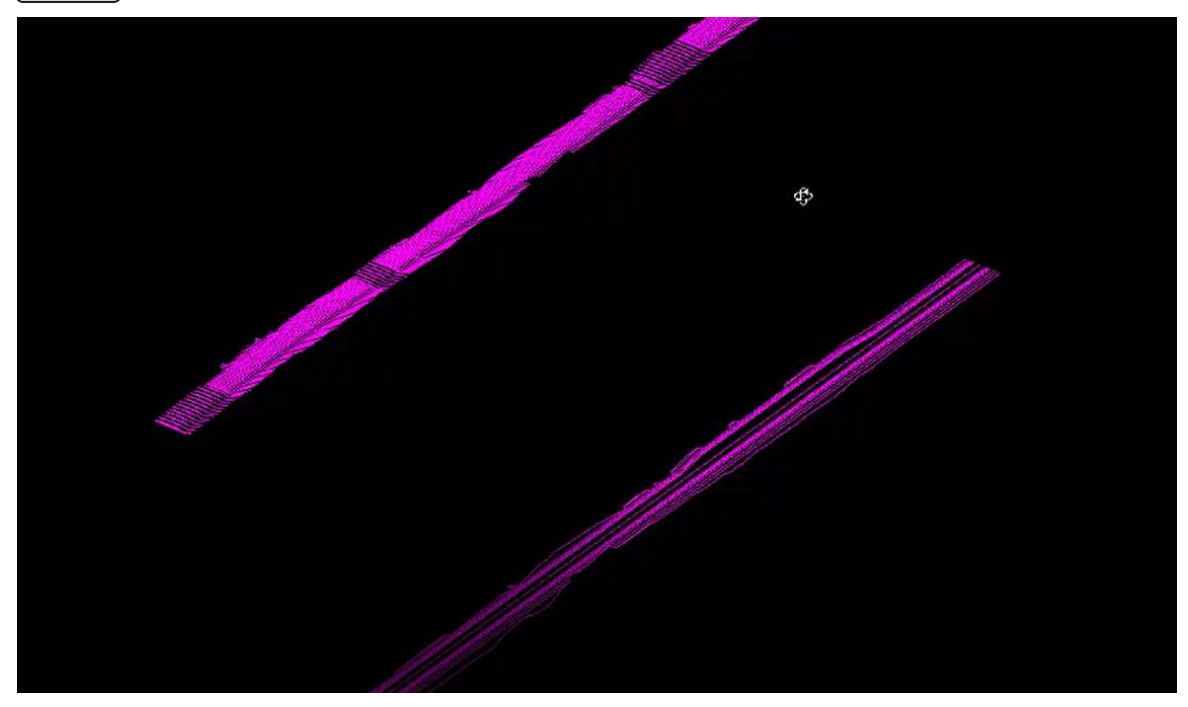

5. Inspect where waterfall happens
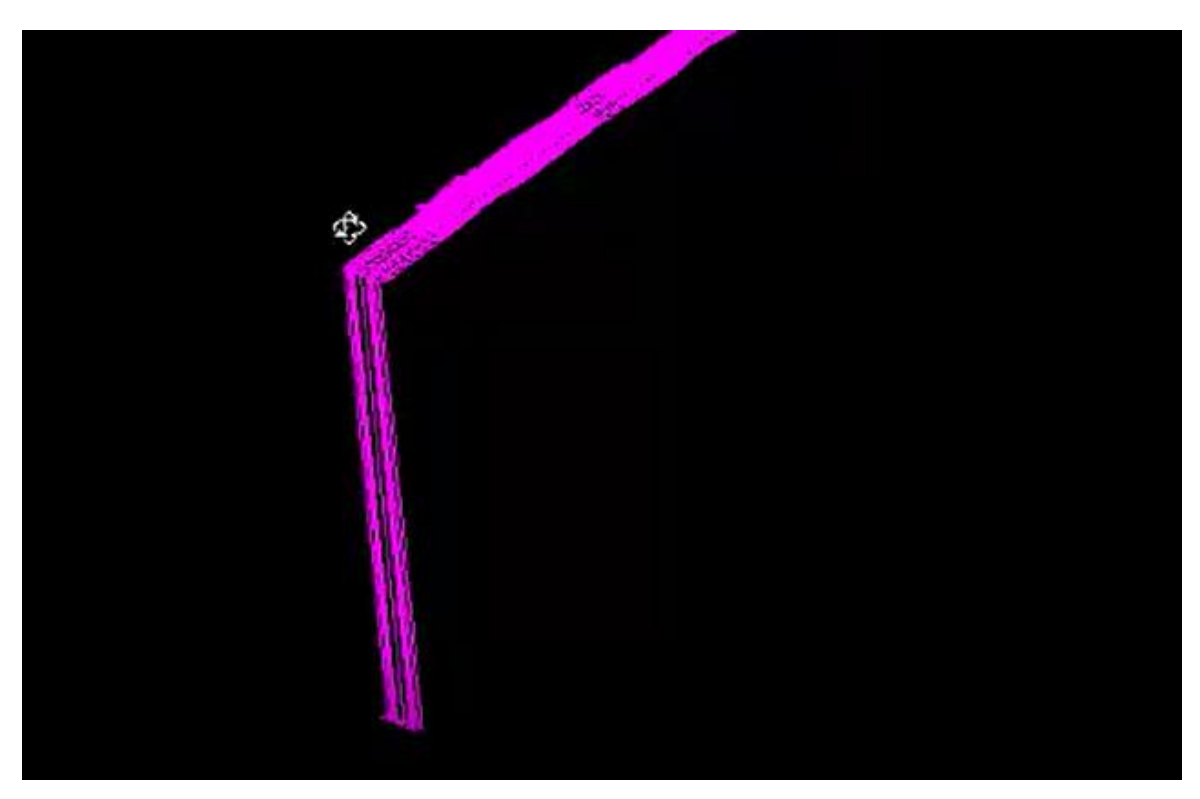

6. Close object viewer

### To fix waterfall

1. Check design profile start station

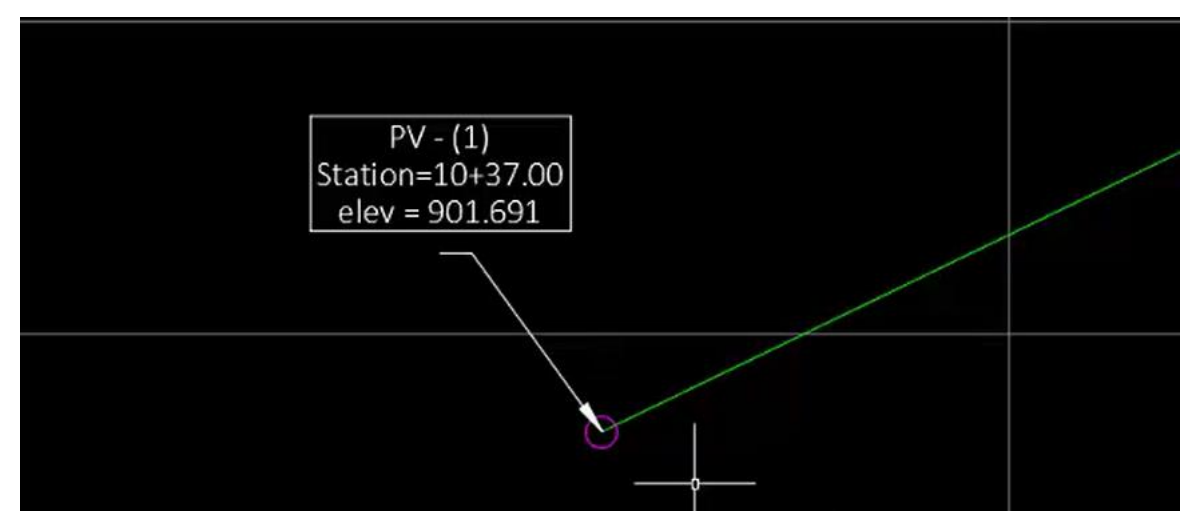

- 2. [Left click on corridor
- 3. Contextual ribbon>Modify Corridor panel>Corridor Properties

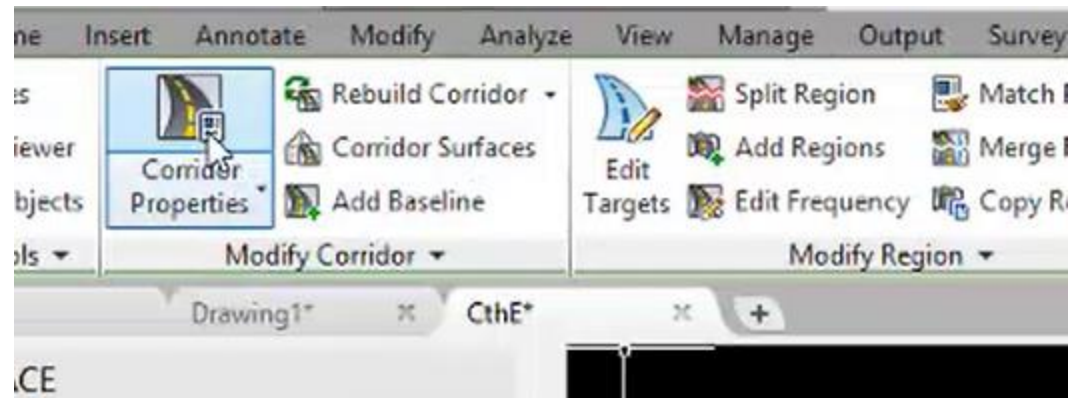

4. Change corridor start region station value to 1037

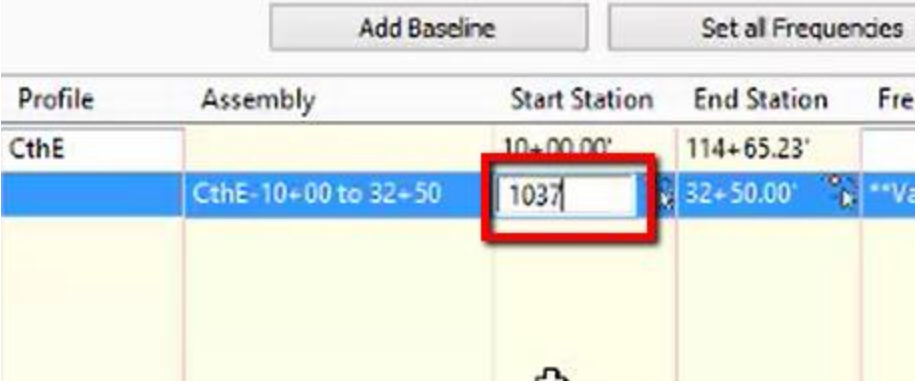

- 5. OK<br>6. Ret
- Rebuild Corridor
- 7. Inspect in object viewer

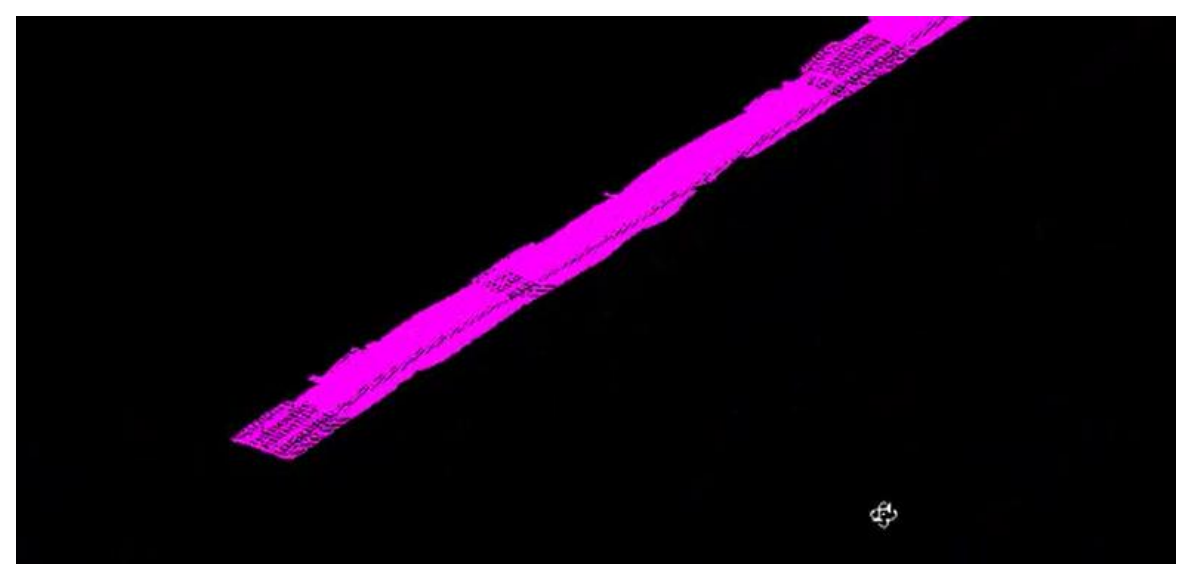

# Corridor issues: bowties

Last updated: 2020-10-26 Total video time: 03:29

# Corridor issues: bowties

Exercise files: [crdr-data-c3d16.zip](https://c3dkb.dot.wi.gov/data/rdwy-dsn/crdr-fndmntl/crdr-data-c3d16.zip)

Start with CthE.dwg

[crdr-isu-bowtie-01.mp4](https://c3dkb.dot.wi.gov/video/rdwy-dsn/crdr-fndmntl/crdr-isu-bowtie-01.mp4) 03:29

Bowties happen when the corridor links cross over themselves.

#### Causes

- Jog in alignment
- Wide daylighting on the inside of a curve

### How to recognize Bowties

- Corridor surface contours look odd
- Corridor surface boundary won't create
- Corridor doesn't look right when orbiting in object viewer

### Possible solutions

- Adjust alignment
- Adjust assembly
- Adjust targets
- $\cdot$  Create a gap in the corridor

# Corridor issues: missing daylights

Last updated: 2020-10-26

Total video time: 03:07

## Corridor issues: missing daylights

Exercise files: [crdr-data-c3d16.zip](https://c3dkb.dot.wi.gov/data/rdwy-dsn/crdr-fndmntl/crdr-data-c3d16.zip)

Start with CthE.dwg

[crdr-isu-miss-dalit-01.mp4](https://c3dkb.dot.wi.gov/video/rdwy-dsn/crdr-fndmntl/crdr-isu-miss-dalit-01.mp4) 03:29

Missing daylight

Causes

• No surface information in daylight ares

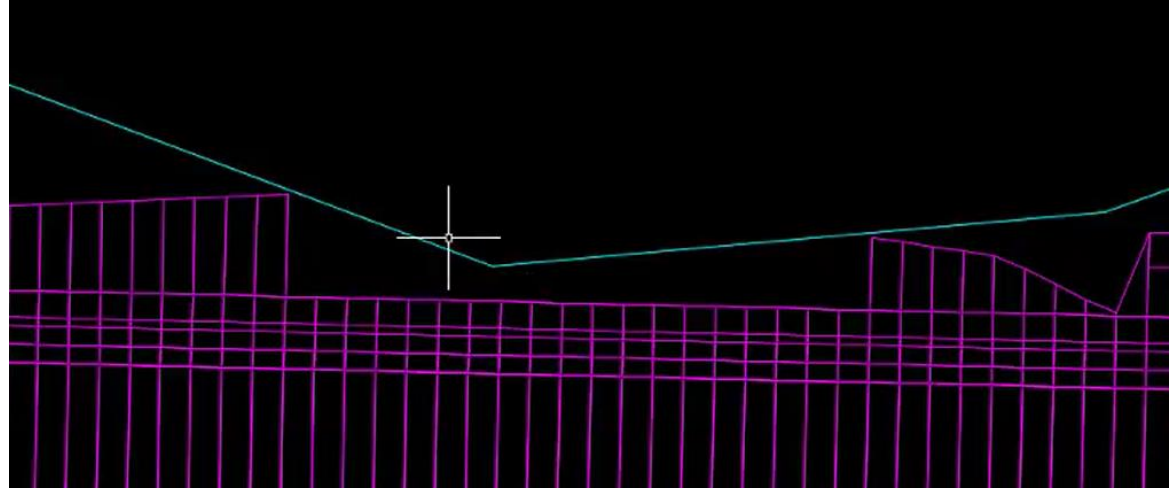

• Surface targets not set in corridor region

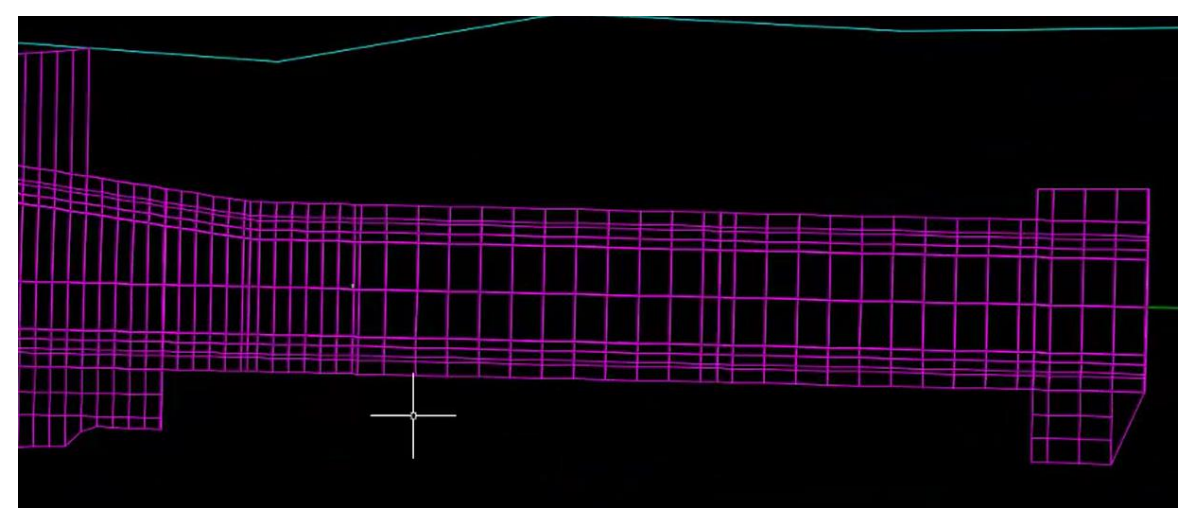

### Fixes

- Adjust daylight slopes
- Request expanded surface data
- Define surface targets

# To define surface targets

- 1. **Left click** on corridor
- 2. Contextual ribbon>Modify Corridor panel>Corridor Properties

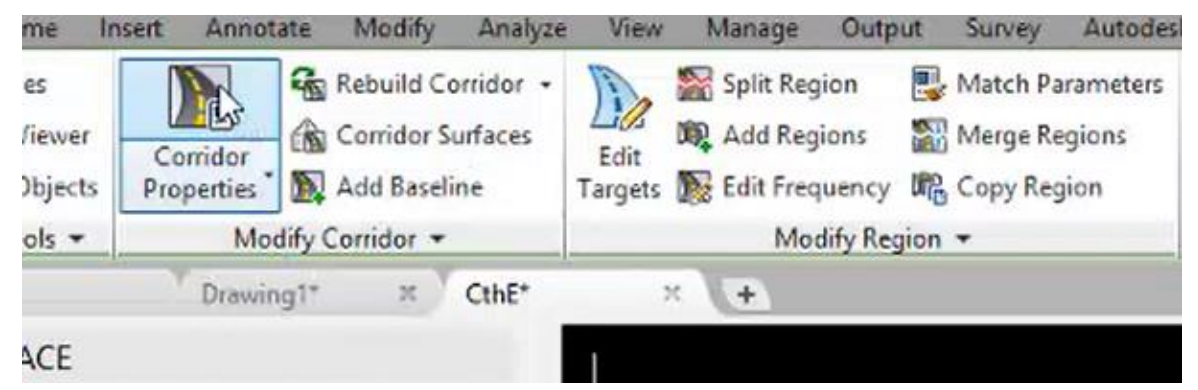

Page: 292 Published on: 5/1/2024

- 3. Corridor Properties dialog box>Parameters tab
- 4. Select the region
- 5. Left click in Set all targets column

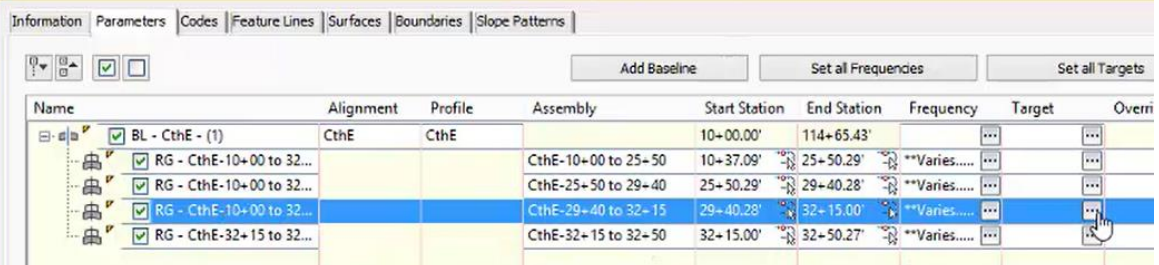

6. Select <Click here to set all>

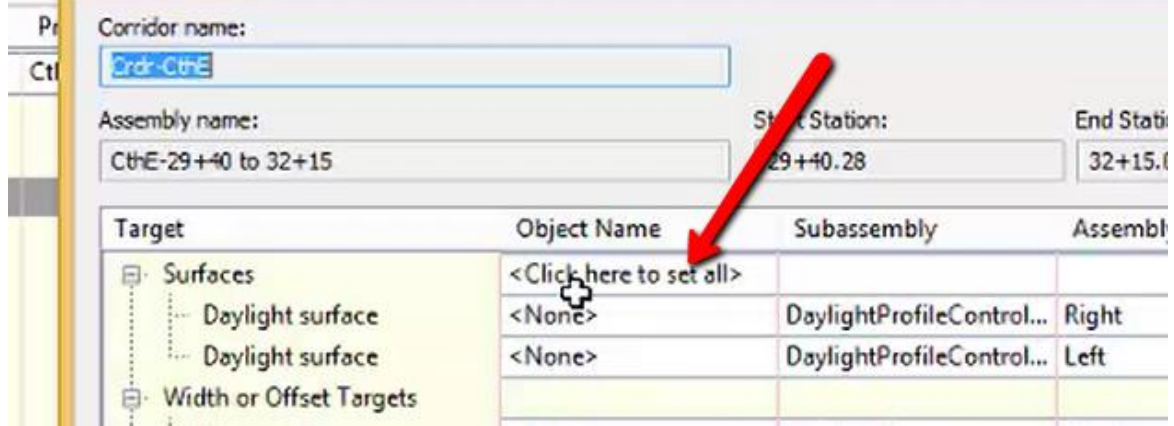

7. Select the surface **Exist** 

 $\sim$ 

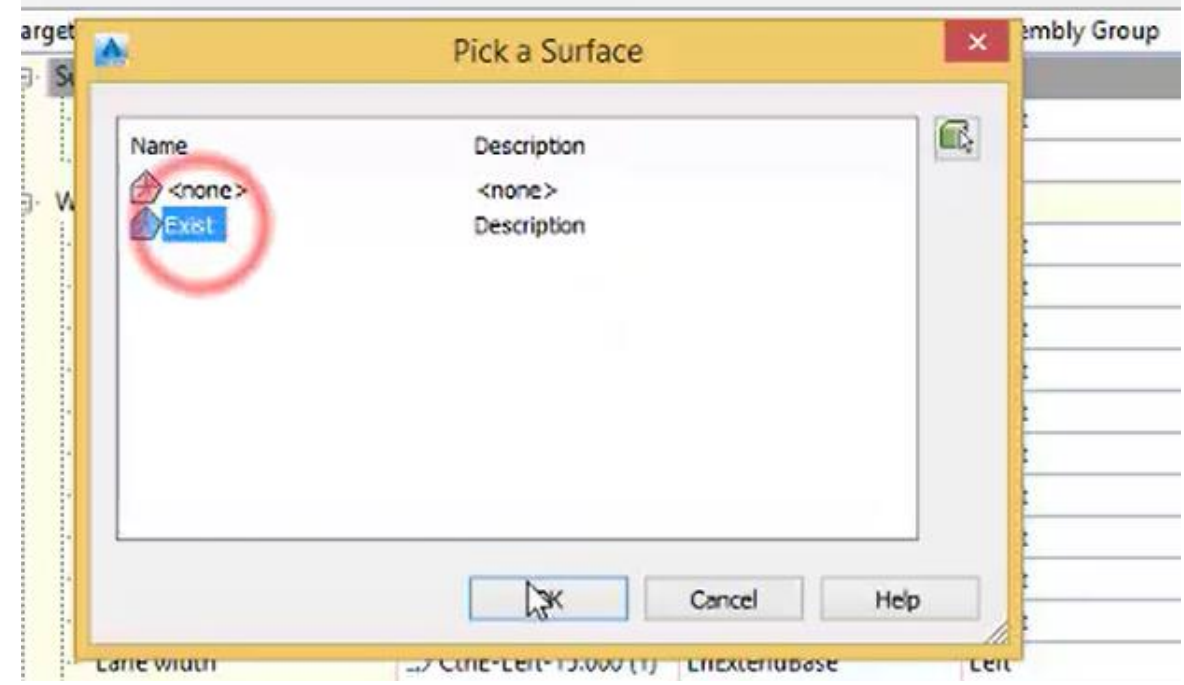

## 8. [OK]

#### 9. [OK] 10. Select to Rebuild Corridor

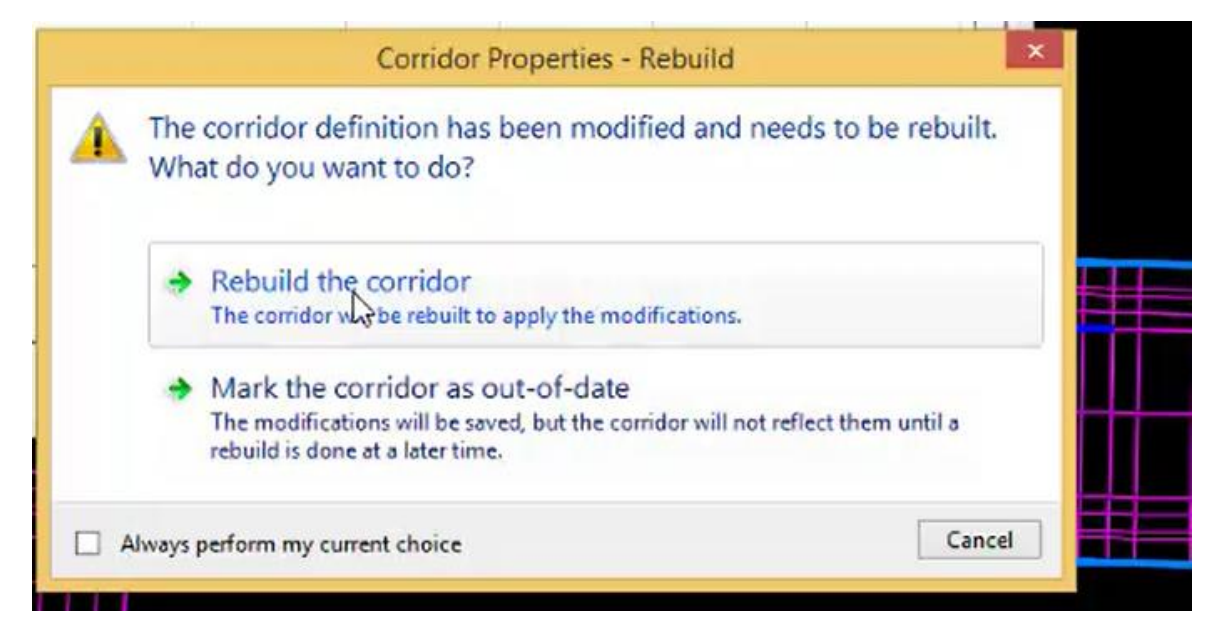